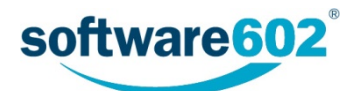

# FormFlow 10.2.3 Uživatelská příručka

Aktualizováno: 3. 6. 2020

# Obsah

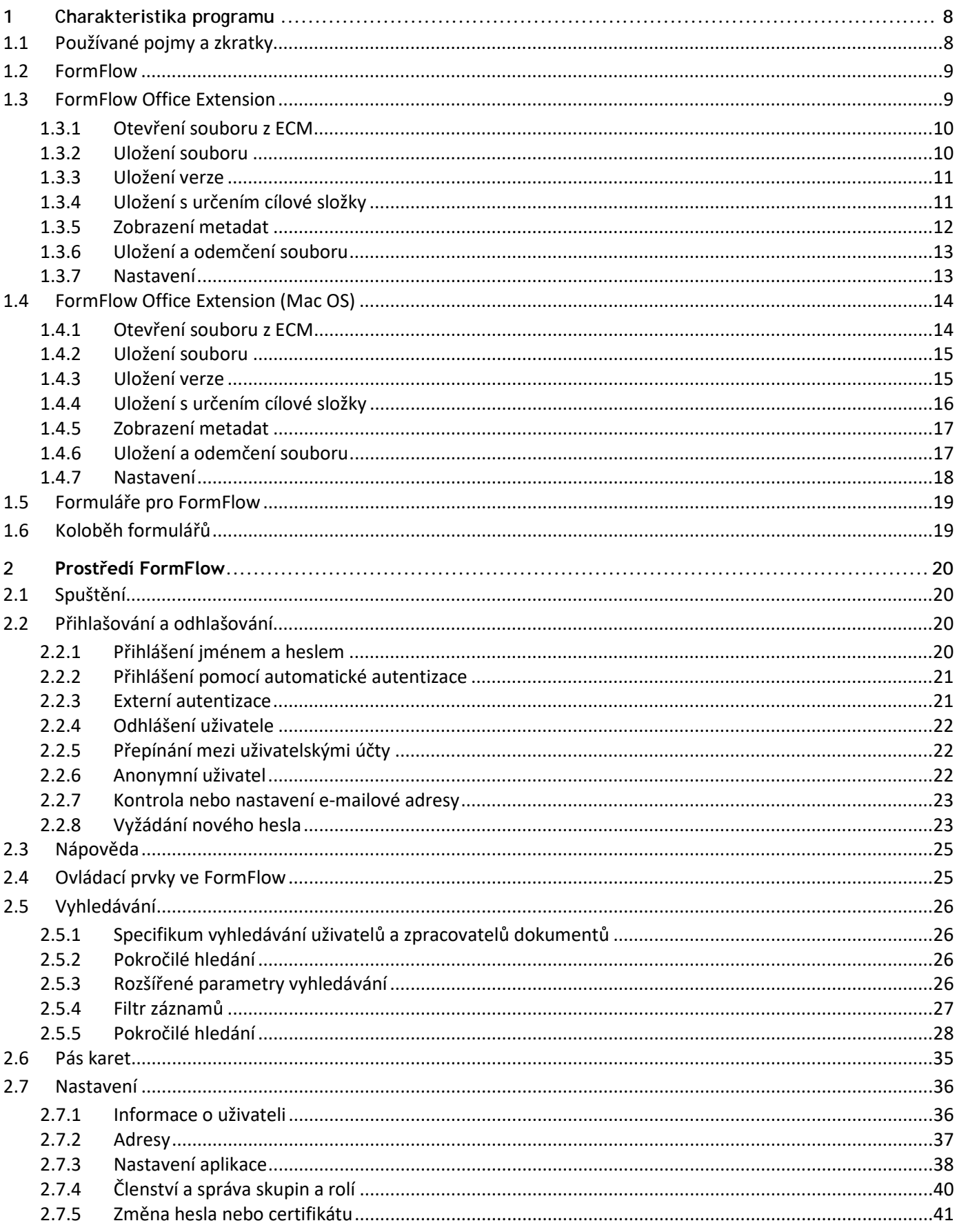

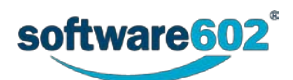

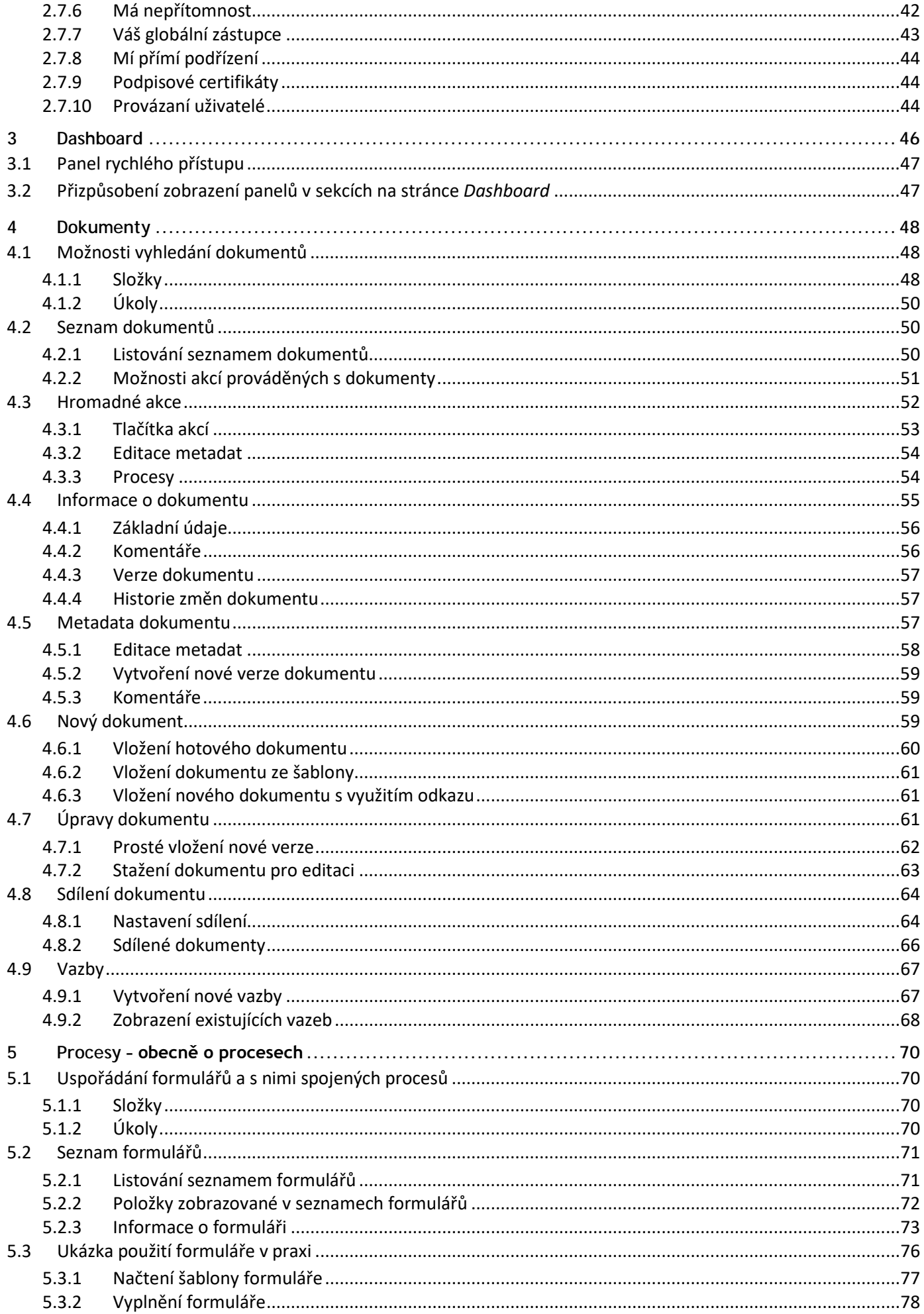

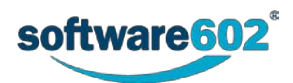

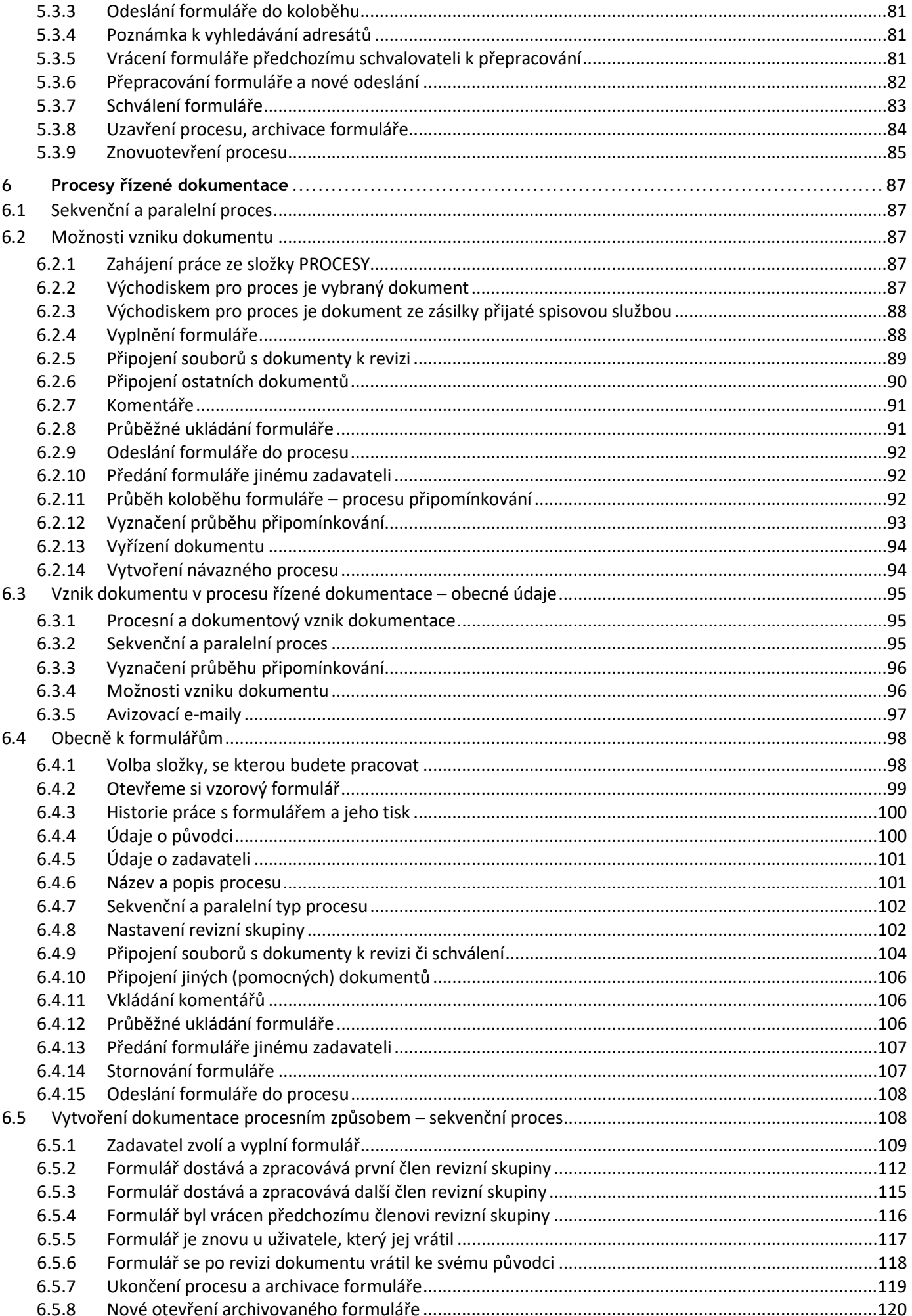

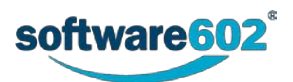

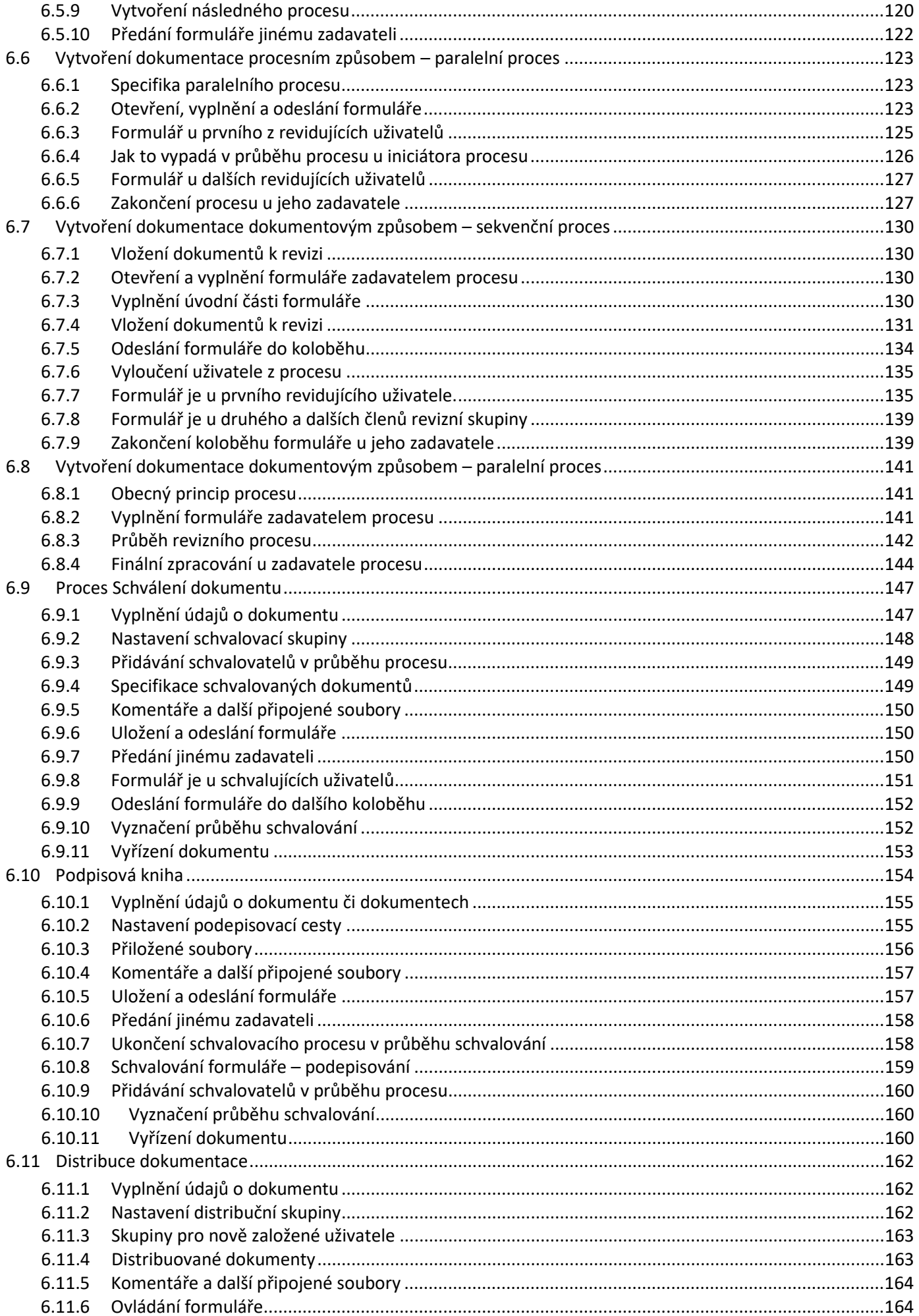

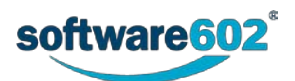

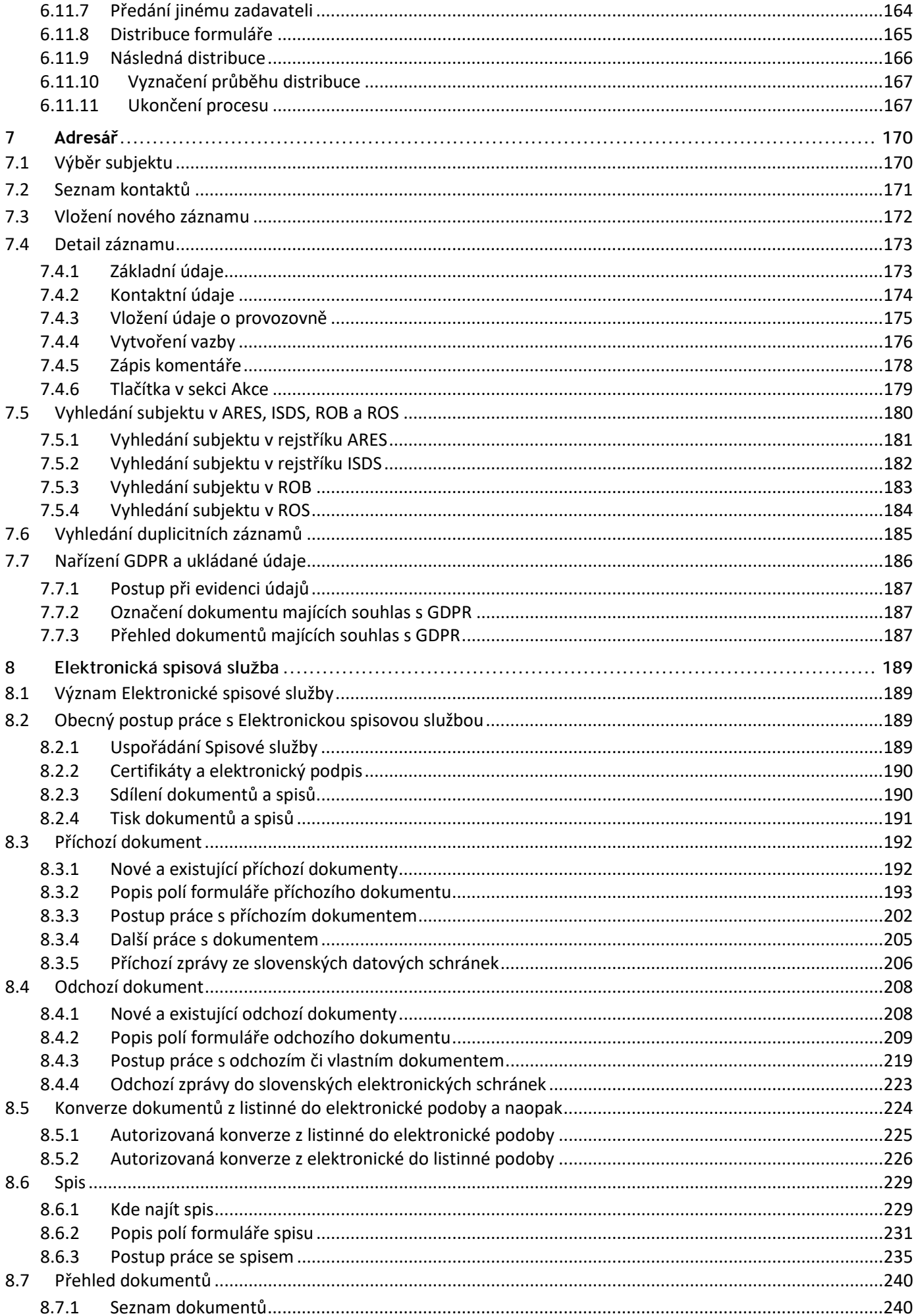

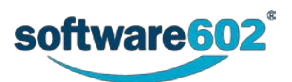

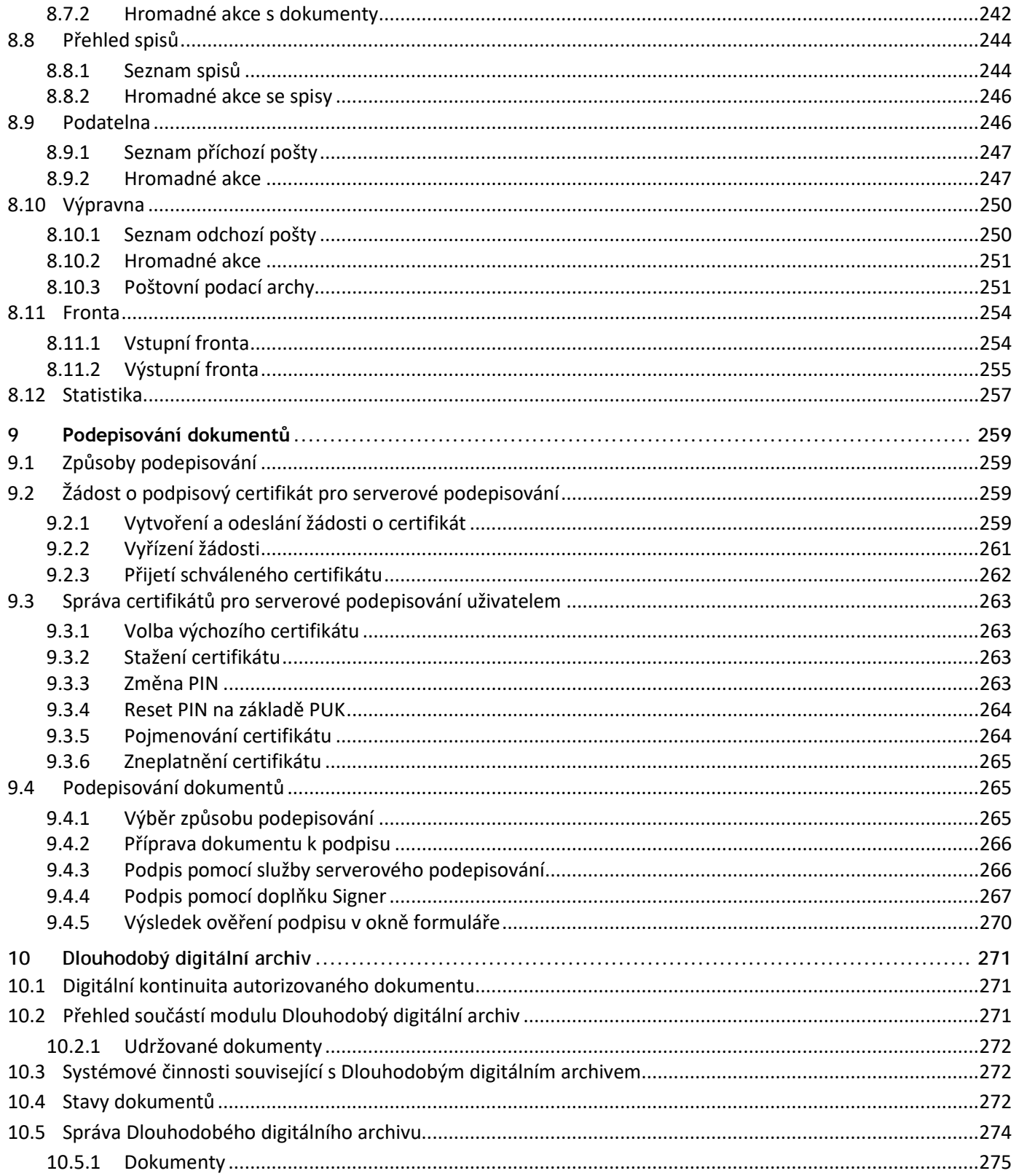

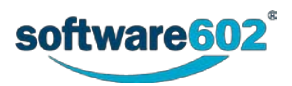

# <span id="page-7-0"></span>1 Charakteristika programu

*FormFlow* je informační systém, který zajišťuje centrální správu dokumentů, XML formulářů, jejich koloběh se schvalovacími procesy a sběr dat do databáze.

Tato příručka je určena všem jeho uživatelům a popisuje práci s *FormFlow* a formuláři obecně.

## <span id="page-7-1"></span>**1.1 Používané pojmy a zkratky**

V následujícím seznamu najdete nejběžnější pojmy a zkratky, na které můžete narazit v této dokumentaci.

- **CAdES** (*Cryptographic Message Syntax Advanced Electronic Signatures*) určuje požadavky na elektronický podpis určený pro podepisování jakýchkoli dat (například dokumentů v běžných kancelářských formátech). V tomto formátu jsou podpisy, elektronické pečeti a razítka většinou uloženy v separátním souboru.
- **CSV** (*Comma-separated values*, hodnoty oddělené čárkami) jednoduchý souborový formát určený pro výměnu tabulkových dat. Soubor ve formátu CSV sestává z řádků, ve kterých jsou jednotlivé položky odděleny znakem čárka (,). Hodnoty položek mohou být uzavřeny do uvozovek ("), což umožňuje, aby text položky obsahoval čárku. Pokud text položky obsahuje uvozovky, jsou tyto zdvojeny.
- **Číslo jednací** evidenční údaj dokumentu, zaevidovaného v podacím deníku. Vzhled čísla jednacího a pořadí položek (zkratka původce, pořadové číslo, čtyřmístný rok a případně další údaje) je konfigurovatelný podle spisového řádu původce. ČJ je po celou dobu životního cyklu dokumentu neměnné. Pro jednoho původce je jediná centrální řada ČJ pro jeden kalendářní rok.
- **Dlouhodobý digitální archiv (DDA)** aplikační nadstavba *FormFlow.* Dlouhodobý digitální archiv pokrývá všechny funkce potřebné k plnohodnotnému nahrazení listinného archivu, automatizuje činnosti související s ukládáním, vyhledáváním a prohlížením dokumentů a dává jistotu, že všechny úkony proběhnou korektně a v souladu s předpisy.
- **ESS Dokument** dokumentem je každá písemná, obrazová, zvuková nebo jiná zaznamenaná informace, ať již v podobě analogové nebo digitální, která byla vytvořena původcem nebo byla původci doručena. Dokument se skládá z jedné nebo více komponent (například průvodní dopis a samotné sdělení). Ve *FormFlow* může být dokument uložen samostatně nebo jako příloha formuláře.
- **Elektronická spisová služba** (ESS) aplikační nadstavba *FormFlow*, která pokrývá veškeré legislativní požadavky kladené na spisovou službu. Zároveň poskytuje veškeré nástroje potřebné pro vytváření inteligentních formulářů a elektronizaci procesů.
- **Extensible Markup Language (XML)** značkovací jazyk určený pro výměnu dat.
- **FO** souborový formát pro elektronické formuláře.
- **Form Filler** samostatná, bezplatná aplikace pro vyplňování formulářů.
- **FormFlow (FF)** nástroj pro centrální správu a efektivní řízení oběhu formulářových aplikací a formulářů s pokročilou správou uživatelů a jejich práv. Jeho správu popisuje tato dokumentace.
- **Formulář** datový soubor ve formátu XSL-FO, který může obsahovat návrh vzhledu formuláře, kontrolu zadaných údajů a datovou větu pro vložená data. Integrita a pravost je zajištěna elektronickými podpisy.
- **Informační systém datových schránek (ISDS)** informační systém veřejné správy, který obsahuje informace o datových schránkách a jejich uživatelích.
- **ISDOC** (*Information System Document*) souborový formát pro elektronické faktury.
- **Koloběh formuláře** formulář určený ke koloběhu (s podepisovacími kroky) je postupně předán ke schválení několika uživatelům a teprve poté uzavřen a archivován. Jednotlivé schvalovací kroky a jejich pořadí mohou být definované buď předem, nebo dynamicky na základě vyplněných dat.
- **Metadata** strukturované popisné údaje dokumentu.
- **PAdES** (*PDF Advanced Electronic Signatures*) jsou specifické technické požadavky na elektronické podpisy připojené k dokumentům ve formátu PDF. To se týká typu šifrovacího algoritmu, atributů zahrnutých do výpočtu kontrolního hashe atd.
- **PDF/A** oficiální archivační verze souborového formátu PDF. Jedná se o zúžení definice formátu PDF tak, aby bylo možné soubory uložené v PDF/A otevřít beze ztráty informace i všemi budoucími verzemi softwarových nástrojů. Definována v standardech ISO 19005:1-2008 a ISO 19005-2:2011.
- **Portable Document Format for Long-term Archiving (PDF/A)** oficiální archivační verze souborového formátu PDF. Jedná se o zúžení definice formátu PDF tak, aby bylo možné soubory uložené v PDF/A otevřít beze ztráty informace i všemi budoucími verzemi softwarových nástrojů. Definována v standardech ISO 19005:1-2008 a ISO 19005-2:2011.

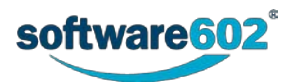

- **Řízená dokumentace (DMS)** aplikační nadstavba pro celkovou správu dokumentů v organizaci. Udržuje centrální přehled o pohybu a stavu všech dokumentů a zajišťuje předání každého dokumentu správným lidem ve správném pořadí při dodržení lhůt.
- **Sběrový formulář** formulář určený jen pro sběr dat, tedy takový, který nemá žádné podepisovací kroky. Po vyplnění uživatelem a odeslání se data z formuláře uloží ve *FormFlow* do databáze (u anonymního uživatele může být vyžadováno, aby uložení nejprve odsouhlasit arbitr).
- **Skartace** fyzická likvidace záznamů bez možnosti rekonstrukce a identifikace obsahu.
- **Skartační režim** organizací stanovený systém vyřazování entit, který vymezuje dobu jejich ukládání (skartační lhůta) a určuje typ skartační operace.
- **Skartační znak** skartační znaky "A", "S" a "V "určují, jak má být po uplynutí skartační lhůty s písemností naloženo, tedy hodnota entity dle obsahu pro skartační řízení:
	- o Skartační znak "A" označuje dokumenty trvalé hodnoty. Po uplynutí skartačních lhůt budou dokumenty navrženy k odevzdání do příslušného archivu.
	- o Skartační znak "S" označuje dokumenty bezcenné, které se po uplynutí skartačních lhůt skartují.
	- o Skartační znak "V" označuje dokumenty, u kterých nelze v době vzniku nebo vyřízení jednoznačně určit skartační znak. Dokumenty se po uplynutí skartačních lhůt posoudí a podle výsledku jsou buď označeny za dokumenty typu "A" a předány do archivu, nebo za dokumenty typu "S" a jsou určeny ke skartaci.
- **Spis** spis je uspořádaný soubor dokumentů, týkající se jedné a téže věci a tvořící souvislý celek.
- **Spisová značka** evidenční znak spisu (identifikace spisu), pokud tak stanoví jiný právní předpis nebo interní předpis původce. Příkladem je spisová značka podle správního řádu nebo spisová značka soudního spisu (podle spisového řádu soudů). Spisovou značkou je zejména číslo jednací sběrného archu, iniciačního nebo jiného, původcem určeného dokumentu vloženého ve spisu, popřípadě jiné označení, které organizace pro své účely obvykle užívá nebo je z jiných důvodů považuje za účelné. Funkci spisové značky u typového spisu plní jeho název.
- **Spisový znak** identifikace zatřídění v rámci spisového plánu. Spisový znak je označení, které zařazuje dokumenty do věcných skupin pro účely jejich budoucího vyhledávání, ukládání a vyřazování.
- **SQL** (*Structured Query Language*) dotazovací jazyk pro práci s daty v relačních databázích.
- **Šablona** datový soubor ve formátu XSL-FO, sloužící jako vzor pro jednotlivé formuláře. K vytváření šablon se používá FormApps Designer.
- **XAdES** (*XML Advanced Electronic Signatures*) je sada rozšíření ke XML-DSig, tedy XML syntaxi pro elektronické podpisy, určující specifické technické požadavky na elektronické podpisy připojené k dokumentům ve formátu XML (například xml, isdoc, zfo, fo).
- **XML** (*Extensible Markup Language*) značkovací jazyk určený pro výměnu dat.
- **ZFO**  souborový formát pro komprimovaný elektronický formulář.

### <span id="page-8-0"></span>**1.2 FormFlow**

Program *FormFlow* je nástroj pro centrální správu dokumentů a formulářů. Jeho prostřednictvím je možné zajistit, aby všichni uživatelé měli k dispozici formuláře, které potřebují. Vyplněný formulář je pak pomocí *FormFlow* předán dalším odpovědným osobám a po schválení předán na místo určení, případně uzavřen.

Program pracuje v prostředí běžných webových prohlížečů – může to být *Internet Explorer*, ale třeba i *Mozilla Firefox* či jiný program tohoto typu. Uživatelé tak pracují ve známém prostředí, ve kterém se snadno a rychle orientují.

Vyplňování samotných formulářů může probíhat přímo ve webovém prohlížeči s pomocí doplňku, případně pomocí samostatného programu *Software602 Form Filler*.

## <span id="page-8-1"></span>**1.3 FormFlow Office Extension**

*FormFlow Office Extension* je doplněk do aplikací MS Office, konkrétně MS Word, Excel, PowerPoint a Outlook. Tento doplněk komunikuje s dokumentovou částí *FormFlow* (popisuje kapitola *[4](#page-47-0) [Dokumenty](#page-47-0)*) a s některými procesy, například při vzniku řízené dokumentace (popisuje kapitola [Procesy řízené dokumentace](#page-86-0) od str.*[87](#page-86-0)*).

Doplněk pro *Word*, *Excel* a *PowerPoint* obsahuje tato společná tlačítka:

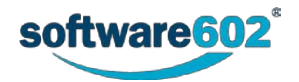

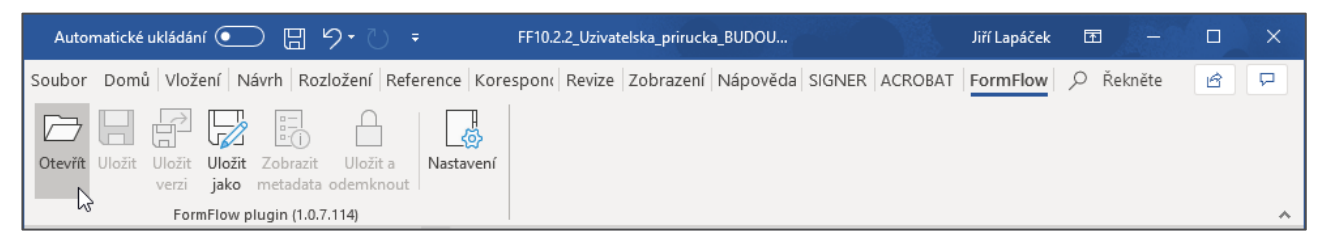

## <span id="page-9-0"></span>**1.3.1 Otevření souboru z ECM**

Chcete-li otevřít soubor z ECM (Dokumentová část FF), stiskněte tlačítko **Otevřít**. Tím se vyvolá upravená webová stránka s možností výběru jednotlivých složek a následně i jednotlivých dokumentů. Pokud by byl otevřen soubor z disku uživatele, který obsahuje ID (tj. byl stažen přes web z dokumentové části pomocí tlačítka **Uložit pro editaci**), doplněk to detekuje a aktivuje se. (Platí pro *Word*, *Excel* a *PowerPoint*).

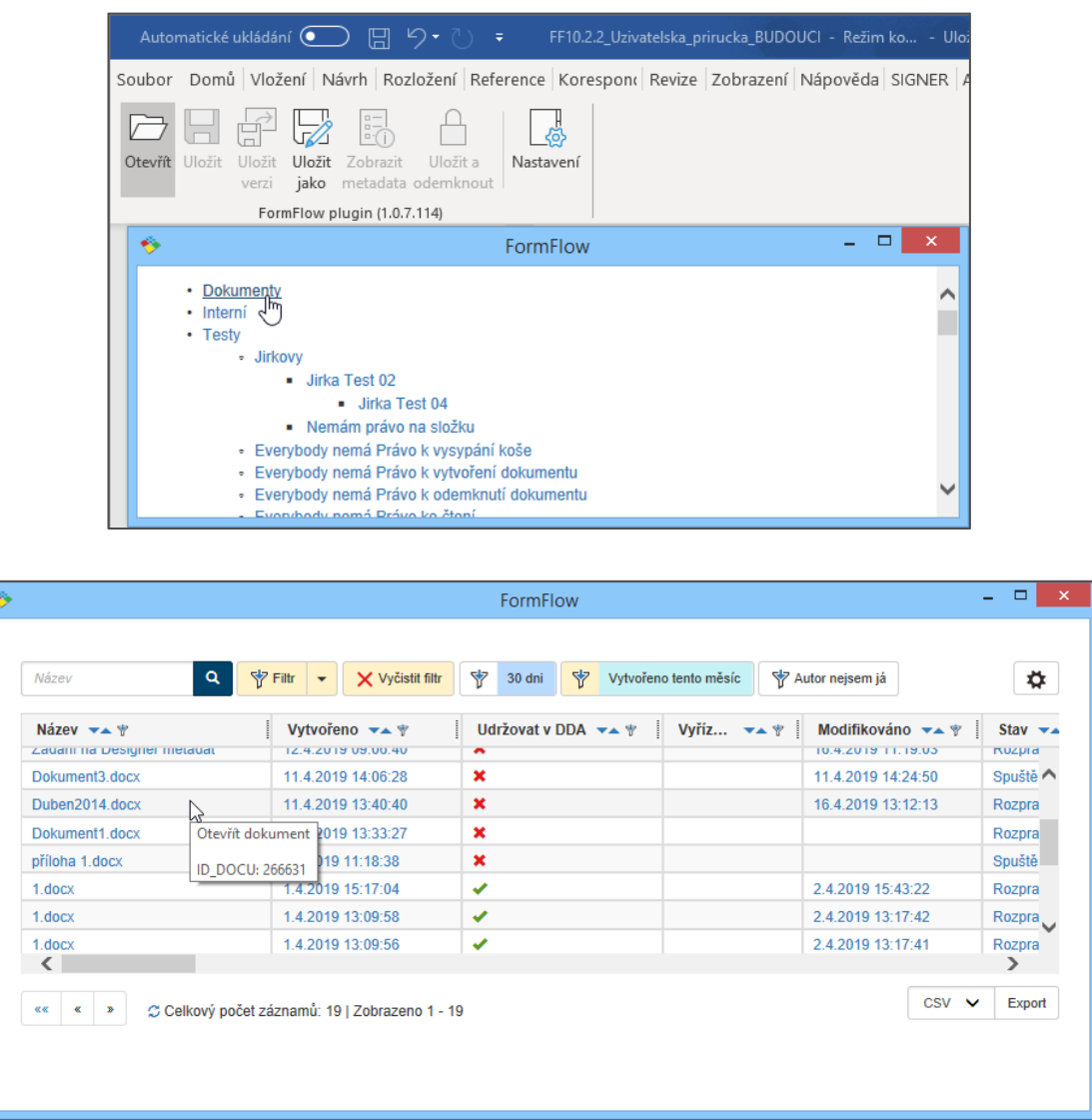

### <span id="page-9-1"></span>**1.3.2 Uložení souboru**

Stiskem tlačítka **Uložit** uložíte data aktuálně otevřeného souboru z dokumentové části FF. Chování je podobné jako klasické uložení otevřeného dokumentu, například *Word*. (Platí pro *Word*, *Excel* a *PowerPoint*).

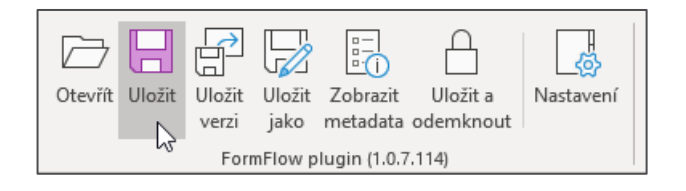

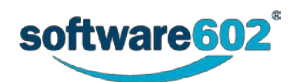

#### <span id="page-10-0"></span>**1.3.3 Uložení verze**

Stiskem tlačítka **Uložit verzi** uložíte data aktuálně otevřeného souboru a vytvoříte verzi dokumentu.

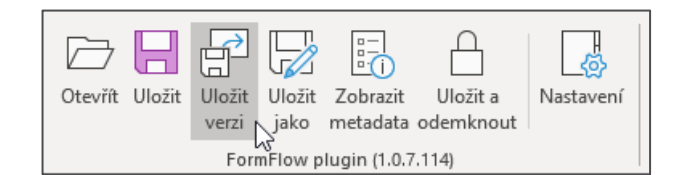

Verzi dokumentu lze zobrazit v dokumentové části (**Dokumenty** -> **Složky** -> výběr složky a dokumentu).

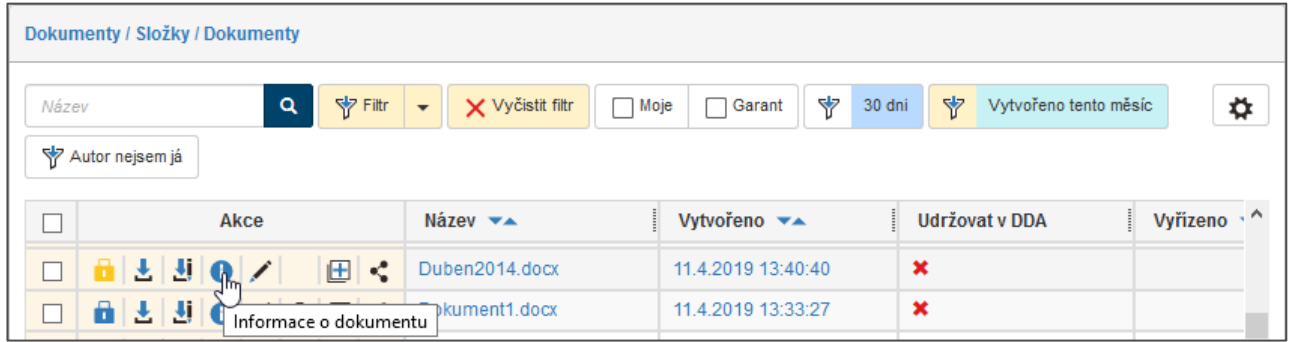

Stiskněte tlačítko **Informace o dokumentu**, pak klepněte na záložku **Verze dokumentu**. (Platí pro *Word*, *Excel* a *PowerPoint*).

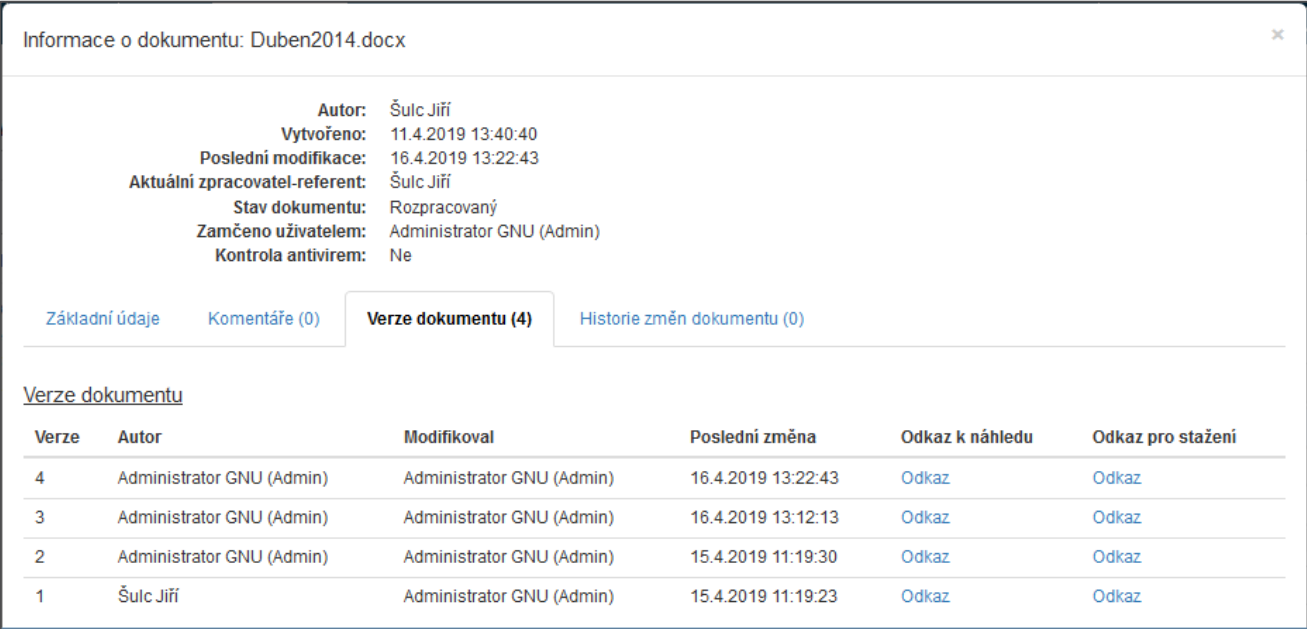

## <span id="page-10-1"></span>**1.3.4 Uložení s určením cílové složky**

Tlačítkem **Uložit jako** otevřete dialog s možností výběru, do jaké dokumentové složky se má dokument uložit.

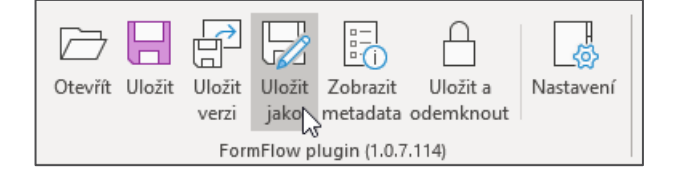

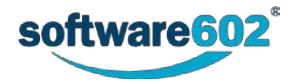

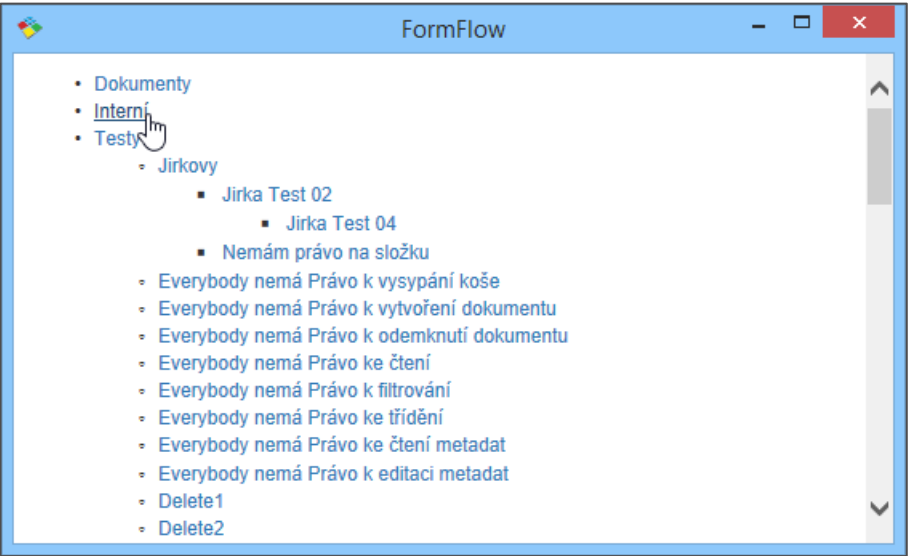

Po výběru složky se zobrazí okno pro zadání metadat daného dokumentu. (Platí pro *Word*, *Excel*, *PowerPoint* a *Outlook*).

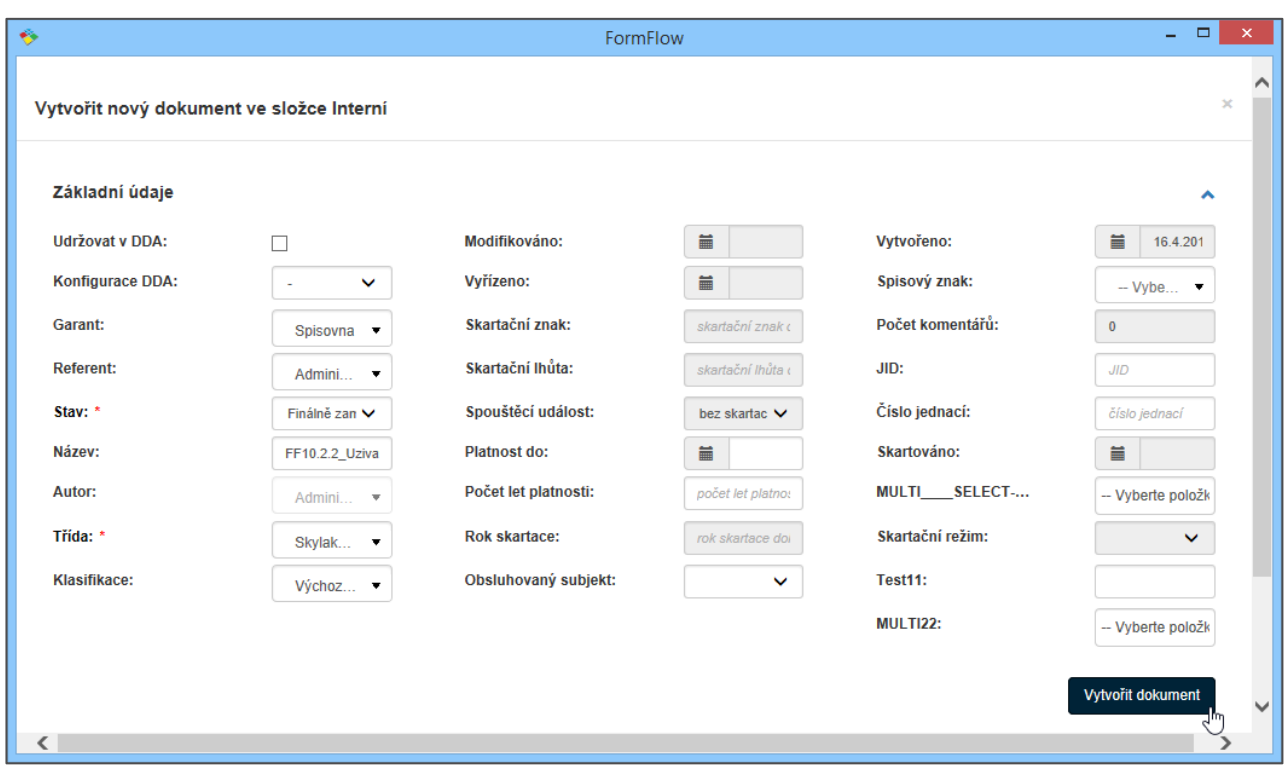

#### <span id="page-11-0"></span>**1.3.5 Zobrazení metadat**

Stiskem tlačítka **Zobrazit metadata** se zobrazí okno pro editaci metadat daného dokumentu. (Platí pro *Word*, *Excel*, *PowerPoint* a *Outlook*).

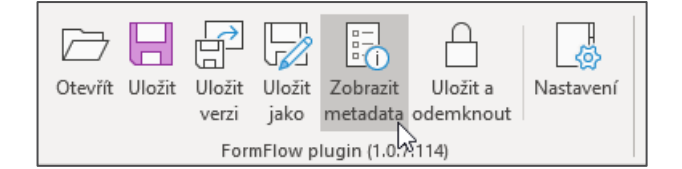

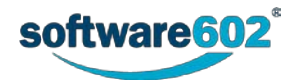

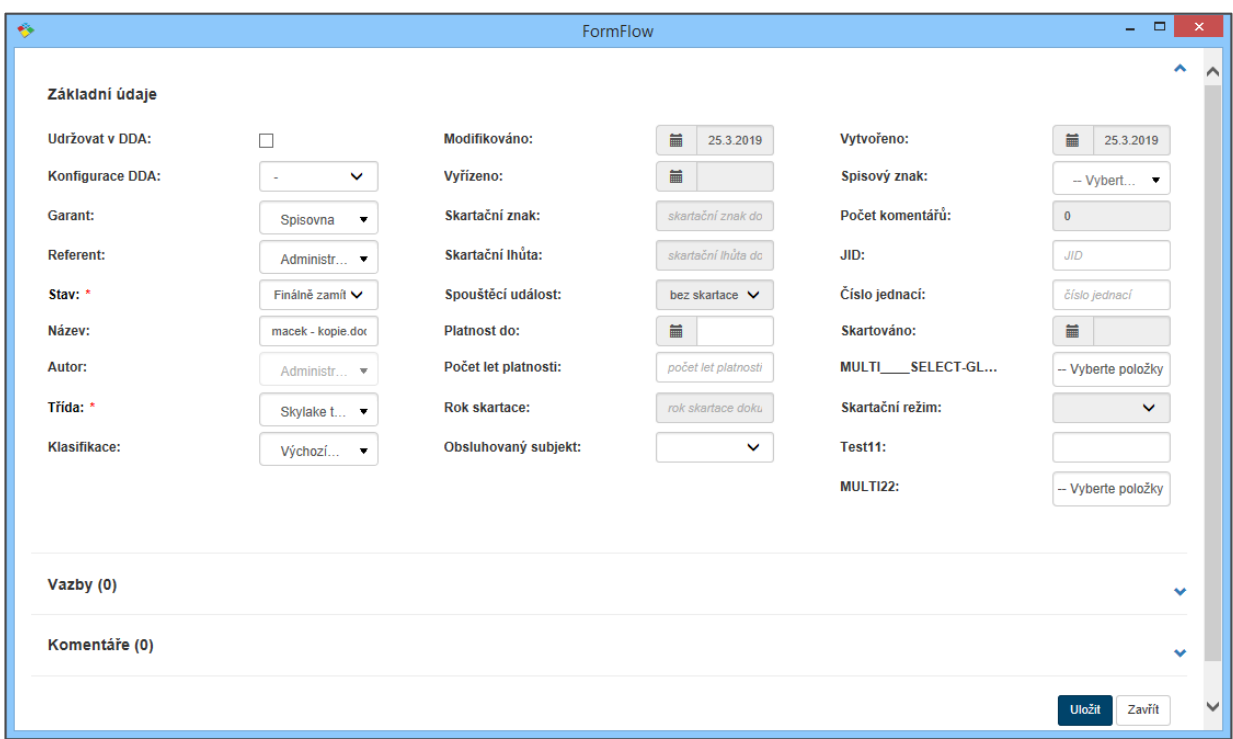

### <span id="page-12-0"></span>**1.3.6 Uložení a odemčení souboru**

Tlačítkem **Uložit a odemknout** uložíte data aktuálně otevřeného souboru a odemknete jej pro možnost použití jiným uživatelem. (Platí pro *Word*, *Excel* a *PowerPoint*).

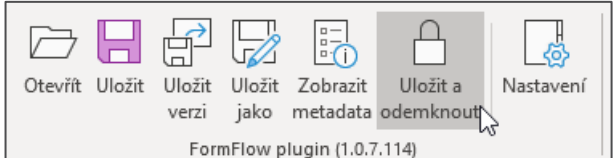

Uzamčený dokument:

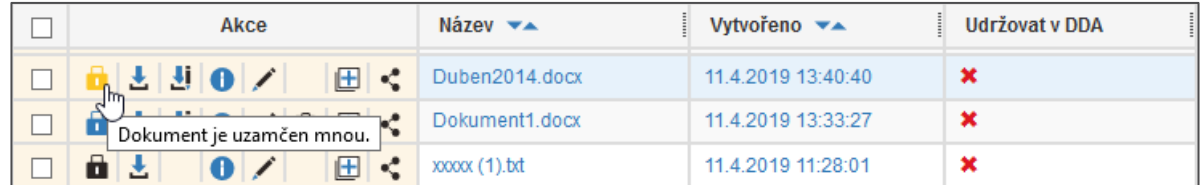

Odemčený dokument:

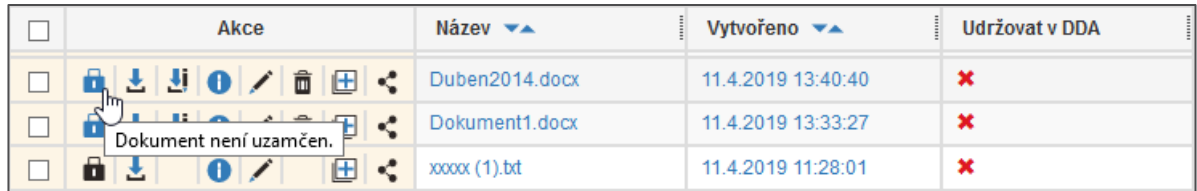

#### <span id="page-12-1"></span>**1.3.7 Nastavení**

Tlačítkem **Nastavení** zajistíte společné nastavení pro všechny doplňky (*Word*, *Excel*, *PowerPoint* a *Outlook*). Uvádí se URL daného webu, uživatelské jméno a heslo. V případě SSO autentizace stačí vyplnit pouze URL. (Platí pro *Word*, *Excel*, *PowerPoint* a *Outlook*).

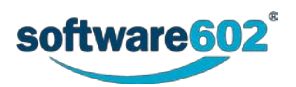

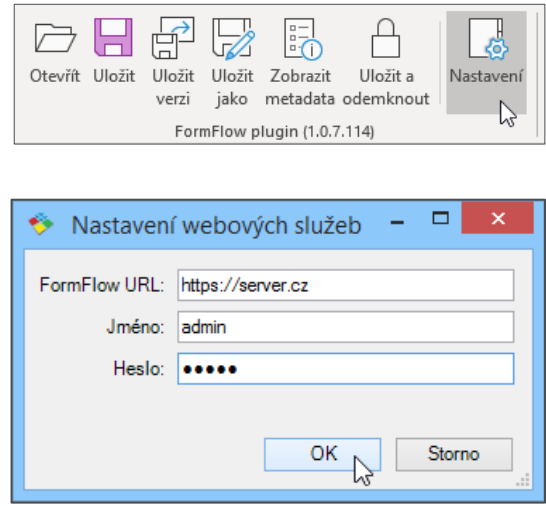

Od verze 1914 je přítomný konfigurační soubor CONFIG.CFG, ve kterém je možné přizpůsobit velikost zobrazených oken (tlačítka **Otevřít**, **Uložit jako**, **Zobrazit metadata**). Tento soubor je umístěný ve složce c:\Program Files (x86)\Software602\FormFlow Office Extension\Config\

V případě potřeby logování vytvořte soubor s názvem ECM.LOG na ploše daného uživatele. Od vytvoření tohoto souboru začne aplikace logovat.

# <span id="page-13-0"></span>**1.4 FormFlow Office Extension (Mac OS)**

*FormFlow Office Extension* pro operační systém Mac je doplněk do aplikací MS Office, konkrétně MS Word, Excel, PowerPoint a Outlook. Tento doplněk komunikuje s dokumentovou částí *FormFlow* (popisuje kapitola [4](#page-47-0) [Dokumenty\)](#page-47-0) a s některými procesy, například při vzniku řízené dokumentace (popisuje kapitola [Procesy řízené](#page-86-0)  [dokumentace](#page-86-0) od str[.87\)](#page-86-0).

Doplněk OS Mac pro *Word*, *Excel* a *PowerPoint* obsahuje tato společná tlačítka:

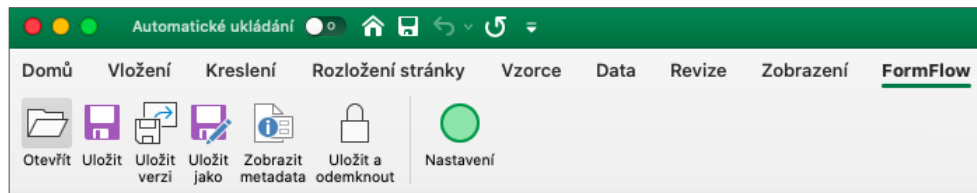

### <span id="page-13-1"></span>**1.4.1 Otevření souboru z ECM**

Chcete-li otevřít soubor z ECM (Dokumentová část FF), stiskněte tlačítko **Otevřít**. Tím se vyvolá upravená webová stránka s možností výběru jednotlivých složek a následně i jednotlivých dokumentů. Pokud by byl otevřen soubor z disku uživatele, který obsahuje ID (tj. byl stažen přes web z dokumentové části pomocí tlačítka **Uložit pro editaci**), doplněk to detekuje a aktivuje se. (Platí pro *Word*, *Excel* a *PowerPoint*).

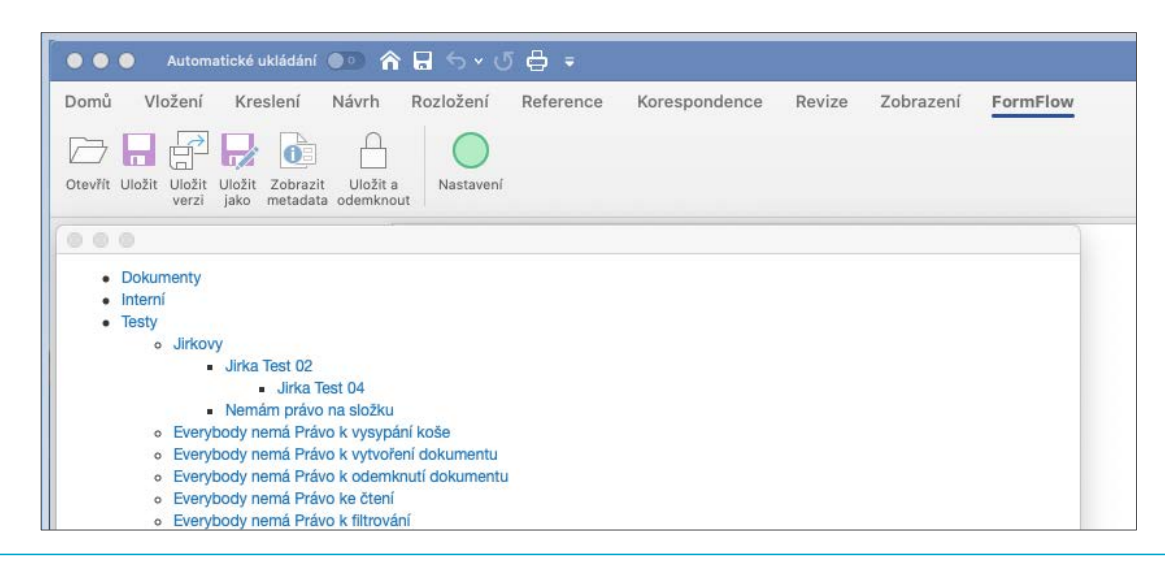

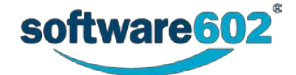

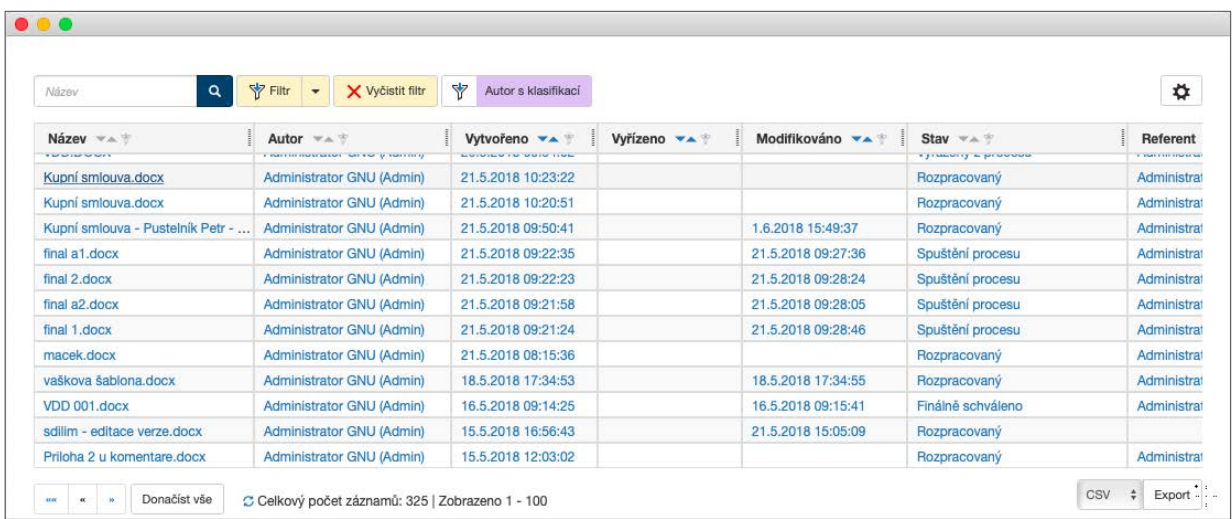

#### <span id="page-14-0"></span>**1.4.2 Uložení souboru**

Stiskem tlačítka **Uložit** uložíte data aktuálně otevřeného souboru z dokumentové části FF. Chování je podobné jako klasické uložení otevřeného dokumentu, například *Word*. (Platí pro *Word*, *Excel* a *PowerPoint*).

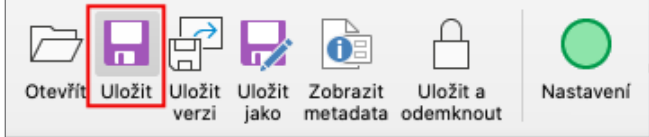

#### <span id="page-14-1"></span>**1.4.3 Uložení verze**

Stiskem tlačítka **Uložit verzi** uložíte data aktuálně otevřeného souboru a vytvoříte verzi dokumentu.

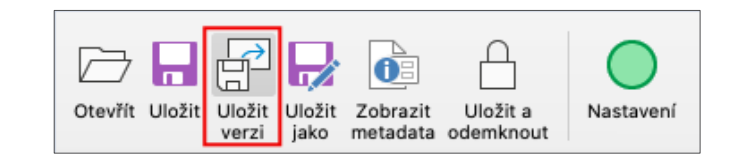

Verzi dokumentu lze zobrazit v dokumentové části (**Dokumenty** -> **Složky** -> *výběr složky a dokumentu*).

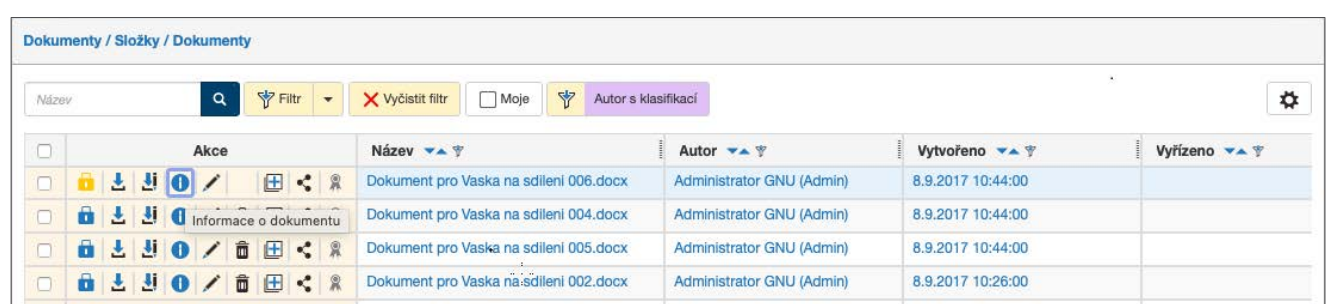

Stiskněte tlačítko **Informace o dokumentu**, pak klepněte na záložku **Verze dokumentu**. (Platí pro *Word*, *Excel* a *PowerPoint*).

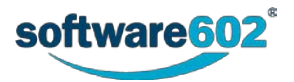

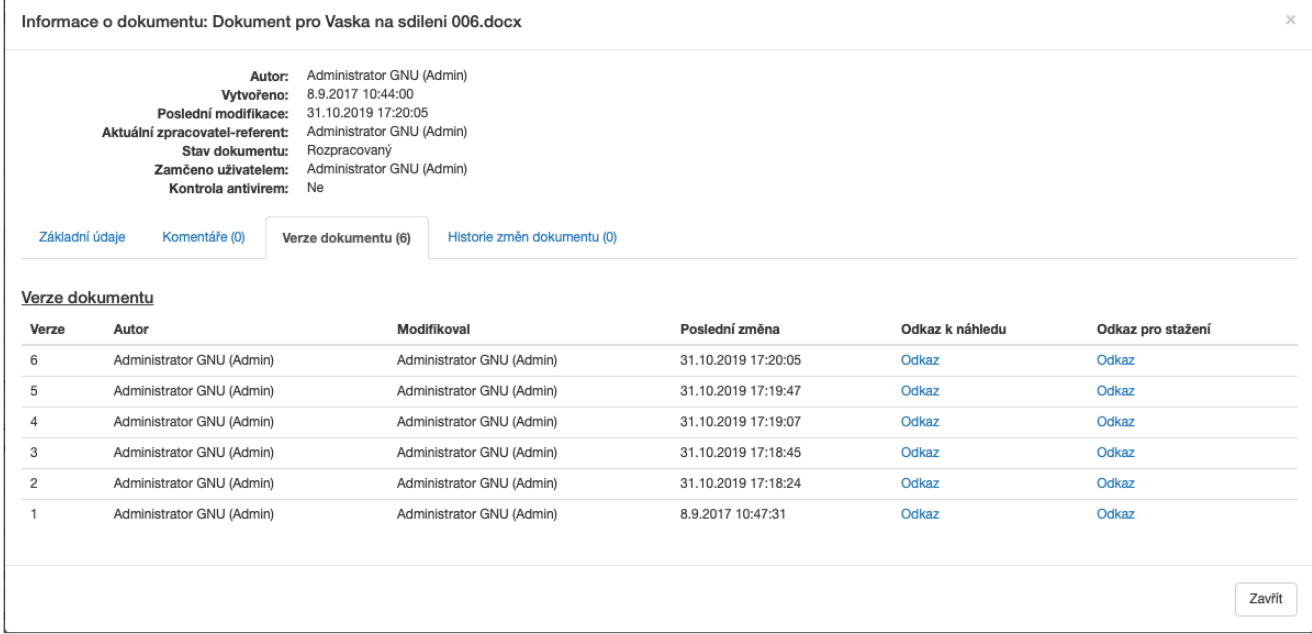

## <span id="page-15-0"></span>**1.4.4 Uložení s určením cílové složky**

Tlačítkem **Uložit jako** otevřete dialog s možností výběru, do jaké dokumentové složky se má dokument uložit.

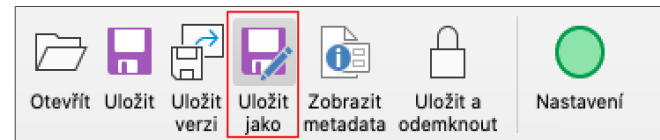

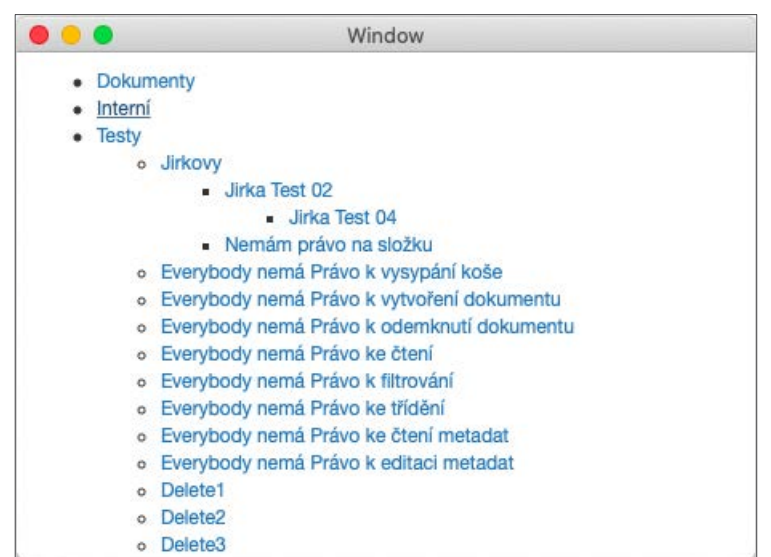

Po výběru složky se zobrazí okno pro zadání metadat daného dokumentu. (Platí pro *Word*, *Excel*, *PowerPoint* a *Outlook*).

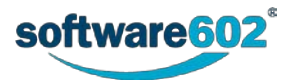

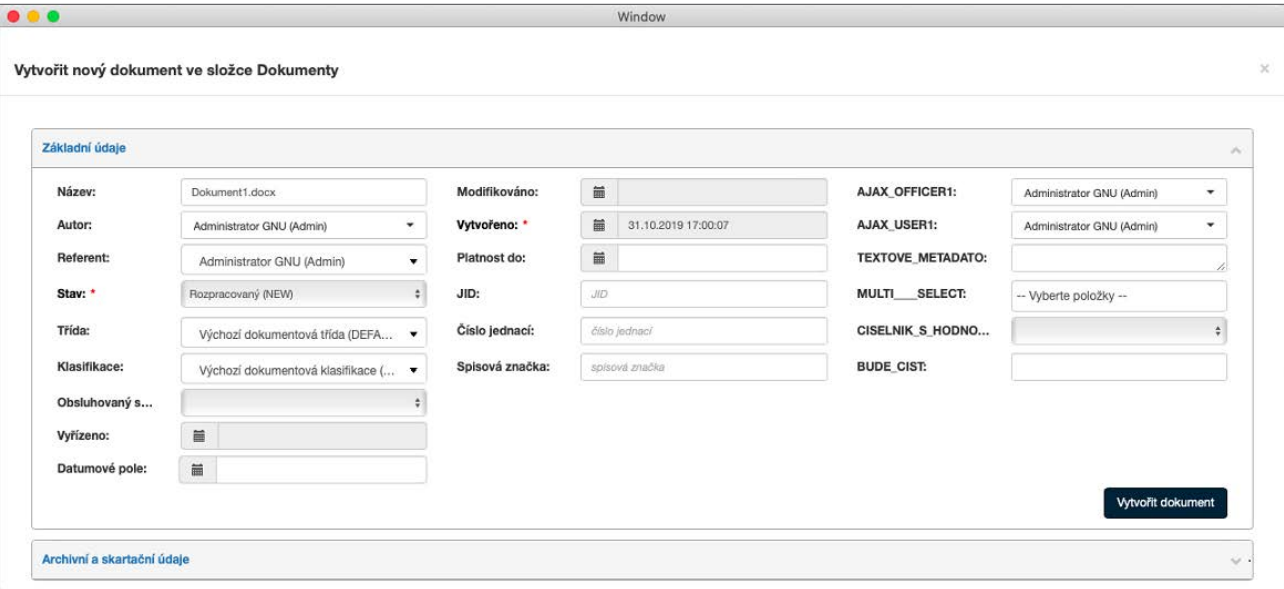

### <span id="page-16-0"></span>**1.4.5 Zobrazení metadat**

Stiskem tlačítka **Zobrazit metadata** se zobrazí okno pro editaci metadat daného dokumentu. (Platí pro *Word*, *Excel*, *PowerPoint* a *Outlook*).

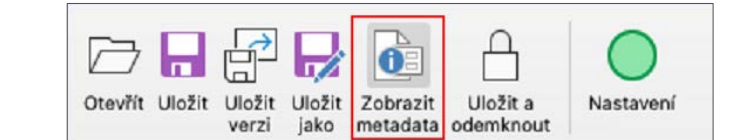

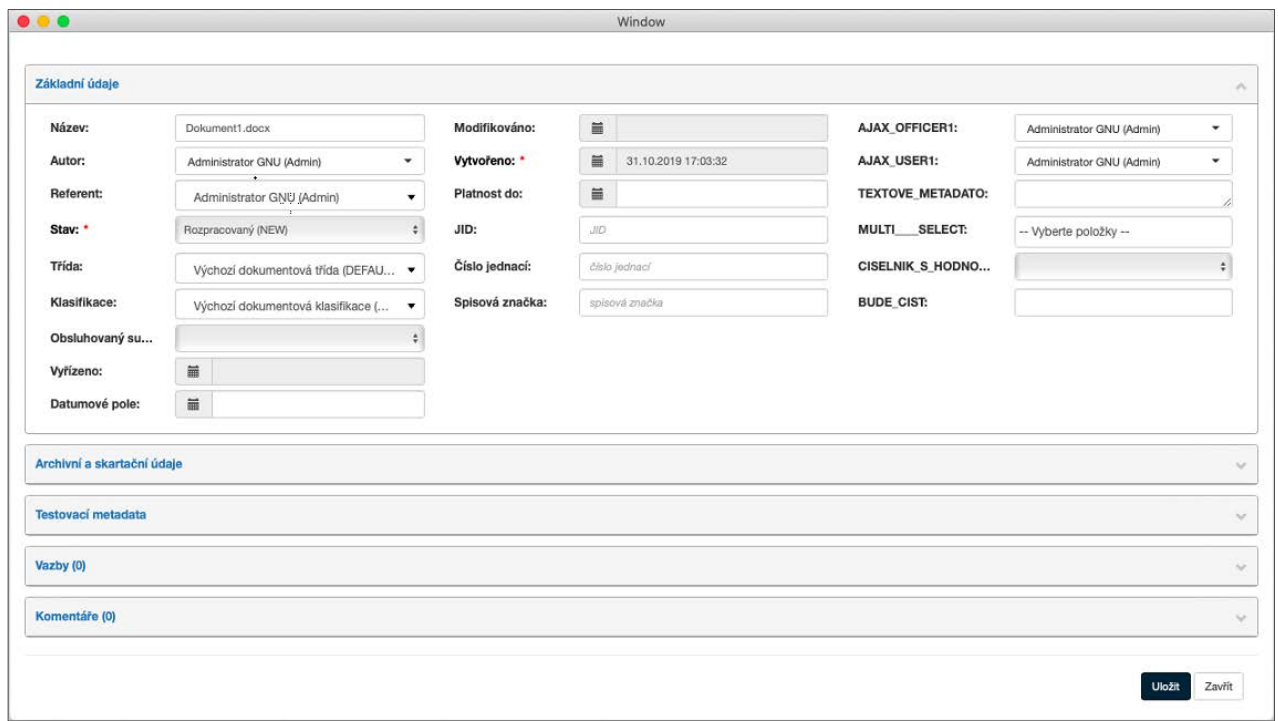

### <span id="page-16-1"></span>**1.4.6 Uložení a odemčení souboru**

Tlačítkem **Uložit a odemknout** uložíte data aktuálně otevřeného souboru a odemknete jej pro možnost použití jiným uživatelem. (Platí pro *Word*, *Excel* a *PowerPoint*).

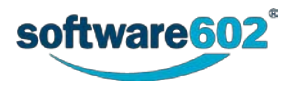

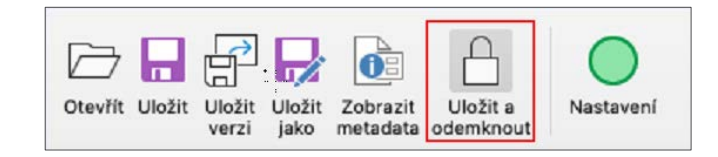

Uzamčený dokument:

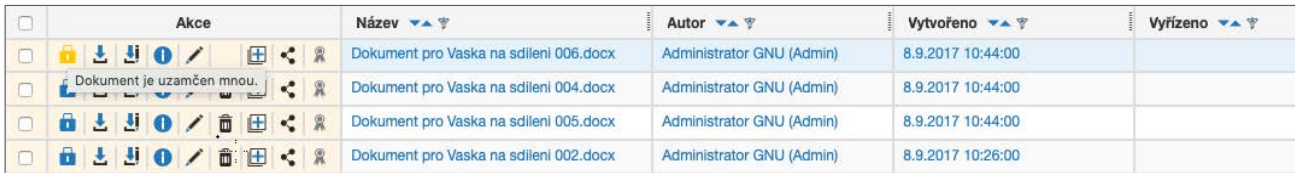

Odemčený dokument:

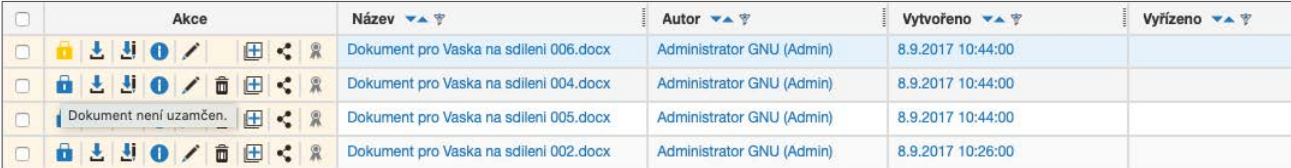

#### <span id="page-17-0"></span>**1.4.7 Nastavení**

Tlačítkem **Nastavení** zajistíte společné nastavení pro všechny doplňky (*Word*, *Excel*, *PowerPoint* a *Outlook*). Uvádí se URL daného webu, uživatelské jméno a heslo. V případě SSO autentizace stačí vyplnit pouze URL. (Platí pro *Word*, *Excel*, *PowerPoint* a *Outlook*). V prohlížeči Safari nepůjde autentizace pomocí SSO.

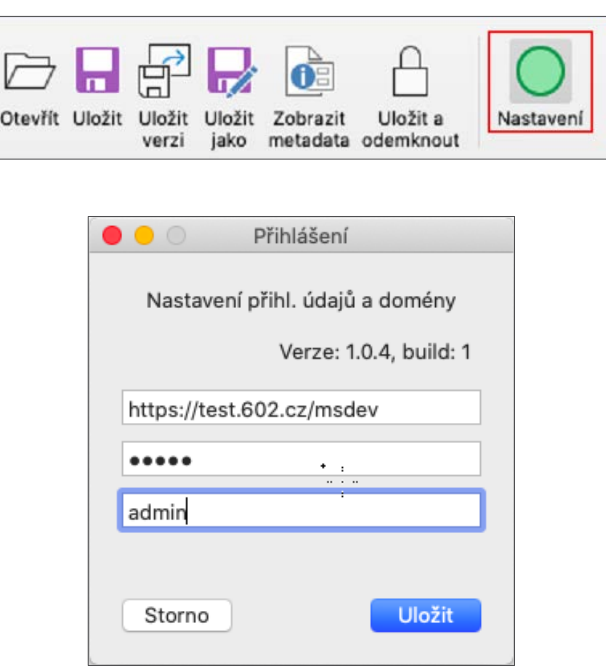

Od verze 1914 je přítomný konfigurační soubor CONFIG.CFG, ve kterém je možné přizpůsobit velikost zobrazených oken (tlačítka **Otevřít**, **Uložit jako**, **Zobrazit metadata**). Tento soubor je umístěný ve složce c:\Program Files (x86)\Software602\FormFlow Office Extension\Config\. Toto nastavení neplatí pro Mac OS.

V případě potřeby logování vytvořte soubor s názvem ECM.LOG na ploše daného uživatele. Od vytvoření tohoto souboru začne aplikace logovat.

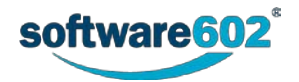

# <span id="page-18-0"></span>**1.5 Formuláře pro FormFlow**

Formuláře do *FormFlow* vkládá administrátor. Ten také již při vkládání určí vlastnosti formuláře: kterým uživatelům bude přístupný k vyplnění, komu bude dále předán, i konečného příjemce. V některých případech nemusí být další uživatelé pro koloběh formuláře určeni napevno, ale pomocí pravidel, která berou ohled na údaje vyplněné ve formuláři.

Zpracování formuláře ve *FormFlow* může proběhnout dvěma různými způsoby:

- Formulář je určen jen pro **sběr dat** (nemá žádné podepisovací kroky). Po vyplnění uživatelem a odeslání se zadaná data uloží do databáze *FormFlow*.
- Pokud se jedná o formulář určený ke **koloběhu** (s podepisovacími kroky), je po vyplnění a odeslání předán dalším uživatelům. Do databáze se data obvykle ukládají až po skončení podepisovacího procesu.

# <span id="page-18-1"></span>**1.6 Koloběh formulářů**

Proces vyplňování a schvalování může být u každého formuláře nastaven odlišně.

Obecně se postup vyplňování skládá z následujících kroků:

- Uživatel se přihlásí k *FormFlow*.
- Po přihlášení přejde na kartu **PROCESY**, kde se mu zobrazí složky s jednotlivými formuláři. Uživatel vyhledá požadovaný formulář.
- Uživatel formulář otevře a začne jej vyplňovat.
- Vyplněný formulář uživatel odešle zpět do *FormFlow*.
- Pokud se jedná o formulář určený ke sběru dat, jsou zapsaná data uložena a proces zpracování zde končí. (Pokud byl formulář odeslaný anonymním uživatelem, může být ještě vyžadováno jeho schválení tzv. arbitrem.)
- Formulář určený ke koloběhu je předán další osobě ke zpracování, podpisu či schválení. Následný uživatel, kterému byl formulář doručen, jej otevře a po příslušných úpravách opět odešle zpět do *FormFlow*.
- Takových kroků může být potřeba i několik, než je koloběh ukončen a formulář je definitivně schválen.
- Schválený formulář je doručen konečnému příjemci a poté uzavřen.

Podrobnosti o jednotlivých krocích práce s formulářem najdete v dalších kapitolách této příručky.

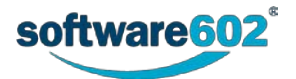

# <span id="page-19-0"></span>2 Prostředí FormFlow

# <span id="page-19-1"></span>**2.1 Spuštění**

*FormFlow* spustíte v okně webového prohlížeče. Pro přístup použijte adresu, kterou vám poskytl administrátor aplikace, například:

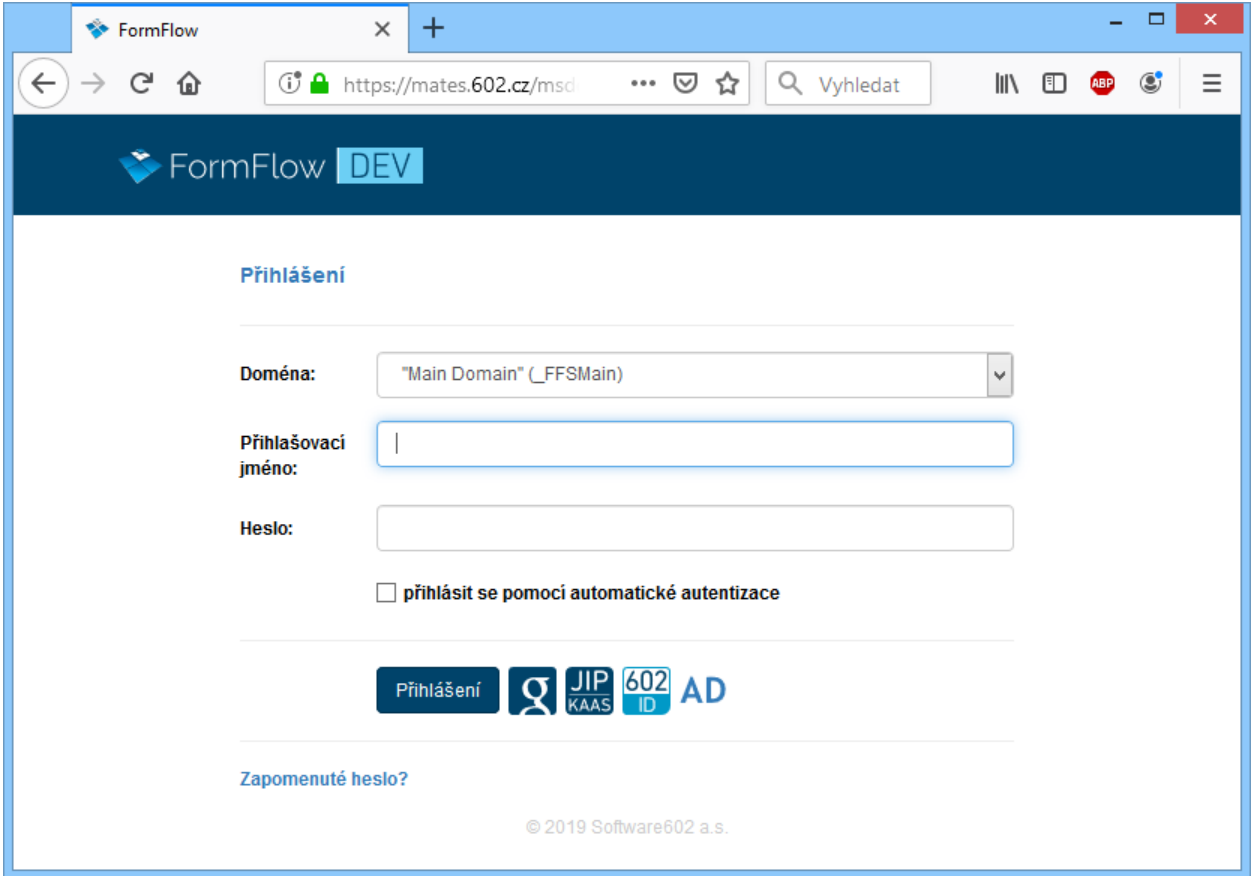

# <span id="page-19-2"></span>**2.2 Přihlašování a odhlašování**

Existuje několik způsobů přihlášení do aplikace. Jejich zastoupení nastavuje administrátor aplikace.

### <span id="page-19-3"></span>**2.2.1 Přihlášení jménem a heslem**

Nejjednodušší způsob přihlášení do aplikace je pomocí uživatelského jména a hesla. Tyto údaje vám sdělí administrátor serveru. Zapište jméno a heslo do vstupních polí **Přihlašovací jméno** a **Heslo**; pokud se na serveru používá více domén, zvolte v poli **Doména** tu, do které patříte. Poté klepněte na tlačítko **Přihlášení**.

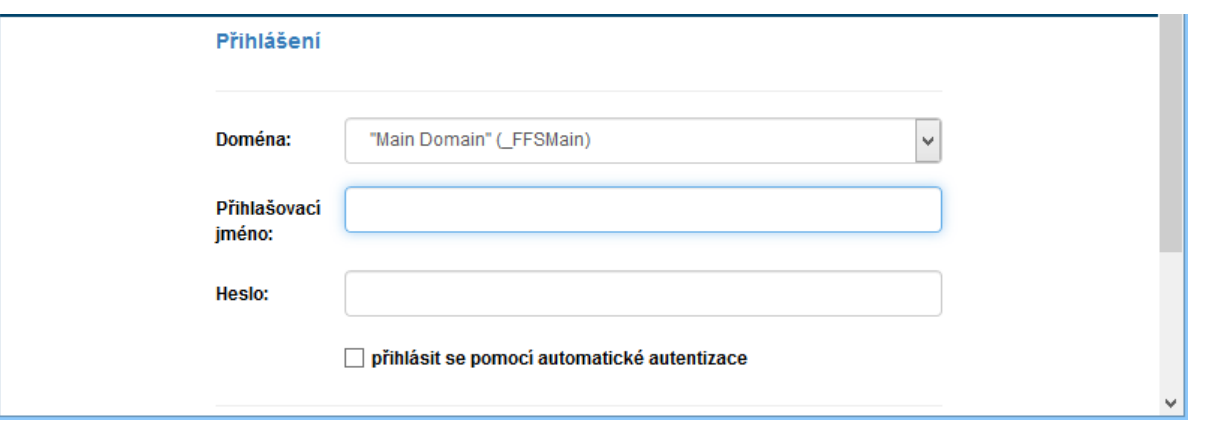

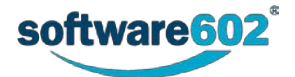

Při úspěšném přihlášení se zjišťuje, zda má přihlášený uživatel heslo, které odpovídá aktuálně platným požadavkům na hesla. Pokud je heslo tak zvaně slabé, uživateli se zobrazí zpráva **Vaše současné heslo je příliš slabé, nesplňuje všechny požadavky na hesla platné pro tuto instalaci FormFlow. Změňte si, prosím, co nejdříve své heslo na dostatečně silné.**

Vaše současné heslo je příliš slabé, nesplňuje všechny požadavky na hesla platné pro tuto instalaci FormFlow. Změňte si, prosím, co neidříve své heslo na dostatečně silné.

Administrátor *FormFlow* může v konfiguraci nastavit dočasné zablokování možnosti přihlášení, pokud uživatel udělá při přihlášení jménem a heslem určitý počet chyb bezprostředně po sobě. Může být povolen různý počet chybných pokusů, například tři, jeden, ale i žádný.

#### Po vyčerpání povoleného limitu chybných přihlášení je zobrazena zpráva

**Přihlášení se nepodařilo. K tomuto uživatelskému účtu se až do dd.mm.rrrr hh:mm nelze přihlásit, protože při pokusu o přihlášení bylo zadáno nesprávné heslo**.

Po uplynutí této doby se uživatel může opět zkusit přihlásit. Doba, po kterou je účet dočasně zablokován, záleží na nastavení administrátorem. Může to být třeba jedna minuta nebo i celý den – doba možného dalšího přihlášení je uvedena ve výše uvedené zprávě.

Doba blokování možnosti přihlášení může být i progresivní – tak třeba po prvním neúspěšném přihlášení bude účet zamčen na jednu minutu, po druhém na pět minut, po třetím na 10 minut, po čtvrtém na 12 hodin … atd.

Jestliže se uživatel bude chtít přihlásit v době, kdy je účet blokován (byť se správným heslem!), zobrazí se mu zpráva o blokaci, ale její interval se nenavýší. V opačném případě (zadá opětovně nesprávné heslo), se interval prodlouží o další nastavenou hodnotu.

#### <span id="page-20-0"></span>**2.2.2 Přihlášení pomocí automatické autentizace**

Pokud to administrátor povolil, zobrazuje se v dialogu navíc volba **Přihlásit se pomocí automatické autentifikace**. Pokud ji zaškrtnete, budete přihlášeni automaticky k přednastavenému uživatelskému účtu bez nutnosti vyplňování jména a hesla. Pro přihlášení k jinému, než přednastavenému účtu použijte obvyklá pole pro přihlašovací jméno a heslo.

#### <span id="page-20-1"></span>**2.2.3 Externí autentizace**

Externí autentizace je přihlášení s využitím stávajícího způsobu přihlášení k jiné službě, například JIP/KAAS nebo 602 ID, případně Google ID. Pokud takovou možnost administrátor nastavil, vedle tlačítka **Přihlášení** se zobrazí tlačítko či tlačítka s odkazy na příslušné služby.

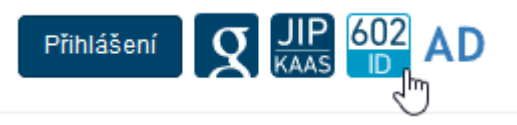

Klepnutím na tlačítko externí služby zobrazíte přihlašovací stránku této služby. Zde zadejte požadované přihlašovací údaje a potvrďte. Po přihlášení budete přesměrováni zpět do *FormFlow*.

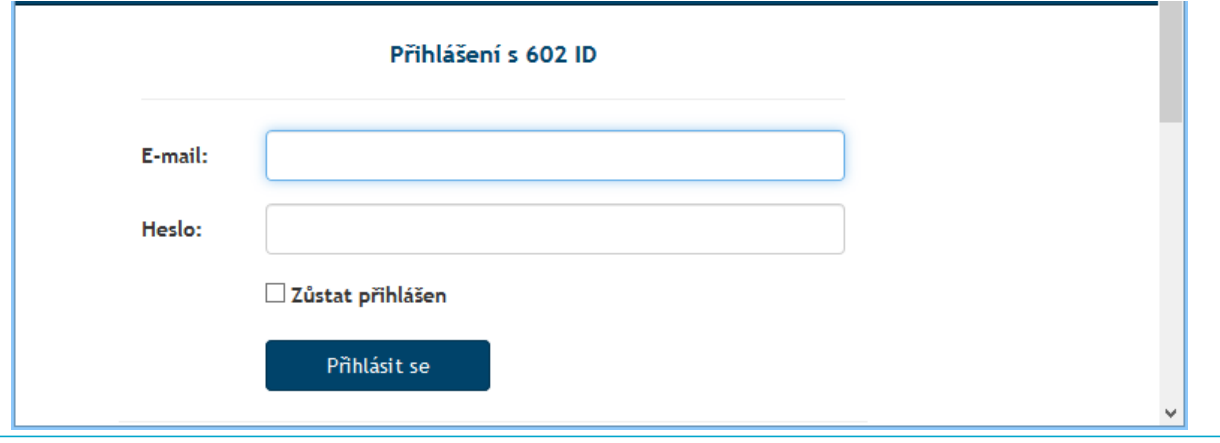

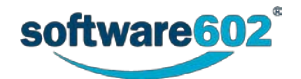

## <span id="page-21-0"></span>**2.2.4 Odhlášení uživatele**

Pokud jste přihlášeni, můžete se opět odhlásit klepnutím na tlačítko **O** Odhlásit u pravého horního okraje okna. *FormFlow* tak přejde do anonymního režimu, ale kdykoliv se můžete znovu přihlásit vy či jiný uživatel.

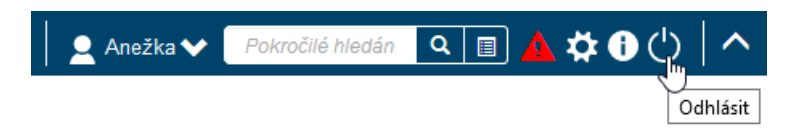

Pokud nebudete po určitou dobu ve *FormFlow* aktivní (výchozí nastavení je 60 minut), budete z bezpečnostních důvodů automaticky odhlášeni. Před další prací s *FormFlow* se pak budete muset opět přihlásit.

### <span id="page-21-1"></span>**2.2.5 Přepínání mezi uživatelskými účty**

Pokud je uživatelský účet provázaný s dalšími účty, je možné se mezi nimi přepínat bez odhlašování a nového přihlašování. V takovém případě se v po stisku tlačítka **Přepnout** zobrazuje seznam provázaných účtů.

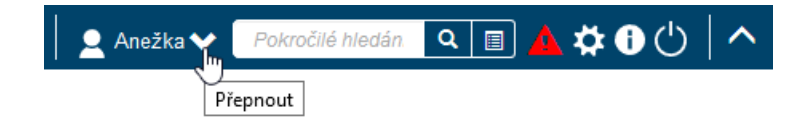

Pro přepnutí stačí vybrat účet ze seznamu a klepnout myší na jeho položku

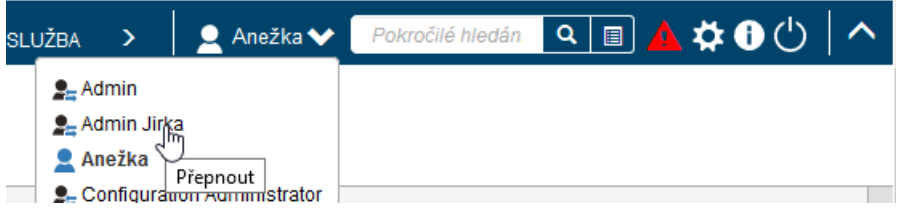

Další informace o práci s provázanými uživatelskými účty naleznete v kapitole *[2.7.10](#page-43-2) [Provázaní uživatelé](#page-43-2)*.

#### <span id="page-21-2"></span>**2.2.6 Anonymní uživatel**

Pokud to administrátor serveru umožní, může s *FormFlow* pracovat i anonymní, tedy nepřihlášený uživatel. Ten pak má k dispozici pouze kartu **PROCESY** a funkci hledání, umožňující manipulovat s těmi formuláři, které administrátor anonymním uživatelům zpřístupnil.

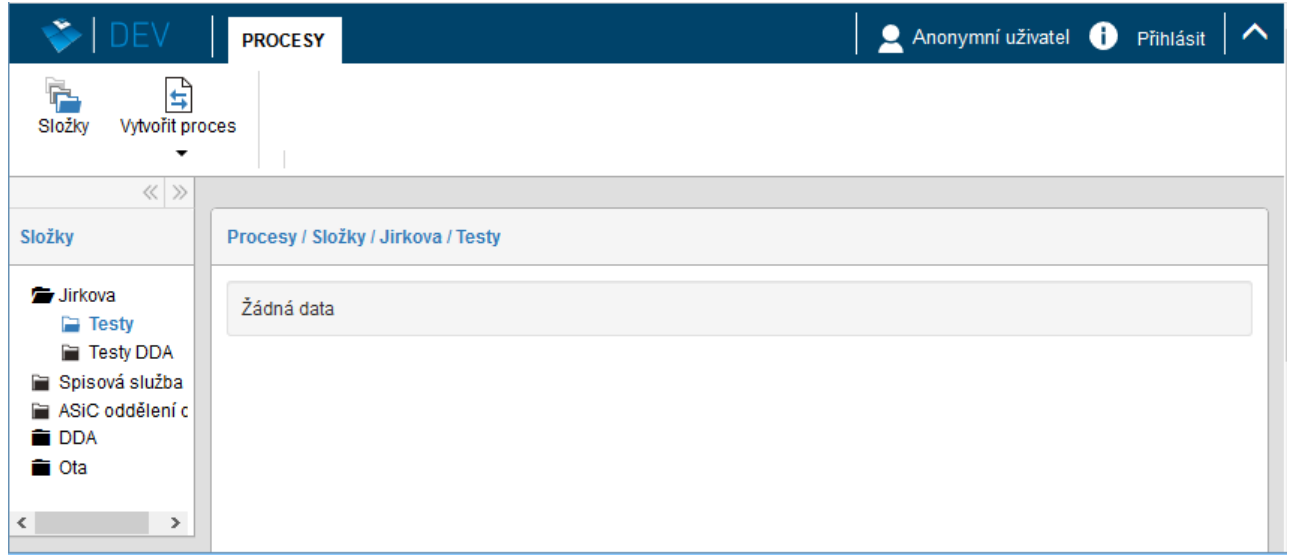

Anonymně přistupuje uživatel také k formulářům, které mu přijdou poštou nebo které si stáhne z jiných webových stránek, než je samotný *FormFlow*.

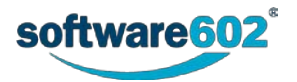

### <span id="page-22-0"></span>**2.2.7 Kontrola nebo nastavení e-mailové adresy**

E-mailovou adresu zkontrolujete nebo nastavíte takto: klepněte na tlačítko **Moje nastavení** v pravé horní části okna *FormFlow*.

Z následně rozvinuté příkazové nabídky spusťte příkaz **Informace o uživateli**. Na kartě **Kontaktní informace** v poli **E-mail** zapište nebo zkontrolujte svou adresu elektronické pošty.

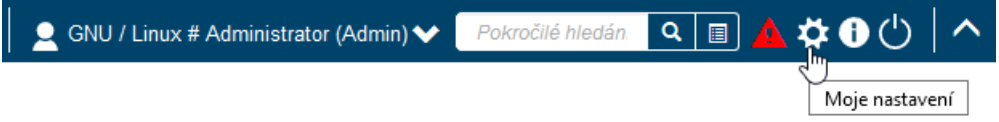

Na tlačítkové liště klepněte na tlačítko **Informace o uživateli**.

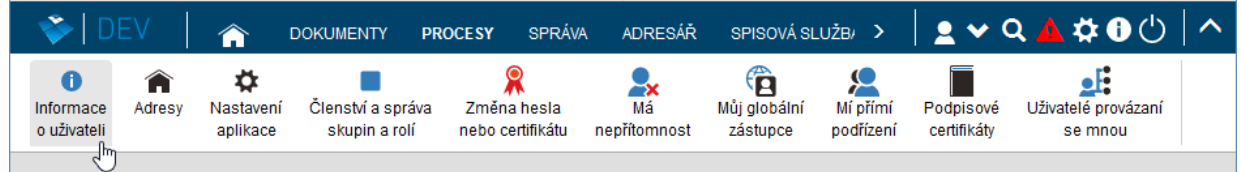

V následujícím okně zkontrolujte v sekci **Kontaktní informace** svou mailovou adresu a podle potřeby ji upravte. Případné změny uložte tlačítkem **Uložit změny**.

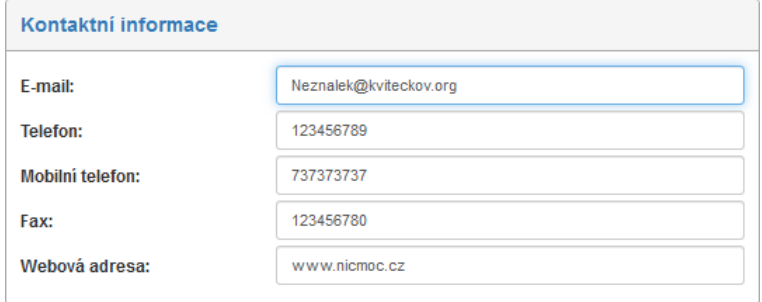

### <span id="page-22-1"></span>**2.2.8 Vyžádání nového hesla**

Pokud zapomenete heslo ke svému účtu, můžete si nechat zaslat unikátní odkaz pro vytvoření nového hesla. K vyžádání nového hesla slouží odkaz **Zapomenuté heslo?** umístěný ve spodní části přihlašovacího dialogu.

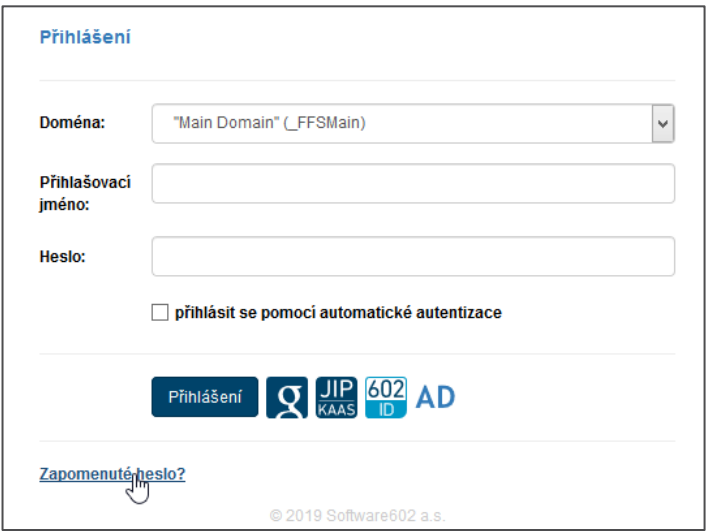

Klepnutím na odkaz **Zapomenuté heslo** se zobrazí okno **Znovunastavení hesla** s informacemi o postupu při získání nového hesla. Do pole **Přihlašovací jméno** vyplňte své uživatelské jméno a potvrďte tlačítkem **Odeslat e-mail**.

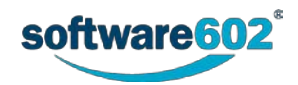

Tento způsob obnovy hesla povoluje Administrátor – pokud není uvedený odkaz zobrazen, Administrátor aplikace *FormFlow* tuto možnost nepovolil.

Tento odkaz bude z *FormFlow* odeslán na vaši e-mailovou adresu uvedenou ve výše zmíněném okně **Informace o uživateli** na kartě **Kontaktní informace**. Z toho důvodu je doporučeno si adresu v nastavení vyplnit a dohlížet na to, aby byla stále platná.

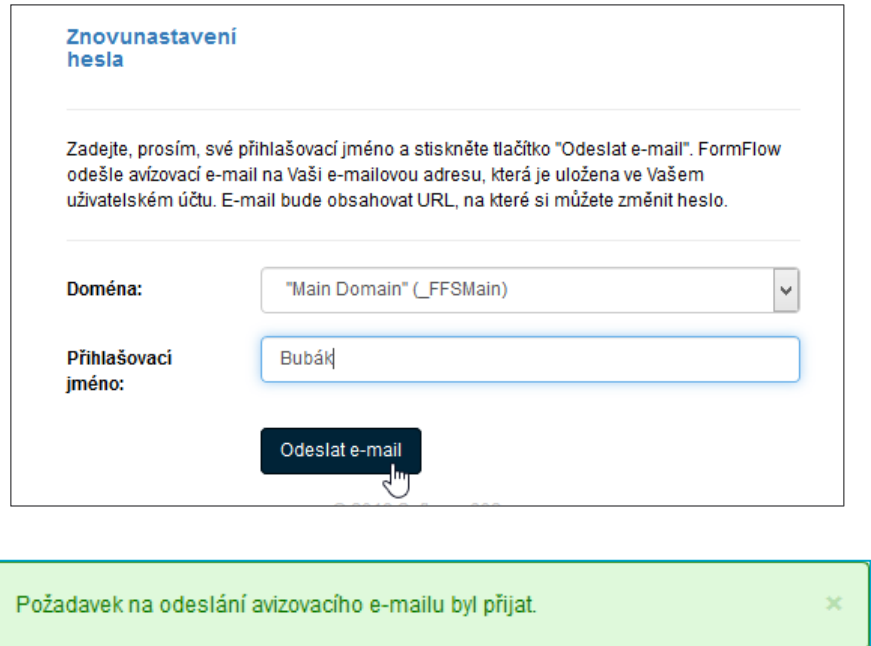

Na vaši e-mailovou adresu bude během několika minut doručena zpráva s odkazem pro změnu hesla.

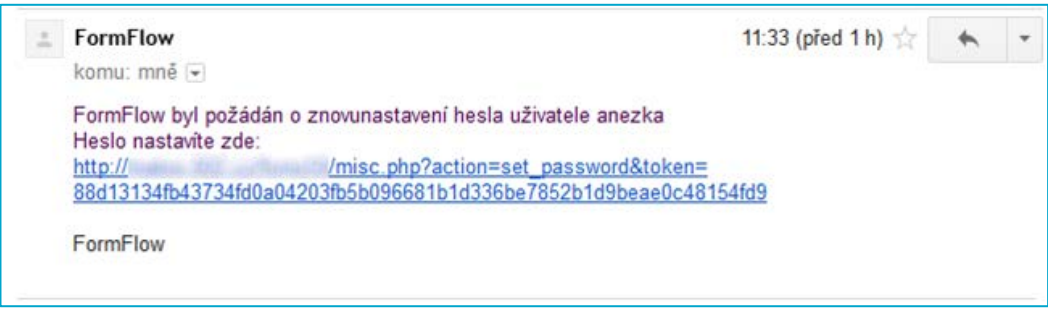

Pozor, odkaz má časově omezenou platnost a po jejím uplynutí již nebude možné jej použít. V takovém případě si stejným způsobem vyžádejte nový odkaz. Délku jejich platnosti nastavuje administrátor *FormFlow*.

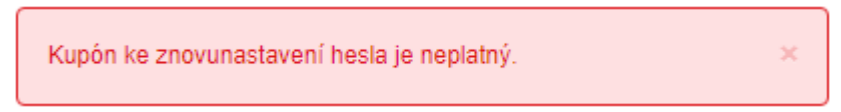

Odeslání e-mailu ještě neznamená, že heslo již bylo změněno. Pokud si v tuto chvíli na správné heslo vzpomenete, můžete je stále použít k přihlášení. Jakmile se úspěšně přihlásíte, odkaz pro změnu hesla již nebude možné použít, stejně jako kdyby vypršela jeho platnost.

Kliknutím na odkaz v e-mailu se zobrazí dialog **Znovunastavení hesla** pro váš uživatelský účet. Vyplňte své nové heslo do polí **Nové heslo** a **Kopie nového hesla**. Tlačítkem **Změna hesla** dialog potvrďte. Teprve v tomto okamžiku přestává platit vaše původní heslo a je nahrazeno heslem nově vytvořeným. Zároveň budete přihlášeni k *FormFlow* a můžete pokračovat v práci.

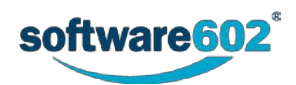

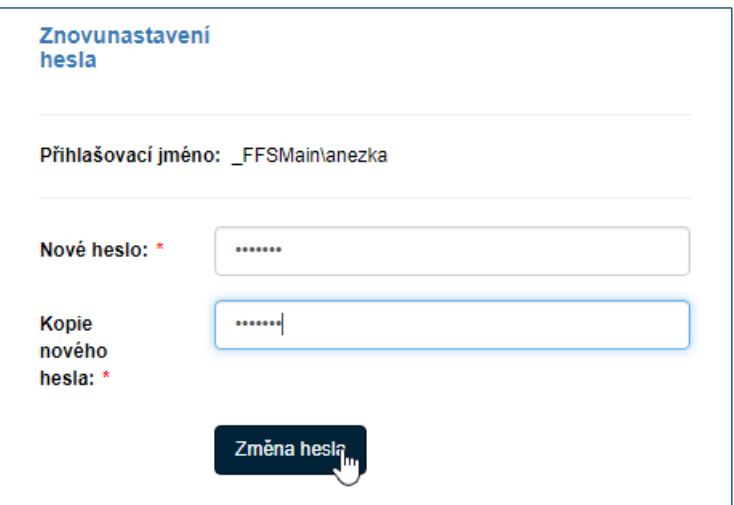

## <span id="page-24-0"></span>**2.3 Nápověda**

Klepnutím na tlačítko **Nápověda** v pravé horní části záhlaví okna *FormFlow* se zobrazí tlačítková lišta. Pomocí zde zastoupených tlačítek můžete zobrazit jednotlivé nápovědné dokumenty k *FormFlow* a jeho ovládání.

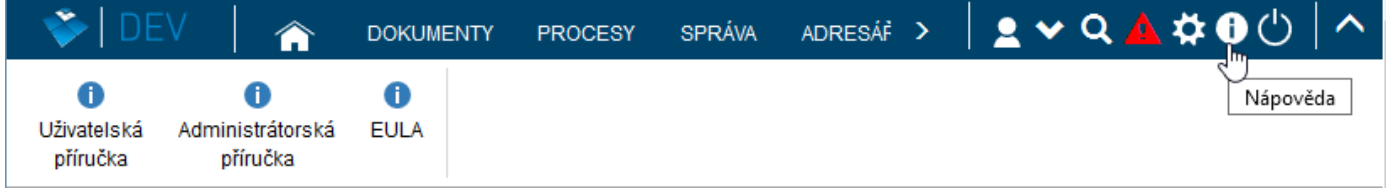

Podobně lze zobrazit i nápovědu pro anonymního uživatele, zde je však zastoupení dokumentace redukováno na čistě uživatelskou část.

# <span id="page-24-1"></span>**2.4 Ovládací prvky ve FormFlow**

Po přihlášení se v horní části stránky zobrazují obecné ovládací prvky.

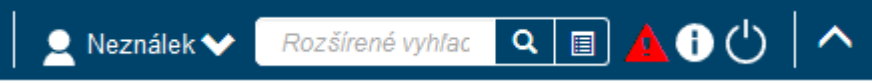

Zleva doprava zde najdete:

- **•** Jméno právě přihlášeného uživatele.
- Tlačítko pro rozbalení seznamu provázaných uživatelů. Slouží k rychlému přepnutí na jiného uživatele, funkci blíže popisuje kapitola *[2.2.5](#page-21-1) [Přepínání mezi uživatelskými účty](#page-21-1)*.
- Tlačítka pro fulltextové a rozšířené vyhledávání. Blíže je popisuje kapitola *[2.](#page-25-0)*5 *[Vyhledávání](#page-25-0)*.
- Tlačítko otevře tlačítkovou lištu **Moje nastavení**. Blíže ji popisuje kapitola *[2.7](#page-35-0) [Nastavení](#page-35-0)*.
- Tlačítko pro zobrazení systémových událostí (pouze uživatelé s administrátorskými právy).
- Tlačítko **Nápověda**, které zobrazí nabídku dokumentů nápovědy.
- Tlačítko **Odhlášení**, kterým se právě přihlášený uživatel odhlásí z FormFlow. Další podrobnosti k odhlašování uvádí kapitola *[2.2.4](#page-21-0) [Odhlášení uživatele](#page-21-0)*.
	- $\mathbf{v}$   $\mathbf{A}$  Tlačítka pro sbalení/rozbalení tlačítkové lišty.

V levé části se zobrazuje **pás karet** – tedy **záložek**, kterými si můžete zobrazit jednotlivé části *FormFlow*. Blíže jej popisuje kapitola *[2.6](#page-34-0) [Pás karet](#page-34-0)*.

FormFlow DEV

**DOKUMENTY PROCESY** 

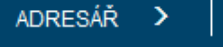

**SPRÁVA** 

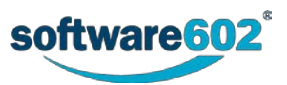

Anežka

# <span id="page-25-0"></span>**2.5 Vyhledávání**

Pomocí vyhledávacího pole v pravé horní části okna aplikace můžete vyhledávat záznamy v celém *FormFlow*, tedy jak v dokumentech, tak ve formulářích (procesech). Hledání probíhá fulltextově, to znamená, že zadaná slova budou vyhledána v celém obsahu formulářů a dokumentů.

Při fulltextovém vyhledávání můžete využít i následující vlastnosti:

- **Víceslovné fráze.** Text vložený do uvozovek bude vyhledáván vcelku přesně tak, jak byl zapsán, např.: "květen 2017" vyhledá **Zápis květen 2017**, ale už ne **Zápis květen a červen 2017**.
- **AND**. Mezera mezi jednotlivými slovy se považuje za operátor AND, tedy v případě zadání několika slov budou vyhledány záznamy, kde se vyskytují všechna zadaná slova, a to na libovolných místech, např.: výkaz práce vyhledá **Výkaz práce**, **Výkaz provedené práce** i **Provedená práce – výkaz**.
- **OR.** Pokud chcete vyhledat záznamy, které obsahují alespoň jedno ze zadaných slov (operátor OR), oddělte je symboly ||, např.: výkaz květen || červen vyhledá **Výkaz za květen** i **Výkaz za červen**.
- **Text, který se nemá vyskytovat.** Pokud chcete vyhledat dokumenty, které nemají obsahovat určité slovo či frázi, napište před něj znak **mínus**, např.: výkaz –práce vyhledá **Výkaz zisků a ztrát**, ale ne **Výkaz práce**.

**Poznámka:** Před znakem mínus musí být uvedena mezera, jinak je považován za spojovník, a tedy součást slova, např.: leden–červen vyhledá **Výkaz leden-červen**, zatímco zápis leden –červen jej nevyhledá.

**Tip**: Další možnosti hledání najdete v dílčích sekcích *FormFlow* – například v jednotlivých složkách na kartě **Dokumenty** či **Procesy**. Příslušné ovládací prvky jsou umístěny vždy nad seznamem záznamů a slouží k vyhledávání pouze v dané složce.

## <span id="page-25-1"></span>**2.5.1 Specifikum vyhledávání uživatelů a zpracovatelů dokumentů**

Poněkud specifické je zobrazení výsledků při načítání seznamu uživatelů a zpracovatelů dokumentů (dříve referentů) při "našeptávání" do číselníku. Pokud je takových položek ve společnosti podchycené ve FormFlow mnoho (řádově tisíce), nebude docházet k načítání kompletního seznamu do číselníku nebo do pravého panelu. Místo toho se tyto uživatelé budou načítat postupně.

## <span id="page-25-2"></span>**2.5.2 Pokročilé hledání**

Nejjednodušší způsob pro vyhledávání je hledaný výraz prostě zapsat vyhledávacího pole a dotaz potvrdit tlačítkem **Pokročilé hledání** ( ).

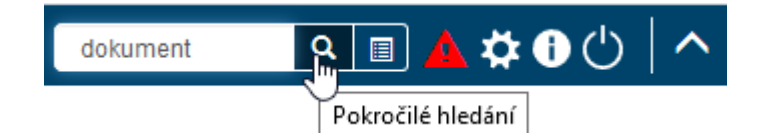

*FormFlow* vyhledá všechny dokumenty a procesy, ve kterých se daný výraz vyskytuje. Výsledky zobrazí v okně **Výsledek hledání** v přehledné tabulce.

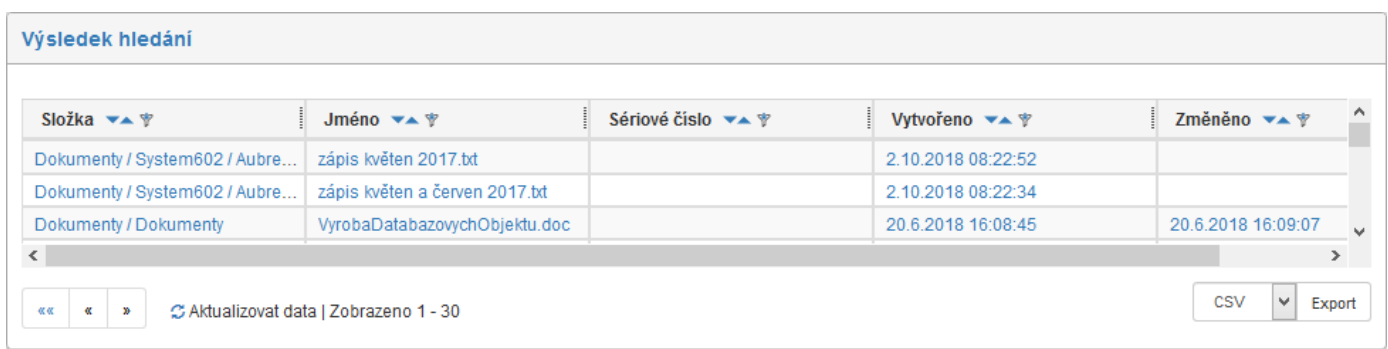

## <span id="page-25-3"></span>**2.5.3 Rozšířené parametry vyhledávání**

Druhou možností je rozšířené vyhledávání, kde vedle hledaného výrazu můžete ještě specifikovat parametry upřesňující, jakým způsobem má být výraz vyhledán. Okno **Pokročilé hledání** pro nastavení parametrů pro vyhledání otevřete tlačítkem **Rozšířené parametry vyhledávání** -  $\blacksquare$ 

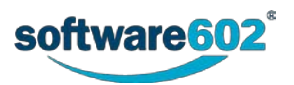

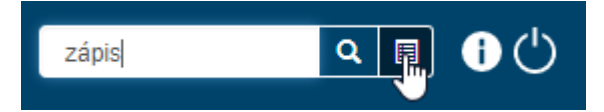

V něm můžete nastavit následující parametry:

- Voličem **Hledat** určete, zda se mají prohledávat dokumenty, procesy nebo všechny záznamy.
- Do pole **Hledaný výraz** zapište text, který se bude hledat v obsahu či metadatech hledaných dokumentů či procesů.
- V sekci **Datum vytvoření nebo modifikace** můžete určit časové rozmezí. Potom budou vyhledány pouze takové dokumenty či procesy, které byly v daném období vytvořeny či změněny.
- V poslední položce **Hledat v koši** lze vyžádat, aby se výraz vyhledával i ve smazaných dokumentech a procesech - tedy "v koši", případně aby se vyhledávalo pouze v koši.

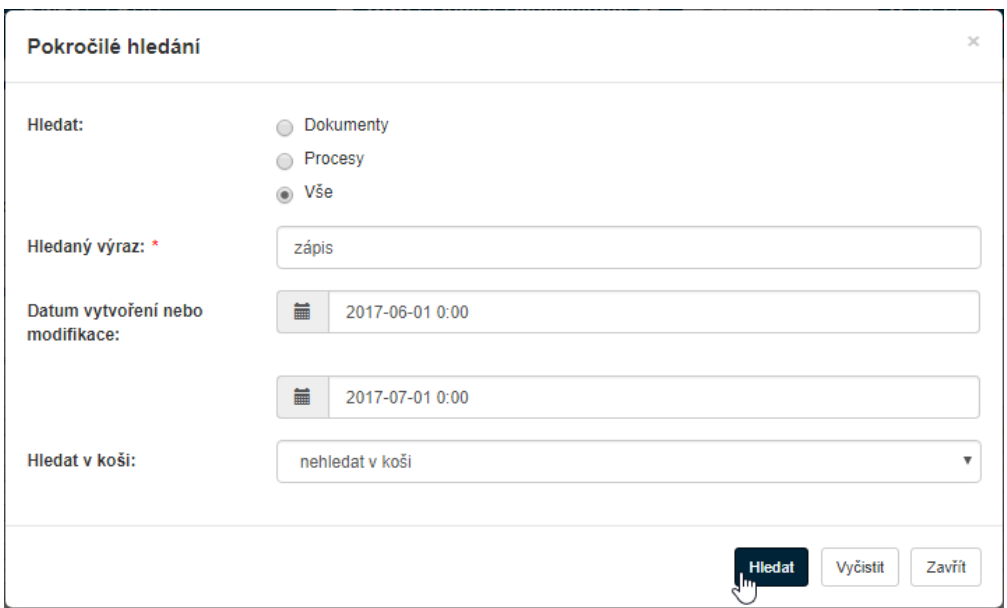

Vyhledávání spustíte klepnutím na tlačítko **Hledat**. *FormFlow* vyhledá všechny dokumenty a procesy, ve kterých se daný výraz vyskytuje. Výsledky zobrazí v okně **Výsledek hledání** v přehledné tabulce.

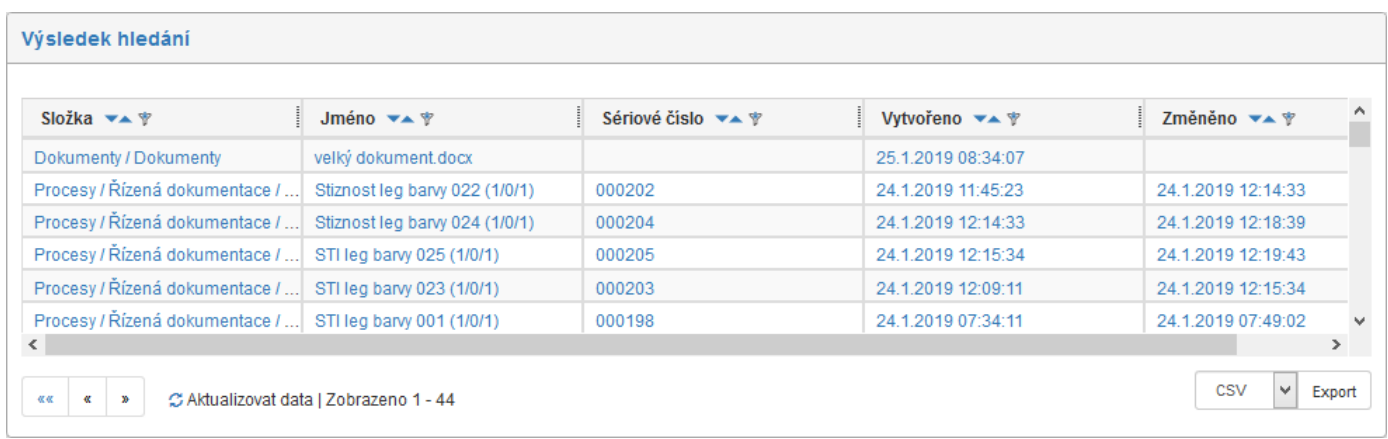

### <span id="page-26-0"></span>**2.5.4 Filtr záznamů**

Při práci s dokumenty a procesy je často potřeba něco vyhledávat, a to i podle různých kombinací vlastností. Proto *FormFlow* obsahuje kromě prostředků pro obecné vyhledávání (popsaného výše v kapitole *[2.5](#page-25-0) [Vyhledávání](#page-25-0)*) další nástroj, který umožňuje jednoduché i pokročilé vyhledávání v rámci daného seznamu, filtraci dat a také nastavení pro vzhled tabulky s nalezenými záznamy.

Tento filtrační nástroj je k dispozici v oknech s tabulkami s výpisem dokumentů a procesů různých oknech otevíraných z karet **Dokumenty**, **Procesy**, **Spisová služba** apod. Skládá se ze dvou částí: pole rychlého filtru,

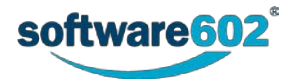

který je dostupný nad každou složkou, ve které se uživatel nachází, a tlačítka pokročilého filtru s možností vyhledávání pomocí fulltextu nad konkrétní složkou.

Ovládací prvky těchto filtrů se zobrazí v levé horní části okna s výpisem zvolené složky dokumentů či procesů.

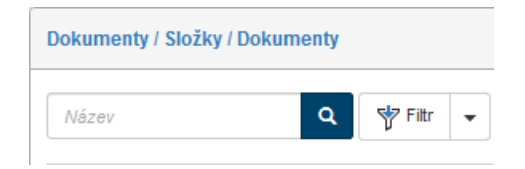

#### **2.5.4.1 Rychlý filtr**

Nejjednodušší způsob filtrace je pomocí takzvaného **rychlého filtru**. Jde o vstupní pole, které umožňuje filtrovat podle určité konkrétní přednastavené položky (je v poli vypsána šedou kurzívou; například *Název*) – která to bude, to závisí na nastavení dané složky či seznamu a rozhoduje o tom administrátor *FormFlow*.

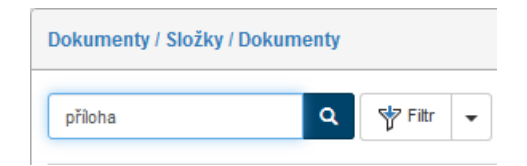

Na obrázku výše je v rychlém filtru nastavena filtrace podle řetězce "příloha" v názvu dokumentu. Obecně stačí zadat do pole pouze část názvu dokumentu (třeba "příl"). Vyhledávání spustíte stiskem tlačítka s lupou nebo klávesy **Enter**. *FormFlow* pak ve výchozím okně zobrazí položky všechny dokumentů, které v názvu obsahují zadaný text.

#### <span id="page-27-0"></span>**2.5.5 Pokročilé hledání**

Pro přesnější hledání použijte tlačítko **Filtr**, umístěné vedle pole rychlého filtru. Jeho stiskem se otevře dialogové okno se všemi údaji (metadaty), podle nichž lze vyhledávat. Okno se skládá z několika karet.

#### **2.5.5.1 Záložka Filtr**

Na kartě pod záložkou **Filtr** vyplňte libovolnou kombinaci údajů, které mají hledané záznamy splňovat. Vždy je ale potřeba vyplnit alespoň jedno z modře zvýrazněných polí označených červenou hvězdičkou.

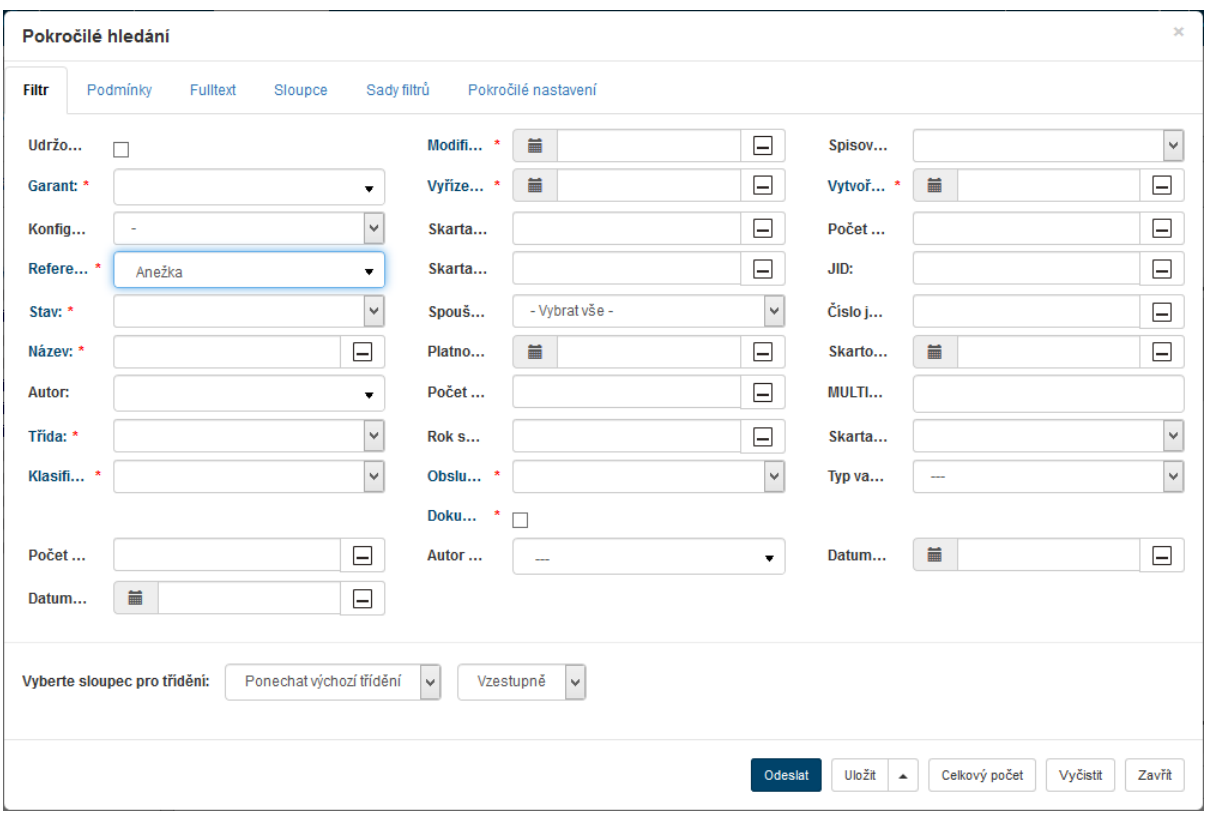

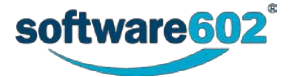

Tlačítkem **Celkový počet** si můžete zobrazit počet záznamů odpovídajících aktuálně nastavenému filtru. Tlačítko **Vyčistit** vrátí filtr do základního nastavení.

Vyhledávání vyžádáte tlačítkem **Odeslat**. Ve výchozím okně *FormFlow* se zobrazí jen ty záznamy, které odpovídají zadanému filtru.

Obsah polí se může podle kontextu mírně lišit od následujícího obrázku. Tak třeba v oknech **Dokumenty z ESS** a **Spisy** přibývají pole týkající se vyhledání s ohledem na zapůjčení a vrácení dokumentu.

V poslední sekci v dolní části okna **Pokročilé hledání** si můžete zvolit, podle kterého sloupce (údaje) mají být vyhledané záznamy seřazeny. Klepněte na položku **Vyberte sloupec pro třídění** a z rozbalené nabídky vyberte konkrétní sloupec. Klepnutím na druhou položku se otevře nabídka, ve které vyberte způsob řazení zobrazených záznamů podle vybraného sloupce – **Vzestupně** či **Sestupně**.

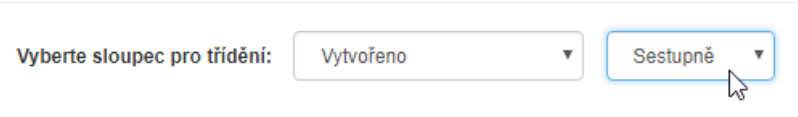

Pokud je v daném okamžiku vytvořen nějaký filtr, jsou filtrační tlačítka zvýrazněna žlutým pozadím. Chcete-li nastavený filtr zrušit a obnovit zobrazení všech záznamů v okně, máte k dispozici tlačítko **Vyčistit filtr**. Jeho pomocí nastavené filtrování zrušíte; tlačítko **Filtr** je podbarveno bíle a tlačítko **Vyčistit filtr** zmizí.

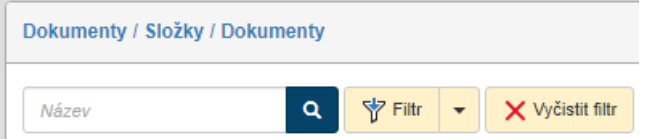

Při filtraci můžete zároveň přizpůsobit vzhled výsledného seznamu. K tomu slouží jedna z dalších záložek v okně **Pokročilé hledání**, **Sloupce** (popisuje kapitola *[2.5.5.4](#page-31-0) [Záložka Sloupce](#page-31-0)*).

#### **2.5.5.2 Záložka Podmínky**

Záložka **Podmínky** v okně **Pokročilé hledání** nabízí oproti záložce **Filtr** možnost přesnějšího nastavení filtrace podle jednotlivých vlastností či metadat. Podmínek můžete vložit i více a nastavit, zda mají platit všechny současně, nebo alespoň jedna z nich.

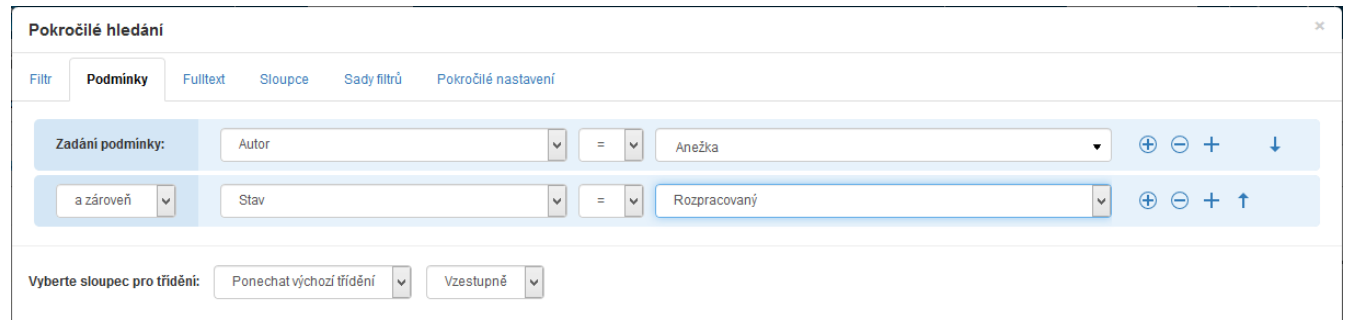

Každá podmínka se skládá ze tří částí:

- Údaj, které se v dané podmínce kontroluje (*Operand 1*) na ilustračním obrázku je to **Autor** (dokumentu). Jakmile zvolíte metadato ze seznamu, zobrazí se pole pro určení dalších dvou částí podmínky.
- Operace, která se použije v dané podmínce. Možnosti závisejí na typu údaje pro textové údaje (například název dokumentu) a údaje vybírané ze seznamů (například uživatelé) lze posuzovat pouze rovnost (operátor **=**) či nerovnost (operátor **!=**) se zadanou hodnotou. Pro údaje týkající se data a času lze použít i operátory "větší než" a "menší než".
- Ve třetím poli nastavte porovnávanou hodnotu (*Operand 2* porovnává se podle nastavené operace s *Operandem 1*). Možnosti pole se opět liší podle typu údaje:
	- o Pro textové položky vepište požadovaný text přímo do pole.

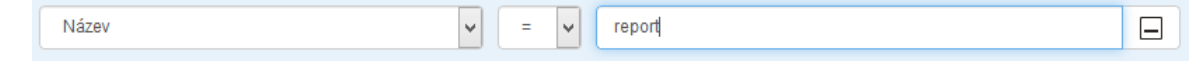

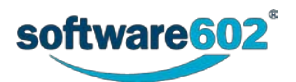

o Pro položky seznamů, včetně položek umožňujících pouze hodnoty **Ano** či **Ne**, pole nabízí seznam přípustných hodnot. Vyberte požadovanou hodnotu ze seznamu.

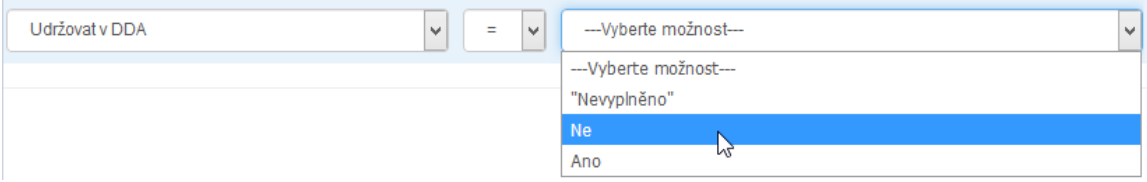

o Položky typu *datum a čas* mají v levé části pole tlačítko, kterým si zobrazíte pomůcku pro výběr data a času.

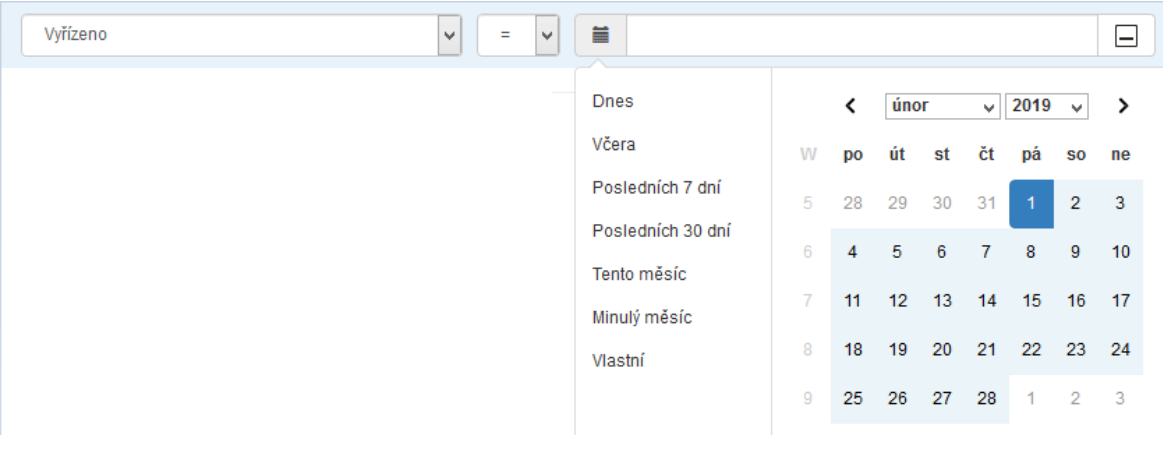

o Pokud položka *Operand 2* (bez ohledu na typ) umožňuje vložit prázdnou (nevyplněnou) hodnotu, je v tomto poli k dispozici i tlačítko  $\Box$ , případně volba **Nevyplněno** v seznamu možností. Nastavením této hodnoty můžete vyhledat záznamy, které nemají, případně naopak mají, daný údaj vyplněný.

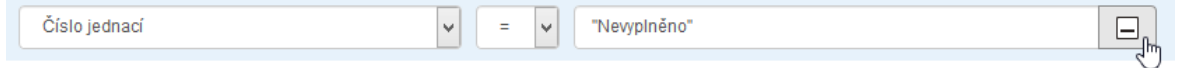

Pokud chcete filtr složit z více podmínek, přidejte si další řádky pomocí tlačítka  $\bigoplus$  vpravo od podmínky.

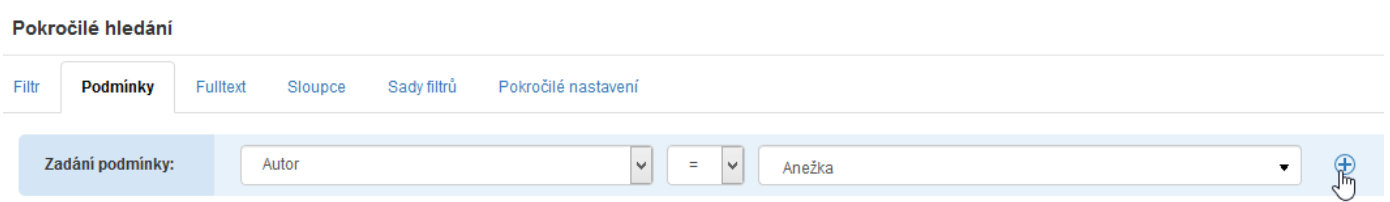

Každá řádka znovu obsahuje pole pro údaj *Operand 1* a po jeho vyplnění můžete opět určit operátor a hodnotu *Operand 2*. Pokud má filtr více než jednu podmínku, zobrazuje se u nich ještě několik ovládacích prvků navíc:

V levé části, před polem pro údaj, je navíc pole pro určení vztahu mezi podmínkami (na jednotlivých řádcích). Pokud mají platit obě podmínky současně, zvolte hodnotu **a zároveň**. Pokud pro výběr záznamu stačí, aby byla splněna jedna ze zadaných podmínek, zvolte hodnotu **nebo**.

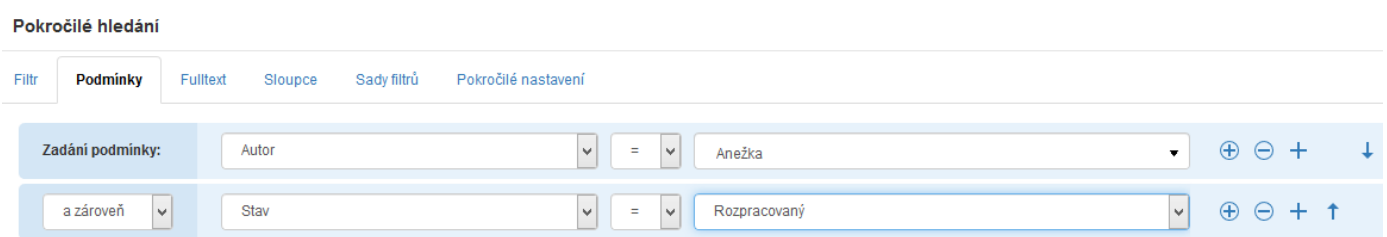

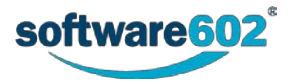

V pravé části se nachází kromě tlačítka (**Přidat podmínku**) pro přidání další podmínky také tlačítko (**Odebrat podmínku**) pro odebrání dané podmínky.

Pomocí tlačítek <sup>↑</sup> (Posunout nahoru) a ↓ (Posunout dolů) můžete upravit pořadí podmínek.

Filtraci zahájíte tlačítkem **Odeslat**.

Další možnost nabízí tlačítko **Přidat podřízenou podmínku (+)**. Jeho pomocí lze vytvářet složené podmínky typu *autor je … a zároveň referent je …*.

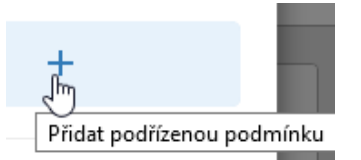

Nejprve vytvoříte běžnou podmínku filtru.

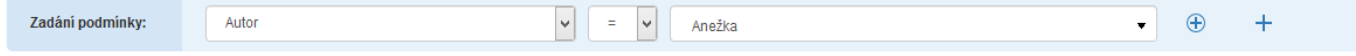

Pak stisknete tlačítko + a pokračujete zadáním podřízené podmínky. K určení vztahu mezi podmínkami použijete volič s možnostmi **a zároveň** anebo umístěný před položkou *Operand 1*.

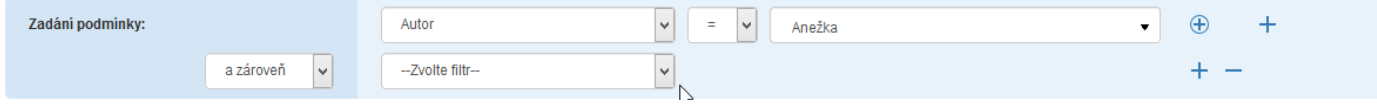

Dále můžete přidat tlačítkem + další podřízenou podmínku nebo filtr tlačítkem + doplnit o další podmínky.

#### **2.5.5.3 Záložka Fulltext**

Záložka **Fulltext** v okně **Pokročilé hledání** umožňuje vyhledávat kdekoli v dokumentu, formuláři apod. či jeho metadatech. Hledaný řetězec zapište do pole **Hledaný výraz** a potvrďte tlačítkem **Odeslat**.

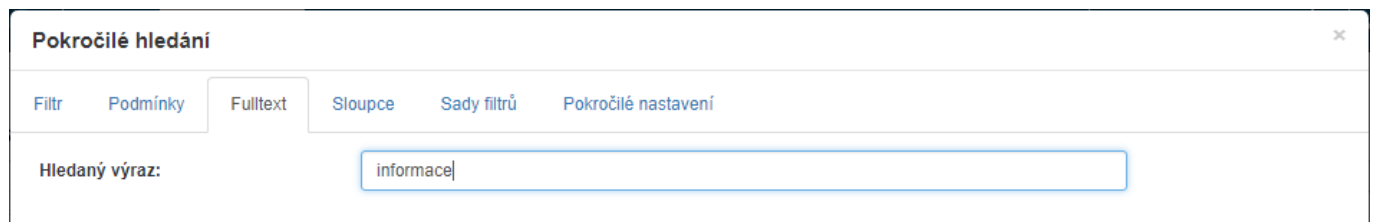

*FormFlow* poté zobrazí ve výchozím okně výsledek hledání jako seznam záznamů umístěných v dané složce, ve kterých se výraz vyskytuje; ať už přímo v záznamu nebo v některém z metadat.

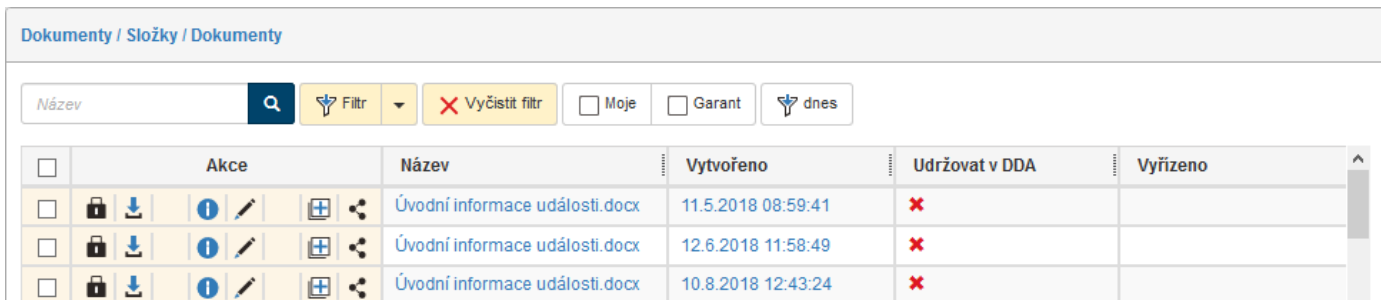

Při fulltextovém vyhledávání můžete využít i následující vlastnosti:

• **Víceslovné dotazy.** Text vložený do uvozovek bude vyhledáván vcelku přesně tak, jak byl zapsán, např.: "květen 2017" vyhledá **Zápis květen 2017**, ale už ne **Zápis květen a červen 2017**.

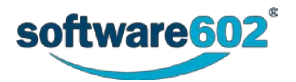

- **AND**. Mezera mezi jednotlivými slovy dotazu se považuje za operátor **AND**, tedy v případě zadání několika slov budou vyhledány záznamy, kde se vyskytují všechna zadaná slova, a to na libovolných místech, např.: výkaz práce vyhledá **Výkaz práce**, **Výkaz provedené práce** i **Provedená práce – výkaz**.
- **OR.** Pokud chcete vyhledat záznamy, které obsahují alespoň jedno ze zadaných slov dotazu (operátor **OR**), oddělte je symboly ||, např.: výkaz květen || červen vyhledá **Výkaz za květen** i **Výkaz za červen**.
- **Text, který se nemá vyskytovat.** Pokud chcete vyhledat dokumenty, které nemají obsahovat určité slovo či frázi, napište před ně v dotazu znak **mínus**, např.: výkaz –práce vyhledá **Výkaz zisků a ztrát**, ale ne **Výkaz práce**.

**Poznámka:** Před znakem mínus musí být uvedena mezera, jinak je považován za spojovník, a tedy součást slova, např.: leden–červen vyhledá **Výkaz leden-červen**, zatímco zápis leden –červen jej nevyhledá.

Pokud chcete hledat dokumenty ve všech složkách, použijte pole pro fulltextové hledání umístěné v levé horní části okna. Toto pole umožňuje vyhledávat v celém prostředí *FormFlow*; bližší podrobnosti najdete v kapitole *[2.5](#page-25-0) [Vyhledávání](#page-25-0)*.

#### <span id="page-31-0"></span>**2.5.5.4 Záložka Sloupce**

Záložka **Sloupce** v okně **Pokročilé hledání** obsahuje seznam všech údajů, které se mohou ve sloupcích zobrazovat v okně s výsledky hledání. Zde můžete pro každý sloupec nastavit, zda se má zobrazovat a pokud ano, tak v jakém má být pořadí.

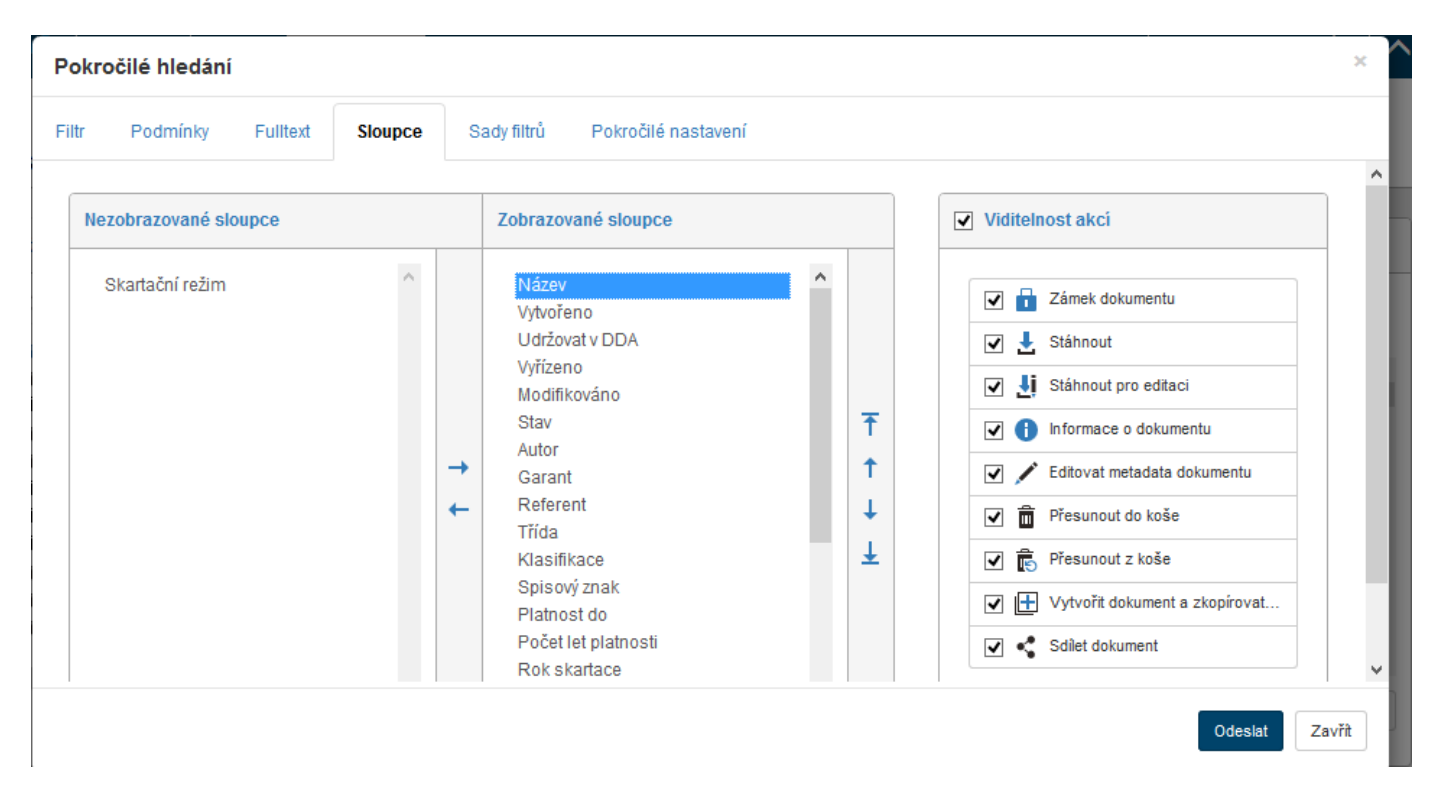

#### *2.5.5.4.1 Zobrazované sloupce*

Tabulka v levé části okna slouží k výběru sloupců, tedy údajů, které se mají zobrazovat v okně s vyhledanými záznamy. Tabulka je rozdělená do dvou sloupců: **Nezobrazované sloupce** a **Zobrazované sloupce**. Pomocí tlačítek ← a → umístěných mezi sloupci můžete jednotlivé položky přesouvat z jednoho sloupce do druhého a tím nastavit, zda se položky budou nebo nebudou zobrazovat v okně.

Vpravo od sloupce **Zobrazované sloupce** je ve svislé řadě umístěno několik dalších tlačítek, jejichž pomocí můžete nastavit pořadí jednotlivých položek ve výsledném seznamu. Klepnutím označte položku, kterou chcete přesouvat, a pak pomocí tlačítek upravte její pozici: klepnutím na tlačítko Ť či ↓ posunete položku o jedno místo výše či níže. Tlačítka  $\bar{f}$  či  $\pm$  použijte k přesunu na začátek či konec seznamu.

V okně s výsledky vyhledání bude každá položka tvořit samostatný sloupec. Položky, které jsou v seznamu **Zobrazované sloupce** umístěny výše, budou ve výsledné tabulce zobrazeny více vlevo.

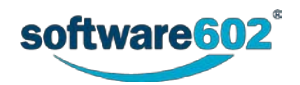

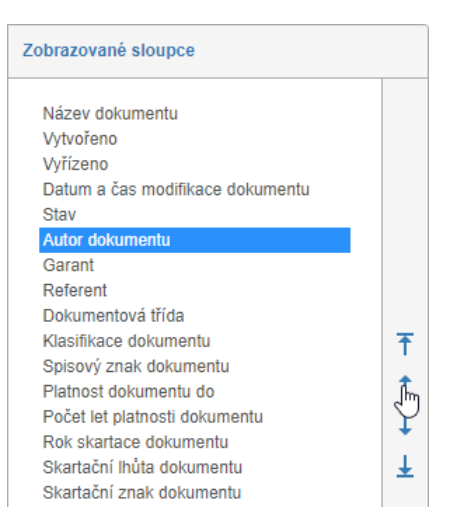

#### *2.5.5.4.2 Viditelnost akcí*

Na kartě **Sloupce** můžete upravit i obsah sloupce **Viditelnost akcí** s tlačítky sloužícími k manipulaci se záznamem. Sloupec se zobrazuje vždy v levé části okna s výsledky vyhledání. Nabídka konkrétních tlačítek a jejich pořadí záleží na typu seznamu, s kterým právě pracujete, ale pro každé z nich můžete určit, zda se bude zobrazovat, nebo ne. K tomu slouží pole vlevo od ikony tlačítka: zatrhněte jej pro všechny akce, které se mají zobrazovat, a zrušte zatržení u těch, které se zobrazovat nemají. Zaškrtávací pole v záhlaví sekce slouží k hromadnému nastavení viditelnosti či skrytí pro všechna tlačítka zároveň.

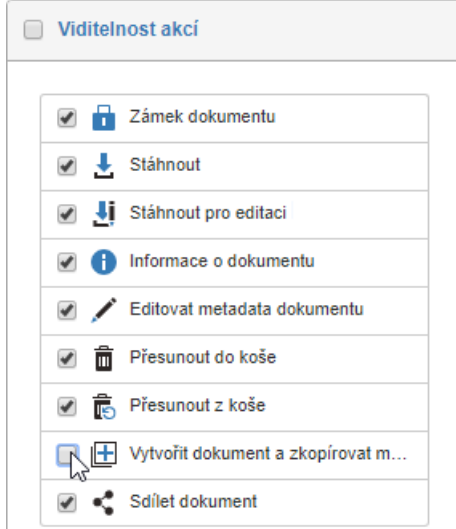

#### **2.5.5.5 Záložka Sady filtrů**

Nastavený filtr si můžete uložit pro další použití a kdykoliv jej pod jeho názvem znovu aktivovat. K ukládání filtrů je v okně **Pokročilé hledání** určena záložka **Sady filtrů**.

Uložení filtru si ukažme na příkladu. Do FormFlow se přihlašujete jako *Anežka* a budete si chtít vytvořit jednoduchý filtr, který zajistí selektivní zobrazení pouze vašich dokumentů. Na kartě **Podmínky** si vytvoříte podmínku *Autor = Anežka* (například).

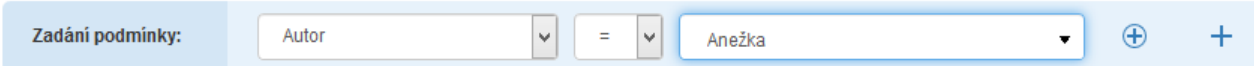

V pravé dolní části karty klepněte na část se šipkou tlačítka **Uložit** a v podnabídce pak na položku **Uložit jako novou sadu**.

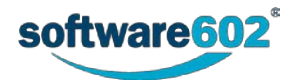

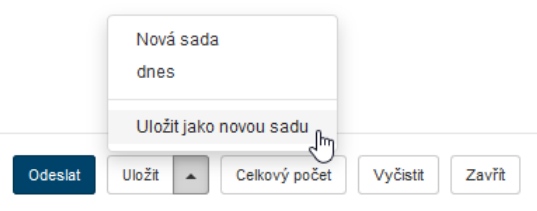

V dialogu **Uložit jako novou sadu** filtr v poli **Název** pojmenujte a pomocí voliče **Barva** pak vyberte barvu, pod kterou se budou položky filtru zobrazovat. Pomocí zaškrtávacích políček **Zobrazit jako štítek** a **Zobrazit v nabídce** můžete nastavit, kde má být nová sada filtru viditelná. Klepnutím na tlačítko **Uložit** novou sadu uložíte.

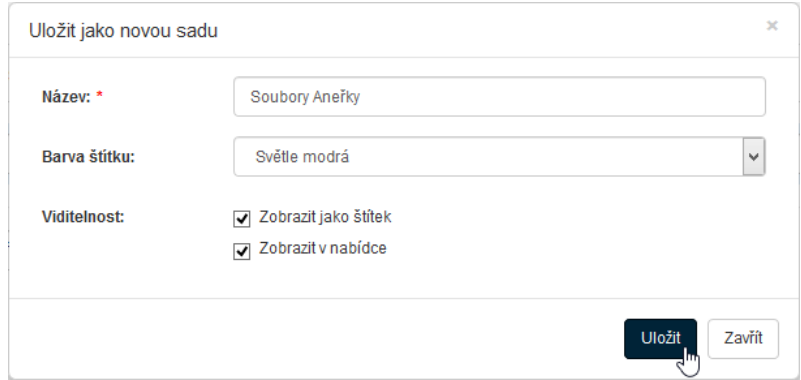

Záznam o vytvořené sadě najdete v okně **Pokročilé hledání** na kartě **Sady filtrů**. V něm můžete filtry klepnutím na jeden ze symbolů ve sloupci **Akce** upravit, smazat, sdílet, ukládat sady z každé záložky filtru nebo přímo použít.

Je-li v dialogu **Uložit jako novou sadu** zatržena volba **Zobrazit v nabídce**, filtr bude k dispozici v nabídce na tlačítku **Filtr**.

Je-li zatržena volba **Zobrazit jako štítek**, filtr bude k dispozici jako tlačítko nad seznamem vyhledaných záznamů.

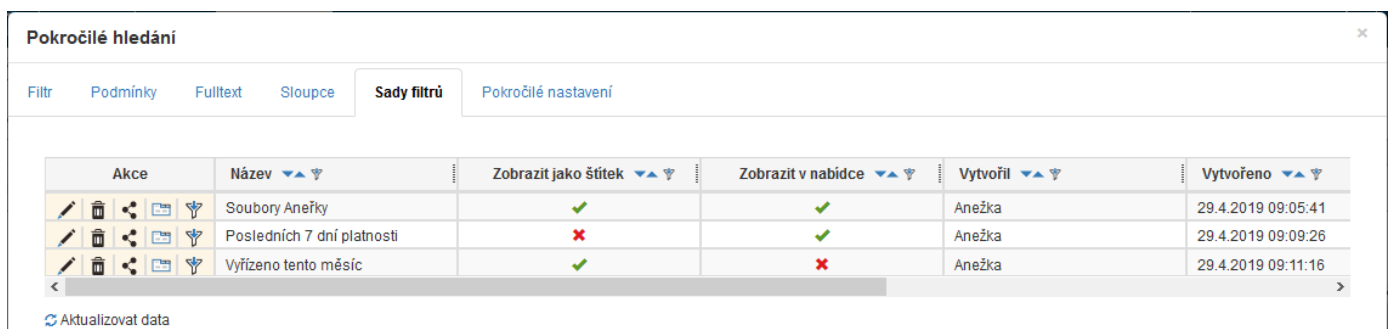

- Tlačítkem **Editovat** nastavíte aktuální filtr, viditelnost a pořadí položek podle uložené sady a dále s tímto nastavením pracovat.
- Tlačítkem **Odstranit** uloženou sadu smažete.

Podívejme se, jak lze filtr uložený v sadě filtrů sdílet s ostatními uživateli. V řádku s popisem filtru, který chcete sdílet, klepněte ve sloupci **Akce** na tlačítko **Sdílet** . Otevře se dialog **Sdílení filtru (název)**. V něm pomocí voliče v pravé horní části dialogu vyberte uživatele, se kterým chcete filtr sdílet a stiskněte tlačítko **Přidat**.

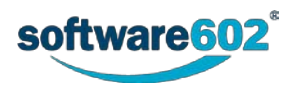

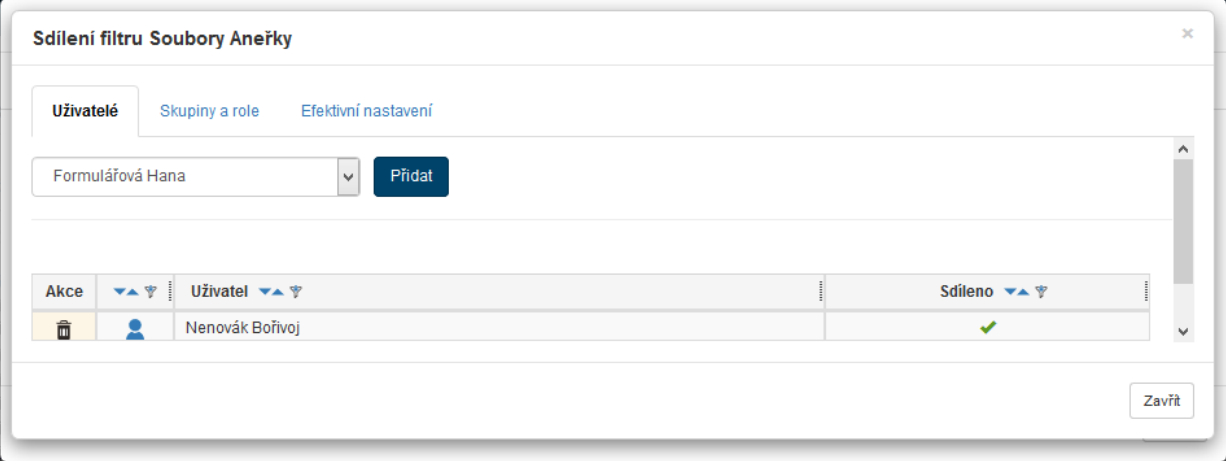

Chcete-li nahrát filtr do záložek, klepněte ve sloupci **Akce** na tlačítko (**Nahrát data ze sady do záložek**). Akce se provede bez dalších dotazů, výsledek je oznámen zprávou v informačním rámečku.

Stiskem tlačítka (**Použít**) bude daný filtr bez dalších dotazů aplikován na soubory v otevřené složce.

#### **2.5.5.6 Pokročilé nastavení**

Na záložce **Pokročilé nastavení** si můžete zvolit, co se má při otevření okna s vybranou složkou zobrazit.

Volba **Po prvním příchodu na stránku zobrazit** slouží k nastavení způsobu zobrazení v okamžiku, kdy okno s obsahem složky otevřete. Pod hlavičkou **Nastavení** máte na výběr tyto možnosti:

- **Prázdnou tabulku** nezobrazí žádné výsledky hledání;
- **Tabulku bez filtru** zobrazí výsledky hledání bez nastaveného filtru, tedy všechny záznamy;
- **Prázdnou tabulku a otevřít modální okno s rozšířenými filtry** nevyhledává, ale zobrazí rovnou okno Pokročilé hledání pro nastavení filtru;
- **Tabulku s naposledy použitým filtrem** zopakuje se poslední hledání použité při minulém zobrazení karty;

Dále se v nabídce pod hlavičkou **Sady filtrů** zobrazují vaše uložené sady filtrů. Pokud vyberete jeden z nich, použije se pro první vyhledání právě on.

Volba **Po stisku tlačítka Vyčistit filtr zobrazit** slouží k nastavení zobrazení ve chvíli, kdy zrušíte předchozí filtraci. Zde jsou k dispozici pouze dvě možnosti:

- **Prázdnou tabulku** nezobrazí žádné výsledky hledání.
- **Tabulku bez filtru** zobrazí výsledky hledání bez nastaveného filtru, tedy všechny záznamy;

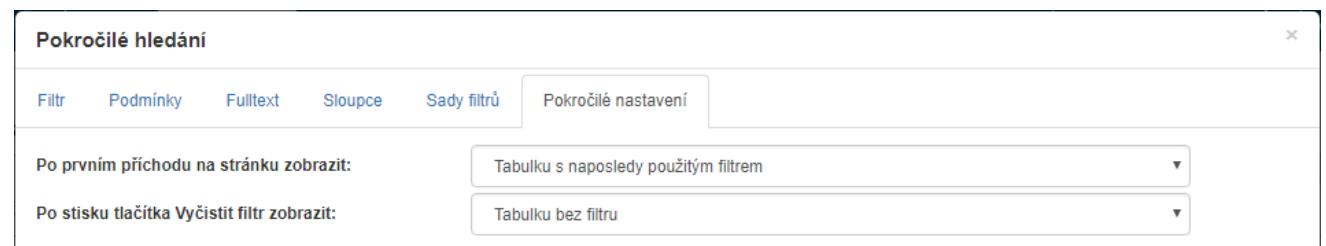

### <span id="page-34-0"></span>**2.6 Pás karet**

Po přihlášení se v horní části stránky zobrazuje vodorovný **pás karet**, sloužící jako nabídka jednotlivých funkcí serveru.

 $2 \vee Q \triangle \Phi \Theta$ <sup>(1)</sup> **ADRESÁŘ** SPISOVÁ SLUŽBA **ARCHIV DOKUMENTY PROCESY SPRÁVA** 

Pás je rozdělený do několika záložek, z nichž každá obsahuje tlačítka pro jednu skupinu funkcí. Jejich podrobnější popis naleznete v dalších kapitolách tohoto dokumentu:

• Karta **DASHBOARD** soustřeďuje na jedné stránce užitečné přehledy informací z *FormFlow* a popisuje ji kapitola 3 Dashboard.

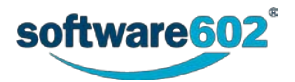

- Karta **DOKUMENTY** slouží ke správě dokumentů a popisuje ji kapitola *[4](#page-47-0) [Dokumenty](#page-47-0)*.
- Karta **PROCESY** sdružuje funkce pro práci s probíhajícími formulářovými procesy a popisuje ji kapitola *[5](#page-69-0) [Procesy](#page-69-0)*.

Pro přihlášené uživatele nabízí *FormFlow* další funkcionality, podle jejich oprávnění. Ty pak najdete na dalších kartách. Jejich popisy budou uvedeny dále tak, jak se s nimi budeme seznamovat. Anonymnímu uživateli se zobrazí pouze karta **PROCESY**.

Pás karet můžete rozbalit či opět sbalit kliknutím na jednu z jeho záložek, případně pomocí tlačítek  $\blacktriangleright$ či  $\blacktriangle$ umístěných na pravé straně pásu.

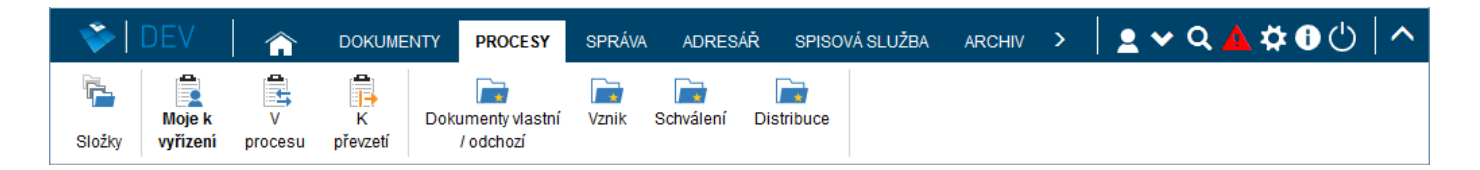

### <span id="page-35-0"></span>**2.7 Nastavení**

Klepnutím na tlačítko se symbolem ozubeného kola (**Moje nastavení**) v pravé horní části aplikace otevřete lištu s tlačítky pro uživatelská nastavení *FormFlow*. Jde o parametry, ke kterým má každý přihlášený uživatel přístup a můžete si je prohlížet, případně sami upravit.

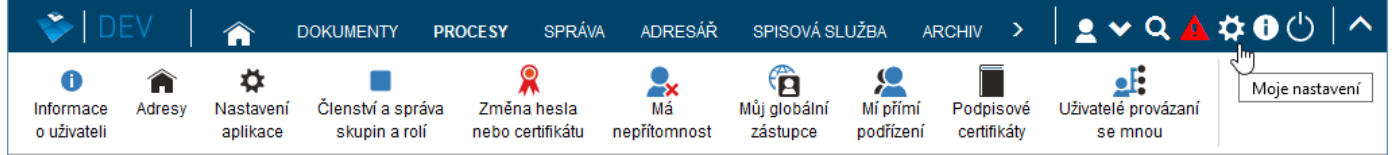

Následující kapitoly popisují jednotlivé volby nabídky nastavení.

#### <span id="page-35-1"></span>**2.7.1 Informace o uživateli**

Okno otevřené klepnutím na tlačítko **Informace o uživateli** umožňuje kontrolu a úpravy vašich osobních údajů. Většina údajů je předvolená a nepovinná. Povinné údaje jsou označeny červenou hvězdičkou.

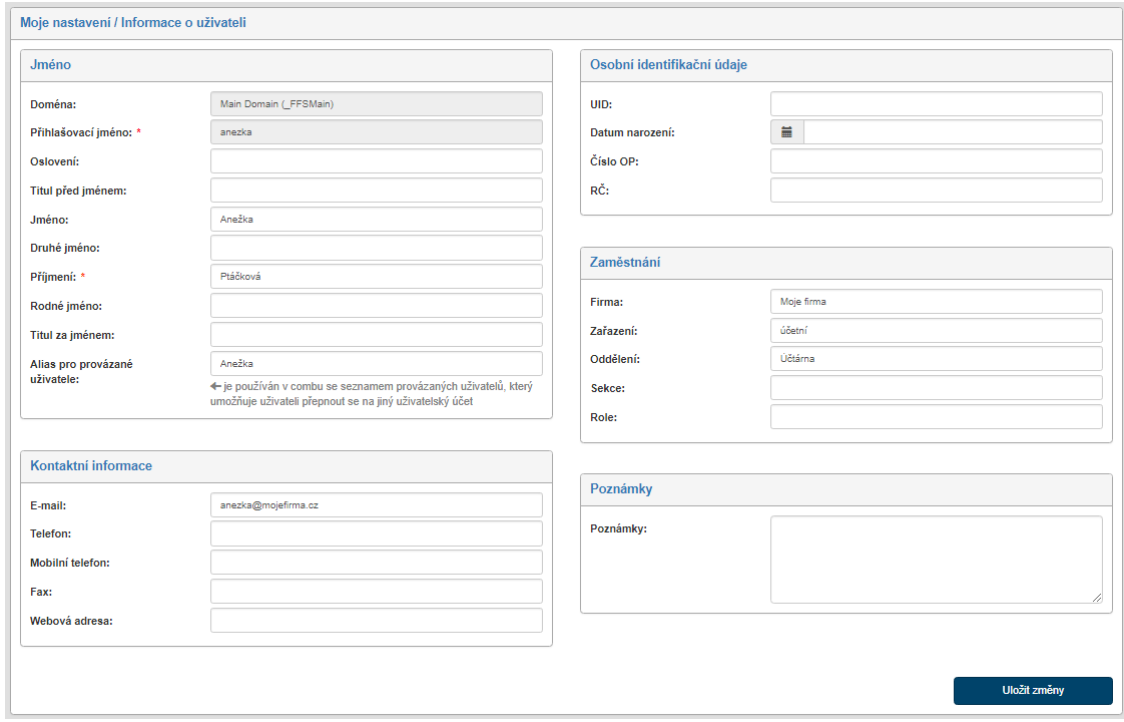

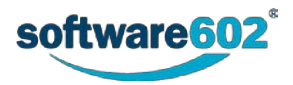
- V sekci **Jméno** můžete upřesnit nebo doplnit vaši identifikaci především jméno uživatele, včetně oslovení a titulů. Šedě podbarvené údaje – například **Přihlašovací jméno** – upravit nelze a jsou uvedeny jen pro informaci.
- Sekce **Kontaktní informace** obsahuje pole pro specifikaci adresy elektronické pošty, čísla telefonu, čísla mobilního telefonu a čísla faxu. Vyplnění vaší e-mailové adresy sice není povinné, je však vhodné, protože na tuto adresu pak například bude odeslán odkaz pro vytvoření nového hesla v případě, že původní zapomenete.
- V sekci **Osobní identifikační údaje** se uvádí pouze nepovinné údaje datum narození, číslo občanského průkazu a rodné číslo.
- Také údaje v sekci **Zaměstnání** jsou nepovinné; jejich pomocí lze popsat pracovní zařazení, příslušnost k oddělení a sekci a roli uživatele.
- Poslední sekci **Poznámky** můžete využít k zápisu libovolných doplňkových informací.

Změníte-li jakékoliv z údajů, nezapomeňte je potvrdit klepnutím na tlačítko **Uložit změny**.

## **2.7.2 Adresy**

V okně otevřeném po klepnutí na kartě **Moje nastavení** na tlačítko **Adresy** můžete specifikovat libovolný počet svých adres.

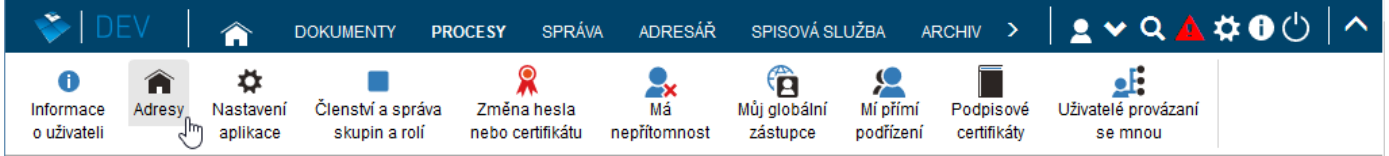

Ve sloupci vlevo (**Přednastavená adresa (výchozí)**) se zobrazuje vybraná výchozí (hlavní) adresa, v pravé části (**Seznam adres**) pak seznam všech vašich adres evidovaných ve *FormFlow*.

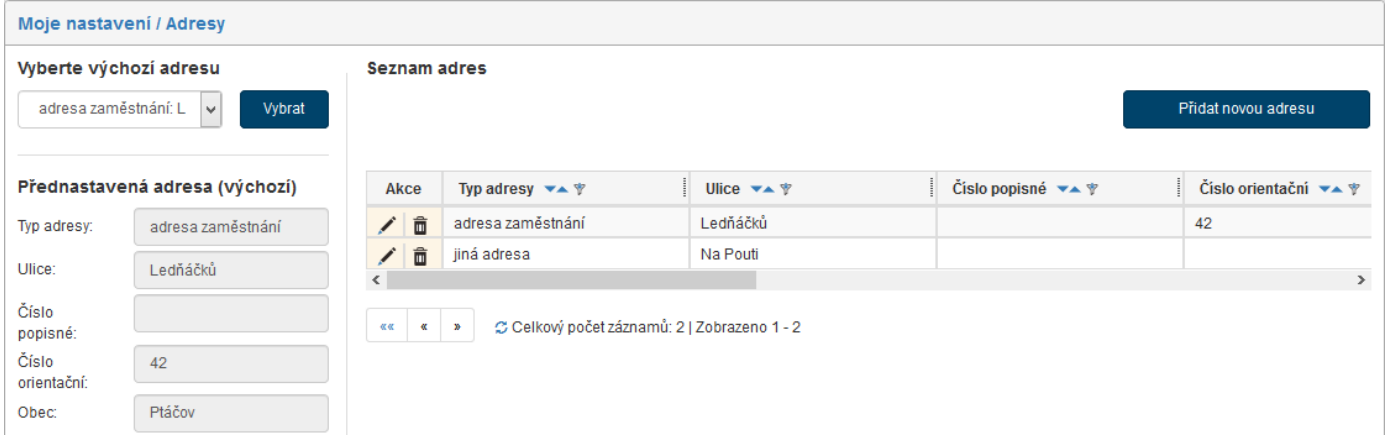

Nový záznam o adrese přidáte tlačítkem **Přidat novou adresu**.

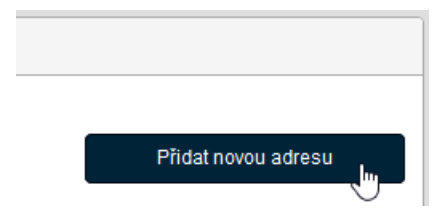

Tím se zobrazí dialogové okno pro zadání prvků adresy. Z nabídky otevřené klepnutím do pole **Typ adresy** můžete upřesnit, zda se jedná o adresu bydliště, zaměstnání, nebo jinou. Do dalších polí zapište jednotlivé položky adresy.

Kompletní zápis adresy potvrďte a uložte tlačítkem **Uložit adresu**.

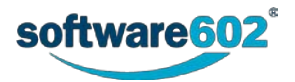

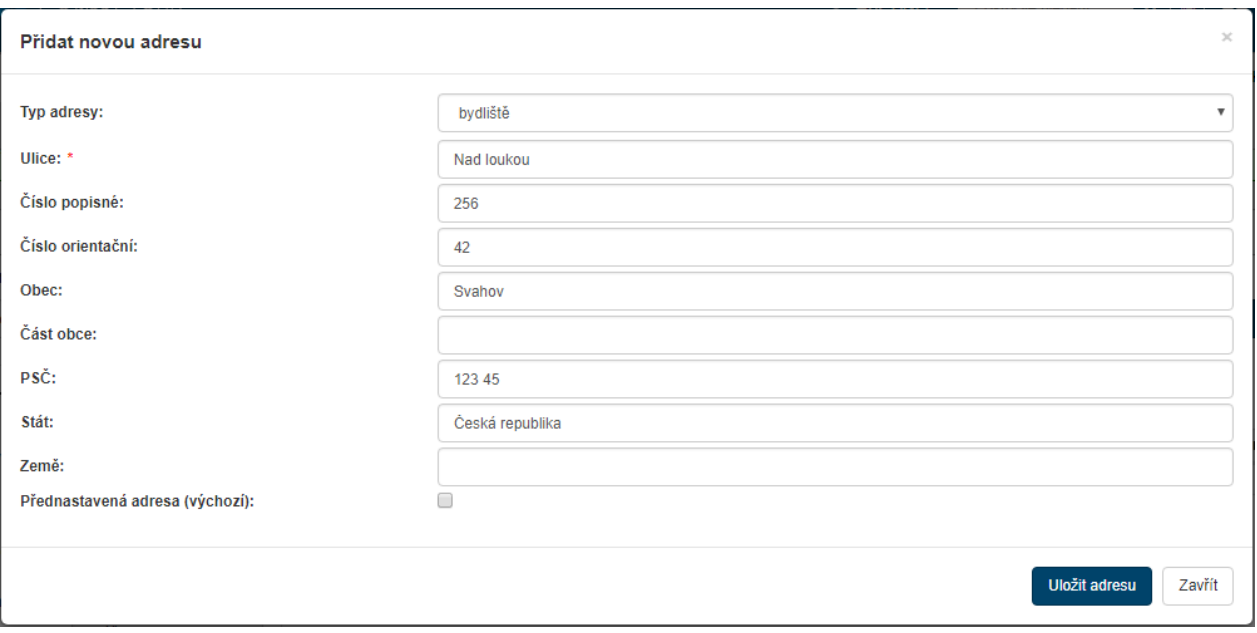

Tlačítkem **Přidat novou adresu** můžete vložit libovolný počet adres.

Seznam adres se zobrazuje jako tabulka. Sloupec **Akce** obsahuje tlačítka pro manipulaci s jednotlivými záznamy:

- **Upravit adresu**  zobrazí dialogové okno **Upravit adresu**, do jehož polí jsou načteny údaje dané adresy a můžete je zde upravit i doplnit.
- **Smazat adresu**  odstraní záznam o dané adrese.

Jedna ze zadaných adres musí být nastavena jako výchozí. K tomu použijete volič **Vyberte výchozí adresu** v levé horní části okna **Adresy**. Detaily vybrané adresy se pak zobrazují v polích sekce **Přednastavená adresa (výchozí)** umístěné níže.

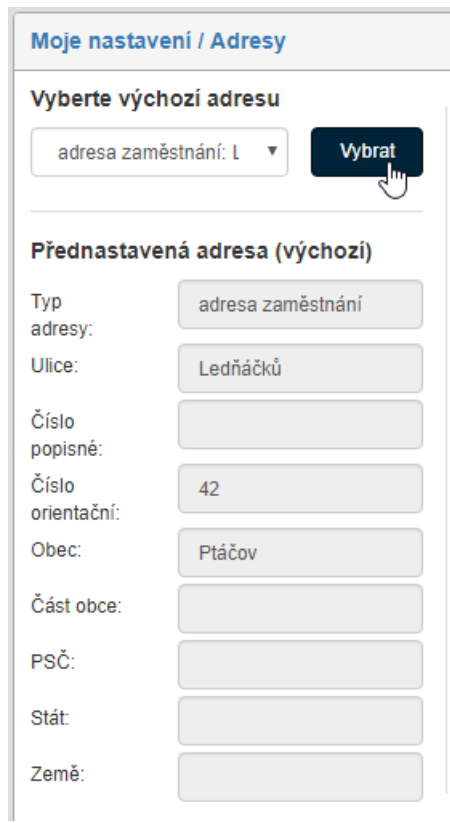

#### **2.7.3 Nastavení aplikace**

V okně otevřeném klepnutím na kartě **Moje nastavení** na tlačítko **Nastavení aplikace** máte možnost měnit nastavení, která ovlivňují vzhled okna *FormFlow*.

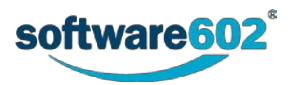

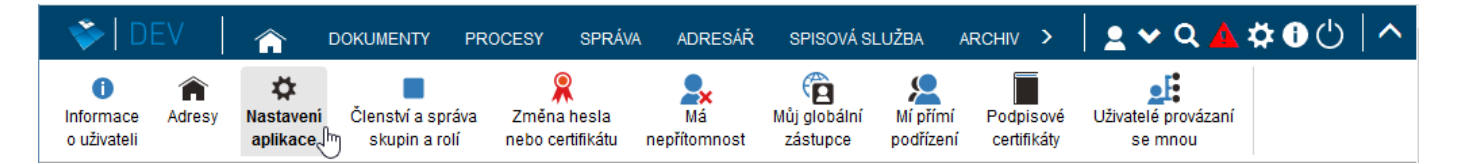

Položka **Jazyk** slouží k výběru jazykové mutace prostředí (česká, slovenská, anglická). Voličem **Počet řádků na stránce** můžete změnit počet řádků seznamů (dokumentů, procesů …) zobrazovaných najednou v rámci příslušného okna.

Dvojice voličů **Formát data a času** umožňuje nastavit způsob zobrazení datových a časových údajů (například pořadí údajů den – měsíc – rok v položce).

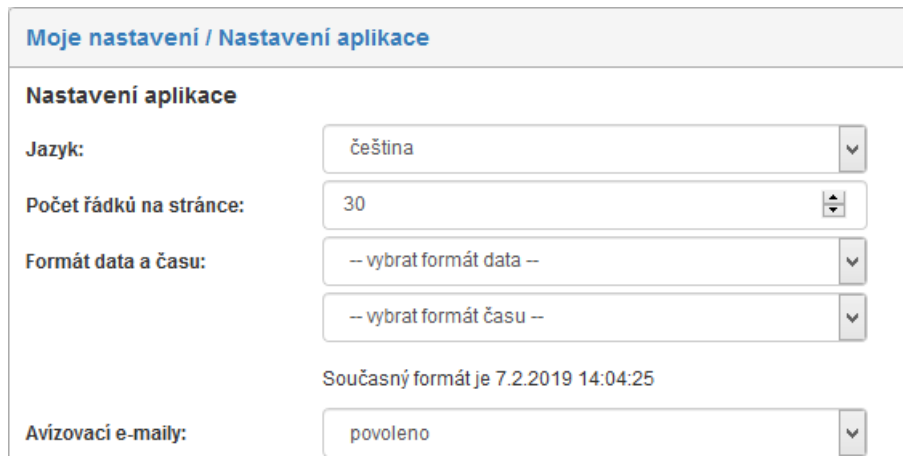

Voličem **Avizovací e-maily** můžete povolit nebo zakázat zasílání avizovacích poštovních zpráv – oznámení o změnách stavu formulářů, do jejichž koloběhu jste zapojeni.

Položka **Preferovaný způsob otevření FO formulářů** umožňuje zvolit, zda chcete formuláře otevírat raději v aplikaci Form Filler, nebo ve FormApps Serveru. Toto nastavení se uplatní pouze u formulářů vhodných pro obě aplikace, jinak se formulář vždy otvírá v té aplikaci, pro kterou je určen. V následujících položkách pak lze upřesnit, jakým způsobem mají být formuláře v jedné i druhé aplikaci spouštěny.

**Způsob spuštění FormApps Serveru** umožňuje nastavit, zda má být pro načtení formuláře vždy otevřeno nové okno (volba **v novém okně**), nebo se zobrazí přes webovou stránku *FormFlow*, tj. zbytek stránky zůstane nepřístupný, dokud formulář opět neuzavřete (volba **v modálním okně**).

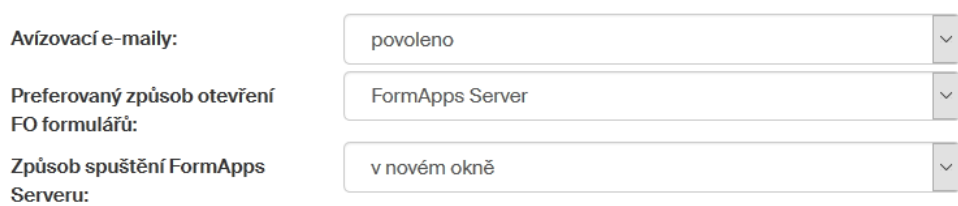

Volba **Výchozí tlačítko ribbonu** umožňuje zvolit, které z oken *FormFlow* má být zobrazeno po přihlášení. Vybírat můžete nejen ze standardních záložek, ale i z uživatelských, pokud administrátor nějaké do pásu karet ve *FormFlow* přidal.

V poli **Výchozí procesní složka** si můžete určit, která ze struktury složek na kartě **Procesy** se má zobrazovat jako první poté, co kartu zobrazíte. Obdobně pole **Výchozí dokumentová složka** určuje složku na kartě **Dokumenty**.

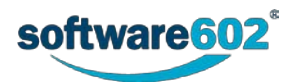

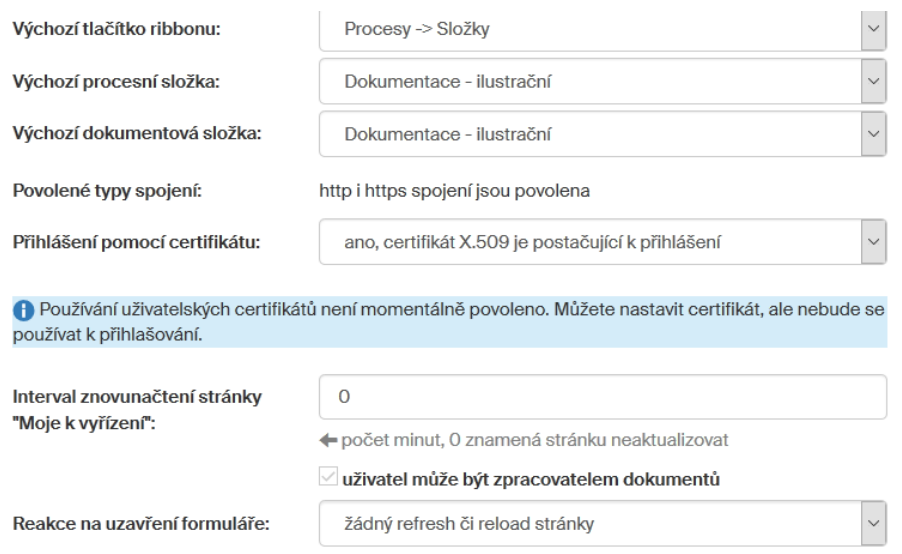

Pole **Přihlášení pomocí certifikátu** určuje, jaké údaje má aplikace při přihlašování vyžadovat. Při nastavení volby **ano, certifikát X.509 je postačující k přihlášení** již není pro přihlášení vyžadováno jméno a heslo, na rozdíl od přísnější varianty **ne, uživatelské jméno a heslo musí být též zadány**. Toto nastavení lze měnit pouze v případě, že to administrátor uživatelům povolil.

Pokud máte ve zvyku nechávat si trvale otevřenou stránku **Moje k vyřízení**, můžete si zde nastavit její pravidelné obnovování po určeném počtu minut. Zvolenou hodnotu zapište do pole **Interval znovunačtení stránky "Moje k vyřízení"**. Vložíte-li hodnotu **0**, stránka se nebude automaticky obnovovat.

POZOR! Toto nastavení závisí na předchozích položkách nastavení **Preferovaný způsob otevření FO formulářů** a poté **Způsob spuštění Form Filleru**, resp. **Způsob spuštění FormApps Serveru**. Znovunačtení stránky bude aktivní pouze v případě, že máte nastaveno otevírání formulářů mimo rámec *FormFlow*: tedy v případě FormApps *Serveru* je to volba **v novém okně**. Pokud máte nastaveno otevírání formulářů v modálním okně, stránka se obnovovat nebude bez ohledu na nastavení této položky.

Zaškrtnutí políčka **Uživatel může být zpracovatelem dokumentů** nastaví uživateli právo figurovat jako zpracovatel dokumentů. Toto nastavení může změnit pouze administrátor.

Voličem **Reakce na uzavření formuláře** můžete vybrat, co se má stát po uzavření okna se zpracovaným formulářem. Pokud zvolíte možnost **žádný refresh nebo reload stránky**, zůstane stránka, ze které byl formulář otevřen beze změn. Volby **refresh stránky** a **reload stránky** umožní přizpůsobit vzhled výchozí stránky ukončené činnosti při zpracování formuláře její obnovou nebo opakovaným načtením.

Změny nastavení uložte tlačítkem **Uložit změny**.

#### **2.7.4 Členství a správa skupin a rolí**

Okno otevřené tlačítkem **Členství a správa skupin a rolí** z karty **Moje nastavení** je čistě informativní. Zobrazuje dvě tabulky uživatelských skupin a rolí v systému s informací, do kterých skupin patříte právě vy a u kterých vystupujete v roli vedoucího. Nastavení příslušností uživatelů do skupin je výsadou uživatele s právy administrátora.

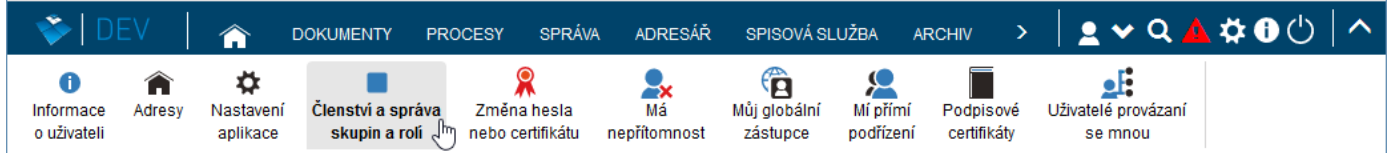

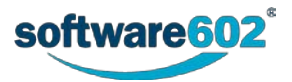

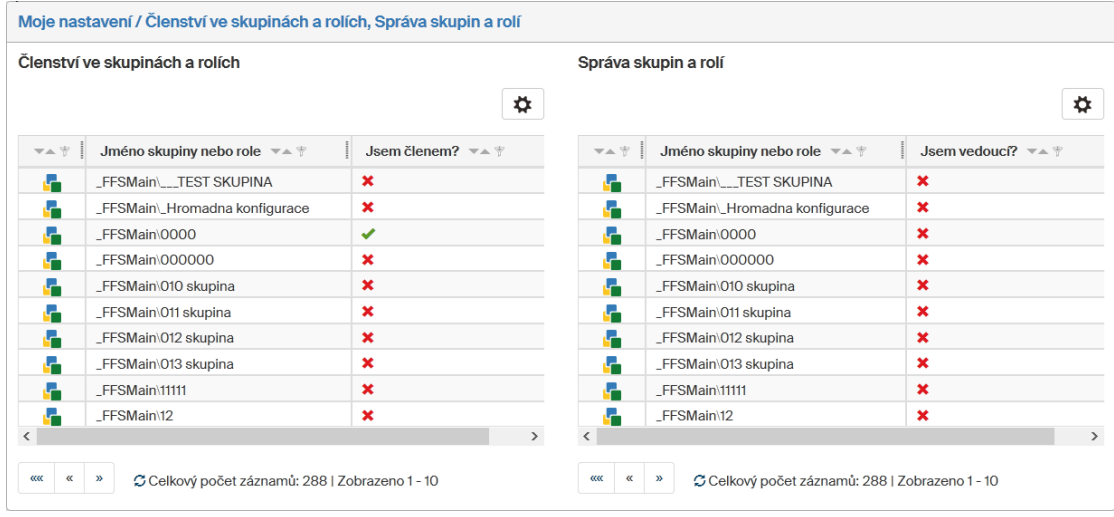

## **2.7.5 Změna hesla nebo certifikátu**

Okno otevřené tlačítkem **Změna hesla nebo certifikátu** z lišty **Moje nastavení** je určeno pro nastavení přihlašovacích metod k *FormFlow*.

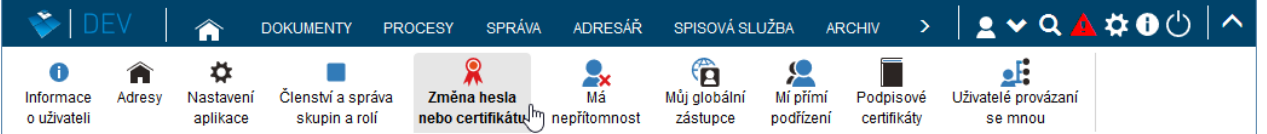

#### <span id="page-40-0"></span>**2.7.5.1 Změna hesla**

Dialog **Změna hesla pro přihlášení k FormFlow** umožňuje nastavení uživatelského hesla pro přístup do *FormFlow*:

- 1. Nejprve do pole **Současné heslo** zapište staré heslo, které je v dané chvíli platné (pokud existuje).
- 2. Do polí **Nové heslo** a **Kopie nového hesla** pak zapište dvakrát po sobě nové heslo.
- 3. Změnu potvrďte stiskem tlačítka **Změna hesla**.

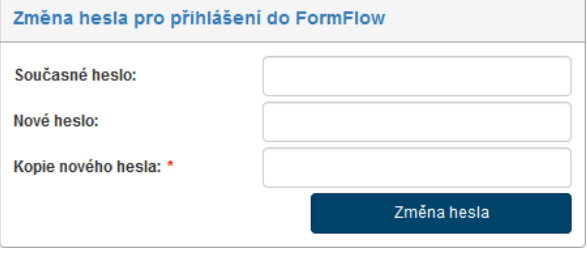

#### **2.7.5.2 Nastavení certifikátů**

Kromě kombinace uživatelského jména a hesla je možné pro přihlášení k *FormFlow* používat digitální certifikát.

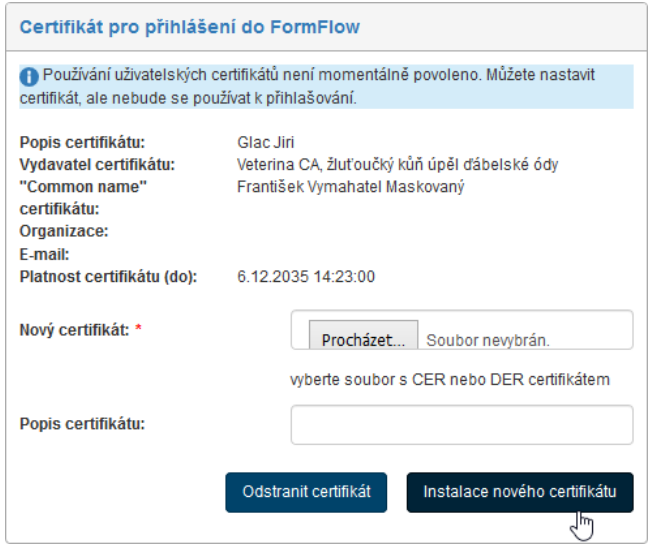

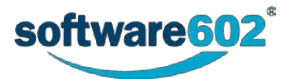

Certifikát je třeba nejprve v sekci **Certifikát pro přihlášení do FormFlow** nainstalovat, a to následujícím způsobem:

- 1. Stiskněte tlačítko **Procházet** u pole **Nový certifikát** a v následujícím dialogu vyhledejte soubor s certifikátem (ve formátu CER nebo DER).
- 2. Do pole **Popis certifikátu** můžete vložit vlastní poznámku.
- 3. Stiskněte tlačítko **Instalace nového certifikátu**.

Po vložení certifikátu se jeho popis zobrazí v horní části sekce. Pokud je to potřeba, můžete instalovat i další certifikáty.

Tlačítkem **Odstranit certifikát** můžete nahraný certifikát vymazat z *FormFlow*.

#### **2.7.5.3 Změna hesla pro převzetí dokumentů ve spisové službě**

Pokud používáte modul pro spisovou službu, můžete si v této sekci změnit heslo, které se používá pro potvrzení osobního převzetí papírových dokumentů na podatelně. Postupujte stejně jako v kapitole *[2.7.5.1](#page-40-0) [Změna hesla](#page-40-0)*.

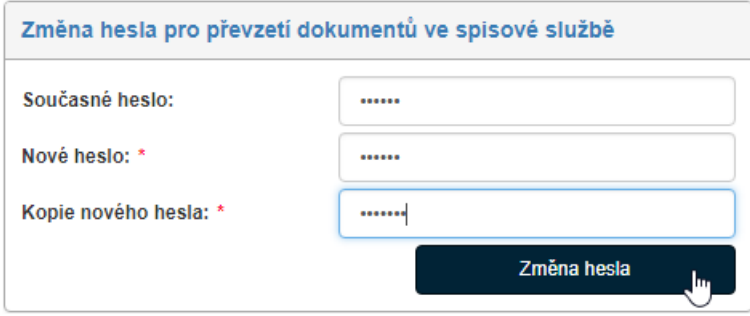

## **2.7.6 Má nepřítomnost**

V okně otevřeném tlačítkem **Má nepřítomnost** z karty **Moje nastavení** máte možnost předem vymezit svou plánovanou nepřítomnost. Pokud tak učiníte, budou v zadaném období vám adresované procesy (vyjma procesu "cesta" v ESS formulářích) po dobu určené nepřítomnosti automaticky postupovány vašim zástupcům.

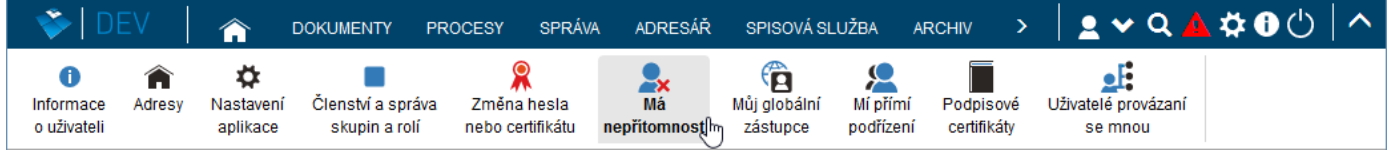

Nepřítomnost určete vyplněním počátečního a koncového data do polí **Začátek nepřítomnosti** a **Konec nepřítomnosti** a následným stiskem tlačítka **Vytvořit**.

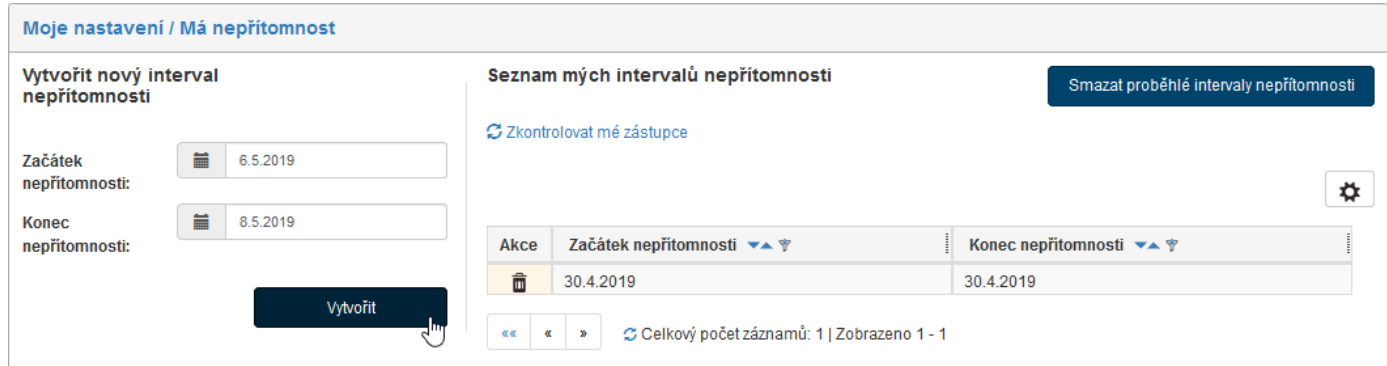

Tlačítkem **Smazat proběhlé intervaly nepřítomnosti** vymažete ze seznamu nepřítomností ty položky, které již nejsou aktuální (již uplynuly příslušné datové intervaly). Jednotlivý záznam lze kdykoliv smazat tlačítkem  $\blacksquare$  ve sloupci **Akce**.

Klepnutím na odkaz **Zkontrolovat mé zástupce** se otestuje, zda vašim zástupcům nebyl doručen nějaký formulář, který jste dosud nepřevzali

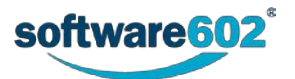

## **2.7.7 Váš globální zástupce**

V okně otevřeném tlačítkem **Můj globální zástupce** z lišty **Moje nastavení** si můžete nastavit osobu vašeho zástupce, který bude během vaší nepřítomnosti přebírat vaše formuláře, pokud v pravidlech pro určení jejich koloběhu nebylo uvedeno jinak. Nastavení zástupců při určení pravidel koloběhu formuláře má totiž přednost před volbou globálního zástupce.

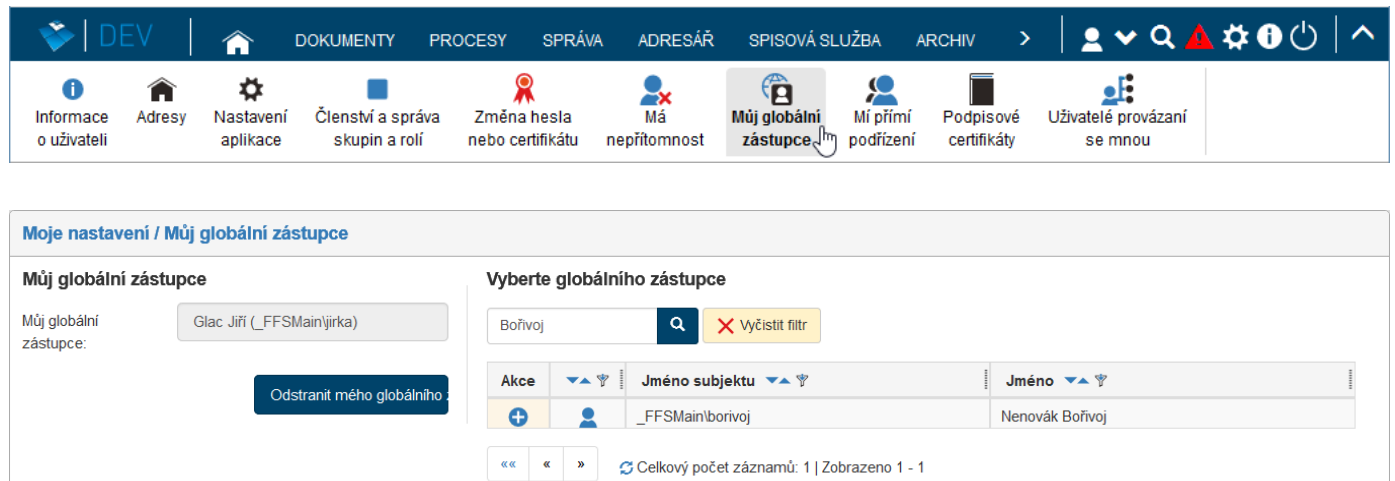

Chcete-li vložit globálního zástupce, vyberte jej ze seznamu uživatelů umístěného v pravé části stránky. Pro rychlejší nalezení zadejte jméno požadovaného subjektu (uživatele, skupiny nebo role) či jeho část do pole rychlého filtru a stiskněte tlačítko se symbolem lupy.

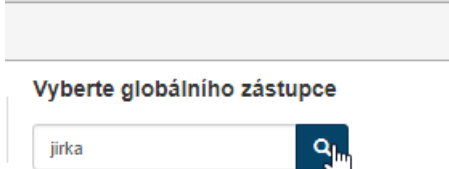

Aplikace zobrazí seznam subjektů vyhovujících hledání. Nyní v sloupci **Akce** určete požadovaného zástupce stiskem tlačítka **Vybrat globálního zástupce**.

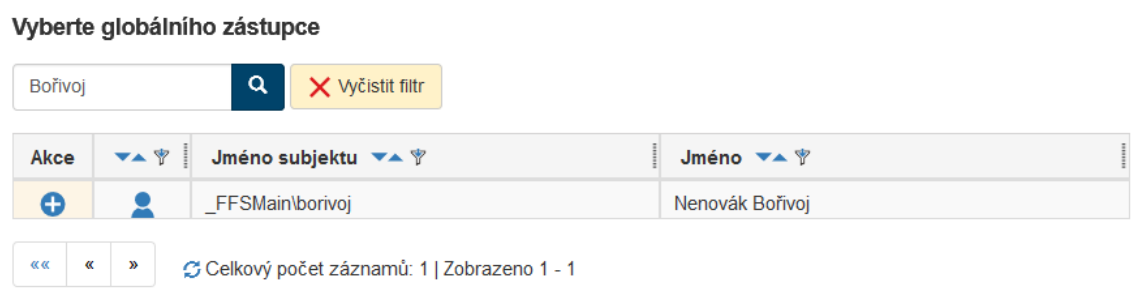

Tlačítko u vybraného zástupce se pak změní na  $\bigoplus$  a uživatel se zobrazí v levé části stránky v sekci **Můj globální zástupce**.

V jednom časovém okamžiku je možné mít pouze jednoho globálního zástupce. Pokud tedy později nastavíte jiného globálního zástupce, stávající jím bude nahrazen.

Zástupce můžete kdykoli opět smazat tlačítkem **Odstranit mého globálního zástupce**.

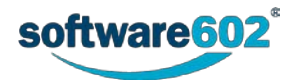

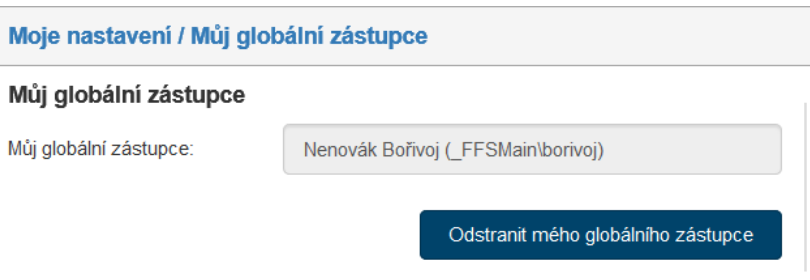

# **2.7.8 Mí přímí podřízení**

Pokud máte ve *FormFlow* evidovány nějaké podřízené, v okně otevřeném tlačítkem **Mí přímí podřízení** z lišty **Moje nastavení** zobrazíte jejich seznam. Údaje jsou pouze k prohlížení, jejich změny má na starosti správce (administrátor) *FormFlow*.

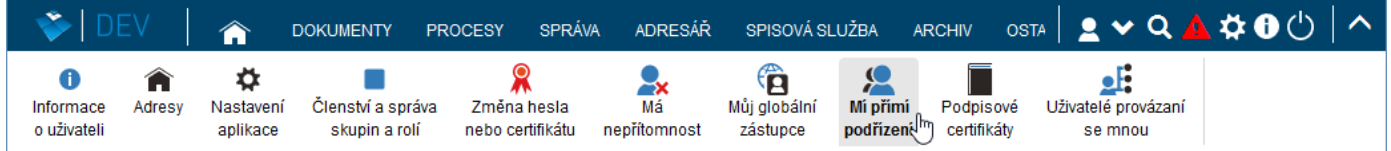

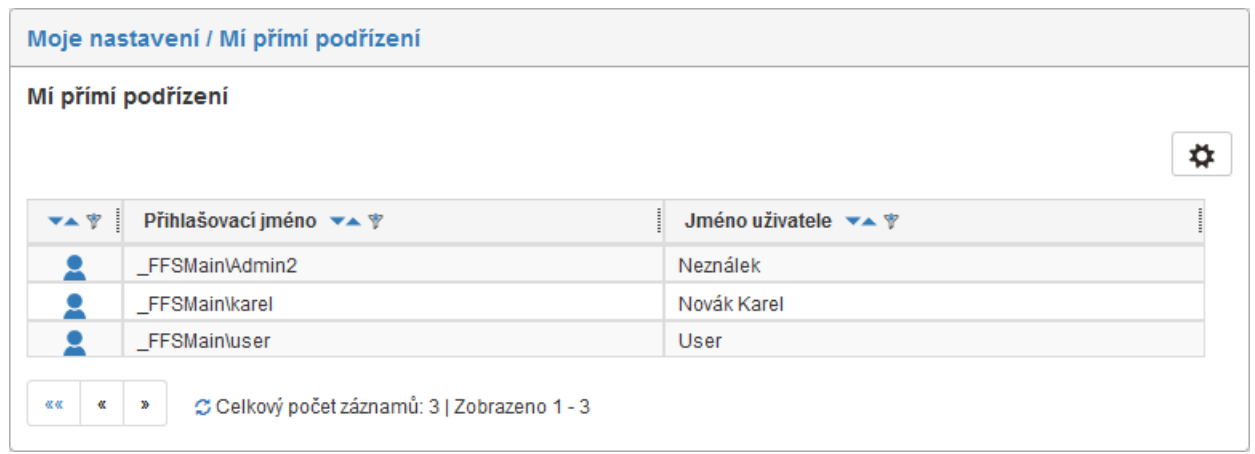

## **2.7.9 Podpisové certifikáty**

O podpisových certifikátech a práci s nimi pojednává samostatná kapitola *[9](#page-258-0) [Podepisování dokumentů](#page-258-0)* od stránky [259.](#page-258-0)

## **2.7.10 Provázaní uživatelé**

Někteří uživatelé mohou k *FormFlow* přistupovat ve více oddělených rolích, a tedy mít několik uživatelských účtů, ke kterým se přihlašují. Aby se nemuseli během práce neustále odhlašovat a znovu přihlašovat pod jiným uživatelským jménem, lze účty provázat a přepínat mezi nimi jednodušeji. Pokud jsou účty provázané, můžete se přihlásit ke kterémukoli z nich a pak podle potřeby přepínat na ostatní.

K přepínání již provázaných uživatelů slouží seznam otevřený klepnutím na tlačítko **Přepnout** vlevo od pole pro vyhledávání v pravé horní části záhlaví okna *FormFlow*. Klepněte na položku se jménem a bez dalších dotazů přejdete k datům vybraného uživatele.

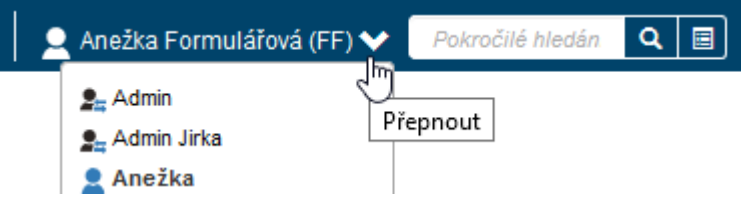

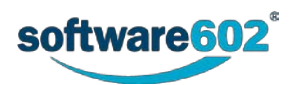

Seznam provázaných uživatelů se vytváří a udržuje v okně **Moje nastavení/Provázaní uživatelé**. To otevřete Klepnutím na tlačítko **Moje nastavení** a dále pak na liště tlačítkem **Uživatelé provázaní se mnou**.

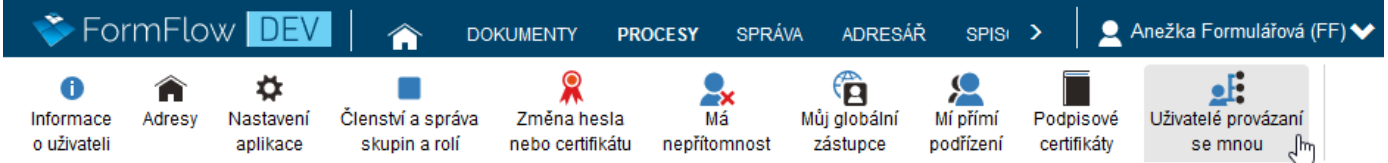

Podmínkou provázání je znalost hesla k uživatelskému účtu, se kterým se chcete provázat. Také musíte mít právo na operaci provazování uživatelů.

Jiného uživatele provážete se svým účtem tak, že v sekci **Provázaný uživatel** zapíšete do pole **Přihlašovací jméno uživatele** přihlašovací jméno požadovaného uživatele (společně s doménou), do pole **Heslo uživatele** vyplníte jeho heslo a vše potvrdíte tlačítkem **Provázat uživatele**. *FormFlow* poté zkontroluje správnost hesla a v případě, že je vše v pořádku, uživatele prováže.

Akci lze případně zopakovat a provázat tak více účtů.

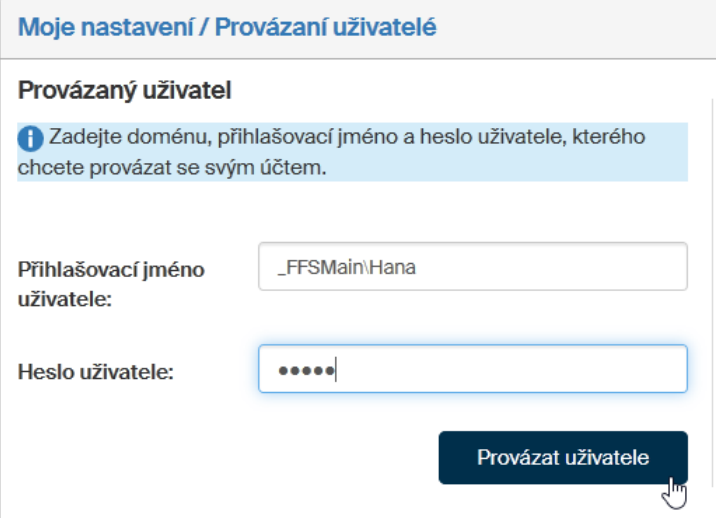

Podobu jména v seznamu provázaných uživatelů lze upravit v okně **Informace o uživateli** v sekci **Jméno** ve vstupním poli **Alias pro provázané uživatele**. Jinak se zobrazuje jeho role (má-li ji určenou), příjmení, případně, není-li nastavena žádná z těchto položek, jeho uživatelské jméno.

Kompletní výčet s vámi provázaných uživatelů pak vidíte v okně **Provázaný uživatel** v sekce umístěné vpravo a nazvané **Provázaní uživatelé**.

Tlačítkem (**Rozvázat uživatele**) ve sloupci **Akce** můžete provázání vybraného uživatele kdykoliv zrušit.

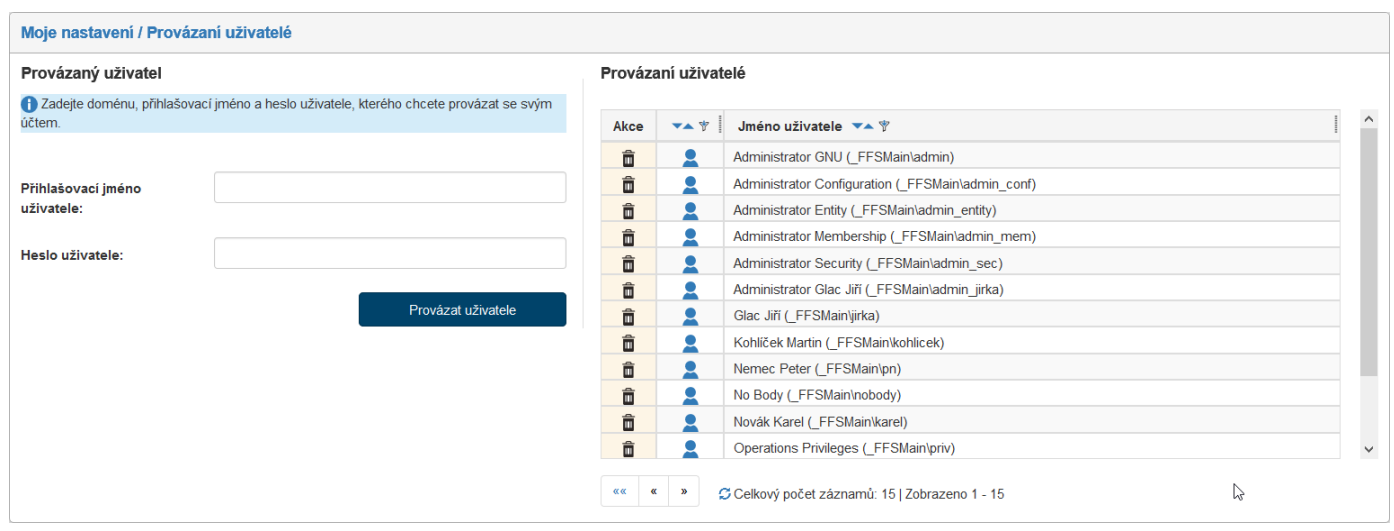

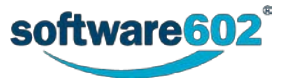

# 3 Dashboard

Karta DASHBOARD, symbolizovaná ikonou domečku n, soustřeďuje na jedné stránce užitečné přehledy informací z *FormFlow*. Najdete tu například přehledy dokumentů a procesů, které čekají na vaše vyřízení.

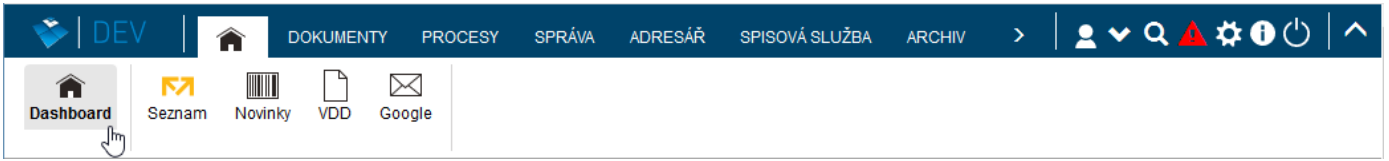

Okno otevřené klepnutím na tlačítko **Dashboard** na této kartě obsahuje několik sekcí, z nichž každá obsahuje tabulku s jedním typem záznamů (například **Procesy – moje k vyřízení**). Tabulky na *Dashboard* jsou uspořádané podobně jako výchozí přehledy (tedy například tabulka **Procesy – moje k vyřízení** má stejné uspořádání dat jako tabulky s údaji na kartě **PROCESY – moje k vyřízení**).

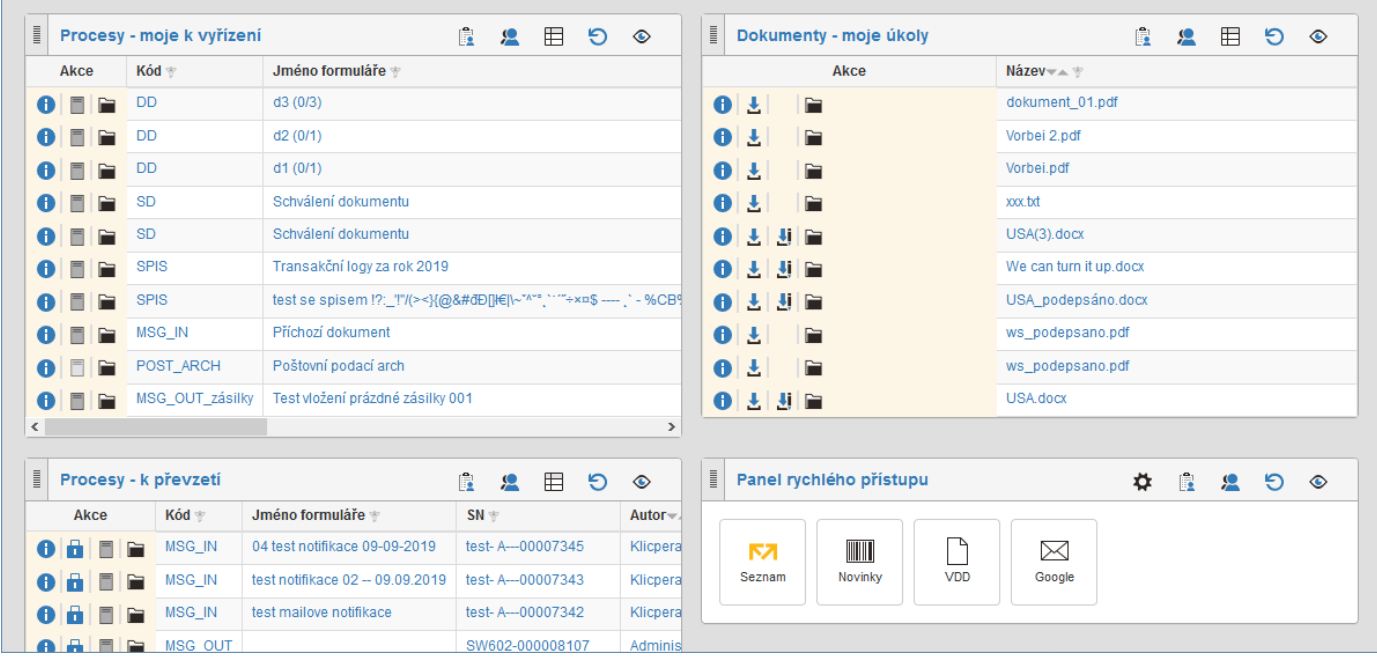

V záhlaví každé sekce (panelu) je umístěno několik tlačítek:

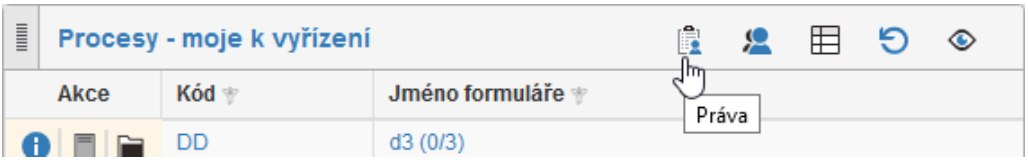

- Tlačítko (**Práva**) otevře okno **Upravit oprávnění k panelu**, ve kterém lze nastavit nebo upravit přístupová práva k panelu pro různé druhy uživatelů.
- Tlačítko (**Efektivní práva**) otevře okno **Efektivní práva pro**, ve kterém je vypsán přehled přístupových práva k panelu – jednotlivě pro všechny uživatele.
- Tlačítko (**Zobrazit více**) zobrazí tabulku s daty do celého okna.
- Tlačítko (**Obnovit**) aktualizuje obsah sekce.
- Tlačítko (**Vypnout viditelnost**) potlačí viditelnost dané sekce v okně. Tlačítko nejprve není vidět. Proto je potřeba kliknout na tlačítko **Přizpůsobit stránku** ve spodní části stránky a teprve poté je možné vypnout viditelnost vybrané sekce.

Popis sloupců tabulky a funkce tlačítek ve sloupci **Akce** naleznete v dokumentaci k příslušnému přehledu. Pro **Procesy** je to kapitola *[5.2](#page-70-0) [Seznam formulářů](#page-70-0)* a pro **Dokumenty** je to kapitola *[4.2](#page-49-0) [Seznam dokumentů](#page-49-0)*.

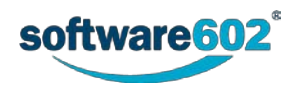

K dispozici jsou celkem čtyři přehledy dat. V závislosti na nastavení přístupových práv (určuje administrátor *FormFlow*) se vám mohou zobrazovat všechny nebo jen některé z nich. Jedná se o:

- **Procesy – moje k vyřízení**;
- **Procesy – moje k převzetí**;
- **Dokumenty – moje úkoly**;
- **Dokumenty – úkoly garanta**.

Na kartě **DASHBOARD** může být mimo tlačítko **Dashboard** i několik dalších tlačítek, specifikovaných uživatelem.

# **3.1 Panel rychlého přístupu**

V dolní části okna **Dashboard** je umístěn takzvaný **Panel rychlého přístupu**. Je tvořen řadou tlačítek s různými odkazy nebo funkcemi. Obsah panelu (zastoupení tlačítek) nastavuje administrátor *FormFlow*.

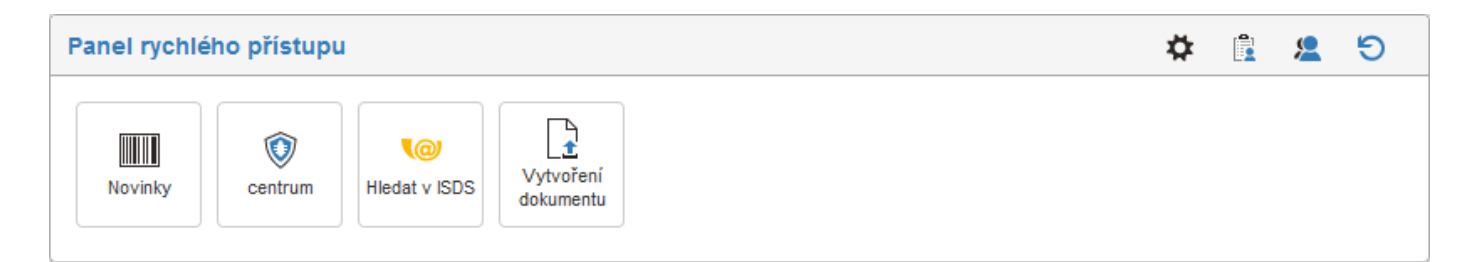

# **3.2 Přizpůsobení zobrazení panelů v sekcích na stránce** *Dashboard*

Pod **Panelem rychlého přístupu** je na stránce **Dashboard** umístěno tlačítko **Přizpůsobit stránku**.

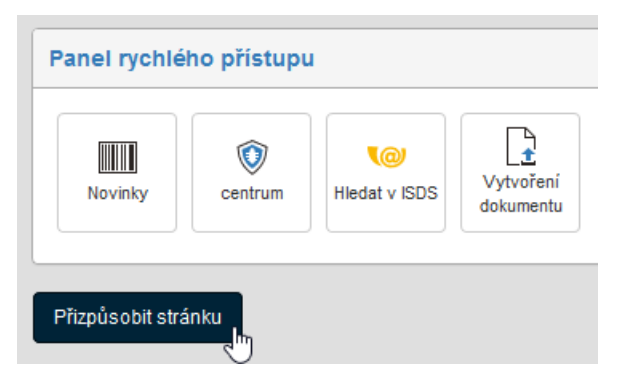

Jeho stiskem se stránka přepne do tzv. editačního režimu, ve kterém můžete tahem myší měnit pořadí sekcí s panely v okně. Po dobu editačního režimu je místo tlačítka **Přizpůsobit stránku** zobrazena dvojice tlačítek.

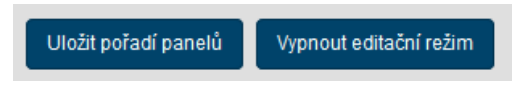

- Tlačítkem **Uložit pořadí panelů** se nastavené pořadí panelů uloží a bude zohledněno při každém dalším otevření stránky. Stránka se přepne z editačního do běžného pracovního režimu.
- Tlačítkem **Vypnout editační režim** se stránka přepne zpět do běžného pracovního režimu bez uložení změn rozmístění panelů.

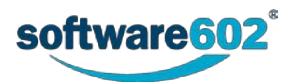

# 4 Dokumenty

Jednou ze stěžejních funkcí *FormFlow* je práce s dokumenty a jejich správa. Pro práci s dokumenty klepněte na pásu karet na záložku **DOKUMENTY** a pokračujte některým z tlačítek umístěných na tlačítkové liště. Tlačítek může být podle nastavení aplikace různé množství – základní a vždy zobrazená jsou tyto tři: **Složky**, **Moje úkoly** a **Úkoly garanta**.

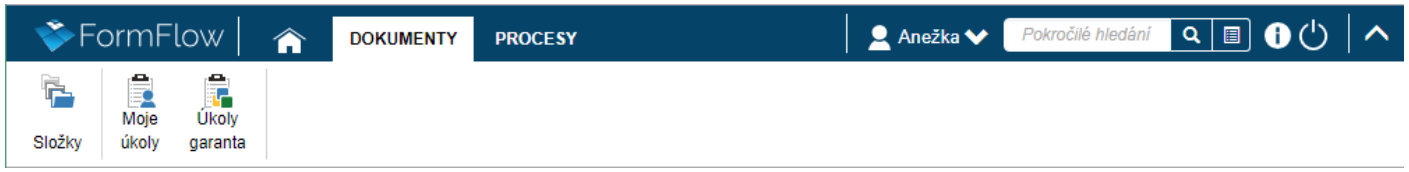

# **4.1 Možnosti vyhledání dokumentů**

Snadné vyhledání určitého dokumentu umožňuje filtr umístěný nad seznamem dokumentů v dané složce či kategorii (popisuje jej kapitola *[2.5.4](#page-26-0) [Filtr záznamů](#page-26-0)*).

## **4.1.1 Složky**

Tlačítkem **Složky** zobrazíte strukturu složek *FormFlow*, do kterých se ukládají jednotlivé dokumenty. Můžete procházet seznam dokumentů uložených v jednotlivých složkách, vkládat dokumenty nové, upravovat jejich údaje apod. Složky a jejich strukturu spravuje administrátor *FormFlow* a ten také rozhoduje o tom, které z nich máte právo vidět.

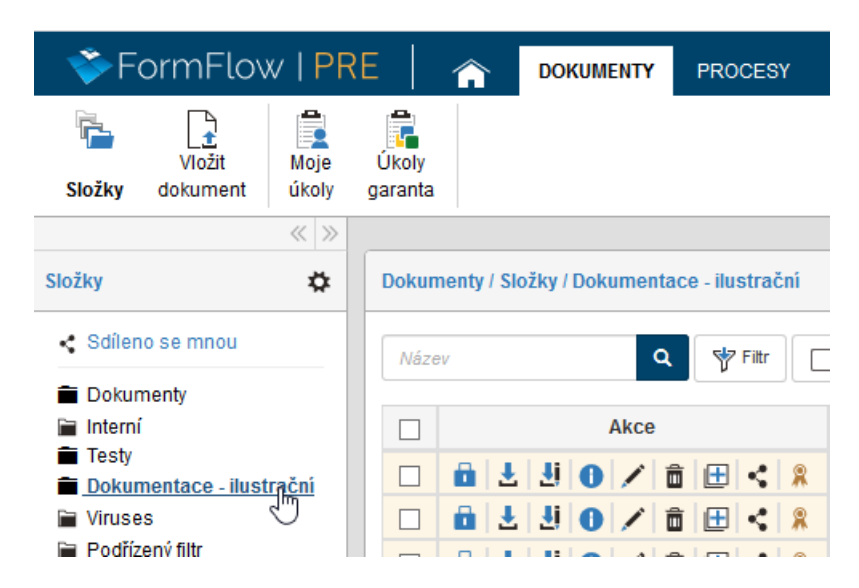

Kliknutím na název složky se v pravé části okna zobrazí přehled dokumentů, které jsou v ní uloženy. Podle nastavení filtru (popisuje kapitola *[2.5.5.6](#page-34-0) [Pokročilé nastavení](#page-34-0)*) se při vstupu do složky mohou zobrazit jen dokumenty odpovídající přednastavenému filtru, nebo nefiltrovaný seznam dokumentů (všechny dokumenty ve složce), nebo se zobrazí oznámení "**Pro zobrazení dat použijte filtr."** V tomto případě je pro zobrazení vámi požadovaných dokumentů potřeba použít filtr.

V pravé části levého panelu nad ozubeným kolečkem se nachází dvojité šipky. Jejich pomocí si lze přizpůsobit šířku panelu **Složky** dle svých požadavků, popřípadě ho úplně schovat. Šipky ukazující doleva zúží panel na velmi úzký pruh, šipky doprava ho rozšíří.

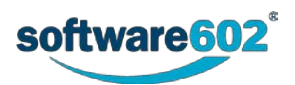

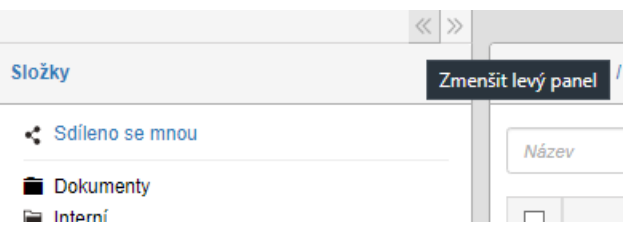

Kromě seznamu složek se v levé části okna v sekci Složky zobrazuje i odkaz **So**díleno se mnou. Kliknutím na něj si můžete zobrazit dokumenty, které jsou vám přístupné díky tomu, že vám je někdo nasdílel. Sdílení popisuje kapitola *[4.8](#page-63-0) [Sdílení dokumentu](#page-63-0)*.

Klepnutím na symbol ozubeného kola (**Upravit oblíbené složky**) můžete vytvořit či upravit seznam oblíbených složek.

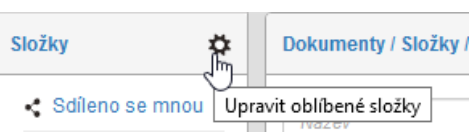

Pro úpravy se v seznamu složek před každou položkou zobrazí zaškrtávací políčko. Zaškrtnutím políček a stiskem tlačítka **Uložit oblíbené složky** se označené položky zobrazí i ve formě tlačítek na tlačítkové liště. Zaškrtněme například položku **Dokumentace – ilustrační**.

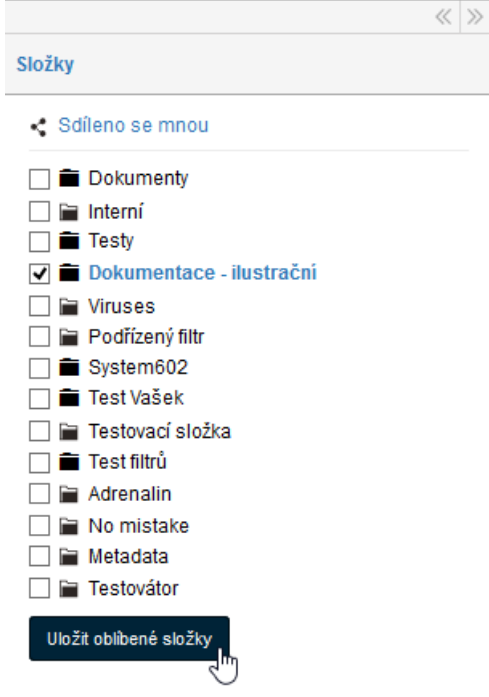

Po stisku tlačítka **Uložit oblíbené složky** se na tlačítkové liště objeví nové tlačítko s popiskem **Dokumentace – ilustrační**. Jeho stiskem se v okně vypíše výčet dokumentů ze stejnojmenné složky. Pokud budete chtít tlačítko odebrat, postupujte opačně – zrušte zaškrtnutí políčka v seznamu složek.

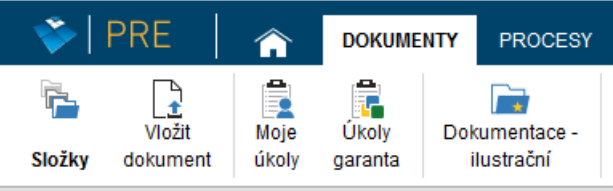

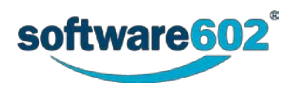

## **4.1.2 Úkoly**

Vedle tlačítka **Složky** obsahuje páse karet pod záložkou **DOKUMENTY** další dvě tlačítka: **Moje úkoly** a **Úkoly garanta**. Těmito tlačítky si zobrazíte seznamy položek dokumentů bez ohledu na složku, ve které se nacházejí, ale kterým byste měli věnovat pozornost.

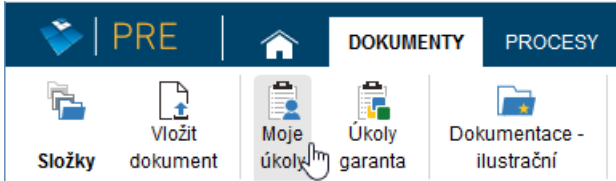

- Tlačítkem **Moje úkoly** zobrazíte jen ty dokumenty, které čekají na vaše zpracování (jsou přidělené přímo vám). Seznam obsahuje všechny odpovídající dokumenty bez ohledu na to, ve které složce se nacházejí.
- Tlačítko **Úkoly garanta** má podobnou funkci jako **Moje úkoly**, jen s tím rozdílem, že zobrazuje všechny dokumenty, jejichž garantem je skupina, do které patříte.

Po stisku jednoho z tlačítek můžete seznam zobrazených dokumentů dále filtrovat, jak popisuje kapitola *[2.5.4](#page-26-0) [Filtr záznamů](#page-26-0)*.

# <span id="page-49-0"></span>**4.2 Seznam dokumentů**

Položky dokumentů ze zvolené složky se zobrazují v tabelární formě, kde každý řádek tabulky odpovídá jednomu dokumentu a každý sloupec jednomu z údajů o dokumentu.

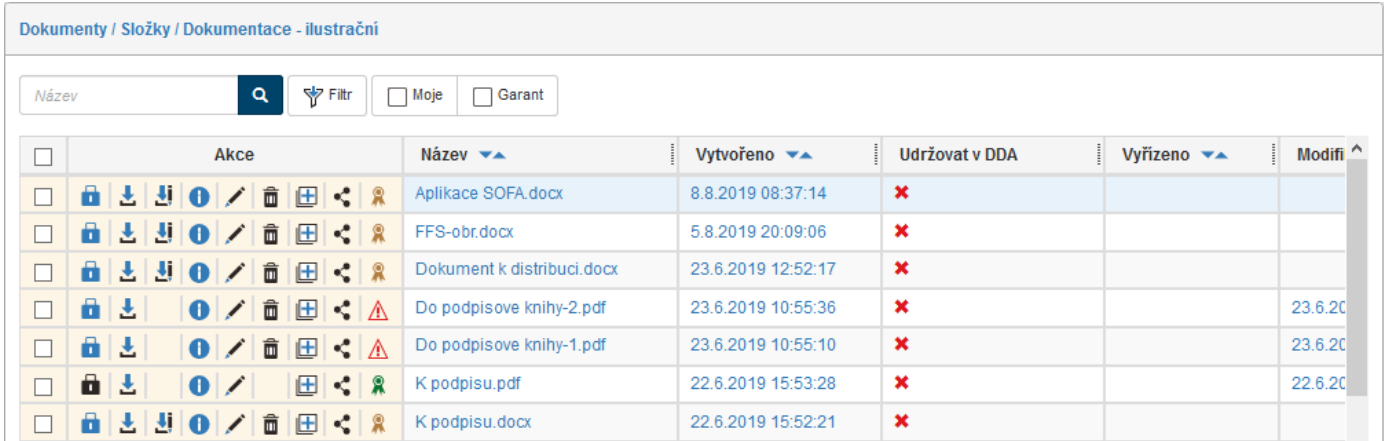

#### **4.2.1 Listování seznamem dokumentů**

Pokud je dokumentů ve složce větší množství, jsou zobrazené seznamy vícestránkové. K listování mezi stránkami seznamu můžete využít navigační pomůcku umístěnou vlevo pod seznamem. Jednotlivá tlačítka slouží k přechodu na první stránku (**««**), předchozí stránku (**«**) a následující stránku (**»**).

Počet položek na jedné stránce si můžete nastavit. Klepněte v pravé části záhlaví okna na tlačítko s ozubeným kolem – **Moje nastavení**. Na tlačítkové liště pak stiskněte tlačítko **Nastavení aplikace**. V okně **Moje nastavení/Nastavení aplikace** pak v poli **Počet řádků na stránce** je uveden výchozí počet. Hodnotu přepište počtem podle vašeho požadavku. Pokud je však hodnota původně nastavená administrátorem nižší, než je požadovaný počet řádků od uživatele, nelze volbu přijmout a zobrazí se zpráva **Počet řádků na stránce musí být minimálně 1 a maximálně 30**.

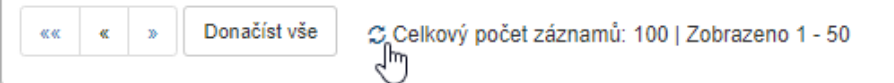

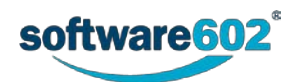

Vedle navigační pomůcky najdete i údaj o tom, které záznamy z celkového počtu jsou zobrazeny na aktuální stránce. Přesný údaj o celkovém počtu záznamů odpovídajících aktuálnímu filtru se zobrazuje pouze pro menší počet záznamů (konkrétní hranici nastavuje administrátor). Tlačítkem  $\mathbb G$  si obsah stránky můžete průběžně aktualizovat. Tlačítkem **Donačíst vše** si vyžádáte načtení všech zbývajících záznamů na jednu stránku.

Pokud existují připravené sady filtrů, u kterých je nastaveno, že se mají zobrazovat jako štítek, najdete je nad seznamem vedle ovládacích prvků filtru. Nastavení sad filtrů popisuje kapitola *[2.5.5.5](#page-32-0) [Záložka Sady](#page-32-0)* filtrů.

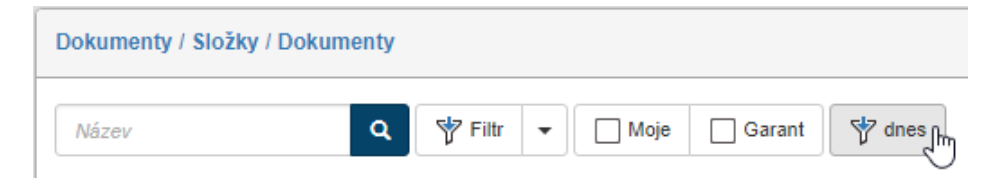

Pokud záznamů není příliš mnoho (konkrétní počet opět nastavuje administrátor *FormFlow*), můžete si je dále seřadit či filtrovat podle některého ze sloupců tabulky. Příslušné ovládací prvky najdete v záhlaví jednotlivých sloupců. Nové řazení nastavte tlačítkem (**Sestupně**) či (**Vzestupně**).

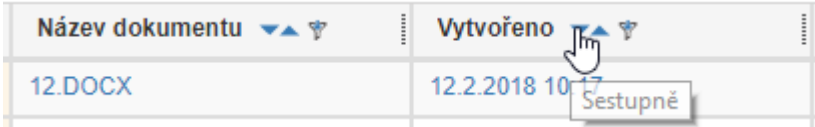

Pro rychlou filtraci podle jednoho sloupce můžete využít i takzvaný **sloupcový filtr**. Klepněte na tlačítko v záhlaví sloupce a do pole které se zobrazí, zapište část požadovaného textu, který v daném sloupci chcete vyhledat. Systém okamžitě zobrazí pouze ty dokumenty, které filtru odpovídají (obsahují v dané položce zadaný řetězec znaků).

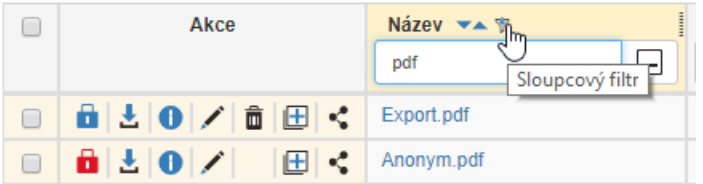

**Poznámka:** Pro přesnější hledání použijte tlačítko **Filtr** a filtrační nástroje popsané v kapitole *[2.5.4](#page-26-0) [Filtr](#page-26-0)  [záznamů](#page-26-0)*.

#### **4.2.2 Možnosti akcí prováděných s dokumenty**

Tabulka dokumentů obsahuje několik ovládacích prvků pro manipulaci s dokumenty.

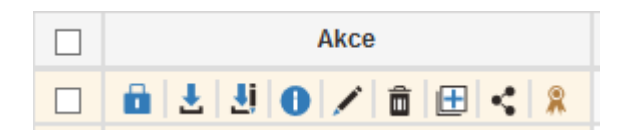

Zcela vlevo je umístěno zatrhávací políčko. Slouží k výběru dokumentů pro hromadné akce. Po zatržení aspoň jednoho políčka se v pravé části okna zobrazí plovoucí okno **Hromadné akce** s nabídkou možných akcí včetně hromadných akcí. Toto okno popisuje kapitola *[4.3](#page-51-0) [Hromadné akce](#page-51-0)*.

Další informační a ovládací prvky jsou umístěny ve sloupci **Akce** v levé části tabulky.

Tlačítko se symbolem **zámku** existuje ve více barevných variantách, které naznačují, zda je dokument k dispozici pro úpravy, nebo je zamčený některým procesem či uživatelem. Významy jednotlivých barev najdete v následujícím přehledu, popis si také můžete zobrazit v bublinové nápovědě, pokud na tlačítko ukážete kurzorem myši:

- **U** dokument je uzamčen DDA procesem pro dlouhodobou péči.
- dokument je uzamčen procesem není možné jej měnit.
- **L** dokument je uzamčen procesem a zároveň mnou. Klepnutím na symbol zámku se dokument označí jako zamčený pouze procesem a symbol zámku se změní na černý.

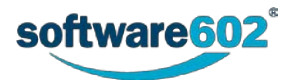

- dokument je uzamčen procesem a zároveň jiným uživatelem.
- **•** dokument je uzamčen mnou, klepnutím na symbol zámku u dokumentu vámi uloženého se dokument odemkne a symbol zámku se změní na modrý (dokument není uzamčen).
- **b** dokument je uzamčen jiným uživatelem.
- dokument je uzamčen jiným uživatelem, ale mám právo jej odemknout. Klepnutím na symbol zámku se dokument odemkne a symbol zámku se změní na modrý (dokument není uzamčen).
- **b** dokument není uzamčen; klepnutím na symbol zámku u dokumentu vámi uloženého se dokument zamkne a symbol zámku se změní na žlutý (dokument je uzamčen mnou).

Zastoupení dalších tlačítek umístěných ve sloupci **Akce** záleží na právech uživatele; tlačítka obecně mají následující význam:

- (**Stáhnout**) stáhne dokument do vašeho počítače a uloží jej do složky vyhrazené pro stahování (*download*) souborů. Asociovanou aplikací jej lze pak otevřít jen v režimu čtení bez možnosti úprav.
- (**Stáhnout pro editaci**) stáhne dokument do vašeho počítače a uloží jej do složky vyhrazené pro stahování (*download*) souborů. Asociovanou aplikací jej pak lze otevřít i pro editaci – lze použít jen pro některé typy dokumentů.
- (**Informace o dokumentu**) otevře okno zobrazující na čtyřech kartách veškeré informace o dokumentu: základní údaje, komentáře, verze dokumentu, historie změn – viz kapitolu *[4.4](#page-54-0) [Informace o](#page-54-0)  [dokumentu.](#page-54-0)*
- (**Editovat metadata dokumentu**) zobrazí okno pro úpravu metadat dokumentu viz kapitolu *[4.5](#page-56-0) [Metadata dokumentu.](#page-56-0)*
- (**Přesunout do koše**) odstraní dokument z dané složky a přesune jej do složky **Koš**. Týká se pouze těch dokumentů, ke kterým máte přístup; jinak toto tlačítko není zastoupeno.
- (**Vytvořit dokument a zkopírovat metadata**) otevře okno pro vytvoření nového dokumentu se stejnými metadaty jako má dokument aktuální.
- (**Sdílet dokument**) umožní sdílet dokument s jiným uživatelem zobrazí dialog pro přidělení práv k prohlížení, případně editaci dokumentu jinému uživateli či skupině uživatelů – viz kapitolu *[4.8](#page-63-0) [Sdílení](#page-63-0)  [dokumentu.](#page-63-0)*
- (**Stav podpisu**) udává stav elektronického podpisu: **Platný**, **Částečně platný, Neplatný, Neověřen**, **Bez podpisu**. Klepnutím na symbol se otevře okno s informacemi o podpisu (pokud dokument je podepsán).

Sloupce tabulky s popisem jednotlivých dokumentů (**Název**, **Vytvořeno** … atd.) odpovídají metadatům dokumentů. Můžete si nastavit, které sloupce se mají zobrazovat (**Filtr** – okno **Pokročilé hledání** – karta **Sloupce**), což podrobně popisuje kapitola *[2.5.5.4](#page-31-0) Záložka* [Sloupce](#page-31-0) v kapitole *Filtr dokumentů*.

Klepnutím na obsah políčka tabulky si v prohlížeči otevřete okno s náhledem příslušného dokumentu, pokud je to pro daný typ souboru možné. Soubory typu, který prohlížeč neumí zobrazit, se nabídnou ke stažení na disk počítače.

# <span id="page-51-0"></span>**4.3 Hromadné akce**

Zatržením políčka v prvním sloupci u jedné nebo více položek se nad oknem se seznamem dokumentů otevře další (plovoucí) okno **Hromadné akce** s nabídkou akcí, které mohou být spuštěny pro všechny vybrané dokumenty zároveň. Při zatržení políčka prvního libovolného dokumentu, následným stisknutím klávesy Shift a zatrhnutí políčka o libovolný počet řádků níže, se označí vybrané dokumenty najednou.

Poznámka – okno **Hromadné akce** lze v okně FormFlow ukotvit klepnutím na první z trojice tlačítek v pravém horním rohu.

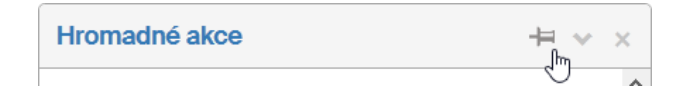

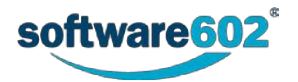

# **4.3.1 Tlačítka akcí**

Horní část plovoucího okna **Hromadné akce** obsahuje několik tlačítek pro zpracování dokumentů. Jejich zastoupení je variabilní a mění se podle kontextu a vašich práv:

- Tlačítkem **PDF/A konverze** si vyžádáte konverzi vybraných dokumentů do archivního formátu PDF/A. Proces může trvat delší dobu, ale probíhá na pozadí, takže během něj můžete pokračovat v další práci.
- Tlačítkem **Vyhodit do koše** dokumenty smažete. Nebudou odstraněny úplně, ale později je najdete pouze v případě, že ve filtru zatrhnete volbu **Dokumenty v koši**. Takto odstranit lze jen dokumenty, kde k tomu máte právo.
- Tlačítko **Vyjmout ze spisu** zruší zařazení dokumentů do spisů, pokud v nějakých byly.
- Tlačítko **Kopírovat** zkopíruje označené soubory do vybrané složky.
- Tlačítko **Přesunout** přesune označené soubory do vybrané složky.
- Tlačítko **Sdílení** zobrazí dialog pro sdílení dokumentu. Další postup sdílení popisuje kapitola *[Sdílení](#page-63-0)  [dokumentu](#page-63-0)* na str[.64.](#page-63-0)
- Tlačítko **Vazby** zobrazí dialog se seznamem existujících vazeb dokumentu.
- Tlačítkem **Exportovat do ZIPu** vytvoříte komprimovaný soubor formátu ZIP obsahující vybrané dokumenty. Soubor se poté nabídne k uložení na disk počítače.
- Tlačítko **Nová vazba** zahájí vytvoření nové vazby dokumentu. Další postup popisuje kapitola *[Vytvoření](#page-66-0)  [nové vazby](#page-66-0)* na str[.67.](#page-66-0)
- Tlačítkem **Ověřit podpisy** vyžádáte ověření elektronických podpisů dokumentu.

Zastoupení tlačítek je takové, aby bylo možné danou akci aplikovat současně na všechny vybrané dokumenty. Pokud máte třeba vybráno osm dokumentů a u jediného z nich nemáte právo jej vymazat, tak tlačítko **Vyhodit do koše** nebude v okně zastoupeno.

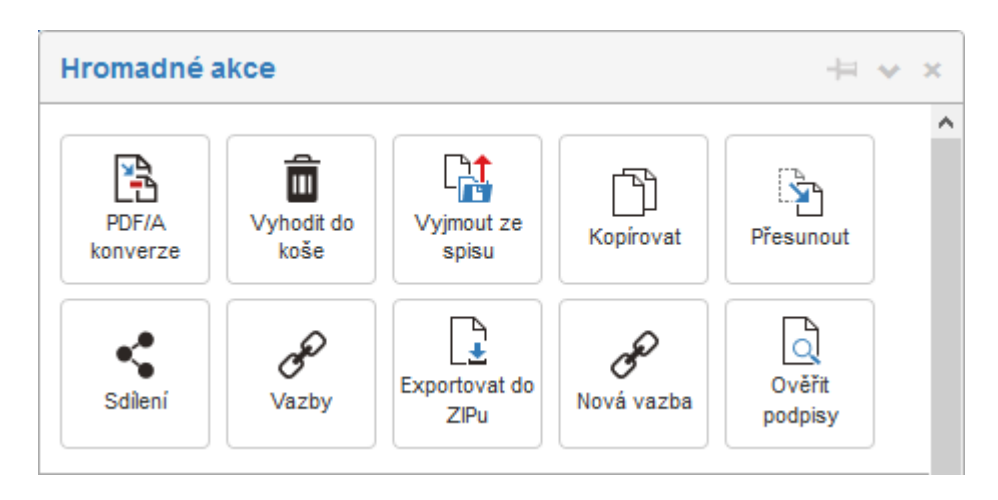

Pokud některý ze souborů nebyl zkontrolován antivirovým programem, zobrazí se zpráva **Soubor nebyl zkontrolován antivirem, proto nejsou povoleny všechny operace** (případně **Některý ze souborů nebyl zkontrolován antivirem, proto nejsou povoleny všechny operace**) a zároveň i tlačítko **Zkontrolovat soubor**, jehož stiskem lze antivirovou kontrolu spustit. Zároveň jsou skrytá i některá tlačítka (pro kopírování, konverzi do PDF/A a export do archívního souboru ve formátu ZIP.

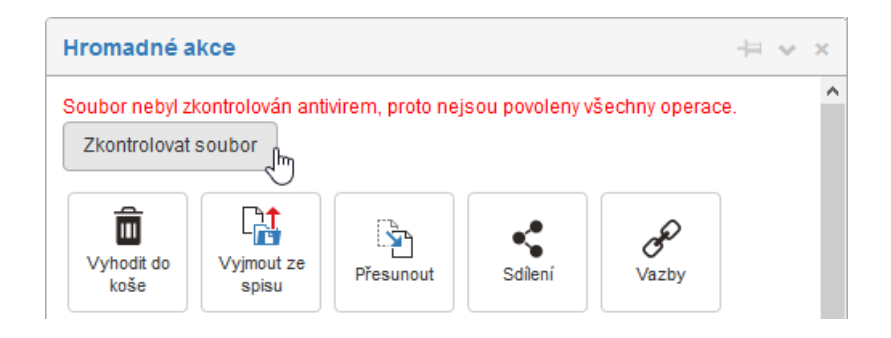

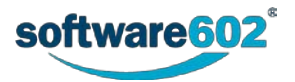

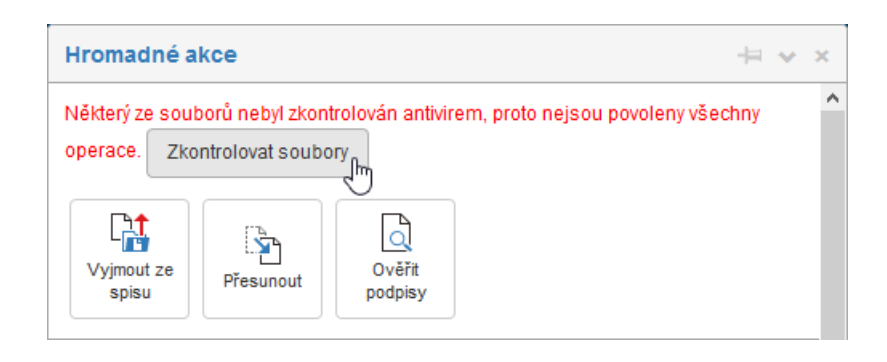

### <span id="page-53-0"></span>**4.3.2 Editace metadat**

Sekce **Editace metadat** ve střední části okna **Hromadné akce** umožňuje všem aktuálně vybraným dokumentům nastavit některá metadata, například **Garant**, **Referent** či **Stav**. V poli **Obsluhovaný subjekt** lze zkontrolovat volbu subjektu, do jehož kompetence daný dokument patří. Metadata je zde také možné okomentovat a případně komentář doplnit připojením vybraného souboru. K tomu využijte vstupní pole a pole pro výběr souboru v sekci **Nový komentář**. Zapsané či změněné hodnoty potvrďte tlačítkem **Uložit**.

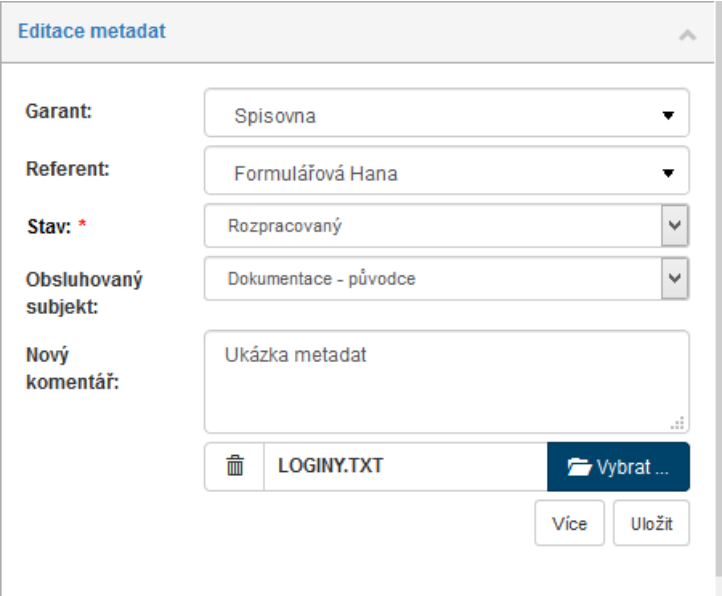

#### **4.3.3 Procesy**

Poslední sekcí v okně **Hromadné akce** je sekce **Procesy**. V ní můžete do spisu či procesu vložit vybrané dokumenty.

- V poli **Vložit do spisu** vyhledejte požadovaný spis stačí napsat několik prvních písmen a *FormFlow* sám nabídne existující spisy. Při použití tohoto "našeptávače" se zohledňují nejen počáteční znaky názvu spisu, ale i skupiny zadaných znaků uvnitř názvu. Zadáte-li například řetězec OVM, bude vyhledán i spis s názvem TEST OVM.
- Tlačítkem **Vložit** pak potvrdíte vložení všech vybraných dokumentů do určeného spisu.
- Pole **Procesy** obsahuje seznam procesů nad dokumenty, které jsou k dispozici. Poznámka – nad dokumentem, který je aktuálně zařazen v nějakém v procesu, lze obecně spustit další proces. Lze to i tehdy, když je takový dokument udržován DDA (tam ale nelze měnit jeho binární data, takže není možné dokument podepsat apod.). Spustit další proces však není možné nad dokumenty, které jsou v procesu řízené dokumentace –

konkrétně se to týká procesů "vznik dokumentu" a "podpisová kniha", protože zde se upravují jejich binární data, a tudíž není žádoucí, aby se takový dokument ještě v neukončeném stavu poslal třeba přes formulář pro odchozí dokument nebo ukládal do DDA.

Voličem Procesy tedy vyberete proces a tlačítkem **Spustit** jej potvrdíte. *FormFlow* vytvoří formulář zvoleného procesu, otevře jej v novém okně a vloží do něj vybrané dokumenty. Pokračujte obvyklým způsobem podle typu formuláře: vyplněním dalších údajů a spuštěním procesu, případně předáním procesu jinému uživateli.

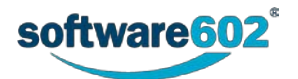

• Vložením do procesu se dokument zamkne pro další úpravy. Jeho položka v seznamu má symbol černého zámku, dokud není daný proces ukončen. Podle nastavení administrátora jej však lze vkládat do jiných procesů s omezeními danými poznámkou v předchozím bodu.

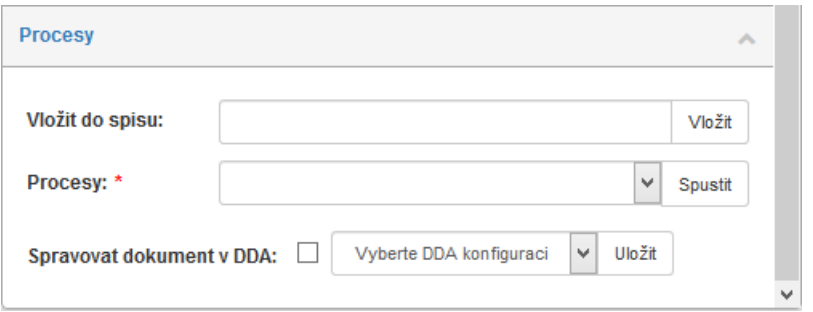

Pokud je ve *FormFlow* aktivována funkce dlouhodobé údržby dokumentů (DDA), můžete pro vybrané dokumenty nastavit, zda se mají dlouhodobě udržovat, případně zvolit strategii této údržby.

Pro jeden vybraný dokument je nastavení k dispozici přímo v plovoucím okně.

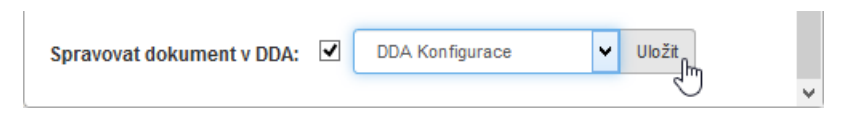

Je-li vybráno více dokumentů, v plovoucím okně najdete pouze tlačítko **Editovat DDA konfiguraci pro vybrané dokumenty**. Klepnutím na něj otevřete nové okno, které obsahuje seznam označených dokumentů a umožňuje jejich nastavení vzhledem k údržbě DDA.

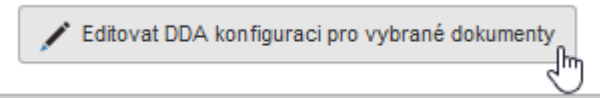

Pokud u určitého dokumentu zaškrtnete vlevo od jeho položky umístěné políčko (**Udržovat DDA**), dokument se bude dlouhodobě udržovat. Voličem **DDA konfigurace** vyberte některou z přednastavených variant údržby. Ostatní údaje v okně mají jen informační charakter a nelze je měnit.

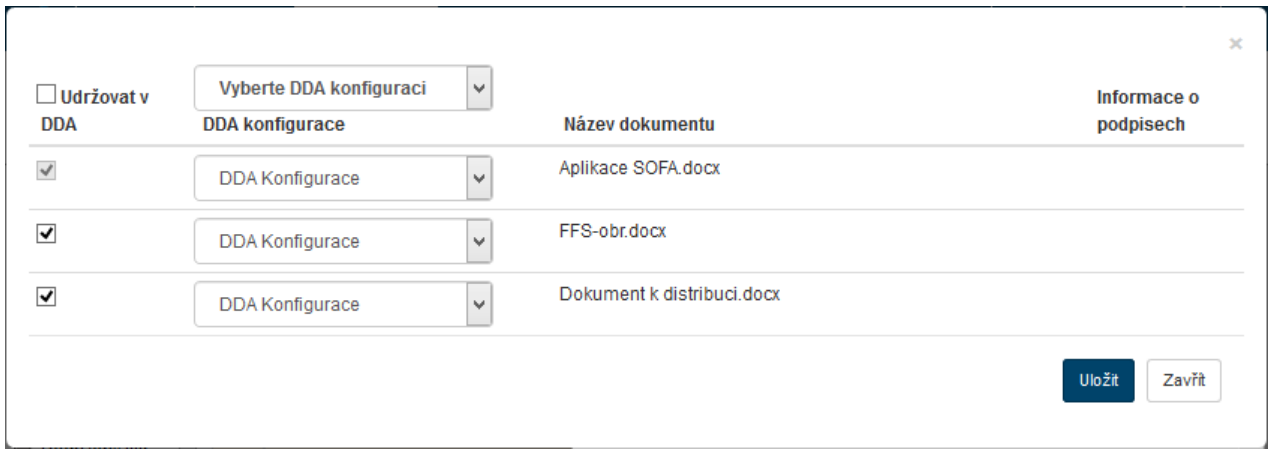

Nastavení potvrďte klepnutím na tlačítko **Uložit**.

## <span id="page-54-0"></span>**4.4 Informace o dokumentu**

Klepnutím na tlačítko ve sloupci **Akce** u určitého dokumentu se zobrazí okno **Informace o dokumentu**. Zde najdete základní údaje o dokumentu, jeho metadata i další informace z průběhu zpracování. Informace v tomto okně nelze upravovat, pouze prohlížet.

V horní části okna jsou umístěny základní informace o názvu dokumentu, jeho autorovi, zpracovateli a aktuálním stavu. Uvedeno je i datum vytvoření a poslední editace.

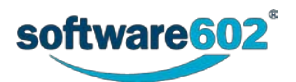

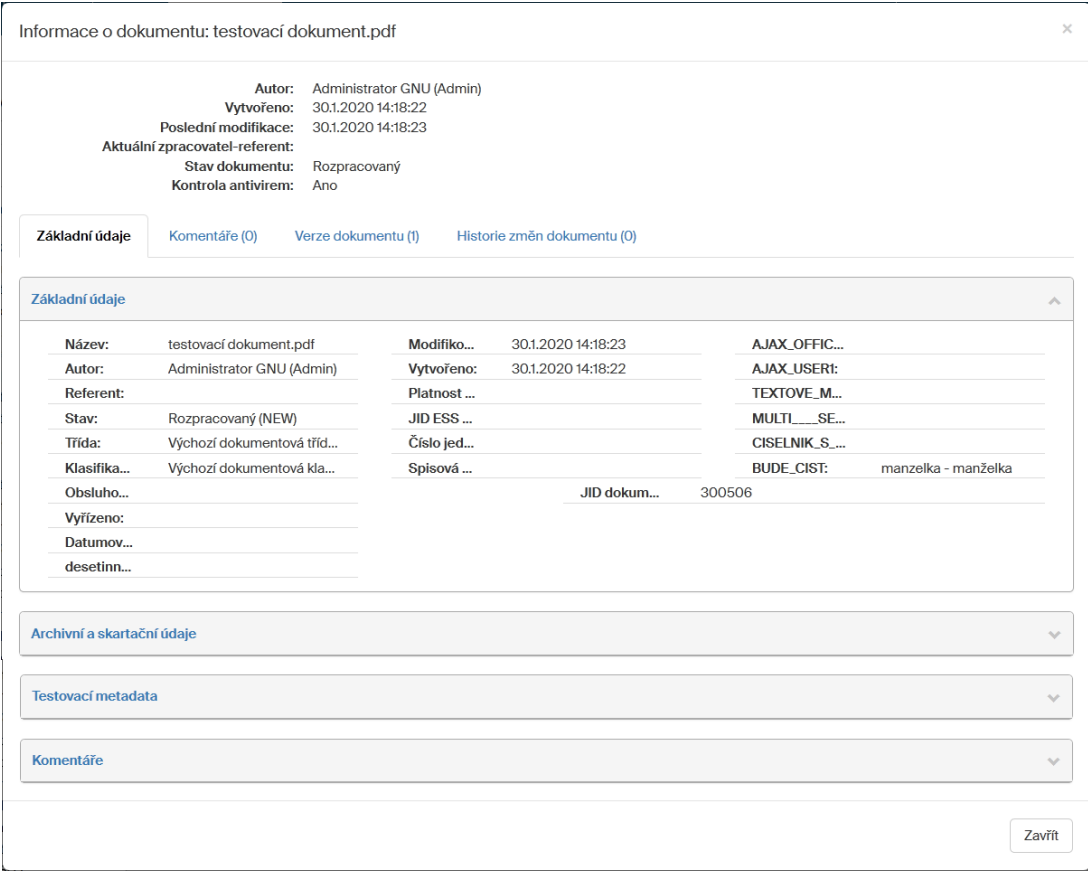

Další část okna je rozdělena na několik karet pod záložkami **Základní údaje**, **Komentáře**, **Verze dokumentu** a **Historie změn dokumentu**. Číslo v závorce za názvem karty informuje o počtu podchycených událostí zapsaných na kartě (například počet komentářů k tomuto dokumentu).

#### **4.4.1 Základní údaje**

Záložkou **Základní údaje** otevřete kartu obsahující metadata, která jsou o dokumentu evidována. Přehled je jen informativní; pokud chcete údaje upravit, zobrazte si okno pro editaci metadat dokumentu. K tomu slouží tlačítko v přehledu dokumentů. Další podrobnosti najdete v kapitole *[4.5](#page-56-0) [Metadata dokumentu](#page-56-0)*.

#### **4.4.2 Komentáře**

Pokud byly k dokumentu přiloženy nějaké komentáře, na kartě pod záložkou **Komentáře** si je můžete prohlédnout.

Komentář lze přidat:

- V okně **Hromadné akce** (zatržením pole v přehledu dokumentů, popisuje kapitola *[4.3.2](#page-53-0)* [Editace metadat\)](#page-53-0);
- V okně **Metadata dokumentu** (tlačítkem v přehledu dokumentů, popisuje kapitola *[4.5](#page-56-0) [Metadata](#page-56-0)  [dokumentu\)](#page-56-0).*

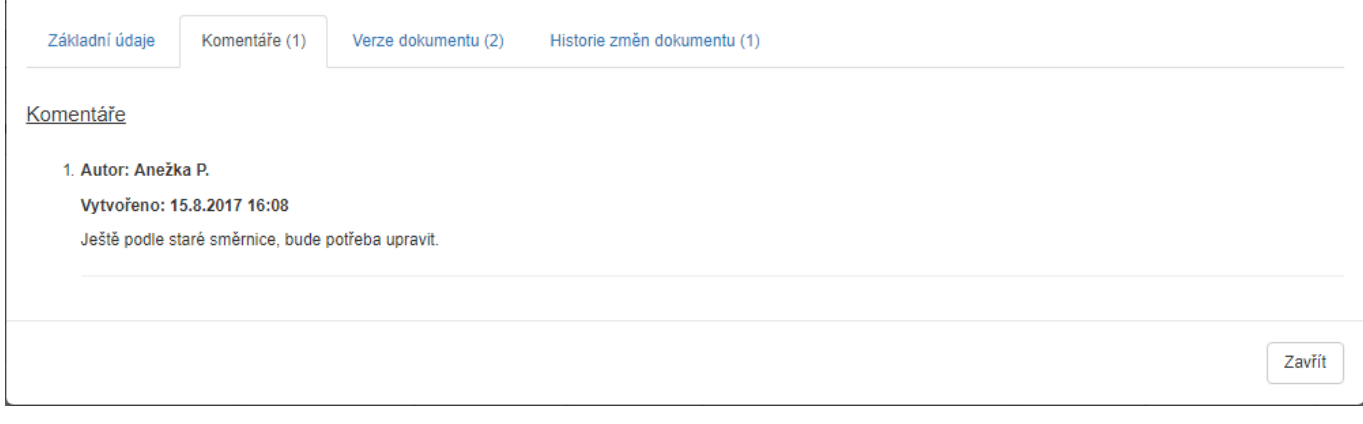

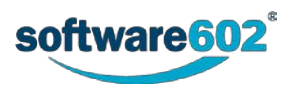

## **4.4.3 Verze dokumentu**

Údaje o verzích dokumentu najdete na kartě pod záložkou **Verze dokumentu**. V případě, že existuje více verzí dokumentu, najdete zde odkazy na každou z nich spolu s uvedením autora a data poslední změny dané verze.

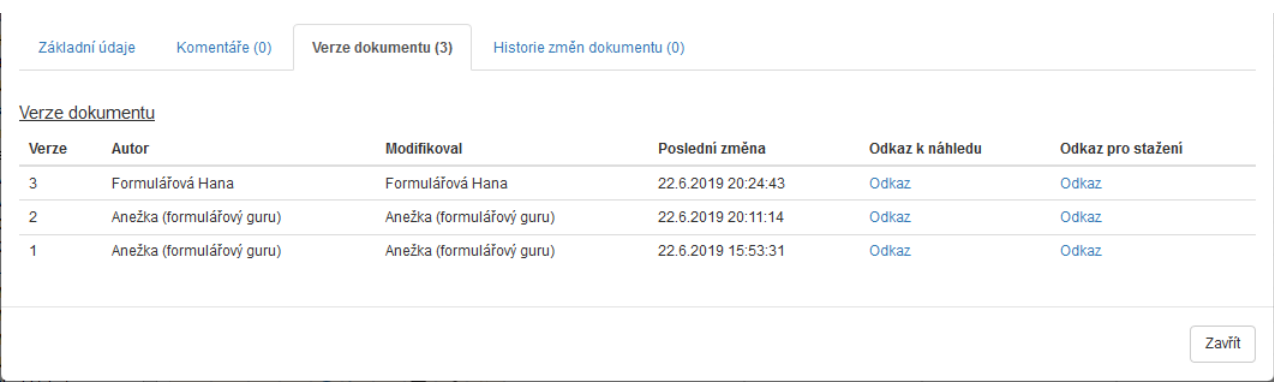

Pozor – pokud dokument nebyl zkontrolován antivirovým programem, zobrazí se hlášení **Verze 1: Soubor nebyl zkontrolován antivirem** a uživatel má k dispozici tlačítko **Zkontrolovat soubor**.

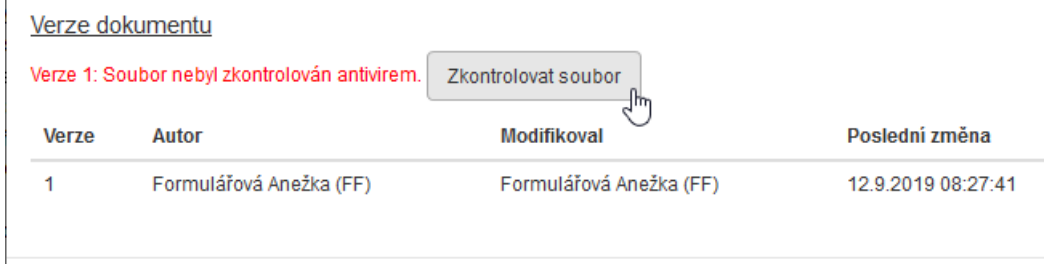

#### **4.4.4 Historie změn dokumentu**

Údaje na kartě pod záložkou **Historie změn dokumentu** podchycují soupis událostí, ve kterých se měnil například stav dokumentu, jeho referent či garant apod. U každé změny je zaznamenáno datum a uživatel, který změnu provedl.

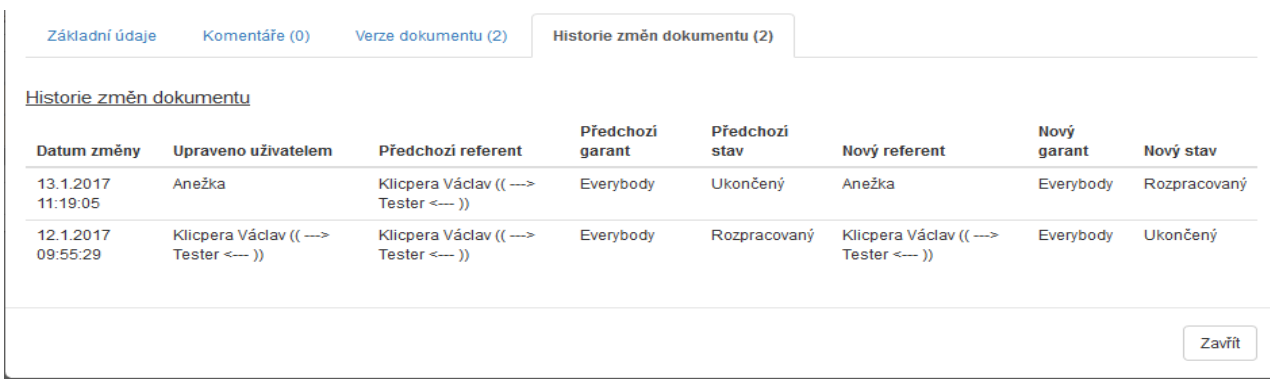

## <span id="page-56-0"></span>**4.5 Metadata dokumentu**

Informace popisující samotný dokument se označují jako *metadata*. Každý dokument tedy popisuje určitá sada těchto metadat, která je vedle vlastního obsahu jeho součástí. Může to být například specifikace smlouvy či klienta, kterému je dokument určen, různé typy kategorií, data zpracování a podobně. Podle uložených metadat je později možné dokumenty vyhledávat.

Všechny dokumenty uložené ve *FormFlow* jsou zařazené do některé z předem vytvořených složek. Rozsah metadat závisí na složce, do které je dokument zařazen.

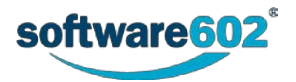

Metadata dokumentu se zadávají při vložení dokumentu do *FormFlow*, ale je také možné je doplnit či upravit později. Některé položky metadat mohou být povinné: takové je nutno zadat už při vkládání dokumentu (vkládání popisuje kapitola [4.6](#page-58-0) *[Nový dokument](#page-58-0)*).

#### **4.5.1 Editace metadat**

Metadata dokumentu můžete editovat - například po stisku tlačítka umístěného ve sloupci Akce u položky v seznamu dokumentů. V okně **Upravit dokument** se zobrazí stejná sada metadat, jako byla vytvořena při vložení dokumentu do *FormFlow*. V tomto okně můžete metadata podle potřeby upravit.

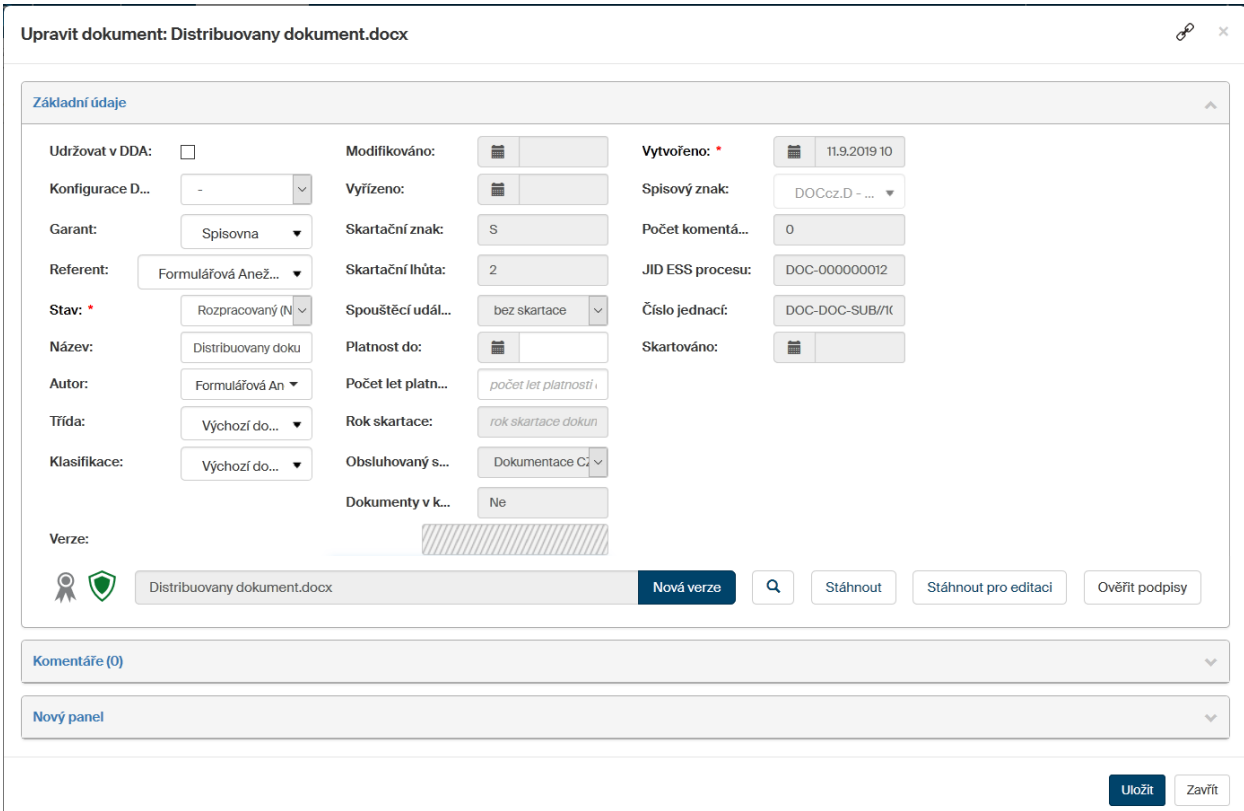

Věnujte pozornost dvojici indikátorů před polem a tlačítkem **Nová verze**.

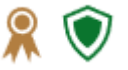

První z nich udává stav elektronického podpisu. Klepnutím na symbol pečeti se otevře okénko **Výsledek ověření podpisů** s informacemi o tom, zda byl nebo nebyl dokument elektronicky podepsán a pokud ano, zda je podpis platný.

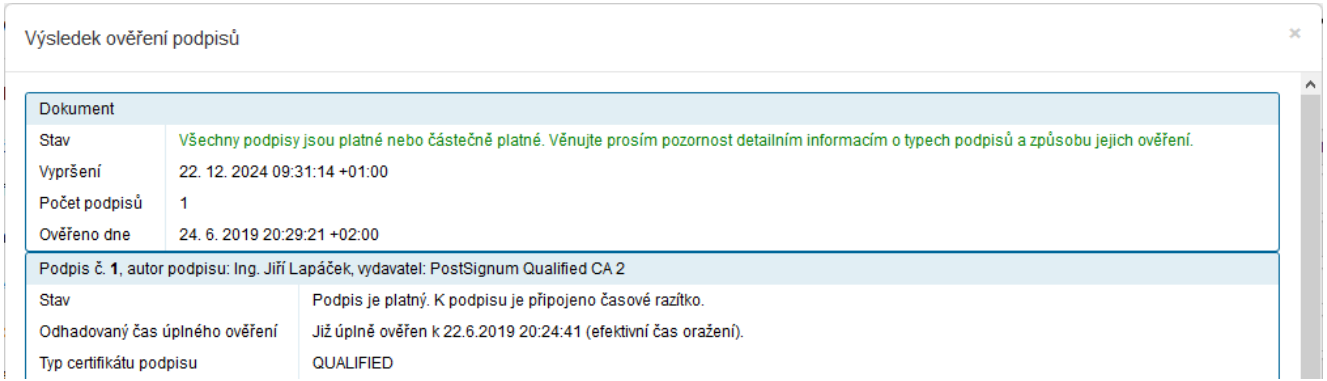

Druhý indikátor vás informuje, zda byl daný dokument podroben antivirové kontrole a s jakým výsledkem. Význam obou symbolů ozřejmí bublinová nápověda.

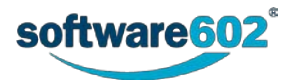

Pokud antivirová kontrola nebyla provedena, lze ji vyžádat klepnutím na tlačítko **Provést antivirovou kontrolu**.

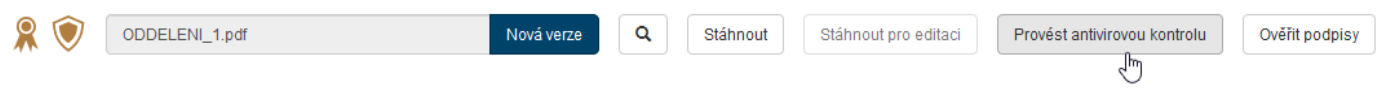

# <span id="page-58-1"></span>**4.5.2 Vytvoření nové verze dokumentu**

V dolní části okna **Upravit dokument** jsou umístěné prvky pro vytvoření nové verze dokumentu z verze stávající. K výběru nového souboru je určeno pole s názvem aktuální verze souboru a tlačítko **Nová verze.** Tímto tlačítkem můžete nahrát a uložit aktualizovaný soubor s novou verzí dokumentu. Následující tlačítka dále vpravo slouží pro práci s aktuální verzí dokumentu (tlačítko se symbolem lupy pro jeho prohlížení, tlačítka **Stáhnout** a případně **Stáhnout pro editaci** umožňují stažení dokumentu na disk počítače).

Podrobný postup vytvoření nové verze dokumentu najdete v kapitole *[Prosté vložení nové verze](#page-61-0)* na str. [62.](#page-61-0)

#### **4.5.3 Komentáře**

V okně **Upravit dokument** pro editaci metadat lze k dokumentu přikládat i komentáře. Sekci s komentáři rozbalíte tlačítkem v umístěným vpravo.

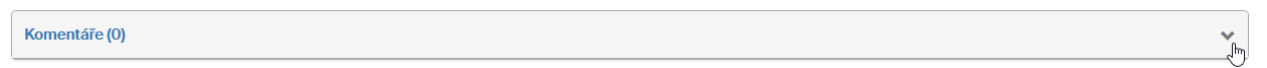

Komentář vytvoříte vložením textu do pole **Nový komentář**. Ke komentáři lze připojit soubor; chcete-li tuto možnost využít, klepněte na tlačítko **Vybrat** a soubor vyhledejte na disku počítače. Klepnutím na tlačítko **Uložit** bude komentář i s případným souborem připojen k dokumentu.

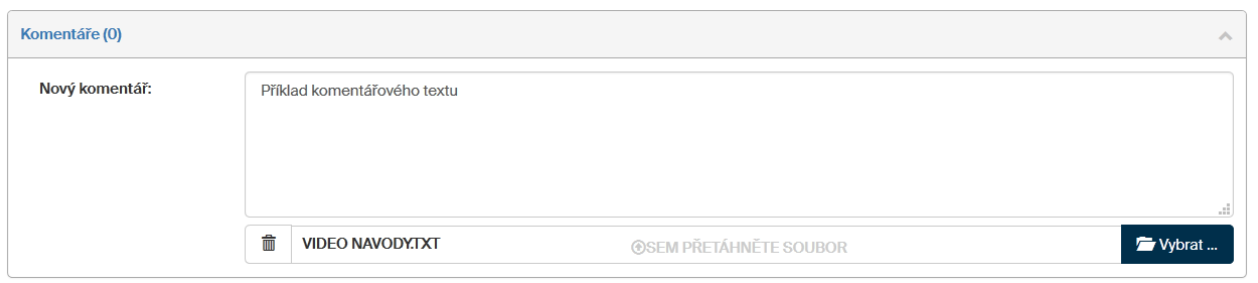

U připojených komentářů se kromě jejich textu v okně zobrazuje i jméno autora a datum vložení, případně poslední úpravy. Nepotřebné starší komentáře můžete smazat, k tomu slouží tlačítko **Odstranit**.

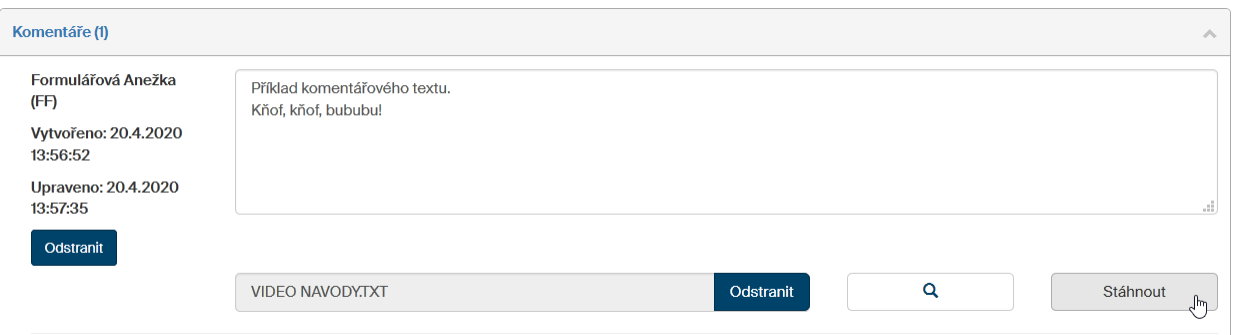

Pokud byl ke komentáři přiložený soubor, zobrazuje se navíc tlačítko **Stáhnout**. Po jeho stisku se otevře dialog umožňující soubor buď přímo zobrazit, nebo jej stáhnout na disk počítače.

## <span id="page-58-0"></span>**4.6 Nový dokument**

Chcete-li do *FormFlow* vložit nový dokument, je nejprve třeba vybrat složku, do které bude uložen. Tlačítkem **Složky** na tlačítkové liště karty **DOKUMENTY** otevřete okno, v jehož levé části – sekci **Složky** – vyberte název požadované složky a klepněte na něj myší.

Na tlačítkové liště karty **DOKUMENTY** klepněte na tlačítko **Vložit dokument**.

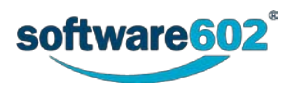

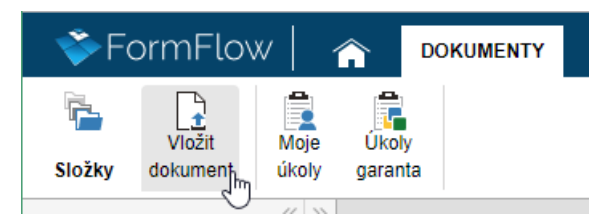

Otevře se okno **Vytvořit nový dokument ve složce**. V něm jednak můžete k novému dokumentu specifikovat potřebná metadata a jednak vybrat soubor s vlastním dokumentem. Zastoupení prvků pro vytvoření metadat závisí na složce, do které budete dokument vkládat.

Údaje označené v okně hvězdičkou jsou povinné a bez nich nelze dokument vložit. Ostatní vyplňte podle potřeby.

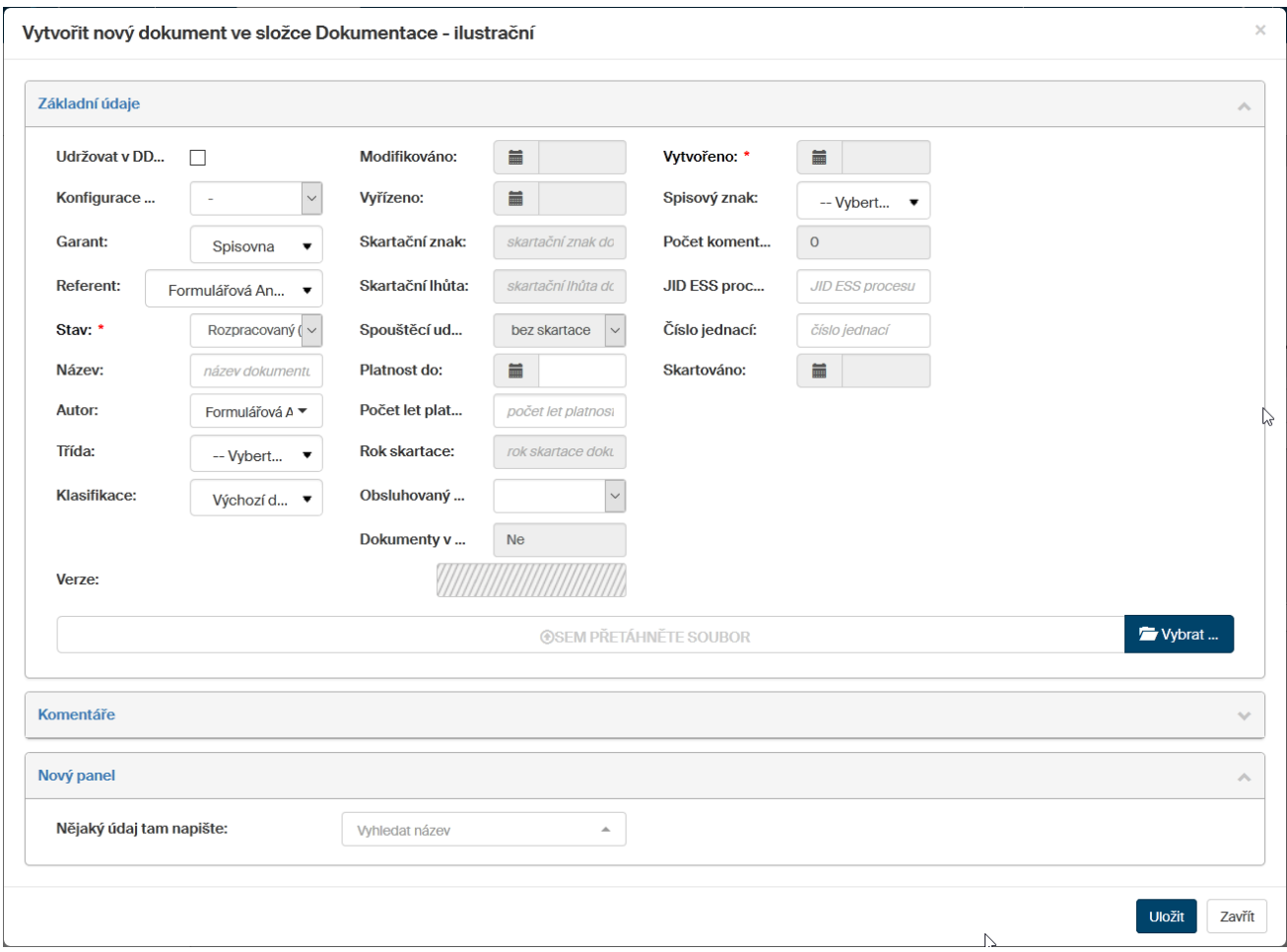

Vložit vlastní soubor s dokumentem je možné dvěma způsoby: buďto tlačítkem **Vybrat** vložíte soubor s požadovaným dokumentem z disku počítače, nebo po stisku tlačítka **Ze šablony** vytvoříte dokument výběrem jedné z přednastavených šablon.

Stiskem tlačítka **Uložit** pak dokument s metadaty uložíte do předem nastavené složky.

#### **4.6.1 Vložení hotového dokumentu**

Pokud máte připravený soubor s hotovým dokumentem, který chcete do *FormFlow* vložit, stiskněte tlačítko **Vybrat**. Zobrazí se obvyklý systémový dialog pro výběr souboru, v něm vyhledejte požadovaný dokument. Soubor můžete také přetáhnout myší z jiné aplikace do oblasti označené **sem přetáhněte soubor**.

Pokud omylem přiložíte nesprávný soubor, můžete jej tlačítkem  $\overline{m}$  z okna odebrat a poté znovu vyhledat a vložit správný soubor.

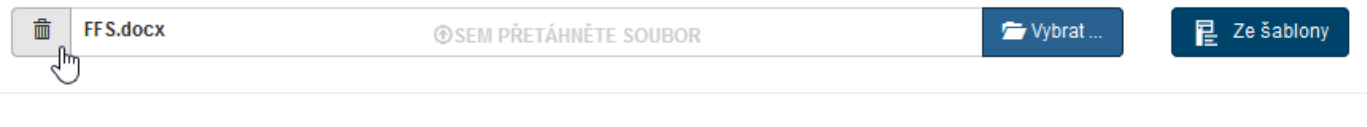

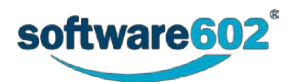

Jakmile máte vybraný soubor a připravená metadata, potvrďte celý dialog tlačítkem **Uložit**. Dokument bude uložen do zvolené složky a připraven k dalšímu zpracování.

#### <span id="page-60-0"></span>**4.6.2 Vložení dokumentu ze šablony**

Další možností, jak do prostředí *FormFlow* vložit dokument, je použít předpřipravenou šablonu. Tyto šablony vkládají do *FormFlow* uživatelé s administrátorskými právy.

Tlačítko **Ze šablony** se zobrazuje pouze v případě, že jsou v nastavené složce nějaké šablony k dispozici. Klepnutím na tlačítko zobrazíte dialog se seznamem šablon; v něm vyberte vhodnou šablonu a potvrďte ji tlačítkem **Vybrat**.

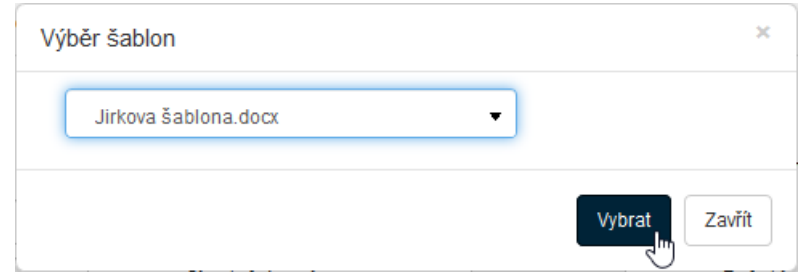

Pokud omylem přiložíte nesprávnou šablonu, můžete ji tlačítkem  $\bar{m}$  z dialogu odebrat a poté vyhledat správnou.

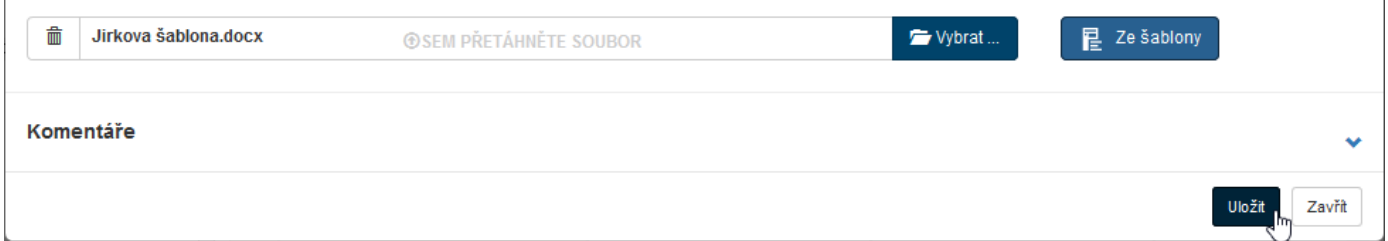

Jakmile máte připravenou šablonu i metadata, potvrďte celý dialog tlačítkem **Uložit**. Systém upraví šablonu podle vyplněných metadat ve výsledný dokument. Ten bude uložen do zvolené složky a připraven k dalšímu zpracování.

#### **4.6.3 Vložení nového dokumentu s využitím odkazu**

Vyplnění metadat nového dokumentu vám může usnadnit použití odkazu na zdroj s předvyplněnými údaji. Takto lze například přebírat některé údaje z externích systémů, které odkaz připraví.

Odkaz na vložení dokumentu může vypadat například takto: https://firemniserver.cz/ff/create\_docu.php?sid\_fldr=DOCLI&ESX\_DOCLI\_DOCTYPE=1100&ESX\_DOCLI\_BCID=1257

Takový odkaz se vám například zobrazí v externí aplikaci nebo může být doručen e-mailem. Pokud na něj klepnete, zobrazí se dialog pro vytvoření nového dokumentu, ve kterém budou už předvyplněná některá metadata. Zkontrolujte je a dále pokračujte jako při běžném vkládání dokumentu: podle potřeby doplňte další údaje a poté vložte samotný dokument.

**Poznámka**: Pokud jste před klepnutím na odkaz nebyli přihlášeni do *FormFlow*, zobrazí se nejdřív přihlašovací okno. Teprve po úspěšném přihlášení budete přesměrováni na dialog pro vložení dokumentu.

## **4.7 Úpravy dokumentu**

Během zpracování dokumentu vloženého do *FormFlow* může být potřeba jej upravit a do systému vložit jeho novou verzi.

To je možné dvěma různými způsoby. Jednak můžete soubor stáhnout, podle potřeby upravit v odpovídající aplikaci (například ve Wordu, Excelu a podobně) a potom v dialogu pro změnu metadat vložit novou verzi souboru (viz kapitola *[Vytvoření nové verze dokumentu](#page-58-1)* na str. [59\)](#page-58-1). Druhá možnost je k dispozici pro soubory Microsoft Office a vyžaduje speciální rozšíření. Dokument se při stažení pro editaci zamkne, takže jej nikdo jiný nebude moci upravit, než nahrajete novou verzi a dokument opět odemknete.

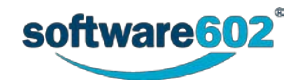

## <span id="page-61-0"></span>**4.7.1 Prosté vložení nové verze**

Tento způsob úpravy dokumentu je vhodný pro všechny typy souborů.

1. Dokument vyhledejte a ve sloupci Akce tlačítkem iej stáhněte na disk počítače.

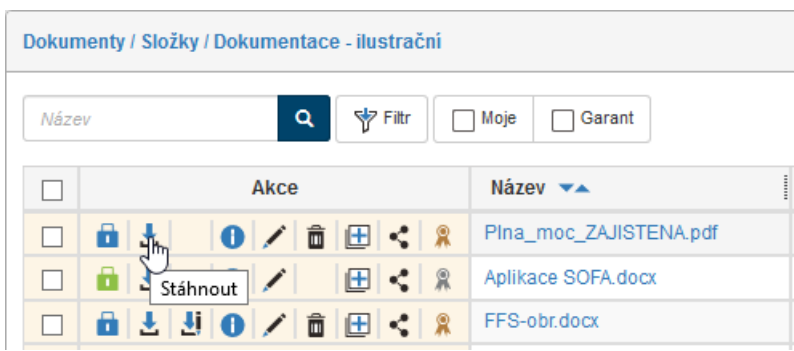

- 2. Upravte dokument podle potřeby a uložte.
- 3. Tlačítkem ve sloupci **Akce** zobrazte dialog pro úpravu metadat dokumentu.

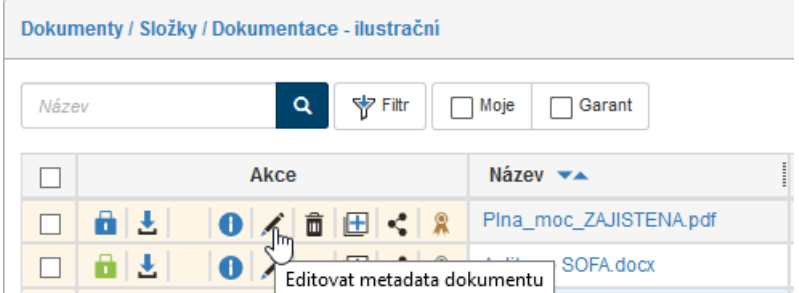

4. V dolní části okna **Upravit dokument** jsou umístěné prvky pro vytvoření nové verze dokumentu z verze stávající. K výběru nového souboru je určeno pole s názvem aktuální verze souboru a tlačítko **Nová verze.** Tímto tlačítkem můžete nahrát a uložit aktualizovaný soubor s novou verzí dokumentu. Následující tlačítka dále vpravo slouží pro práci s aktuální verzí dokumentu (tlačítko se symbolem lupy pro jeho prohlížení, tlačítka **Stáhnout** a případně **Stáhnout pro editaci** umožňují stažení dokumentu na disk počítače).

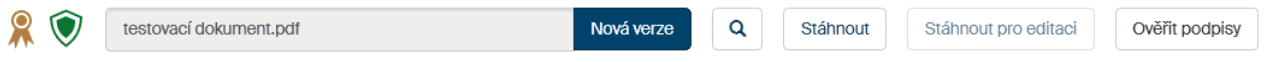

Pokud požadujete vložení souboru s novou verzí dokumentu, tak nejprve klepněte na tlačítko **Nová verze**. Tím se zobrazí pole pro výběr souboru. Tlačítkem **Vybrat** otevřete běžný systémový dialog pro vyhledání a vložení souboru. Soubor můžete také přetáhnout myší z jiné aplikace. Pokud omylem vyberete nesprávný soubor, můžete jej tlačítkem  $\overline{m}$  z dialogu odstranit a poté vyhledávání opakovat. Soubor lze také vložit z existující šablony: k jejímu výběru slouží tlačítko **Ze šablony**. Další podrobnosti popisuje kapitola *[4.6.2](#page-60-0) [Vložení dokumentu ze šablony](#page-60-0)*.

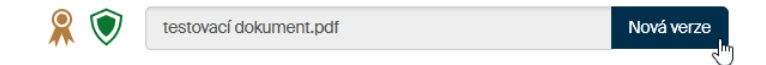

**Poznámka**: Pokud je dokument dlouhodobě udržován (zamknut DDA procesem), nelze vytvářet jeho nové verze a prvky pro vkládání verze se v okně nezobrazí. Další kontrola probíhá při nahrání souboru, a pokud nemáte právo novou verzi vložit, například jde-li o uzavřený dokument, pak bude dokončení akce odmítnuto.

5. Vložení nové verze dokumentu vyžádáte stiskem tlačítka **Uložit** v pravém dolním rohu okna **Upravit dokument**.

Pokud klepnutím na tlačítko (**Informace o dokumentu**) otevřete stejnojmenné okno, najdete údaje o jednotlivých verzích na kartě **Verze dokumentu**.

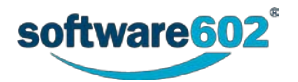

## **4.7.2 Stažení dokumentu pro editaci**

Tento způsob úpravy dokumentu lze použít pouze pro dokumenty Microsoft Office, tedy soubory typu DOC, DOCX, XLS, XLSX, PPT a PPTX. Předem je třeba mít nainstalovaný doplněk pro Microsoft Office – makro, které tyto funkce umožňuje. Najdete ho pak na pásu karet příslušné aplikace (například Wordu či Excelu) jako další kartu, označenou **FormFlow**. Podrobnosti o tomto doplňku včetně nastavení popisuje kapitola *[1.3](#page-8-0) [FormFlow Office](#page-8-0)  [Extension](#page-8-0)*.

Máte-li doplněk nainstalovaný a nastavený, stáhněte si dokument k editaci tlačítkem **(Stáhnout pro editaci**).

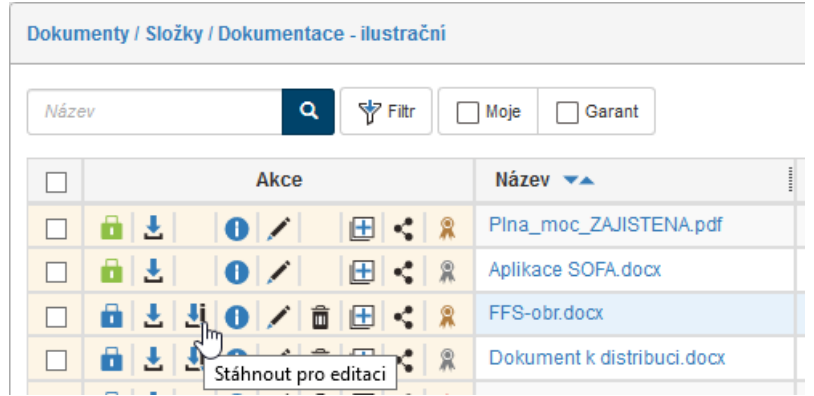

Po stisku tlačítka se otevře dialog, ve kterém se nabídne stažení či otevření daného dokumentu. Při požadavku na otevření se dokument načte a zobrazí v odpovídající aplikaci Microsoft Office. V závislosti na zabezpečení se může v horní části aplikace zobrazit varování, že jde o soubor z internetu a jako takový může být potenciálně nebezpečný (zavirovaný). Pokud přesto chcete dokument upravovat, je třeba to nejdřív umožnit stiskem tlačítka **Povolit úpravy**.

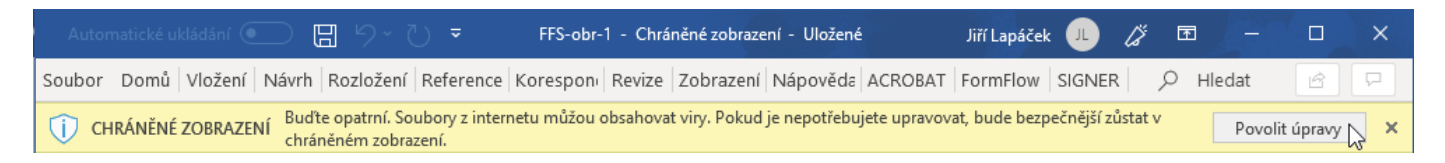

Dokument upravte podle vašich požadavků. V prostředí aplikace přejděte na kartu **FormFlow** a použijte jedno z tlačítek:

- **Uložit**  vaše upravená aktuální verze bude uložena do *FormFlow*, ale dokument zůstane stále zamčený pro vaše úpravy. Toto tlačítko použijte, pokud chcete uložit dosavadní změny, ale na dokumentu později ještě pracovat. Nedojde ke změně verze dokumentu, změny se uloží do verze aktuální.
- **Uložit verzi –** tímto uložíte novou verzi, která bude uložena do FormFlow, dokument zůstane stále zamčený pro vaše úpravy.
- **Uložit jako**  dokument se uloží jako úplně nově vytvářený dokument. Původní dokument zůstane stále zamčený.
- **Uložit a odemknout**  vaše upravená verze bude uložena do *FormFlow* a dokument s možností úprav předán dalšímu uživateli z revizní skupiny. Toto tlačítko použijte, pokud jste vy za sebe s prací na dokumentu již hotovi. Existují tu dvě možnosti:
	- o Dokument je upravován v rámci řízené dokumentace (např. vznik dokumentace). Pak uživatel po odemčení bude mít barvu zámku černo-červenou (před odemčením je černo-žlutá)
	- o Dokument se upravuje z jiného důvodu než v rámci řízené dokumentace (např. pro doplnění informací apod.). V tom případě je zámek nejprve žlutý (díky stažení) a po uložení a odemknutí zmodrá.

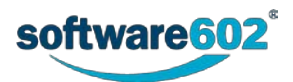

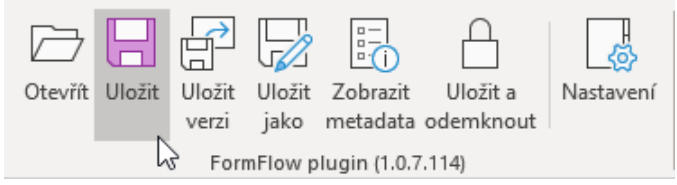

Po odemknutí dokumentu na něm můžou začít pracovat další uživatelé.

# <span id="page-63-0"></span>**4.8 Sdílení dokumentu**

U dokumentu, ke kterému máte přístup, můžete povolit jeho sdílení dalším uživatelům. Dialog pro nastavení sdílení otevřete ze seznamu dokumentů klepnutím na tlačítko (**Sdílet dokument**) ve sloupci **Akce**, případně na obdobné tlačítko (po výběru dokumentů zaškrtnutím políček v prvním sloupci tabulky) v okně **Hromadné akce**.

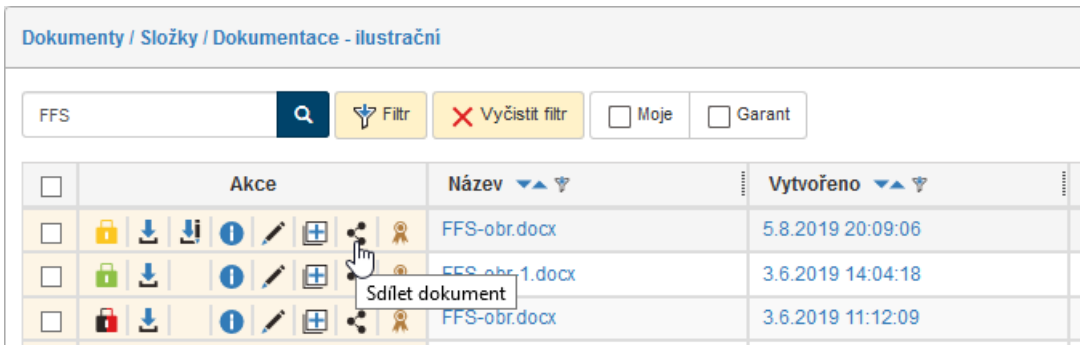

Tlačítko **Sdílet dokument** ve sloupci **Akce**

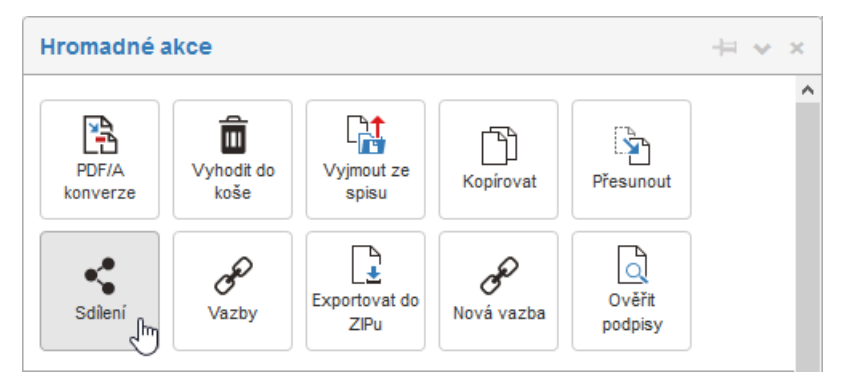

Tlačítko **Sdílení** v okně **Hromadné akce**

#### **4.8.1 Nastavení sdílení**

Okno **Sdílet dokument xxx** pro nastavení sdílení se skládá celkem ze tří záložek:

- **Uživatelé**  umožňuje přidělit či odebrat práva jednotlivým uživatelům.
- **Skupiny a role**  umožňuje přidělit či odebrat práva skupinám a rolím.
- **Efektivní práva – získaná sdílením** zobrazuje seznam uživatelů, kterým bylo právo přiděleno, ať už přímo nebo na základě členství ve skupině.

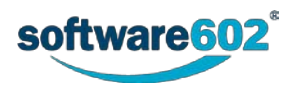

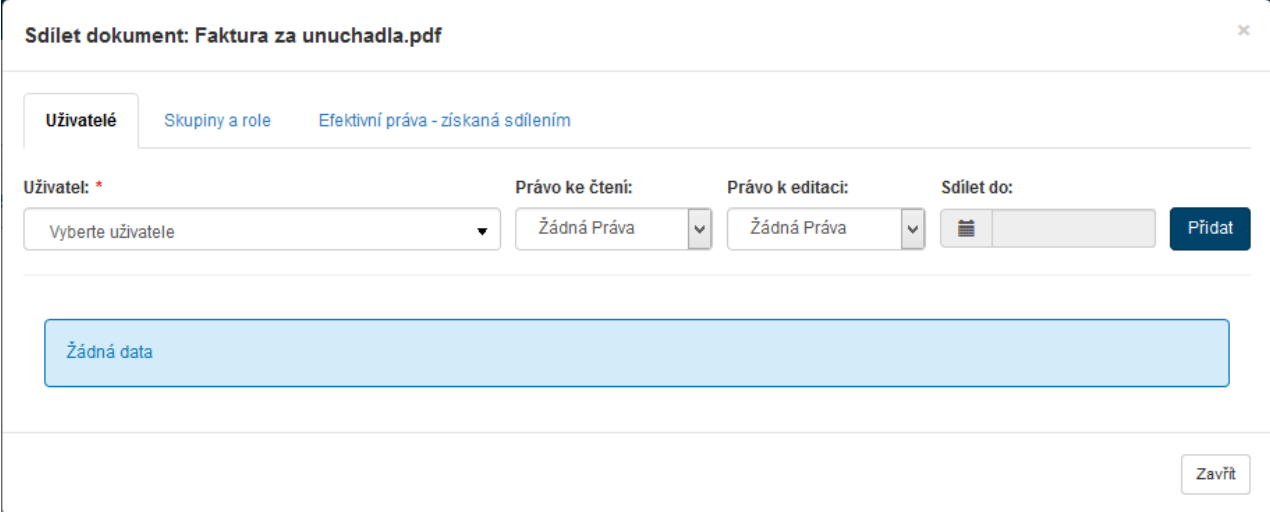

Pokud vybraný dokument dosud není nikomu nasdílen, je v okně zobrazena zpráva **Žádná data**.

Práce s oběma záložkami, **Uživatelé** i **Skupiny a role**, je shodná. Záložka obsahuje volič **Uživatel** (**Skupina nebo role**) se seznamem všech uživatelů, respektive všech skupin a rolí.

Práva vybranému uživateli (skupině/roli) přidělte změnou volby ve sloupci **Právo ke čtení** (přidělí právo číst dokument) a **Právo k editaci** (přidělí právo editovat dokument). Rozsah práva lze udělit následovně:

**Žádná práva** – nebude uděleno žádné právo;

**Metadata** – udělí právo číst, respektive editovat metadata dokumentu, ale ne dokument samotný; **Metadata + poslední verze** – udělí právo číst, respektive editovat metadata dokumentu, a kromě toho nejnovější verzi dokumentu, ale neudělí žádná práva k případným předchozím verzím dokumentu; **Metadata + všechny verze** – udělí kompletní právo číst, respektive editovat dokument.

Udělení práva lze časově omezit, pokud nastavíte datum a čas voličem **Sdílet do**. Tento údaj se zobrazí v přehledu **Sdílet dokument** ve sloupci **Sdíleno do**.

Nastavení práv nakonec potvrďte klepnutím na tlačítko **Přidat**.

Na kartě se vytvoří položka pro vybraného uživatele, kde je uvedeno, komu a kým byl dokument nasdílen a jaká má k němu dotyčný uživatel práva.

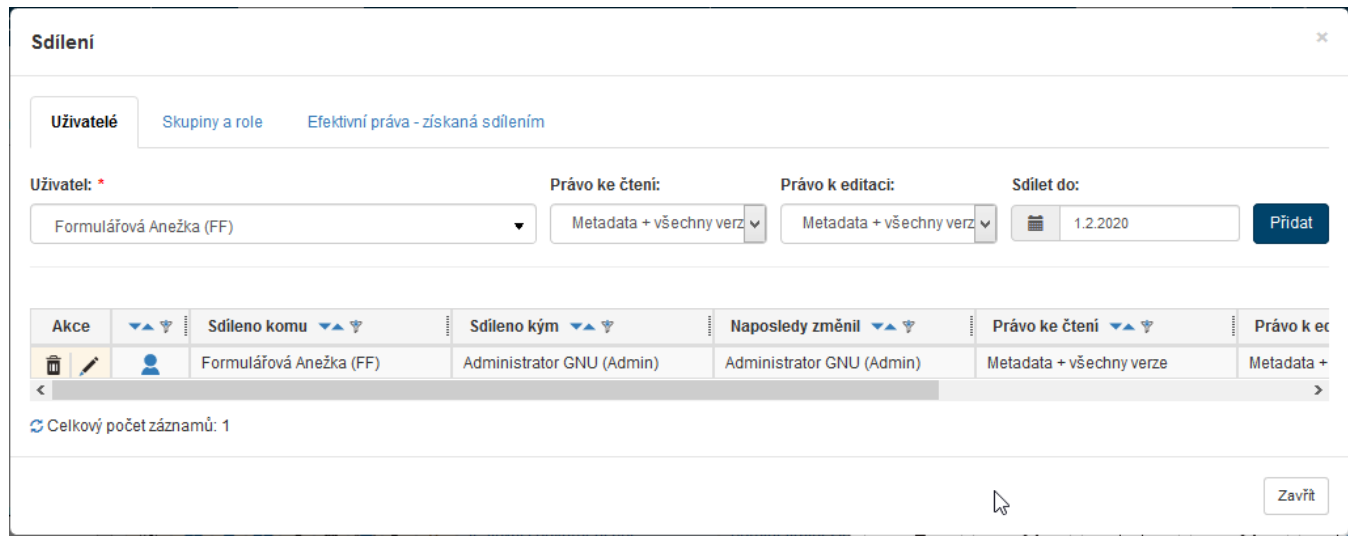

Podobná je situace i na kartě **Skupiny a role**.

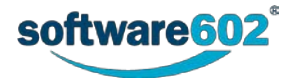

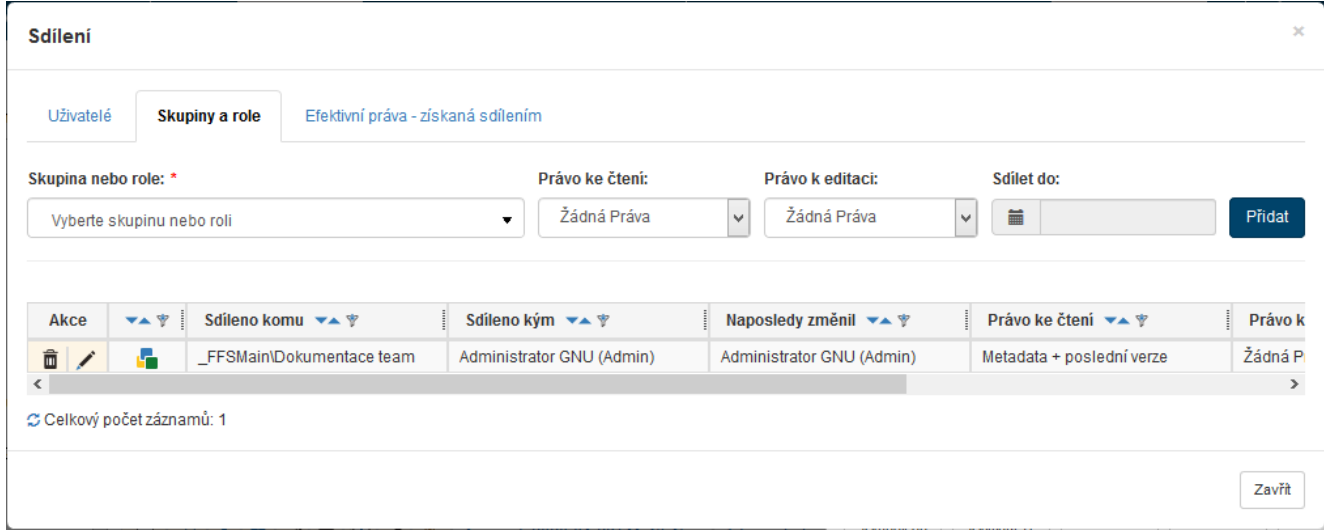

Proti dřívějším verzím od verze 10.2.3.2 v tabulce přibyl sloupec **Naposledy změnil**, ve kterém je vidět, kdo z uživatelů, kteří dokument sdílejí, s ním naposledy pracoval.

Na kartě **Efektivní práva – získaná sdílením** se pak vypíše přehled práv, která spolu se sdíleným dokumentem získal daný uživatel či skupina (role).

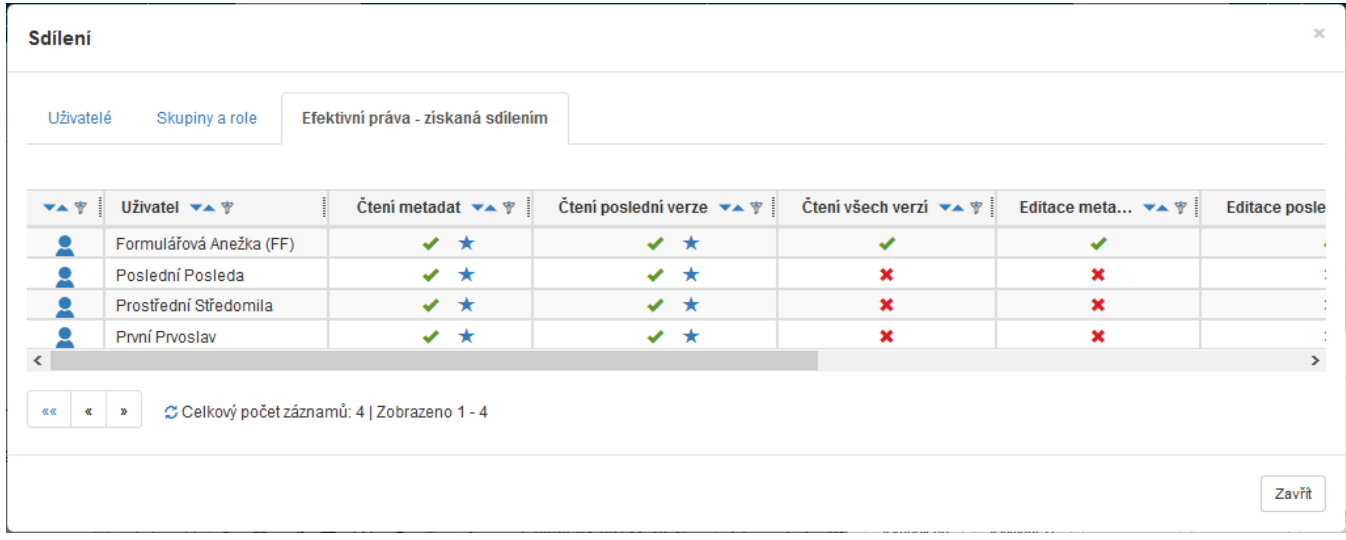

#### **4.8.2 Sdílené dokumenty**

Dosud jsme se zabývali otázkou, jak můžete vy povolit sdílení svých dokumentů jiným uživatelům. Pokud někdo naopak nasdílel dokumenty vám, najdete je ve speciální složce, kterou otevřete na kartě **Dokumenty** v okně otevřeném tlačítkem **Složky**. V tomto okně v sekci **Složky** (vlevo nahoře) klepněte na odkaz **Sdíleno se mnou**.

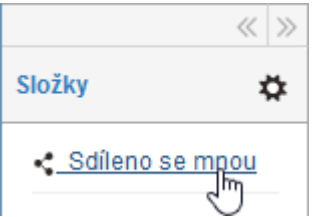

Otevře se okno **Sdílené dokumenty**, ve kterém vidíte přehled všech dokumentů, které vám kdokoliv nasdílel.

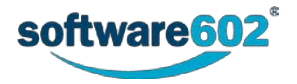

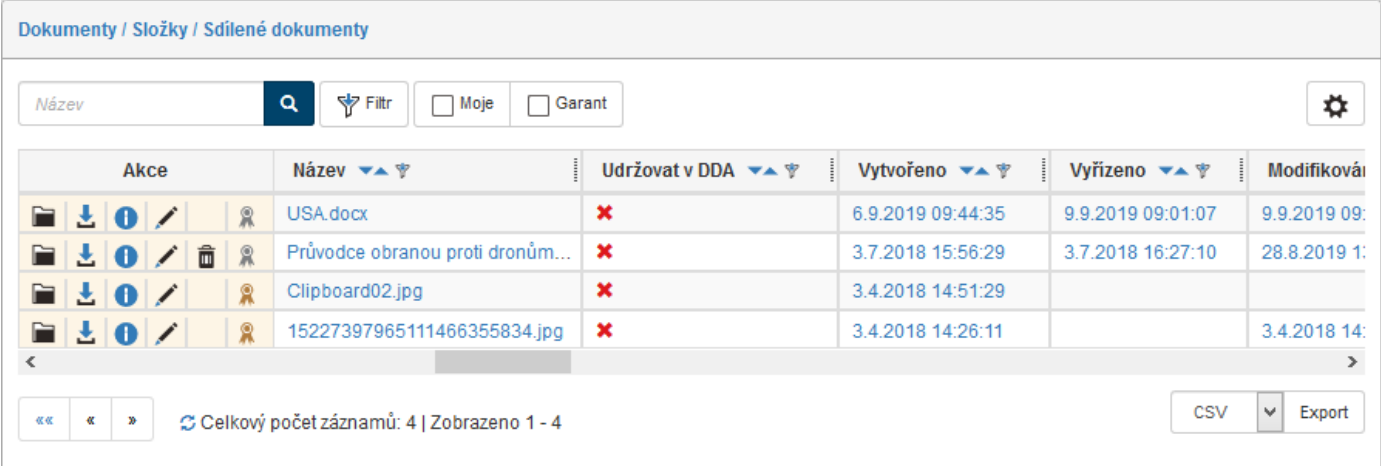

Klepnutím na tlačítko **Přejít do složky** ve sloupce **Akce** se v okně zobrazí dokumentová složka, ze které je daný dokument sdílen. Pokud uživatel však nemá oprávnění pro vstup do dané složky z nastavení administrátorem, zobrazí se mu po kliknutí na ikonu **Přejít do složky** zpráva **Anežka Nováková nemá oprávnění k přístupu do složky "Dokumentace". Uživatel chtěl provést následující operaci: získání definice viditelných metadat***.*

# **4.9 Vazby**

Mezi dokumenty uloženými v dokumentové části *FormFlow* je možné vytvářet vazby různých typů – například originál a kopie, nadřazený a podřízené dokumenty a podobně. Jeden z provázaných dokumentů je vždy označen jako hlavní a s ním se pak provážou další vybrané dokumenty.

Možné typy vazeb určuje správce *FormFlow*.

## <span id="page-66-0"></span>**4.9.1 Vytvoření nové vazby**

Pro vytvoření vazby nejprve určete hlavní dokument, ke kterému se má vazba vztahovat. Označte jej zaškrtnutím políčka v prvním sloupci zleva. Pak v okně **Hromadné akce** klepněte na tlačítko **Nová vazba**.

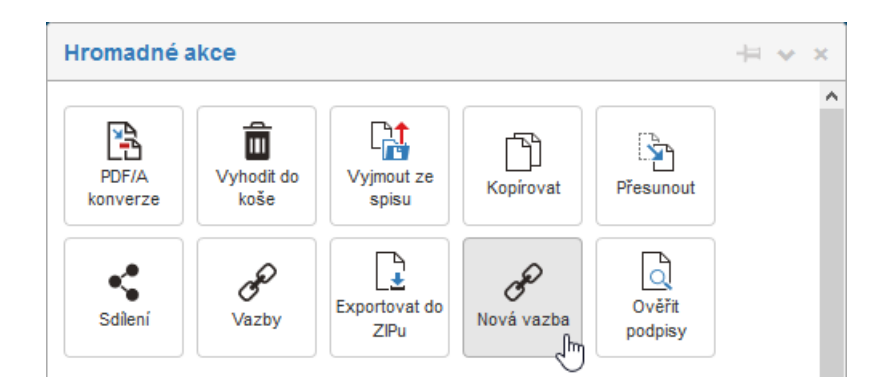

Dokument se označí jako hlavní dokument pro relaci – o tom se zobrazí zpráva v zeleně podbarveném okénku.

Hlavní dokument pro relaci byl nastaven.

Dále klepnutím myší zaškrtněte políčka v prvním sloupci u položek všech dokumentů, které mají být k vybranému hlavnímu dokumentu připojeny. Opět se otevře okno **Hromadné akce**, které nyní obsahuje sekci **Pokračujte v tvorbě vazby**.

Zde můžete zkontrolovat seznam dokumentů, kterých se má vznikající vazba týkat – tedy vybraného **Hlavního dokument** a aktuálně označených **Vybraných dokumentů**.

Klepněte na pole **Vyberte typ relace** a z otevřené nabídky pak určete, jaká relace má být mezi hlavním dokumentem a vybranými dokumenty vytvořena. Akci dokončíte klepnutím na tlačítko **Vytvořit relaci**. Úspěšné provedení akce je potvrzeno zprávou **Vazba byla vytvořena**.

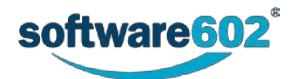

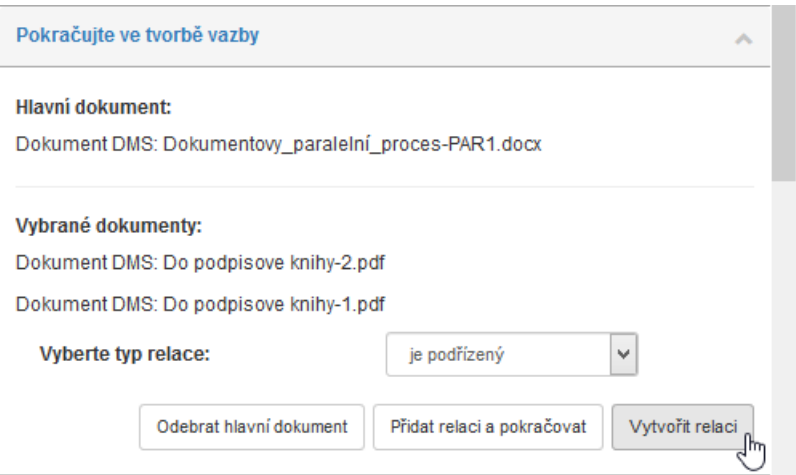

Chcete-li pokračovat ve vytváření dalších vazeb se stejným hlavním dokumentem, klepněte místo tlačítka **Vytvořit relaci** na tlačítko **Přidat relaci a pokračovat**. Výběr hlavního dokumentu zůstane zachovaný a můžete k němu přidat další vybrané dokumenty.

Pokud se nyní rozhodnete relaci nevytvářet a výběr hlavního dokumentu zrušit, klepněte na tlačítko **Odebrat hlavní dokument**.

### **4.9.2 Zobrazení existujících vazeb**

Tlačítko **Vazby** v okně **Hromadné akce** nad dokumentem slouží k zobrazení existujících vazeb dokumentu – jak podřízených, tak nadřízených.

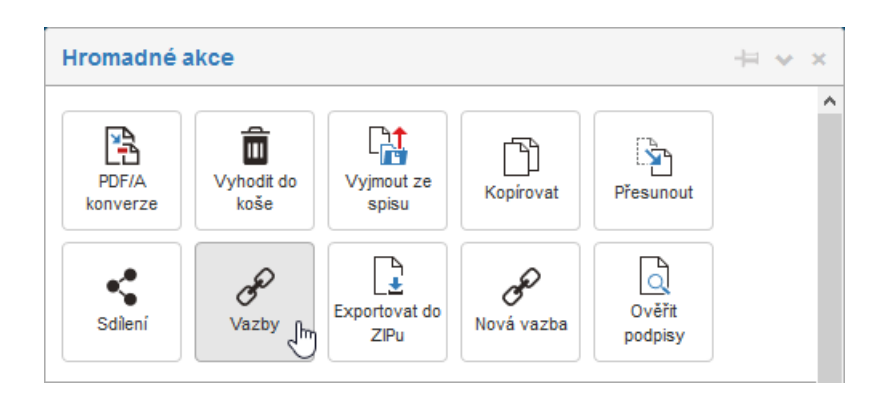

Zobrazí se dialogové okno se seznamem provázaných dokumentů. Pro každý z nich se zobrazuje název dokumentu a druh vazby, jméno uživatele, který vazbu vytvořil, a datum vytvoření.

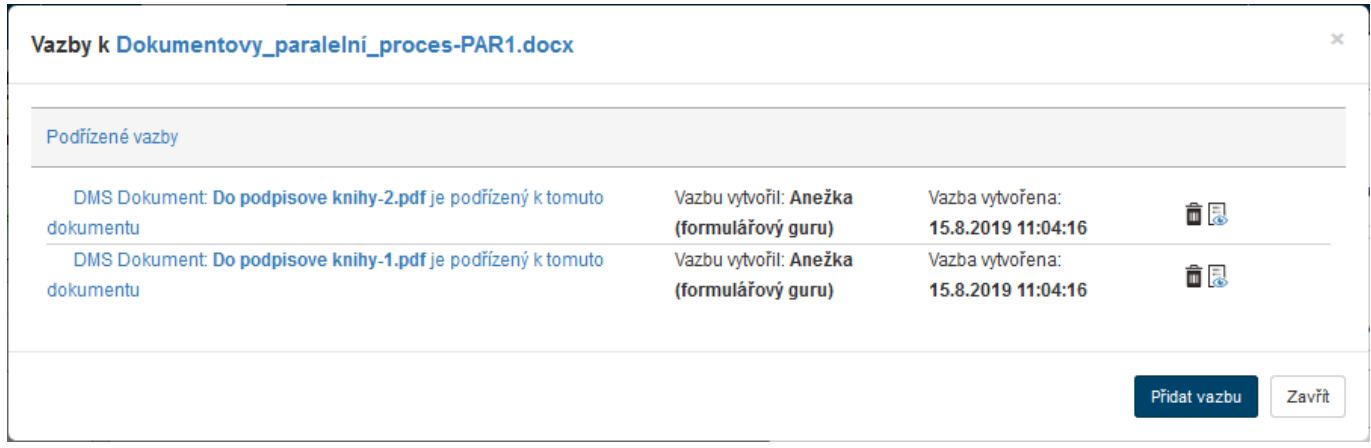

Klepnutím na tlačítko **II** (Smazat vazbu) u položky souboru můžete vazbu opět zrušit.

Tlačítkem (**Zobrazit v gridu**) se otevře okno **Dokumenty** s filtrem nastaveným právě na daný soubor.

Tlačítkem **Zavřít** opustíte toto dialogové okno. Tlačítko **Přidat vazbu** slouží k vytvoření nové vazby k tomuto dokumentu. Pokud na něj klepnete, zobrazí se nové dialogové okno **Vytvořit vazbu**.

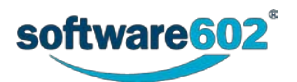

Zde nejprve v poli **Entita** vyberte druh záznamu, který chcete provázat: může to být **dokument z DMS** (dokumentové sekce *FormFlow*), **dokument z ESS** (spisové služby), **spis** či **proces**, případně **Subjekt z adresáře**.

V poli **Název** potom zvolte konkrétní záznam z dané kategorie. Nakonec v poli **Vazba** vyberte ze seznamu druh vazby.

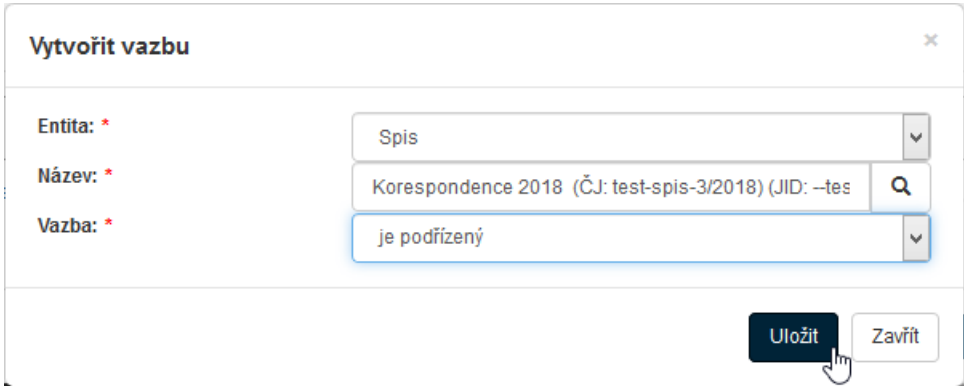

Tlačítkem **Uložit** potvrďte uvedené údaje – tím se vytvoří nová vazba.

**Poznámka:** Stejným způsobem, který je zde popsán, se přiřadí vazby i editačnímu oknu při editaci dokumentu.

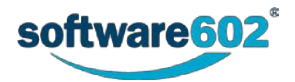

# 5 Procesy – obecně o procesech

Pojmem proces rozumíme vlastní práci s formulářem – od jeho vyplnění, přes odeslání k dalšímu zpracování až po konečné uzavření a archivaci.

Východiskem pro správu všech procesů je karta **PROCESY**. Ta sdružuje prostředky pro práci s probíhajícími formulářovými procesy i zakládání procesů nových. Každý proces je reprezentován formulářem: vyplněním příslušných dat a upřesněním různých parametrů proces připravíte, zahájíte, posunete do dalších kroků a nakonec uzavřete.

# **5.1 Uspořádání formulářů a s nimi spojených procesů**

Pokud ve *FormFlow* klepnete na pásu karet na záložku **PROCESY**, zpřístupní se vždy základní čtveřice tlačítek nabízející různé možnosti výpisu formulářů, a tedy i procesů s nimi svázaných.

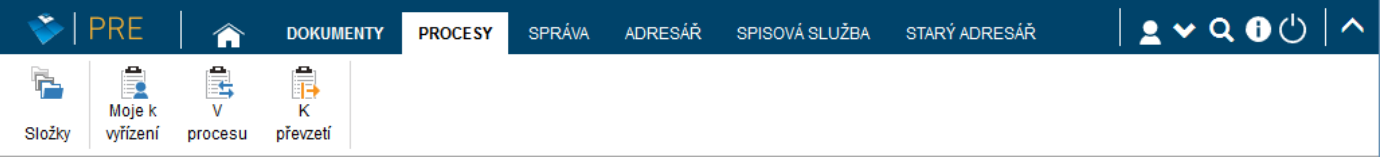

Tato čtveřice tlačítek může být dále vpravo doplněna sekcí s dalšími tlačítky podle požadavků a nastavení uživatele.

## **5.1.1 Složky**

Formuláře reprezentující procesy se ukládají do pojmenovaných složek. Ty mohou mít, podobně jako složky (adresáře) na disku počítače, stromovou strukturu. Strukturu složek a práva přístupu k jednotlivým složkám nastavuje uživatel s právy administrátora *FormFlow*.

Tlačítkem **Složky** na pásu karet otevřete okno, v jehož levé části je sekce **Složky** zobrazující strukturu složek procesů. Rozbalovat či sbalovat rozvětvenou strukturu podsložek můžete klepnutím myší na symboly zavřené  $\blacksquare$ či otevřené složky vedle jejího názvu. Složka se také rozbalí, pokud klepnete myší na její název.

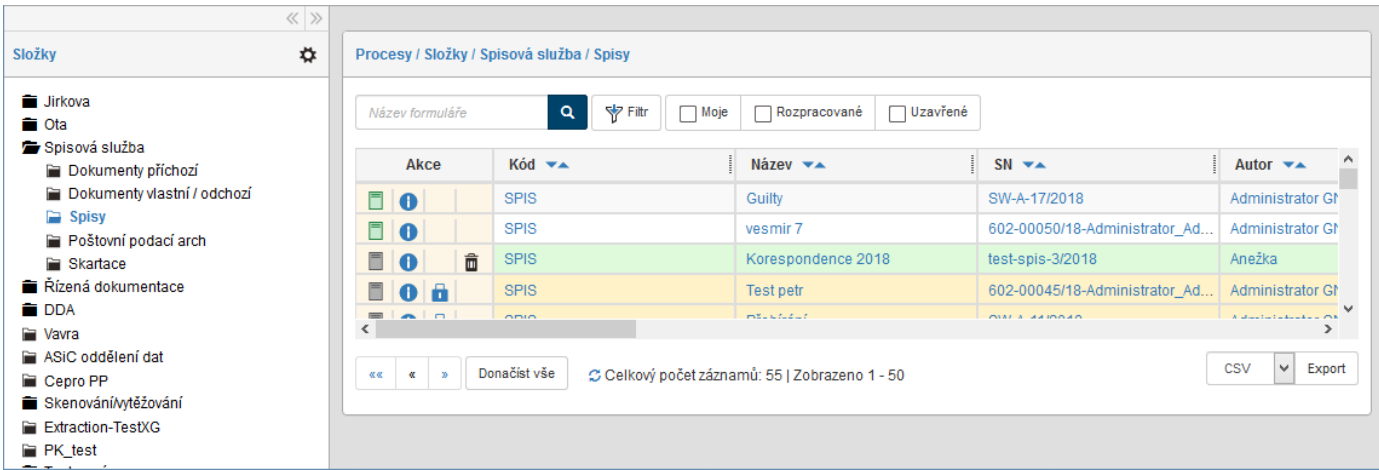

V pravé části okna je pak zobrazen přehled procesů ve zvolené složce uložených.

# **5.1.2 Úkoly**

Tlačítka na pásu karet jsou svislými čarami opticky rozdělena do sekcí. Na pásu karet pod záložkou **Procesy**, vpravo od první sekce s tlačítkem **Složky**, je druhá sekce (říkejme jí **Úkoly**) obsahující tři tlačítka pro práci s úkoly: **Moje k vyřízení**, **V procesu** a **K převzetí**. Těmito tlačítky si zobrazíte přehledy formulářů v procesu, které se vás týkají, bez ohledu na složku, ve které se nacházejí.

Tlačítko **Moje k vyřízení** zobrazí všechny procesy, jejichž formuláře aktuálně čekají na vaše zpracování.

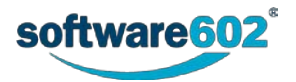

Tlačítko **V procesu** zobrazí všechny formuláře, jejichž zpracování se v průběhu probíhajícího procesu účastníte, i když je má třeba zrovna aktuálně rozpracované někdo jiný.

Tlačítko **K převzetí** zobrazí formuláře všech procesů, které sice aktuálně zpracovává někdo jiný, ale vy je můžete převzít a pokračovat v jejich zpracování.

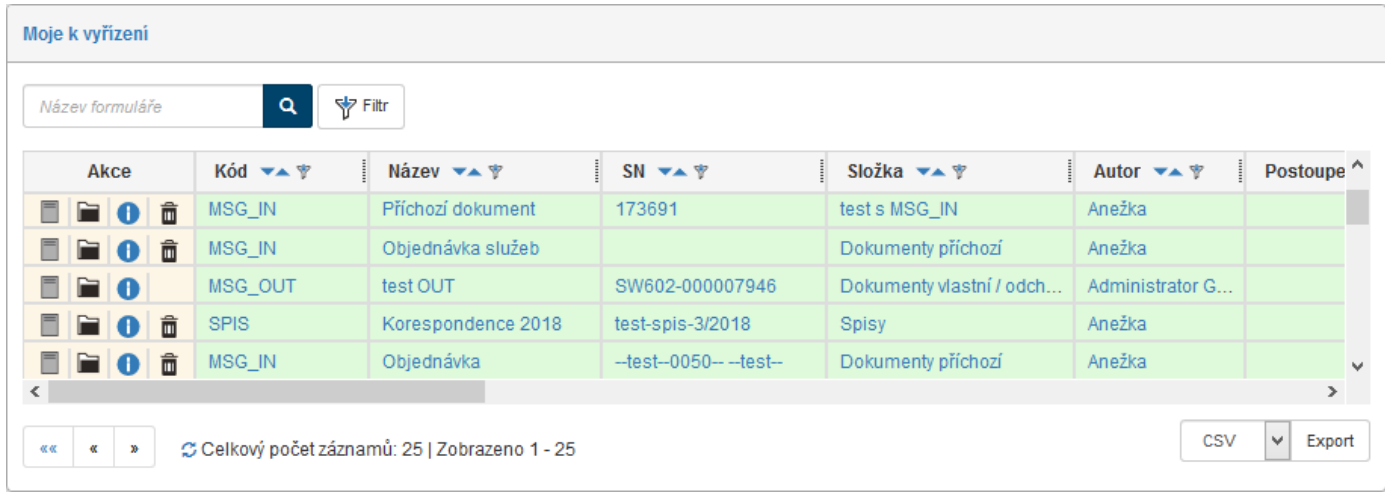

# <span id="page-70-0"></span>**5.2 Seznam formulářů**

Položky formulářů procesů uložených v obecných složkách i ve skupině **Úkoly** (viz předchozí kapitola) jsou zobrazeny v tabelárních přehledech s analogickou strukturou i systémem ovládání. Počet položek zobrazených na jedné stránce je ve výchozím nastavení 30. Tento počet můžete změnit. Klepněte na tlačítko **Moje nastavení** a na tlačítkové liště pak stiskněte tlačítko **Nastavení aplikace**. V okně **Moje nastavení/Nastavení aplikace pak** zapište požadovaný počet položek do pole **Počet řádků na stránce**.

Uživatel však při ručním nastavení nemůže požadovat větší počet řádků, než je nastaveno administrátorem. V opačném případě se zobrazí zpráva **Počet řádků na stránce musí být minimálně 1 a maximálně 30** a nastavení nelze realizovat.

## **5.2.1 Listování seznamem formulářů**

Pokud je položek formulářů v seznamu větší množství, zobrazují se na více stránkách. V tom případě můžete využít navigační pomůcku umístěnou vlevo pod seznamem. Jednotlivá tlačítka slouží k přechodu na první stránku (**««**), předchozí stránku (**«**) a následující stránku (**»**).

Vedle navigační pomůcky najdete i údaj o tom, které záznamy jsou zobrazeny na aktuální stránce. Přesný údaj o celkovém počtu záznamů odpovídajících aktuálnímu filtru se zobrazuje pouze pro menší počet záznamů (konkrétní hranici nastavuje administrátor) a tlačítkem  $\heartsuit$  si jej můžete zaktualizovat. Tlačítkem **Donačíst** vše si vyžádáte načtení všech záznamů na jednu stránku (pozor – při větším počtu položek to může trvat delší dobu).

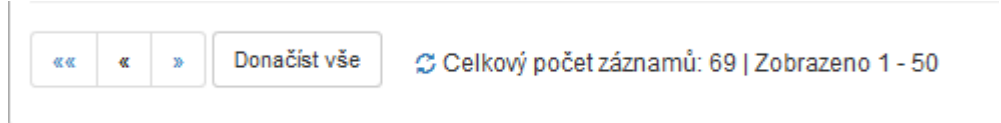

Pokud existují připravené sady filtrů, u kterých je nastaveno, že se mají zobrazovat jako štítek, najdete je jako tlačítka nad seznamem (např. tlačítko **dnes**). Nastavení sad filtrů popisuje kapitola *[2.5.5.5](#page-32-0) [Záložka Sady](#page-32-0)* filtrů.

Před vyhledáváním položky v seznamu procesů se podívejte, zda od minule není nastaven nějaký filtr. Pokud ano (tlačítka **Filtr** a **Vyčistit filtr** jsou podbarvena žlutě), klepnutím na tlačítko **Vyčistit filtr** nastavený filtr zrušte.

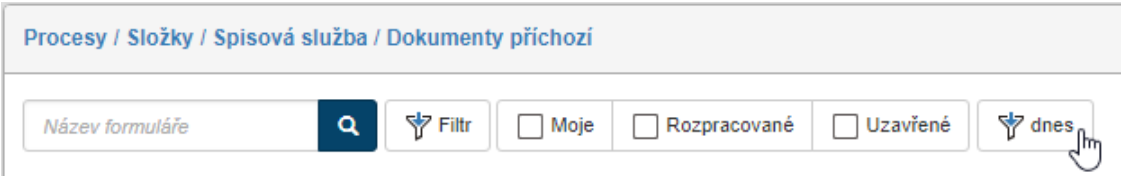

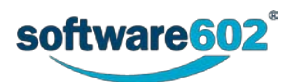

Pokud záznamů není příliš mnoho (konkrétní počet opět nastavuje administrátor *FormFlow*), můžete si je dále seřadit či filtrovat podle některého ze sloupců tabulky. Příslušné ovládací prvky najdete v záhlaví jednotlivých sloupců. Způsob alfanumerického řazení nastavte tlačítkem (**Sestupně**) či (**Vzestupně**).

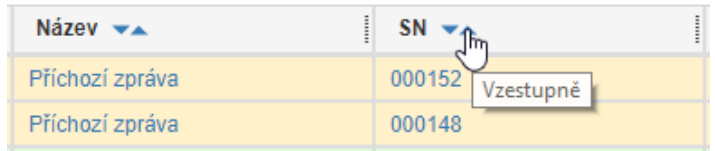

Pro rychlou filtraci podle jednoho sloupce můžete využít i takzvaný sloupcový filtr. Klepněte na tlačítko  $\mathbb F$ v záhlaví sloupce a do pole, které se zobrazí, zapište text (stačí jeho část), který se má v daném sloupci nacházet. V seznamu se zobrazí pouze ty dokumenty, které odpovídají tomuto filtru.

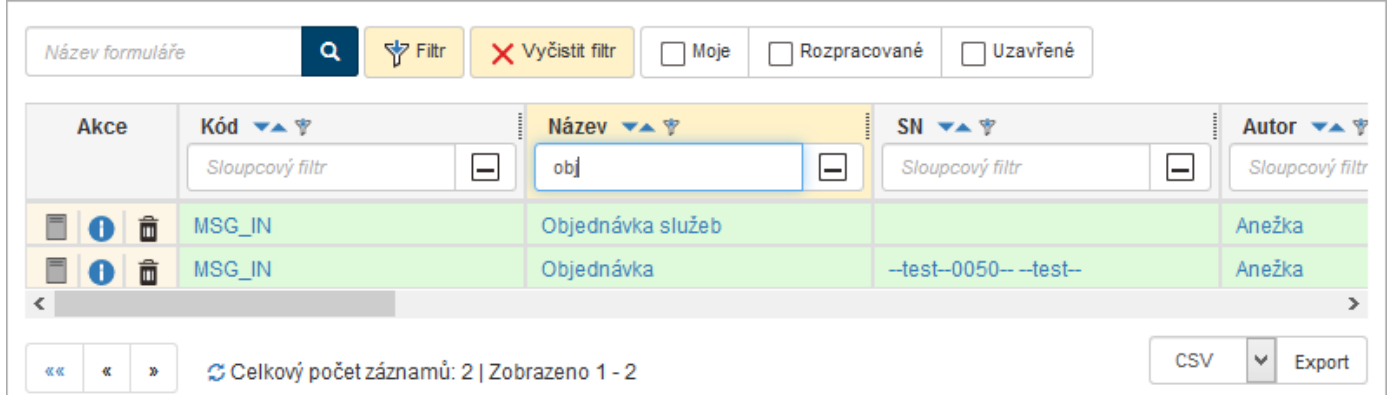

**Poznámka:** Pro přesnější hledání použijte filtrační nástroje popsané v kapitole *[2.5.4](#page-26-0) [Filtr záznamů](#page-26-0)*.

## **5.2.2 Položky zobrazované v seznamech formulářů**

Tabelární seznam formulářů procesů obsahuje na každém řádku několik ovládacích prvků. Jsou umístěny ve sloupci **Akce** v levé části tabulky.

- (**Otevřít formulář**) tlačítko pro otevření formuláře. Kromě toho můžete formulář otevřít i klepnutím na texty v ostatních sloupcích tabulky. Tlačítko šedé barvy označuje formulář v procesu, odstínem se rozlišuje typ formuláře:
	- o tmavě šedý odstín označuje formulář pro koloběh, tedy procházející schvalováním,
	- o světle šedý odstín označuje sběrový formulář.
	- U uzavřených formulářů se tlačítko zobrazuje v barvě symbolizující výsledek procesu:
	- o **zelená barva označuje schválený proces**,
	- **C** červená barva označuje neschválený proces.
- (**Přejít do složky**) toto tlačítko je k dispozici, pokud je zobrazen jiný pohled na formuláře než **Složky** (například **Moje k vyřízení**). Tlačítko přepne na zobrazení složek a zobrazí obsah té složky formulářů, ve které je umístěn tento formulář.
- (**Informace o formuláři**) otevře okno se základními údaji o formuláři. Popis tohoto okna najdete v následující podkapitole *[5.2.3](#page-72-0) [Informace o](#page-72-0) formuláři*.
- **•** (**Převzít formulář**) zobrazuje se u formulářů, které sice nemáte aktuálně "na stole", ale můžete je převzít k dalšímu zpracování.
- (**Přesunout do Koše**) přesune formulář do koše.

Jednotlivé sloupce tabulky odpovídají položkám metadat formulářů – v nastavení filtrace si můžete zvolit, které z nich se mají zobrazovat, jak popisuje kapitola *[2.5.5.4](#page-31-0) [Záložka Sloupce](#page-31-0)*.

- Ve sloupci **Kód** je uveden kód identifikující vzor formuláře; ten zadal administrátor při zařazení formulářového vzoru do knihovny serveru.
- Sloupec **Název** obsahuje popisný název formuláře.

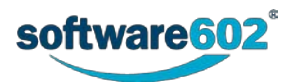
- Ve sloupci **SN** je uvedeno sériové číslo formuláře.
- Sloupec **Autor** nese uživatelské jméno autora formuláře, tedy osoby odpovědné za jeho vyřízení.
- Sloupec **Vyřizuje** uvádí uživatele, kterému je proces aktuálně zaslán k vyřízení.
- Sloupec **Vyřídil** ukazuje jméno uživatele, který schválil či zamítl formulářový proces.
- Sloupec **Uzavřel** vypisuje jméno uživatele, který formulář uložil do archivu.
- Sloupec **Vytvořeno** zobrazuje datum a čas vzniku formuláře.
- Sloupec **Uloženo \ Uzavřeno** zobrazuje datum, kdy byl formulář uzavřen a uložen nebo kdy proběhla poslední změna.
- Sloupec **Komentář** může zobrazit komentářový text, je-li specifikován.
- Sloupec **Stav formuláře** údaj o současném stavu formuláře
- Sloupec **Stav – poslední změna** nese údaj o tom, kdy ve formuláři došlo k poslední změně stavu.

Jednotlivé řádky seznamu jsou barevným podkladem odlišeny podle stavu formuláře ve vztahu k vám:

zelený - jde o formulář, který máte právě "na stole" a čeká na vaše zpracování;

**žlutý** – označuje rozpracovaný formulář, který má "na stole" někdo jiný, ale můžete jej převzít (klepnutím na ikonu zámku **b**);

**bílý** – bez barevného zvýraznění se zobrazují položky ostatních formulářů, tedy uzavřené nebo takové, které smíte pouze vidět, ale ne do nich zasahovat.

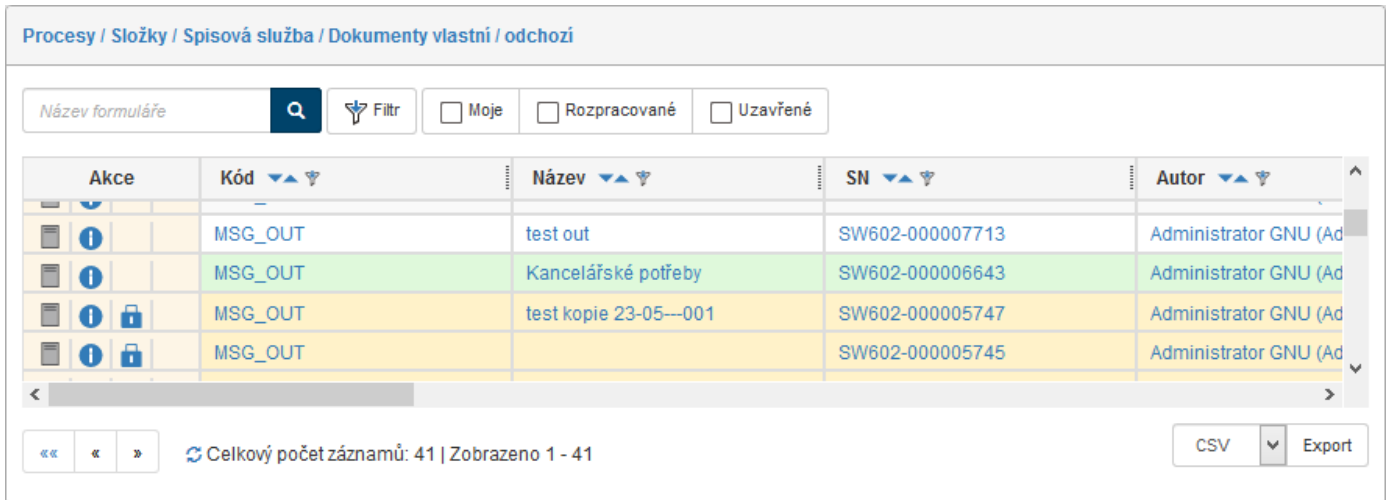

# **5.2.3 Informace o formuláři**

Okno s informacemi o formuláři otevřete tlačítkem **U** umístěným ve sloupci Akce v jeho řádku na seznamu formulářů.

V horní části okna se zobrazují základní identifikační údaje formuláře jako název, umístění, sériové číslo a autor.

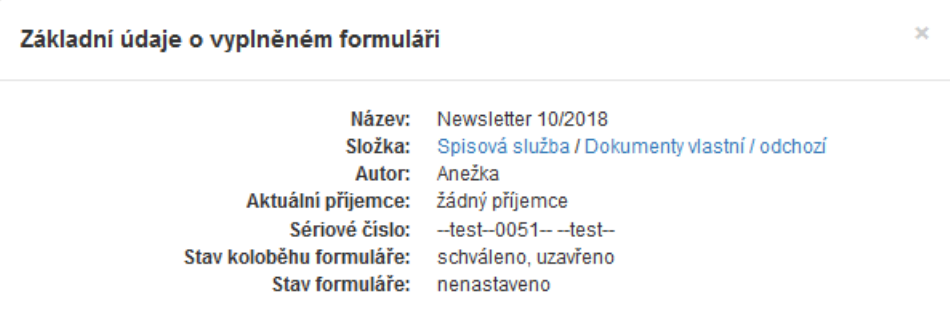

Dále se okno dělí na několik částí dostupných pod záložkami: **Informace o formuláři**, **Stav formuláře**. **Dřívější příjemci** a **Změnit složku**.

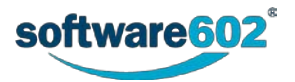

## **5.2.3.1 Záložka Informace o formuláři**

Záložka **Informace o formuláři** zobrazuje další údaje o šabloně, ze které byl formulář vytvořen, a dále o tomto konkrétním vyplněném formuláři. Sekce **Koneční příjemci** uvádí, kterému uživateli bude formulář předán po schválení a kterému v případě zamítnutí formuláře.

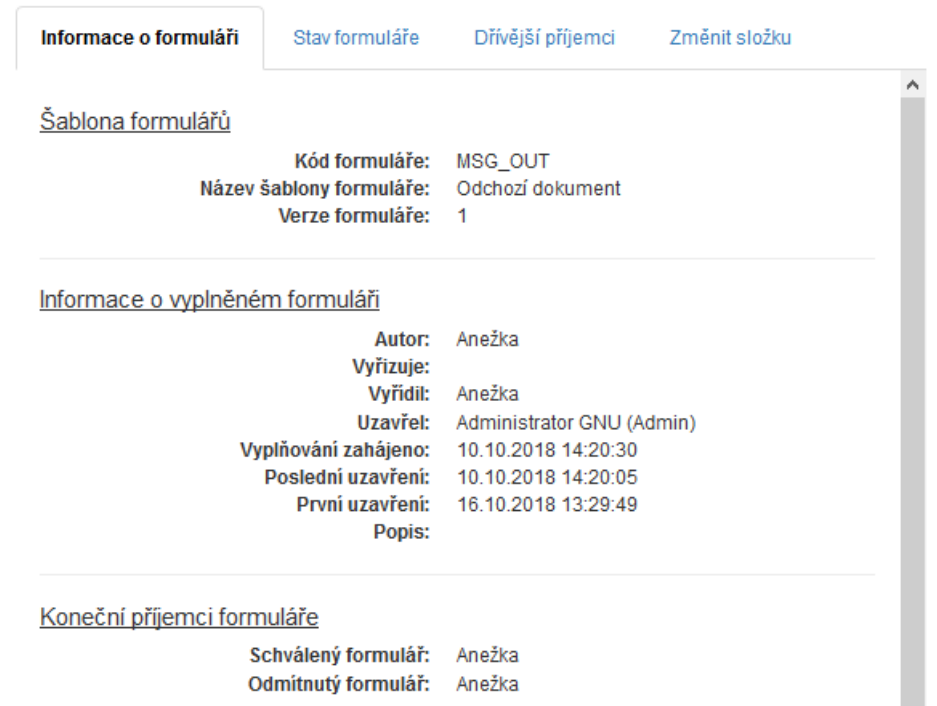

Následující část **Doba vyřízení** zobrazuje časové údaje související s vyřizováním tohoto formuláře. Pole **Časové jednotky** určuje, v jakých jednotkách jsou uvedeny hodnoty v ostatních položkách této sekce. Můžou to být buď hodiny, nebo dny.

**Maximální lhůta k vyřízení** určuje, za jak dlouho (za kolik časových jednotek) má být formulář vyřízen.

Před uplynutím lhůty k vyřízení může *FormFlow* odeslat e-mailové upozornění uživateli, který má formulář na stole. Upozornění může být odesláno i opakovaně. O tomto nastavení informují položky **Termín upozornění** a **Interval odesílání upozornění**, položka **Poslední upozornění odesláno** zobrazuje čas odeslání upozornění.

Pokud uživatel, který má formulář na stole, přesto formulář nezpracuje, může *FormFlow* odeslat e-mailové avízo dalším uživatelům, typicky nadřízenému nebo jiné odpovědné osobě. Pro avíza se zobrazují obdobné údaje jako pro upozornění: **Termín avíza**, **Interval odesílání avíza** a **Poslední avízo odesláno**.

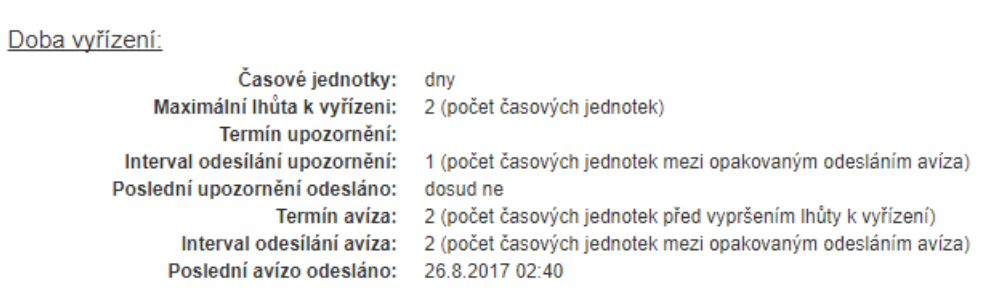

Následující částí je **Podepisovací cesta** formuláře. V té jsou uvedeni jednotliví příjemci, kteří se postupně zúčastňují schvalování formuláře.

Tlačítko **Zkontrolovat příjemce** slouží pro ověření přítomnosti příjemce formuláře. Pokud je aktuální příjemce nepřítomen, bude pomocí tohoto tlačítka formulář postoupen jeho zástupci. Naopak, pokud zástupce dosud nestihl formulář zpracovat a nepřítomnost původního příjemce již skončila, bude formulář postoupen zpět původnímu příjemci.

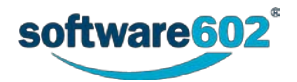

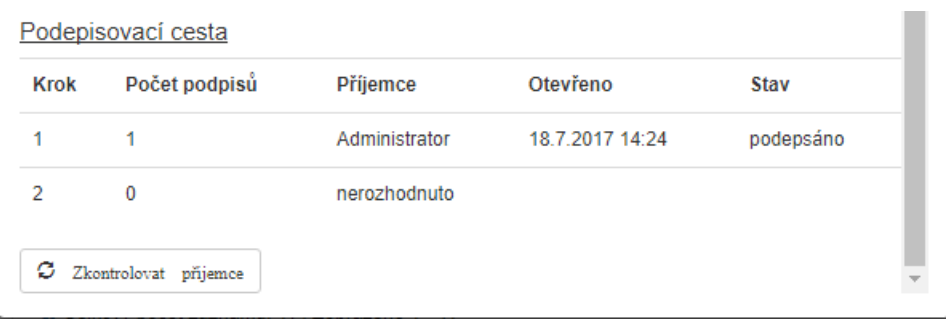

Pokud k tomu máte právo, nabízí dialog i možnost přejmenování formuláře, případně úpravu jeho popisu. Změnu potvrďte tlačítkem **Odeslat**.

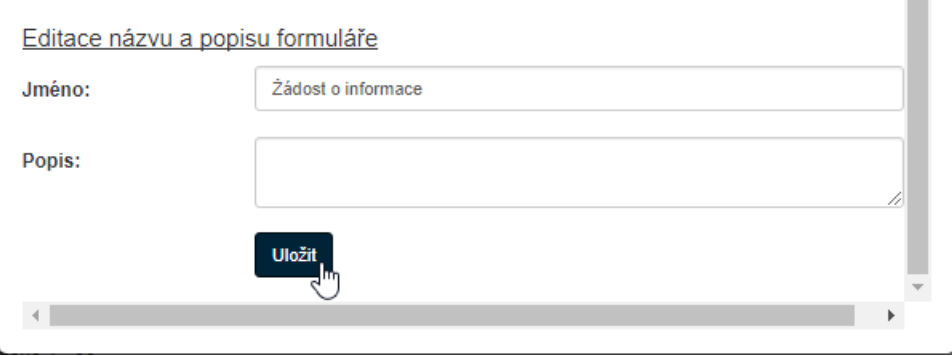

## 5.2.3.2 Záložka Stav formuláře

Na záložce **Stav formuláře** můžete zkontrolovat údaje o aktuálním stavu formuláře, o změně stavu formuláře (jeho koloběhu) a zjistit historii jeho stavu. Tato záložka se nezobrazuje u všech formulářových položek.

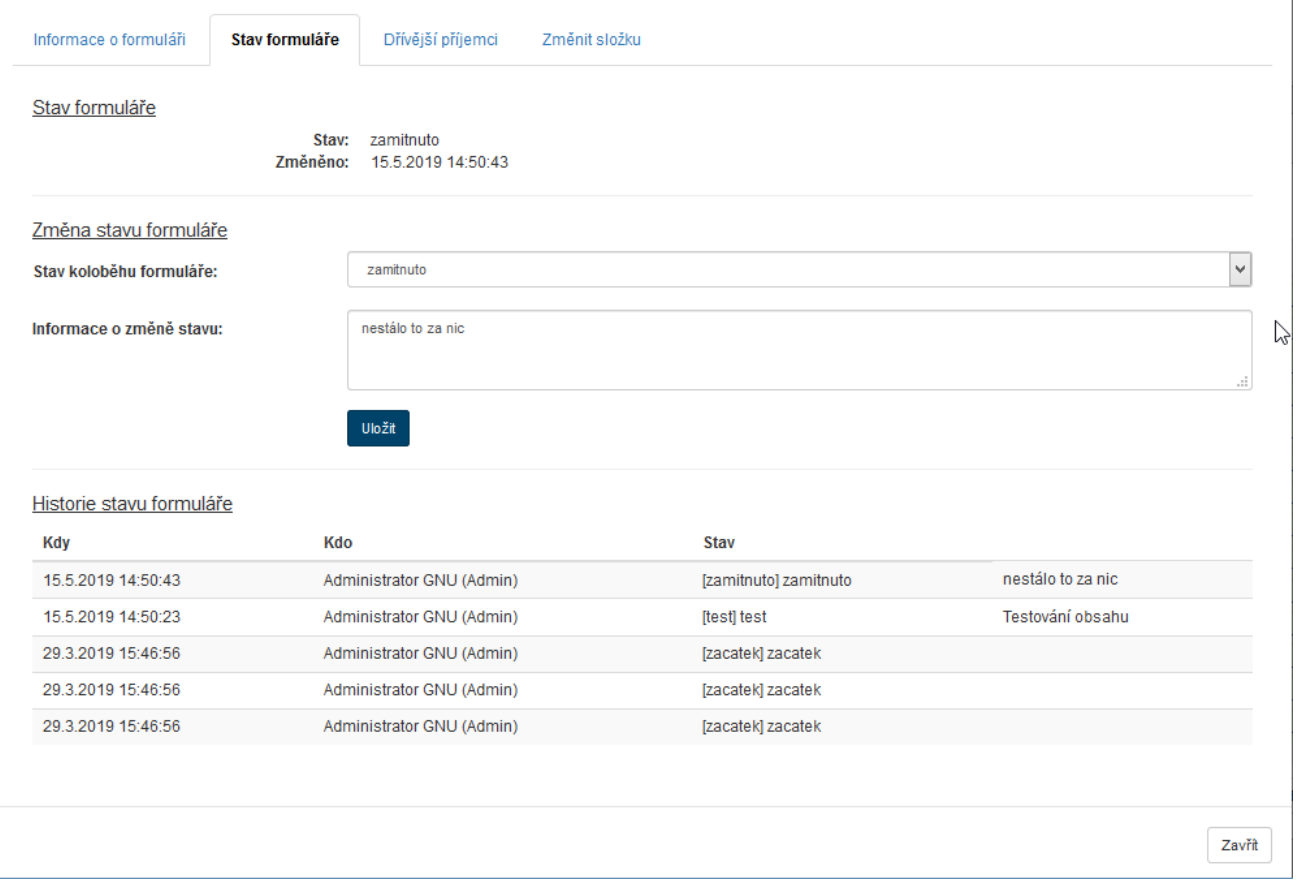

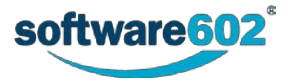

## **5.2.3.3 Záložka Dřívější příjemci**

Na záložce **Dřívější příjemci** je uveden seznam uživatelů, kteří se zúčastnili koloběhu formuláře, a údaje o datu a čase, kdy formulář přijali, upravili a předali dál.

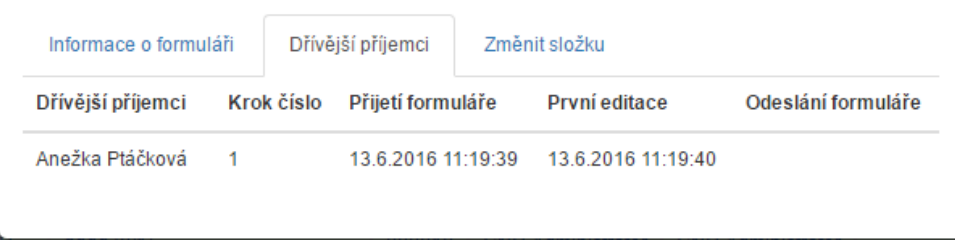

#### **5.2.3.4 Záložka Změnit složku**

Poslední záložka – **Změnit složku** – pak umožňuje přesunout formulář do jiné složky ve struktuře procesů. V rozbalovacím seznamu zvolte cílovou složku a tlačítkem **Přesunout do složky** akci potvrďte.

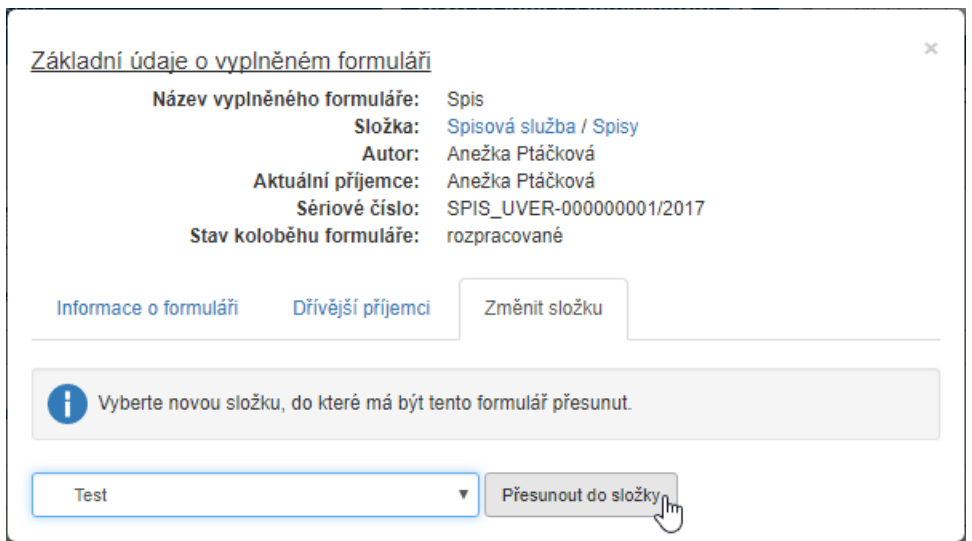

# **5.3 Ukázka použití formuláře v praxi**

Použití *FormFlow* v praxi si ukážeme na příkladu vytvoření a oběhu formuláře na základě šablony pro schválení dokumentu. Každý uživatel samozřejmě disponuje odlišnými formuláři a má jiné požadavky i nastavení, proto neberte tento příklad jako doslovný návod, ale pouze jako ilustraci možného použití.

Instalaci formulářových šablon do systému a otázky jejich dostupnosti jednotlivým uživatelům mívá na starosti jeden z uživatelů s administrátorskými právy, může figurovat i jako samostatná osoba – správce formulářů. Tato problematika není náplní této příručky – podrobné informace jsou uvedeny v příručce pro administrátory. Předpokládáme, že máte v tuto chvíli již k dispozici nainstalovaný a nakonfigurovaný formulář.

V našem ilustračním příkladu si ukážeme vyplnění a oběh formuláře pro schválení nějaké vámi vytvořené dokumentace. Obecný postup je následující:

- 1. Nejprve si *autor formuláře* stáhne šablonu formuláře, vyplní ji a formulář odešle do koloběhu.
- 2. Odeslaný formulář obdrží uživatel, kterého označíme *první schvalující*. Ten posoudí jeho obsah v našem případě předkládanou dokumentaci – a rozhodne jak dál. Pokud dokumentace neodpovídá zadaným požadavkům, může ji vrátit k přepracování. Formulář se tedy ve svém koloběhu vrací k *autorovi formuláře*. Jestliže *první schvalující* shledá dokumentaci v pořádku, formulář odešle v koloběhu dál. Ten se při odeslání opatří elektronickým podpisem *prvního schvalujícího*.
- 3. Pokud *autor formuláře* obdrží formulář zpět k přepracování, upraví dokumentaci dle požadavků. Pak opět zahájí koloběh formuláře, který znovu dostane *první schvalující*. Ten nyní může již obsah formuláře schválit, případně s nelibostí znovu vrátit k doplnění či přepracování
- 4. Formulář schválený *prvním schvalujícím* obdrží *druhý schvalující* a postupuje naprosto stejně, jak bylo popsáno v předchozích bodech. Postup se opakuje tak dlouho, až formulář oběhne všechny uživatele

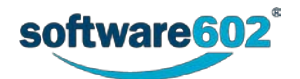

specifikované jako *schvalující osoby*. Samozřejmě, že *schvalující osoba* může být jen jedena – třeba když je zapotřebí poslat dokument ke schválení jen šéfovi.

5. Jakmile formulář schválí *poslední schvalující* osoba, formulář je automaticky doručen *konečnému příjemci* k uzavření. Konečný příjemce je dán v nastavení šablony formuláře – může to být například sám autor formuláře; formulář se mu tedy po všech schváleních ve svém koloběhu na konci vrací.

Jednoduchý koloběh formuláře si nyní popíšeme podrobněji.

## **5.3.1 Načtení šablony formuláře**

Zaměstnanec, který chce pomocí formuláře odevzdat ke schválení vypracovaný dokument, bude tedy v koloběhu vystupovat jako *autor formuláře*. Tento zaměstnanec pod záložkou **PROCESY** stiskne tlačítko **Složky** a vyhledá složku, se kterou chce pracovat. Potom klepnutím na tlačítko **Vytvořit proces** otevře seznam šablon a vybere tu, kterou chce použít. V našem případě to bude **Schválení dokumentu**.

Poznamenejme, že dostupnost procesů záleží na tom, s jakými šablonami má právo zaměstnanec pracovat. Pokud nevidí v seznamu požadovanou šablonu nebo u nastavené složky nemá vůbec zobrazeno tlačítko **Vytvořit proces**, nemá k hledané šabloně (nebo vůbec žádné šabloně) povolen přístup. V tom případě musí kontaktovat administrátora *FormFlow*, aby mu příslušná práva nastavil.

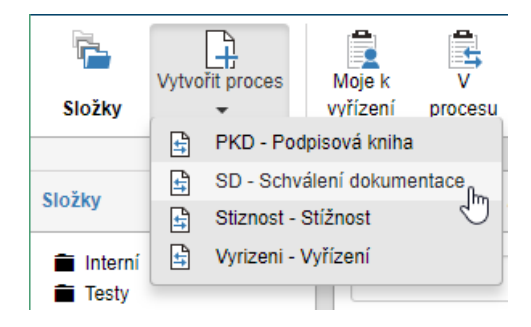

Formulář podle zvolené šablony se načte a zobrazí k vyplnění – podle nastavení buďto přímo v prohlížeči, nebo v samostatné aplikaci *Software602 Form Filler*.

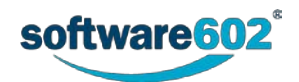

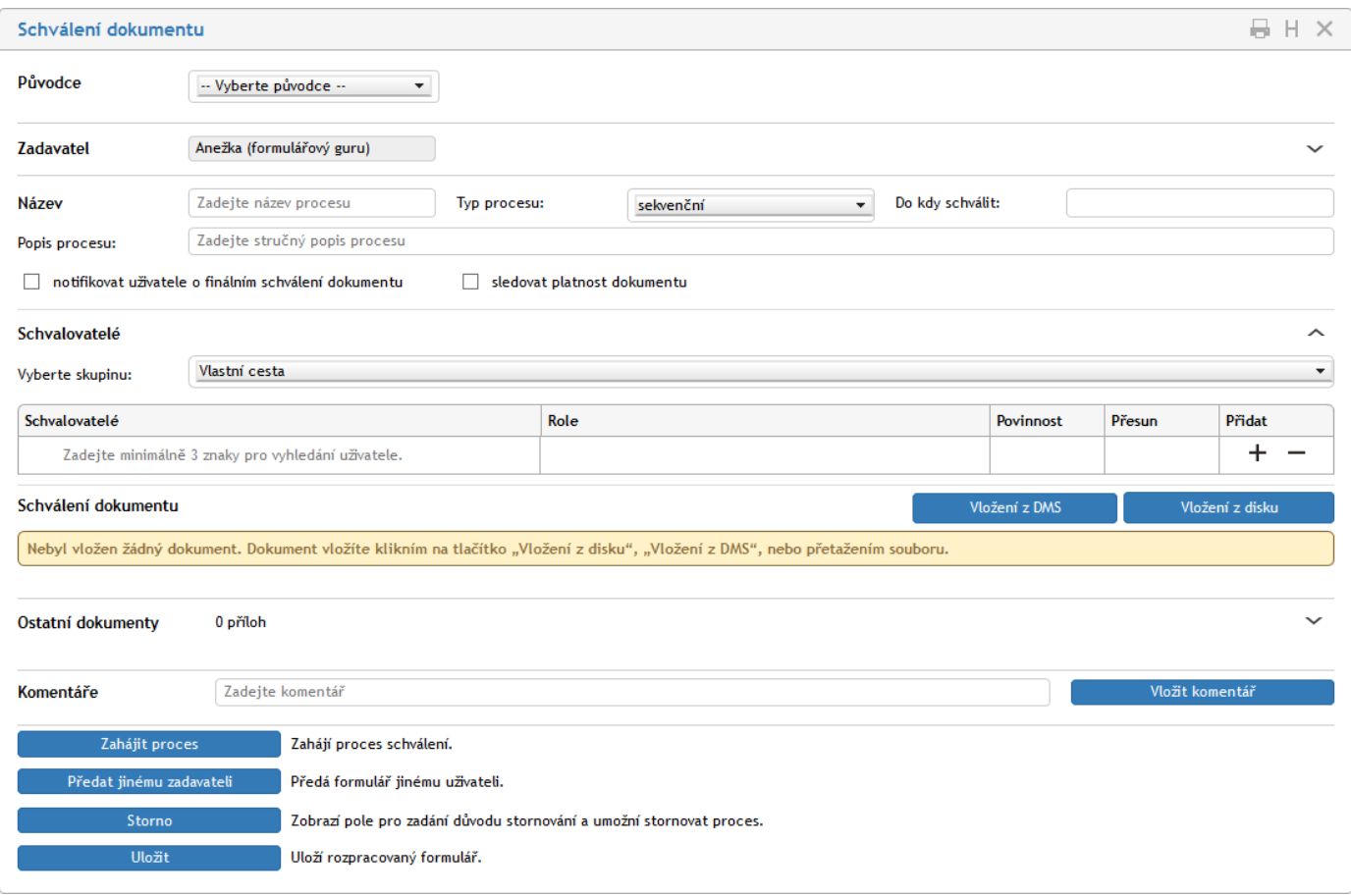

# **5.3.2 Vyplnění formuláře**

Nyní může *autor formuláře* vyplnit všechny potřebné údaje, v tomto případě včetně přílohy – dokumentu, který bude předmětem schvalování.

#### **5.3.2.1 Průvodce a typ procesu**

Volič **Původce** uvádí organizaci (firmu, oddělení apod.), které řízený dokument náleží. Pokud je k dispozici více původců, vyberte voličem ten, který potřebujete. Podle volby původce se zobrazí (needitovatelný) údaj v poli **Adresa původce**.

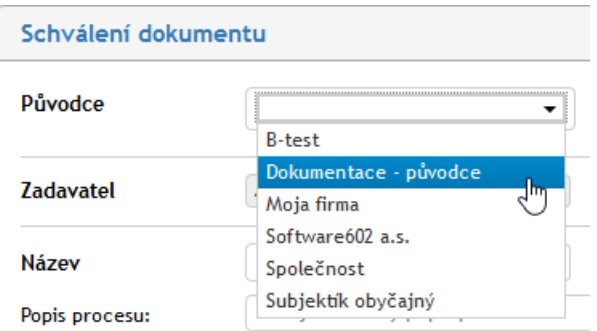

Klepnutím na symbol šipky zcela vpravo se volba původce zruší a obsah polí anuluje. Poté můžete vybrat jiného původce.

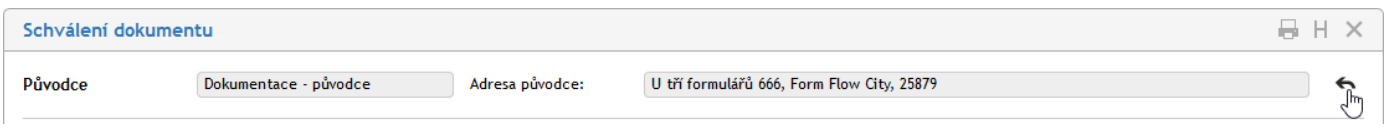

Needitovatelné pole v sekci **Zadavatel** nese údaj o jménu *autora formuláře* (kdo bude formulář odesílat). Klepnutím na symbol šipky vpravo se sekce rozšíří o zobrazení údajů o spojení (mail, telefon) a o pozici ve firmě (oddělení, sekce). Údaje jsou needitovatelné – zobrazí se podle specifikace zadavatele.

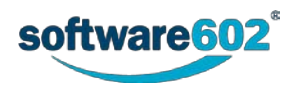

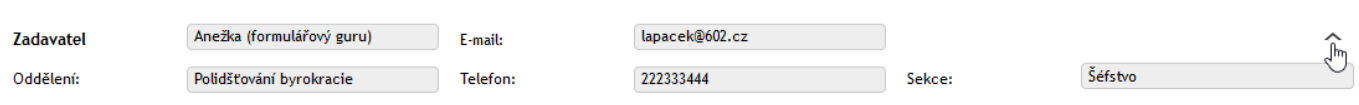

V sekci **Název** proces pojmenujte, stručně jej popište, určete jeho typ (**sekvenční** nebo **paralelní**) a rozhodněte, do kdy má být dokument tímto procesem procházející schválen.

Při **sekvenčním** procesu je formulář jednotlivým uživatelům předáván postupně, a to v předem určeném pořadí. Jakmile jeden zpracovatel formulář vyřídí, je formulář automaticky předán dalšímu v pořadí.

V případě **paralelního** procesu je skupina zpracovatelů určena předem, ale bez pořadí. Každému zpracovateli je po odeslání formuláře do koloběhu vytvořena a odeslána vlastní kopie formuláře, kterou se může zabývat, bez ohledu na ostatní zpracovatele.

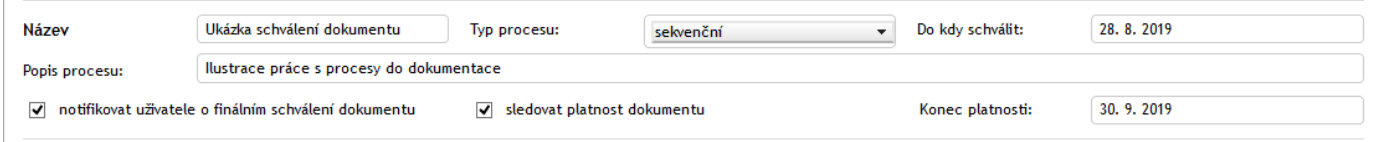

## **5.3.2.2 Specifikace koloběhu – výběr schvalujících**

Následuje určení účastníků koloběhu – schvalovatelů formuláře.

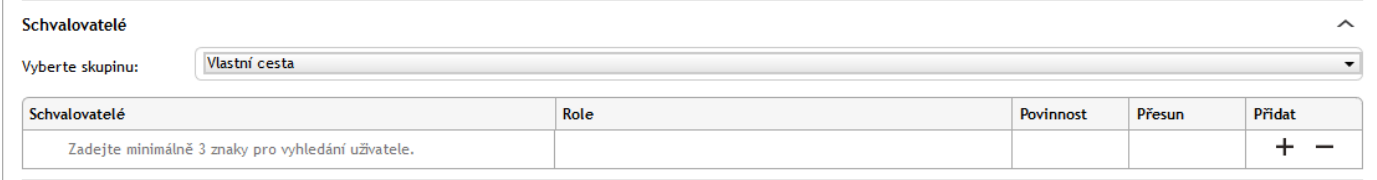

Voličem **Vyberte skupinu** můžete vybrat některou z předem připravených skupin schvalovatelů jako celek (existují-li). Využijete-li volbu **Vlastní cesta**, pak si zastoupení a počet schvalovatelů určíte sami.

Mějme připravenou skupiny nazvanou **Schválení dokumentace**. Pak se její volbou naplní tabulka jmény schvalovatelů, jejich rolemi v procesu a údajem o povinnosti se procesu účastnit. Pomocí šipek ve sloupci **Přesun** lze změnit pořadí schvalovatelů v koloběhu přesunem jejich položek výše nebo níže v seznamu. Tlačítky ve sloupci **Přidat** můžete zastoupení schvalovatelů ve skupině pro tento případ doplnit dalšími schvalovateli nebo naopak již specifikované schvalovatele odebrat.

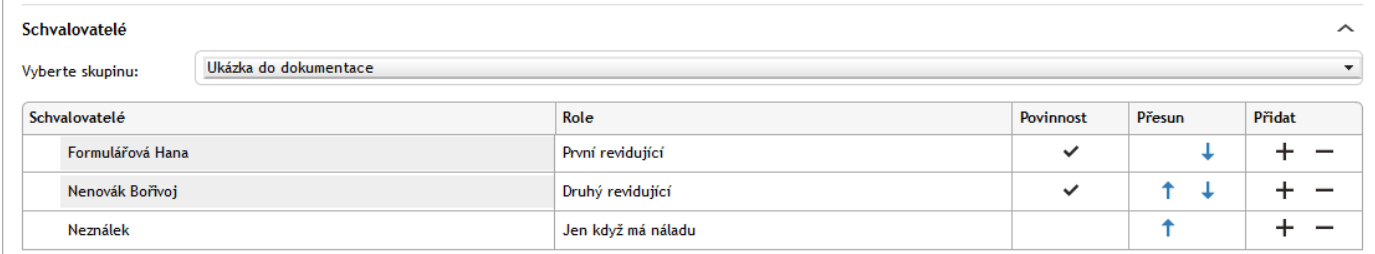

Vložení schvalovatele je stejné jak zde, tak při volbě **Vlastní cesta**. Do prázdného políčka v tabulce ve sloupci **Schvalovatelé** napište několik prvních znaků jeho jména. Pokud je uživatel odpovídající zápisu nalezen, nabídne vám "našeptávač" jeho jméno. Pak jen doplňte popis role (není povinný). Pole voliče **Vyberte skupinu** lze klepnutím na šipečku zcela vpravo skrýt.

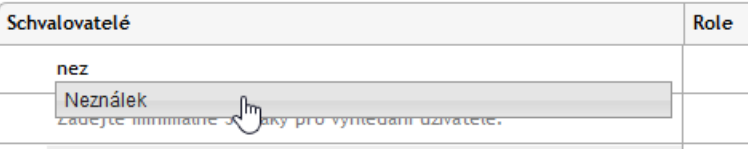

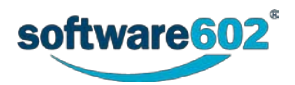

## **5.3.2.3 Výběr a kontrola souborů určených ke schválení**

Následuje připojení souborů s dokumenty, kterých se proces týká – které se budou schvalovat. Schvalované dokumenty lze vložit z DMS (úložiště ve *FormFlow* – tlačítko **Vložení z DMS**), načíst z disku počítače (tlačítko **Vložení z disku**) nebo přetáhnout položku myší, pokud je položka souboru viditelná a k dispozici.

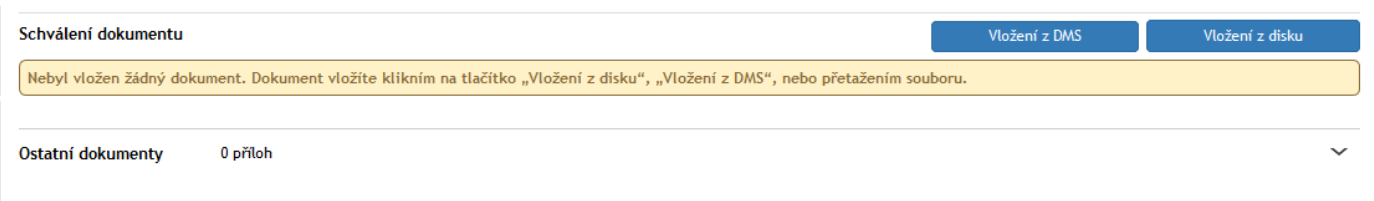

Souborů s dokumenty může být vloženo i několik – a to současně z disku i DMS.

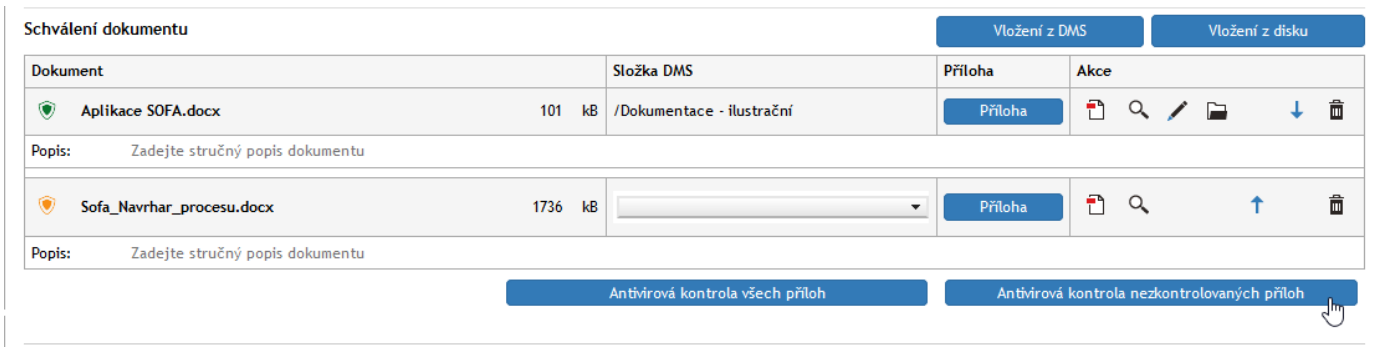

Důležité je, aby soubory s dokumenty nebyly zavirované.

- Pokud před jejich názvem je zobrazen zelený štít, byl soubor testován a nebyla u něj zjištěna žádná infekce.
- Jsou-li uvedeny jiné symboly třena oranžový štít klepněte na tlačítko **Antivirová kontrola nezkontrolovaných příloh** nebo na tlačítko **Antivirová kontrola všech příloh**.

Nezkontrolované soubory nebo soubory podezřelé z nákazy v žádném případě nepouštějte do koloběhu!!!

Podle charakteru souborů je k dispozici obslužná sada tlačítek v sekci **Akce**. Jejich pomocí lze dokumenty převádět do formátu PDF, zobrazit náhled jejich obsahu v samostatném okně, zobrazit jejich metadata (jen při načtení z DMS), zobrazit v DMS, měnit pořadí položek dokumentů v seznamu či dokumenty ze seznamu odebrat.

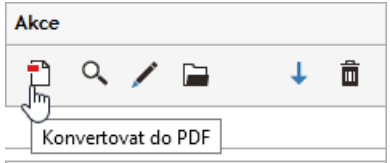

Vedle dokumentů určených ke kontrole schvalovateli lze k formuláři připojit ještě další dokumenty, jen jako přílohy. K tomu je určena sekce **Ostatní dokumenty**, kterou otevřete klepnutím na šipku umístěnou vpravo.

Formulář můžete doplnit o komentář – nějaký text určený schvalovatelům – zapsaný do sekce **Komentáře** Komentářů lze vložit i několik.

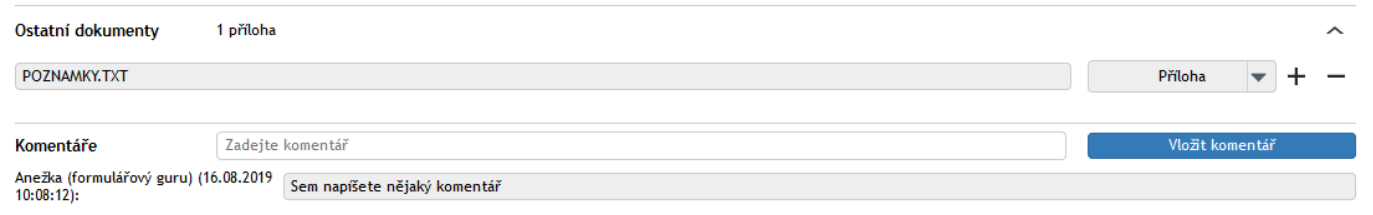

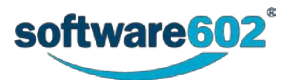

# **5.3.3 Odeslání formuláře do koloběhu**

Vyplněný formulář jeho autor tlačítkem **Zahájit proces** odešle do *FormFlow* k dalšímu zpracování.

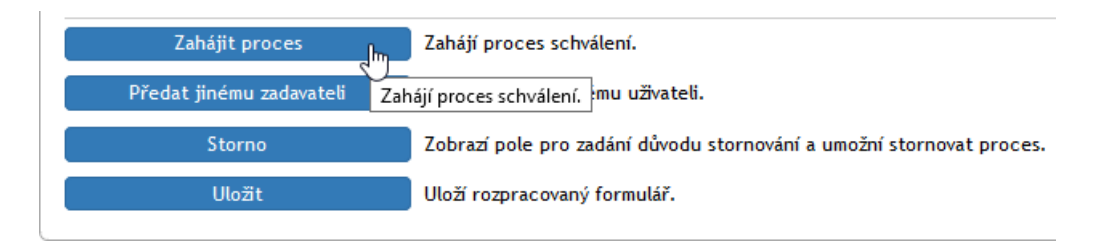

Vyplněný formulář je postoupen uživateli, který je jeho příjemcem specifikovaným v dalším kroku – v našem příkladu to bude uživatel *Formulářová Hana.* Autor formuláře nyní vidí jeho položku ve složce **V procesu**. Právě odeslaný formulář lze také najít ve složce, kterou uživatel nastavil při jeho vyplnění. Má tak možnost ještě do formuláře nahlédnout nebo, pokud to formulář umožňuje, jej dodatečně stornovat (smazat).

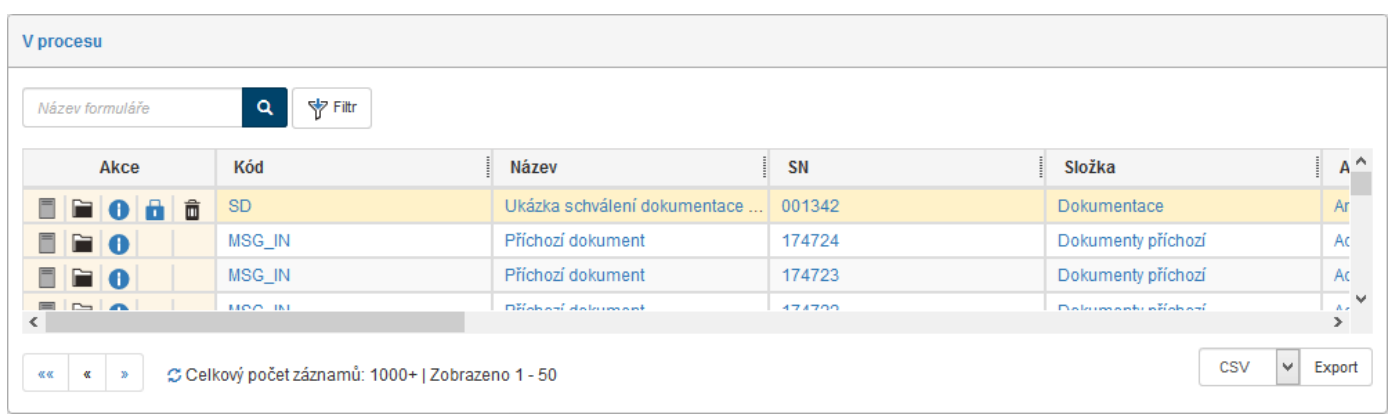

# **5.3.4 Poznámka k vyhledávání adresátů**

Může se stát, že jsou v **Adresáři** zapsány názvy firem obsahující mezery. Ty nelze v sekcích pro určení adresáta vyhledávat pouhým zápisem v původní podobě. Má-li firma například název M o j e f i r m a, pak vyhledání prostým zápisem jednotlivých znaků nepovede k cíli. Pro úspěšné vyhledání je nutno použít uvozovky a zapsat do příslušného pole "M o j e f i r m a". K úspěšnému vyhledání pak lze i zde zapsat jen několik prvních znaků.

Zapíšete-li do pole název firmy bez uvozovek, vyhledají se jen takové subjekty, které obsahují všechna uvedená písmena (jako kdyby místo mezer byly mezi znaky vkládány operátory AND).

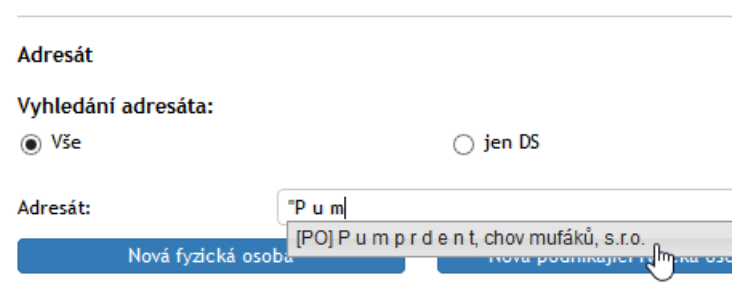

# **5.3.5 Vrácení formuláře předchozímu schvalovateli k přepracování**

O dalším osudu formuláře nyní rozhoduje *první schvalující* uživatel, v našem příkladu je to paní *Hana Formálářová*. Ta vidí tento formulář ve složce **Moje k vyřízení**, případně také mezi formuláři **V procesu** příslušné složky. Zelené pozadí na seznamu formulářů napovídá, že se jedná o formulář, jehož aktuálním příjemcem v tomto podepisovacím kroku je právě přihlášený uživatel.

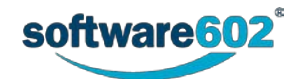

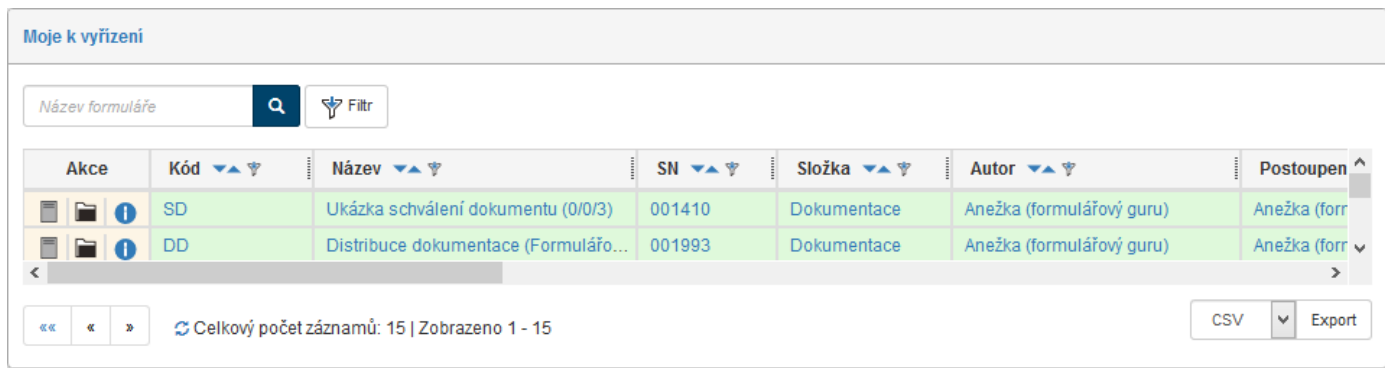

*Schvalující* tedy formulář také otevře a prohlédne si údaje, které *autor* vyplnil. Má několik možností, jak s formulářem naložit. Kromě uložení rozpracovaného formuláře, ke kterému se může kdykoliv v budoucnu vrátit, může formulář schválit či zamítnout (k čemuž současně připojí svůj elektronický podpis). Pokud je k tomu formulář nastaven, může také vrátit formulář k přepracování zpět *autorovi*.

V našem příkladu *schvalující* zjistila, že v dokumentu chybí jedna z příloh. V této podobě tedy nemůže formulář schválit a vrátí jej stiskem tlačítka **Vrátit předchozímu** zpět *autorovi*. Ještě před tím by měl tlačítkem **Vyjádření** určit důvod, proč je formulář vracen a v poli **Komentář k vyjádření** příčinu blíže specifikovat.

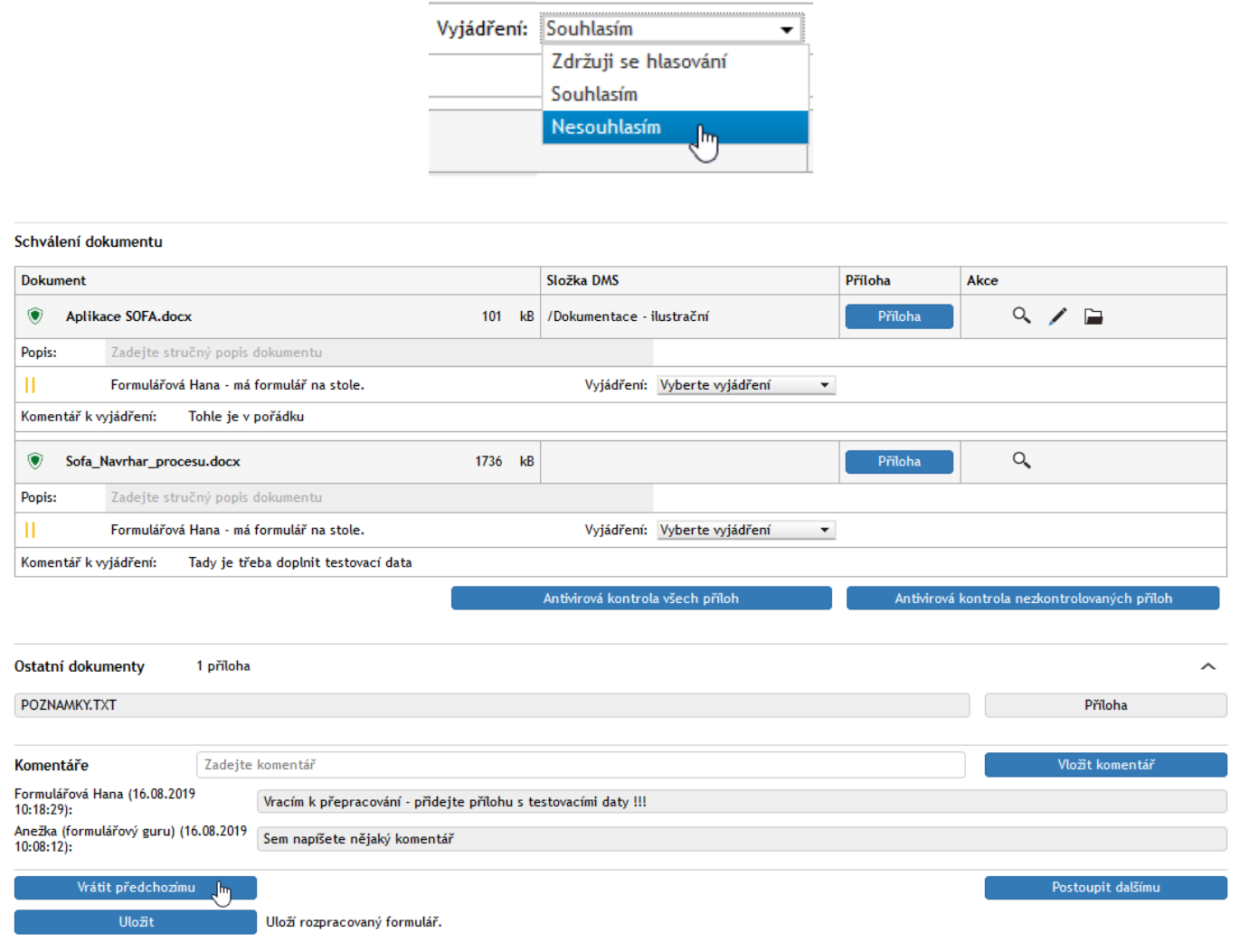

# **5.3.6 Přepracování formuláře a nové odeslání**

Po vrácení formuláře od *schvalujícího* jej *autor* opět nalezne v sekci **Moje k vyřízení**. Podle nastavení programu – povolení informačních zpráv – je uživatel o změně stavu svého formuláře informován elektronickou poštou.

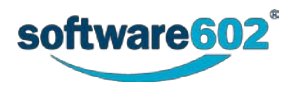

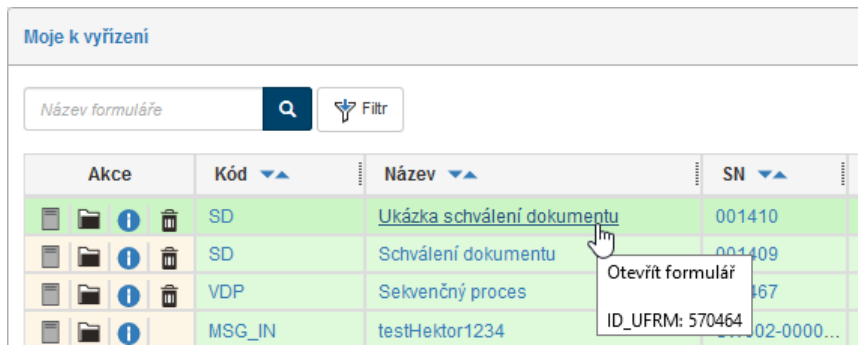

*Autor* nyní musí formulář (či v tomto případě přiložený dokument) změnit podle požadavků. Otevře tedy formulář a upraví, co bylo žádáno. Poté formulář opět tlačítkem **Zahájit proces** postoupí formulář *schvalujícímu* ke schválení.

# **5.3.7 Schválení formuláře**

Tímto se formulář dostává opět k *prvnímu schvalujícímu*. Ten již nemá námitek, proto dokument schválí – tlačítkem **Vyjádření** přidá povinný příznak **Souhlasím**. Pokud je schvalovaných dokumentů více, je třeba schválit každý z nich samostatně. Při tom je ještě možné do polí **Komentář** k vyjádření zapsat nějaký vlastní postřeh k dokumentům.

*První schvalující* nyní na tlačítko **Postoupit dalšímu**. K formuláři se automaticky připojí elektronický podpis *prvního schvalujícího* a formulář pokračuje v koloběhu. Pokud je definován další schvalující, je formulář postoupen jemu. V opačném případě jde formulář ke *konečnému příjemci*.

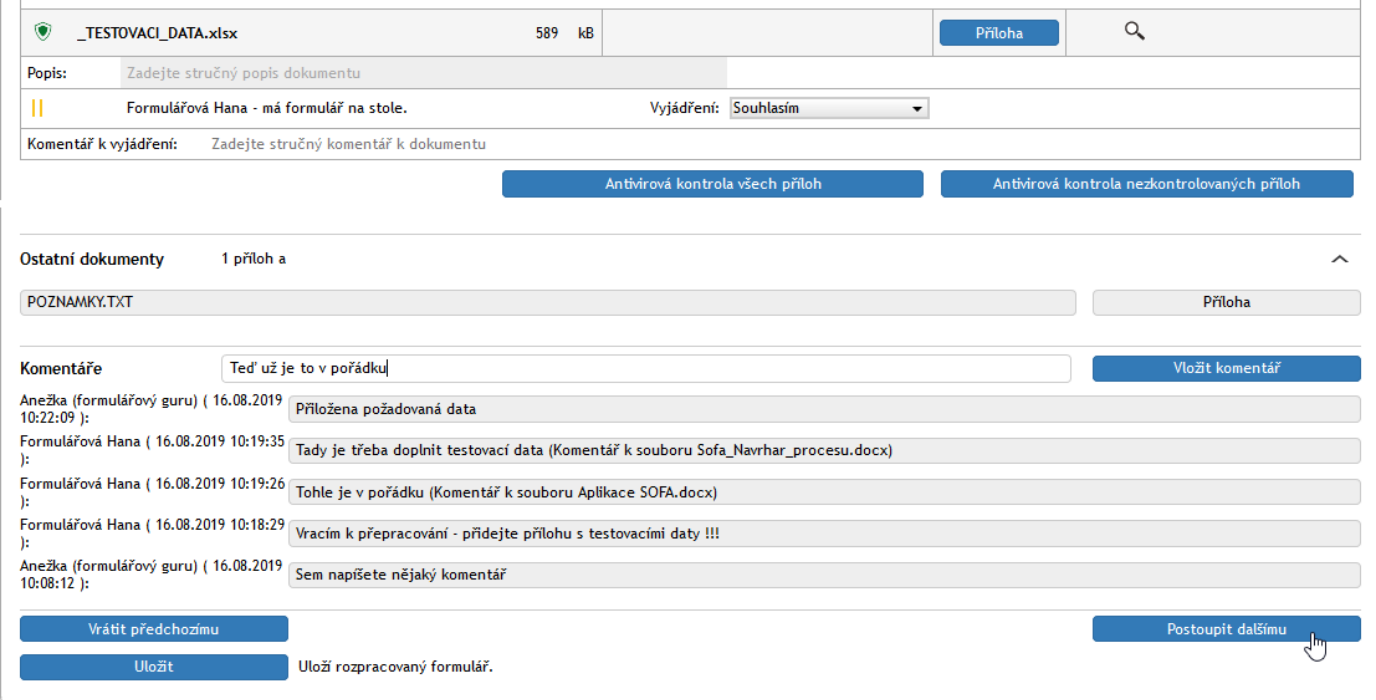

Když se formulář dostane k dalším schvalujícím, jsou v něm uvedena vyjádření uživatelů, kteří jej již schválili, včetně indikace připojení elektronických podpisů.

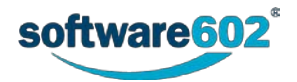

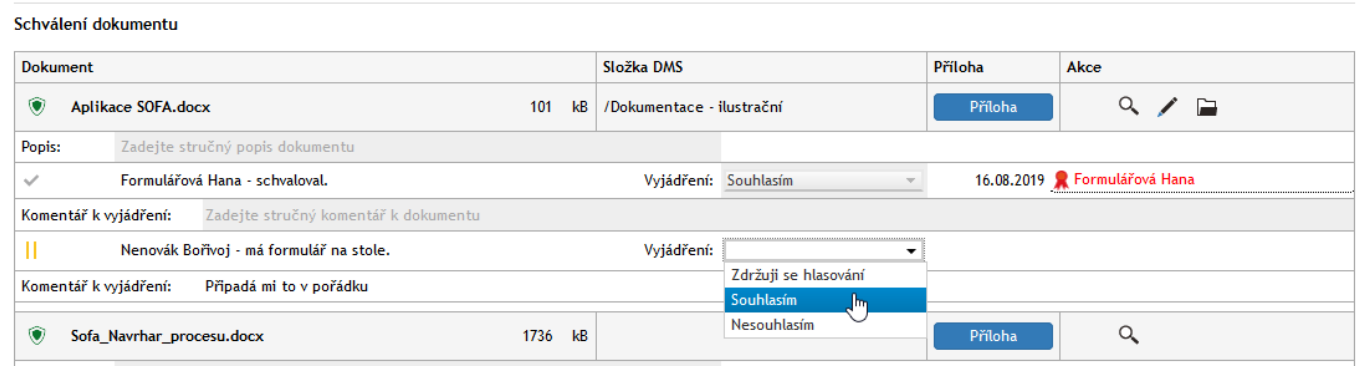

Pokud některý z následujících schvalujících s něčím nesouhlasí, může rovněž vrátit formulář k přepracování. Tlačítkem **Vrátit předchozímu** jej ovšem vrátí jen o jeden krok zpět, tedy *druhý schvalující* jej vrátí *prvnímu schvalujícímu* a podobně.

# **5.3.8 Uzavření procesu, archivace formuláře**

Postupným vystřídáním všech *schvalujících* (které je analogické dosud popsané cestě formuláře) je podepisovací koloběh formuláře u konce. Jakmile *poslední schvalující* stiskne tlačítko **Postoupit dalšímu**, formulář je postoupen *konečnému příjemci* k uzavření. *Konečným příjemcem* je v našem příkladu opět *autor* formuláře. Poznamenejme, že konečný příjemce se ve formuláři nenastavuje – je předem určen v šabloně dokumentu.

*Konečný příjemce* vidí formulář určený k uzavření ve výchozí složce nebo ve složce **V procesu**. Po otevření formuláře klepne na tlačítko **Ukončit proces**. Po potvrzení bezpečnostního dotazu a výběru podpisového certifikátu je koloběh formuláře ukončen. Položka formuláře je nyní viditelná jen ve složce, kterou *autor* zvolil na začátku procesu.

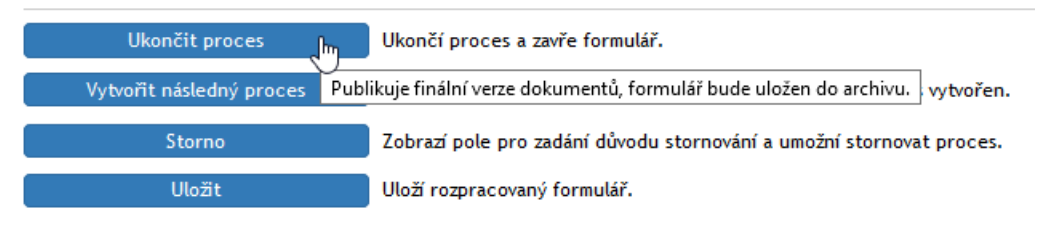

Pokud si uživatel zobrazí kliknutím na ikonku **informace o formuláři, může si na záložce Dřívější příjemci** prohlédnout absolvovanou podepisovací cestu formuláře, včetně návratu k doplnění údajů při neschválení některým(i) z podepisujících.

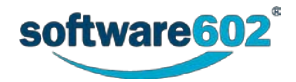

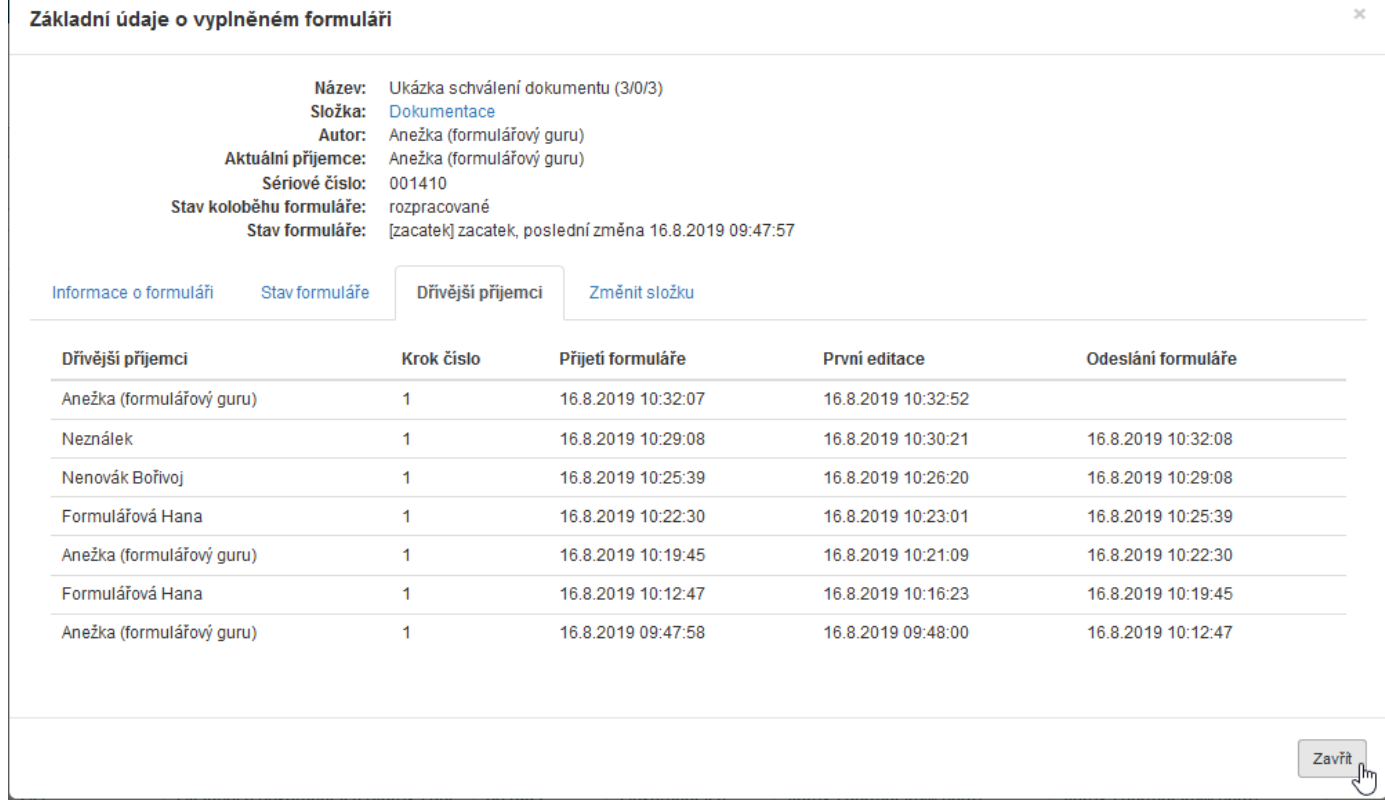

Od této chvíle je formulář dostupný k prohlížení všem uživatelům, kteří se podíleli na podepisování. Uvidí jej, pokud ve výpisu obsahu příslušné složky klepnou na tlačítko **Uzavřené**.

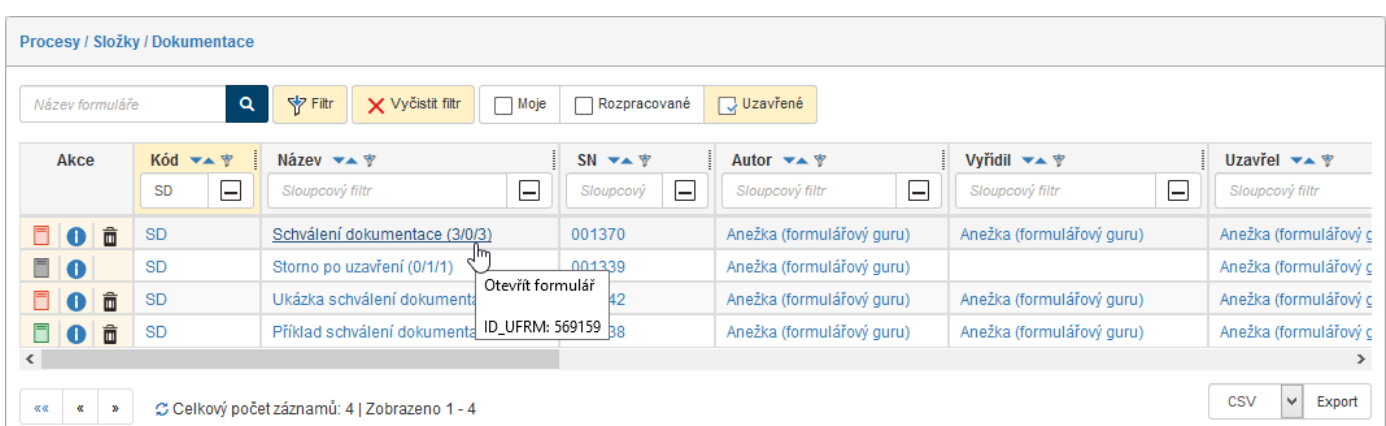

Pokud formulář uzavřeného procesu z tohoto okna otevřete, zobrazí se v horní části okna červená zpráva **Archivovaný formulář**.

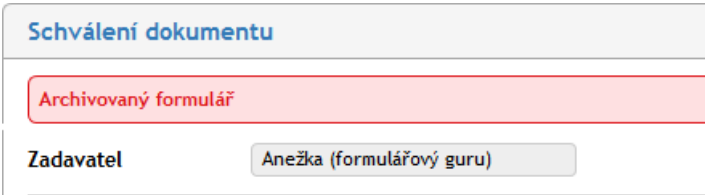

## **5.3.9 Znovuotevření procesu**

V levém dolním rohu zobrazeného uzavřeného formuláře je k dispozici tlačítko **Znovu otevřít**.

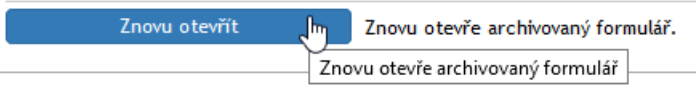

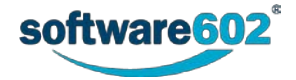

Klepnutím na toto tlačítko ve formuláři zmizí červená zpráva o archivaci a zpřístupní se skupina tlačítek, jejichž pomocí lze mimo jiné vytvořit následný proces nebo proces dodatečně stornovat.

#### **5.3.9.1 Vytvoření následného procesu**

Tlačítko **Vytvořit následný proces** umožní vyhledat a vybrat uživatele, pro kterého bude na základě otevřeného formuláře vytvořen vybraný následný proces.

Pomocí voliče **Vytvořit následný proces** vyberte z nabídky druh procesu, který chcete vytvořit.

Do pole **Pro uživatele** zapište několik prvních znaků jména uživatele, kterému chcete proces vytvořit. Pomocí obvyklého "našeptávače" pak výběr uživatele upřesněte.

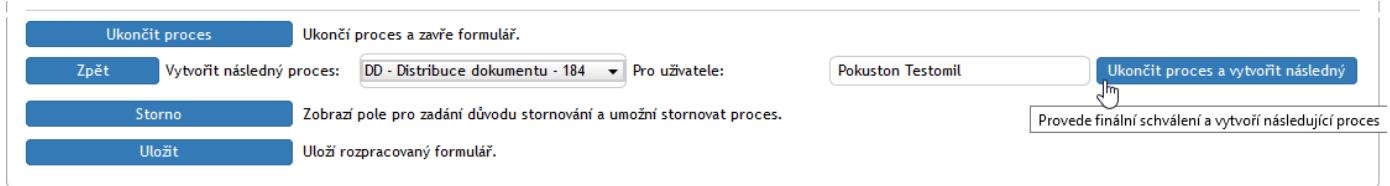

Tlačítkem **Ukončit proces a vytvořit následný** se výchozí proces schválí a ukončí a zároveň se vytvoří nastavený proces následný.

Uživatel, kterému byl následný proces určen, jej uvidí ve složce **Moje k vyřízení**.

#### **5.3.9.2 Stornování uzavřeného procesu**

Uzavřený proces můžete po znovuotevření formuláře stornovat. Klepněte na tlačítko **Storno**.

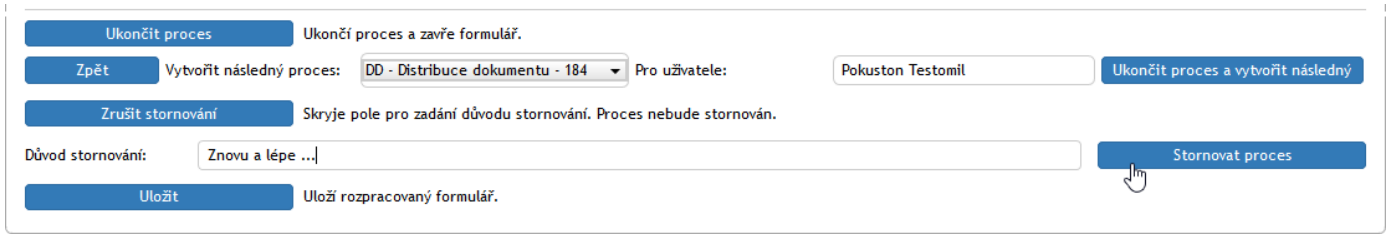

Do pole **Důvod stornování** uveďte, proč chcete proces dodatečně stornovat a pak klepněte na tlačítko **Stornovat proces**.

Formulář procesu se označí červenou zprávou **Proces byl stornován a formulář je pouze pro čtení**; s obsahem formuláře není nadále možné cokoliv provádět.

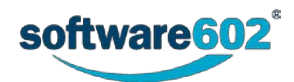

# 6 Procesy řízené dokumentace

Řízenou dokumentací budeme rozumět soubor formulářů a procesů umožňujících přehlednou a kontrolovanou správu dokumentů tam, kde se na jejich vytváření či schvalování podílí více osob. Dokument tak může být již během svého vzniku připomínkován a upraven, uživatelé se k němu mohou vyjádřit i během schvalování a jejich komentáře jsou archivovány spolu s výsledným dokumentem. Při distribuci dokumentu většímu množství uživatelů je pak evidováno, zda si dokument opravdu přečetli a jeho přečtení potvrdili.

Každý z procesů (**Vznik dokumentace**, její **Schválení** i **Distribuce**) jsou popisovány formulářem, který v sobě obsahuje kromě samotného dokumentu i další doprovodné informace, například o osobách podílejících se na jeho zpracování, termínech a podobně. O samotnou distribuci formuláře mezi uživateli se stará *FormFlow*, který také rozesílá e-mailová upozornění osobám, od nichž se očekává vyjádření či jiný zásah do formuláře.

Řízená dokumentace pracuje ve propojení se **Spisovou službou**, například tedy dokument přijatý spisovou službou jako příchozí zásilka může být snadno zařazen do následného procesu vzniku či schválení dokumentace.

# <span id="page-86-0"></span>**6.1 Sekvenční a paralelní proces**

Na zpracování řízeného dokumentu se obvykle podílí několik osob, které schvalují či připomínkují jeho vznik i další změny. Existují dva způsoby, jakými dokument mezi těmito zpracovateli distribuovat:

Při **sekvenčním** procesu je dokument jednotlivým uživatelům ke schválení (posouzení) předáván postupně. Skupina odpovědných osob je předem dána včetně pořadí, v jakém jim formulář s dokumentem bude doručován. V okamžiku, kdy jeden zpracovatel dokument vyřídí (upraví, schválí, připojí svůj komentář apod.), bude formulář automaticky předán dalšímu v pořadí.

I v případě **paralelního** procesu je revizní skupina určena předem, ale bez pořadí. Každému uživateli této skupiny je po odeslání vytvořena a zaslána oddělená kopie formuláře a může se jí zabývat ihned, bez ohledu na postup ostatních účastníků.

V obou případech může původce formuláře průběžně sledovat jeho stav a po dokončení procesu (tedy zpracování všemi určenými uživateli) je o tomto faktu informován.

# **6.2 Možnosti vzniku dokumentu**

K zařazení nového dokumentu do procesu řízené dokumentace slouží formulář **Vznik dokumentace**. Ten můžete otevřít jedním ze tří způsobů.

# **6.2.1 Zahájení práce ze složky PROCESY**

Proces vzniku nového dokumentu zahájíte takto:

Na pásu karet otevřete záložku **PROCESY** a na ní klepněte na tlačítko **Složky**.

V levé části okna v sekci **Složky** vyberte složku, ve které budete chtít pracovat. Může to být vaše vlastní pracovní složka (například **Dokumentace**) nebo obecná složka **Řízená dokumentace** a v ní pak podsložka **Vznik**. Na pásu karet se zpřístupní tlačítko **Vytvořit proces**. Po jeho stisku mezi nabídnutými šablonami formulářů zvolte

**Vznik dokumentace – procesní**. Pokud tuto šablonu nevidíte, nemáte k ní přístup; kontaktujte administrátora *FormFlow*, aby vám přístup umožnil.

Otevře se formulář, který vyplňte podle pokynů v dalším textu.

# **6.2.2 Východiskem pro proces je vybraný dokument**

Alternativně lze postup zahájit z karty **DOKUMENTY**. Zde v některé ze složek vyhledejte dokument, který chcete vložit do procesu. Zatržením pole vlevo na řádku s jeho položkou otevřete plovoucí okno s možnými akcemi a v sekci **Procesy** vyberte šablonu **Vznik dokumentace**. Tlačítkem **Spustit** otevřete formulář a dále postupujte opět podle následujícího textu. Tento postup má výhodu v tom, že při vyplňování formuláře již nemusíte vyhledávat dokument k přiložení, vloží se do formuláře již při jeho otevření.

Pokud byl vybrán jeden dokument, přenese se jeho název (bez koncovky přílohy) do pojmenování procesu ve formuláři (pole **Název**). Při výběru dvou a více dokumentů se jejich jména nepřenášejí.

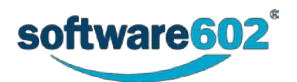

# **6.2.3 Východiskem pro proces je dokument ze zásilky přijaté spisovou službou**

Třetí způsob vzniku dokumentu vyplývá z možností propojení se spisovou službou. Řízená dokumentace je v rámci *FormFlow* propojena se spisovou službou, která zpracovává příchozí a odesílanou poštu a stará se o její evidenci a distribuci odpovědným osobám. Provázáním těchto dvou služeb se nabízí snadná výměna informací i celých dokumentů, čímž lze uživatelům významně usnadnit práci. Ze spisové služby lze také přebírat spisové znaky, skartační znaky a způsob vyřízení.

Při zpracování příchozí zásilky ve spisové službě lze vznik řízeného dokumentu vyvolat jako návazný proces. V takovém případě je automaticky vytvořen nový formulář řízeného vzniku dokumentace a dokument do něj přiložen, aniž by bylo třeba s ním jakkoliv manipulovat (například ukládat na disk počítače). Vyplnění formuláře a spuštění procesu připomínkování pak probíhá stejně jako při ručním vytvoření formuláře.

V dalším textu budeme probírat vyplnění formuláře za předpokladu, že je zcela prázdný a dokument do něj ještě vložen nebyl.

## **6.2.4 Vyplnění formuláře**

První část formuláře pro řízený vznik dokumentace slouží ke specifikaci evidenčních údajů o dokumentu.

Poznámka – formuláře na ilustracích se mohou mírně lišit od skutečnosti; formuláře se stále vyvíjejí.

#### **6.2.4.1 Údaje o zadavateli**

Sekce **Původce** je přítomna pouze v případě, že je řízená dokumentace svázána se spisovou službou. Zobrazuje se obvykle ve sbaleném stavu a pomocí voliče vyberete organizaci (firmu, oddělení apod.), které řízený dokument náleží. Klepnutím na zpětnou šipku vpravo od položky lze volbu anulovat a výběr opakovat.

Sekce **Zadavatel** uvádí podrobnosti o vás jakožto osobě, která dokument uvádí do procesu. Tuto část není možné upravovat, údaje jsou převzaty ze serveru. Klepnutím na symbol svislé šipky vpravo od položky se zpřístupní další údaje o zadavateli – název oddělení, telefonní číslo, email a název sekce.

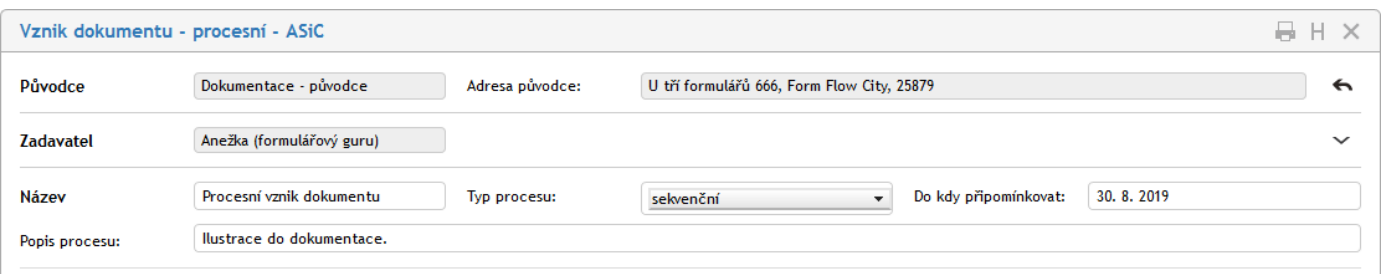

Do další sekce vyplňte údaje o řízeném dokumentu či dokumentech. Text uvedený v poli **Název** se použije jako název kolujícího formuláře a bude se zobrazovat v přehledech procesů, pole **Popis procesu** můžete použít k přesnější identifikaci procesu.

Voličem **Typ procesu** vyberte, zda má připomínkování probíhat sekvenčně či paralelně (viz kapitolu *[6.1](#page-86-0) [Sekvenční](#page-86-0)  [a paralelní proces](#page-86-0)*). Pole **Do kdy připomínkovat** umožňuje interaktivní vložení data – termínu připomínkování. V průběhu zpracování se zde zobrazí i pole **Start procesu** a **Ukončení procesu**, která jsou vyplňována automaticky.

#### **6.2.4.2 Nastavení revizní skupiny**

Sekce **Revizní skupina** slouží k sestavení seznamu uživatelů, kteří budou vznik dokumentu připomínkovat. Uživatele lze do formuláře přidávat jednotlivě, nebo využít jednu z předem nastavených skupin k jejich hromadnému přidání.

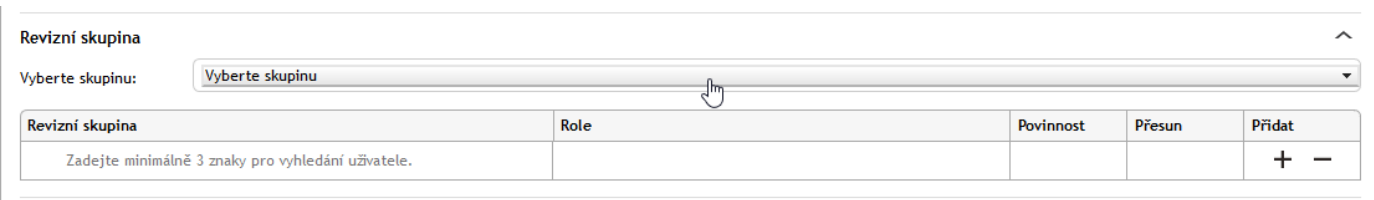

Přednastavenou skupinu si můžete přidat výběrem v seznamu **Vyberte skupinu**. Potvrďte kontrolní dotaz a systém poté doplní uživatele ze skupiny do tabulky s revizní skupinou. Nechcete-li použít předpřipravenou skupinu,

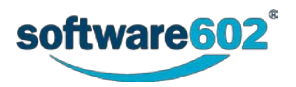

ponechte zde volbu *Vlastní cesta* a doplňte uživatele do revizní skupiny ručně. Využití přednastavené skupiny lze kombinovat s ručním doplněním nebo odebráním členů.

Poznámka: Pokud spravujete dokumentaci pro více původců, závisí nabídka skupin v seznamu na původci, kterému je tento dokument přiřazen.

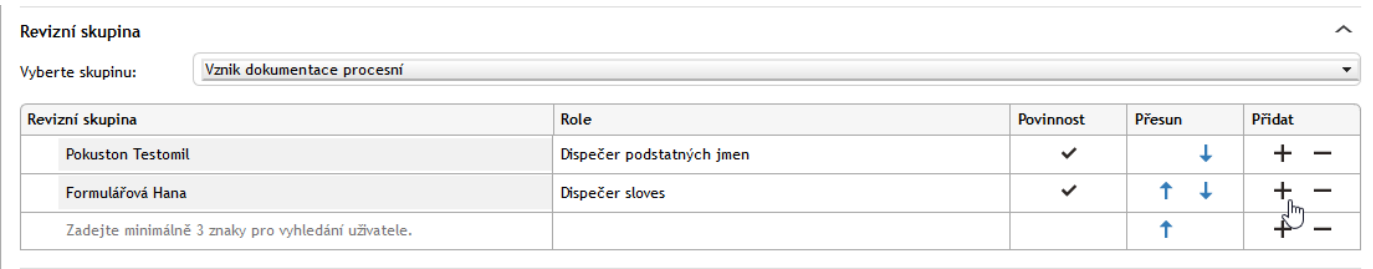

Obsah tabulky **Revizní skupina** můžete podle potřeby upravit, a to bez ohledu na to, jestli je už předvyplněná ze skupiny, nebo prozatím prázdná.

- Přidání dalšího uživatele do revizní skupiny: Tlačítkem ve sloupci Přidat doplníte do tabulky prázdný řádek. Umístí se pod řádek, ve kterém jste tlačítko stiskli. Do sloupce **Revizní skupina** potom zapište jméno uživatele nebo jeho část – po zápisu prvních tří znaků formulář začne nabízet seznam odpovídajících záznamů, z nichž můžete požadovaného uživatele vybrat a potvrdit.
- **Odebrání uživatele**: Pokud chcete některého uživatele ze seznamu revizní skupiny vyřadit, vymažte tlačítkem příslušný řádek tabulky. Uživatele nelze odebrat, pokud je uveden jako povinný.
- **Změna pořadí položek**: V sekvenčním procesu záleží na pořadí uživatelů v revizní skupině. V tomto pořadí bude probíhat koloběh formuláře. K nastavení pořadí slouží šipky ve sloupci **Přesun**.
- Pole **Povinnost** se přebírá z nastavení skupiny. Takto může být označen uživatel, jehož vyjádření k dokumentu je povinné. Při ručním přidávání a úpravě revizní skupiny nelze povinnost nastavovat.

Pozor – pokud některý uživatel zařazený do revizní skupiny nemá právo zpracovatele dokumentů (dříve referenta dokumentů), je jeho volba odmítnuta a do revizní skupiny nemůže být zařazen.

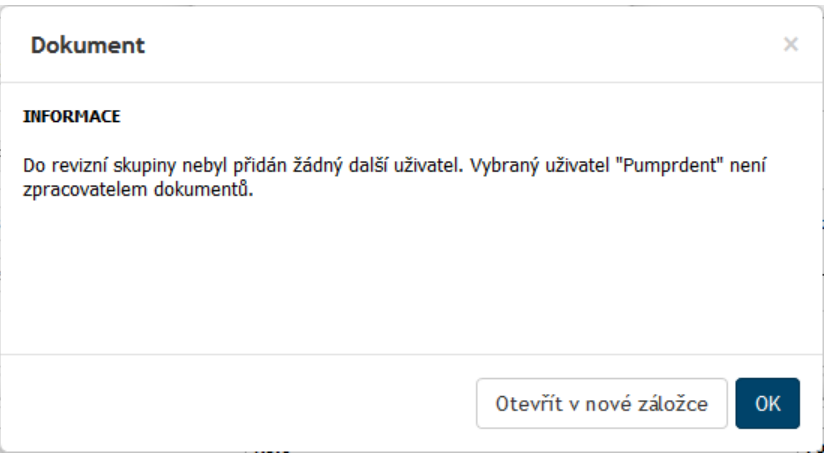

## **6.2.5 Připojení souborů s dokumenty k revizi**

Dokumenty vstupující do procesu řízené dokumentace připojíte k formuláři v sekci **Revize dokumentu**.

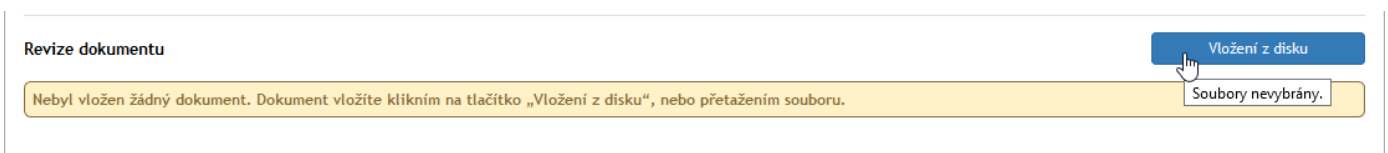

První soubor s dokumentem připojíte tlačítkem **Vložení z disku**. Kliknutím na tlačítko otevřete obvyklý systémový dialog pro výběr souboru. Jakmile je dokument přiložen, zobrazí se jeho položka v sekci. Před jakoukoliv další

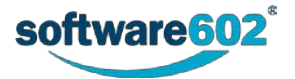

manipulací s dokumentem je ve vašem vlastním zájmu třeba, aby byl otestován na přítomnost virů. Pokud před názvem souboru není uvedeno "zelené zatržítko", je nutné spustit test.

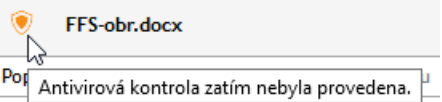

K tomu jsou k dispozici tlačítka **Antivirová kontrola všech příloh** a **Antivirová kontrola nezkontrolovaných příloh**.

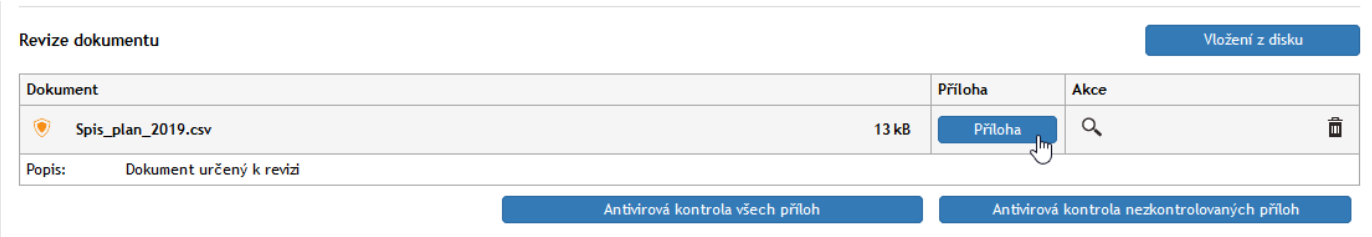

Teprve když je dokument označen jako nezávadný, můžete s ním bez obav dále pracovat. Výjimkou před antivirovou kontrolou může být jen požadavek na zobrazení jako náhled na přílohu.

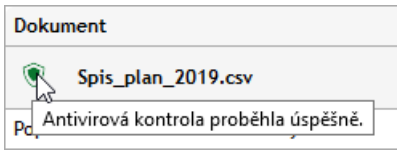

V sekci **Revize dokumentů** můžete dokument klepnutím na tlačítko **Příloha** znovu uložit na disk nebo otevřít do okna asociované aplikace, kde se zobrazí. Pokud vám připadá divné, proč byste si měli ukládat dokument, který jste právě načetli tak si uvědomte, že formulář bude v koloběhu předáván i dalším uživatelům, kteří si třeba budou chtít dokument sami fyzicky uložit.

Pokud neproběhla u daného dokumentu antivirová kontrola, je uživatel na tuto skutečnost upozorněn s dotazem, zda opravdu chce s nezkontrolovaným dokumentem pracovat.

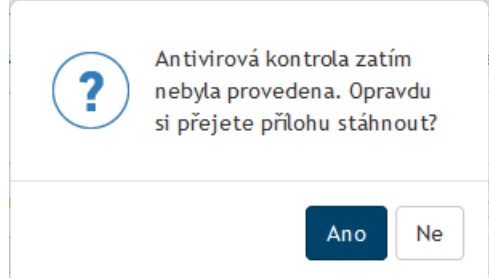

Pomocí tlačítka s lupou (**Zobrazit náhled přílohy do vedlejšího okna**) ve sloupci **Akce** můžete zobrazit náhled na dokument- to se opět týká spíše uživatelů revizní skupiny v koloběhu. Tlačítkem se symbolem popelnice  $\blacksquare$ (**Odebrat přílohu**) dokument z formuláře odeberete.

Pro lepší orientaci v dokumentech můžete u každého z nich vyplnit pole pro jeho stručný **Popis** (je omezen na 60 znaků)**.**

Chcete-li připojit další dokument, znovu klepněte na tlačítko **Vložení z disku** a postupujte tak, jak bylo popsáno výše.

Je-li připojen víc než jeden dokument, můžete podobně jako výše v sekci **Revizní skupina**, použít šipky ve sloupci **Akce** k jejich seřazení.

# **6.2.6 Připojení ostatních dokumentů**

Mimo dokumentů určených k vlastnímu zpracování v tomto procesu lze k formuláři připojit další pomocné dokumenty – s nějakými popisy, vysvětlivkami a podobně. Tyto dokumenty nebudou předmětem vlastní revize.

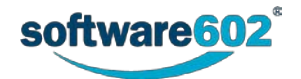

K jejich vložení je určena sekce **Ostatní dokumenty**, která je standardně sbalená. Chcete-li nějaké dokumenty připojit, rozbalte ji klepnutím na šipku v pravé části sekce.

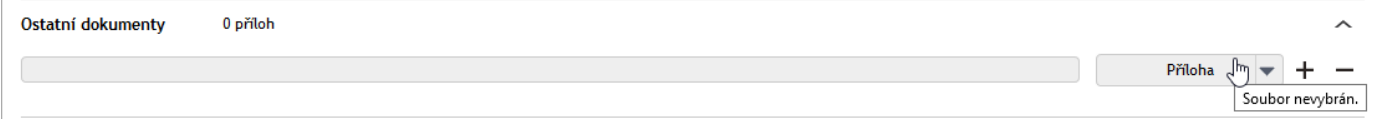

Tlačítkem **Příloha** otevřete standardní systémový dialog pro volbu souborů, jehož pomocí vyberete a připojíte požadovaný soubor. Chcete-li přidat další soubory, klepněte na tlačítko  $\pm$ ; tím se v sekci otevře další řádek pro vložení souboru.

Tlačítko **Příloha** u položek vložených souborů má nyní funkční pravou část (se šipkou). Klepnutím na ni se otevře nabídka tří příkazů pro otevření souboru s přílohou (**Otevřít přílohu**), uložení souboru na disk (**Uložit přílohu**) a odstranění souboru z formuláře (**Odstranit přílohu**).

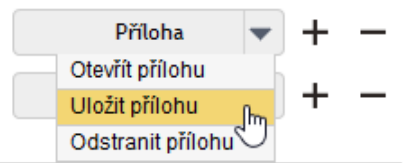

Tlačítky <sup>1</sup> lze celý řádek s příslušným souborem z formuláře vyjmout.

## **6.2.7 Komentáře**

V sekci **Komentáře** můžete do formuláře zapsat jeden i několik poznámkových textů týkající se vznikajícího řízeného dokumentu. Komentář zapíšete do příslušného pole a potvrdíte tlačítkem **Vložit komentář**. Ve formuláři se pak bude text zobrazovat spolu s vaším jménem a časem vložení komentáře.

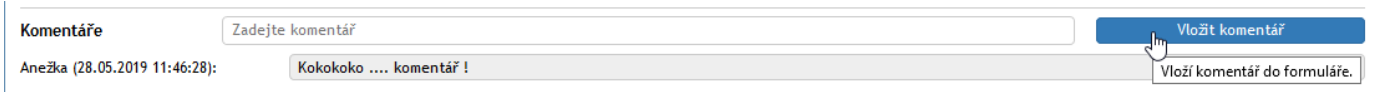

# **6.2.8 Průběžné ukládání formuláře**

V průběhu práce můžete rozpracovaný formulář kdykoliv uložit tlačítkem **Uložit** ve spodní části formuláře. Tím se do *FormFlow* uloží všechny změny, které jste ve formuláři dosud provedli. Poté se zobrazí okénko s informací o úspěšném uložení.

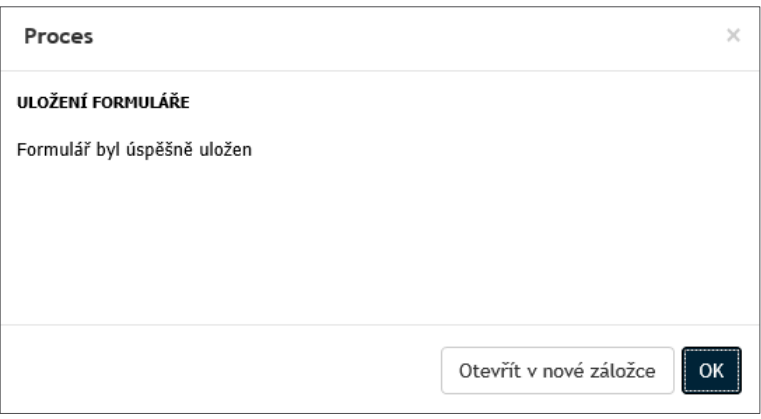

Uživatel najde rozpracovaný formulář ve složce **Moje k vyřízení**, odkud jej může znovu otevřít.

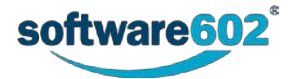

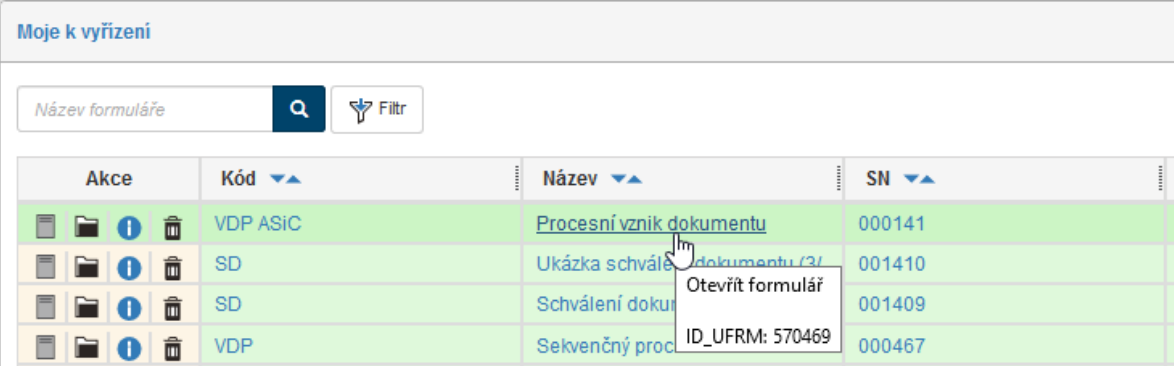

# **6.2.9 Odeslání formuláře do procesu**

Jakmile je formulář připraven, tedy obsahuje veškeré potřebné údaje i přílohy a sestavenou revizní skupinu, tlačítkem **Zahájit proces** spustíte koloběh jeho připomínkování. Podle nastaveného typu procesu je dokument odeslán buďto první osobě na seznamu, nebo rovnou (paralelně) celé revizní skupině.

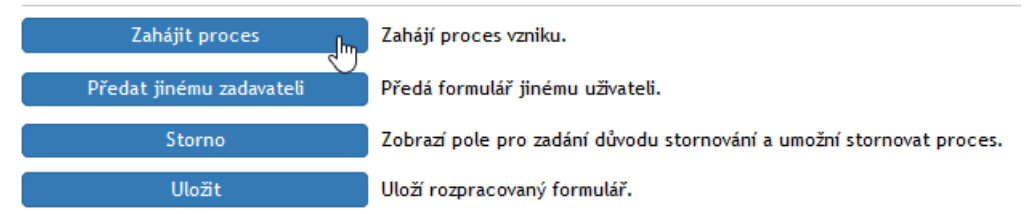

# **6.2.10 Předání formuláře jinému zadavateli**

Formulář je možné před zahájením procesu předat jinému zadavateli. To lze využít například pro situace, kdy asistent vyplní formulář a připraví proces pro svého nadřízeného. Ten pak po předání sám proces zahájí a nadále vystupuje jako jeho původce.

K předání dokumentu klikněte na tlačítko **Předat jinému zadavateli**, umístěné na konci formuláře.

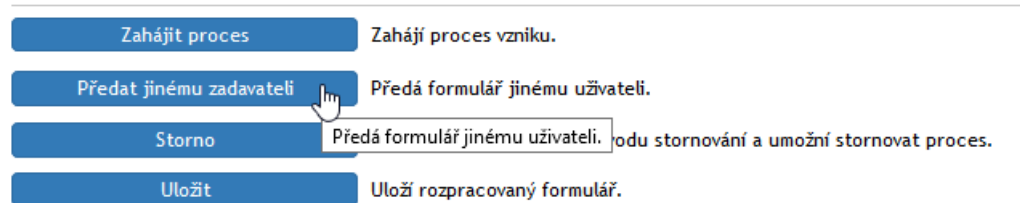

Nového původce procesu vyhledejte v poli **Předat uživateli** zadáním části jeho jména a poté výběrem z nabídnutého seznamu. Volbu potvrďte tlačítkem **Předat uživateli**. Formulář bude uzavřen a nový uživatel jej najde ve složce **Moje k vyřízení**.

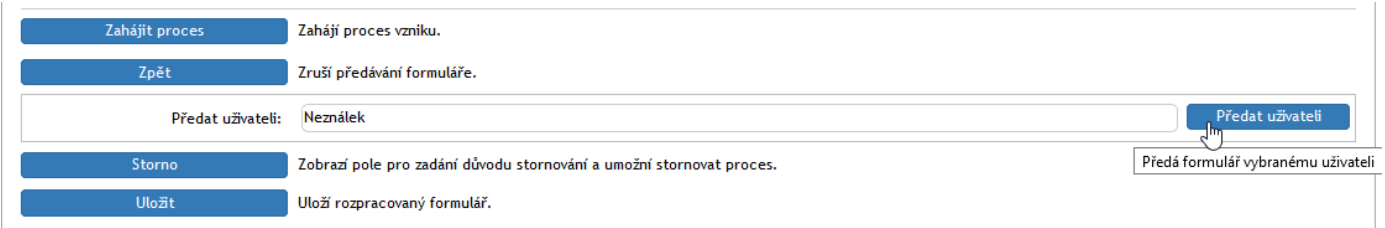

# **6.2.11 Průběh koloběhu formuláře – procesu připomínkování**

Uživatel, který se má vznikajícímu řízenému dokumentu vyjádřit, je o tom informován e-mailem (pokud to má nastaveno v konfiguraci) a příslušný dokument nalezne v dokumentové části *FormFlow* ve složce **Moje úkoly**. Zde si může formulář procesu poklepáním na jeho položku načíst ke zpracování.

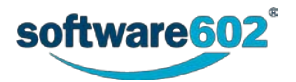

**Upozornění:** Abyste mohli dokument upravit a novou verzi nahrát zpět do *FormFlow*, je třeba mít nainstalovaný doplněk pro Microsoft Office – makro, které tyto funkce umožňuje. Najdete ho pak na pásu karet příslušné aplikace (například Wordu či Excelu) jako další kartu, označenou **FormFlow**. Tento doplněk a jeho nastavení popisuje kapitola *[1.3](#page-8-0) [FormFlow Office Extension](#page-8-0)*.

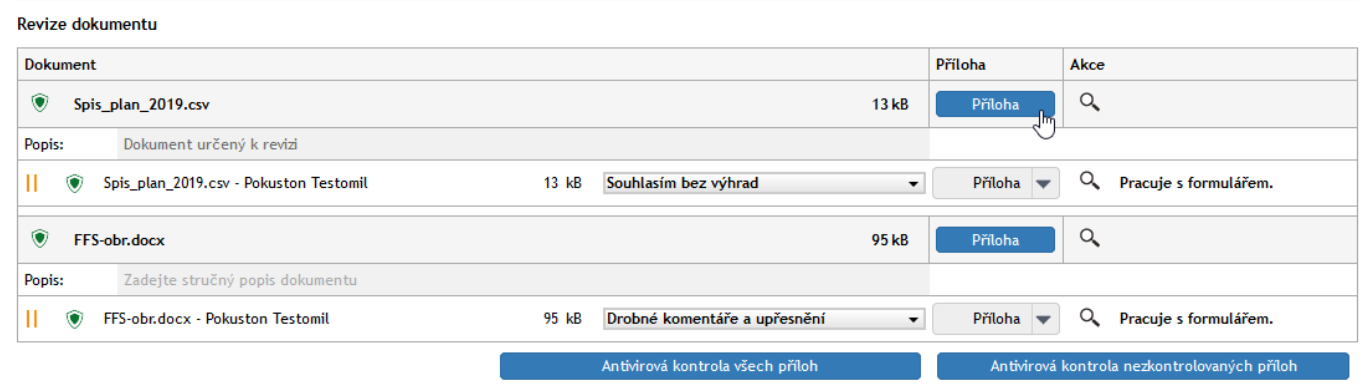

Po stisku modrého tlačítka **Příloha** se soubor s dokumentem nabídne ke stažení (uložení) či otevření. Uložte jej dle uvážení a otevřete k revizi v odpovídající aplikaci Microsoft Office. V závislosti na zabezpečení se může v horní části aplikace zobrazit upozornění, že jde o soubor z internetu. Pokud chcete se souborem začít pracovat, je třeba to nejdřív potvrdit tlačítkem **Povolit úpravy**.

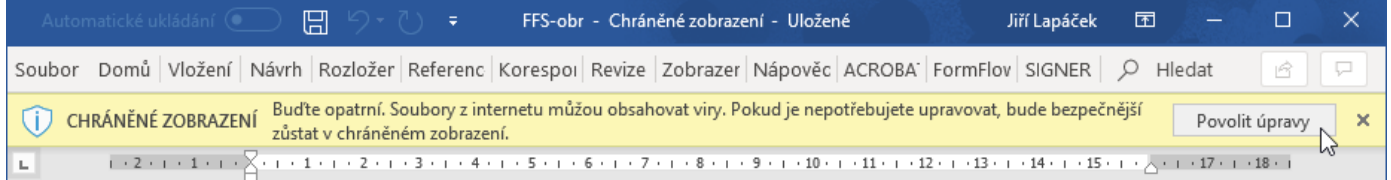

Jakmile dokument upravíte podle svých představ, přejděte na kartu **FormFlow**. Zde použijte jedno z tlačítek:

- **Uložit** vaše upravená verze bude uložena do *FormFlow*, ale dokument zůstane stále zamčený pro vaše úpravy. Toto tlačítko použijte, pokud si chcete uložit dosavadní změny, ale na dokumentu později ještě pracovat.
- **Uložit jako** uloží dokument do vybrané dokumentové složky.
- **Uložit a odemknout**  vaše upravená verze bude uložena do *FormFlow* a dokument předán dalšímu uživateli z revizní skupiny. Toto tlačítko použijte, pokud jste s prací na dokumentu již hotovi.

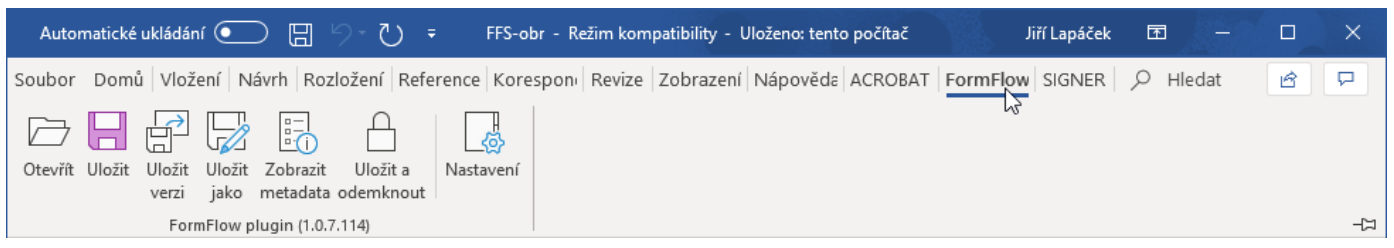

Po předání dokumentu dalšímu uživateli revizní skupiny se dokument přestane zobrazovat ve vaší složce **Moje úkoly**.

Klepnete-li v sekci **Revize dokumentů** na šedé tlačítko **Příloha**, máte možnost k revidovanému souboru nahrát další soubor, například s vašimi návrhy na vylepšení revidovaného dokumentu.

# **6.2.12 Vyznačení průběhu připomínkování**

V průběhu připomínkování se v přehledech formulářů ve *FormFlow* zobrazuje u názvu formuláře skupina číselných údajů, informujících o průběhu procesu. Způsob vyznačování se liší podle toho, zda jde vznik dokumentace dokumentový, či procesní, případně zda jde o sekvenční, či paralelní proces (rozdíl popisuje kapitola *[6.1](#page-86-0) [Sekvenční a paralelní proces](#page-86-0)*).

Vznik dokumentace: dokumentový – sekvenční proces

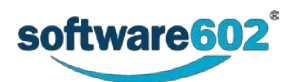

#### Zobrazuje se: **Název formuláře (A/B/C)**

- A kolik uživatelů proces vyplnilo a poslalo dál,
- B kolik uživatelů bylo přeskočeno (vyloučeno z procesu),
- C pro kolik uživatelů byl proces zahájen.

#### Vznik dokumentace: dokumentový – paralelní proces

#### Zobrazuje se: **Název formuláře (A/B)**

- A kolik uživatelů proces vyplnilo a poslalo dál,
- B pro kolik uživatelů byl proces zahájen,

Vznik dokumentace: procesní (sekvenční i paralelní proces)

Zobrazuje se: **Název formuláře (A/B)**

- A vždy 0,
- B pro kolik uživatelů byl proces zahájen.

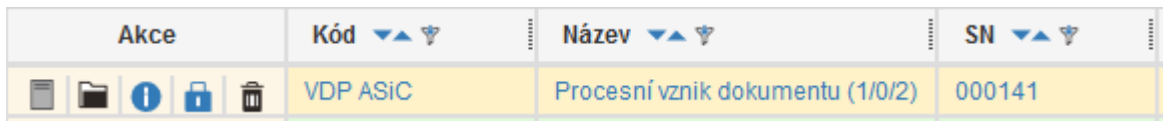

# **6.2.13 Vyřízení dokumentu**

Po dokončení připomínkování všemi uživateli v seznamu se dokument vrátí autorovi. Ten jej najde ve složce **Moje úkoly**, odkud si může otevřít i související formulář (zatrhněte políčko v levé části příslušného řádku, v zobrazeném okně akcí zvolte záložku *Související* a u příslušného procesu klepněte na *Odkaz na formulář*). Kromě toho je formulář k dispozici i na kartě *Procesy* pod tlačítkem *Moje k vyřízení*.

Autor procesu si může, stejným způsobem jako ostatní účastníci, dokument přímo stáhnout k editaci a upravit. Dokončení a uzavření procesu ale probíhá opět ve formuláři procesu.

Sekce **Revize dokumentace** zobrazuje informace o uživatelích, kteří se na dokumentu podíleli, a navíc obsahuje ještě položku **Finální soubor**. Sem je potřeba vložit definitivní podobu dokumentu, která bude uložena do archivu.

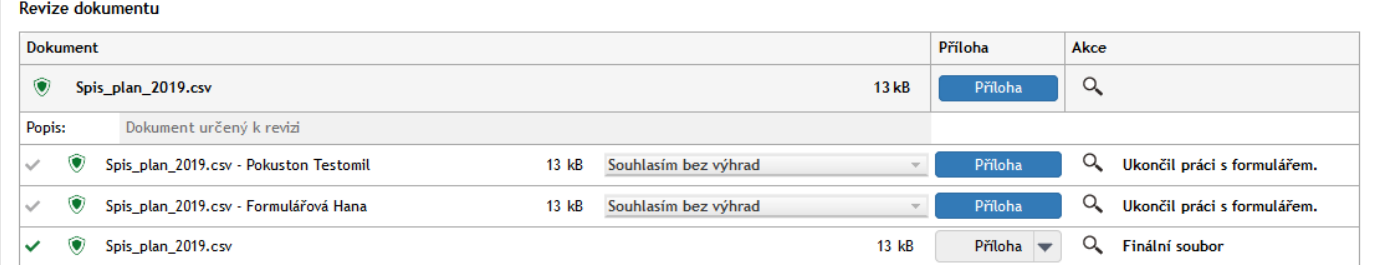

Připomínkovací proces končí uložením finální verze do archivu. Stisknutím tlačítka **Ukončit proces** je dokument archivován a proces ukončen.

## **6.2.14 Vytvoření návazného procesu**

Pokud je to vhodné, může se spolu s archivací zároveň vytvořit návazný proces (například schvalovací), pro který se použije právě připravený finální dokument. V takovém případě stiskněte tlačítko **Vytvořit následný proces**.

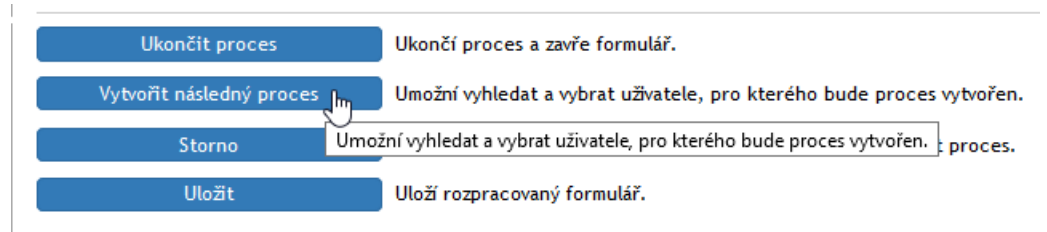

Pomocí voliče **Vytvořit následný proces** vyberte proces, který bude pro revidované dokumenty otevřen. V sousedícím poli vyberte uživatele, pro kterého chcete proces otevřít.

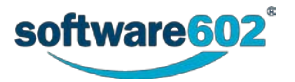

Stiskem tlačítka **Ukončit proces a vytvořit následný** bude dokument archivován a zároveň se automaticky vytvoří nový formulář odpovídající vybranému procesu.

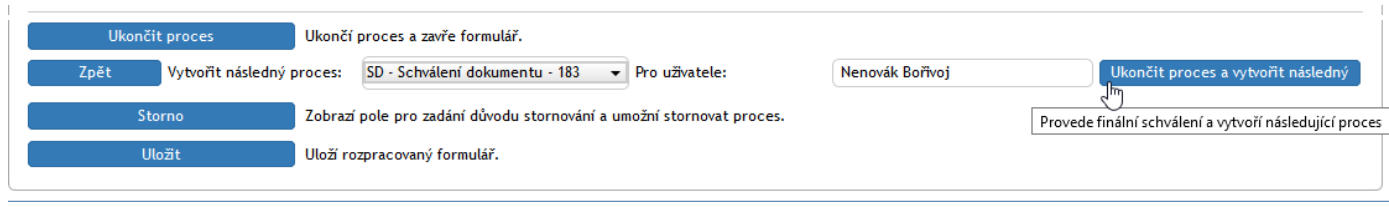

Pro přehlednost se výsledek procesu znázorňuje v seznamu archivovaných dokumentů pomocí barevné ikony formuláře:

- $\Box$  zeleně schválení procesu.
- červeně zamítnutí procesu, tedy přerušení procesu schválení ze strany iniciátora.

# **6.3 Vznik dokumentu v procesu řízené dokumentace – obecné údaje**

Řízenou dokumentací budeme rozumět soubor formulářů a procesů umožňujících přehlednou a kontrolovanou správu dokumentů tam, kde se na jejich vytváření či schvalování podílí více osob. Dokument tak může být již během svého vzniku připomínkován a upraven, uživatelé se k němu mohou vyjádřit i během schvalování a jejich komentáře jsou archivovány spolu s výsledným dokumentem. Při distribuci dokumentu většímu množství uživatelů je pak evidováno, zda si dokument opravdu přečetli a jeho přečtení potvrdili.

# **6.3.1 Procesní a dokumentový vznik dokumentace**

Proces vzniku dokumentace může být realizován prostřednictvím formulářů **Vznik dokumentace – procesní (VDP)** a **Vznik dokumentace – dokumentový (VDD)**. Oba procesy se dost podstatně odlišují.

Procesní vznik dokumentace se odehrává na základě koloběhu formuláře s informacemi a odkazy na dokumenty mezi jednotlivými uživateli podle nastaveného koloběhu.

Dokumentový vznik dokumentace je trochu jiný než ostatní procesy. Zásadní odlišnost je v tom, že při něm nekoluje proces jako takový, ale přímo DMS dokument.

**F**ormuláře obecně nesou kromě samotného dokumentu i další doprovodné informace, například o osobách podílejících se na jeho zpracování, termínech a podobně. O samotnou distribuci formuláře mezi uživateli se stará *FormFlow*, který mimo jiné podle nastaveného koloběhu rozesílá e-mailová upozornění osobám, od nichž se očekává vyjádření či jiný zásah do formuláře.

Řízená dokumentace umožňuje také propojení se **Spisovou službou**, například tedy dokument přijatý spisovou službou jako příchozí zásilka může být snadno zařazen do následného procesu vzniku či schválení dokumentace.

# **6.3.2 Sekvenční a paralelní proces**

Na vytvoření dokumentace se obvykle podílí několik osob (tak zvaná revizní skupina), které schvalují či připomínkují její vznik i další změny. Osoba iniciující celý proces nejprve otevře a vyplní formulář, do kterého vloží odkaz na soubor(y) s dokumenty, které mají být připomínkovány. Pak je zahájen vlastní schvalovací proces. Existují dva způsoby, jakými dokument mezi schvalujícími (revidujícími) uživateli distribuovat:

Při **sekvenčním procesu** je dokument jednotlivým uživatelům ke schválení (posouzení) předáván postupně. Skupina odpovědných osob je předem dána včetně pořadí, v jakém jim formulář s dokumentem nebo odkaz na dokument bude doručován. V okamžiku, kdy jeden zpracovatel dokument reviduje (upraví, schválí, připojí svůj komentář apod.), bude formulář automaticky předán dalšímu v pořadí.

V případě **paralelního procesu** je revizní skupina rovněž určena předem, ale bez pořadí. Každému uživateli této skupiny je po odeslání vytvořena a zaslána oddělená kopie formuláře (dokumentu) a může se jí zabývat ihned, bez ohledu na postup ostatních účastníků.

V obou případech může původce formuláře průběžně sledovat jeho stav a po dokončení procesu (tedy zpracování všemi určenými uživateli) je o tomto faktu informován.

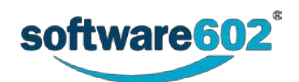

# **6.3.3 Vyznačení průběhu připomínkování**

V průběhu zpracování formulářů ve *FormFlow* se u jejich položek v seznamech procesů zobrazuje u názvu formuláře skupina číselných údajů, informujících o průběhu procesu. Způsob vyznačování se liší podle toho, zda jde vznik dokumentace dokumentový, či procesní, případně zda jde o sekvenční, či paralelní proces.

## **6.3.3.1 Vznik dokumentace: dokumentový – sekvenční proces**

#### Zobrazuje se: **Název formuláře (A/B/C)**

- A kolik uživatelů proces vyplnilo a poslalo dál,
- B kolik uživatelů bylo přeskočeno (vyloučeno z procesu),
- C pro kolik uživatelů byl proces zahájen.

#### **6.3.3.2 Vznik dokumentace: dokumentový – paralelní proces**

#### Zobrazuje se: **Název formuláře (A/B)**

- A kolik uživatelů proces vyplnilo a poslalo dál,
- B pro kolik uživatelů byl proces zahájen.

### **6.3.3.3 Vznik dokumentace: procesní (sekvenční i paralelní proces)**

Zobrazuje se: Název formuláře (A/B)

- A vždy 0,
- B pro kolik uživatelů byl proces zahájen.

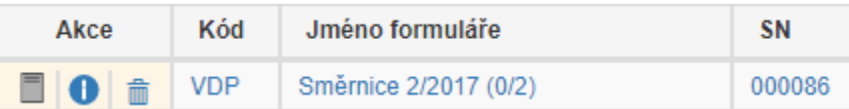

## **6.3.4 Možnosti vzniku dokumentu**

K zařazení nového dokumentu do procesu řízené dokumentace slouží formuláře **Vznik dokumentace – procesní**  nebo **Vznik dokumentace – dokumentový**. Ty můžete otevřít jedním ze tří způsobů.

## **6.3.4.1 Zahájení práce ze záložky PROCESY**

Proces vzniku nové dokumentace (procesní i dokumentový) zahájíte takto:

Na pásu karet otevřete záložku **PROCESY** a na ní klepněte na tlačítko **Složky**.

V levé části okna v sekci **Složky** vyberte složku, ve které budete chtít pracovat. Může to být vaše vlastní pracovní složka (například **Dokumentace**) nebo obecná složka **Řízená dokumentace** a v ní pak podsložka **Vznik**. Na pásu karet se zpřístupní tlačítko **Vytvořit proces**. Po jeho stisku mezi nabídnutými šablonami formulářů podle potřeby zvolte **Vznik dokumentace – procesní** nebo **Vznik dokumentace – dokumentový**. Pokud tyto šablony nevidíte, nemáte k nim přístup; kontaktujte administrátora *FormFlow*, aby vám přístup umožnil. Otevře se formulář, který vyplňte podle pokynů v dalším textu.

#### **6.3.4.2 Východiskem pro dokumentový vznik dokumentace je přímo vybraný dokument**

Alternativně lze pro dokumentový vznik dokumentace postup zahájit ze záložky **DOKUMENTY**.

Na pásu karet klepněte na záložku **DOKUMENTY**. V levé části okna (**Složky**) vyberte složku, ve které je uložen požadovaný dokument.

Ve složce vyhledejte dokument, který chcete vložit do procesu. Zatržením pole vlevo na řádku s jeho položkou otevřete plovoucí okno **Hromadné akce** s nabídkou akcí, které lze s dokumentem provést.

V poslední sekci dole – **Procesy** vyberte voličem Procesy šablonu **Vznik dokumentace - dokumentový**. Tlačítkem **Spustit** otevřete formulář a dále postupujte opět podle následujícího textu.

Tento postup má výhodu v tom, že při vyplňování formuláře již nemusíte vyhledávat dokument k přiložení, vloží se do formuláře již při jeho otevření.

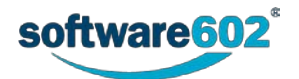

### **6.3.4.3 Východiskem pro proces je dokument ze zásilky přijaté spisovou službou**

Třetí způsob vzniku dokumentu vyplývá z možností propojení se spisovou službou. Řízená dokumentace je v rámci *FormFlow* propojena se spisovou službou, která zpracovává příchozí a odesílanou poštu a stará se o její evidenci a distribuci odpovědným osobám. Provázáním těchto dvou služeb se nabízí snadná výměna informací i celých dokumentů, čímž lze uživatelům významně usnadnit práci. Ze spisové služby lze také přebírat spisové znaky, skartační znaky a způsob vyřízení.

Při zpracování příchozí zásilky ve spisové službě lze vznik řízeného dokumentu vyvolat jako návazný proces. V takovém případě je automaticky vytvořen nový formulář řízeného vzniku dokumentace a dokument do něj přiložen, aniž by bylo třeba s ním jakkoliv manipulovat (například ukládat na disk počítače). Vyplnění formuláře a spuštění procesu připomínkování pak probíhá stejně jako při ručním vytvoření formuláře.

V dalším textu budeme probírat vyplnění formuláře za předpokladu, že je zcela prázdný a dokument do něj ještě vložen nebyl.

## **6.3.5 Avizovací e-maily**

Avizovací e-maily jsou zásilky elektronické pošty upozorňující uživatele *FormFlow* na situace vzniklé v průběhu procesů – například že mu jako členovi revizní skupiny byl postoupen nějaký dokument k vyjádření. Avizovací maily je zapotřebí povolit jednak v nastavení uživatele a jednak v nastavení procesů.

Povolení avizovacích e-mailů na straně uživatele si může zajistit každý uživatel sám. Tlačítkem Moje nastavení v záhlaví okna zobrazte stejnojmennou tlačítkovou lištu a na ní stiskněte tlačítko **Nastavení aplikace**. V okně **Moje nastavení/Nastavení aplikace** zkontrolujte nastavení voliče **Avizovací e-maily** – měli byste tu mít nastavenou položku **Povoleno**.

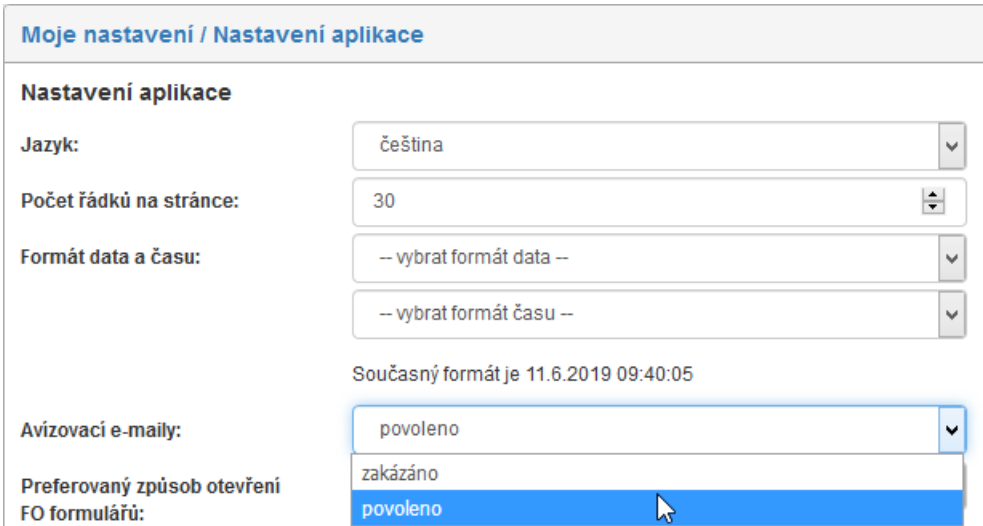

K povolení avizovacích mailů u procesů je třeba mít oprávnění administrátora. Ten pod záložkou **SPRÁVA** klepne na tlačítko **Řízená dokumentace** a v následující nabídce spustí příkaz **Nastavení**. Otevře se seznam formulářů pro řízenou dokumentaci. U položky formuláře procesu, kde chcete avizování nastavit, klepněte na symbol tužky (**Editovat nastavení formuláře**).

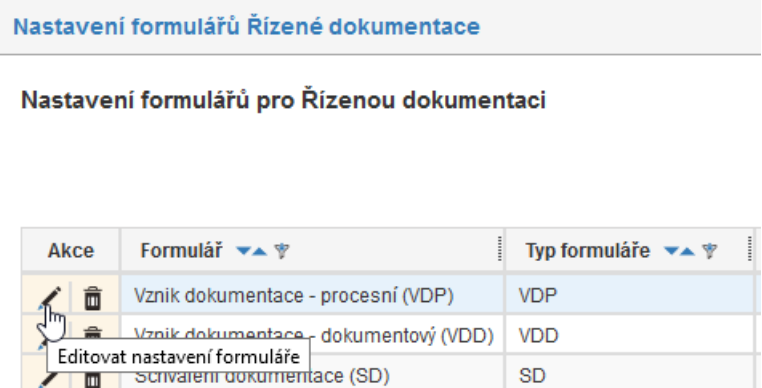

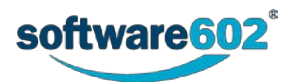

V následujícím okně zkontrolujte zaškrtnutí políčka **Posílat avízo (e-mail) o sdílení dokumentu**. Pokud není zaškrtnuté, zaškrtněte ho klepnutím myší a stiskněte tlačítko **Uložit**.

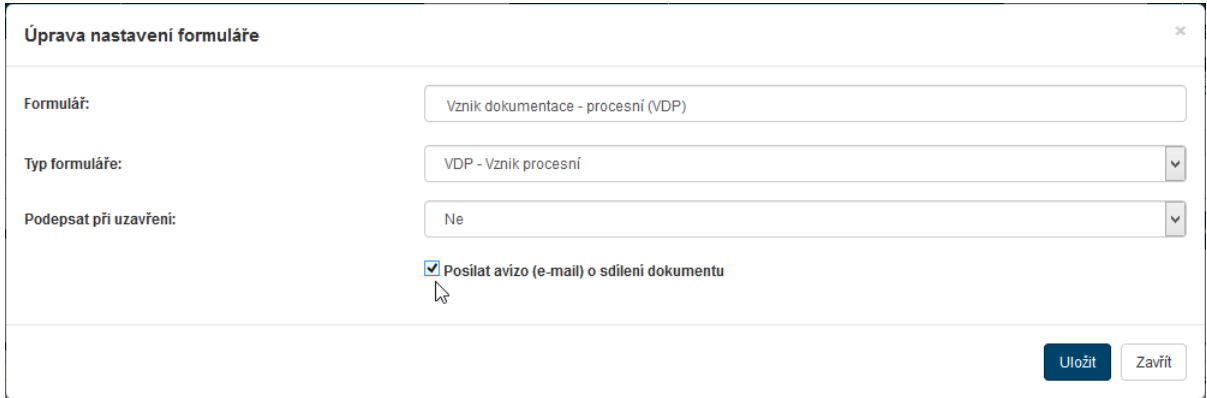

# **6.4 Obecně k formulářům**

Formuláře pro procesní i dokumentový vznik dokumentace, ale i další procesy mají mnoho společných prvků a aspektů jejich obsluhy; probereme si je tedy nejprve obecně. Specifika pro konkrétní procesy uvedeme tam, kde to bude zapotřebí.

## **6.4.1 Volba složky, se kterou budete pracovat**

Před zahájením řady procesů je nejprve třeba vybrat složku, nad kterou budete pracovat. Zdůrazněme si, že se nastavují samostatně složky pro záložku **DOKUMENTY** i pro záložku **PROCESY**.

Klepněte na záložku **DOKUMENTY** nebo **PROCESY** Na tlačítkové liště pak klepněte na tlačítko **Složky**.

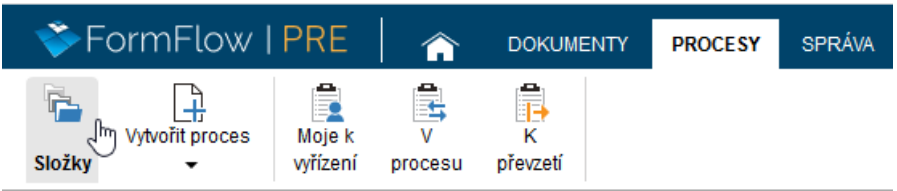

V levé části okna se otevře sekce **Složky**. Zde klepněte na položku složky, se kterou chcete pracovat. V pravé části okna se zobrazí obsah právě vybrané složky.

Na tlačítkové liště se zpřístupní některá důležitá tlačítka, která tam třeba dosud nebyla. Je to zejména tlačítko **Vložit dokument** pro záložku **DOKUMENTY** nebo tlačítko **Vytvořit proces** pro záložku **PROCESY**

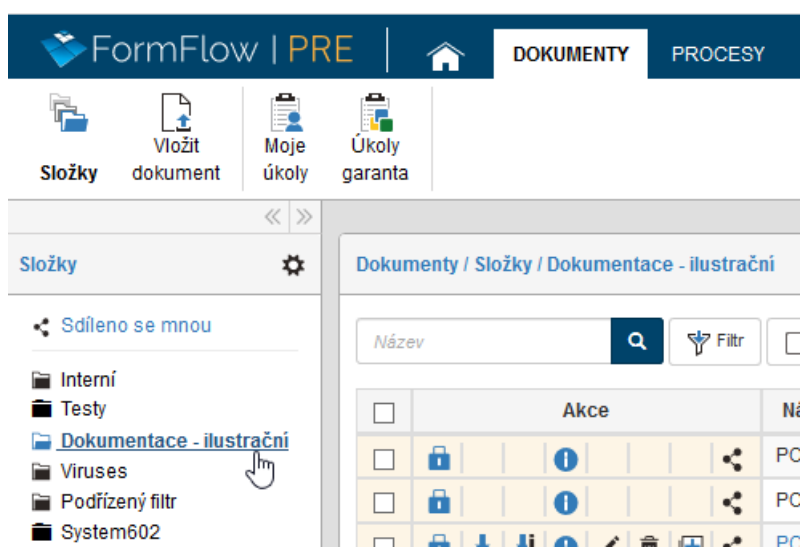

Stručný popis klíčových nastavení pro uživatele s právy administrátora (podrobně viz *Administrátorská příručka*):

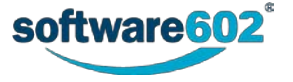

Novou *dokumentovou složku* vytvoříte: záložka **SPRÁVA** – tlačítko **Dokumenty** – příkaz **Dokumentové složky** – v okně **Administrace dokumentových složek** stisknout tlačítko **Vytvořit složku**.

Aby uživatelé mohli do složky vkládat dokumenty, musí jim být nastaveno potřebné oprávnění. Otevřete záložku **Správa** – tlačítko **Dokumenty** – příkaz **Dokumentové složky** – v okně **Administrace dokumentových složek** zvolte Hlavní složku a v okně vpravo pak vyhledejte položku vaší složky. Ve sloupci **Akce** klepněte na tlačítko **Editace oprávnění**. Nastavte oprávnění pro uživatele nebo jejich skupiny.

Klepnutím na tlačítko **Přiřazení procesů do složky** povolíte pro danou složku vybrané procesy.

Novou *procesní složku* vytvoříte: záložka **SPRÁVA** – tlačítko **Procesy** – příkaz **Procesy** – v levé části okna vyberte složku, ke které chcete vytvořit novou podsložku (výběrem položky **Home** bude vytvořena složka v základní struktuře složek) – v pravé části okna klepněte na záložku **Vytvořit podsložku**. Vytvořte oprávnění k práci s novou složkou pro zamýšlené uživatele (záložka **Práva uživatelů**) a skupiny (záložka **Práva skupin**).

Ke složce je nutné uživatelům přiřadit právo používat šablony procesů. K tomuto nastavení je určena záložka **Šablony**. Teprve pak se tlačítkem **Vytvořit proces** otevře nabídka povolených šablon procesů.

Pokud nevidíte nějakou složku či máte problémy s dokumenty a procesy s ní spojenými, jde pravděpodobně o chybu ve výše popsaných nastaveních. Nápravu musí zjednat uživatel s administrátorskými právy.

**Tip:** Abyste nemuseli svou složku pokaždé znovu vyhledávat a nastavovat, můžete ji přednastavit jako výchozí. Tlačítkem **Moje nastavení** (vpravo nahoře) otevřete tlačítkovou lištu, na které stiskněte tlačítko **Nastavení aplikace**. Do polí **Výchozí procesní složka** a **Výchozí dokumentová složka** pak vyberte názvy "vašich" složek. Ty se pak automaticky otevřou po klepnutí na záložku **DOKUMENTY** nebo **PROCESY** jako výchozí volba. K tomuto nastavení nemusíte mít administrátorská práva.

# **6.4.2 Otevřeme si vzorový formulář**

Jako ukázkový formulář zvolme **Vznik dokumentace – procesní**. Podíváme se na něj z hlediska vyplnění, zatím nikoliv z hlediska průběhu procesu. Ostatní formuláře bývají do jisté míry podobné a není nutno pak popisovat znovu každé nastavení.

Formulář otevřete takto:

Klepněte na záložku **PROCESY**.

Tlačítkem **Složky** otevřete okno, v jehož levé části klepněte na položku složky, se kterou budete chtít pracovat. Na tlačítkové liště stiskněte tlačítko **Vytvořit proces**.

Z nabídky šablon zvolte **VDP – Vznik dokumentace – procesní**.

Otevře se okno formuláře pro procesní vznik dokumentace. Jak jsme se již zmiňovali – pokud nějaké ovladače nevidíte, kontaktujte administrátora, aby vám vše nastavil.

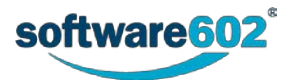

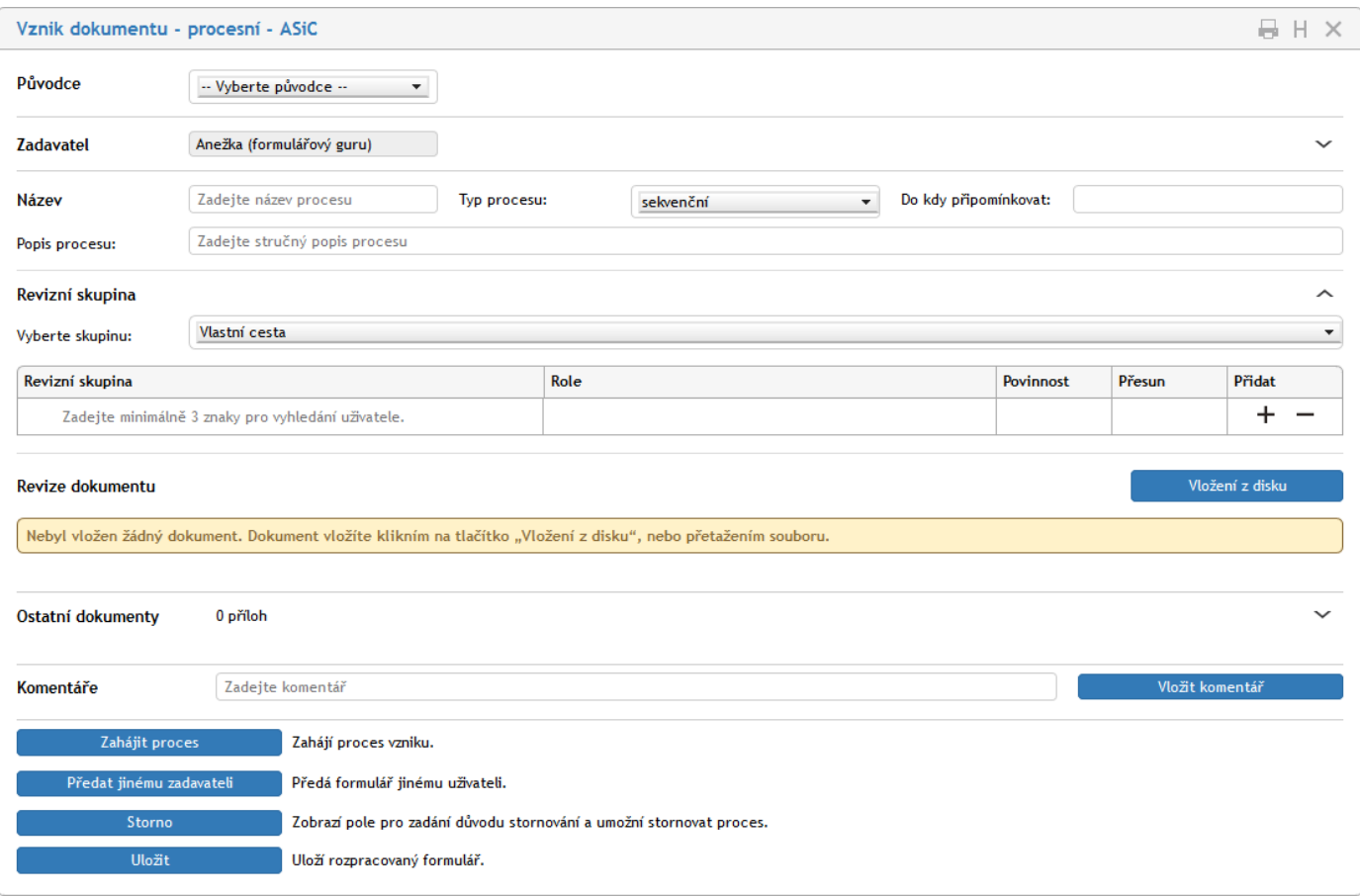

# **6.4.3 Historie práce s formulářem a jeho tisk**

Začněme tlačítky v prvém horním rohu okna. Tlačítko se symbolem "H" - Historie dokumentu - otevře okno, ve kterém je chronologicky podchycen a zobrazen průběh procesu popisovaného otevřeným formulářem. Význam okna je čistě informační.

Tlačítko se symbolem tiskárny otevře náhledové okno, jak by vypadal formulář po vytištění a rovnou umožní i jeho případný tisk s nastavením potřebných parametrů. Pro uzavření formuláře je k dispozici obvyklé tlačítko s křížkem.

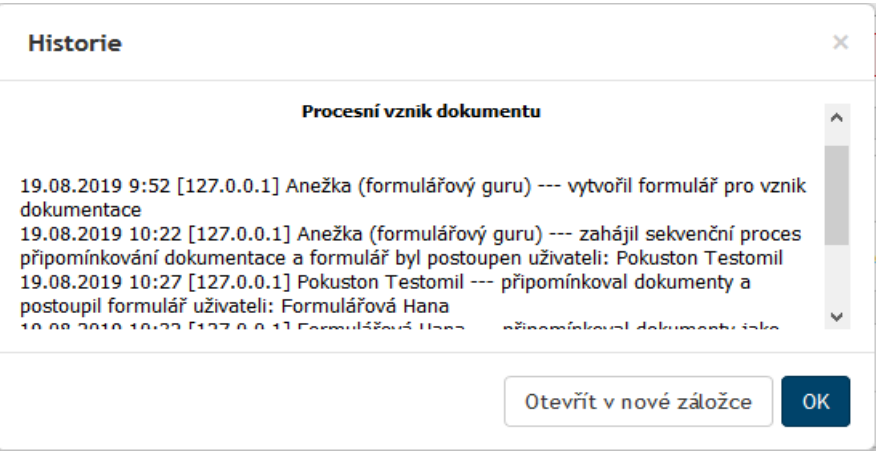

# **6.4.4 Údaje o původci**

Formulář obvykle začíná voličem **Původce**. Zde máte možnost zvolit původce procesu, tedy obsluhovaný subjekt, kterého se bude celý formulář řízené dokumentace týkat (organizaci, firmu, e-mail, oddělení apod.). Hodnota nastavení je povinná.

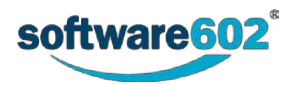

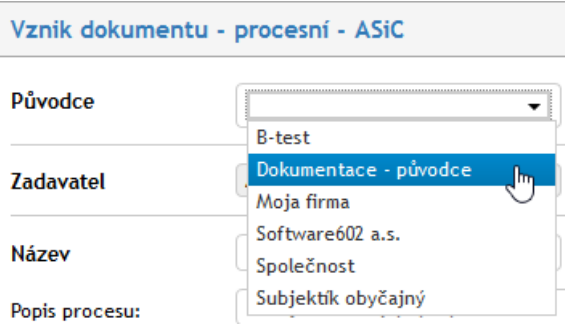

Jakmile původce nastavíte, zobrazí se také pole **Adresa původce** s adresou, která byla původci přiřazena v jeho nastavení. Obě pole jsou nadále needitovatelná. Klepnutím na zpětnou šipku vpravo od položky s adresou lze volbu anulovat a výběr původce opakovat.

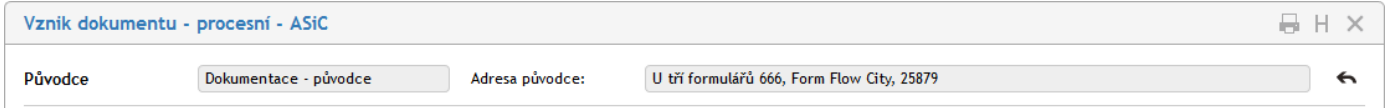

Sekce **Původce** je ve formuláři zastoupena pouze v případě, že je řízená dokumentace svázána se spisovou službou.

Nového původce může do *FormFlow* zavést uživatel s právy administrátora. Pokud je třeba, nového původce vytvoříte takto: Otevřete záložku **SPRÁVA** – klepněte na tlačítko **Spisová služba** – spusťte příkaz **Obsluhované subjekty**. Po stisku tlačítka **Založit nový** subjekt pojmenujte a určete jeho základní parametry. Akceptováním dialogu se otevře okno s několika záložkami. Důležitá je záložka **Skupiny a uživatelé**, pod kterou nastavíte, jací uživatelé a které skupiny mají mít přiřazení k obsluhovanému subjektu. Je také třeba vybrat defaultního uživatele (pokud nebude nalezen jiný podle třídících pravidel) kterému budou doručovány zprávy.

# **6.4.5 Údaje o zadavateli**

Needitovatelná sekce **Zadavatel** uvádí podrobnosti o vás jakožto osobě, která dokument uvádí do procesu. Tuto část není možné upravovat, údaje jsou převzaty z nastavení údajů o uživateli, které zajišťuje administrátor. Klepnutím na symbol svislé šipky vpravo od položky se zpřístupní další údaje o zadavateli – název oddělení, telefonní číslo, email a název sekce. Dalším klepnutím na šipku se doplňkové informace opět "sbalí".

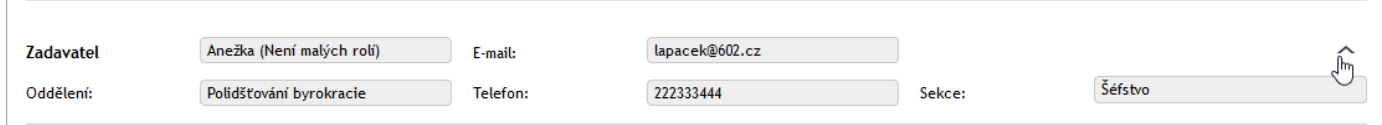

## **6.4.6 Název a popis procesu**

Do další sekce vyplňte popisné údaje o procesu.

- Text uvedený v poli **Název** se použije jako název procesu, který zajišťuje daný formulář. Zadaný údaj se bude zobrazovat v přehledech procesů (například **Moje k vyřízení**, **V procesu** a další). Jedná se o povinnou hodnotu.
- Do pole **Popis procesu** můžete zapsat přesnější popis daného procesu. Vyplnění tohoto pole je nepovinné.

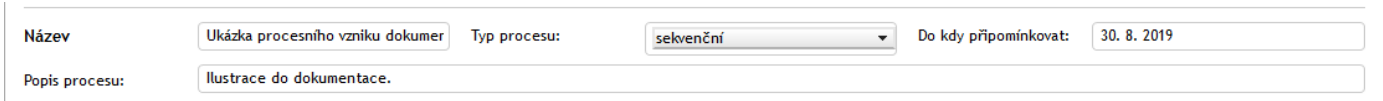

- Pole **Do kdy připomínkovat** umožňuje interaktivní vložení data termínu připomínkování.
- V průběhu zpracování formuláře se v této sekci zobrazí i pole **Start procesu** a **Ukončení procesu**, která jsou vyplňována automaticky.

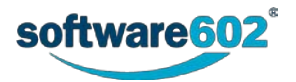

# **6.4.7 Sekvenční a paralelní typ procesu**

Voličem **Typ procesu** ve stejné sekci vyberte, zda má koloběh formuláře probíhat sekvenčně či paralelně (viz kapitolu *[6.1](#page-86-0) Sekvenční [a paralelní proces](#page-86-0)*).

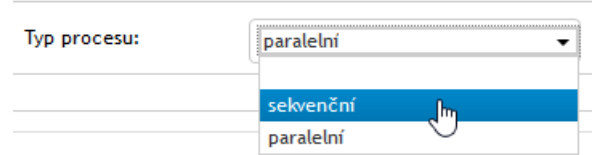

Předpokladem je definování tzv. *revizní skupiny* – tedy uživatelů, jimž má být formulář procesu zaslán. V obou případech (sekvenční i paralelní typ) zahajovatel (iniciátor) procesu vyplní a odešle formulář – zahájí proces.

Pokud je ve formuláři zvolen *sekvenční typ procesu*, dostane po zahájení koloběhu formulář ke zpracování první člen revizní skupiny. Až formulář zpracuje, pošle jej druhému členu revizní skupiny … což se opakuje tak dlouho, dokud se formulář nedostane k poslednímu členu revizní skupiny. Po odeslání zpracovaného formuláře se koloběh ukončí doručením specifikovanému uživateli – obvykle je to opět iniciátor celého procesu. Ten podle připomínek finalizuje a ukončí proces.

Při *paralelním typu procesu* je po zahájení koloběhu jsou kopie formuláře doručeny všem členům revizní skupiny současně. Ti ve formuláři provedou potřebné úpravy a vrátí jej iniciátorovi procesu. Ten má ve svém výchozím formuláři možnost kontroly, kdo již formulář vrátil a kdo ne. Po návratu všech formulářů iniciátor opět finalizuje a ukončí proces.

# **6.4.8 Nastavení revizní skupiny**

Sekce **Revizní skupina** slouží k sestavení seznamu uživatelů, kteří budou vznik formulář připomínkovat. Uživatele lze do skupiny přidávat jednotlivě, manuální volbou – nebo využít jednu z předem nastavených skupin k jejich hromadnému výběru.

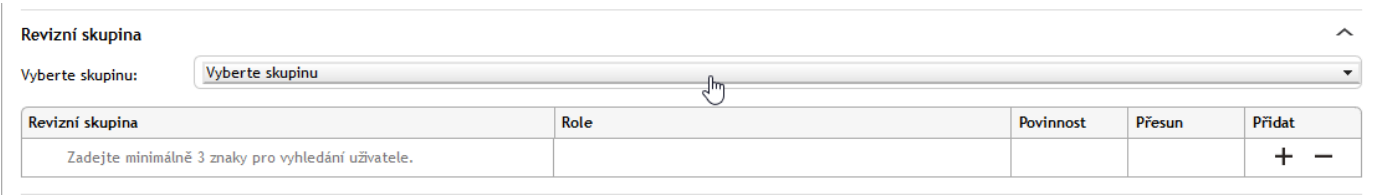

Přednastavenou skupinu si můžete přidat výběrem ze seznamu voliče **Vyberte skupinu**. Potvrďte kontrolní dotaz a systém poté doplní uživatele ze skupiny do tabulky s revizní skupinou.

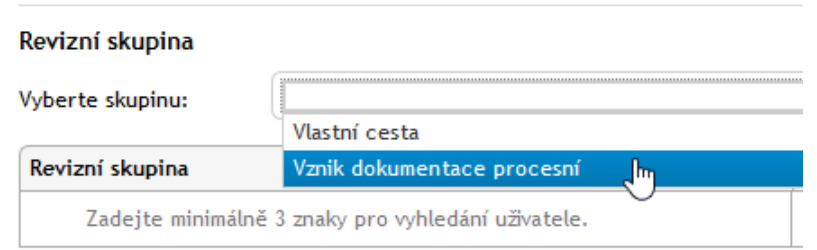

Poznámka: Pokud spravujete dokumentaci pro více původců, závisí nabídka skupin v seznamu na původci, kterému jste tento formulář přiřadili.

Jak se vytvoří revizní skupina? Uživatel musí mít k dispozici záložku **SPRÁVA**. Pak klepne na tlačítko **Řízená dokumentace** a spustí příkaz **Vlastní skupiny** (pro vytvoření skupiny dostupné jen jemu) nebo **Globální skupiny** (pro vytvoření skupiny dostupné i ostatním uživatelům). V následně otevřeném okně po stisku tlačítka Vytvořit skupinu vytvoří novou skupinu (pojmenuje ji). V pravé části okna pak tlačítkem **Subjekty** přiřadí skupinu subjektům – to jsou právě ty položky pod voličem Původce ve formuláři. Tlačítkem **Přidat procesy** vytvoří seznam šablon formulářů pro procesy, ve kterých může skupina být vybrána. A konečně tlačítkem **Přidat uživatele** se

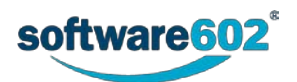

vytvoří seznam uživatelů, kteří mají být v revizní skupině zastoupeni.

Pokud není záložka **SPRÁVA** a tlačítko **Řízená dokumentace** k dispozici, musí nastavení realizovat uživatel s právy administrátora.

Volbou pojmenované revizní skupiny se zobrazí tabulka s výpisem jejích členů. Využití přednastavené skupiny lze kombinovat s ručním doplněním nebo odebráním členů.

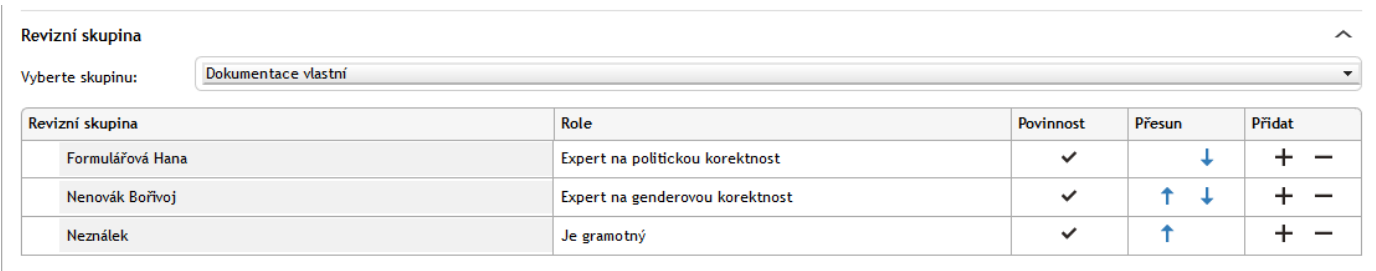

Obsah tabulky se jmény členů revizní skupiny můžete podle potřeby upravit.

**Přidání dalšího uživatele do revizní skupiny: Tlačítkem + ve sloupci Přidat doplníte do tabulky prázdný řádek.** Umístí se pod řádek, ve kterém jste tlačítko stiskli. Do sloupce **Revizní skupina** potom zapište jméno uživatele nebo jeho část - po zápisu prvních tří znaků formulář začne "našeptávat" seznam odpovídajících záznamů, z nichž můžete požadovaného uživatele vybrat a potvrdit.

- **Odebrání uživatele**: Pokud chcete některého uživatele ze seznamu revizní skupiny vyřadit, vymažte tlačítkem příslušný řádek tabulky.
- **Změna pořadí položek**: Při sekvenčním procesu záleží na pořadí uživatelů v revizní skupině. V tomto pořadí bude probíhat koloběh formuláře. Ke změnám pořadí členů použijte šipky ve sloupci **Přesun**.
- Pole **Povinnost** se přebírá ze specifikace skupiny. Takto může být označen uživatel, jehož vyjádření k dokumentu je povinné. Při ručním přidávání a úpravě revizní skupiny nelze povinnost nastavovat.

Nechcete-li použít předpřipravenou skupinu, nastavte volič **Vyberte skupinu** na položku **Vlastní cesta** a doplňte jednotlivé členy revizní skupiny ručně. Postup je shodný jako při doplnění uživatele do existující pojmenované skupiny; jen musíte vložit všechny členy skupiny ručně. I zde s výhodou využijete služeb "našeptávače".

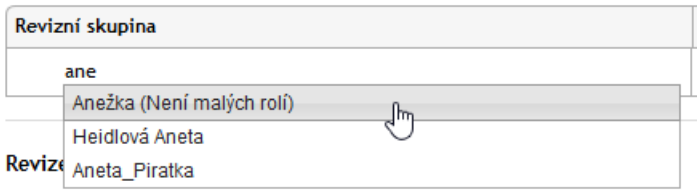

Pozor – pokud některý uživatel zařazený do revizní skupiny nemá právo zpracovatele dokumentů (dříve referenta dokumentů), je jeho volba odmítnuta a do revizní skupiny nemůže být zařazen.

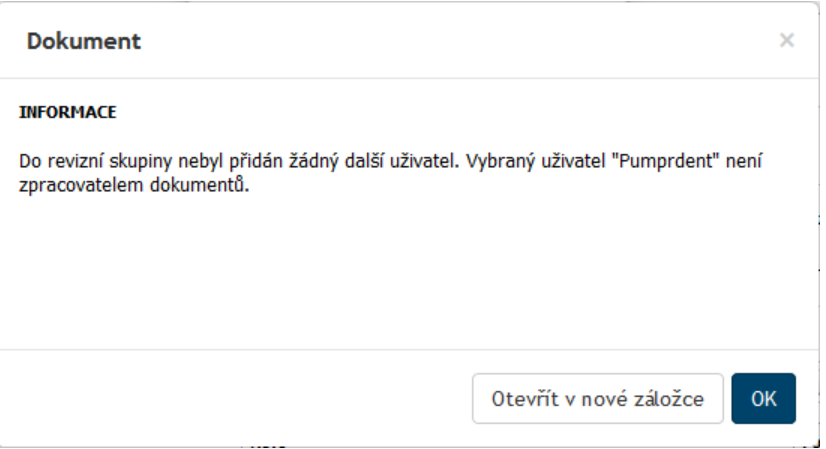

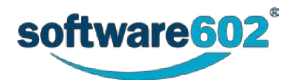

# **6.4.9 Připojení souborů s dokumenty k revizi či schválení**

Dokumenty vstupující do procesu řízené dokumentace k formuláři připojíte v sekci **Revize dokumentu**.

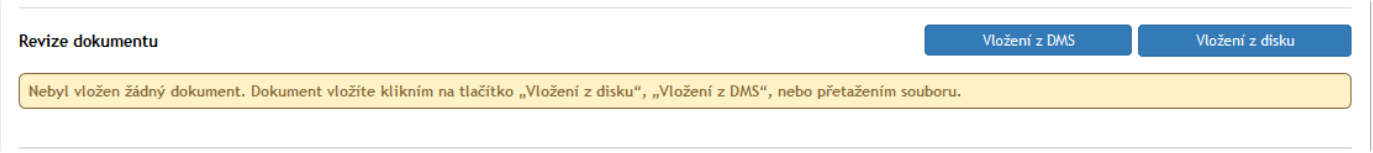

Možnosti vložení dokumentu závisí na konkrétním formuláři. Obvykle je možné načíst dokument běžným postupem ze souboru na disku. Některé procesy – například **Vznik dokumentace – dokumentový** dále umožňují načíst dokument přímo z dokumentových složek *FormFlow* (načtení z DMS).

#### **6.4.9.1 Načtení dokumentu z disku**

Načtením z disku dokument připojíte tlačítkem **Vložení z disku**. Klepnutím na toto tlačítko otevřete obvyklý systémový dialog pro výběr souboru. Jakmile je dokument vložen do formuláře, zobrazí se jeho položka v sekci **Revize dokumentu**.

U některých formulářů postačí tento způsob načtení. Položka dokumentu se zobrazí v sekci.

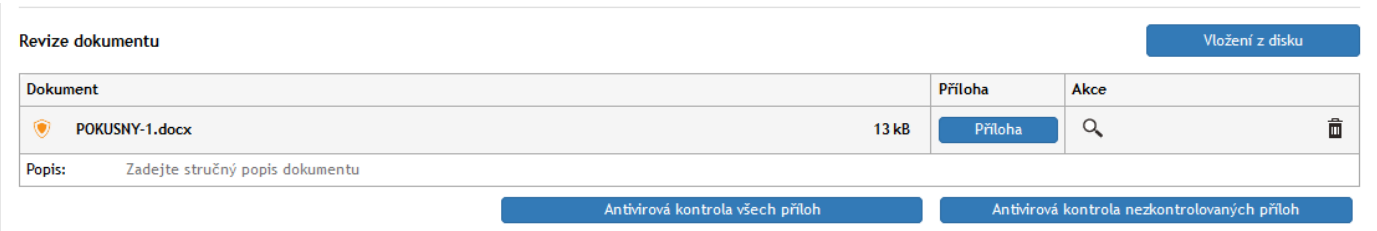

U jiných formulářů – například u zmíněného dokumentového vzniku dokumentace – je možné načtený dokument dále uložit do složek *FormFlow*. V tabulce sekci **Revize dokumentu** přibývá sloupec **Složka DMS**, ve kterém je volič, jehož pomocí vyberete cílovou složku pro uložení. Při vložení z DMS je složka vyplněna, u souborů vložených z disku je její výběr povinný.

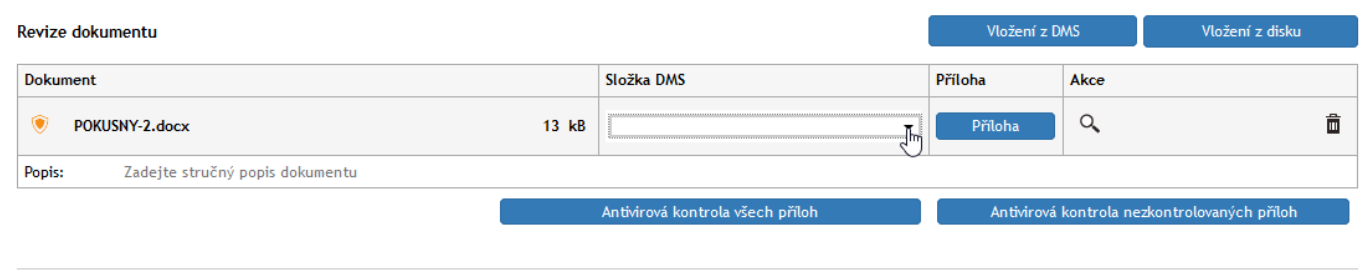

Načtení dokumentu ze složek FormF low

Načtení dokumentu ze složek *FormFlow* docílíte stiskem tlačítka **Vložení z DMS**. Zobrazí se vám okno *FormFlow* se strukturou dokumentových složek. Vyberte požadovanou složku a výběr potvrďte tlačítkem **Vybrat**.

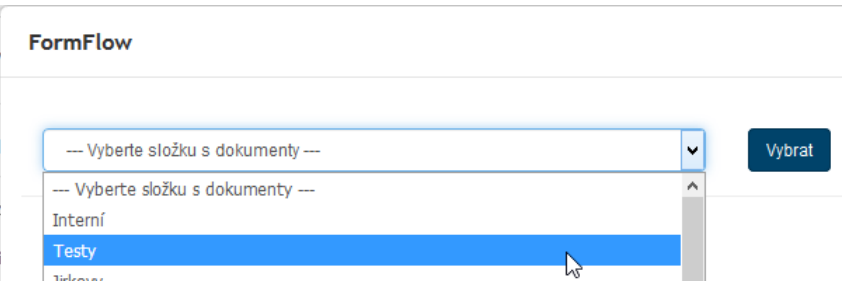

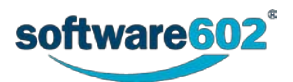

Poté se zobrazí tabulka se soubory obsaženými ve zvolené složce. Zaškrtněte políčko v prvním sloupci u řádku s popisem souboru, který chcete připojit. Můžete vybrat i několik souborů. Pak stiskněte tlačítko **Vložit vybrané dokumenty do procesu**.

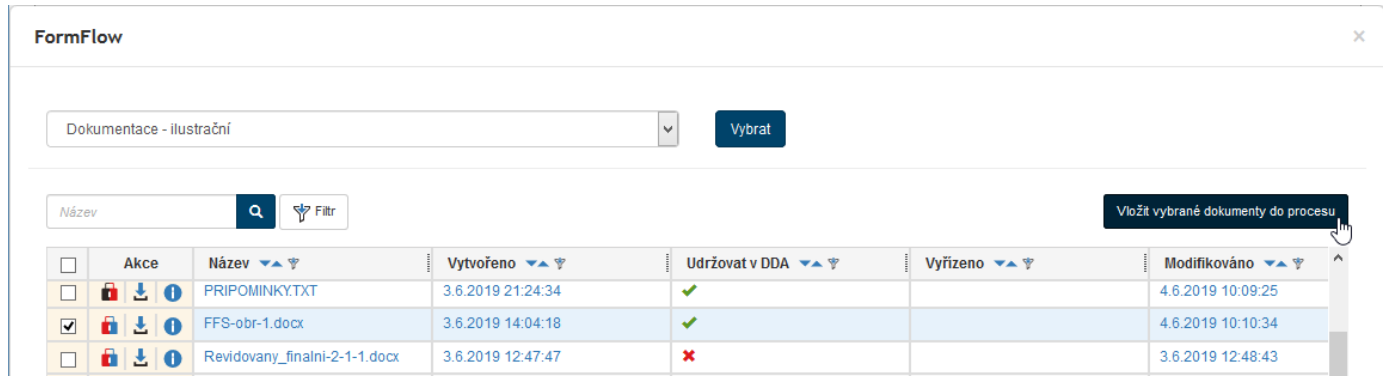

## **6.4.9.2 Antivirová kontrola**

Před jakoukoliv další manipulací s dokumentem je ve vašem vlastním zájmu třeba, aby byl otestován na přítomnost virů. Pokud před názvem souboru není uvedeno "zelené zatržítko", je nutné spustit test.

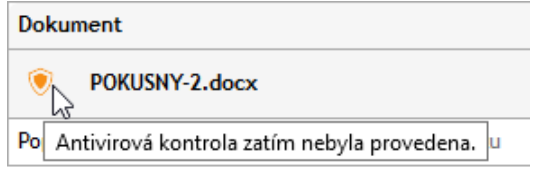

K tomu jsou k dispozici tlačítka **Antivirová kontrola všech příloh** a **Antivirová kontrola nezkontrolovaných příloh**.

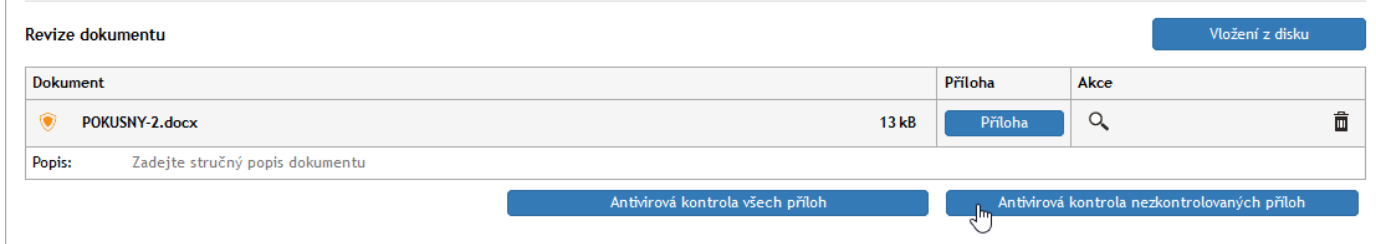

Teprve když je dokument označen jako nezávadný, můžete s ním bez obav dále pracovat.

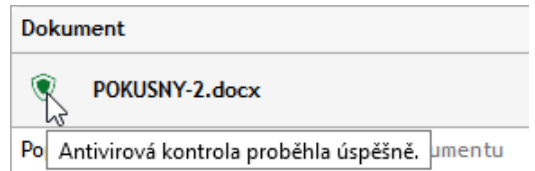

#### **6.4.9.3 Další manipulace s načtenými dokumenty**

Pro lepší orientaci v dokumentech můžete u každého načteného dokumentu vyplnit pole **Popis**.

Klepnutím na modré tlačítko **Příloha** lze načtený dokument znovu uložit na disk nebo otevřít do okna asociované aplikace, kde se zobrazí. Pokud vám připadá divné, proč byste si měli ukládat dokument, který jste právě načetli tak si uvědomte, že formulář bude v koloběhu předáván i dalším uživatelům, kteří si třeba budou chtít dokument sami fyzicky uložit.

Pokud neproběhla u daného dokumentu antivirová kontrola, je uživatel na tuto skutečnost upozorněn s dotazem, zda opravdu chce s nezkontrolovaným dokumentem pracovat.

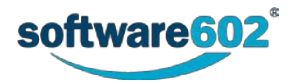

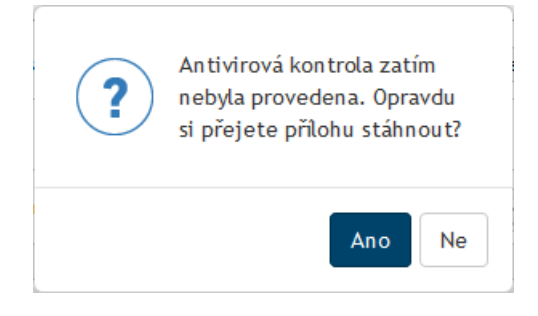

Pomocí tlačítka s lupou (**Zobrazit náhled přílohy do vedlejšího okna**) ve sloupci **Akce** můžete zobrazit náhled na dokument- to se opět týká spíše uživatelů revizní skupiny v koloběhu. Tlačítkem se symbolem popelnice (**Odebrat přílohu**) dokument z formuláře odeberete.

Chcete-li připojit další dokument, celý postup opakujte. Je-li připojen víc než jeden dokument, můžete podobně jako výše v sekci **Revizní skupina**, použít šipky ve sloupci **Akce** k jejich seřazení.

# **6.4.10 Připojení jiných (pomocných) dokumentů**

Mimo dokumentů určených k vlastnímu zpracování (revizi, schválení, připomínkám) ve zvoleném procesu lze k formuláři připojit další pomocné dokumenty – s nějakými popisy, vysvětlivkami a podobně. K tomu je určena sekce **Ostatní dokumenty**, která je standardně sbalená. Chcete-li nějaké dokumenty připojit, rozbalte ji klepnutím na šipku v pravé části sekce.

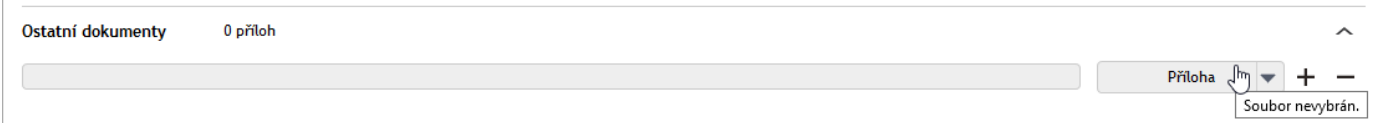

Tlačítkem **Příloha** otevřete standardní systémový dialog pro volbu souborů, jehož pomocí z disku počítače vyberete a připojíte požadovaný soubor. Chcete-li přidat další soubory, klepněte na tlačítko  $\pm$ ; tím se v sekci otevře nový řádek pro vložení dalšího souboru.

Tlačítko **Příloha** u položek vložených souborů má nyní funkční pravou část (se šipkou). Klepnutím na ni se otevře nabídka tří příkazů pro otevření souboru s přílohou (**Otevřít přílohu**), uložení souboru na disk (**Uložit přílohu**) a odstranění souboru z formuláře (**Odstranit přílohu**).

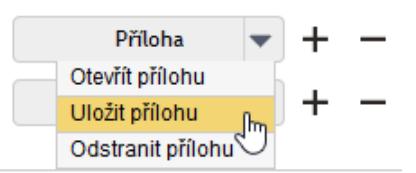

Tlačítkem <sup>--</sup> lze celý řádek s načteným souborem z formuláře vyjmout a soubor tak z procesu odstranit.

## **6.4.11 Vkládání komentářů**

V sekci **Komentáře** můžete do formuláře zapsat jeden i několik komentářových textů týkající se daného procesu. Komentář zapíšete do příslušného pole a potvrdíte tlačítkem **Vložit komentář**. Ve formuláři se pak bude text zobrazovat spolu s vaším jménem a časem vložení komentáře. Stejně tak budou moci formulář komentovat i další uživatelé v jeho koloběhu.

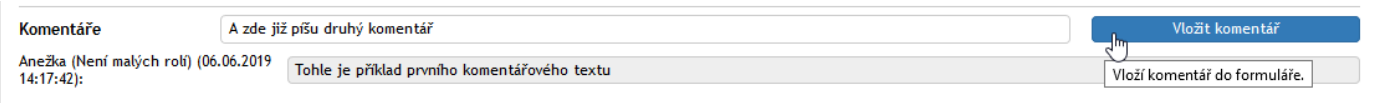

# **6.4.12 Průběžné ukládání formuláře**

V průběhu práce můžete rozpracovaný formulář kdykoliv uložit tlačítkem **Uložit** vlevo ve spodní části formuláře.

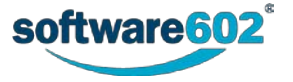

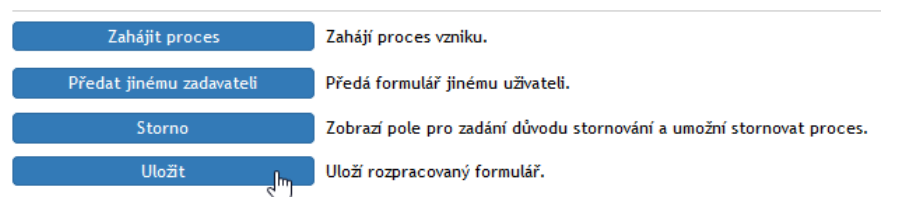

Až bude chtít uživatel pokračovat v práci, najde formulář ve složce **Moje k vyřízení**, odkud jej může znovu otevřít.

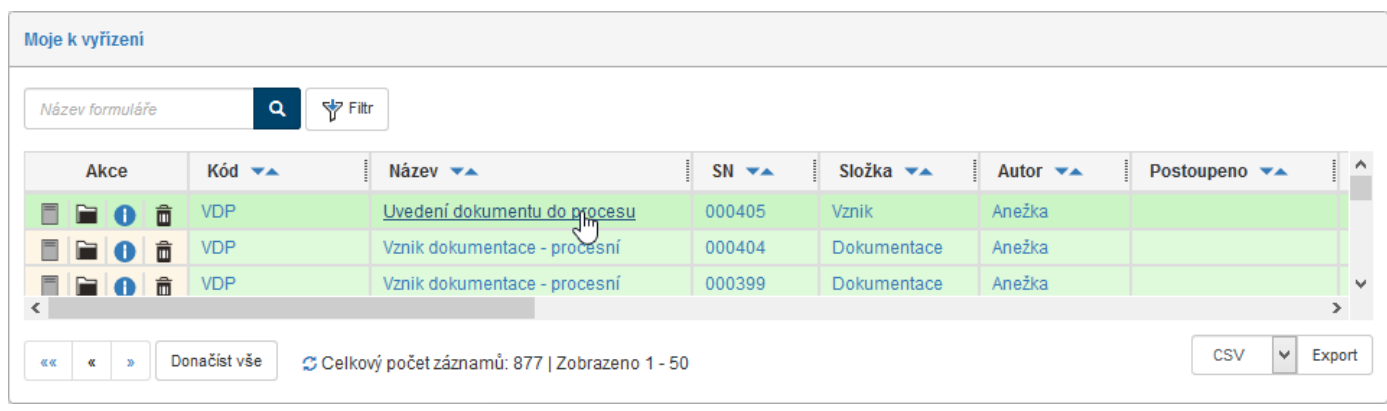

# **6.4.13 Předání formuláře jinému zadavateli**

Formulář je možné před odesláním do procesu předat jinému zadavateli. To lze využít například pro situace, kdy asistent vyplní formulář a připraví proces pro svého nadřízeného. Ten pak po předání osobně proces zahájí a nadále vystupuje jako jeho původce.

K předání dokumentu klikněte na tlačítko **Předat jinému zadavateli**, umístěné na konci formuláře.

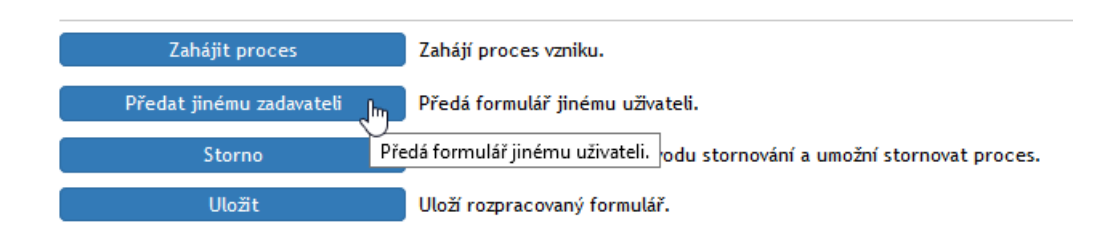

Nového původce procesu vyhledejte v poli **Předat uživateli** zadáním části jeho jména a poté výběrem z nabídnutého seznamu. Volbu potvrďte tlačítkem **Předat uživateli**. Formulář bude uzavřen a nový uživatel jej najde ve složce **Moje k vyřízení**.

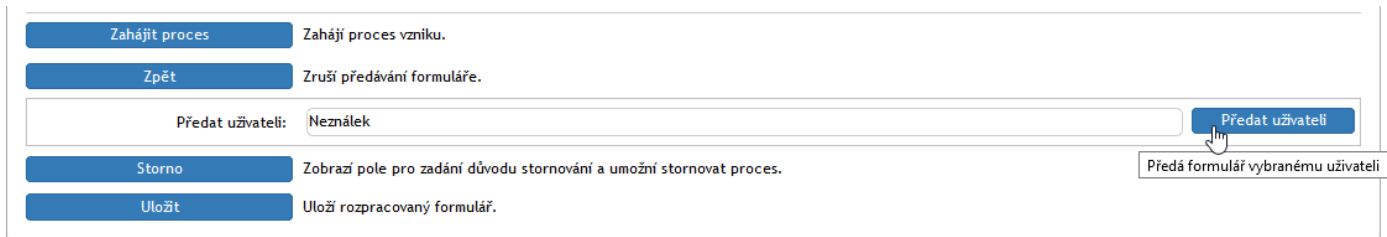

# **6.4.14 Stornování formuláře**

Rozpracovaný formulář lze zrušit jeho stornováním. Chcete-li otevřený formulář stornovat, klepněte na tlačítko **Storno** umístěné ve formuláři vlevo dole.

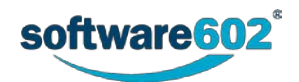

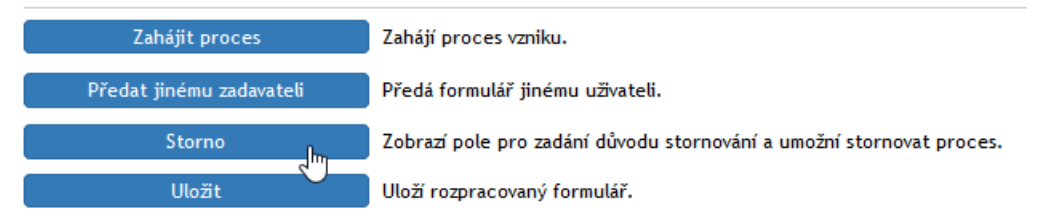

Pak do pole **Důvod stornování** zapište důvod, proč storno provádíte. Klepnutím na tlačítko **Stornovat proces** práci s formulářem ukončíte. Stornovaný formulář je uložen ve výchozí složce, odkud jste proces zahajovali. V budoucnu jej budete moci otevřít jen ke čtení – další práce s ním již není možná. Pokud by si uživatel stornování na poslední chvíli rozmyslel, může jej zrušit tlačítkem **Zrušit** storznování.

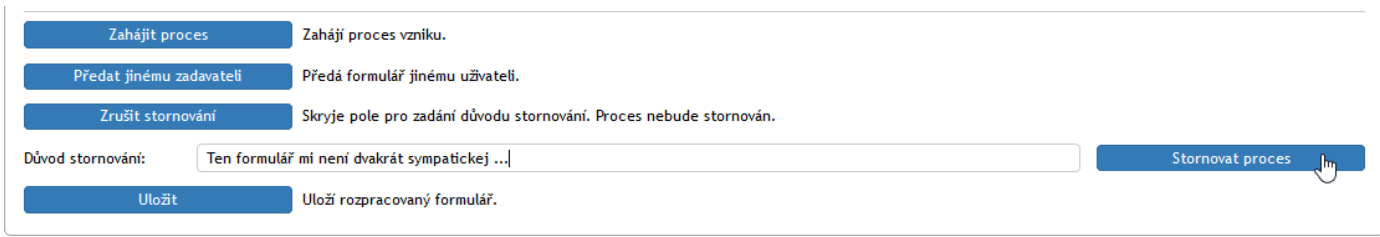

# **6.4.15 Odeslání formuláře do procesu**

Jakmile je formulář připraven, tedy obsahuje veškeré potřebné údaje i přílohy a sestavenou revizní skupinu, tlačítkem **Zahájit proces** spustíte koloběh jeho připomínkování. Podle nastaveného typu procesu je dokument odeslán buďto první osobě na seznamu, nebo paralelně celé revizní skupině.

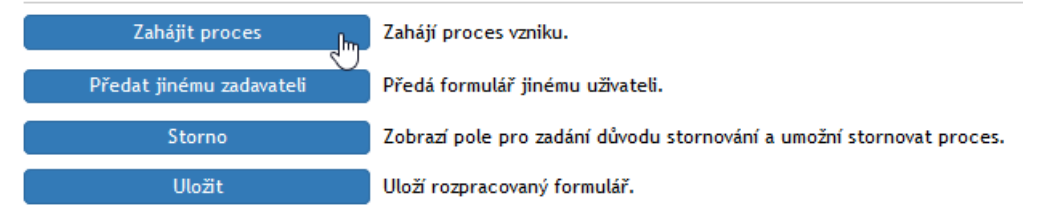

# **6.5 Vytvoření dokumentace procesním způsobem – sekvenční proces**

Podívejme se, jak krok za krokem probíhá koloběh formuláře pro procesní vznik dokumentace sekvenčním způsobem. V našem modelovém příkladu zvolme tyto výchozí předpoklady:

Zadavatel – uživatelka *Anežka Procesní* – vytvoří požadavek na proces *Vznik dokumentu* – *procesní*, a to *sekvenčním postupem*.

Jako *Původce* bude použit subjekt *Dokumentace – revize*.

Tento subjekt umožní zvolit revizní skupinu *Revizní skupina – dokumentace*, která má tři členy jmenující se *Prvoslav První*, *Středomila Prostřední* a *Posleda Poslední*.

Protože jde o *sekvenční proces*, bude formulář ve svém koloběhu obíhat jednotlivé členy revizní skupiny, jednoho po druhém.

Proces bude probíhat podle následujícího scénáře:

- 1. Zadavatelka procesu *Anežka Procesní* zvolí formulář Vznik dokumentu procesní, vyplní jej a zahájí proces odesláním prvnímu členovi revizní skupiny, jímž je *Prvoslav První*.
- 2. Tento uživatel se vyjádří k revidovanému dokumentu, vytvoří jeho upravenou kopii a vloží do formuláře. Ten pak odešle druhé člence revizní skupiny, jíž je *Středomila Prostřední*.
- 3. Uživatelka *Prostřední* usoudí, že její předchůdce svou práci poněkud odbyl a pošle mu formulář k přepracování.
- 4. Formulář se vrací *Prvoslavu Prvnímu*, který jej doplní podle požadavků a odešle opět druhé člence revizní skupiny.

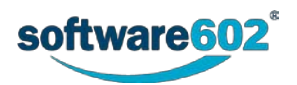
- 5. Ta tentokrát formulář schválí a odešle jej poslednímu členovi revizní skupiny *Posledovi Poslednímu*.
- 6. Poslední člen revizní skupiny nemá výhrad a po doplnění svého hodnocení odešle formulář dále do procesu.
- 7. Revidovaný formulář se tak ocitá na konci svého koloběhu vrací zpět k zadavatelce *Anežce Procesní*.
- 8. Ta proces ukončí a formulář archivuje.

## **6.5.1 Zadavatel zvolí a vyplní formulář**

#### **6.5.1.1 Výběr formuláře**

Zadavatelka procesu – *Anežka Procesní* – klepne na záložku **PROCESY** a na tlačítkové liště pak stiskne tlačítko **Složky**. V levé části okna v sekci **Složky** zkontroluje a případně nastaví svou složku, ve které bude pracovat. Pak klepne na tlačítko **Vytvořit proces** a v nabídce procesů vybere položku **VDP – Vznik dokumentace – procesní**.

Otevře se okno **Vznik dokumentace – procesní** s načteným formulářem. Zadavatelka procesu začne vyplňovat formulář.

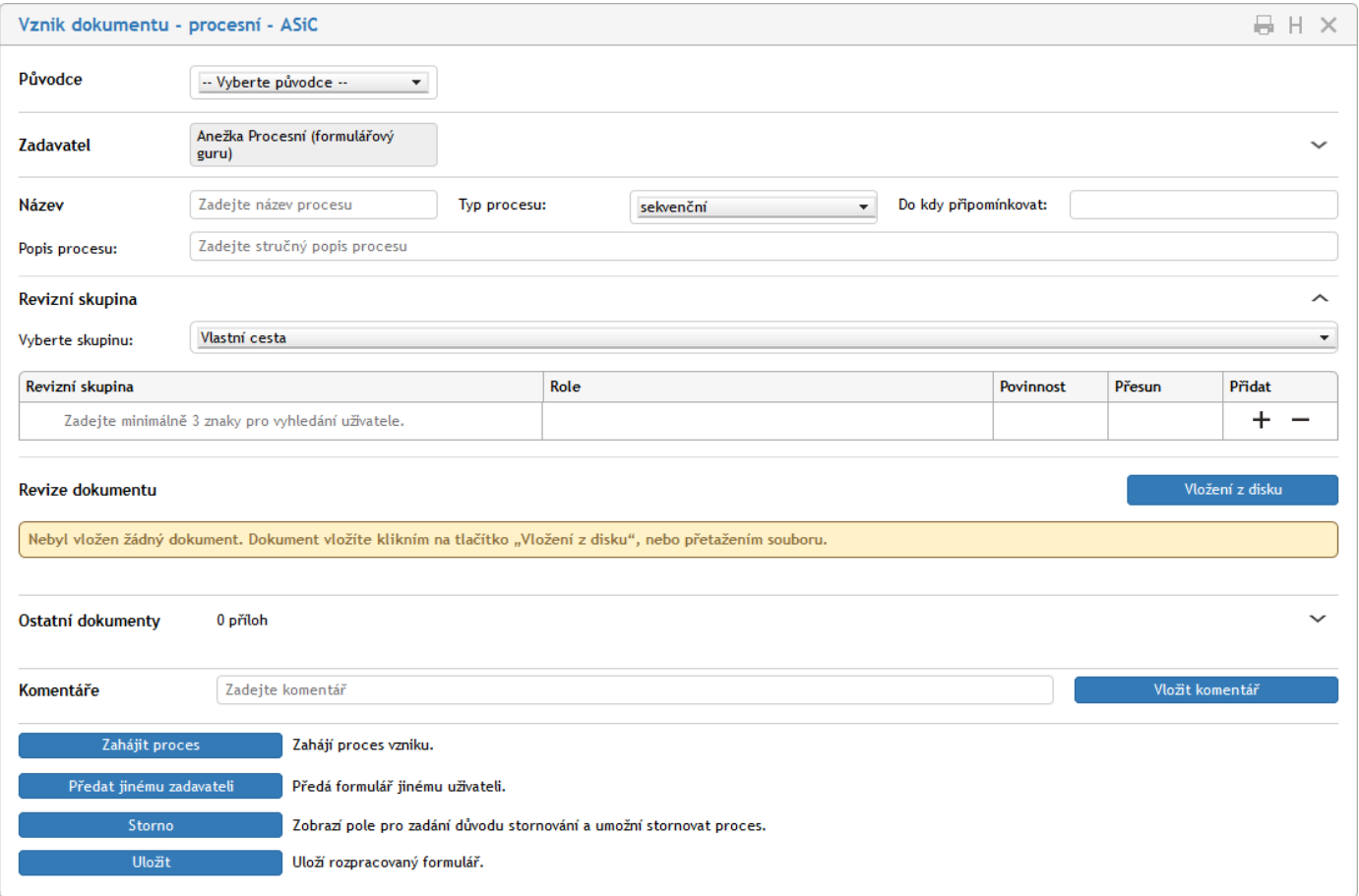

#### **6.5.1.2 Popis zadavatele, původce a výběr typu procesu**

Při vyplnění formuláře *Anežka* postupuje podle podkapitol v kapitole *Obecně k formulářům* od str. [100.](#page-99-0)

Voličem **Původce** nastaví subjekt *Dokumentace – revize*.

Do pole **Název** zapíše název našeho procesu – například *Procesní vznik dokumentu sekvenční*.

Do pole **Popis procesu** zapíše bližší popis (účel, cíl) procesu.

Volič **Typ procesu** musí být v našem případě nastaven na položku **Sekvenční**.

Pomocí ovladač **Do kdy připomínkovat** lze nastavit nejzazší datum, do kterého má být dokument podroben připomínkovému řízení.

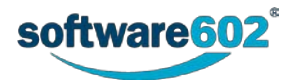

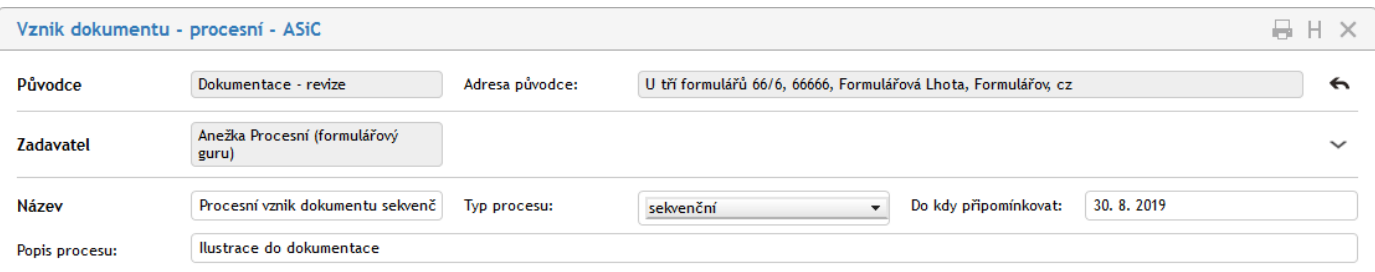

### **6.5.1.3 Volba revizní skupiny**

Následuje volba revizní skupiny. Pomocí voliče **Vyberte skupinu** v sekci **Revizní skupina** bude nastavena skupina *Revizní skupina dokumentace*.

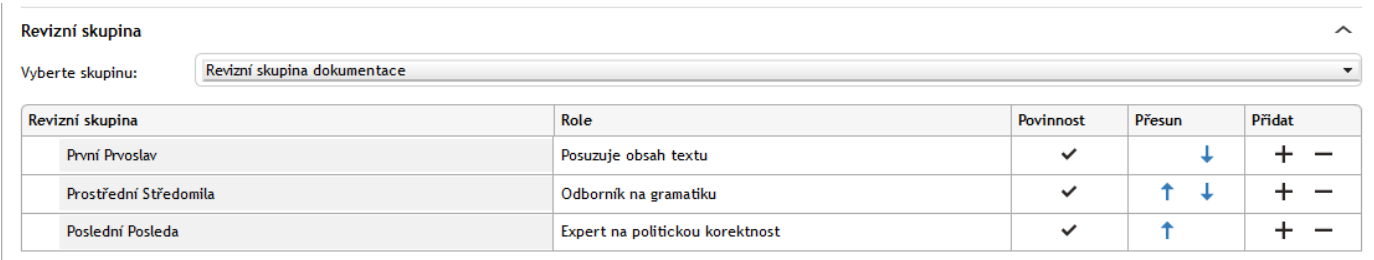

Do tabulky v této sekci se vypíšou členové revizní skupiny. V pořadí, ve kterém jsou v tabulce zapsání, bude probíhat koloběh formuláře.

#### **6.5.1.4 Vložení dokumentů určených k revizi**

Dále musí být do formuláře vložen dokument, který bude předmětem revize dokumentace. Předpokládejme, že se bude jednat o dokument uložený v souboru *Proces sekvencni.docx*. Stiskem tlačítka **Vložení z disku** zadavatelka procesu vyhledá složku s uvedeným souborem a načte jej do formuláře.

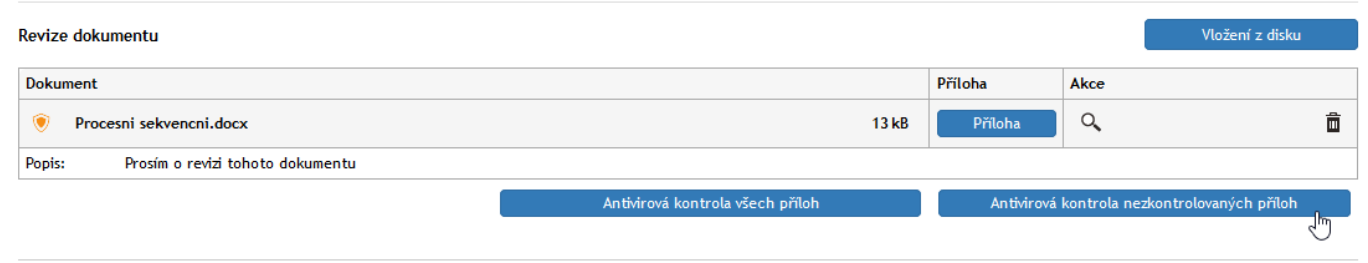

Po vložení dokumentu do formuláře je nutné zajistit jeho antivirovou kontrolu – cílem je, aby se žlutý indikátor před názvem souboru změnil v zelený symbol. Ke spuštění kontroly jsou k dispozici tlačítka **Antivirová kontrola všech příloh** a **Antivirová kontrola nezkontrolovaných příloh**.

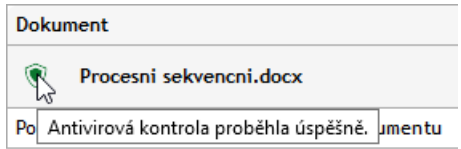

Do pole **Popis** pod názvem dokumentu můžete, ale nemusíte zapsat nějaký slovní popis, k čemu daný dokument má sloužit a proč se reviduje.

Postup lze opakovat a do formuláře vložit i druhý a případně další dokumenty.

#### **6.5.1.5 Další doplňkové údaje**

Formulář může původce doplnit zápisem komentáře a případně i vložením dalších doprovodných souborů, které ovšem nebudou prvkem připomínkování.

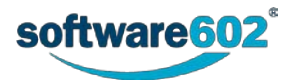

Pomocí sekce **Ostatní dokumenty** lze k formuláři připojit pomocné dokumenty, které ale nebudou předmětem revize.

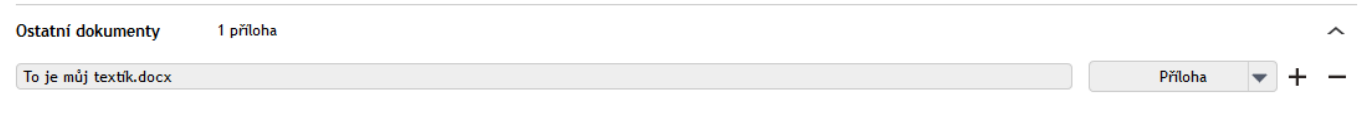

V sekci **Komentáře** lze přímo do formuláře napsat nějaký text, který komentuje daný proces a požadavky či připomínky od nebo pro revizní skupinu.

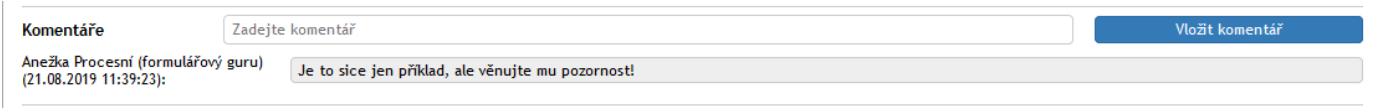

#### **6.5.1.6 Zahájení procesu**

Tím je formulář vyplněný a po případné kontrole zapsaných údajů jej zadavatelka klepnutím na tlačítko **Zahájit proces** odešle do koloběhu prvnímu členovi revizní skupiny – v našem případě je to *Prvoslav První*.

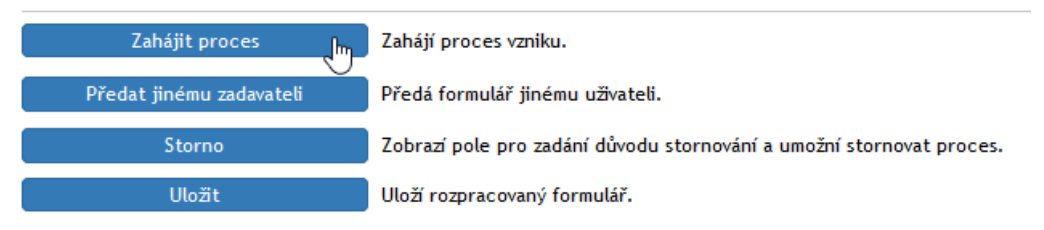

Pokud by ve formuláři nebyly vyplněny všechny povinné údaje, podbarví se příslušné ovladače červeně a formulář nelze až do jejich řádného vyplnění odeslat.

Odeslání formuláře je třeba potvrdit klepnutím na tlačítko **Ano** v dotazu v okénku **Potvrďte**.

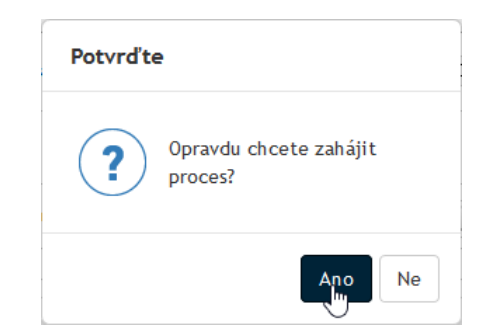

Úspěšné zahájení procesu je pak oznámeno zprávou v okénku **Proces**.

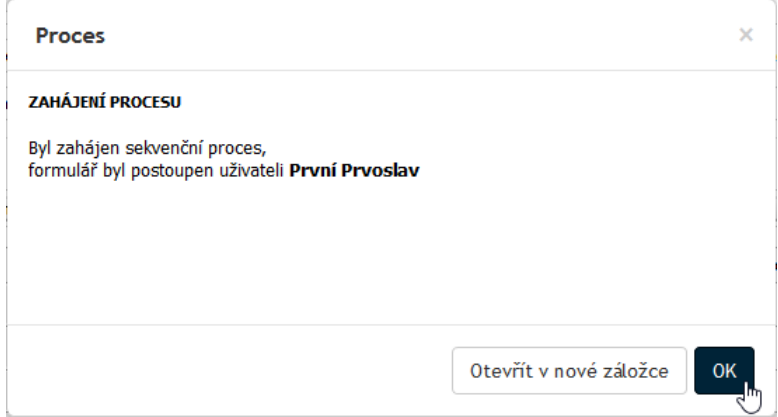

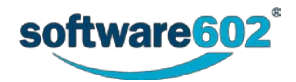

Okno formuláře u zadavatelky se uzavře a formulář je odeslán prvnímu členovi revizní skupiny. Zadavatelka nyní vidí položku formuláře zahájeného procesu ve složce **V procesu**, případně ve své pracovní složce.

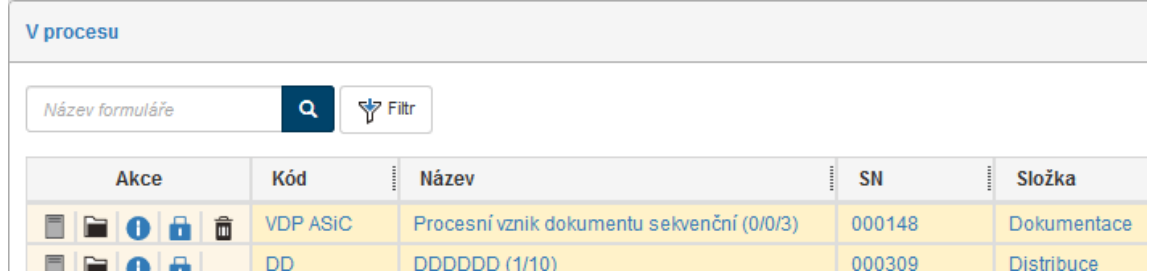

### **6.5.2 Formulář dostává a zpracovává první člen revizní skupiny**

#### **6.5.2.1 Avízo o postoupení formuláře**

První člen revizní skupiny, *Prvoslav První*, dostane avízo o postoupení formuláře elektronickou poštou. Předpokladem ovšem je, že má povoleny notifikace e-mailem.

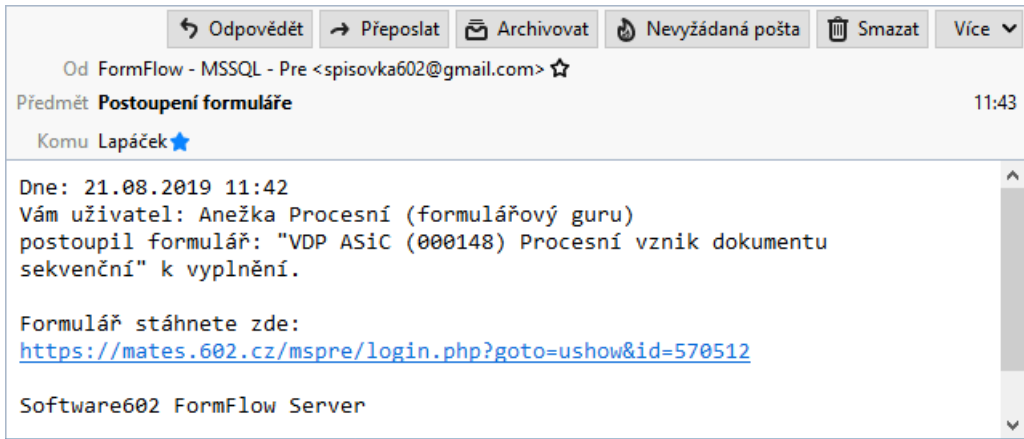

#### **6.5.2.2 Otevření postoupeného formuláře**

Revidující uživatel vidí položku jí zaslaného formuláře v okně **Moje k vyřízení** (nejsnáze jej otevře pod záložkou **DASHBOARD** klepnutím na položku formuláře v okně **Procesy – moje k vyřízení**.

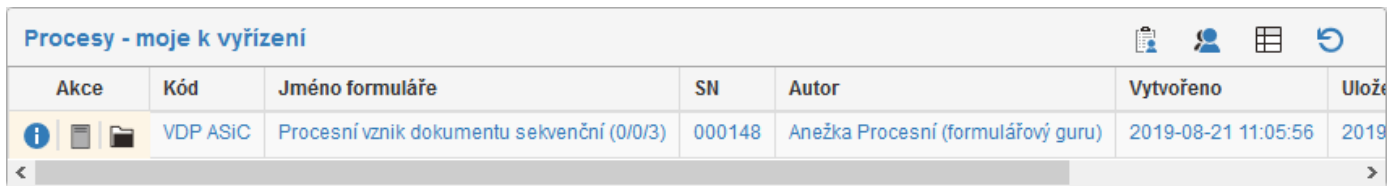

Stejně tak může použít okno otevřené ze záložky **PROCESY** klepnutím na tlačítko **Moje k vyřízení**. A do třetice položku formuláře uvidí ve své pracovní složce zvolené v sekci **Složky** pod stejnojmenným tlačítkem.

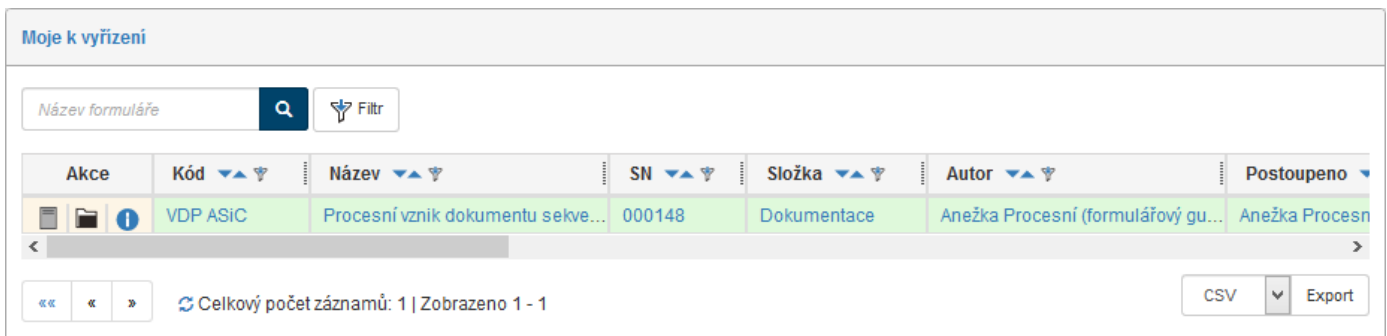

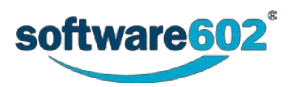

Lhostejno, který postup revidující uživatel zvolí, se poklepáním na položku formuláře formulář načte a zobrazí v novém okně.

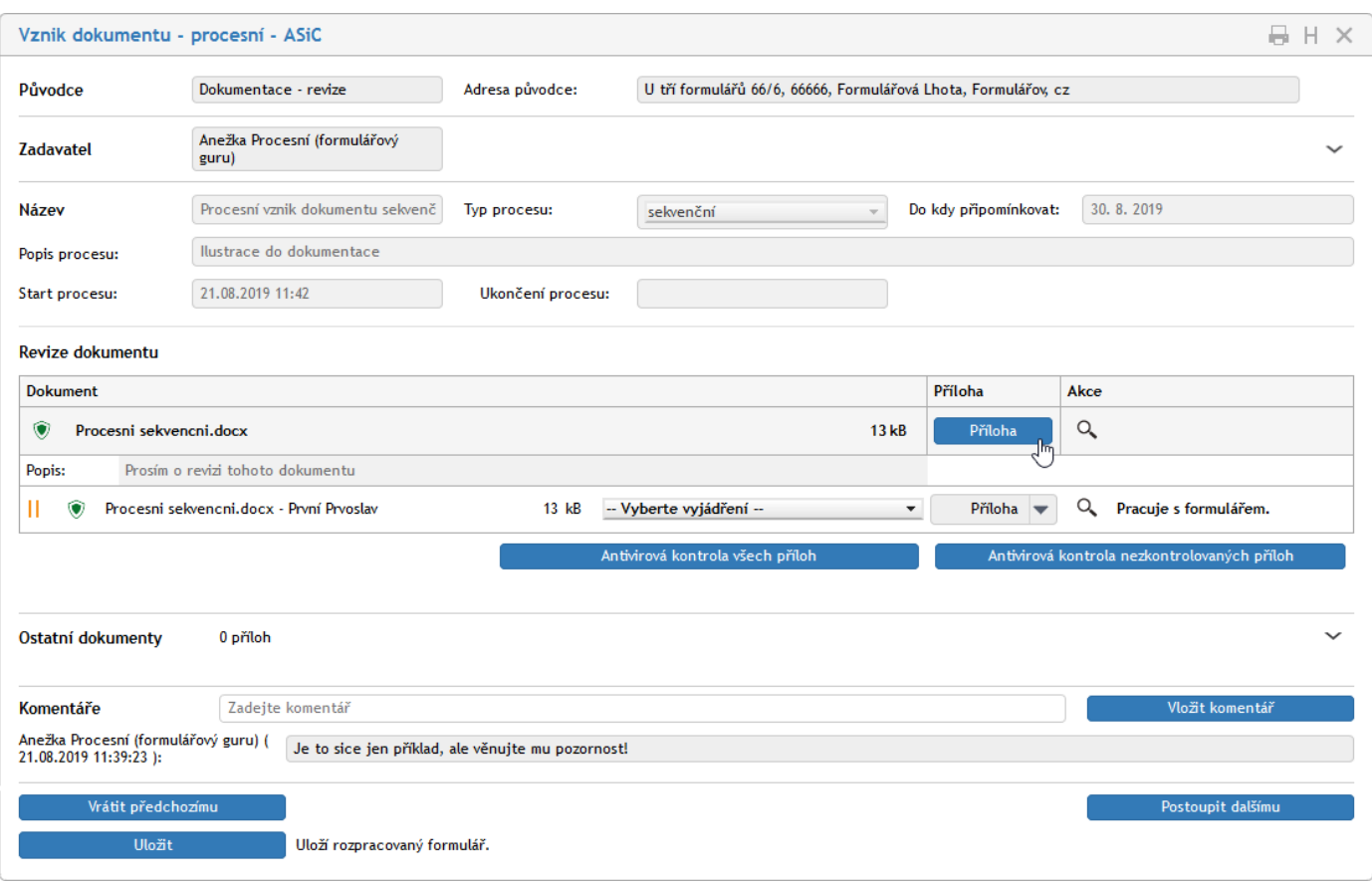

#### **6.5.2.3 Posouzení revidovaného dokumentu**

Ovladače v horní polovině okna v sekcích **Původce**, **Zadavatel** a **Název** jsou zašedlé – jsou uvedeny jen pro informaci a jejich nastavení v této fázi již nelze měnit. Pro členy revidující skupiny je důležitá sekce **Revize dokumentu**.

V prvním řádku tabulky v této sekci je uveden dokument tak, jak jej původce procesu posílá k posouzení. Tlačítkem s lupou ve sloupci **Akce** lze otevřít okno, ve kterém je zobrazen náhled na obsah dokumentu – je to čistě jen náhled bez možnosti úprav.

Členovi revizní skupiny je určen především poslední řádek v tabulce, označený vlevo dvojicí svislých žlutých čar. Po posouzení dokumentu je zde nutno vybrat voličem uprostřed řádku postoj revidujícího k dokumentu a nastavit jeho slovní vyjádření do pole voliče. Řekněme, že revidující uživatel nemá zásadní výhrady a nastaví položku **Drobné komentáře a upřesnění**.

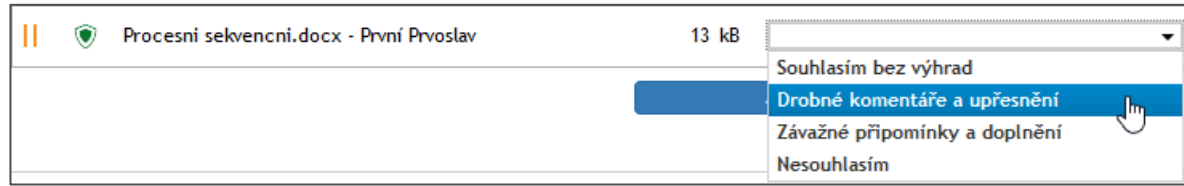

Revidující uživatel může revidovaný dokument načíst a napsat přímo do něj své připomínky. Pak jej uloží na disk svého počítače a soubor pak načte do formuláře.

#### **6.5.2.4 Zápis připomínek do souboru a jeho uložení**

Modrým tlačítkem **Příloha** uživatel otevře dialog, ve kterém má (podle použitého prohlížeče) na výběr: buď dokument uložit na disk (aby měl vlastní kopii výchozího dokumentu) nebo jej otevře (jen pro čtení) v aplikaci asociované k dokumentu dle jeho přípony.

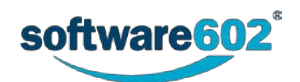

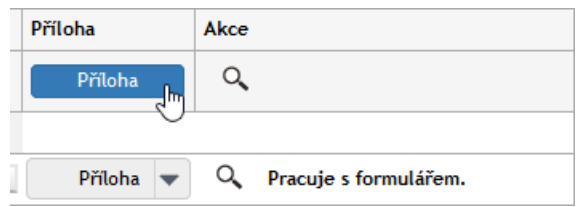

Pokud neproběhla u daného dokumentu antivirová kontrola, je uživatel na tuto skutečnost upozorněn s dotazem, zda opravdu chce s nezkontrolovaným dokumentem pracovat.

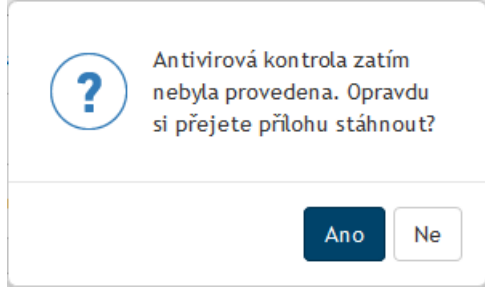

Protože v našem případě jde o soubor ve formátu DOCX, dokument se otevře ve Wordu – a pozor: jeho výchozí stav je "pouze ke čtení". Aby bylo možno do dokumentu zapisovat, je třeba v horní části okna Wordu klepnout na tlačítko **Povolit úpravy**.

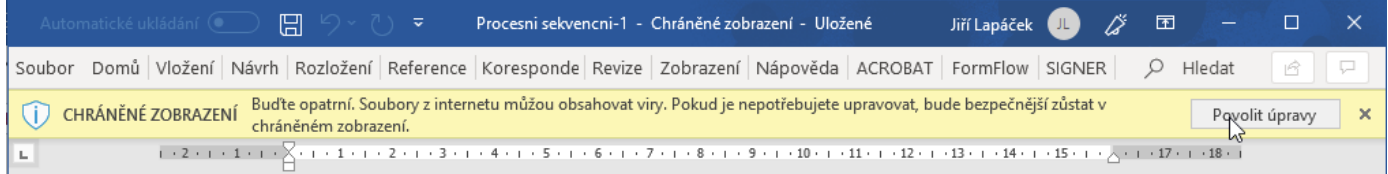

Po úpravě je třeba soubor s dokumentem uložit někam na lokální disk počítače revidujícího uživatele. *Prvoslav První* jej uloží například pod názvem **Proces sekvencni-Prvni.docx**.

Nyní je třeba revidovaný soubor vložit do formuláře. Revidující uživatel klepne na plochu šedého tlačítka **Příloha** mimo šipku. Otevře se dialog pro volbu souboru, ve kterém vyhledá svůj revidovaný soubor – potvrzením volby se soubor nahraje do formuláře. Volba souboru se promítne do posledního řádku tabulky.

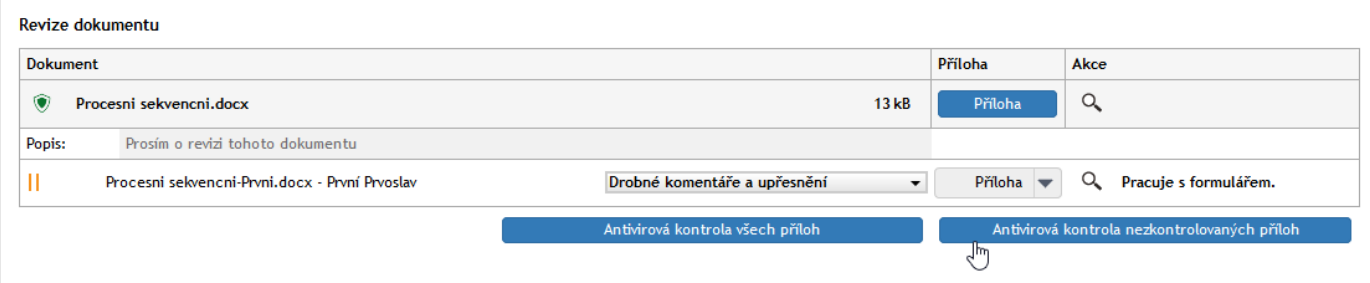

I zde je důležité vyžádat antivirovou kontrolu. Tlačítkem s lupou (ve sloupci **Akce**) si lze pro kontrolu otevřít náhledové okno s upraveným dokumentem. Ve formuláři jsou nyní pod sebou výchozí dokument s prvním revidovaným dokumentem.

#### **6.5.2.5 Konečná úprava a odeslání formuláře do procesu**

Také členové revizní skupiny mohou k formuláři připojit své komentáře a případně i nějaké doprovodné soubory, je-li to užitečné.

Protože první revidující uživatel nezjistil žádné podstatné závady vyžadující přepracování dokumentu, může stiskem tlačítka **Postoupit dalšímu** odeslat formulář druhému členovi revizní skupiny – *Středomile Prostřední*. Po stisku tlačítka pro postoupení se opět zobrazí informační okénko s potvrzením postoupení uvedenému uživateli.

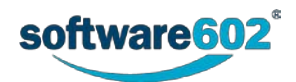

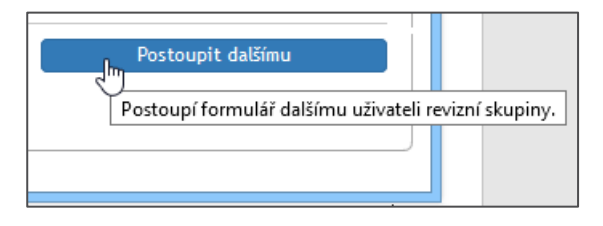

#### **6.5.2.6 Ukládejte, zálohujte**

Ještě se podívejme, co dělat, když uprostřed práce bude chtít jít revidující uživatel třeba na oběd. Dbalý zásad bezpečnosti práce nemůže nechat formulář otevřený v počítači. Proto jej tlačítkem **Uložit** uloží a pak může *FormFlow* zavřít. Až se vrátí z oběda, přihlásí se a v okně najde svůj rozpracovaný formulář. Načte jej a může pokračovat v práci. Občasné uložení lze doporučit z čistě preventivních důvodů, stejně jako se doporučuje ukládat v průběhu práce třeba dokumenty – když náhodou vypadnou pojistky, nepřijdete o celou práci.

#### **6.5.2.7 Formulář v přehledech prvního revidujícího uživatele**

První revidující uživatel vidí položku odeslaného formuláře ve složce **V procesu**. Všimněte si indikátoru (1/0/3) vpravo od názvu procesu – označuje, že ze tří revidujících členů již jeden revizi dokumentu ukončil.

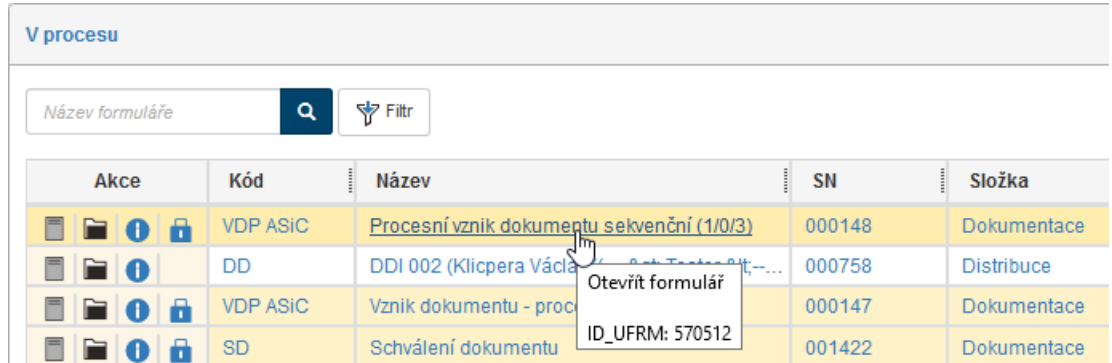

Podobně vidí položku procesu ve své procesní složce i původce procesu – *Anežka*.

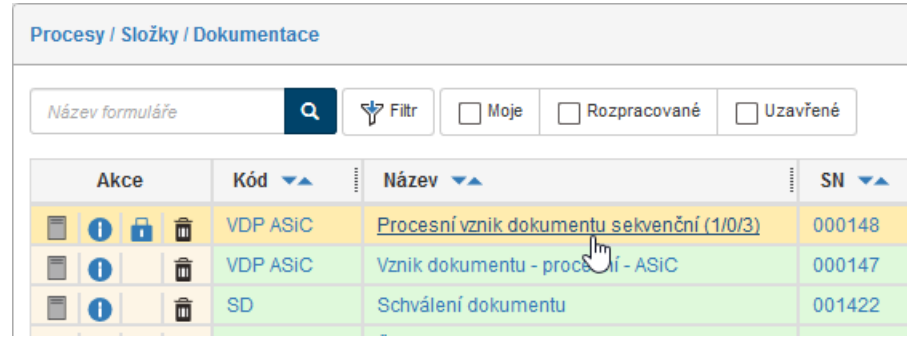

# **6.5.3 Formulář dostává a zpracovává další člen revizní skupiny**

Druhý revidující uživatel – *Středomila Prostřední* – dostane také avízo o formuláři elektronickou poštou. Otevře jej a začne s ním pracovat stejně jako předchozí revidující člen. Ve formuláři nyní vidí v sekci **Revize dokumentu** i upravenou verzi dokumentu, kterou uložila předchozí revidující.

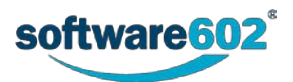

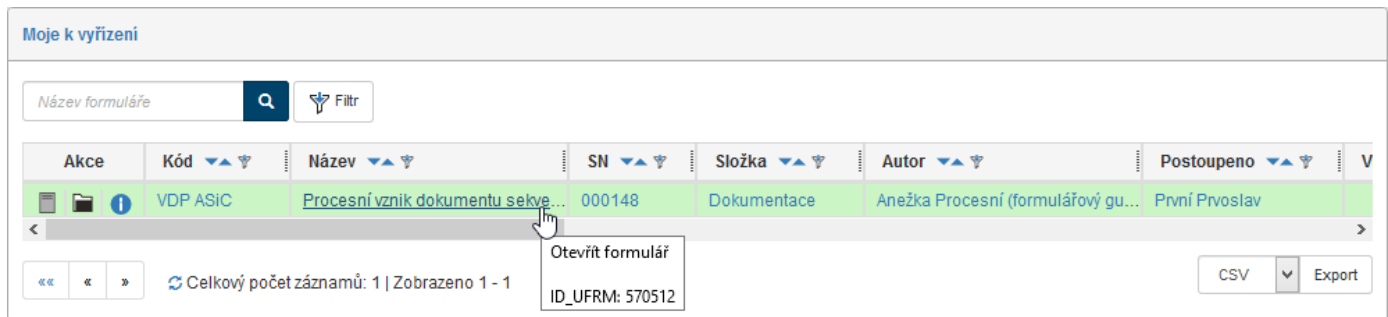

Postup revize, úprav a odeslání do dalšího koloběhu by mohl být naprosto stejný, jenže my si tu můžeme ukázat situaci, kdy revidující uživatel usoudí, že dokument je třeba vrátit v koloběhu o krok zpět (předchozímu členovi revizní skupiny) k úpravám.

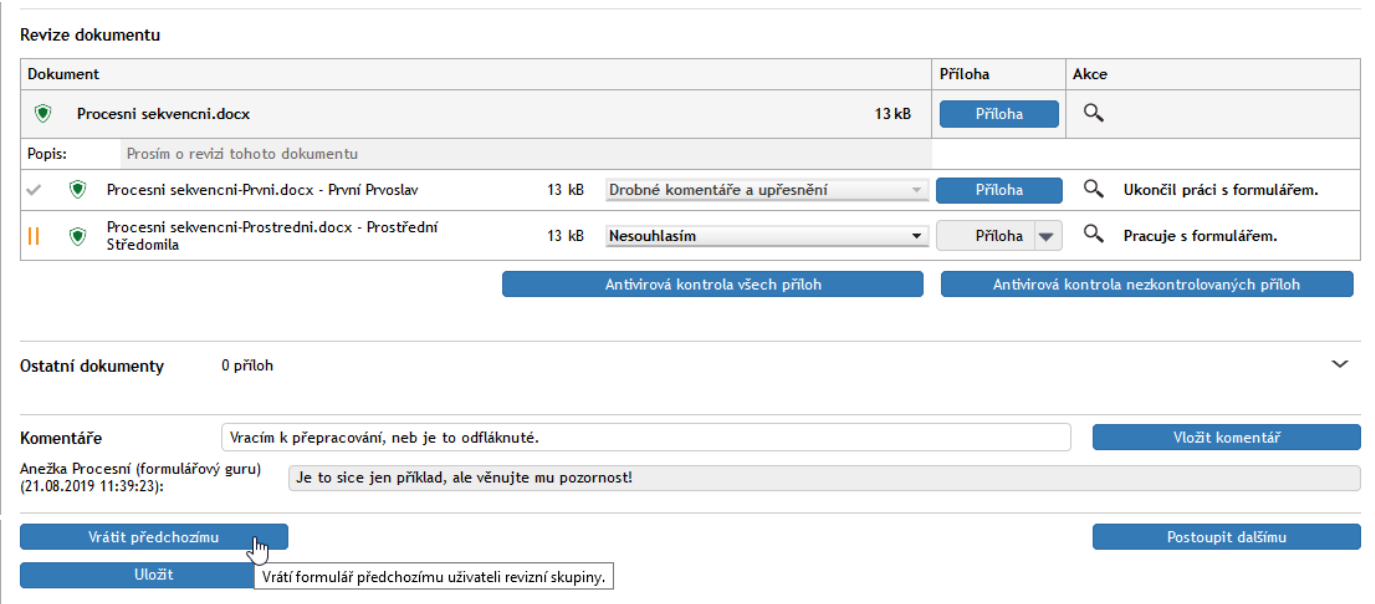

Uživatelka *Středomila Prostřední* nastaví v sekci **Revize dokumentu** volič na položku **Nesouhlasím**. Pak otevře soubor k editaci (modrým tlačítkem **Příloha**), do dokumentu zapíše své komentáře a uloží jej například pod názvem **Proces sekvencni-Prostredni.docx**. Klepnutím na šedé tlačítko **Příloha** do oblasti mimo šipku načte a uloží editovaný soubor do formuláře.

Samozřejmě je dobré vyžádat jeho antivirovou kontrolu. Pak *Středomila Prostřední* může doplnit komentář, případně připojit nějaký soubor. Nakonec místo na tlačítko **Postoupit dalšímu** klepne na tlačítko **Vrátit předchozímu**.

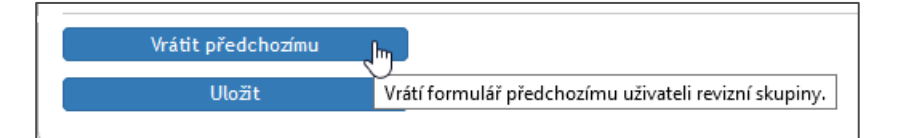

# **6.5.4 Formulář byl vrácen předchozímu členovi revizní skupiny**

Formulář se ve svém koloběhu vrací od nespokojené *Středomily Prostřední* k předchozímu (u nás prvnímu) členovi revizní skupiny – *Prvoslavu Prvnímu*. Ten je na něj upozorněn avízem v mailu a položku formuláře vidí v okně **Procesy – moje k vyřízení**.

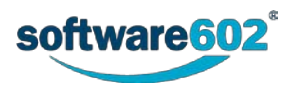

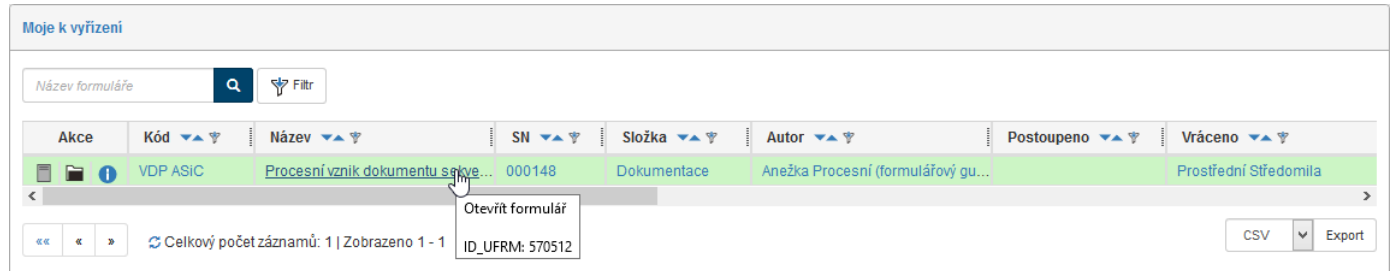

V okně otevřeného formuláře vidí *Prvoslav První* komentář uživatele, který mu formulář vrátil. Vidí zde také položku dokumentu s jejími původními úpravami.

Poznamenejme, že i tento uživatel má k dispozici tlačítko **Vrátit předchozímu,** a tedy i on může formulář vrátit o krok zpět (což lze neomezeně opakovat až se formulář vrátí ke svému zadavateli).

*Prvoslav První* tedy dokument upraví a uloží jej (může pod stejným názvem). Pak dokument načte do formuláře a podle potřeby připojí další komentář.

Stiskem tlačítka **Postoupit dalšímu** opět odešle do koloběhu tomu členovi revizní skupiny, který mu dokument vrátil.

### **6.5.5 Formulář je znovu u uživatele, který jej vrátil**

Tentokrát je *Sředomila prostřední* spokojena. Voličem v sekci **Revize dokumentu** nastaví položku **Souhlasím bez výhrad**. Může o tom také udělat zápis přímo do dokumentu, který upraví ve Wordu a potom načte do formuláře.

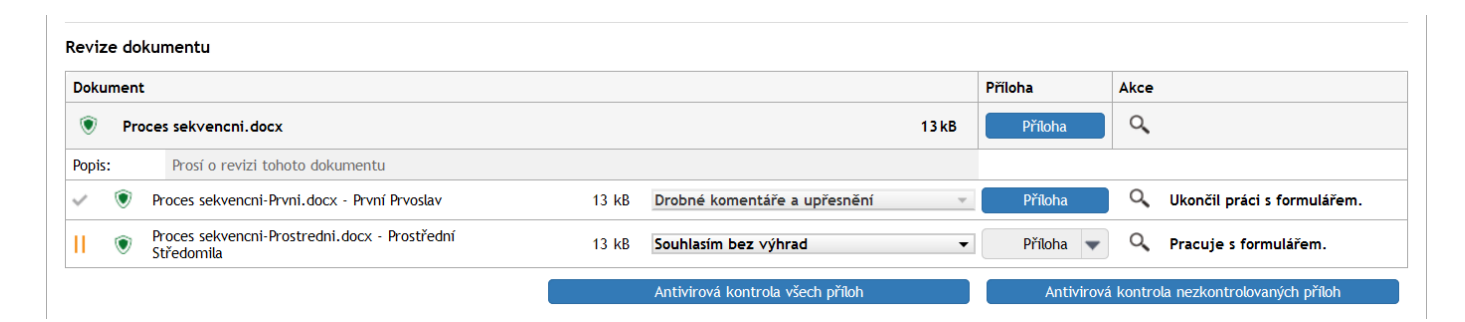

Po případném doplnění komentáře *Sředomila Prostřední* stiskne tlačítko **Postoupit dalšímu**. (Kdyby byla s úpravou předchozího uživatele opět nespokojena, mohla by samozřejmě formulář opět vrátit).

### **6.5.5.1 Formulář je u posledního člena revizní skupiny**

Stejným způsobem, jak bylo popsáno v předchozích kapitolách, formulář prohlédne a zpracuje i poslední člen revizní skupiny – *Posleda Poslední*. Předpokládejme, že nebude mít závažné připomínky a své poznámky zapíše opět rovnou do dokumentu, který uloží a následně načte do formuláře pod názvem **Proces sekvencni-Poslední**.

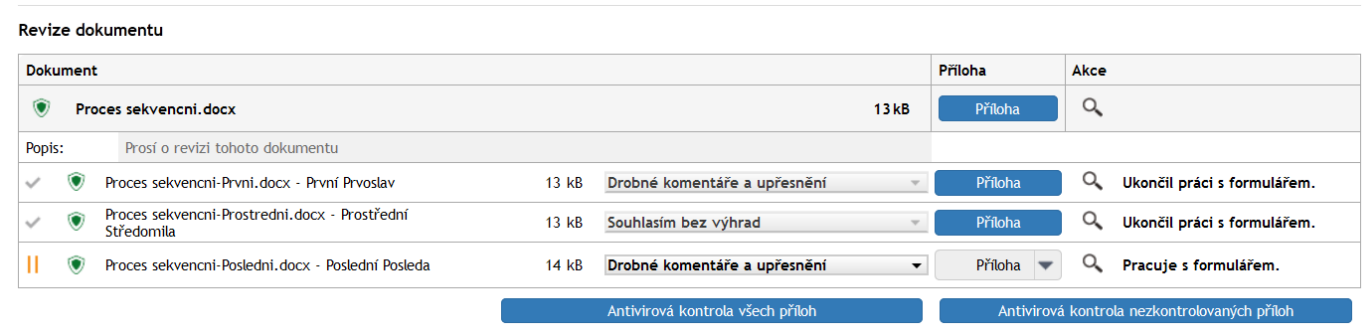

Nyní by měl být formulář postoupen dalšímu členovi revizní skupiny. Protože ale již žádný další neexistuje, proces je ukončen a formulář se vrací ke svému původci – uživateli *Anežka*. O tom také informuje okénko se zprávou.

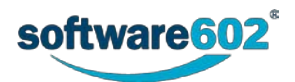

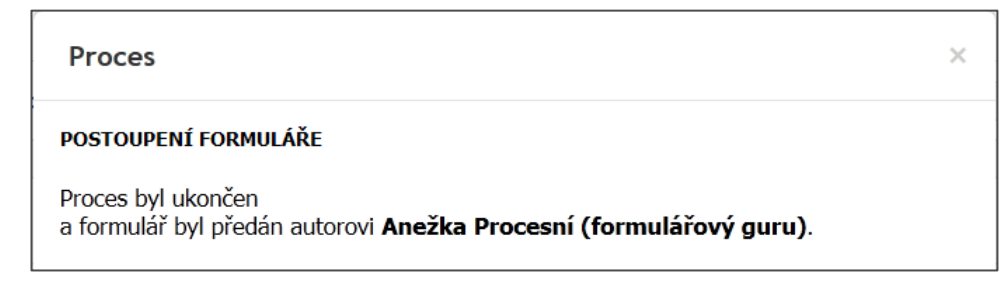

## **6.5.6 Formulář se po revizi dokumentu vrátil ke svému původci**

Původce formuláře vidí jeho položku ve složce **Moje k vyřízení**. Indikátor (3/0/3) znamená, že proces byl zahájen pro tři členy revizní skupiny a všichni se k formuláři již vyjádřili.

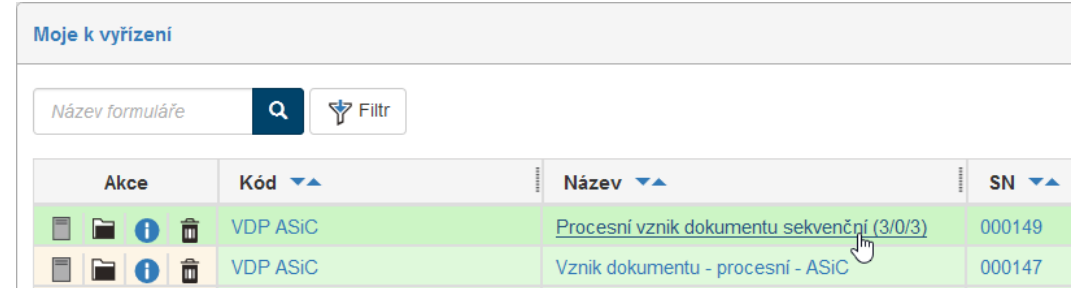

V sekci **Revize dokumentu** Anežka vidí všechny verze dokumentu, jak procházely revizním procesem. Sama má jako **Finální soubor** nabídnutou verzi od posledního revidujícího uživatele. Tu může načíst do Wordu a podle potřeby ji upravit do konečné podoby.

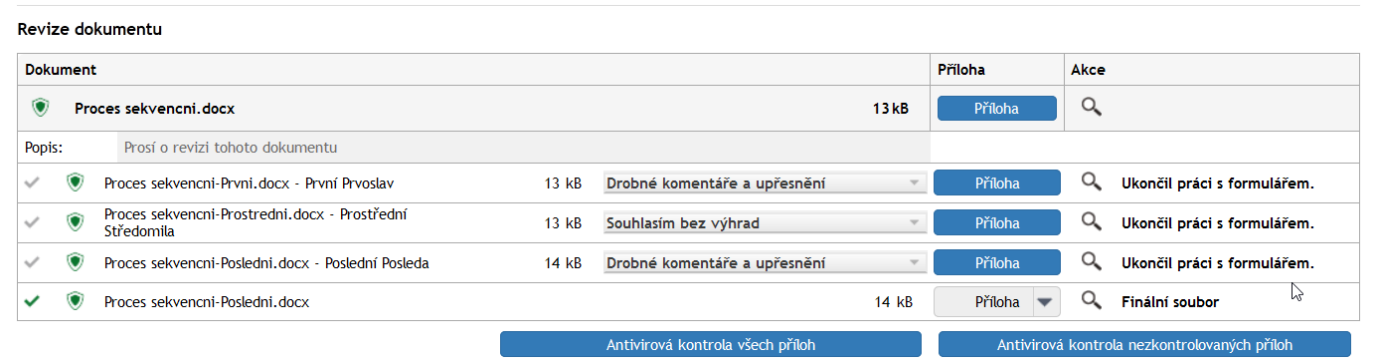

Konečnou verzi dokumentu *Anežka* uloží do souboru **Proces sekvencni-Revidovany dokument.docx**. Ten potom také do dokumentu načte jako finální verzi. Původce formuláře se již nijak nevyjadřuje k tomu, zda s dokumentem souhlasí nebo jaké má výhrady. Může ovšem také doplnit komentář.

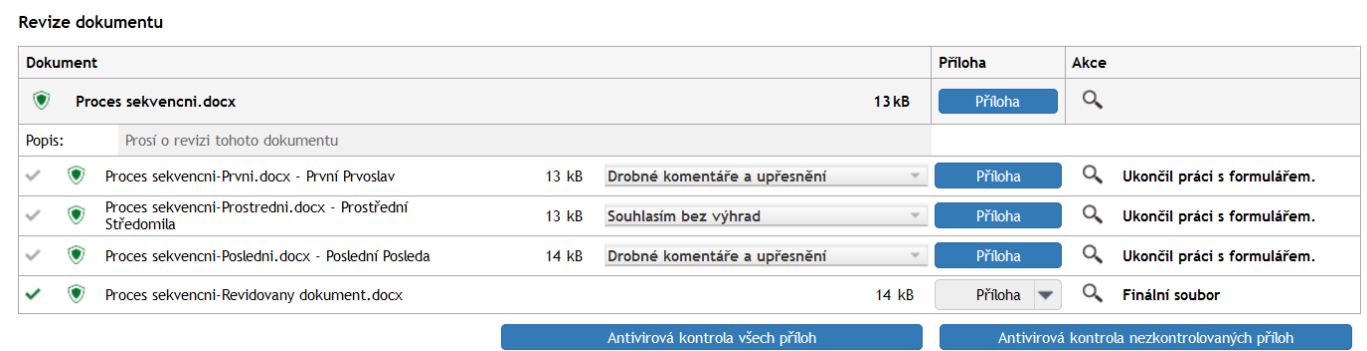

Připomeňme si význam tlačítka Historie (se symbolem "H" v pravém horním rohu okna). Jeho pomocí můžete zobrazit kompletní výpis koloběhu formuláře mezi jednotlivými uživateli.

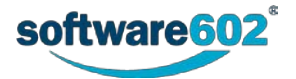

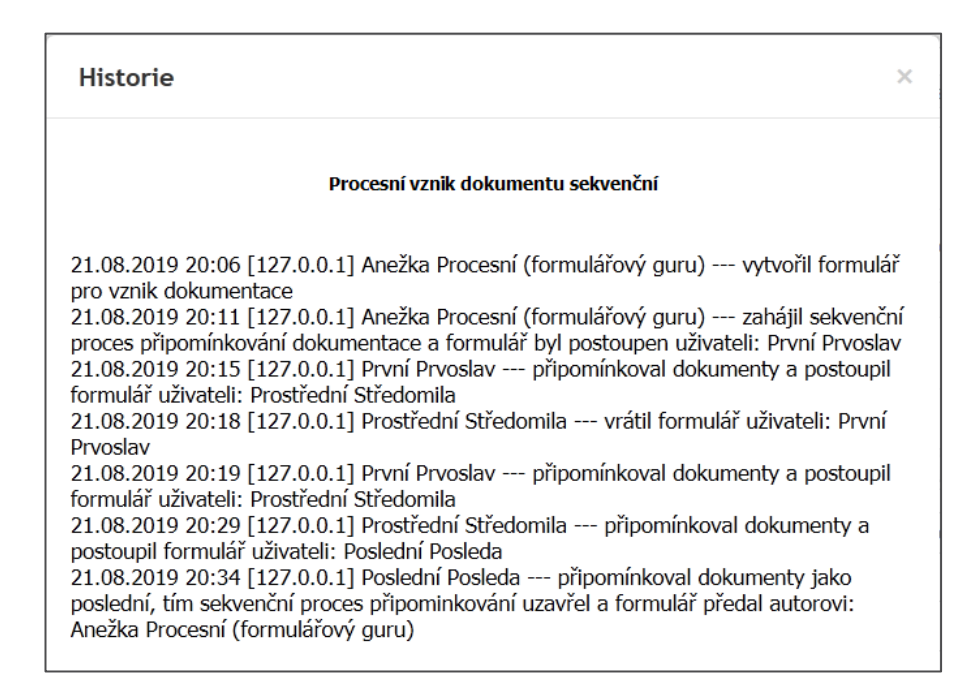

### **6.5.7 Ukončení procesu a archivace formuláře**

Stiskem tlačítka **Ukončit proces** se proces ukončí a formulář se archivuje.

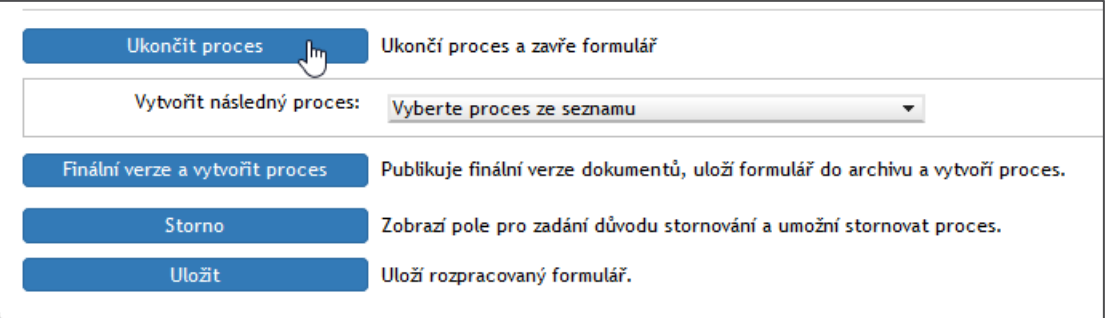

Ukončení procesu je vázáno na kladné potvrzení dotazu v informačním okénku. Pak je okno s formulářem zavřeno.

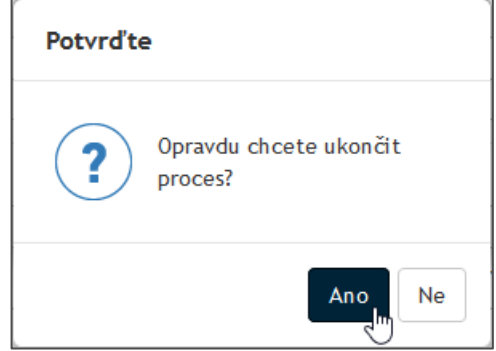

Ukončení procesu je vázáno na připojení digitálního podpisu zadavatele. Proto je zobrazen dotaz, který ze svých certifikátů chce k podpisu použít.

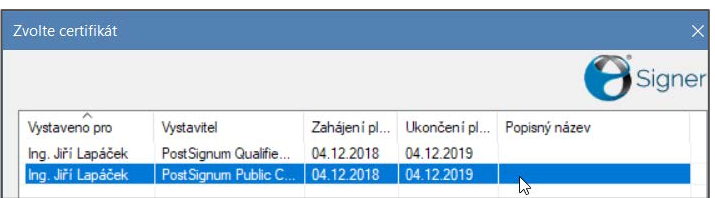

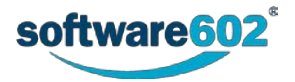

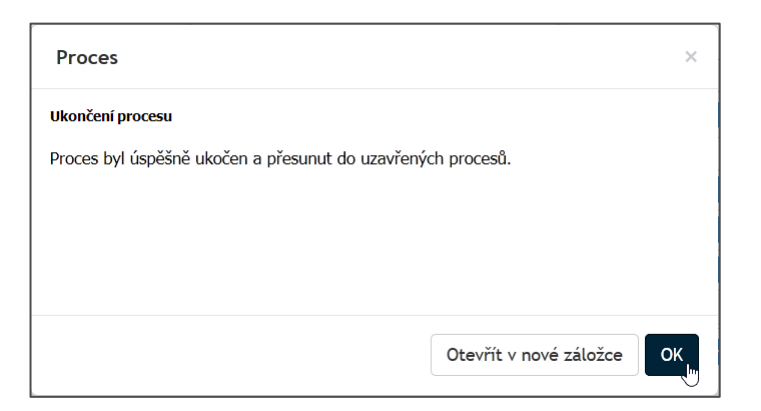

Položka uzavřeného formuláře je k nahlédnutí v okně procesní složky, odkud byl při zahájení procesu odesílán.

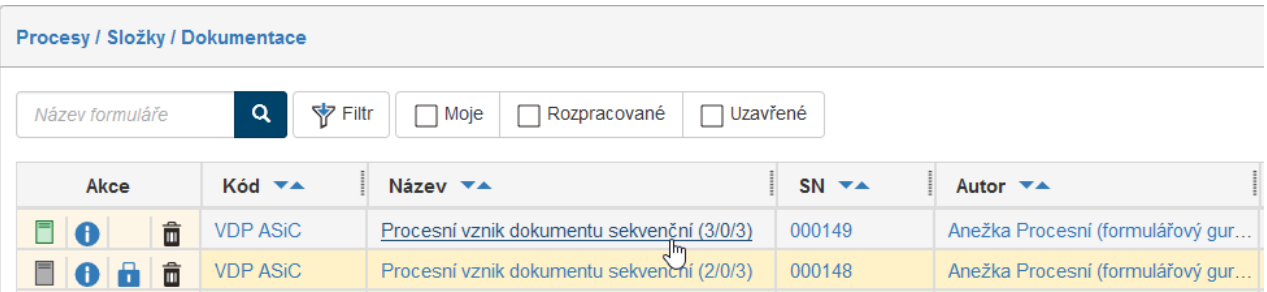

Pro přehlednost se výsledek procesu znázorňuje barevné ikony formuláře v prvním sloupci:

- **Z** zeleně je označeno schválení procesu,
- $\Box$  červeně je označeno zamítnutí procesu, tedy přerušení procesu schválení ze strany zadavatele.
- $\Box$  šedě je označen rozpracovaný formulář.

**POZOR – při procesním vzniku dokumentu není finální dokument uložen do dokumentové složky v prostředí**  *FormFlow***, najdete ho ve formuláři archivovaného procesu.**

### **6.5.8 Nové otevření archivovaného formuláře**

Formulář lze otevřít běžným způsobem, klepnutím na jeho položku v okně s výpisem obsahu složky. Po otevření uloženého a archivovaného formuláře je v jeho záhlaví zobrazena zpráva **Archivovaný formulář**.

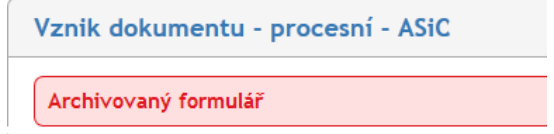

Archivovaný formulář lze tlačítkem **Znovu otevřít** opět otevřít. Po potvrzení bezpečnostního dotazu se formulář zobrazí v podobě, jakou měl před ukončením procesu (před archivací).

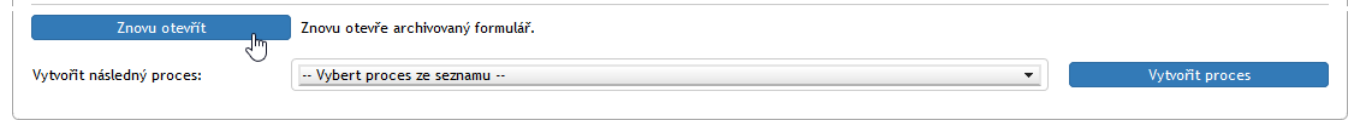

Po otevření lze znovu manipulovat s dokumentem a doplnit komentáře či další soubory. Pak se formulář opět uzavře a archivuje. Je také možné na základě obsahu formuláře vytvořit následný proces.

### <span id="page-119-0"></span>**6.5.9 Vytvoření následného procesu**

Pokud je to vhodné, může se spolu s archivací zároveň vytvořit návazný proces (například schvalovací), pro který se použije právě připravený finální dokument. V takovém případě vyberte proces v poli **Vytvořit následný proces** a pak stiskněte tlačítko **Finální verze a vytvořit proces**. Formulář bude archivován a zároveň se automaticky otevře nový formulář odpovídající vybranému procesu.

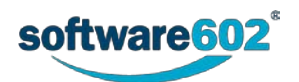

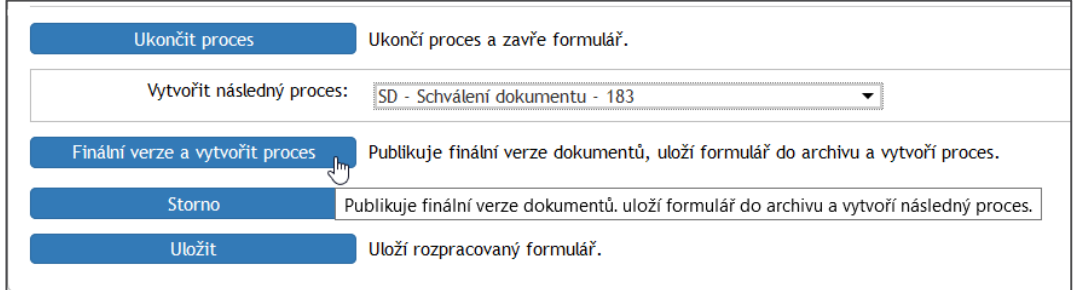

Předpokládejme, že budete chtít pro dokument vytvořený prostřednictvím formuláře **Vznik dokumentu – procesní – ASIC** otevřít schvalovací řízení. K tomu je určen formulář **SD – Schválení dokumentu**. Nastavte jeho položku do pole **Vytvořit následný proces** a pak klepněte na tlačítko **Finální verze a vytvořit proces**.

Nejprve je třeba potvrdit bezpečnostní dotaz, zda opravdu chcete akci provést.

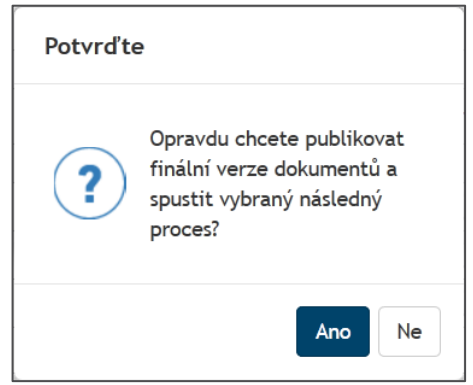

Potvrzení akce je potřeba pro publikaci finální verzi revidovaného dokumentu zadat digitální podpisový certifikát. Spuštění nového (následného) procesu je pak ohlášeno dalším okénkem – **Spuštění procesu**. Proces spustíte klepnutím na tlačítko **OK**.

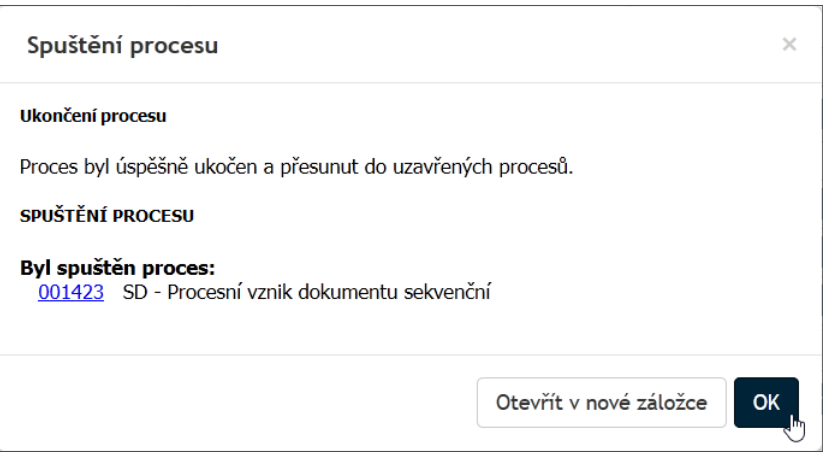

Vytvoří se formulář podle šablony **Schválení dokumentace**, se stejným názvem, jako měl výchozí proces vzniku dokumentu.

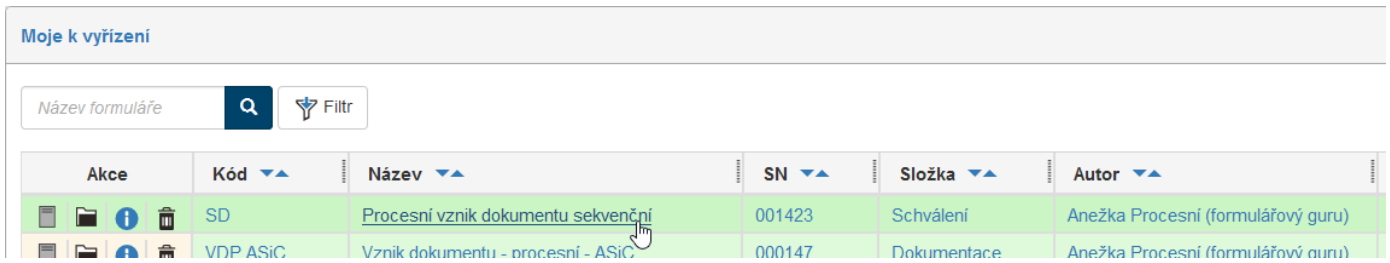

Po otevření formuláře je v sekci **Schválení dokumentu** již připraven dokument, který byl finálním v předchozím procesu.

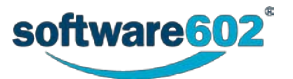

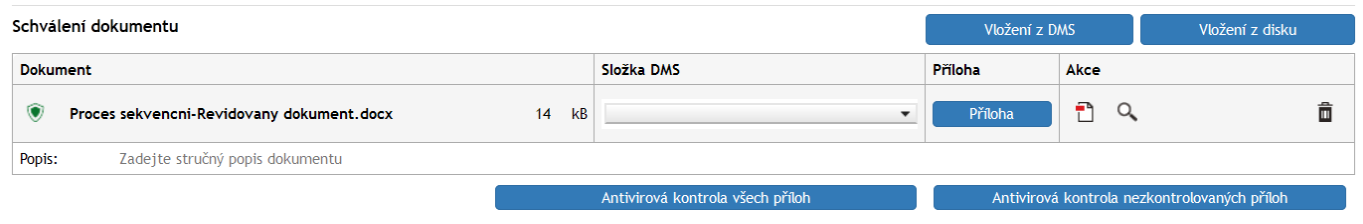

Formulář vyplníte a naplánujete jeho koloběh způsobem popsaným v samostatné kapitole o schvalování dokumentace.

# **6.5.10 Předání formuláře jinému zadavateli**

Pokud má formulář v počítači jeho zadavatel, může jeho "zadavatelství" předat jinému zadavateli. Zní to možná absurdně – ale lze si představit třeba situaci, kdy šéf pověří přípravou formuláře svého podřízeného a připravený formulář pak převezme k vyřízení.

Požadavek na změnu zadavatele vytvoříte stiskem tlačítka **Předat jinému zadavateli**.

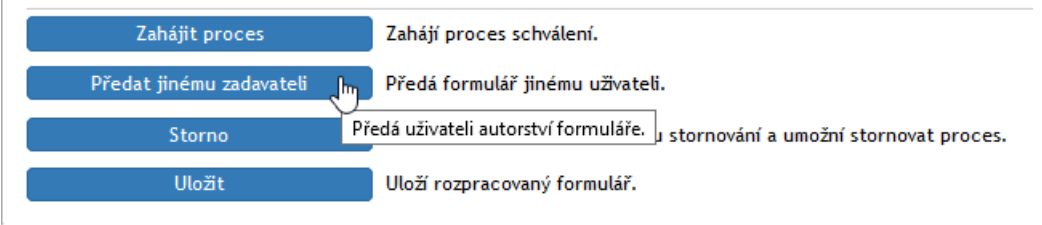

Pomocí voličového pole **Předat uživateli** pak vyberte uživatele, kterému chcete formulář předat k vyřízení.

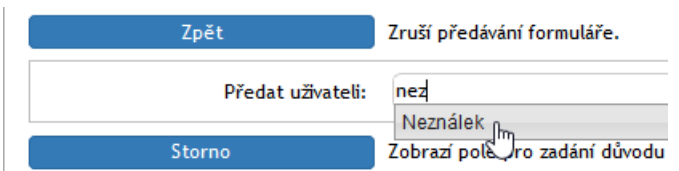

Předání je pojištěno bezpečnostním dotazem – klepněte na tlačítko **Ano**.

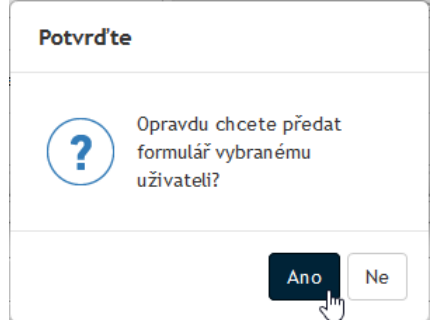

Na to se zobrazí běžná systémová zpráva o předání formuláře. Nový zadavatel najde avízo o předání formuláře ve své poště a formulář samotný ve složce **Moje k vyřízení**.

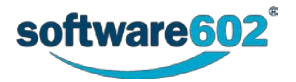

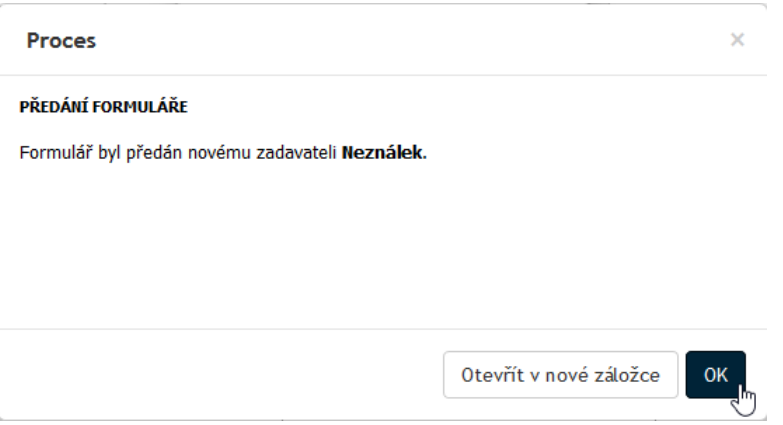

# **6.6 Vytvoření dokumentace procesním způsobem – paralelní proces**

### **6.6.1 Specifika paralelního procesu**

Paralelní proces se od sekvenčního liší v tom, že se po odeslání formuláře do koloběhu každému uživateli v revizní skupině zašle samostatná kopie formuláře. Uživatel se k formuláři vyjádří a odešle ho, ale nikoliv dalšímu členovi revizní skupiny, ale přímo zadavateli procesu.

Tímto způsobem se zadavateli do základního procesu, jehož aktivita zůstává stále na něm, dostanou různé verze dokumentu od jednotlivých uživatelů. Platí tedy, že co uživatel to jeden dokument (případně kolik jich je při zahájení ve vzniku).

Zadavatel pro finalizaci musí prohlédnou (stáhnout) všechny dokumenty od členů revizní skupiny zpracovat z nich jeden finální dokument který nahraje do procesu (opět se zde dokument neukládá do dokumentových složek, ale jsou součástí formulářů. Nakonec následuje uzavření procesu a jeho archivace – stejná jako u sériového procesu.

Poznamenejme, že výchozí dokumenty mohou být dva i více – členové revizní skupiny pak dostávají příslušné kopie od všech dokumentů a zadavatel pak musí finalizovat jejich příslušný počet.

Pro ilustraci budeme mít opět dvoučlennou revizní skupinu – pro odlišení od předchozího popisu ji budou tvořit pánové *Neználek* a *Pokuston*. Původcem zadávajícím formulář do procesu bude opět osvědčená uživatelka *Anežka*.

Dokument, který budeme posílat k revizi, je uložen v souboru **Vytvoreni dokumentace procesni- paralelni.docx**.

# **6.6.2 Otevření, vyplnění a odeslání formuláře**

Zadavatelka *Anežka Procesní* klepne na záložku **PROCESY** a na tlačítkové liště pak stiskne tlačítko **Složky**. V levé části okna v sekci **Složky** nastaví svou složku, ve které bude pracovat. Pak klepne na tlačítko **Vytvořit proces** a v nabídce procesů vybere položku **Vznik dokumentu – procesní**.

Otevře se okno **Vznik dokumentu – procesní** s načteným formulářem. Uživatelka *Anežka* začne vyplňovat formulář. Postup je identický s tím, co bylo popsáno v předchozích kapitolách o sériovém procesu.

Hlavním rozdílem je nastavení voliče **Typ procesu** na položku **paralelní**.

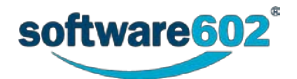

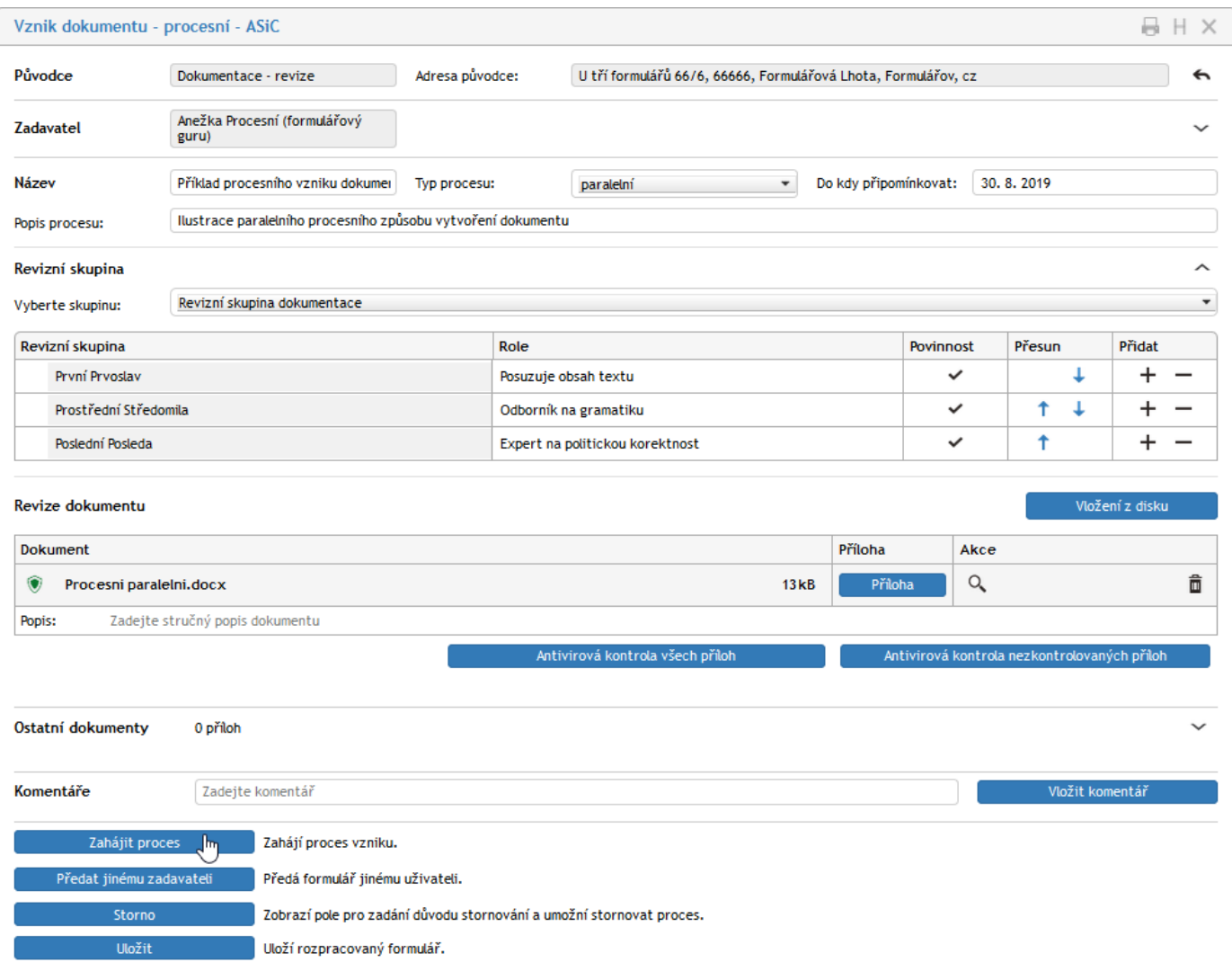

Volba revizní skupiny, připojení souboru (nebo i více souborů) a případné vložení komentářů a doprovodných souborů jsou stejné jako u sérového procesu. Stejně tak i zde se doporučuje provedení antivirové kontroly souborů. Dokument určený k posouzení bude načten ze souboru **Procesni paralelni.docx**.

Tlačítkem **Zahájit proces** se formulář odešle do procesu, současně všem členům revizní skupiny.

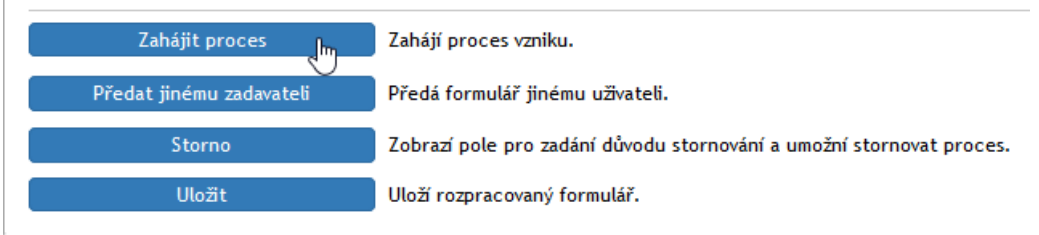

Zahájení procesu potvrďte stiskem tlačítka **Ano** v okénku **Potvrďte**.

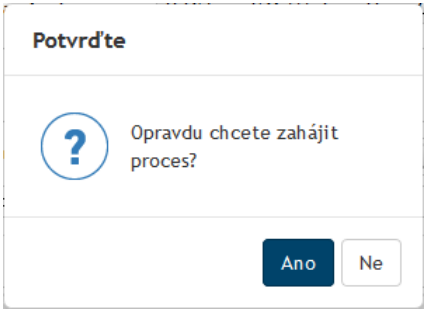

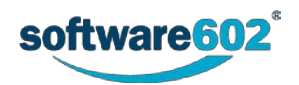

Zahájení procesu je potvrzeno v okénku **Proces** – je zde uveden i počet vytvořených formulářů pro paralelní zpracování; v našem případě dva.

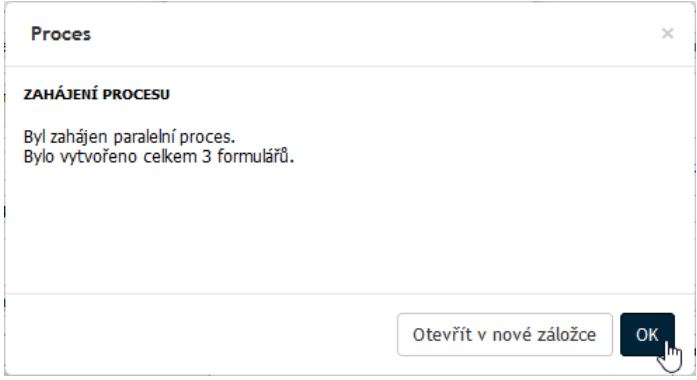

## **6.6.3 Formulář u prvního z revidujících uživatelů**

Zde samozřejmě nemá smysl mluvit o "prvním" nebo "druhém" revidujícím - jde o paralelní proces, kdy přesný okamžik převzetí a zpracování dokumentu jednotlivými členy revizní skupiny nemá předem dané pořadí. Důležité je, že všichni členové revizní skupiny dostanou elektronickou poštou avízo o postoupení formuláře.

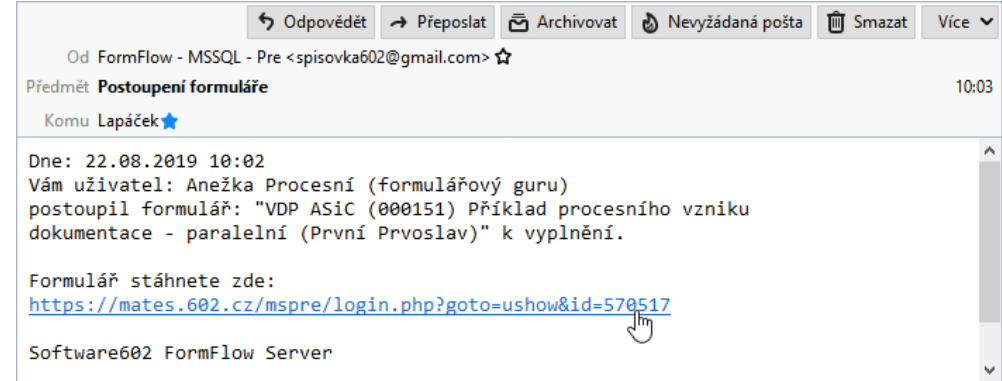

Příslušný formulář pak může každý otevřít ve složce **Moje k vyřízení**, kterou mohou zobrazit přes **DASHBOARD** nebo pod záložkou **PROCESY** v okně **V procesu**.

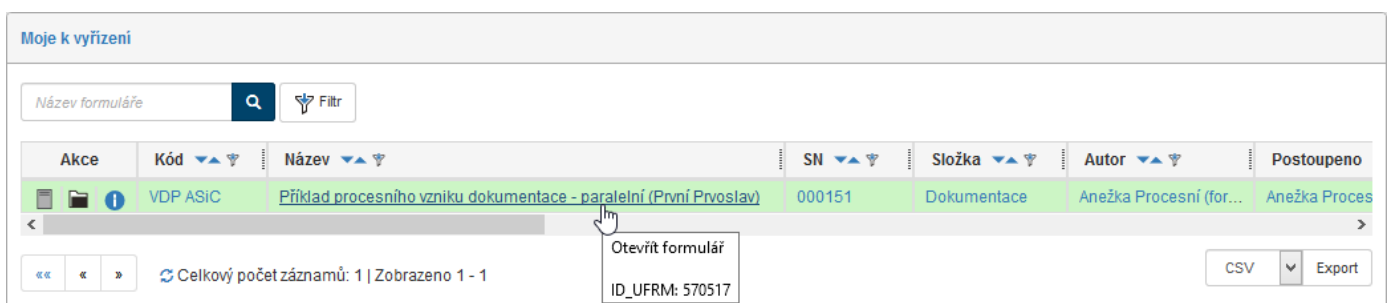

Klepnutím na položku formuláře se příslušný formulář otevře. Zde v sekci **Revize dokumentu** uživatel dokument otevře. Klepnutím na modré tlačítko **Příloha** načte dokument (zde do Wordu) a upraví. Upravený dokument pak (z Wordu) uloží pod vhodným názvem na disk svého počítače.

Pokud neproběhla u daného dokumentu antivirová kontrola, je uživatel na tuto skutečnost upozorněn s dotazem, zda opravdu chce s nezkontrolovaným dokumentem pracovat.

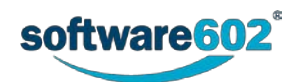

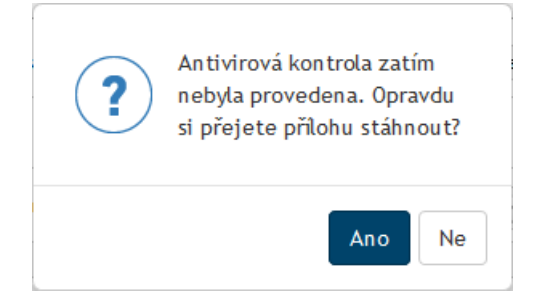

Klepnutím na plochu šedého tlačítka **Příloha** mimo část se šipkou se pak otevře dialog, jehož pomocí pak revidující uživatel upravený dokument načte a vloží do formuláře. Jako obvykle se následně doporučuje antivirová kontrola. Pozor – povinný údaj je volba postoje revidujícího voličem **Zvolte vyjádření**. Uživatel pak může ještě v sekci **Komentáře** doplnit komentář a případně v sekci **Ostatní dokumenty** přidat i nějaký doplňkový soubor.

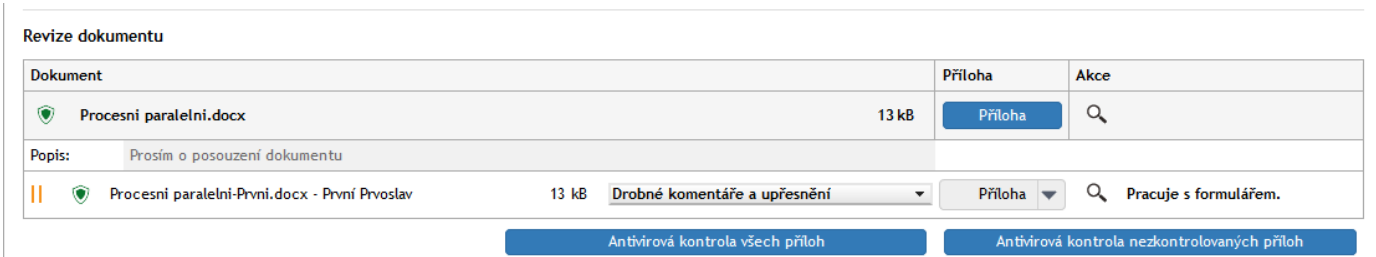

Revidující uživatel následně stiskne tlačítko **Potvrdit verzi dokumentu**, čímž formulář s revidovaným dokumentem vrátí původci procesu. Ještě před tím bude ale třeba vybrat a potvrdit podpisový certifikát, jehož pomocí bude dokument digitálně podepsán.

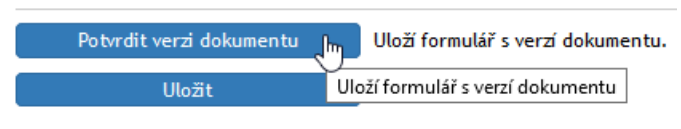

Úspěšné odeslání formuláře je potvrzeno zprávou v informačním okénku **Proces**.

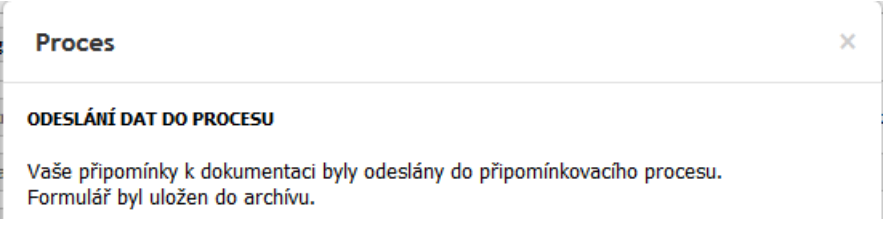

### **6.6.4 Jak to vypadá v průběhu procesu u iniciátora procesu**

Zadavatel formuláře (iniciátor procesu) dostane mailem avízo o tom, že daný člen revizní skupiny vyplnil a odeslal formulář s připomínkami a revidovaným dokumentem.

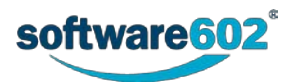

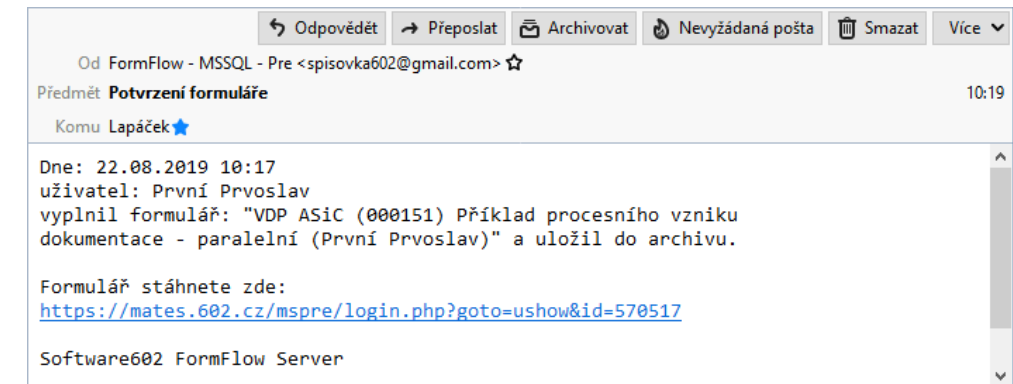

Zadavatel formuláře vidí v přehledu procesů položku s indikátorem (1/3) ukazujícím, že se procesu již zúčastnil jeden ze tří revidujících uživatelů.

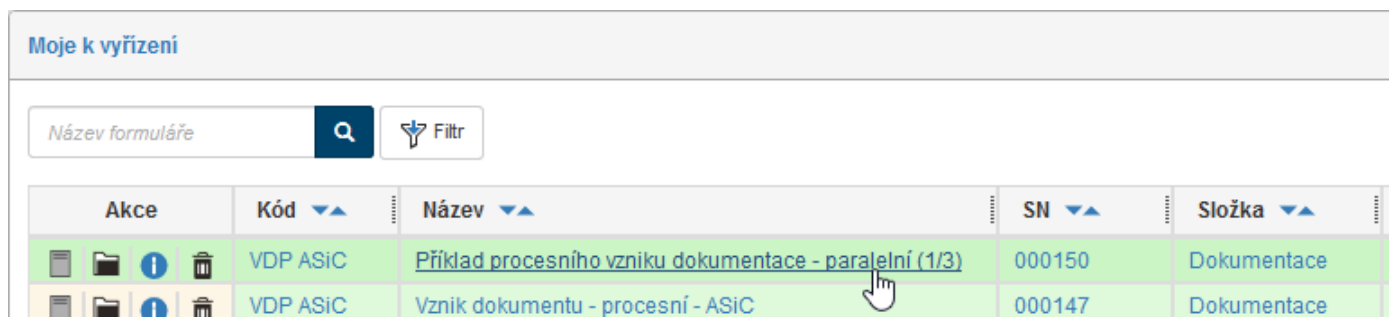

Pokud zadavatel formulář otevře, vidí v něm, kdo z uživatelů – členů revizní skupiny – již formulář zpracoval a kdo dosud ne. V našem případě tedy je zeleným zatržítkem označen uživatel *Prvoslav První* – ten svůj úkol již splnil. Zbývající členové revizní skupiny jsou označeni dvojicí svislých žlutých čárek.

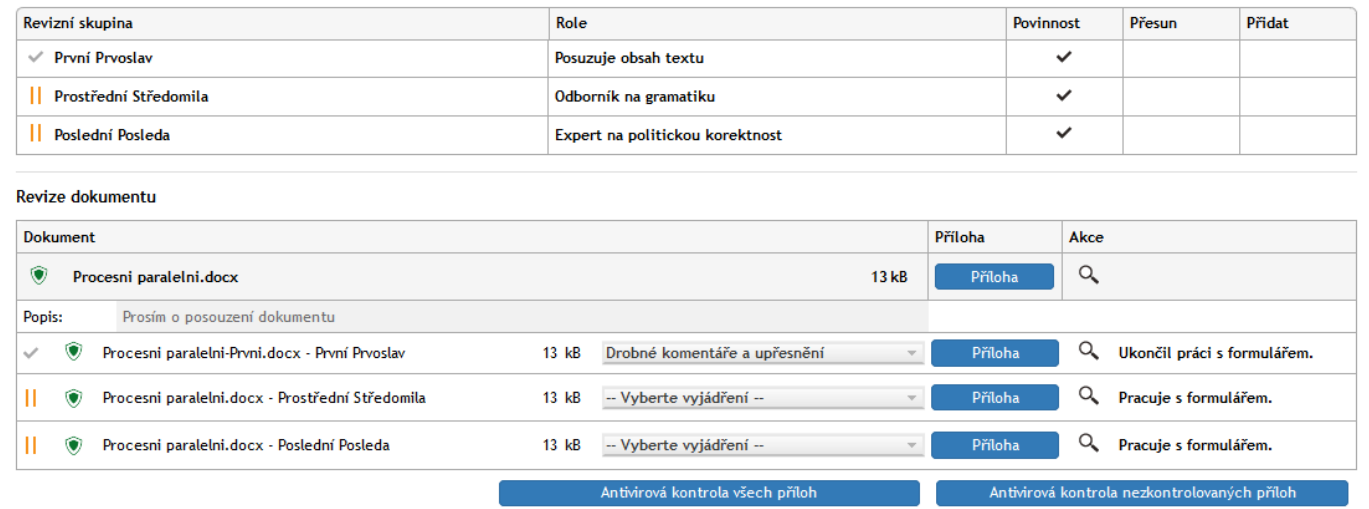

### **6.6.5 Formulář u dalších revidujících uživatelů**

Druhý a další revidující uživatel postupují naprosto stejně jak bylo popsáno výše. Zadavatel formuláře postupně dostává mailem avíza o dokončených revizích.

### **6.6.6 Zakončení procesu u jeho zadavatele**

Až formulář zpracují všichni členové revizní skupiny, bude mít iniciátor procesu v indikátoru u položky s názvem procesu obě čísla stejná – v našem případě (3/3).

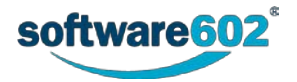

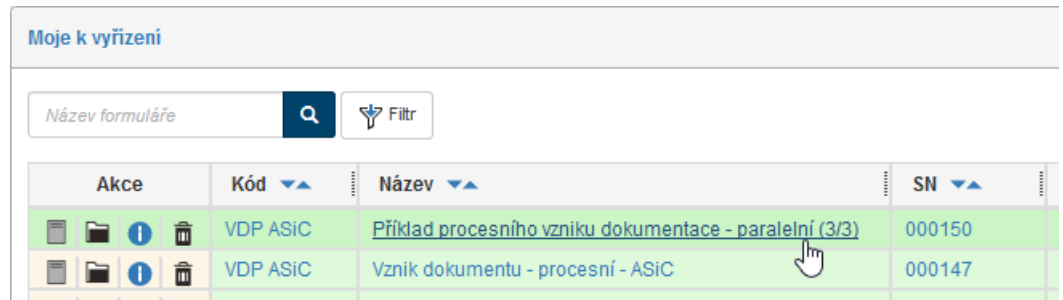

Zadavatel procesu (v našem případě uživatelka *Anežka*) formulář otevře. Zde v první řadě vidí, že všichni členové revizní skupiny mají v tabulce **Revizní skupina** před svými jmény zatržítka – tedy svůj úkol již splnili.

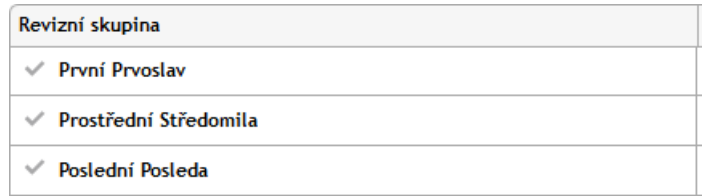

Dále vidí – a má přístup – ke všem revidovaným verzím dokumentu. Může si zobrazit tlačítkem s lupou jejich náhledy a také je modrými tlačítky **Příloha** může otevřít v aplikaci, ve které byly vytvořeny.

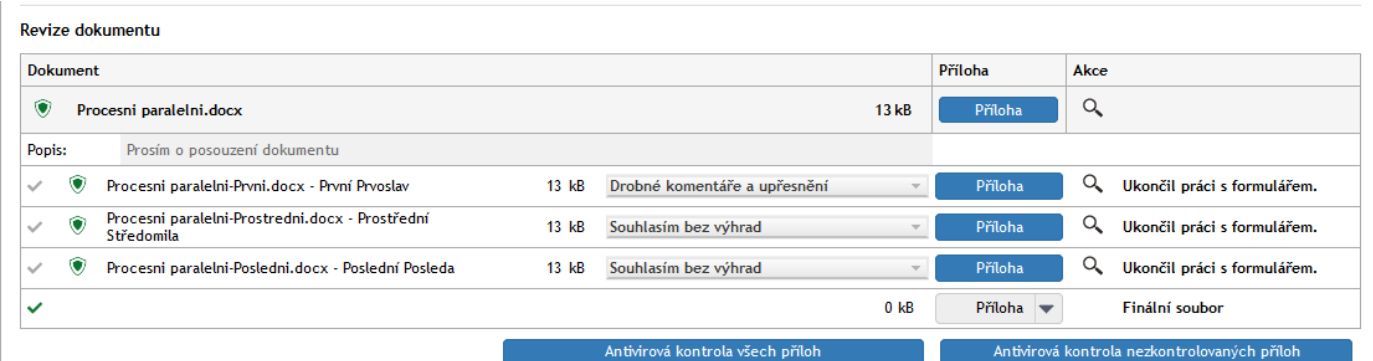

Pokud neproběhla u některého z dokumentů antivirová kontrola, je uživatel na tuto skutečnost upozorněn s dotazem, zda opravdu chce s nezkontrolovaným dokumentem pracovat.

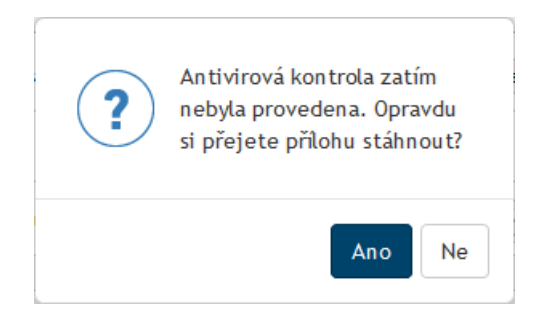

Na základě připomínek zadavatel vytvoří finální dokument – zde **Procesni paralelni - FINAL.docx** a ten po antivirové kontrole vloží do formuláře.

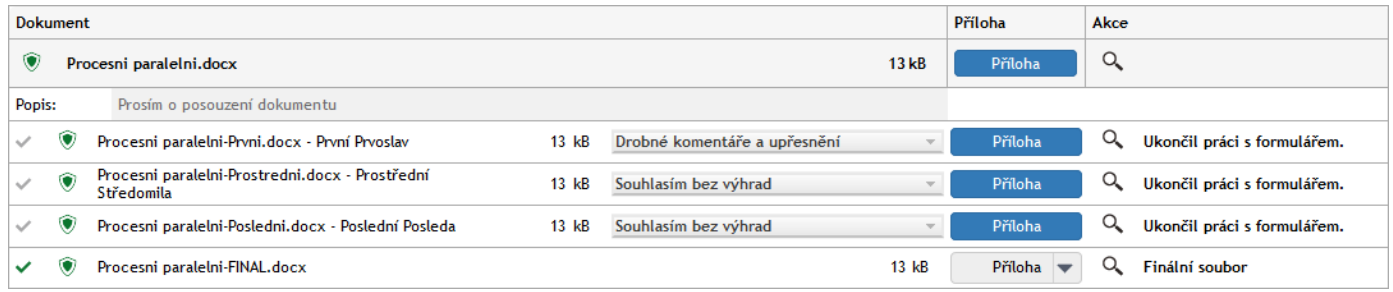

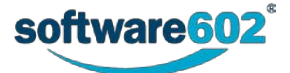

Po připojení případného komentáře a případných pomocných souborů iniciátor proces ukončí stiskem tlačítka **Ukončit proces**.

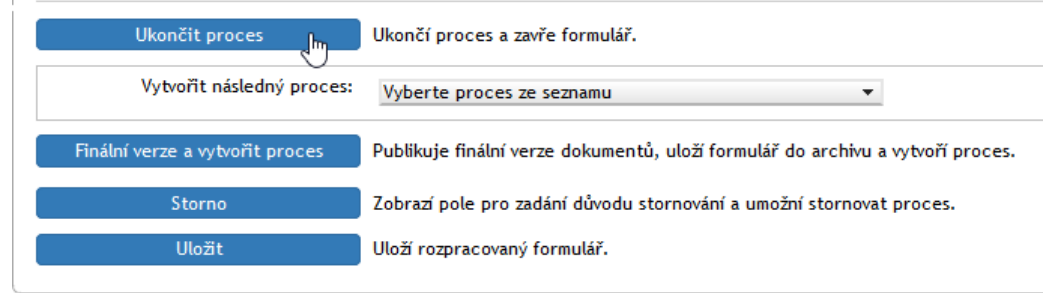

Po potvrzení dotazu v okénku **Potvrďte** a následné volbě podpisového certifikátu se proces ukončí, formulář se archivuje a okno formuláře zavře.

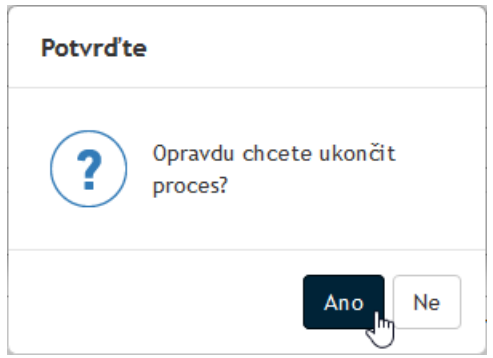

Zadavatel procesu vidí položky všech tří vývojových stavů formuláře ve své procesní složce. Jsou tu pod sebou verze formulářů upravených jednotlivými uživateli, jakož i finální verze zpracovaná iniciátorem (*Anežkou*).

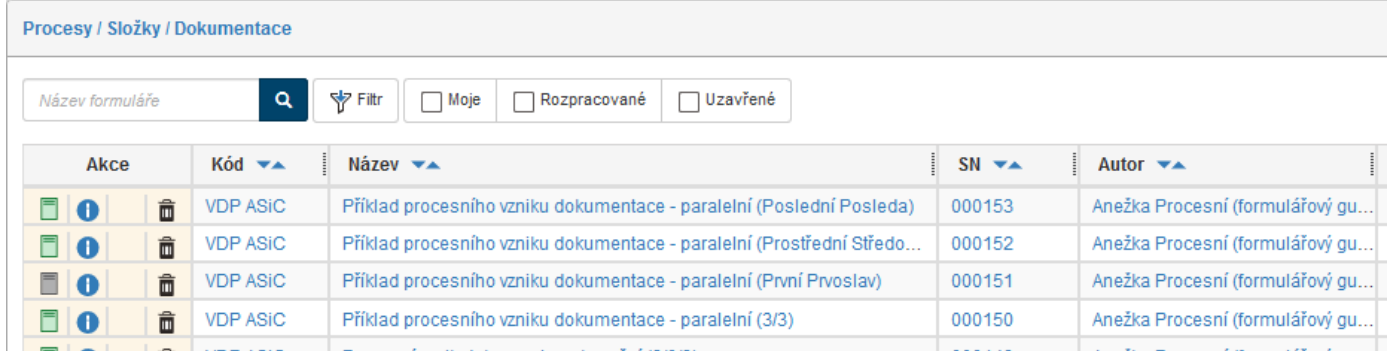

*Anežka* může otevřít formuláře svých kolegů – ty ovšem jsou nyní jen ve stavu "k prohlížení". Pokud otevře svůj uzavřený a archivovaný formulář, může jej znovu otevřít, případně na jeho základě vytvořit nový (následný) proces (postup analogický popisu v kapitole *[Vytvoření následného procesu](#page-119-0)* na str. [120\)](#page-119-0).

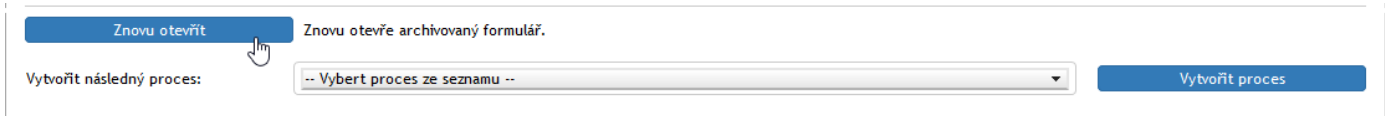

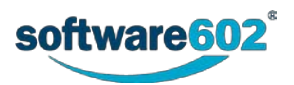

# **6.7 Vytvoření dokumentace dokumentovým způsobem – sekvenční proces**

Podívejme se, jak krok za krokem probíhá koloběh formuláře pro dokumentový vznik dokumentace sekvenčním způsobem. V našem modelovém příkladu zadavatelka procesu *Anežka* vyplní formulář a odešle jej k posouzení revizní skupině nazvané *Dokumentace – revize* složené ze tří osvědčených uživatelů – *Prvoslavovi Prvnímu, Středomile Prostřední a Posledovi Poslednímu*. Revidovaný formulář se na konci koloběhu vrací zpět k zadavatelce *Anežce*. Ta proces ukončí a formulář archivuje.

**Poznámka** – při zahájení procesu jsou uživatelům v revizní skupině nasdílena práva editace a čtení v rozsahu autora procesu. Zahájením dalších procesů (Schválení dokumentu, Distribuce dokumentu, Podpisová kniha) je nasdíleno pouze právo čtení.

### **6.7.1 Vložení dokumentů k revizi**

Existují tři způsoby, jak vybrat dokument určený k revizi a vložit do formuláře:

Do otevřeného formuláře lze přímo vložit dokument, který je předem uložený v některé z dokumentových složek ve *FormFlow*.

Do otevřeného formuláře lze načíst dokument ze souboru uloženého na lokálním disku počítače a následně ho uložit do dokumentové složky. Další postup je stejný jako při přímém výběru z dokumentové složky.

Proces lze spustit přímo nad položkou dokumentu uloženého v některé z dokumentových složek ve *FormFlow* (aniž byste explicitně otevírali formulář). Otevřete dokumentovou složku, vyberete dokument a nad ním vyžádáte spuštění procesu. Tím se otevře potřebný formulář, do kterého je již vložen daný dokument.

### **6.7.2 Otevření a vyplnění formuláře zadavatelem procesu**

Ukažme si celý proces – krok za krokem – klasickým postupem od otevření formuláře. Zadavatel procesu klepne na záložku **PROCESY** a na tlačítkové liště pak stiskne tlačítko **Složky**. V levé části okna v sekci **Složky** nastaví (nebo zkontroluje) složku, ve které bude pracovat. Pak klepne na tlačítko **Vytvořit proces** a v nabídce procesů vybere položku **VDD – Vznik dokumentace – dokumentový**.

Otevře se okno **Vznik dokumentace – dokumentový** s načteným formulářem. Zadavatel procesu začne vyplňovat formulář.

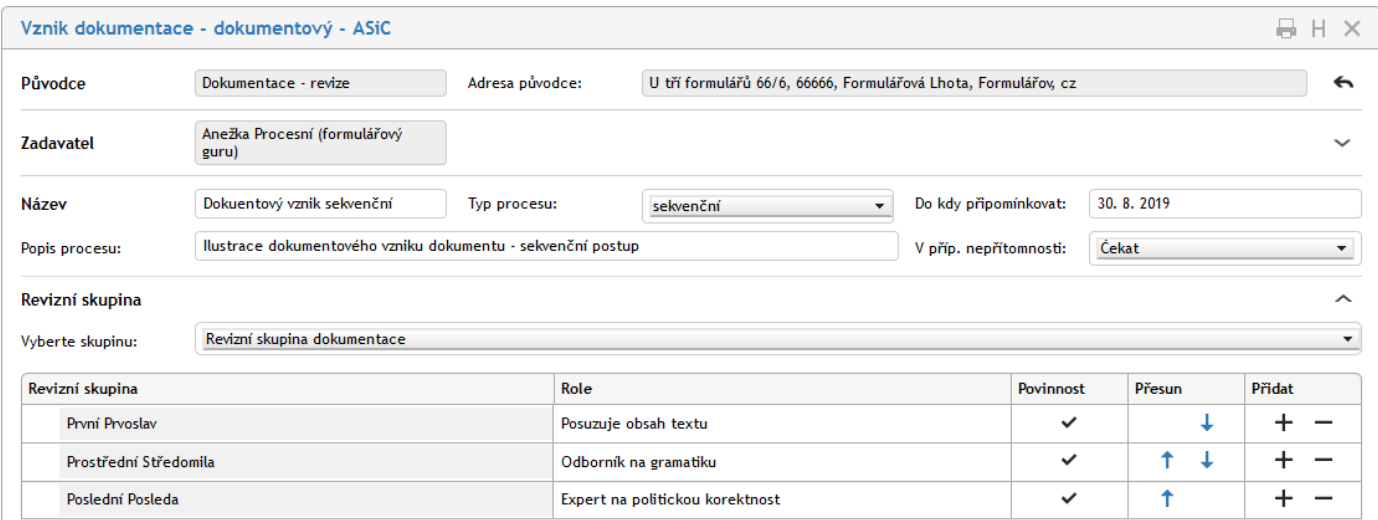

# **6.7.3 Vyplnění úvodní části formuláře**

Postup vyplnění horní části – až po volbu dokumentů k revizi – je podobný vyplňování ostatních formulářů tohoto typu (viz kapitoly od str[.100](#page-99-1) do str[.102\)](#page-101-0).

Připomeňme si, že rozpracovaný formulář můžete průběžně ukládat tlačítkem **Uložit** v levé dolní části formuláře. Uložený formulář pak kdykoliv znovu načtete z vaší procesní složky.

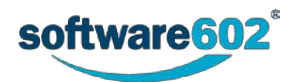

# **6.7.4 Vložení dokumentů k revizi**

Odlišnosti proti procesnímu způsobu začínají při vložení dokumentu, který má být revidován. V sekci **Revize dokumentu** máte k dispozici dvě tlačítka:

**Vložení z DMS (=** dokumentové složky ve formuláři**)** – vloží dokument požadovaný k revizi z některé z dokumentových složek ve *FormFlow*, kam byl předem uložen.

**Vložení z disku** – nejprve načte dokument ze souboru uloženého na lokálním disku počítače. Zadavatel jej pak vloží do zvolené dokumentové složky a dokument bude ve formuláři k dispozici stejně jako v předchozím případu.

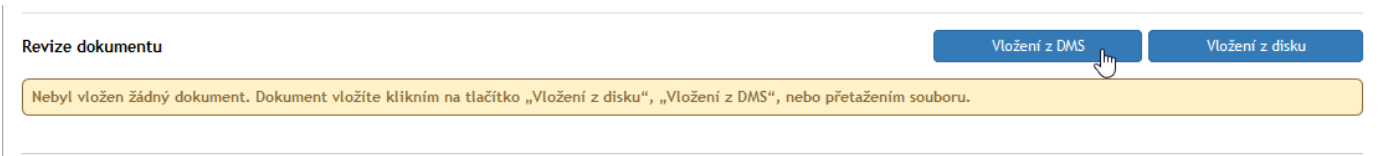

Dokumentů lze do formuláře připojit i dva a více.

#### **6.7.4.1 Vložení dokumentu z DMS**

Po stisku tlačítka **Vložení z DMS** se otevře okénko pro výběr dokumentové složky, ze které chcete dokument vložit. V okénku klepněte na pole voliče a z otevřeného seznamu vyberte složku s vašimi dokumenty. Stiskněte tlačítko **Vybrat**.

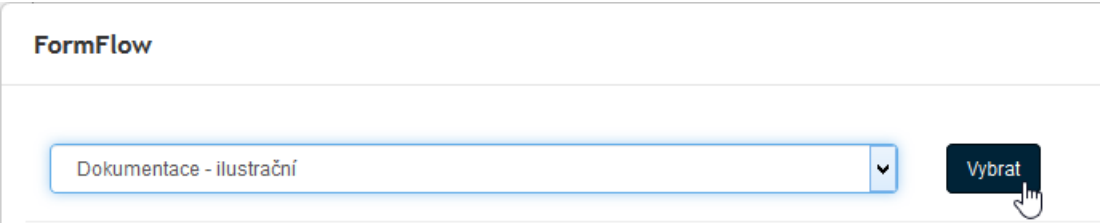

Otevře se okno s výpisem obsahu složky. V něm vyberte požadovaný dokument – v našem případě to bude předem připravený dokument s názvem **Dokumentovy\_sekvencni.docx**. Klepnutím myší zaškrtněte políčko pro výběr dokumentu v prvním sloupci jeho položky. Dokumentů můžete vybrat i několik najednou. Stiskněte tlačítko **Vložit vybrané dokumenty do procesu**. Odkaz na dokument(y) se vloží do formuláře. Okno s výpisem obsahu složky můžete zavřít.

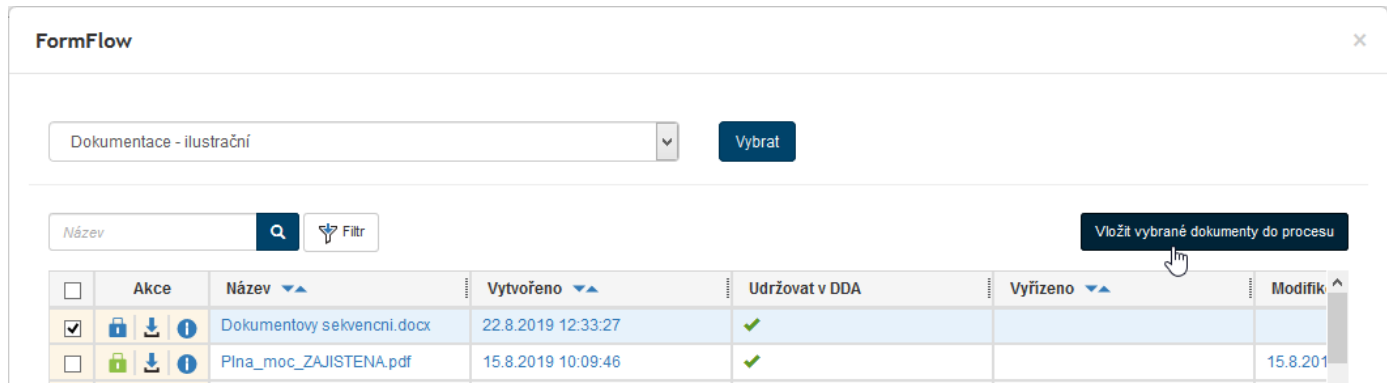

Ve formuláři vidíte v sekci **Revize dokumentu** položku právě připojeného dokumentu. Všimněte si sloupce **Složka DMS**, ve kterém je vypsána dokumentová složka *FormFlow*, odkud byl odkaz na dokument vložen.

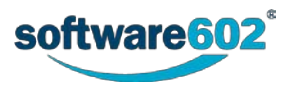

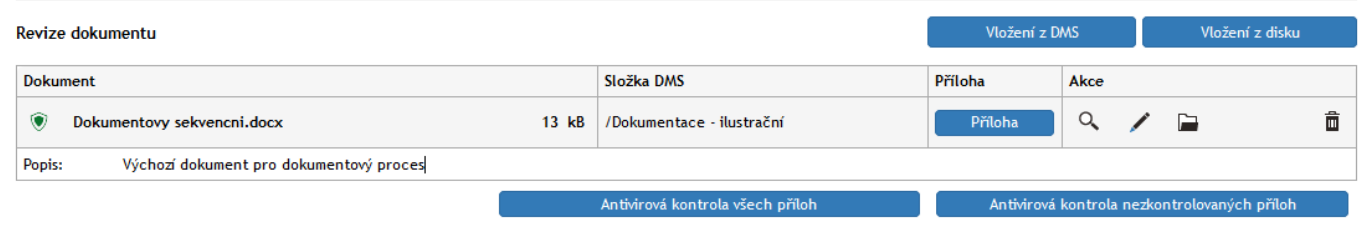

Ve sloupcích **Příloha** a **Akce** jsou k dispozici ovladače umožňující různé náhledy a jiné manipulace s dokumentem. Nejprve však byste měli dokument tlačítkem **Antivirová kontrola všech příloh** (nebo **Antivirová kontrola nezkontrolovaných příloh**) zkontrolovat na přítomnost počítačových virů,

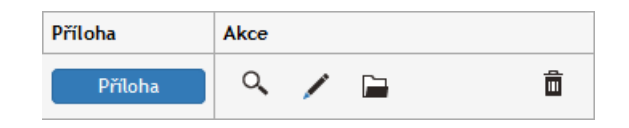

Modré tlačítko **Příloha** umožní dokument z dokumentové složky načíst a uložit (stáhnout) jako soubor na disk vašeho počítače. Pokud jste dosud neprovedli antivirovou kontrolu, zobrazí se dotaz, zda chcete dokument stáhnout i bez ní.

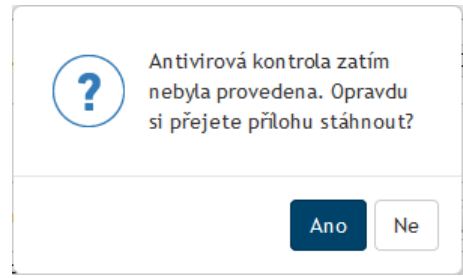

Tlačítko se symbolem lupy (**Zobrazit náhled přílohy do vedlejšího okna**) otevře okno se zobrazením náhledu na obsah daného dokumentu. Náhled je jen informativní, nelze jej jako takový nijak upravovat, ovšem přílohu lze například vytisknout, uložit či odeslat jako přílohu zásilky elektronické pošty.

Tlačítko se symbolem tužky (**Zobrazit metadata**) zobrazí okno s metadaty dokumentu. Metadata jsou editovatelná a po úpravě je lze uložit.

Tlačítko se symbolem kartotéčního štítku (**Zobrazit v DMS**) otevře okno s výpisem obsahu složky, odkud byl dokument načten, s filtrem nastaveným tak, aby se zobrazila právě jen položka tohoto dokumentu.

Tlačítkem se symbolem popelnice (**Odebrat přílohu**) položku dokumentu z formuláře po potvrzení bezpečnostního dotazu vymaže. Jedná se jen o vymazání položky z formuláře, například při omylu – vlastního dokumentu se tato akce nedotkne.

### **6.7.4.2 Vložení dokumentu ze souboru načteného z disku**

Po stisku tlačítka **Vložení z disku** se otevře běžné systémové okno pro volbu disku, složky a souboru, ze kterého chcete dokument načíst. Dále je třeba zajistit vložení načteného dokumentu do dokumentové složky *FormFlow*. Je třeba mít na paměti, že v probíraném procesu VDD se nepracuje s dokumenty vloženými přímo do formuláře, ale s dokumenty uloženými v dokumentových složkách *FormFlow*.

Klepněte na položku voliče ve sloupci **Složka DMS** a z nabídnutého seznamu vyberte požadovanou složku pro práci s dokumenty.

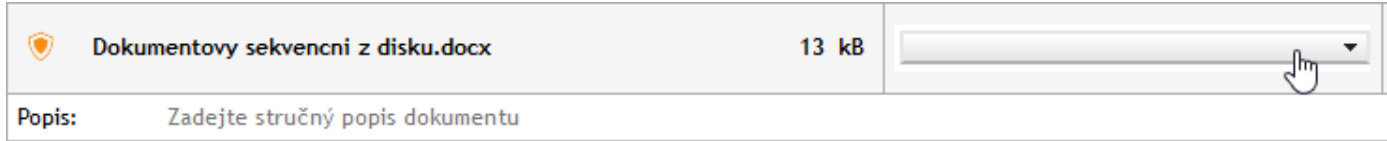

V okénku **Potvrďte** je třeba potvrdit dotaz, zda daný dokument opravdu chcete do složky vložit.

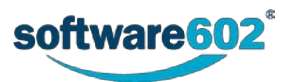

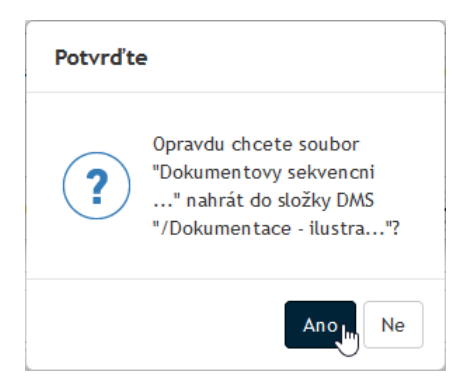

Před vlastním **vložením** je třeba ještě prohlédnout a doplnit metadata dokumentu. Zejména se jedná o položky **Třída**, **Klasifikace** a **Obsluhovaný subjekt**; důležité je také políčko s dotazem, zda má být dokument udržován v DDA. Po doplnění metadat stiskněte tlačítko **Uložit**.

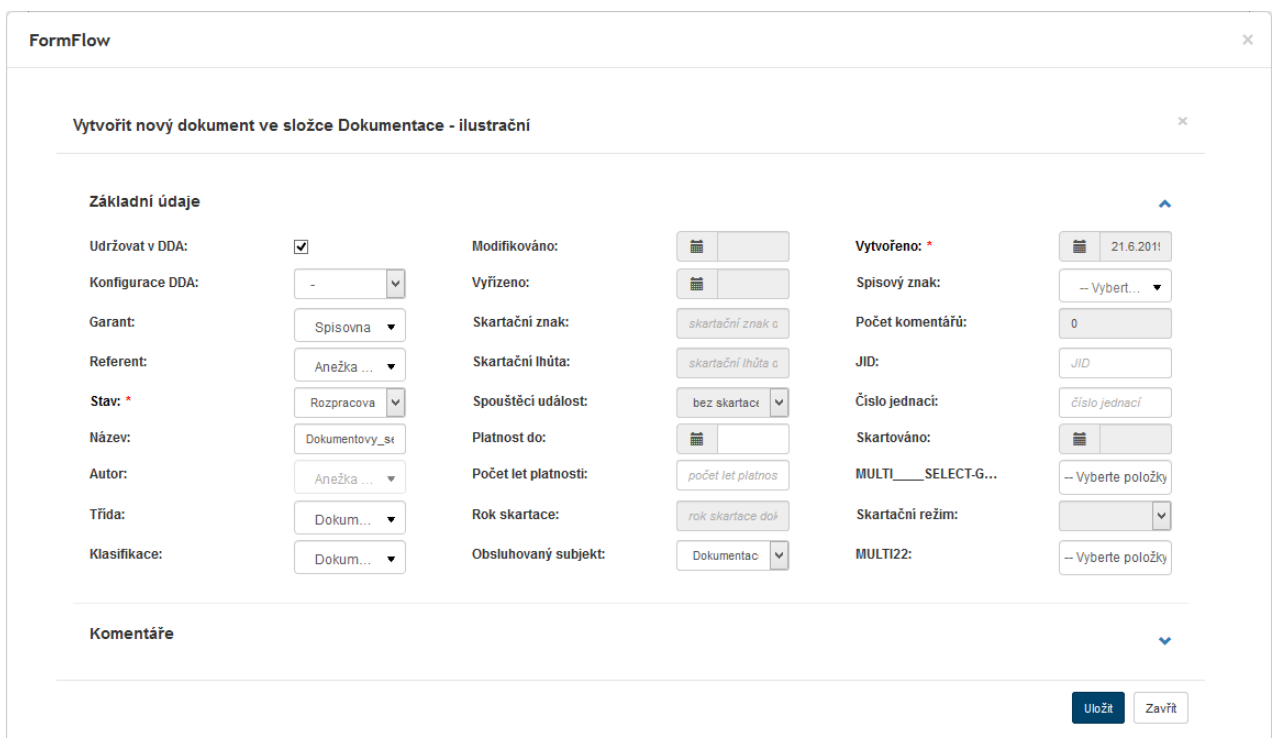

Položka dokumentu v sekci revize dokumentu se doplní o ovladače pro práci s dokumentem a je nyní zcela identická položce popsané v předchozí kapitole o vkládání z DMS.

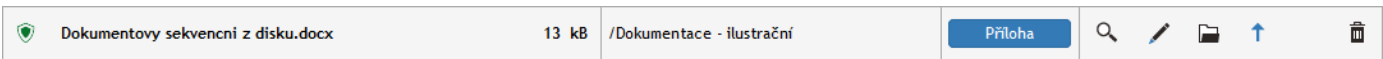

#### **6.7.4.3 Popis dokumentu**

Pro pozdější orientaci v procesu je třeba do pole **Popis** zapsat nějaký komentář týkající se důvodu vložení daného dokumentu do formuláře.

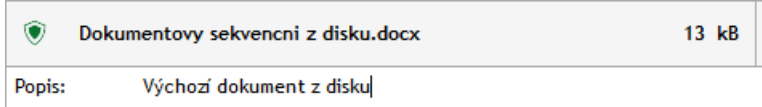

#### **6.7.4.4 Doplnění komentáře a případných příloh**

Do sekce **Ostatní dokumenty** můžete připojit další soubory, které se k procesu vztahují, nebudou však předmětem revize.

Sekce **Komentáře** slouží k zápisu a vložení libovolného množství komentářů k danému procesu – ať již jeho zadavatelem nebo postupně i dalšími členy revizní skupiny.

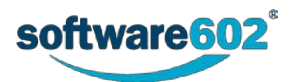

# **6.7.5 Odeslání formuláře do koloběhu**

Po vyplnění formuláře jej může zadavatel poslat do koloběhu mezi členy revizní skupiny. Toho docílí stiskem tlačítka **Zahájit proces**.

Pokud by se zadavatel procesu podíval na položku dokumentu ve své dokumentové složce, viděl by ve sloupci **Akce** symbol černého zámku – **Dokument je uzamčen procesem a není uzamčen uživatelem**. To znamená, že dokument nelze v dané chvíli odemknout pro úpravy, dokud nebude proces ukončen.

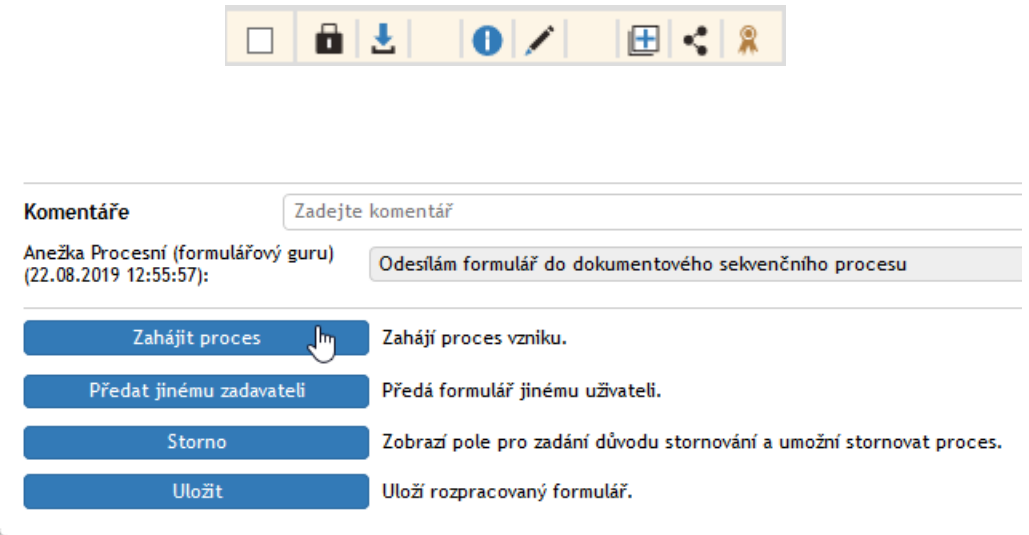

Po potvrzení bezpečnostního dotazu je formulář předán prvnímu revidujícímu uživateli – zde to bude *Prvoslav První*.

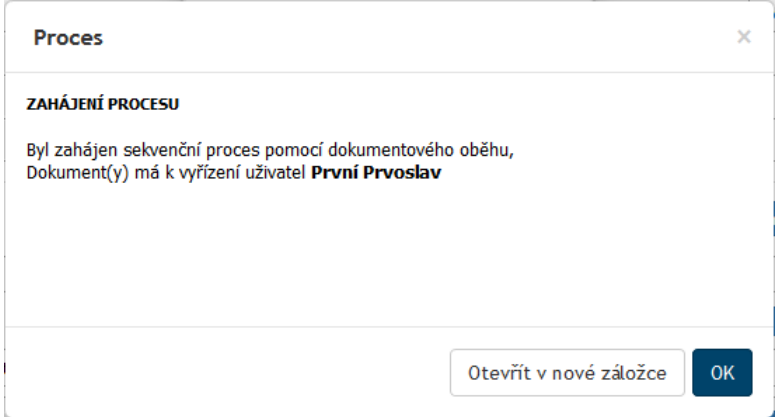

Zadavatelka procesu – *Anežka* – vidí v okně s výpisem obsahu své dokumentové složky položku procesu doplněnou indikátorem **(0/3)** – ten ukazuje, že jako revizní skupina jsou vybráni tři uživatelé, ale dosud žádný z nich formulář nevyřídil.

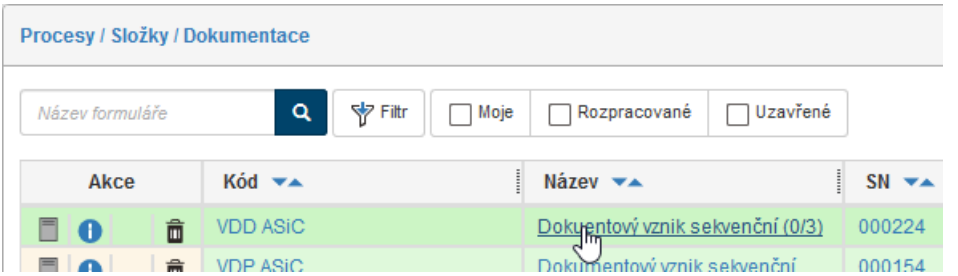

Po zahájení procesu je vytvořena kopie dokumentu nebo dokumentů vložených do procesu VDD. Prvnímu uživateli z revizní skupiny je přidělena k posouzení tato kopie. Důležité je, že proces samotný zůstává stále na zadavateli procesu. Ten vidí postup koloběhu ve formuláři daného procesu, v sekci **Revize dokumentu**.

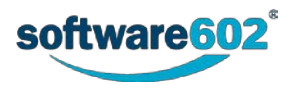

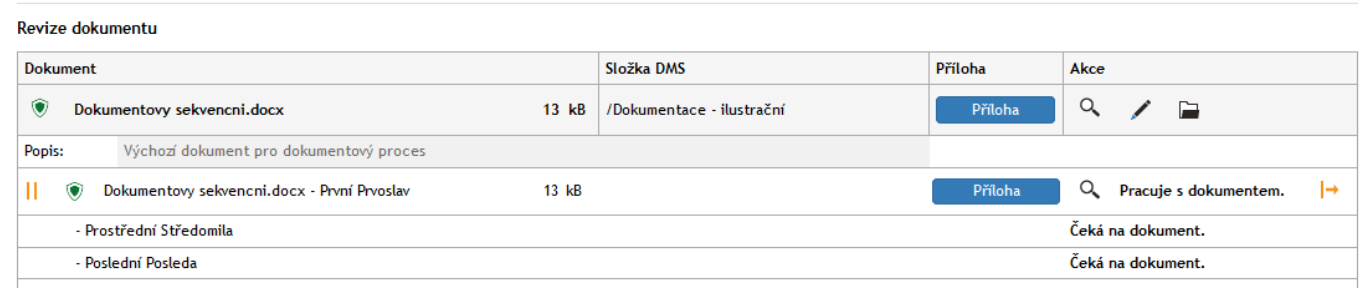

Položka s dokumentem v dokumentové složce zadavatele procesu má po zahájení procesu ve sloupci **Akce** zobrazen černo-červený zámek (**Dokument je uzamčen procesem a není uzamčen mnou**).

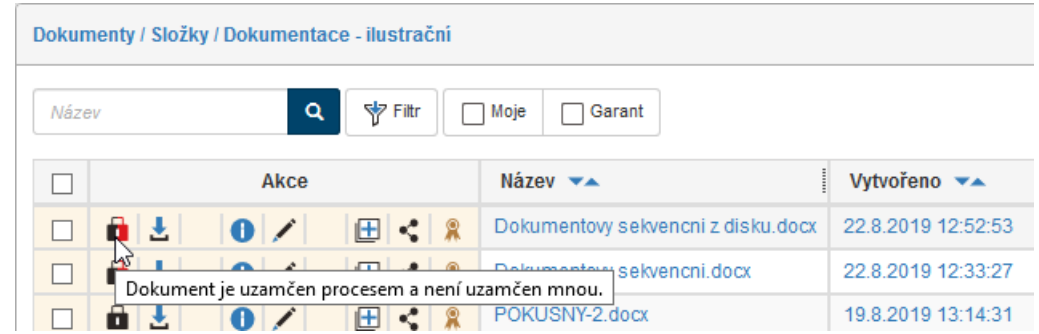

### **6.7.6 Vyloučení uživatele z procesu**

Zadavatel procesu má možnost v průběhu práce některé ze členů revizní skupiny z procesu vyloučit. K tomu je určen žlutý symbol (**Předat dokument dalšímu uživateli**) vpravo od položky člena revizní skupiny v sekci **Revize dokumentu**. Klepnutím na tento symbol je daný člen z procesu vyloučen a dokument dostává ke zpracování další člen revizní skupiny (v pořadí podle tabulky ve formuláři).

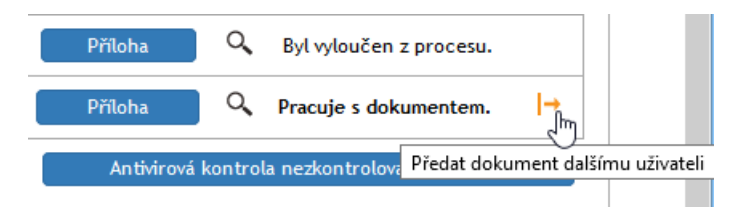

# **6.7.7 Formulář je u prvního revidujícího uživatele.**

Uživatel, kterému byla kopie dokumentu k revizi zadavatelem procesu zaslána, je nyní nastaven jako jeho zpracovatel.

*Prvoslav První* dostal elektronickou poštou avízo o doručení formuláře (**Referent dokumentu byl změněn**). Musí mít samozřejmě tuto službu nastavenou a povolenou.

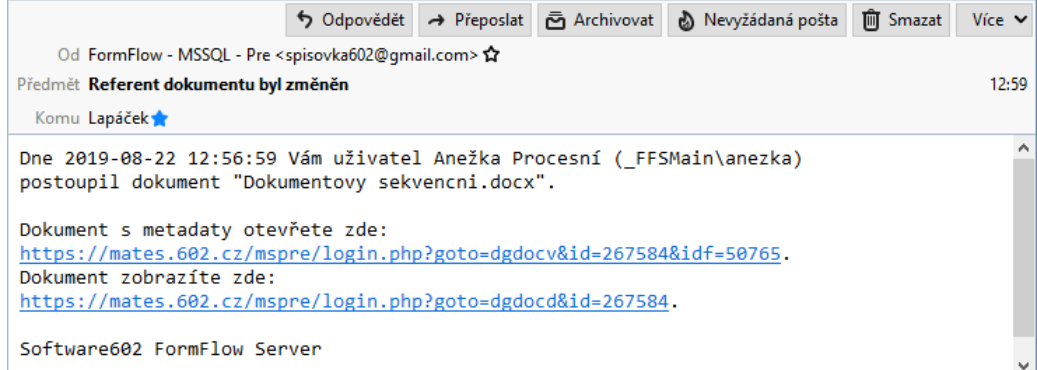

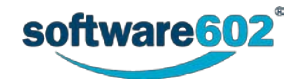

Klepnutím na odkaz **Dokument zobrazíte zde:** se dokument otevře jen pro informaci v náhledovém okně. Klepnutím na odkaz **Dokument s metadaty otevřete zde:** přejdete (po přihlášení k *FormFlow*) přímo do složky, kde je dokument určený k revizi k dispozici

Poznámka – Dále může dokument najít v **DASHBOARDu** v tabulce **Dokumenty – moje úkoly**, nebo pod záložkou **PROCESY** ve složce **Dokumenty – Moje Úkoly**, případně přímo v dokumentové složce, ve které je daný dokument uložen.

Tím že je DMS dokument někomu přiřazen procesem ke zpracování, je tímto procesem uzamčen, ale má zároveň i nastavený zámek na právě revidujícího uživatele. Ve výpisu obsahu jeho složky obsahuje položka souboru ve sloupci **Akce** obrázek černo-žlutého zámku (**Dokument je uzamčen procesem a zároveň mnou**).

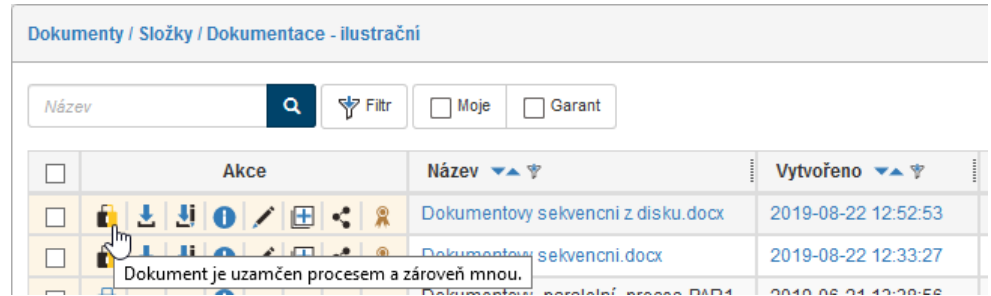

Uživatel má nyní dvě možnosti, jak dokument editovat.

#### **6.7.7.1 Editace dokumentu ze složky, kde je uložen**

V prostředí *FormFlow* v okně s výpisem složky, kde je uložen revidovaný dokument, klepněte v jeho položce ve sloupci **Akce** na tlačítko **Stáhnout pro editaci**.

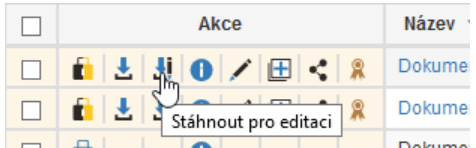

Dokument se stáhne a jako soubor se uloží do složky na disk počítače. Obvykle se pro uložení nabídne ta složka, která je vyhrazena pro download souborů. Pokud se zobrazí dotaz, zda chcete dokument načíst nebo uložit, zvolte možnost **uložit**.

Dokument z této složky (tedy nyní mimo prostředí FormFlow – například v souborovém manažeru) otevřete, upravte a znovu uložte na disk.

V položce dokumentu ve *FormFlow* klepněte ve sloupci **Akce** na tlačítko se symbolem tužky (**Editovat metadata dokumentu**).

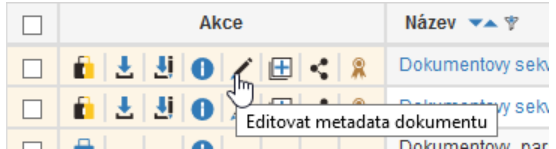

Otevře se okno **Upravit dokument**. Zkontrolujte a případně nastavte metadata dokumentu; zvláště zkontrolujte nastavení voličů **Třída**, **Klasifikace** a **Obsluhovaný subjekt**, aby odpovídaly vašim nastavením.

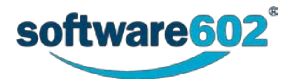

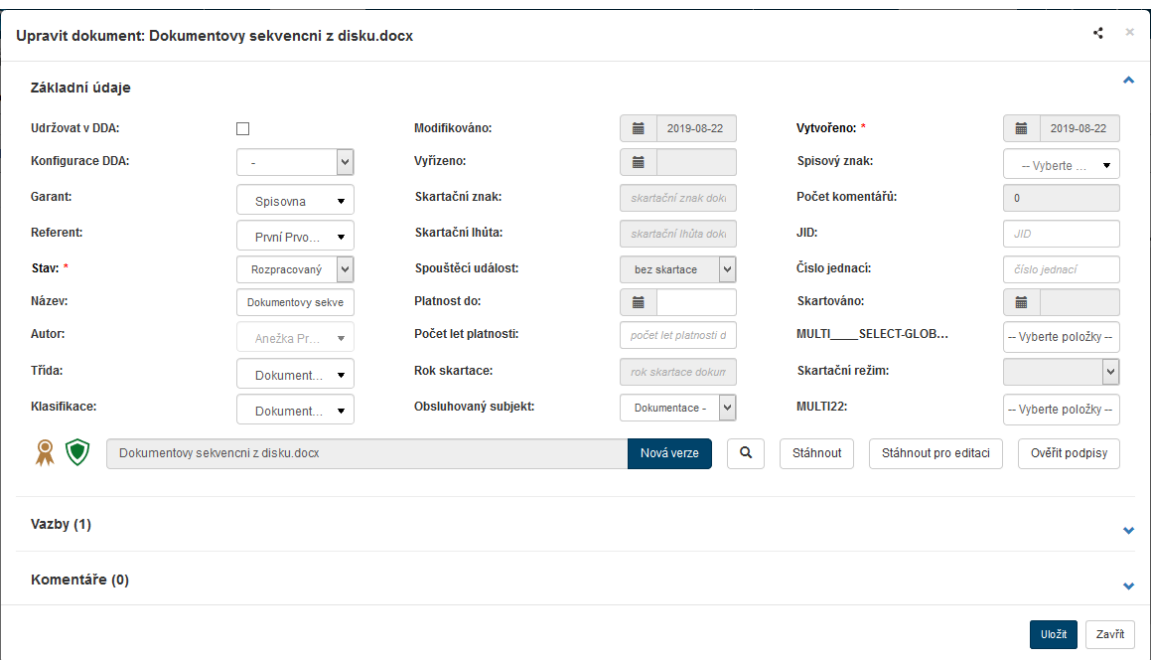

Klepněte na tlačítko **Nová verze**. V obvyklém systémovém dialogu vybere dokument, který jste prve upravili a uložili na disk. Nastavená metadata pak uložte tlačítkem **Uložit**. Tím je do složky nahrána nová verze dokumentu, zámek je ale stále stejný, tedy černo-žlutý.

Klepnutím na ikonu zámku revidující uživatel přezamkne dokument na následujícího uživatele v revizní skupině (u nás to bude *Středomila Prostřední*). Té je mailem doručeno avízo o postoupení dokumentu k revizi.

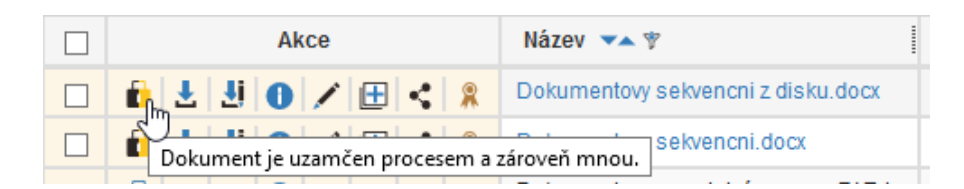

Symbol zámku změní barvu na černo-červenou (**Dokument je uzamčen procesem a není uzamčen mnou**).

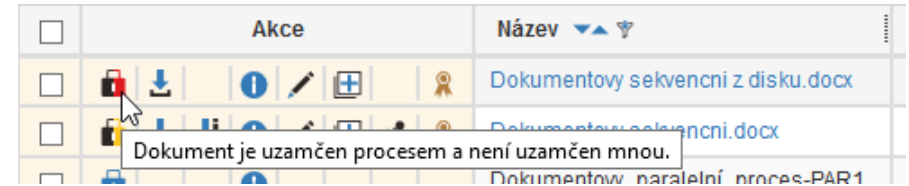

Zadavatelka procesu (*Anežka*) nyní vidí v procesní složce, že se indikátor u názvu procesu změnil na **(1/3)**. Pozor – pokud je součástí procesu více souborů, změní se indikátor až po revizi všech!

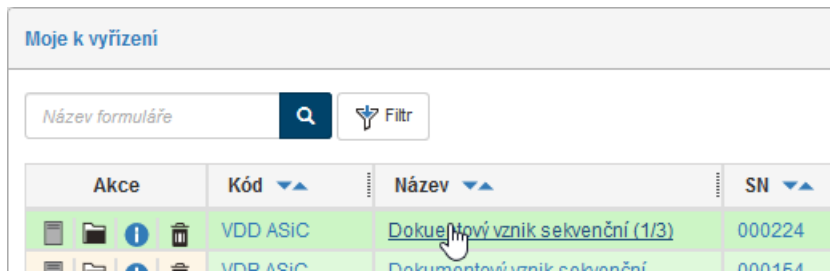

Pokud zadavatelka formulář otevře, vidí v něm, že první člen revizní skupiny skončil svou revizi a dokument je nyní u druhého člena (*Středomily Prostřední*).

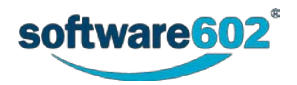

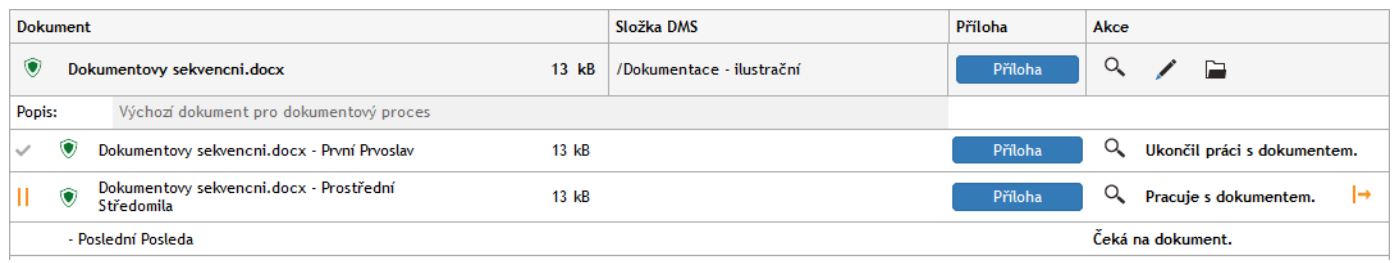

### **6.7.7.2 Varianta procesu s využitím PlugIn FormFlow**

Tato varianta je alternativou postupu popsaného v předchozí kapitole. V okně dokumentové složky s dokumentem vybraným k revizi klepněte v jeho položce na tlačítko pro stažení dokumentu. Řekněme, že se jedná o dokument pořízený ve *Wordu* a že máte předem nainstalovaný a nastavený plugin pro přístup do DMS složek FormFlow. Upravte ve *Wordu* dokument a pod záložkou **FormFlow** klepněte na tlačítko **Uložit a odemknout**; tím je dokument přesunut a uzamčen na dalšího uživatele v cestě.

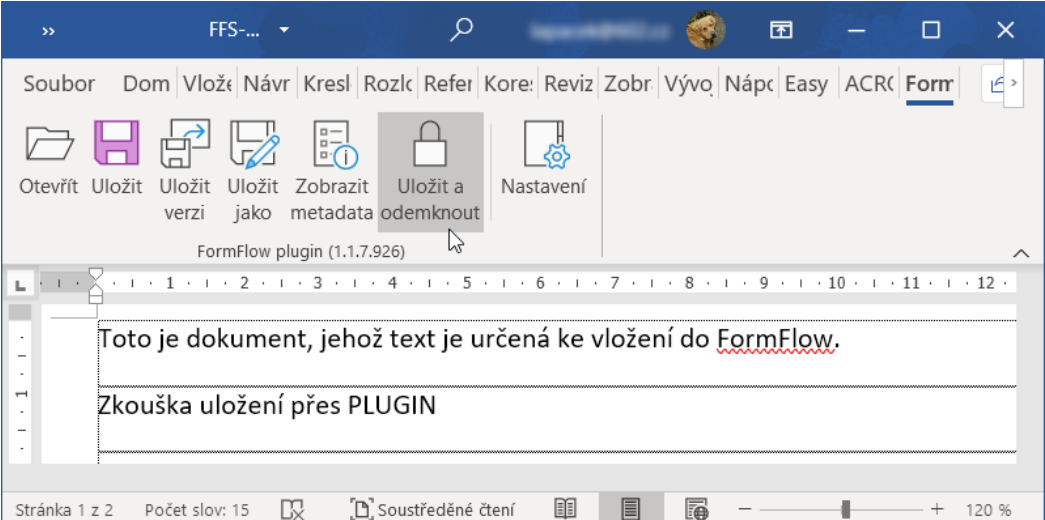

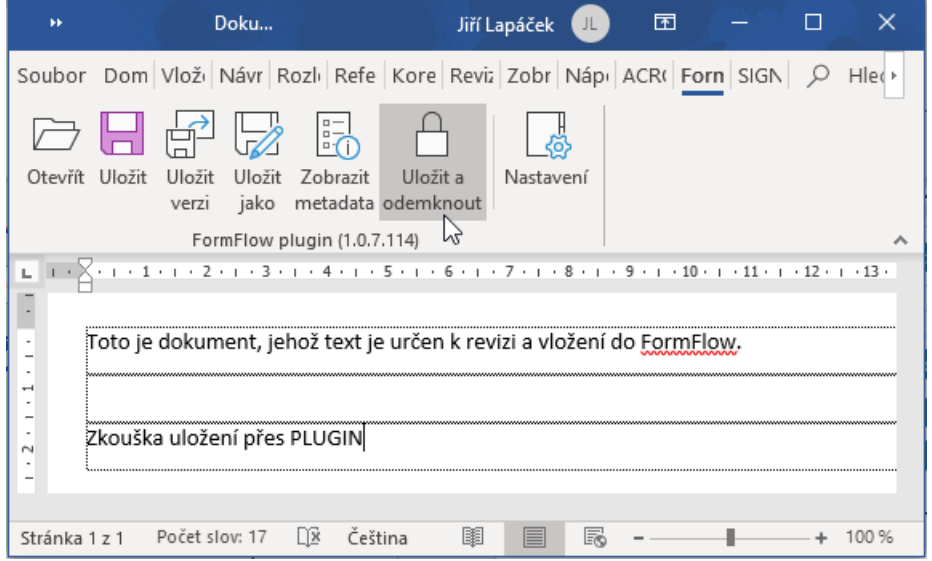

Prosím tento screen aktualizovat aby případně nemátl uživatele, jelikož ikony vypadají trochu jinak.

Před provedením akce vyžádané tlačítkem **Uložit a odemknout** je třeba tlačítkem **Ano** potvrdit dotaz v okénku **Upozornění**.

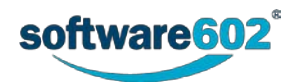

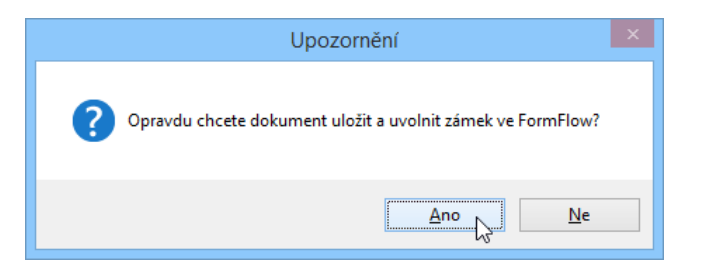

Po návratu do prostředí *FormFlow* klepněte na černo-žlutý symbol zámku. Tím se nastaví potřebná odemčení pro následujícího uživatele v koloběhu a předá se mu dokument k revizi.

# **6.7.8 Formulář je u druhého a dalších členů revizní skupiny**

Druhý a další členové revizní skupiny postupují naprosto stejně, jak bylo popsáno výše. Po editaci dokumentu klepne na ikonu zámku a provede tak přezamčení na následujícího uživatele v revizní skupině

Poslední uživatel z revizní skupiny dokument přezamyká na zadavatele procesu.

### **6.7.9 Zakončení koloběhu formuláře u jeho zadavatele**

Zadavatel procesu po obdržení avíza o změně referenta dokumentu provede finální editaci dokumentu. Stejně jako členové revizní skupiny si otevře dokument, provede v něm konečné úpravy a dokument uloží. Pak jej načte do formuláře a klepne na černo-žluté tlačítko se symbolem zámku. Barva symbolu zámku se změní na černou (**Dokument je uzamčen procesem a není uzamčen uživatelem**).

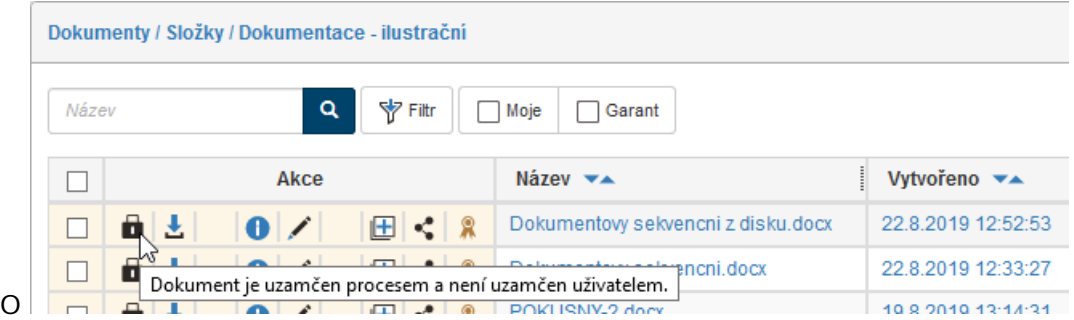

Nyní může zadavatel procesu přejít do své procesní složky a vyhledat tam položku daného formuláře.

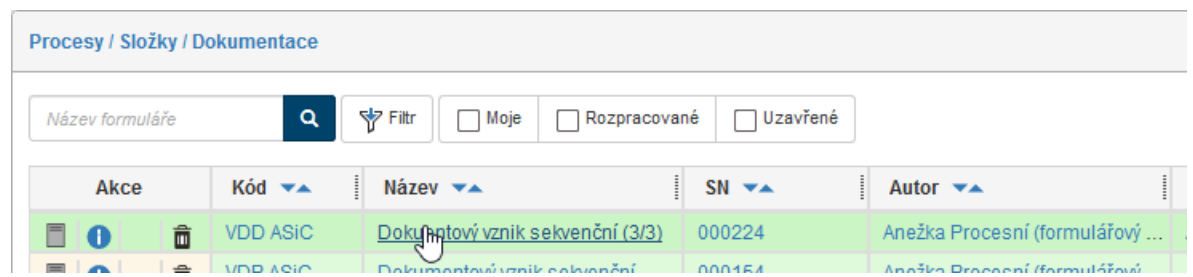

Po jeho otevření vidí v sekci **Revize dokumentu** záznam o činnosti revizní skupiny a může si zobrazit náhledy na jejich revize, případně si otevřít a uložit jejich verze revidovaného dokumentu.

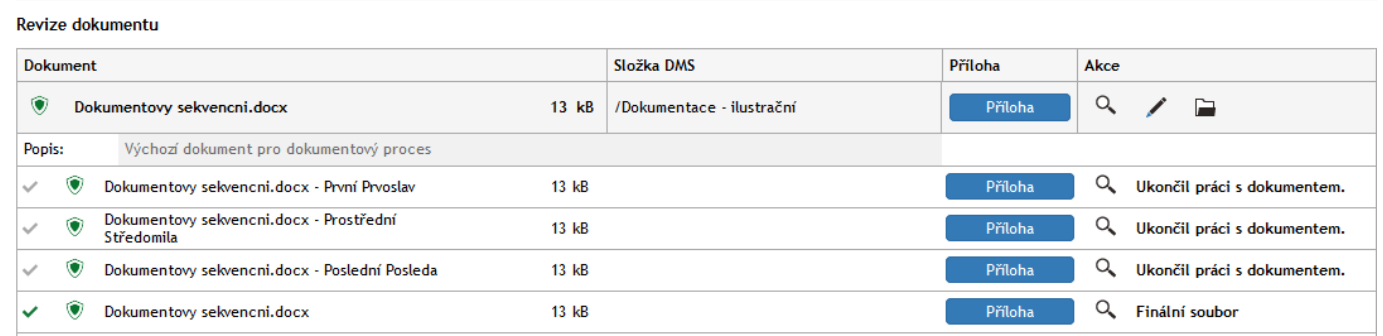

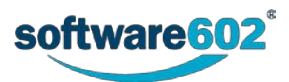

Nakonec zadavatel proces uzavře. K dispozici má opět tlačítko **Ukončit proces**, jehož stiskem proces uzavře, publikuje konečnou podobu dokumentu a formulář archivuje.

Dále je k dispozici tlačítko **Finální verze a vytvořit proces**, jehož stiskem se práce s procesem rovněž ukončí, ale hned se spustí vybraný následný proces

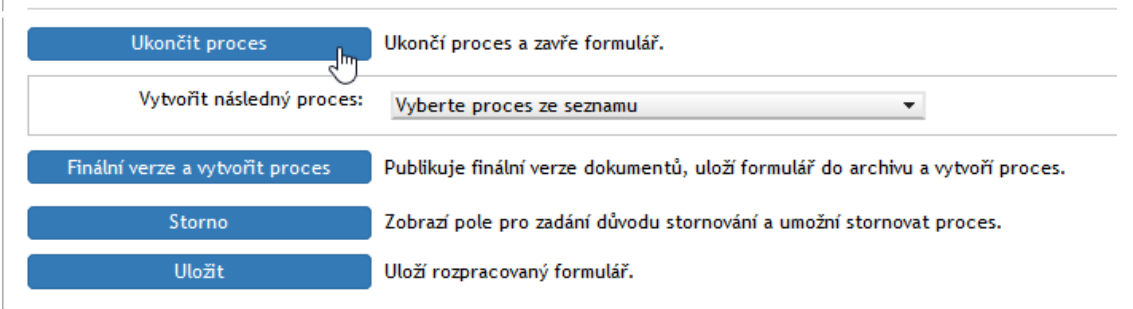

Pro zadavatele procesu mohou být zajímavé údaje na kartách okna Informace o dokumentu (otevře se klepnutím na tlačítko **Informace o dokumentu** –  $\bullet$ .

Tam na kartě **Historie změn dokumentu** najde rozpis prací na jednotlivých verzích dokumentu a historii jeho změn.

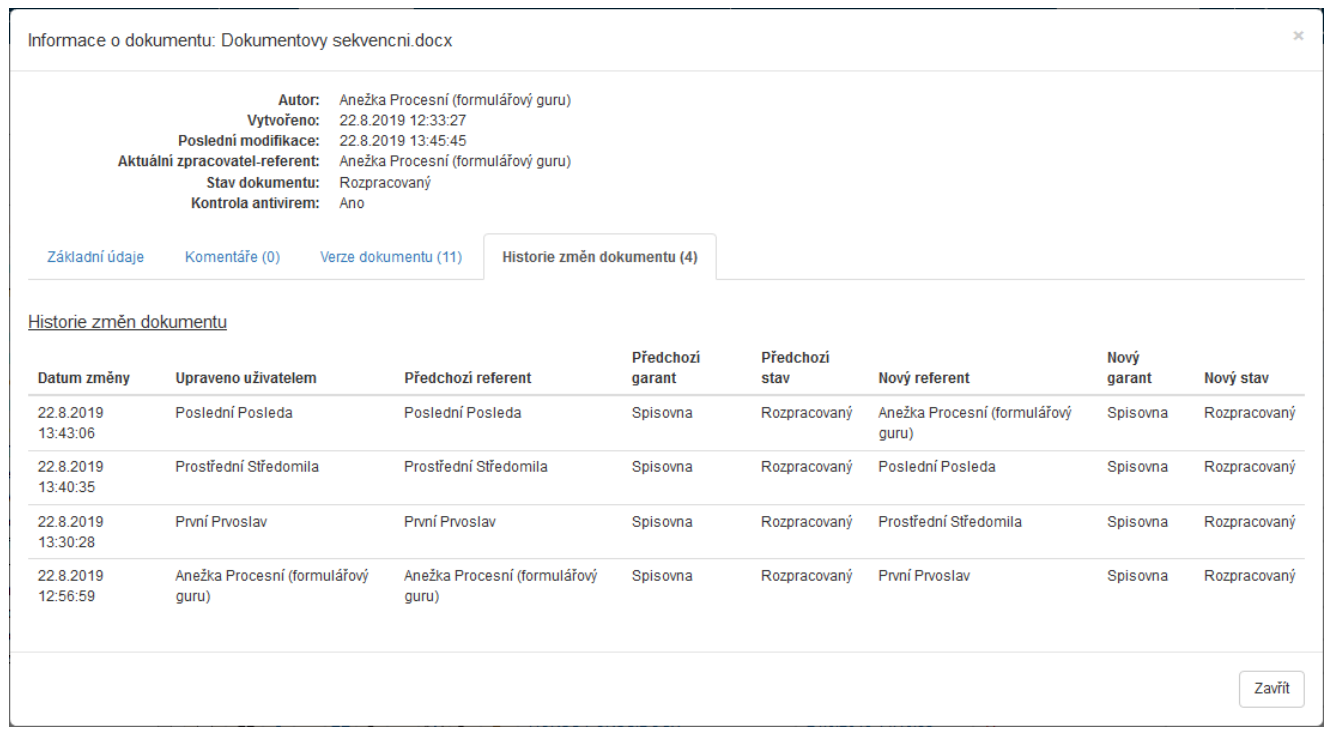

V okně jsou ještě tři další karty:

- **Základní údaje** na kartě jsou vypsány základní údaje o dokumentu (převzaté z metadat: název, třída, klasifikace, obsluhovaný subjekt …), dále pak archívní a skartační údaje, případná testovací metadata a počet připojených komentářů.
- **Komentáře** pokud jsou k dokumentu připojeny komentáře, tak zde jsou uvedeny jejich texty.
- **Verze dokumentu** údaje o jednotlivých vytvořených verzích dokumentu zahrnující jméno autora, jméno toho, kdo dokument modifikoval, datum poslední změny, odkaz k náhledu a odkaz pro stažení.

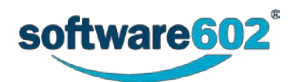

# **6.8 Vytvoření dokumentace dokumentovým způsobem – paralelní proces**

### **6.8.1 Obecný princip procesu**

Postup lze teoreticky popsat v těchto bodech:

Po vyplnění formuláře a odeslání do procesu jsou vytvořeny kopie pro všechny vybrané uživatele v revizní skupině najednou.

Uživatelé mohou nezávisle na ostatních uživatelích upravit obsah dokumentu a nahrát jeho novou verzi do složky, stejně jako tomu je při výše popsaném sekvenčním procesu.

Po ukončení editace a odemknutí jsou dokumenty od všech uživatelů z revizní skupiny přesunuty na zadavatele procesu.

Zadavatel si otevře proces, který je stále nasměrován na něj a kde vidí kdo z uživatelů se již vyjádřil a kdo stále pracuje s dokumentem, stáhne si všechny uživatelsky modifikované dokumenty a vytvoří z nich finální dokument. Druhá možnost je že si dokumenty od uživatelů stáhne přímo z gridu DMS složky a opět provede finální verzi dokumentu který nahraje do DMS.

Ve formuláři procesu klepnutím na tlačítko **Ukončit proces** celý proces ukončí.

V dokumentové složce jsou ukončením procesu smazány všechny kopie, které byly vytvořeny pro uživatele revizní skupiny a jsou přidány jako verze základního dokumentu (dokument se kterým byl proces VDD zahájen), u každé verze dokumentu je vidět kdo byl jejím autorem (jaký uživatel ji nahrál jako svou editaci) tyto verze jsou k vidění v gridu DMS dokumentů po kliku na ikonu "ička" na kartě **Verze dokumentu**.

### **6.8.2 Vyplnění formuláře zadavatelem procesu**

Stejně jako u paralelního procesu zadavatel procesu klepne na záložku **PROCESY** a na tlačítkové liště pak stiskne tlačítko **Složky**. V levé části okna v sekci **Složky** nastaví složku, ve které bude pracovat. Pak klepne na tlačítko **Vytvořit proces** a v nabídce procesů vybere položku **Vznik dokumentace – dokumentový**.

Otevře se okno **Vznik dokumentace – dokumentový** s načteným formulářem. Původce procesu (iniciátor) začne vyplňovat formulář. Postup vyplnění je naprosto stejný jako při paralelním procesu, jediný podstatný rozdíl je v nastavení voliče **Typ procesu** – zde nastavte položku **Paralelní**.

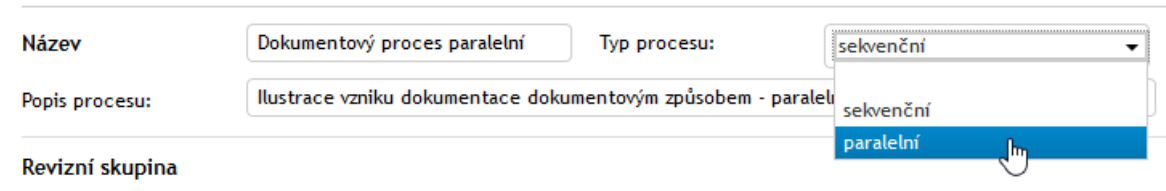

Volba revizní skupiny, souboru (souborů) k revizi, zápis komentáře a případné připojení doprovodných souborů jsou stejné jako u sekvenčního procesu.

Vyplněný formulář odešlete do procesu stiskem tlačítka **Zahájit proces**.

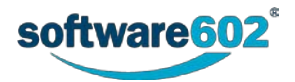

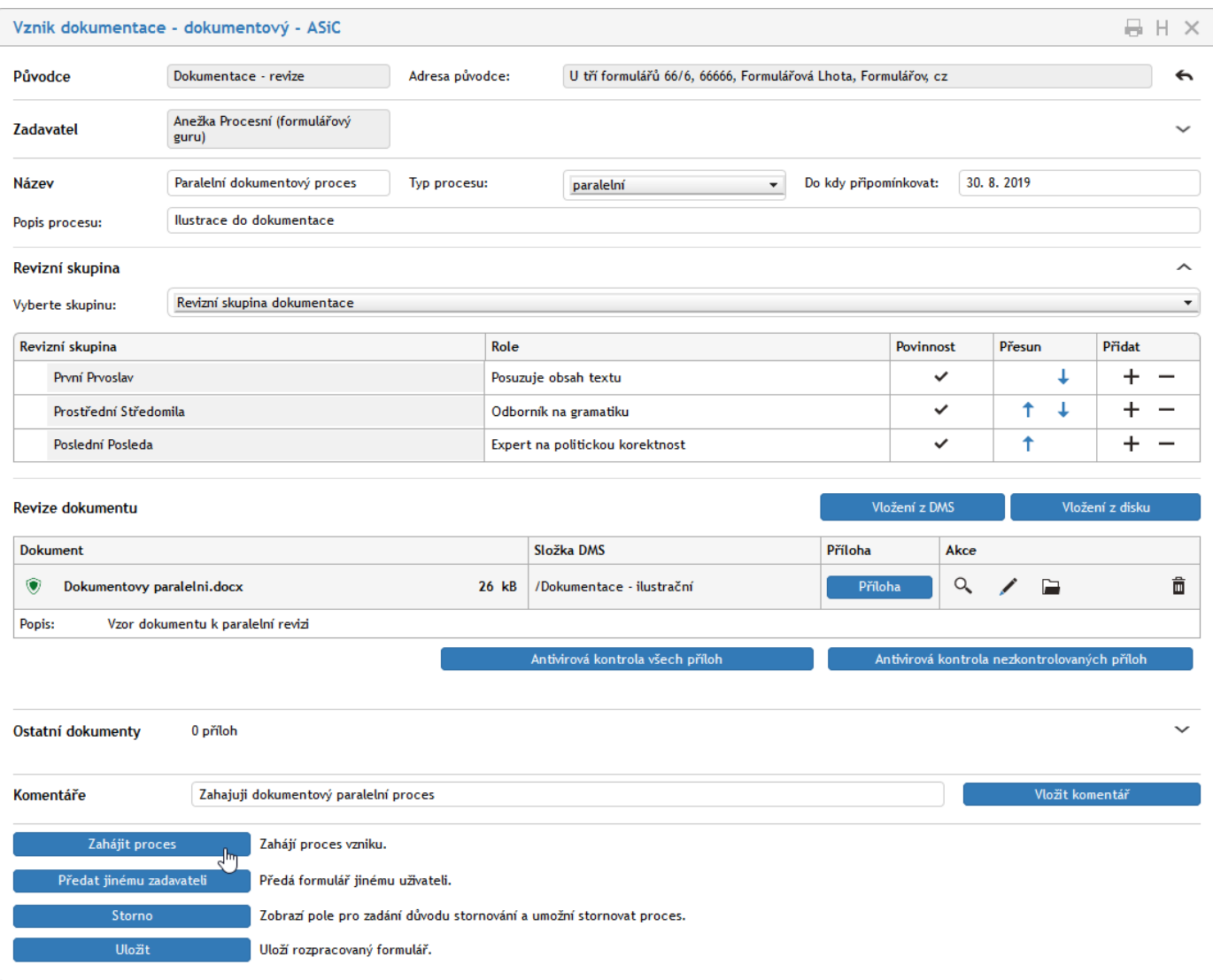

Požadavek na zahájení procesu potvrďte stiskem tlačítka **OK** v dotazu v okénku **Proces**.

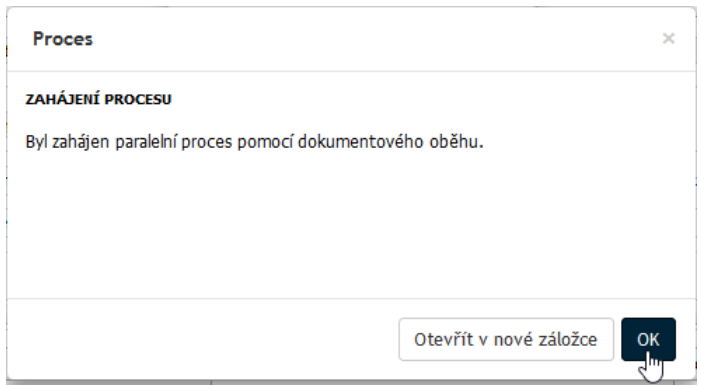

# **6.8.3 Průběh revizního procesu**

Účastníci procesu – členové revizní skupiny – obdrží mailem avíza o požadavku na revizi dokumentu, spolu s odkazem na tento dokument v dokumentové složce.

### **6.8.3.1 Zadavatel po zahájení procesu**

Zadavatel procesu vidí ve svém formuláři záznam o tom, že kopie souboru byly přiděleny všem členům revizní skupiny. Vidí zde také stav jejich zpracování revize. Zpočátku je tedy u všech indikace **Pracuje s dokumentem**.

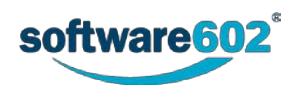

Revize dokumentu

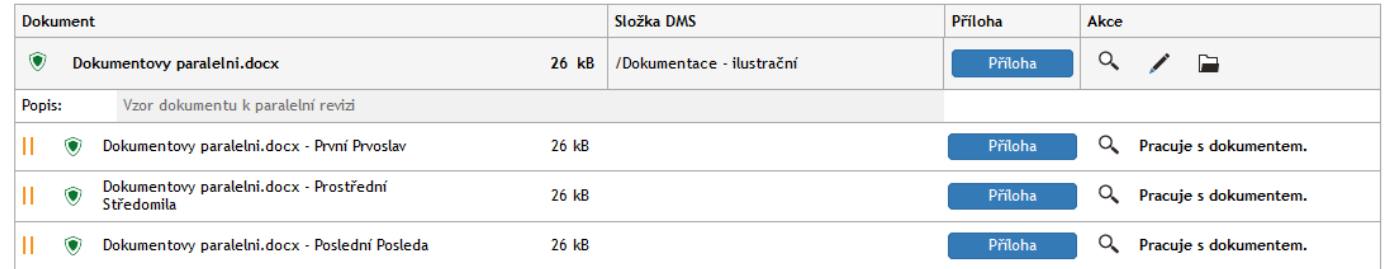

Zadavatel procesu dále vidí ve své dokumentové složce svou výchozí verzi dokumentu (s černým zámkem) a kopie dokumentu pro (v tomto případě tři) členy revizní skupiny (ještě nezahájili práci, je zde černo-červený zámek).

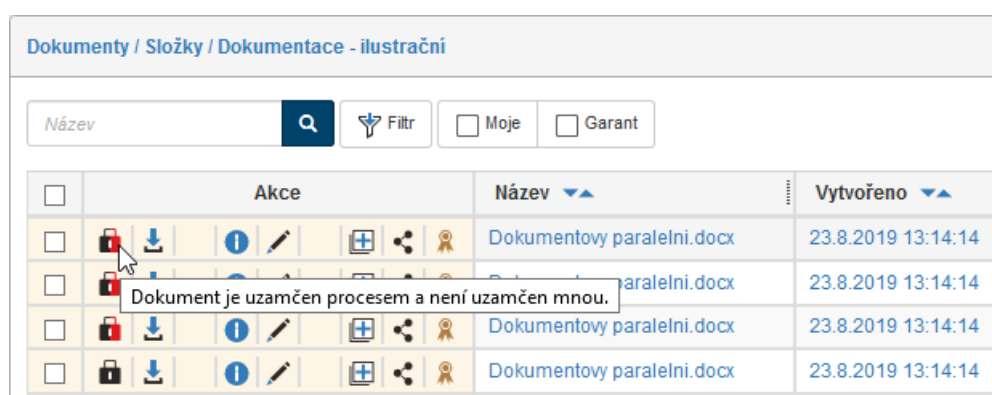

### **6.8.3.2 Zpracování u členů revizní skupiny**

Každý člen revizní skupiny vidí také položky výchozího dokumentu a všech kopií pro revidující uživatele. U kopie přiřazené jemu je černo-žlutý zámek; s touto kopií bude pracovat. Jako jediný má také k dispozici tlačítko **Stáhnout pro editaci**.

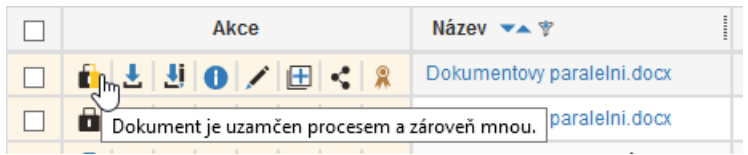

Revidující uživatel načte, upraví a znovu uloží dokument stejným způsobem jako u sekvenčního procesu.

Po úpravě a klepnutí na symbol zámku se položka jeho dokumentu v tabulce změní – symbol zámku je černý a tlačítko **Stáhnout pro editaci** není nadále k dispozici.

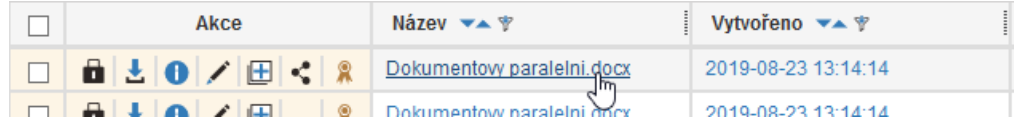

Také u zadavatele procesu se změnil symbol zámku u příslušného dokumentu na černý.

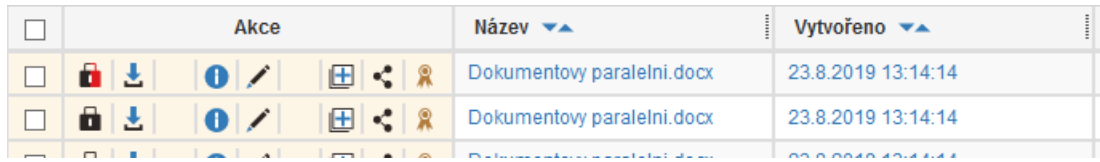

Pokud zadavatel otevře formulář, tak v něm vidí, kteří ze členů revizní skupiny svou práci ukončili a na které se dosud čeká.

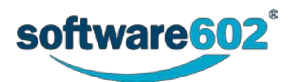

Revize dokumentu

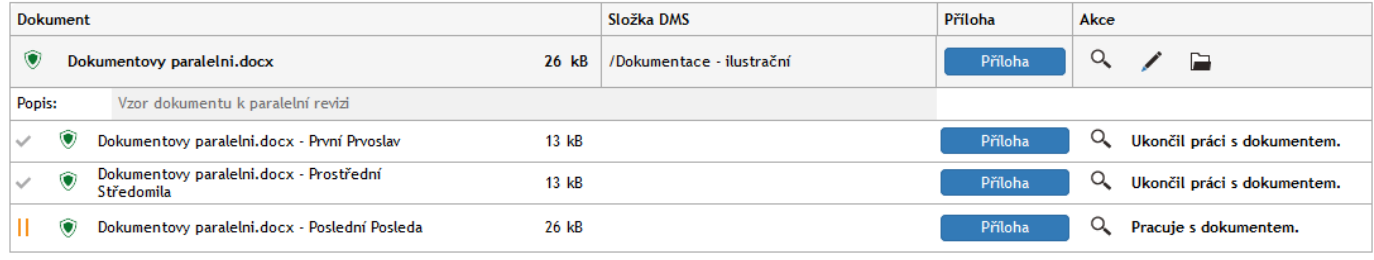

Takto dokument postupně zpracují všichni členové revizní skupiny.

## **6.8.4 Finální zpracování u zadavatele procesu**

Zadavatel procesu si otevře formulář procesu, kde u všech členů revizní skupiny vidí indikaci **Ukončil práci s dokumentem**. Tlačítkem **Příloha** si otevře nebo uloží všechny verze revidovaných dokumentů a vytvoří z nich dokument finální. Pokud mu stačí jen nahlédnout na upravený dokument, může klepnutím na tlačítko s lupou zobrazit náhled na dokument.

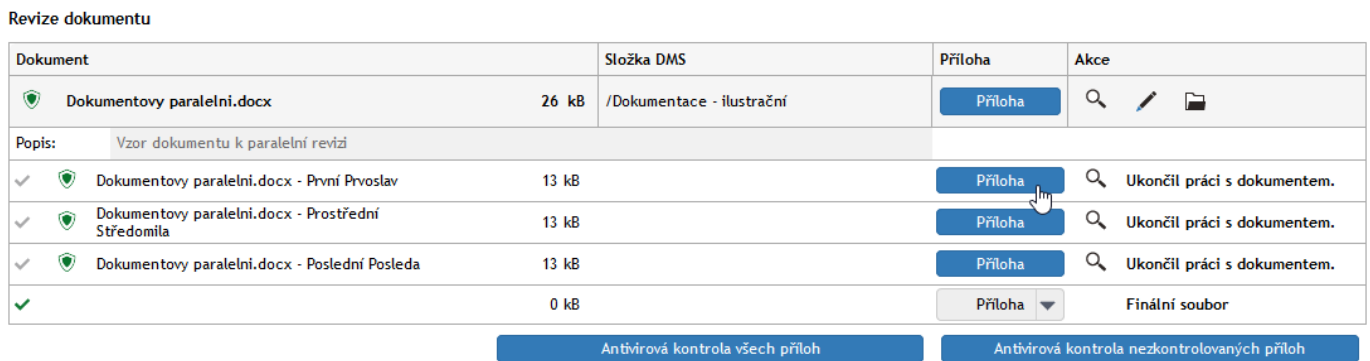

Pokud neproběhla u daného dokumentu antivirová kontrola, je uživatel na tuto skutečnost upozorněn s dotazem, zda opravdu chce s nezkontrolovaným dokumentem pracovat.

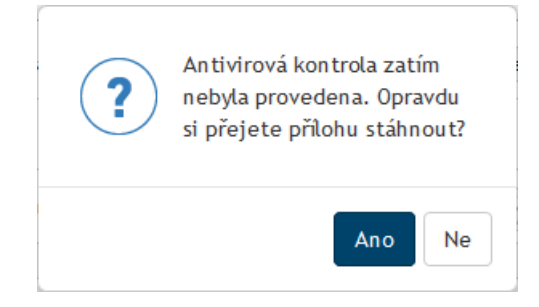

Po klepnutím na šedé tlačítko **Příloha** nahraje zpracovaný finální dokument do dokumentové složky.

Revize dokumentu

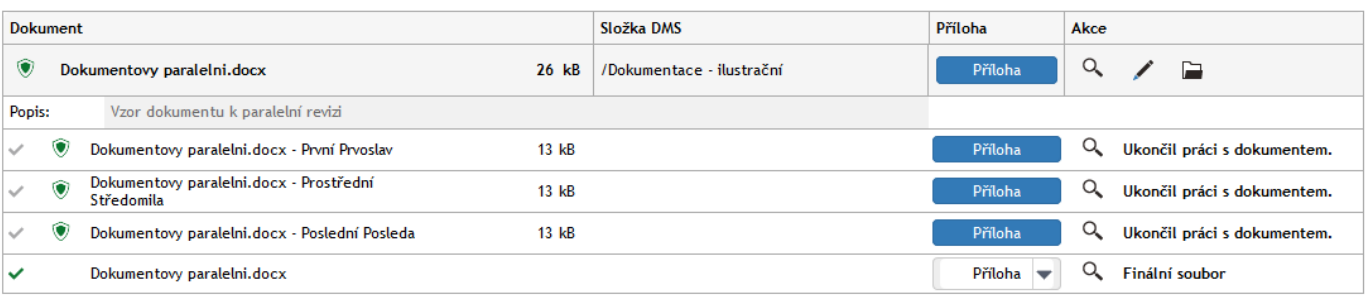

Proces lze buď přímo ukončit (**Ukončit proces**) nebo ukončit s otevřením procesu návazného s využitím finální verze dokumentu (**Finální verze a ukončit proces**).

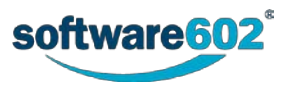
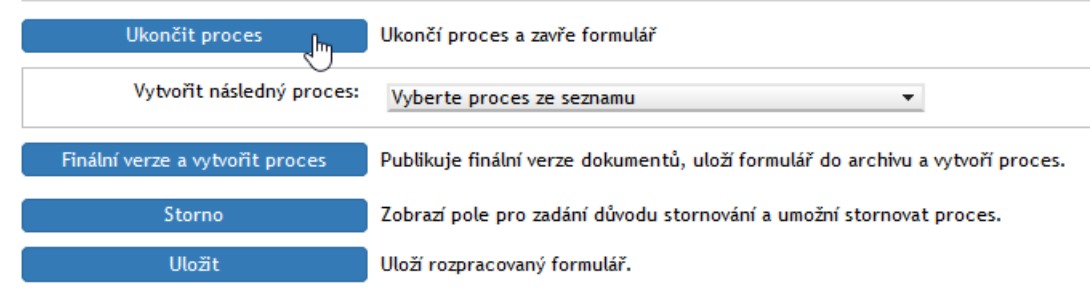

Po potvrzení dotazu v okénku **Proces** je proces ukončen a archivován.

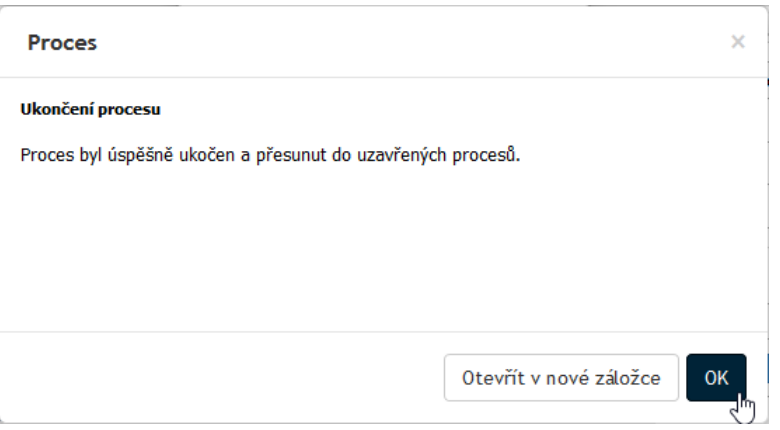

Modrý zámek v položce finálního dokumentu upozorňuje, že dokument je nyní odemčen k úpravám. Po klepnutí na tlačítko **Informace o dokumentu** v položce výchozího dokumentu k revizi se otevře okno **Informace o dokumentu xxx**.

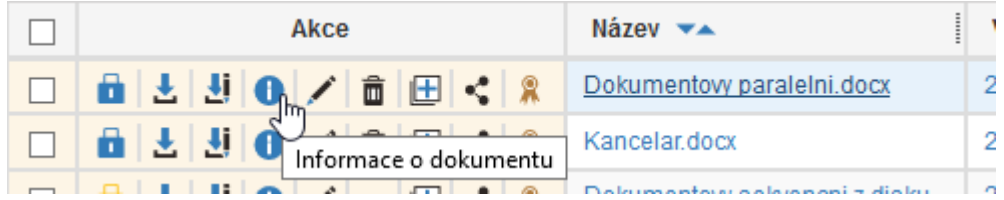

Po klepnutí na záložku **Verze dokumentu** jsou k dispozici položky s verzemi dokumentu – výchozí, konečné u členů revizní skupiny a finální. Pomocí odkazů ve sloupcích **Odkaz k náhledu** a **Odkaz pro stažení** lze u každé verze dokumentu zobrazit náhled, případně ho stáhnout do příslušné aplikace (v našem případě Wordu).

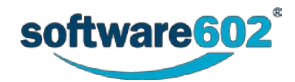

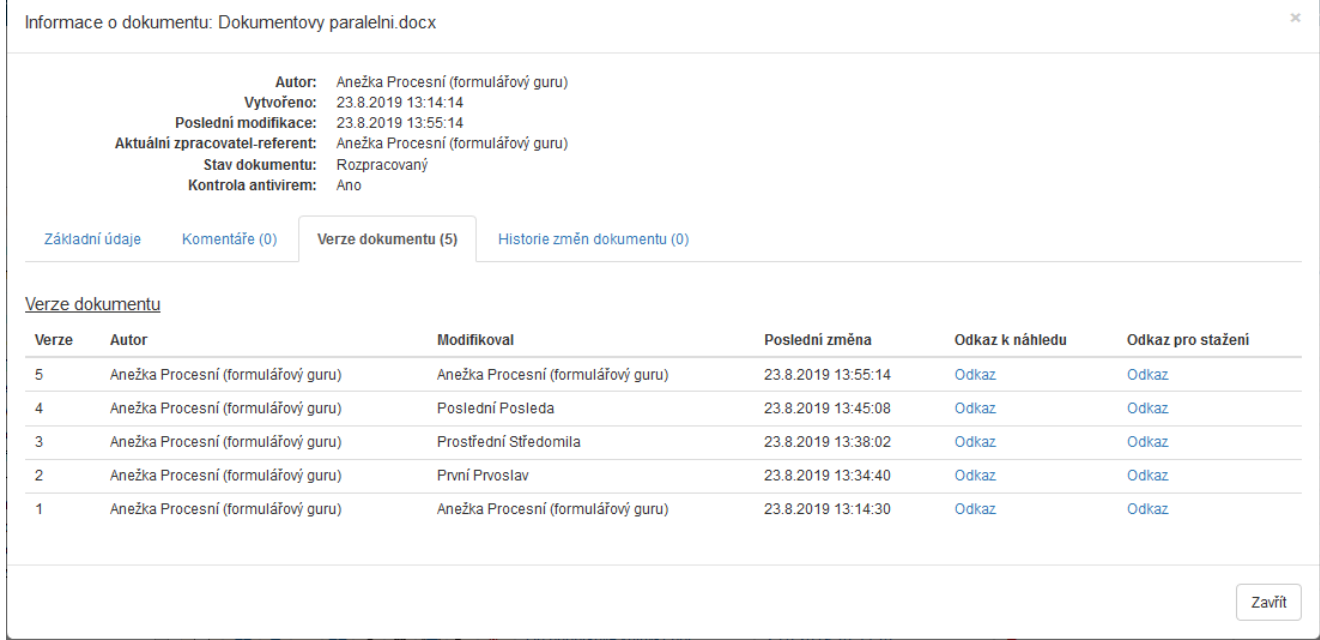

Pozor – pokud dokument nebyl zkontrolován antivirovým programem, zobrazí se hlášení **Verze 1: Soubor nebyl zkontrolován antivirem** a uživatel má k dispozici tlačítko **Zkontrolovat soubor**.

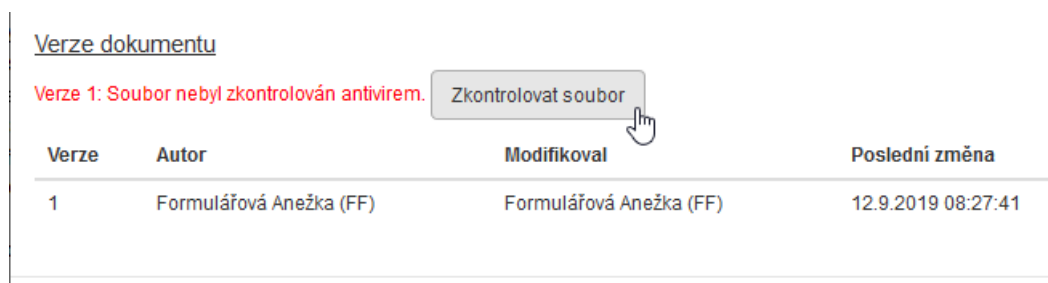

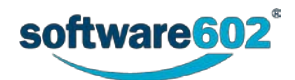

# **6.9 Proces Schválení dokumentu**

Po vytvoření dokumentu jednou z výše popsaných cest bývá zapotřebí ještě hotový dokument podrobit schvalovacímu řízení. k řádnému schválení řízeného dokumentu je k dispozici formulář **Schválení dokumentu***.*

Proces schválení dokumentu můžete zahájit dvěma způsoby:

Pod záložkou **PROCESY** vyberte svou pracovní složku. Klepněte na tlačítko **Vytvořit proces** a z nabídky vyberte položku **SD – Schválení dokumentace**.

Poznámka – můžete také stisknout tlačítko **Složky**, pak klepnout na položku **Řízená dokumentace** a v podnabídce na položku **Schválení**.

Otevře se formulář, který vyplňte podle následujících kapitol.

Pod záložkou **DOKUMENTY** vyberte svou pracovní složku a v ní vyhledejte dokument, který chcete vložit do schvalovacího procesu. Zaškrtnutím prvního políčka vlevo na řádku dokumentu zobrazíte plovoucí okno s možnými akcemi. Zde v sekci **Procesy** klepněte na položku **Schválení dokumentace**. Tlačítkem **Spustit** otevřete formulář a vyplňte jej podle následujících kapitol. Na rozdíl od předchozího způsobu zahájení už nemusíte znovu vyhledávat dokument, jenž má být schvalován – ten se vloží do formuláře automaticky.

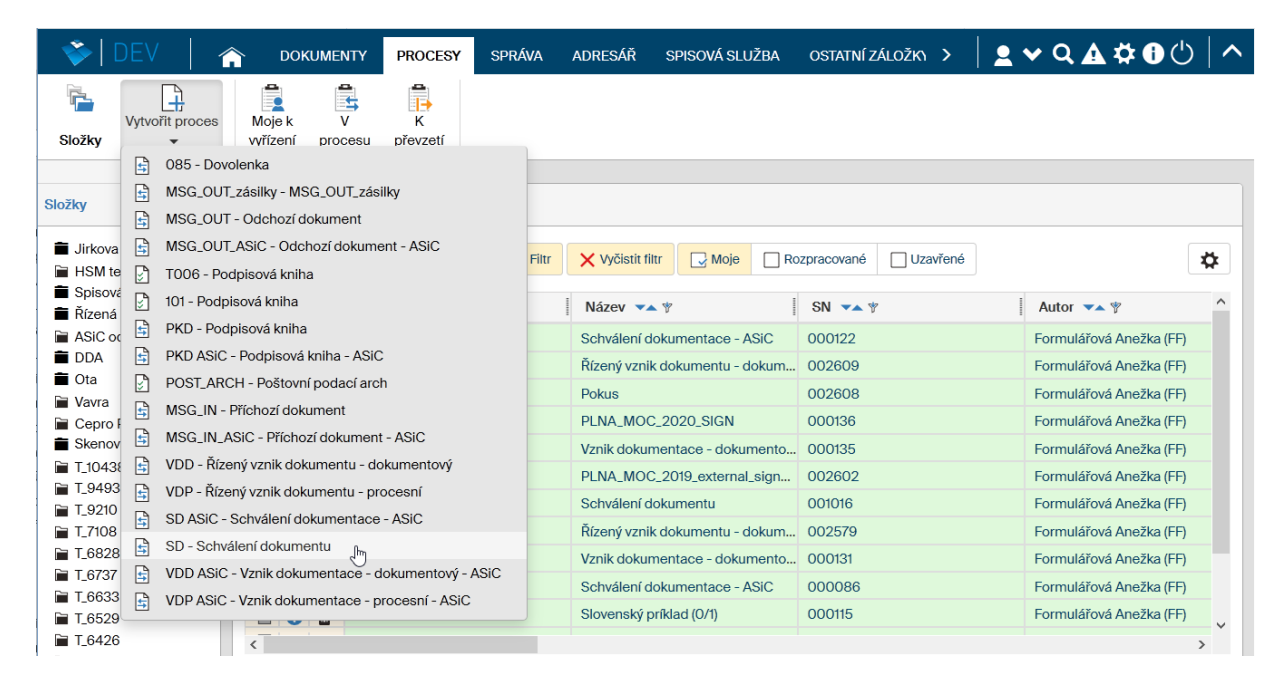

Pokud je dokument již zařazen do řízené dokumentace, například prošel procesem **Vznik dokumentu**, pak je možné proces schvalování spustit jako proces tomuto procesu návazný, bez nutnosti ručně manipulovat se souborem dokumentu a vyplňovat znovu jeho evidenční údaje.

## **6.9.1 Vyplnění údajů o dokumentu**

První část formuláře **Schválení dokumentace** je podobná formulářům procesů pro vytvoření dokumentu a slouží k vyplnění evidenčních údajů o dokumentu.

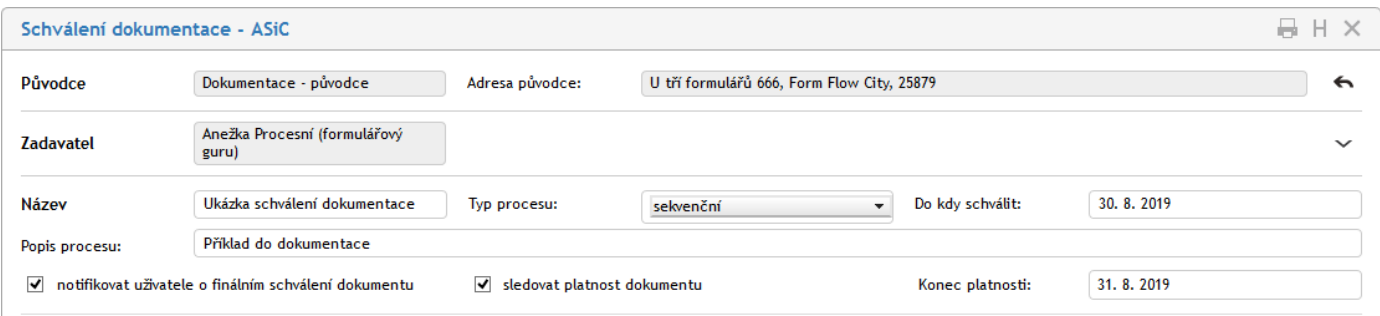

• Sekce **Původce** je přítomna pouze v případě, že je řízená dokumentace svázána se spisovou službou. Uvádí organizaci (firmu, oddělení apod.), které řízený dokument náleží. Pokud pracujete s více původci, můžete si v této sekci zvolit, kterému z nich schvalovaný dokument náleží.

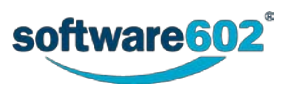

- Pole **Zadavatel** uvádí podrobnosti o vás jakožto osobě, která dokument uvádí do procesu. Tuto část není možné upravovat, údaje jsou převzaty ze serveru. Klepnutím na šipku vpravo se zobrazí některé další doplňkové údaje – rovněž needitovatelné.
- Do další sekce vyplňte údaje o procesu.
- Text zapsaný do pole **Název** bude názvem formuláře a bude se zobrazovat v tabulkách s výpisem procesů ve sloupci **Název**.
- Pole **Popis procesu** můžete použít k přesnější popisné identifikaci procesu.
- Voličem **Typ procesu** vyberte, zda má schvalování probíhat sekvenčně či paralelně (viz kapitolu *[Sekvenční](#page-86-0)  [a paralelní proces](#page-86-0)* na str. [87\)](#page-86-0).
- Pole **Do kdy schválit** umožňuje určení data termínu připomínkování. V průběhu zpracování se zde zobrazí i pole **Start procesu** a **Ukončení procesu**, která jsou vyplňována automaticky.

Dále je v této sekci možné nastavit některé parametry pro schvalovací proces:

- Políčko **Notifikovat uživatele o finálním schválení dokumentu** pokud je zatrženo, odešle účastníkům schvalovacího procesu e-mail s informací o výsledku. Přítomnost této volby a podobu e-mailu nastavuje administrátor procesů Řízené dokumentace.
- **Povolit odeslání bez příloh** pokud administrátor povolil, je možné odeslat do schvalovacího procesu i formulář bez dokumentu v příloze, tedy pouze s textovým popisem. To lze využít v situacích, kdy se neschvaluje přímo dokumentace, ale například operace nebo akce.
- Políčko **Sledovat platnost dokumentace** pokud to administrátor povolil, umožní zaškrtnutí políčka zaslat upozornění na blížící se konec platnosti dokumentace. Při použití této volby se zobrazí pole **Konec platnosti pro zadání data**. V případě, že datum neurčíte, platnost se nastaví automaticky na 30 dní. Před blížícím se koncem platnosti bude autorovi procesu odeslána e-mailová zpráva s upozorněním. Znění emailu a interval před koncem platnosti, kdy bude upozornění odesláno, nastavuje administrátor.

#### **6.9.2 Nastavení schvalovací skupiny**

Sekce **Schvalovatelé** slouží k sestavení seznamu uživatelů, kteří budou dokument schvalovat. Uživatele lze do formuláře přidávat jednotlivě, nebo použít přednastavených skupin k jejich hromadnému přidání.

Přednastavenou skupinu si můžete přidat výběrem ze seznamu nabídnutého voličem **Vyberte skupinu**. Potvrďte kontrolní dotaz a systém poté doplní uživatele ze skupiny do tabulky schvalovatelů. Nechcete-li použít předpřipravenou skupinu, ponechte zde volbu **Vlastní cesta** a doplňte uživatele do tabulky schvalovatelů ručně.

Poznámka: Pokud spravujete dokumentaci pro více původců, závisí nabídka skupin v seznamu na původci, kterému je tento dokument přiřazen.

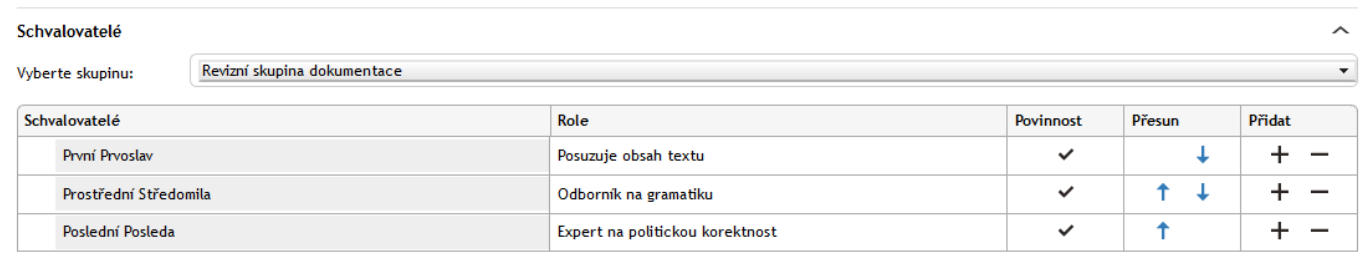

Nyní můžete tabulku schvalovatelů podle potřeby upravit, a to bez ohledu na to, jestli je už předvyplněná ze skupiny, nebo prozatím prázdná. Zopakujme si jednotlivé možnosti:

Přidání dalšího uživatele: Tlačítkem ve sloupci Přidat doplníte do tabulky nový řádek. Umístí se pod řádek, ve kterém jste tlačítko stiskli. Do sloupce **Schvalovatelé** potom napište jméno uživatele nebo jeho část – po napsání tří písmen formulář nabídne seznam odpovídajících záznamů, z nichž můžete požadovaného uživatele vybrat a potvrdit.

**Odebrání uživatele**: Pokud chcete vyřadit některého uživatele ze seznamu schvalovatelů, odstraňte tlačítkem příslušný řádek tabulky.

**Změna pořadí**: V sekvenčním procesu záleží na pořadí schvalovatelů. K nastavení pořadí slouží šipky ve sloupci **Přesun**.

Pole **Role** a **Povinnost** se přebírají z nastavení skupiny (pokud byl použit výběr z předem připravených skupin). Zaškrtnutím pole ve sloupci **Povinnost** je označen uživatel, jehož vyjádření k procesu je povinné. Při ručním

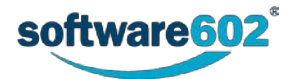

přidávání a úpravě schvalovatelů nelze povinnost nastavovat. Pokud není vyplněn údaj ve sloupci **Role**, můžete (ale nemusíte) ho tam zapsat – jedná se o roli uživatele ve skupině schvalovatelů.

#### **6.9.3 Přidávání schvalovatelů v průběhu procesu**

Pokud to administrátor procesu povolí, lze přidávat další schvalovatele i po zahájení schvalovacího procesu. Autor procesu pak má tlačítka + pro přidání dalších řádků v sekci Schvalovatelé stále přístupná.

Další postup závisí na typu schvalovacího procesu:

Pokud jde o paralelní proces, jednoduše přidejte tlačítkem **+** další řádky a vložte do nich další uživatele/skupiny. Formulář uložte. Tím vytvoříte a odešlete kopie formuláře pro ty schvalovatele, kteří je ještě nemají na stole.

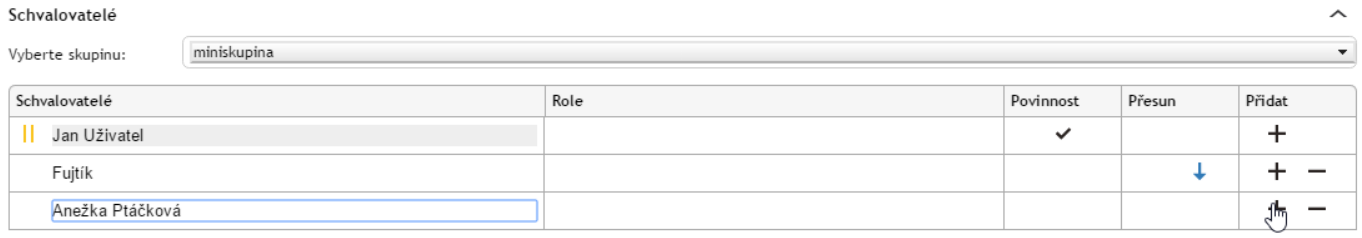

• V případě **sekvenčního schvalovacího procesu** lze nové schvalovatele zařadit až za uživatele, kterému dokument právě leží na stole. Tlačítkem + přidejte další řádek či řádky (umístí se vždy za řádek, ve kterém tlačítko zmáčknete) a do nich vložte další uživatele či skupiny. Formulář uložte. Dále bude předáván podle nově nastaveného pořadí.

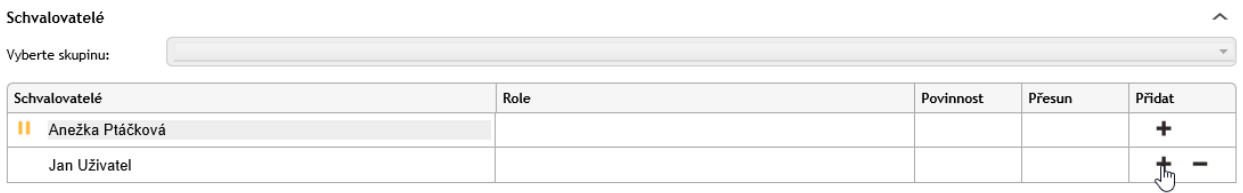

#### **6.9.4 Specifikace schvalovaných dokumentů**

Schvalované dokumenty do formuláře připojíte v sekci **Schválení dokumentu**. Souborů může být specifikováno i více.

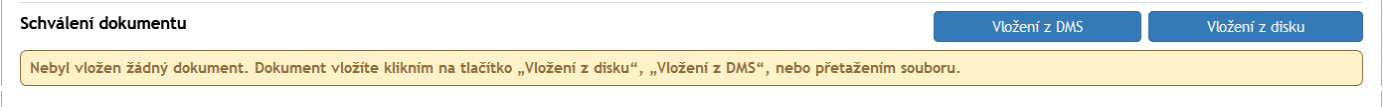

Postup je stejný, jak bylo popsáno výše v kapitole *[Vložení dokumentů k revizi](#page-130-0)* na straně [131.](#page-130-0)

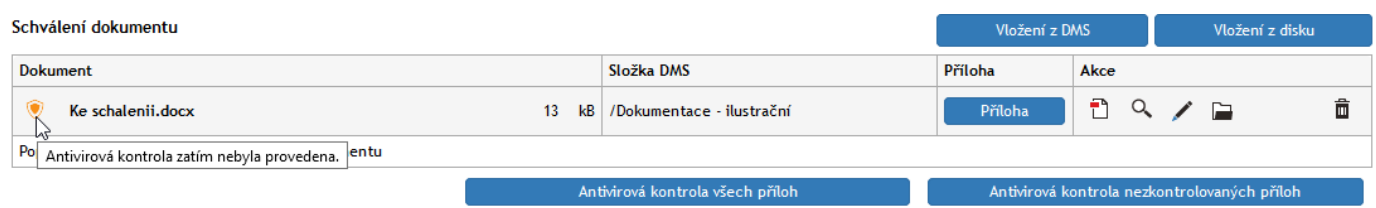

Také zde je samozřejmě žádoucí provést ze všeho nejdříve antivirovou kontrolu souboru s (každým) dokumentem.

Proti procesům pro vytvoření dokumentace zde přibylo tlačítko **Konvertovat do PDF**. Jeho stiskem se převede vložený soubor do formátu PDF a v této podobě půjde do schvalovacího procesu.

Tlačítko **Příloha** můžete použít pro zobrazení dokumentu v příslušné aplikaci nebo uložení souboru s dokumentem na váš lokální disk.

Pokud neproběhla u daného dokumentu antivirová kontrola, je uživatel na tuto skutečnost upozorněn s dotazem, zda opravdu chce s nezkontrolovaným dokumentem pracovat.

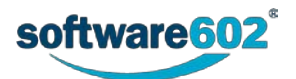

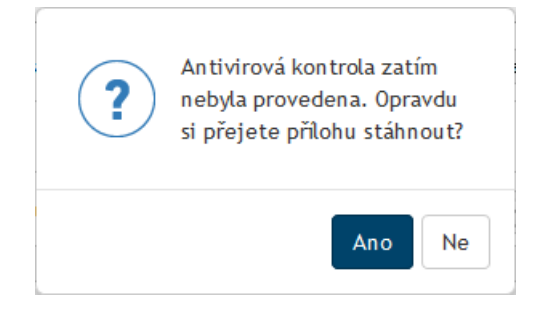

Tlačítkem se symbolem lupy (**Zobrazit náhled přílohy do vedlejšího okna**) zobrazíte náhled na obsah dokumentu.

Tlačítkem se symbolem tužky (**Zobrazit metadata**) zobrazíte metadata dokumentu načtená z dokumentové sekce.

Tlačítkem se symbolem kartotéčního štítku (**Zobrazit v DMS**) otevřete nové okno, ve kterém bude zobrazena položka dokumentu v příslušné dokumentové složce.

Pro lepší orientaci v dokumentech je užitečné u každého z nich vyplnit pole **Popis**.

Chcete-li vložit další soubor, použijte opět jedno z tlačítek **Vložení z DMS** nebo **Vložení z disku**. Jakmile je přiložen víc než jeden dokument, můžete podobně jako v sekci **Schvalovatelé**, použít šipky ve sloupci **Přesun** k seřazení dokumentů.

Omylem vložené dokumenty lze ze sekce odebrat tlačítkem se symbolem popelnice (**Odebrat přílohu**).

#### **6.9.5 Komentáře a další připojené soubory**

K formuláři lze dále v sekci **Komentáře** obvyklým postupem připojit nějaký komentářový text.

V sekci **Ostatní dokumenty** můžete k formuláři připojit nějaké další soubory, které nesou doplňkové informace, nejsou však předmětem schvalovacího procesu.

#### **6.9.6 Uložení a odeslání formuláře**

V průběhu zpracování můžete formulář kdykoli uložit tlačítkem **Uložit** ve spodní části formuláře. Tím se do *FormFlow* uloží všechny změny, které jste ve formuláři mezitím provedli, a formulář se uzavře. Až se k němu budete chtít opět vrátit, naleznete jej ve *FormFlow* ve složce *Moje k vyřízení*.

Jakmile je formulář připraven, tedy obsahuje veškeré potřebné údaje i přílohy a sestavenou skupinu schvalovatelů, můžete jej tlačítkem **Zahájit proces** odeslat do schvalovacího koloběhu.

Podle nastaveného typu procesu (paralelní či sekvenční) je dokument odeslán buďto první osobě na seznamu schvalujících, nebo rovnou celé skupině schvalovatelů. Dále je schvalovací proces popsán v kapitole *[6.9.8](#page-150-0) [Formulář](#page-150-0)*.

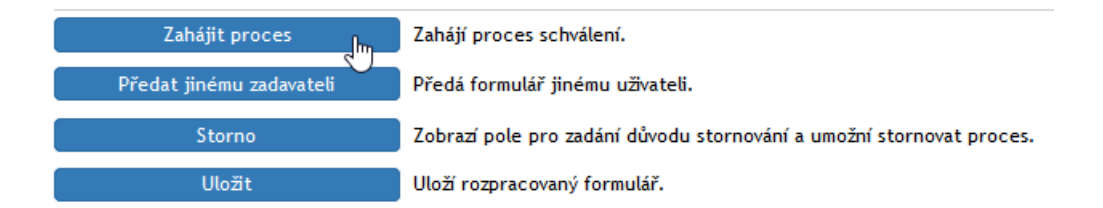

## **6.9.7 Předání jinému zadavateli**

Před zahájením procesu je možné formulář předat jinému zadavateli. To lze využít například pro situace, kdy asistent vyplní formulář a připraví proces pro svého nadřízeného. Ten pak po předání sám proces zahájí a nadále vystupuje jako jeho původce a sám ovládá další proces.

K předání dokumentu použijte tlačítko **Předat jinému zadavateli**, umístěné na konci formuláře.

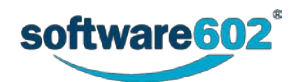

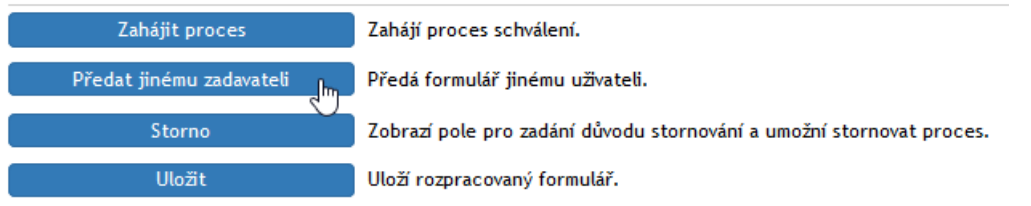

Formulář nabídne vyhledávací pole pro nalezení požadovaného zadavatele. Vyberte jeho jméno v poli **Předat uživateli** a akci potvrďte tlačítkem **Předat uživateli**.

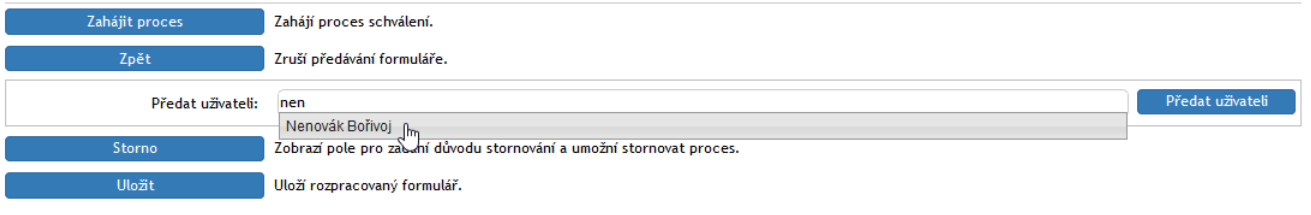

Formulář bude uzavřen a nový uživatel jej najde v sekci *Moje k vyřízení*.

# <span id="page-150-0"></span>**6.9.8 Formulář je u schvalujících uživatelů**

Uživatel, který obdržel formulář se schvalovaným dokumentem, je o tom informován e-mailem a příslušný formulář nalezne ve *FormFlow* ve složce **Moje k vyřízení**. Zde může formulář otevřít, seznámit se s dokumentem a podle potřeby se k němu vyjádřit.

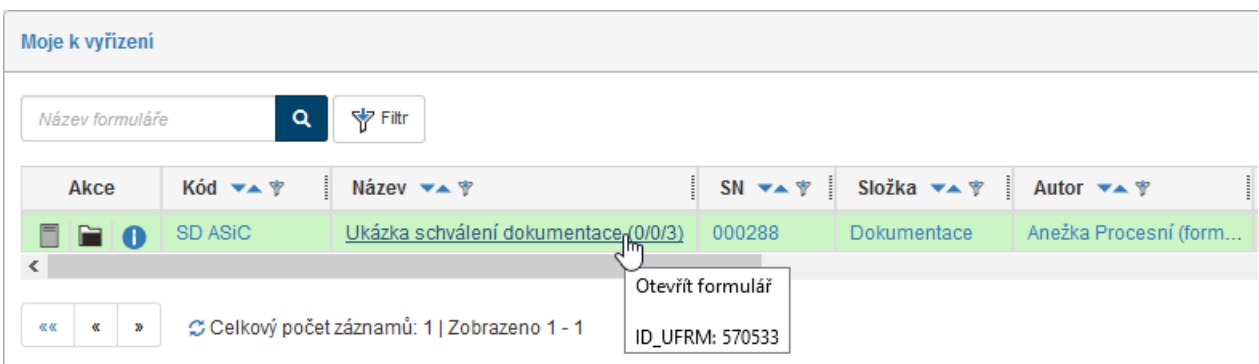

Uživatel, který dokument právě schvaluje, může upravovat pouze údaje v sekci **Schválení dokumentu**, ostatní části formuláře pro něj jsou pouze informativní.

Schválení dokumentu

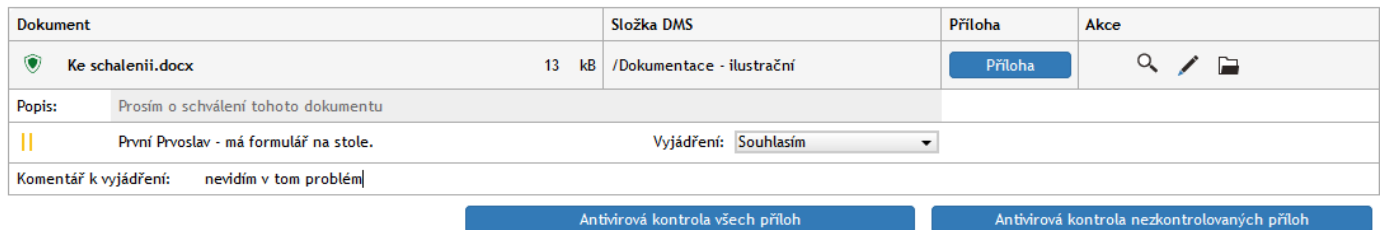

Pokud je dokument zařazený do adresáře, zobrazuje se ve sloupci **Akce** tlačítko s tužkou, které otevře odkaz na metadata souboru.

Ve sloupci **Příloha** je pak umístěno tlačítko, kterým si můžete soubor načíst ve vytvářející aplikaci či stáhnout na disk počítače (pro pouhý náhled použijte tlačítko s lupou)

Jednotliví schvalovatelé mají v sekci **Schválení dokumentu** možnost u každého dokumentu do pole **Komentář k vyjádření** napsat, co si o tomto dokumentu myslí.

Voličem **Vyjádření** pak vyberou jednu z nabízených variant konečného resumé – například **Souhlasím** či **Nesouhlasím**. Toto vyjádření je povinné.

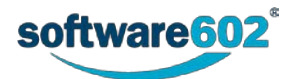

Schvalovatelé na rozdíl od zadavatele procesu nevidí všechny ostatní účastníky procesu: v sekvenčním procesu vidí pouze ty, kteří se vyjádřili před nimi. V případě paralelního procesu je každému uživateli vytvořena zvláštní kopie formuláře, ve které se ostatní schvalovatelé nezobrazují vůbec.

Každý schvalovatel může (ale nemusí) napsat k celému procesu schválení svůj vlastní komentář a v případě potřeby přiložit i nějaký soubor, který nebude ale součástí schvalovaného procesu.

Zdůrazněme, že v tomto procesu jde pouze o vyjádření k předkládaným dokumentům – schvalující uživatelé nemají možnost zasahovat do jejich vlastního obsahu.

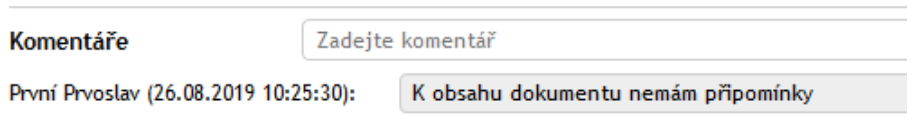

## **6.9.9 Odeslání formuláře do dalšího koloběhu**

V případě sekvenčního schvalování své vyjádření odešlete tlačítkem **Postoupit dalšímu**. Kromě toho máte možnost formulář tlačítkem **Vrátit předchozímu** vrátit uživateli, který je v koloběhu předchozím uživateli aktuálnímu – například kvůli doplnění.

Pokud se jedná o paralelní proces, jednoduše svou volbu odešlete tlačítkem **Potvrdit vyjádření**. Formulář bude uzavřen a odeslán zpět do *FormFlow*.

Nechcete-li ještě formulář odeslat, můžete jeho okamžitou podobu zafixovat tlačítkem **Uložit**. Formulář tak zůstane mezi vašimi formuláři k vyřízení a můžete se k němu vrátit později.

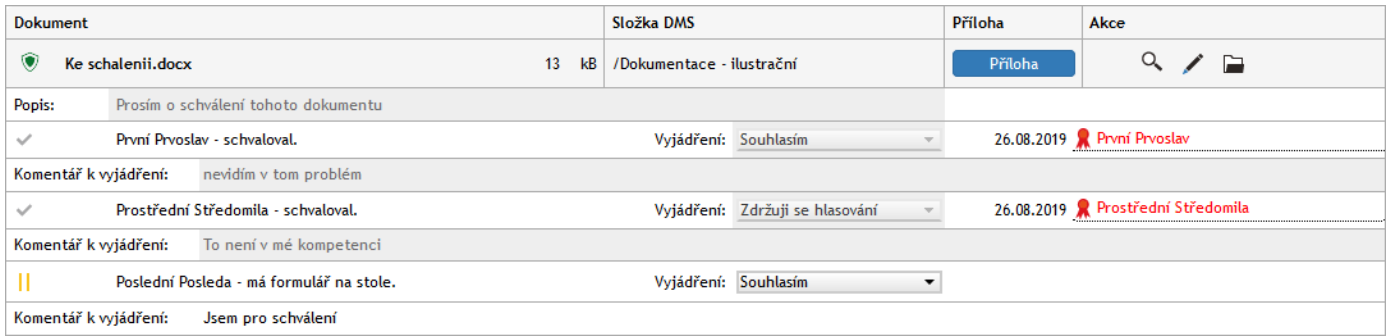

# **6.9.10 Vyznačení průběhu schvalování**

V průběhu schvalování se v přehledech formulářů ve *FormFlow* zobrazuje u názvu formuláře skupina číselných údajů, informujících o průběhu procesu. Způsob vyznačování se liší podle toho, zda jde o sekvenční, či paralelní proces (rozdíl popisuje kapitola *[6.1](#page-86-0) [Sekvenční a paralelní proces](#page-86-0)*).

#### **6.9.10.1 Sekvenční proces**

Zobrazuje se: **Název formuláře (A/B/C)**

- A kolik uživatelů proces vyplnilo a poslalo dál
- B kolik uživatelů bylo přeskočeno (vyloučeno z procesu)
- C pro kolik uživatelů byl proces zahájen.

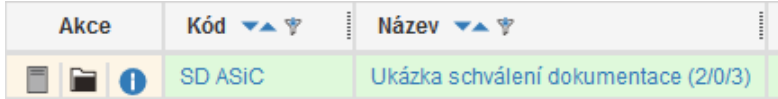

#### **6.9.10.2 Paralelní proces**

#### Zobrazuje se: **Název formuláře (A/B)**

- A kolik uživatelů formulář již vyplnilo a poslalo dál
- B pro kolik uživatelů byl proces zahájen.

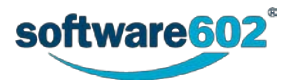

# **6.9.11 Vyřízení dokumentu**

Po dokončení schvalování všemi uživateli v seznamu se formulář vrátí jeho zadavateli. Ten kromě toho může schvalování ukončit kdykoli předčasně, pokud si formulář u sebe otevře a stiskne tlačítko **Ukončit paralelní proces** či **Převzít**.

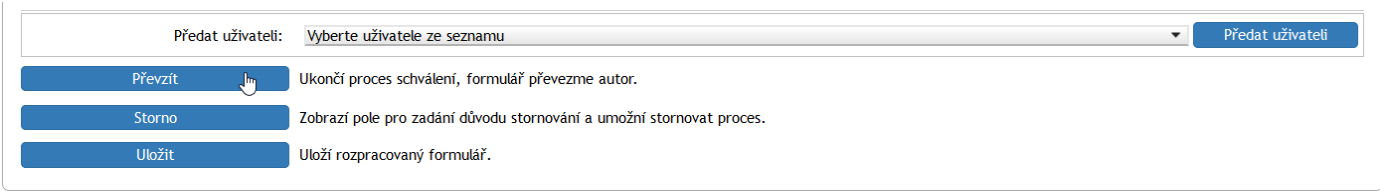

Poslední schvalující uživatel pošle formulář stiskem tlačítka **Postoupit dalšímu** (při sekvenčním procesu) zpět iniciátorovi procesu.

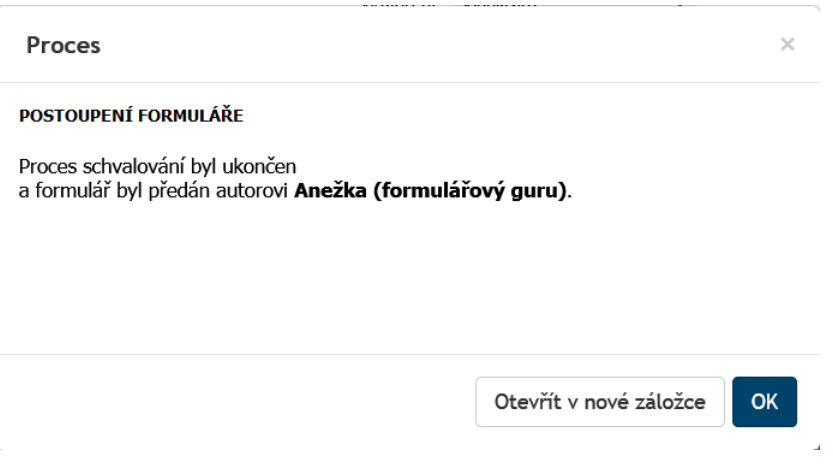

Sekce **Schválení dokumentu** nyní obsahuje položku **Finální schválení**. Závěrečné rozhodnutí v poli **Vyjádření** závisí na odpovědích předchozích schvalovatelů. Pokud byly všechny odpovědi předchozích schvalovatelů souhlasné, případně se zdrželi hlasování, bude i finální vyjádření kladné.

Schválení dokumentu

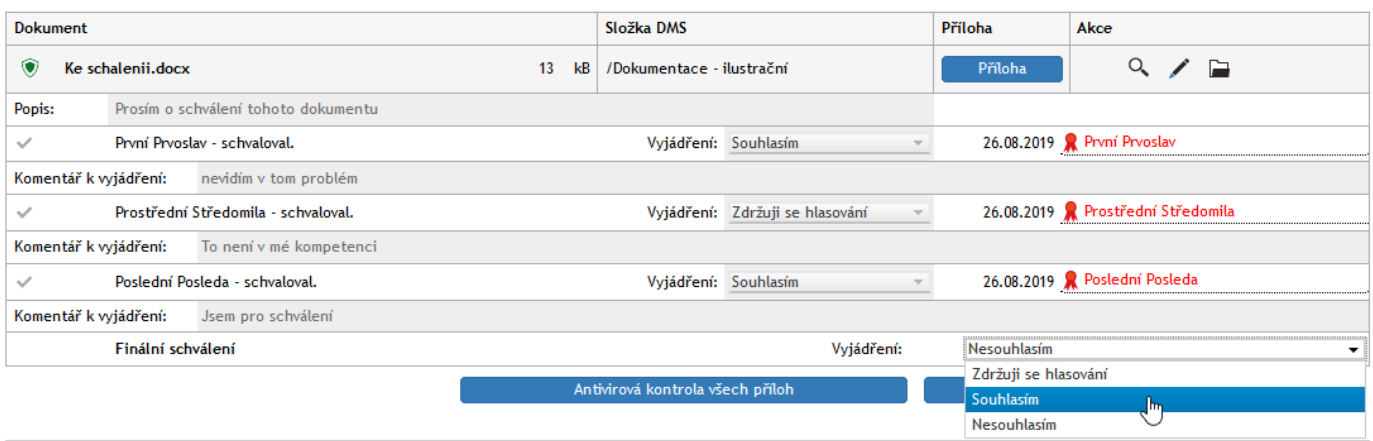

Pokud se některý z předchozích schvalovatelů vyjádřil negativně, bude dokument zamítnut.

Schvalovací proces končí uložením finální verze do archivu. Stisknutím tlačítka **Ukončit proces** je dokument, ať už schválený nebo zamítnutý, archivován a proces ukončen.

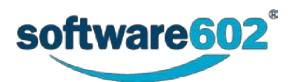

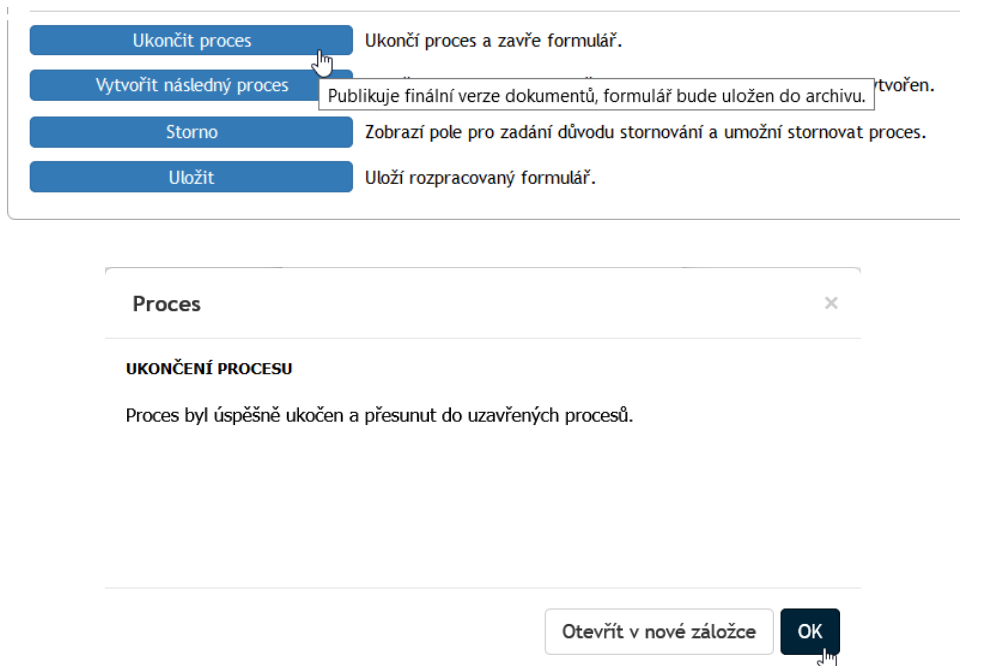

Pokud je to vhodné, může se spolu s archivací zároveň vytvořit návazný proces (například distribuce), pro který se použije právě schválený dokument. V takovém případě stiskněte tlačítko **Vytvořit následný proces**, pak voličem **Vytvořit následný proces** vyberte název požadovaného procesu a voličem **Pro uživatele** vyberte uživatele, kterému bude proces postoupen. Pak stiskněte tlačítko **Ukončit proces a vytvořit následný.**

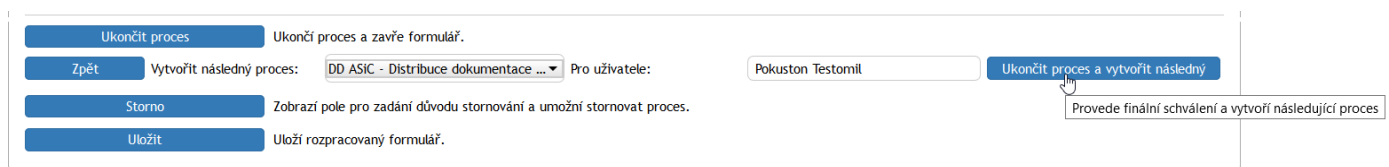

Dokument bude archivován a zároveň se automaticky vytvoří nový formulář odpovídající vybranému procesu.

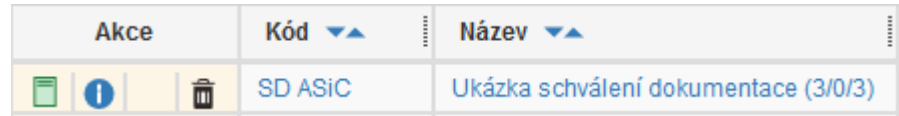

Pro přehlednost se výsledek procesu znázorňuje v seznamu archivovaných dokumentů pomocí barevné ikony formuláře:

- zeleně schválení procesu,
- $\Box$  červeně zamítnutí procesu, tedy přerušení procesu schválení ze strany zadavatele.
- šedě je označen rozpracovaný formulář.

## **6.10 Podpisová kniha**

Po vytvoření dokumentu jednou z výše popsaných cest bývá zapotřebí ještě hotový dokument podrobit schvalovacímu řízení. K hromadnému schválení více dokumentů můžete využít proces **Podpisová kniha**.

Proces schválení dokumentů tímto procesem můžete zahájit dvěma způsoby:

Pod záložkou **PROCESY** vyberte svou pracovní složku. Klepněte na tlačítko **Vytvořit proces** a z nabídky vyberte položku **PKD – Podpisová kniha**.

Poznámka – můžete také stisknout tlačítko **Složky**, pak klepnout na položku **Řízená dokumentace** a v podnabídce na položku **Podpisová kniha**.

Otevře se formulář, který vyplňte podle následujících kapitol.

Pod záložkou **DOKUMENTY** vyberte svou pracovní složku a v ní vyhledejte dokumenty, který chcete vložit do schvalovacího procesu. Zaškrtnutím prvního políčka vlevo na řádku každého z dokumentů zobrazíte plovoucí okno s možnými akcemi. Zde v sekci **Procesy** klepněte na položku **Podpisová kniha**. Tlačítkem **Spustit** otevřete

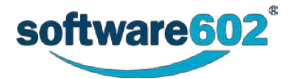

formulář a vyplňte jej podle následujících kapitol. Na rozdíl od předchozího způsobu zahájení už nemusíte znovu vyhledávat dokumenty, které mají být schvalovány – ty se vloží do formuláře automaticky.

Pokud je dokument již zařazen do řízené dokumentace, například prošel procesem **Vznik dokumentu**, pak je možné proces schvalování spustit jako proces tomuto procesu návazný, bez nutnosti ručně manipulovat se souborem dokumentu a vyplňovat znovu jeho evidenční údaje.

## **6.10.1 Vyplnění údajů o dokumentu či dokumentech**

První část formuláře **Schválení dokumentace** je podobná formulářům procesů pro vytvoření dokumentu a slouží k vyplnění evidenčních údajů o dokumentu.

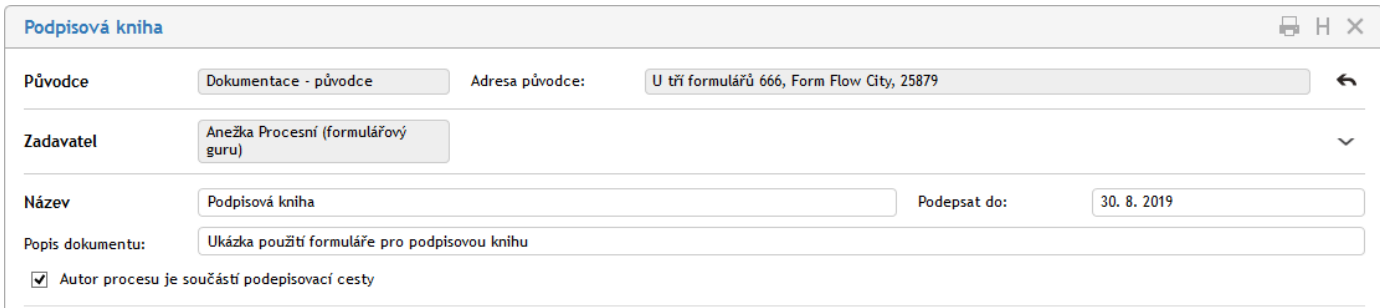

Sekce **Původce** je přítomna pouze v případě, že je řízená dokumentace svázána se spisovou službou. Uvádí organizaci (firmu, oddělení apod.), které řízený dokument náleží. Pokud pracujete s více původci, můžete si v této sekci zvolit, kterému z nich schvalovaný dokument náleží.

Pole **Zadavatel** uvádí podrobnosti o vás jakožto osobě, která dokument uvádí do procesu. Tuto část není možné upravovat, údaje jsou převzaty ze serveru. Klepnutím na šipku vpravo se zobrazí některé další doplňkové údaje – rovněž needitovatelné.

Do dalších polí vyplňte údaje o procesu.

Text zapsaný do pole **Název** bude názvem formuláře a bude se zobrazovat v tabulkách s výpisem procesů ve sloupci **Název**.

Pole **Popis procesu** můžete použít k přesnější popisné identifikaci procesu.

Pole **Podepsat do** umožňuje určení data – termínu do kdy mají být dokumenty podepsány. V průběhu zpracování se zde zobrazí i pole **Start procesu** a **Ukončení procesu**, která jsou vyplňována automaticky.

Dále je v této sekci zaškrtávací políčko **Autor procesu je součástí podepisovací cesty**. V závislosti na jeho zatržení se iniciátorovi procesu budou či nebudou zobrazovat prvky pro podepsání přiložených dokumentů.

## **6.10.2 Nastavení podepisovací cesty**

Sekce **Podepisovací cesta** slouží k sestavení seznamu uživatelů, kteří budou přiložené dokumenty podepisovat. Uživatele lze do formuláře přidávat jednotlivě, nebo použít přednastavených skupin k jejich hromadnému přidání.

Přednastavenou skupinu si můžete přidat výběrem v seznamu **Vyberte skupinu**. Potvrďte kontrolní dotaz a systém poté doplní uživatele ze skupiny do tabulky podepisujících. Nechcete-li použít předpřipravenou skupinu, ponechte zde volbu **Vlastní cesta** a doplňte uživatele do tabulky podepisujících ručně.

Poznámka: Pokud spravujete dokumentaci pro více původců, závisí nabídka skupin v seznamu na původci, kterému je tento dokument přiřazen.

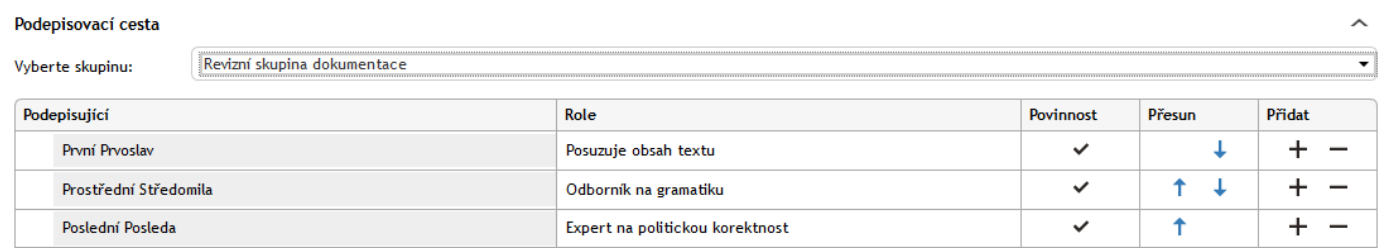

Nyní můžete tabulku schvalovatelů podle potřeby upravit, a to bez ohledu na to, jestli je už předvyplněná ze skupiny, nebo prozatím prázdná. Zopakujme si jednotlivé možnosti:

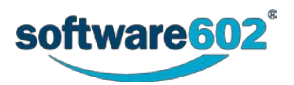

- Přidání dalšího uživatele: Tlačítkem + ve sloupci Přidat doplníte do tabulky nový řádek. Umístí se pod řádek, ve kterém jste tlačítko stiskli. Do sloupce **Podepisující** potom napište jméno uživatele nebo jeho část – po napsání tří písmen formulář nabídne seznam odpovídajících záznamů, z nichž můžete požadovaného uživatele vybrat a potvrdit.
- **Odebrání uživatele**: Pokud chcete vyřadit některého uživatele ze seznamu podepisujících, odstraňte tlačítkem **- příslušný řádek tabulky.**
- **Změna pořadí**: Podpisová kniha bude podepisujícím předložena postupně, záleží tedy na jejich pořadí v seznamu. K nastavení pořadí slouží šipky ve sloupci **Přesun**.
- Pole **Role** a **Povinnost** se přebírají z nastavení skupiny (pokud byl použit výběr z předem připravených skupin). Zaškrtnutím pole ve sloupci **Povinnost** je označen uživatel, jehož vyjádření k procesu je povinné. Při ručním přidávání a úpravě schvalovatelů nelze povinnost nastavovat To znamená, že pokud je nastavena povinnost uživatele ve skupině, nelze ji ani odebrat ve formuláři. Pokud není vyplněn údaj ve sloupci **Role**, můžete (ale nemusíte) ho tam zapsat – jedná se o roli uživatele ve skupině schvalovatelů.

#### **6.10.3 Přiložené soubory**

Dokumenty, které mají být podepsány, do formuláře připojíte v sekci **Dokumenty k podpisu**. Souborů může být připojeno i více, v případě potřeby pro ně přidejte další sekce pro vkládání příloh novým stiskem tlačítka **Vložení z DMS** nebo **Vložení z disku**.

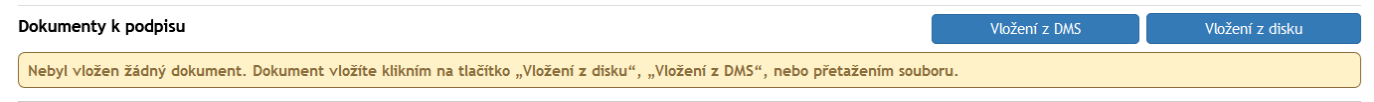

Postup je stejný, jak bylo popsáno výše v kapitole *[Vložení dokumentů k revizi](#page-130-0)* na straně [131.](#page-130-0)

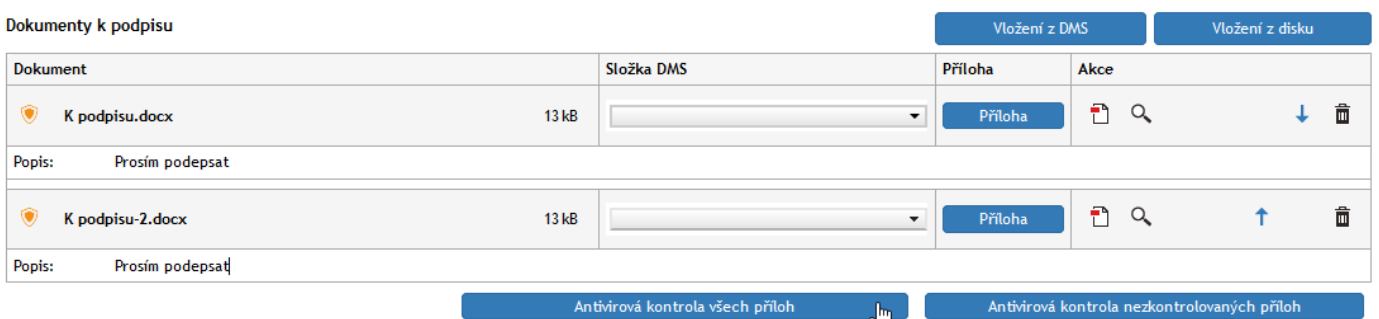

Také zde je samozřejmě žádoucí provést ze všeho nejdříve antivirovou kontrolu souboru s (každým) dokumentem. Před zahájením procesu je třeba všechny přílohy zkonvertovat do formátu PDF. Všimněte si symbolů ve sloupci **Akce**.

Klepnutím na tlačítko (**Konvertovat do PDF**) se připojený dokument zkonvertuje do formátu PDF.

Pokud je připojen dokument, který do formátu PDF v jedné operaci již ve formátu PDF je, pak je zde tlačítko se symbolem (**Zobrazit informace o PDF**).

Pokud je nezkonvertovaných souborů dva a více, je vlevo pod tabulkou tlačítko **Konvertovat vše** – jeho stiskem zkonvertujete všechny potřebné soubory.

Tlačítko **Příloha** můžete použít pro zobrazení dokumentu v příslušné aplikaci nebo uložení souboru s dokumentem na váš lokální disk. Pokud neproběhla u daného dokumentu antivirová kontrola, je uživatel na tuto skutečnost upozorněn s dotazem, zda opravdu chce s nezkontrolovaným dokumentem pracovat.

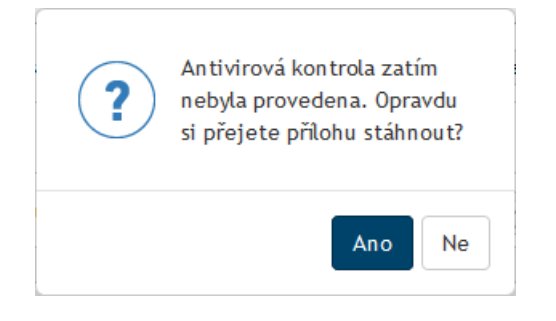

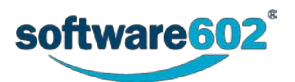

Tlačítkem se symbolem lupy (**Zobrazit náhled přílohy do vedlejšího okna**) zobrazíte náhled na obsah dokumentu. Tlačítkem se symbolem tužky (**Zobrazit metadata**) zobrazíte metadata dokumentu načtená z dokumentové sekce. Tlačítkem se symbolem kartotéčního štítku (**Zobrazit v DMS**) otevřete nové okno, ve kterém bude zobrazena položka dokumentu v příslušné dokumentové složce. Pro lepší orientaci v dokumentech můžete u každého z nich vyplnit pole **Popis**.

Chcete-li vložit další soubor, použijte opět jedno z tlačítek **Vložení z DMS** nebo **Vložení z disku**. Jakmile je přiložen víc než jeden dokument, můžete podobně jako v sekci **Podepisující**, použít šipky ve sloupci **Přesun** k seřazení dokumentů.

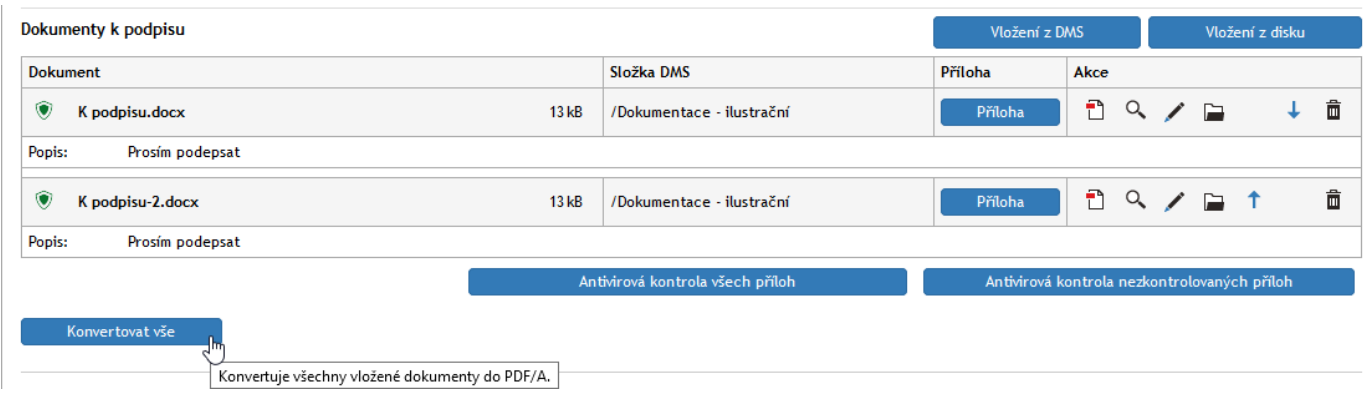

Omylem vložené dokumenty lze ze sekce odebrat tlačítkem se symbolem popelnice (**Odebrat přílohu**).

Pokud je v horní části formuláře zatrženo políčko **Autor procesu je součástí podepisovací cesty**, pak se zde zobrazují i ovládací prvky pro podepsání přiložených souborů. Jejich význam je popsán v kapitole *[6.10.8](#page-158-0) [Schvalování formuláře](#page-158-0) – podepisování*.

Podrobné informace o podepisování najdete v kapitole *[9.](#page-258-0) [Podepisování dokumentů](#page-258-0)* od str. [259.](#page-258-0)

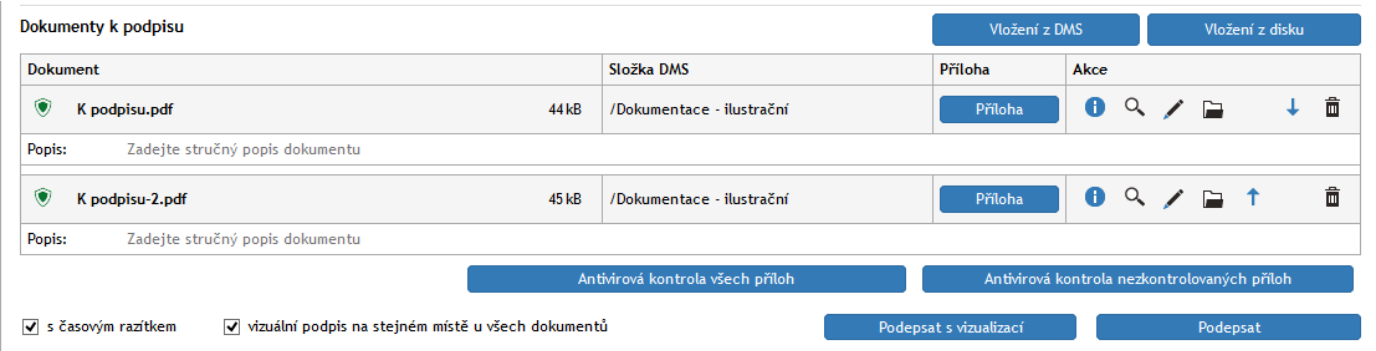

## **6.10.4 Komentáře a další připojené soubory**

K formuláři lze dále v sekci **Komentáře** obvyklým postupem připojit nějaký komentářový text.

V sekci **Ostatní dokumenty** můžete k formuláři připojit nějaké další soubory, které nesou doplňkové informace, nejsou však předmětem schvalovacího procesu.

## **6.10.5 Uložení a odeslání formuláře**

V průběhu zpracování můžete formulář kdykoli uložit tlačítkem **Uložit** ve spodní části formuláře. Tím se do *FormFlow* uloží všechny změny, které jste ve formuláři mezitím provedli, a formulář se uzavře. Až se k němu budete chtít opět vrátit, naleznete jej ve *FormFlow* ve složce *Moje k vyřízení*.

Jakmile je formulář připraven, tedy obsahuje veškeré potřebné údaje i přílohy a sestavenou skupinu podepisovatelů, můžete jej tlačítkem **Zahájit proces** odeslat do schvalovacího koloběhu.

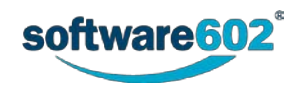

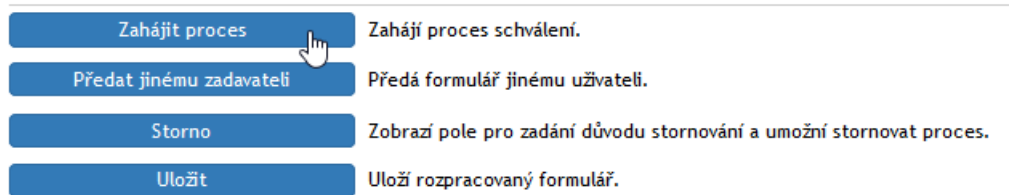

Pokud by nebyly všechny dokumenty převedené do formátu PDF, nelze v procesu pokračovat. Je zobrazena chybová zpráva. Po jejím uzavření tlačítkem **OK** soubory konvertujte a pokračujte v zahájení procesu.

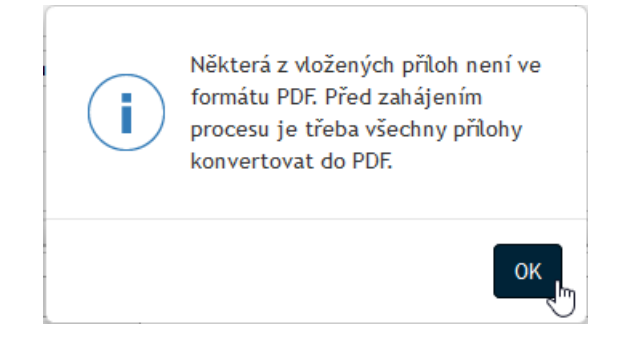

## **6.10.6 Předání jinému zadavateli**

Před zahájením procesu je možné formulář předat jinému zadavateli. To lze využít například pro situace, kdy asistent vyplní formulář a připraví proces pro svého nadřízeného. Ten pak po předání sám proces zahájí a nadále vystupuje jako jeho původce a sám ovládá další proces.

K předání dokumentu použijte tlačítko **Předat jinému zadavateli**, umístěné na konci formuláře.

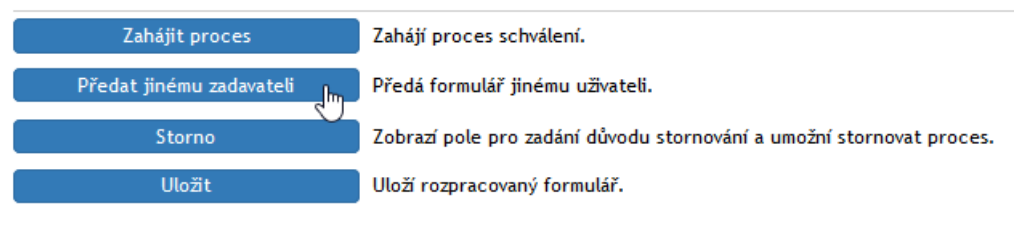

Formulář nabídne vyhledávací pole pro nalezení požadovaného zadavatele. Vyberte jeho jméno v poli **Předat uživateli** a akci potvrďte tlačítkem **Předat uživateli**.

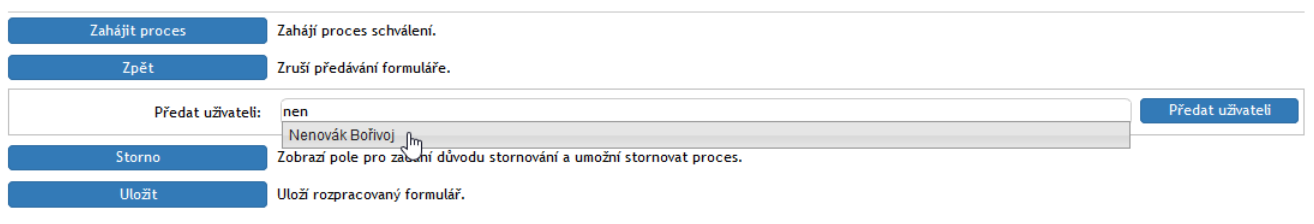

Formulář bude uzavřen a nový uživatel jej najde v sekci **Moje k vyřízení**.

## **6.10.7 Ukončení schvalovacího procesu v průběhu schvalování**

Zadavatel může proces ukončit v průběhu schvalování v libovolném stádiu rozpracovanosti. Postačí v otevřeném formuláři stisknout tlačítko **Převzít**. Proces se ukončí a formulář převezme jeho zadavatel.

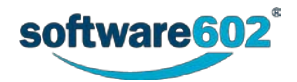

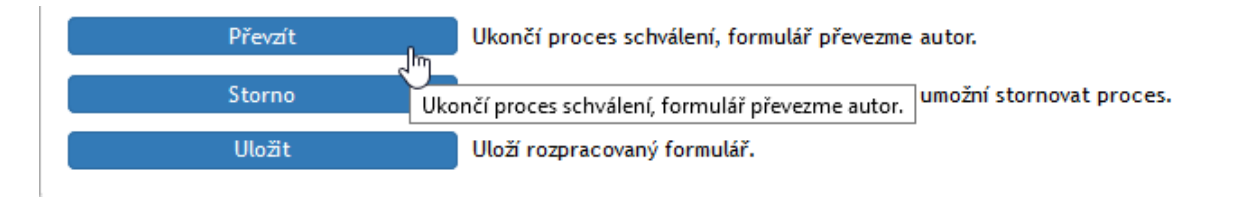

# <span id="page-158-0"></span>**6.10.8 Schvalování formuláře – podepisování**

Uživatel, kterému byl předán formulář podpisové knihy k podepsání, bude o tom informován elektronickou poštou a příslušný formulář naleznete ve *FormFlow* ve složce *Moje k vyřízení*. Odsud může formulář otevřít, seznámit se s jeho obsahem a dokumenty podepsat.

Během podepisování může podepisující uživatel upravovat pouze sekci **Dokumenty k podpisu**, ostatní části formuláře jsou pro něj pouze informativní.

U jednotlivých dokumentů, pokud jsou zařazeny do adresáře (složky), se ve sloupci **Adresář** zobrazuje odkaz na metadata souboru. Ve sloupci **Příloha** je pak umístěno tlačítko, kterým si můžete soubor prohlédnout či stáhnout na disk počítače. Pod těmito informacemi jsou informace o dosavadním průběhu podepisování a prostor pro připojení **Komentáře**.

Podstatné prvky jsou ale umístěny až pod všemi připojenými dokumenty: zde můžete nastavit vlastnosti samotného podpisu a ten pak potvrdit.

Pokud chcete kromě podpisu připojit i časové razítko, zatrhněte volbu **s časovým razítkem**. Tlačítkem **Podepsat** zobrazíte dialog pro výběr elektronického certifikátu. Po jeho výběru aplikace podepíše všechny dokumenty ve formuláři. Podepsaný dokument si uživatel může prohlédnout stiskem tlačítka s lupou (**Zobrazit náhled přílohy do vedlejšího okna**).

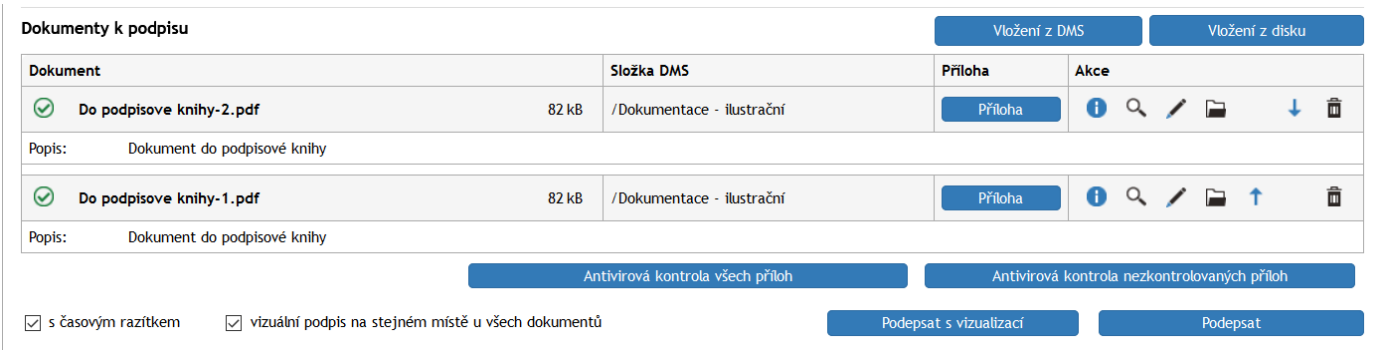

K podpisu je možné připojit i vizualizaci – grafický prvek, který znázorňuje, že byl dokument podepsán. Chcete-li vizualizaci použít, zvolte pro podepsání souborů tlačítko **Podepsat s vizualizací**. V takovém případě budete kromě výběru certifikátu vyzváni také k nastavení vizualizace – výběru umístění podpisu na stránce dokumentu. Vizualizaci můžete nastavit zvlášť pro každý dokument.

Pokud chcete vizualizaci vložit jednotně, zatrhněte před podpisem volbu **vizuální podpis na stejném místě u všech dokumentů**. Pak se dialog pro nastavení vizualizace zobrazí jen jednou a uplatní pro všechny dokumenty stejně.

Záznam o podpisu každého z uživatelů se vloží do formuláře.

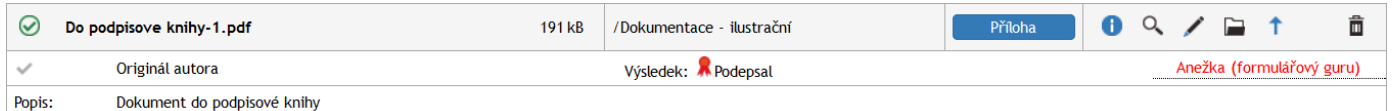

Po podepsání a případném okomentování odešlete formulář tlačítkem **Postoupit dalšímu**. *FormFlow* jej předá dalšímu podepisujícímu. Kromě toho máte možnost místo podpisu formulář **Vrátit předchozímu**.

Nechcete-li ještě formulář předat dál, můžete případné změny potvrdit tlačítkem **Uložit**. Formulář tak zůstane mezi vašimi formuláři k vyřízení a můžete se k němu vrátit později.

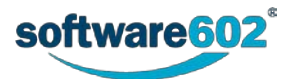

# **6.10.9 Přidávání schvalovatelů v průběhu procesu**

Pokud to administrátor **Podpisové knihy** povolí, lze přidávat další podepisující i po zahájení podepisování. Vyhledávací pole i tlačítka pro přidání uživatelů či skupin jsou pak pro zadavatele procesu stále přístupná.

Nové podepisující lze zařadit až za uživatele, kterému dokument právě leží na stole. Tlačítkem + přidejte další řádek či řádky (umístí se vždy za řádek, ve kterém tlačítko zmáčknete) a do nich vložte další uživatele či skupiny. Formulář uložte. Dále bude předáván podle nově nastaveného pořadí.

Klepněte na tlačítko **Uložit**.

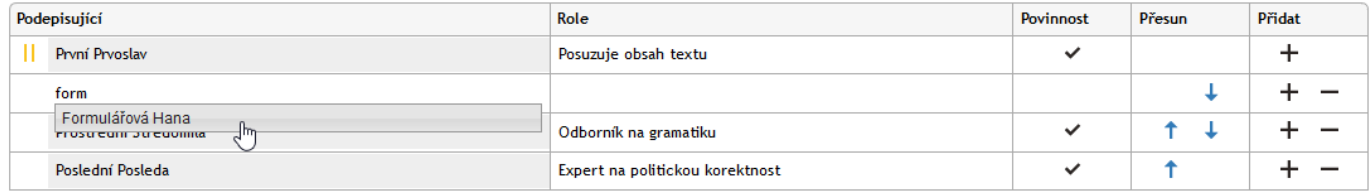

## **6.10.10 Vyznačení průběhu schvalování**

V průběhu schvalování se v přehledech formulářů ve *FormFlow* zobrazuje u názvu formuláře skupina číselných údajů, informujících o průběhu procesu.

Zobrazuje se: **Název formuláře (A/B/C)**

- A kolik uživatelů proces vyplnilo a poslalo dál.
- B kolik uživatelů bylo přeskočeno (vyloučeno z procesu).
- C pro kolik uživatelů byl proces zahájen.

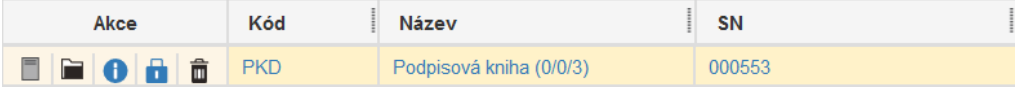

## **6.10.11 Vyřízení dokumentu**

Po dokončení podepisování všemi uživateli v seznamu se formulář vrátí zadavateli. Ten kromě toho může do procesu podepisování zasahovat: pokud si formulář otevře, může v poli **Předat uživateli** formulář posunout do jiného kroku podepisovací cesty, případně tlačítkem **Převzít** podepisování zcela ukončit.

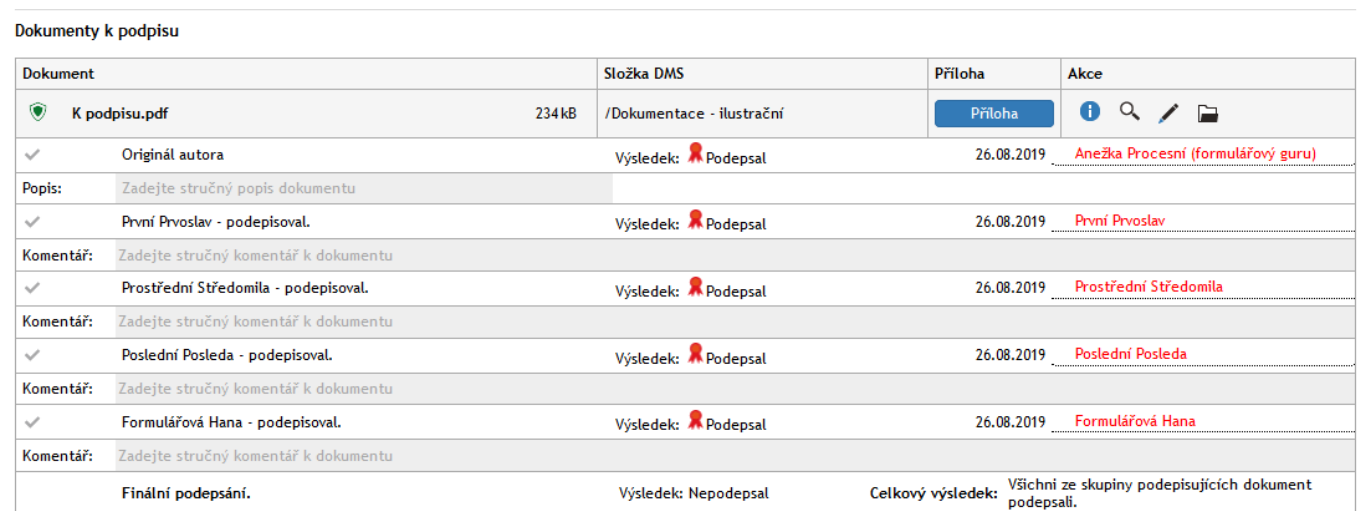

Jakmile je formulář vrácen zadavateli, může stisknout tlačítko **Ukončit proces**. Poté je dokument archivován a proces ukončen.

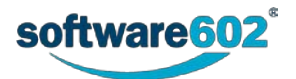

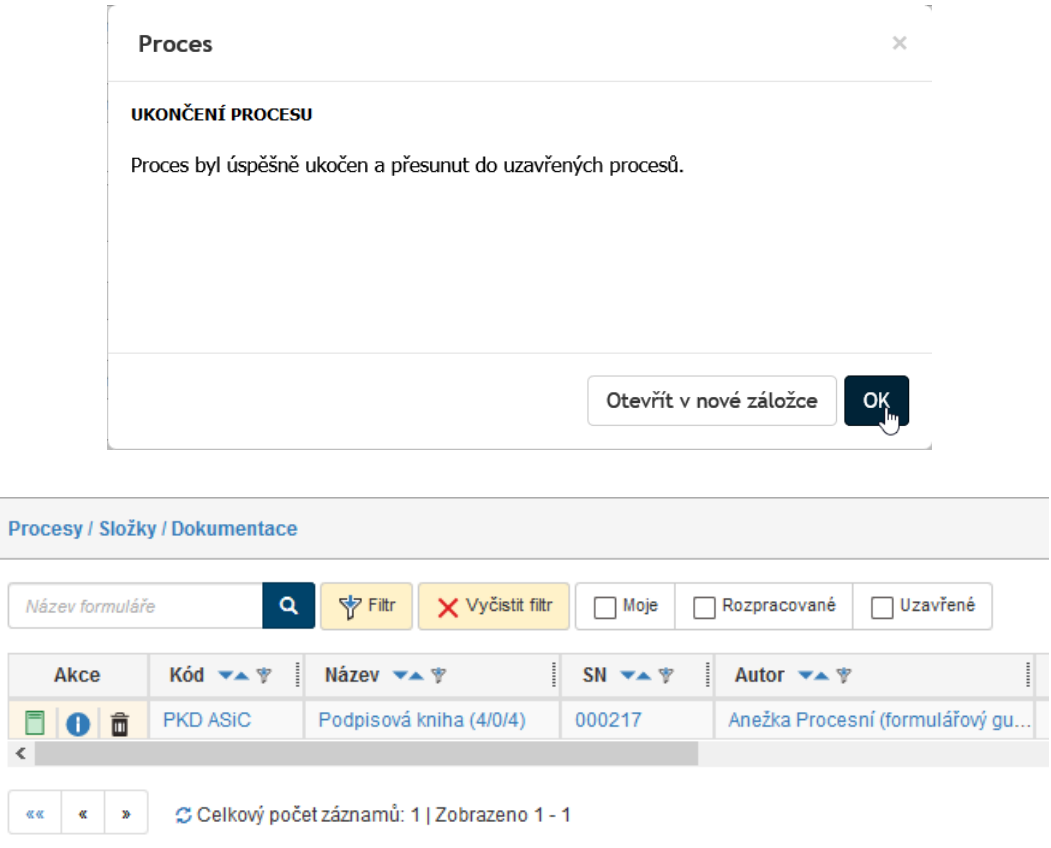

Pro přehlednost se výsledek procesu znázorňuje v seznamu archivovaných dokumentů pomocí barevné ikony formuláře:

- **Z** zeleně schválení procesu,
- červeně zamítnutí procesu, tedy přerušení procesu schválení ze strany iniciátora.
- **in** šedě je označen rozpracovaný formulář.

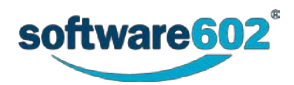

# **6.11 Distribuce dokumentace**

K řízenému rozeslání dokumentu určené skupině uživatelů – včetně kontroly, zda si dokument přečetli – použijete formulář **Distribuce dokumentace**. Adresáti mají navíc možnost dokument dále rozeslat dalším uživatelům, jejichž vyjádření bude v dokumentu také evidováno.

Proces distribuce dokumentů tímto procesem můžete zahájit dvěma způsoby:

Pod záložkou **PROCESY** vyberte svou pracovní složku. Klepněte na tlačítko **Vytvořit proces** a z nabídky vyberte položku **DD – Distribuce dokumentace**.

Poznámka – můžete také stisknout tlačítko **Složky**, pak klepnout na položku **Řízená dokumentace** a v podnabídce na položku **Distribuce dokumentace**.

Otevře se formulář, který vyplňte podle následujících kapitol.

Pod záložkou **DOKUMENTY** vyberte svou pracovní složku a v ní vyhledejte dokumenty, který chcete vložit do distribučního procesu. Zaškrtnutím prvního políčka vlevo na řádku každého z dokumentů zobrazíte plovoucí okno s možnými akcemi. Zde v sekci **Procesy** klepněte na položku **Distribuce dokumentace**. Tlačítkem **Spustit** otevřete formulář a vyplňte jej podle následujících kapitol. Na rozdíl od předchozího způsobu zahájení už nemusíte znovu vyhledávat dokumenty, které mají být distribuovány – ty se vloží do formuláře automaticky.

Pokud je dokument již zařazen do řízené dokumentace, například prošel procesem **Vznik dokumentu**, pak je možné proces schvalování spustit jako proces tomuto procesu návazný, bez nutnosti ručně manipulovat se soubory dokumentů a vyplňovat znovu do formuláře jejich evidenční údaje.

# **6.11.1 Vyplnění údajů o dokumentu**

První část formuláře pro řízenou distribuci dokumentace slouží k vyplnění evidenčních údajů o dokumentu.

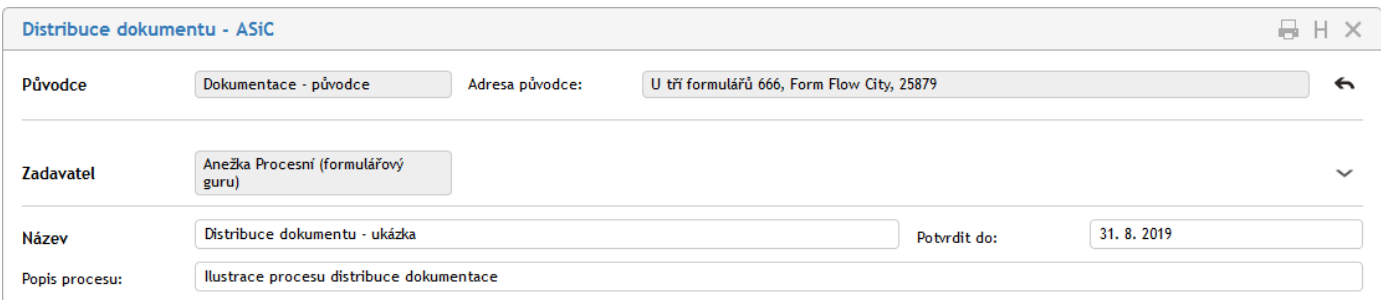

Sekce **Původce** je přítomna pouze v případě, že je řízená dokumentace svázána se spisovou službou. Zobrazuje se obvykle ve sbaleném stavu a uvádí organizaci (firmu, oddělení apod.), které řízený dokument náleží.

Sekce **Zadavatel** uvádí podrobnosti o iniciátorovi procesu, který dokumenty uvedl do procesu. Tuto část není možné upravovat, údaje jsou převzaty ze serveru.

Do sekce **Název** vyplňte údaje o řízeném dokumentu či dokumentech. Text uvedený v prvním poli se použije i jako název kolujícího formuláře, pole **Popis procesu** můžete použít k přesnější identifikaci. Pole **Potvrdit do** umožňuje vložení data – termínu, do kterého se mají uživatelé vyjádřit.

## <span id="page-161-0"></span>**6.11.2 Nastavení distribuční skupiny**

Sekce **Distribuční skupina** slouží k sestavení seznamu uživatelů, kterým bude dokument rozeslán. Uživatele lze do formuláře přidávat jednotlivě nebo použít přednastavených skupin k jejich hromadnému přidání.

Přednastavenou skupinu si můžete přidat výběrem v seznamu **Vyberte skupinu**. Potvrďte kontrolní dotaz a systém poté doplní uživatele ze skupiny do tabulky s distribuční skupinou. Nechcete-li použít předpřipravenou skupinu, ponechte zde volbu *Vlastní cesta* a doplňte uživatele do distribuční skupiny ručně.

Poznámka: Pokud spravujete dokumentaci pro více původců, závisí nabídka skupin v seznamu na původci, kterému je tento dokument přiřazen.

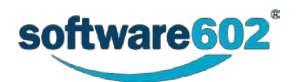

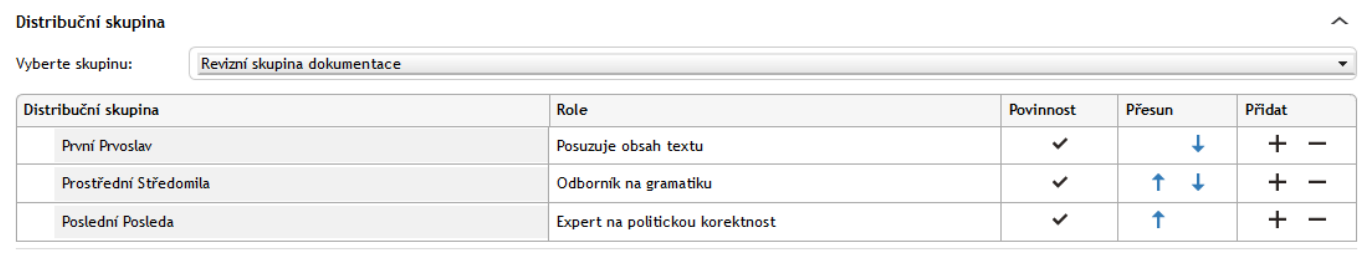

Nyní můžete tabulku členů distribuční skupiny podle potřeby upravit, a to bez ohledu na to, jestli je už předvyplněná ze skupiny, nebo prozatím prázdná. Zopakujme si jednotlivé možnosti:

Přidání dalšího uživatele: Tlačítkem ve sloupci Přidat doplníte do tabulky nový řádek. Umístí se pod řádek, ve kterém jste tlačítko stiskli. Do sloupce **Distribuční skupina** potom napište jméno uživatele nebo jeho část – po napsání tří písmen formulář nabídne seznam odpovídajících záznamů, z nichž můžete požadovaného uživatele vybrat a potvrdit.

**Odebrání uživatele**: Pokud chcete vyřadit některého uživatele ze seznamu schvalovatelů, odstraňte tlačítkem příslušný řádek tabulky.

**Změna pořadí**: Podpisová kniha bude podepisujícím předložena postupně, záleží tedy na jejich pořadí v seznamu. K nastavení pořadí slouží šipky ve sloupci **Přesun**.

Pole **Role** a **Povinnost** se přebírají z nastavení skupiny (pokud byl použit výběr z předem připravených skupin). Zaškrtnutím pole ve sloupci **Povinnost** je označen uživatel, jehož vyjádření k procesu je povinné. Při ručním přidávání a úpravě schvalovatelů nelze povinnost nastavovat. Pokud není vyplněn údaj ve sloupci **Role**, můžete (ale nemusíte) ho tam zapsat – jedná se o roli uživatele ve skupině schvalovatelů.

## **6.11.3 Skupiny pro nově založené uživatele**

Sekce **Seznam skupin pro nově založené uživatele** slouží ke zjednodušení dodatečného rozesílání dokumentu dalším uživatelům, například novým zaměstnancům. Server bude automaticky dohlížet na to, aby byl dokument distribuován novým uživatelům dané skupiny či skupin, a to i těm, kteří budou do dané skupiny zařazeni později.

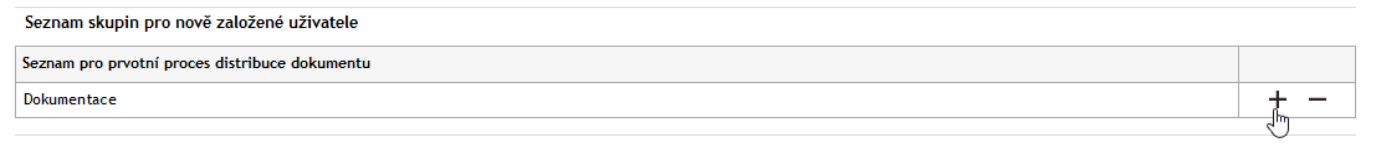

Podobně jako v předchozí tabulce si zde můžete tlačítkem + přidat nový řádek pro vložení další skupiny či naopak tlačítkem přebytečný řádek odebrat.

#### **6.11.4 Distribuované dokumenty**

Distribuované dokumenty jsou ve formuláři specifikovány v sekci **Distribuce dokumentu**. Souborů může být i více. Postup je stejný, jak bylo popsáno výše v kapitole *[Vložení dokumentů k revizi](#page-130-0)* na straně [131.](#page-130-0)

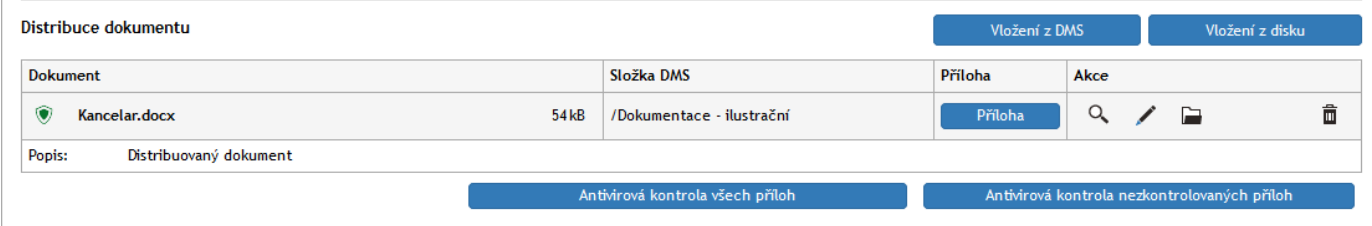

Také zde je samozřejmě žádoucí provést ze všeho nejdříve antivirovou kontrolu souboru každého dokumentu. Pokud daného dokumentu antivirová kontrola neproběhla, je uživatel na tuto skutečnost upozorněn s dotazem, zda opravdu chce s nezkontrolovaným dokumentem pracovat.

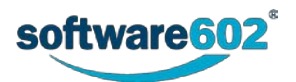

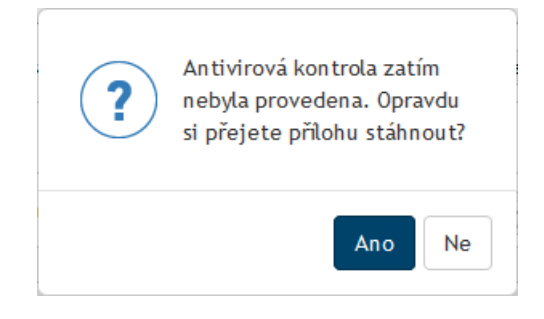

Tlačítko **Příloha** můžete použít pro zobrazení dokumentu v příslušné aplikaci nebo uložení souboru s dokumentem na váš lokální disk.

Tlačítkem se symbolem lupy (**Zobrazit náhled přílohy do vedlejšího okna**) zobrazíte náhled na obsah dokumentu.

Tlačítkem se symbolem tužky (**Zobrazit metadata**) zobrazíte metadata dokumentu načtená z dokumentové sekce. Tlačítkem se symbolem kartotéčního štítku (**Zobrazit v DMS**) otevřete nové okno, ve kterém bude zobrazena položka dokumentu v příslušné dokumentové složce.

Pro lepší orientaci v dokumentech můžete u každého z nich vyplnit pole **Popis**.

Chcete-li vložit další soubor, použijte opět jedno z tlačítek **Vložení z DMS** nebo **Vložení z disku**. Jakmile je přiložen víc než jeden dokument, můžete podobně jako v sekci **Schvalovatelé**, použít šipky ve sloupci **Přesun** k seřazení dokumentů.

## **6.11.5 Komentáře a další připojené soubory**

K formuláři lze dále v sekci **Komentáře** obvyklým postupem připojit nějaký komentářový text.

V sekci **Ostatní dokumenty** můžete k formuláři připojit nějaké další soubory, které nesou doplňkové informace, nejsou však předmětem schvalovacího procesu.

#### **6.11.6 Ovládání formuláře**

V průběhu zpracování můžete formulář kdykoli uložit tlačítkem **Uložit** ve spodní části formuláře. Tím se do *FormFlow* uloží všechny změny, které jste ve formuláři mezitím provedli.

Jakmile je formulář připraven, tedy obsahuje veškeré potřebné údaje i přílohy a sestavenou distribuční skupinu, tlačítkem **Zahájit proces** spustíte jeho distribuci. Dokument tím bude odeslán celé nastavené distribuční skupině.

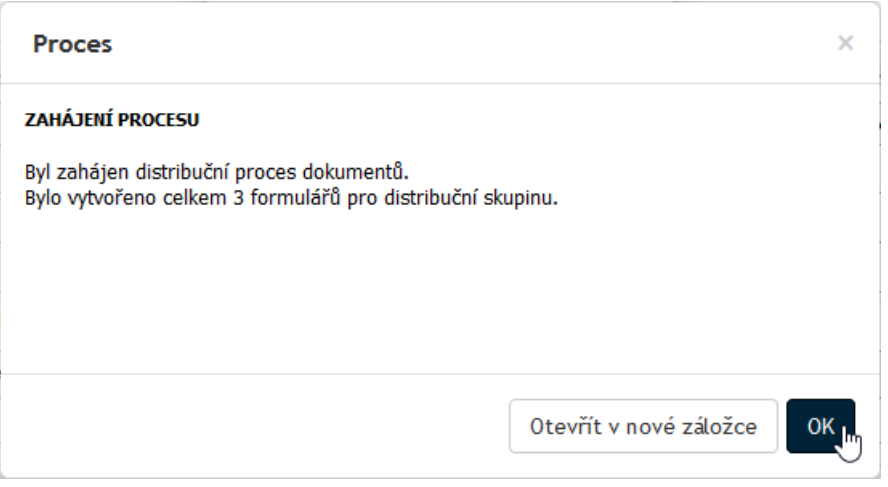

Tlačítkem **Ukončit distribuci** může autor kdykoli ukončit čekání na vyjádření uživatelů.

## **6.11.7 Předání jinému zadavateli**

Před zahájením procesu je možné formulář předat jinému zadavateli. To lze využít například pro situace, kdy asistent vyplní formulář a připraví proces pro svého nadřízeného. Ten pak po předání sám proces zahájí a nadále vystupuje jako jeho původce.

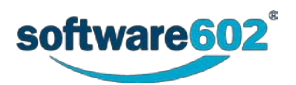

#### K předání dokumentu klikněte na tlačítko **Předat jinému zadavateli**, umístěné na konci formuláře.

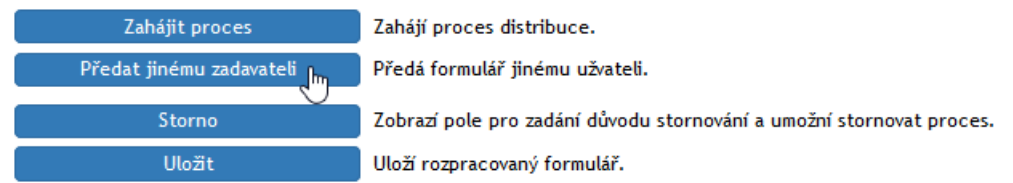

Nového původce procesu vyhledejte v poli **Předat uživateli** zadáním části jeho jména a poté výběrem z nabídnutého seznamu. Volbu potvrďte tlačítkem **Předat uživateli**. Formulář bude uzavřen a nový uživatel jej najde v sekci *Moje k vyřízení*.

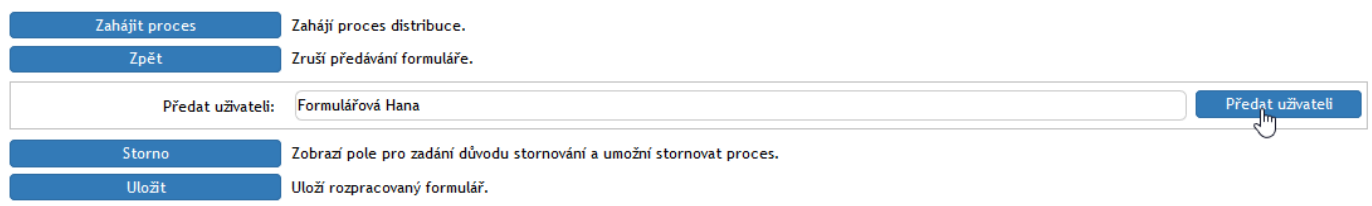

#### **6.11.8 Distribuce formuláře**

Uživatel, kterému je dokument distribuován, je o tom informován e-mailem a příslušný formulář nalezne ve *FormFlow* ve složce **Moje k vyřízení**. Odsud může formulář otevřít, seznámit se s ním a potvrdit, že dokument četl. Každý cílový uživatel je zde konečným příjemcem přidělené kopie dokumentu. Proto se u názvu procesu ve složce **Moje k vyřízení** neuvádí obvyklá indikace, kolikátý uživatel z kolika s formulářem právě pracuje.

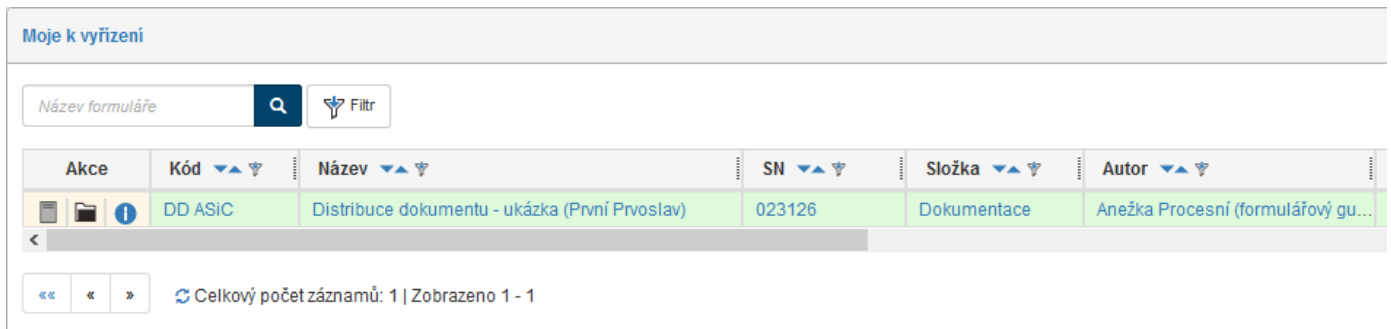

Sekce **Distribuce dokumentu** u členů distribuční skupiny zde obsahuje pouze tabulku s originálním dokumentem (či dokumenty) a blok, ve kterém může adresát připojit svůj **Komentář** a **Vyjádření**, že dokument četl.

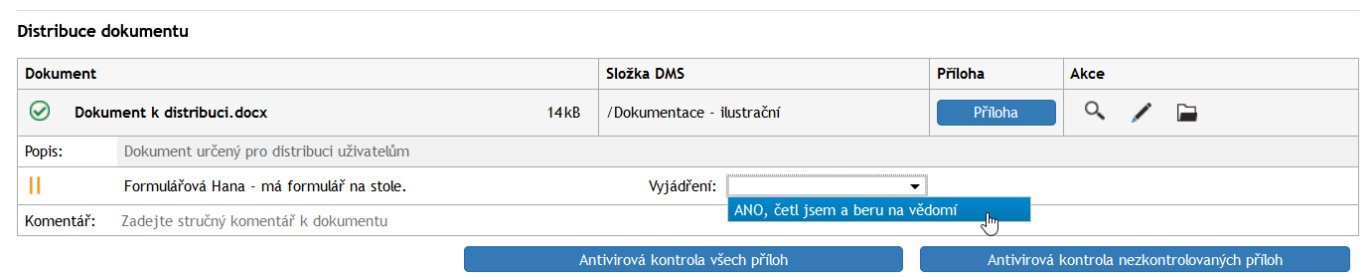

Formulář pak uložte tlačítkem **Potvrdit vyjádření**, umístěným ve spodní části. Tím bude uzavřen a odeslán zpět do *FormFlow*.

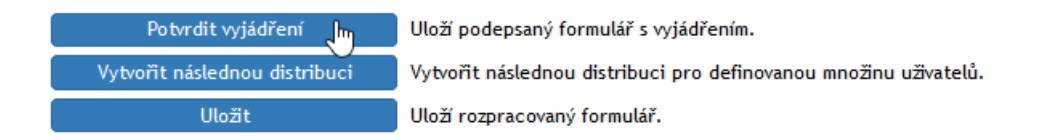

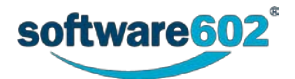

Nechcete-li ještě formulář vyřídit, můžete případné změny potvrdit tlačítkem **Uložit**. Formulář tak zůstane mezi vašimi formuláři k vyřízení a můžete se k němu vrátit později.

Kromě toho můžete formulář dále distribuovat. K tomu slouží tlačítko **Vytvořit následnou distribuci**.

#### **6.11.9 Následná distribuce**

Typickým příkladem použití následné distribuce je rozeslání dokumentu vedoucím oddělení, a ti poté sami rozhodnou, zda dokument dále rozeslat svým podřízeným.

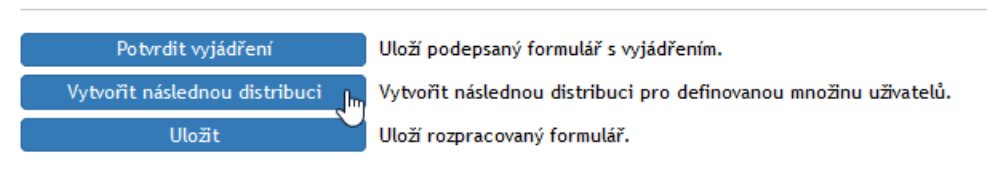

Stiskem tlačítka **Vytvořit následnou distribuci** se do formuláře přidá další sekce, obsahující stejné položky a údaje jako původní formulář. Pro rozeslání dalším uživatelům tedy postupujte stejně jako autor formuláře v kapitole *[6.11.2](#page-161-0) [Nastavení distribuční skupiny](#page-161-0)*.

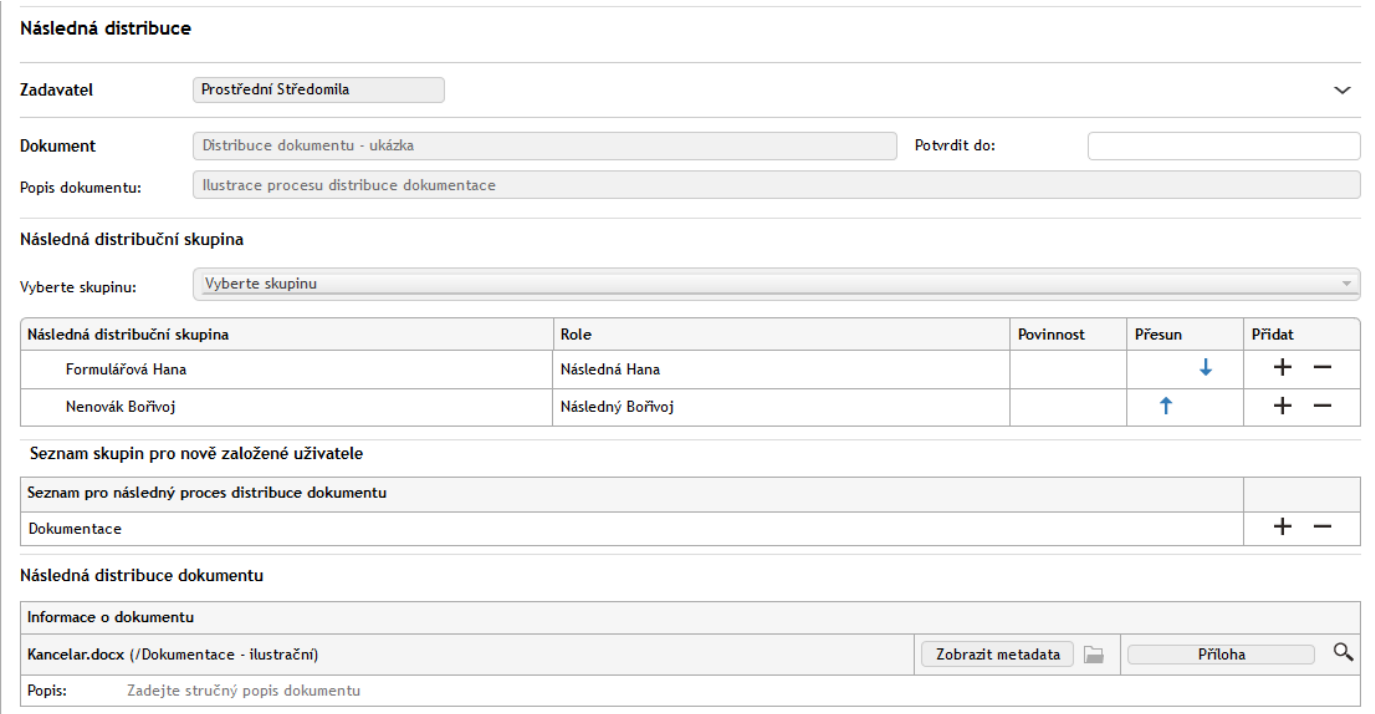

Po nastavení všech parametrů pro následnou distribuci můžete tento proces zahájit stiskem tlačítka **Zahájit proces**. Pokud si ale možnost následné distribuce v tuto chvíli ještě rozmyslíte, klepněte na tlačítko **Zrušit následnou distribuci**.

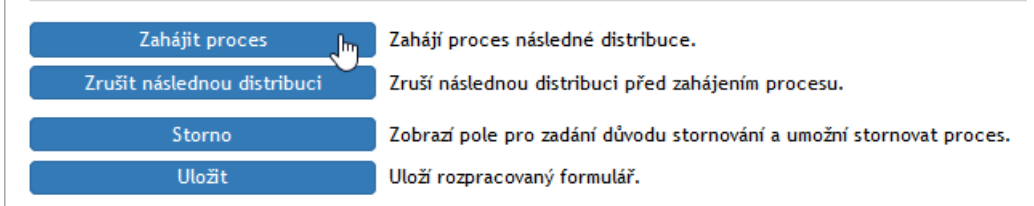

Zahájení následné distribuce potvrďte tlačítkem **OK** v okénku s dotazem.

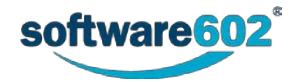

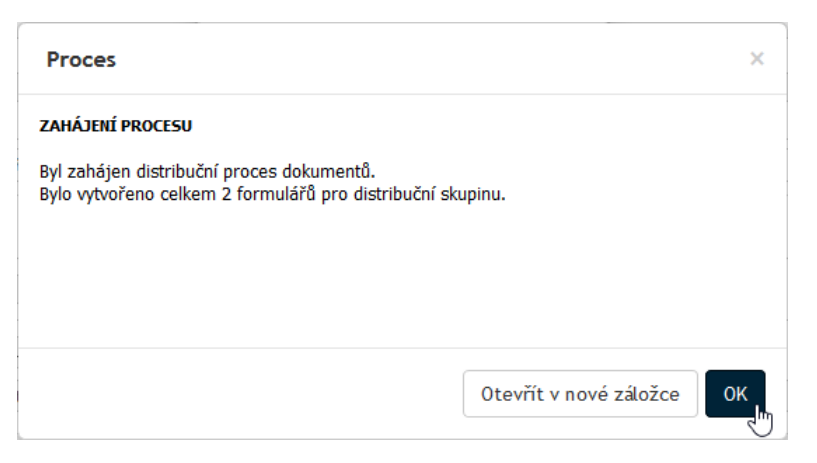

Vytvoří se potřebný počet formulářů s distribuovaným dokumentem. Ty se rozešlou všem členům následné distribuční skupiny.

Takto lze vytvořit dvě i více úrovní následných procesů.

Zadavatel procesu následné distribuce vidí ve své procesní složce položky všech formulářů procesem vytvořených. Tak například následující obrázek ukazuje situaci, kdy zadavatelka *Anežka* vytvoří primární distribuční proces pro *Prvního Prvoslava*, *Středomilu Prostřední* a *Posledu Posledního*. Při tom ještě *Středomila Prostřední* vytvoří další (sekundární) následnou distribuci pro *Hanu Formulářovou* a *Bořivoje Nenováka*.

Položky uzavřených procesů jsou podbarveny bíle, položky procesů dosud neuzavřených mají podbarvení žluté.

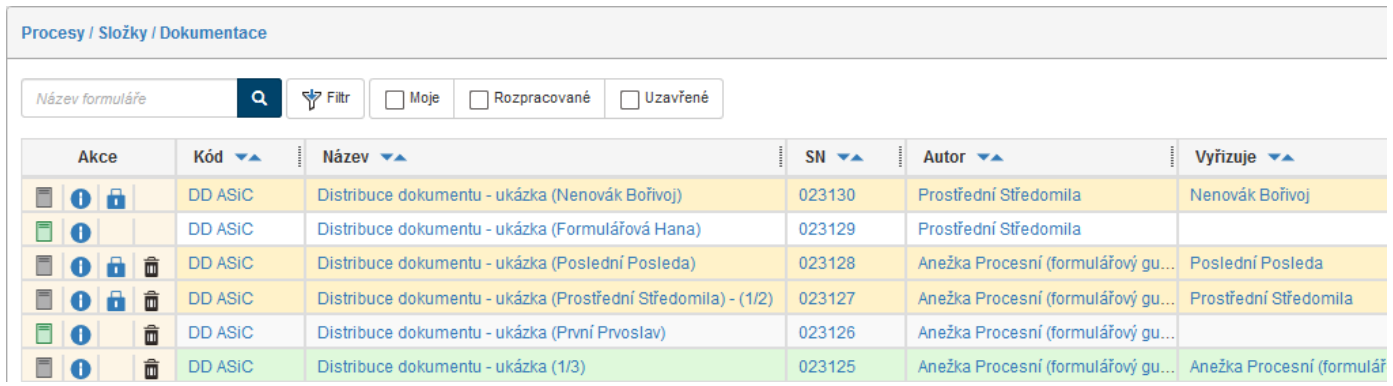

#### **6.11.10 Vyznačení průběhu distribuce**

V průběhu distribuce se v přehledech formulářů ve *FormFlow* zobrazuje u názvu formuláře skupina číselných údajů, informujících o průběhu procesu.

Zobrazuje se: **Název formuláře (A/B)**

- A kolik uživatelů proces vyplnilo a poslalo dál
- B pro kolik uživatelů byl proces zahájen

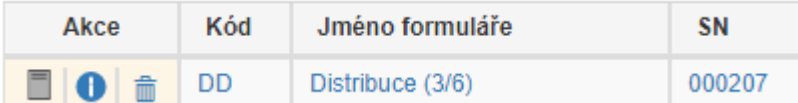

#### **6.11.11Ukončení procesu**

Zadavatel formuláře si může kdykoli ověřit, kteří z členů distribuční skupiny již potvrdili přečtení dokumentu.

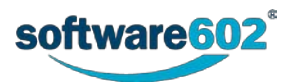

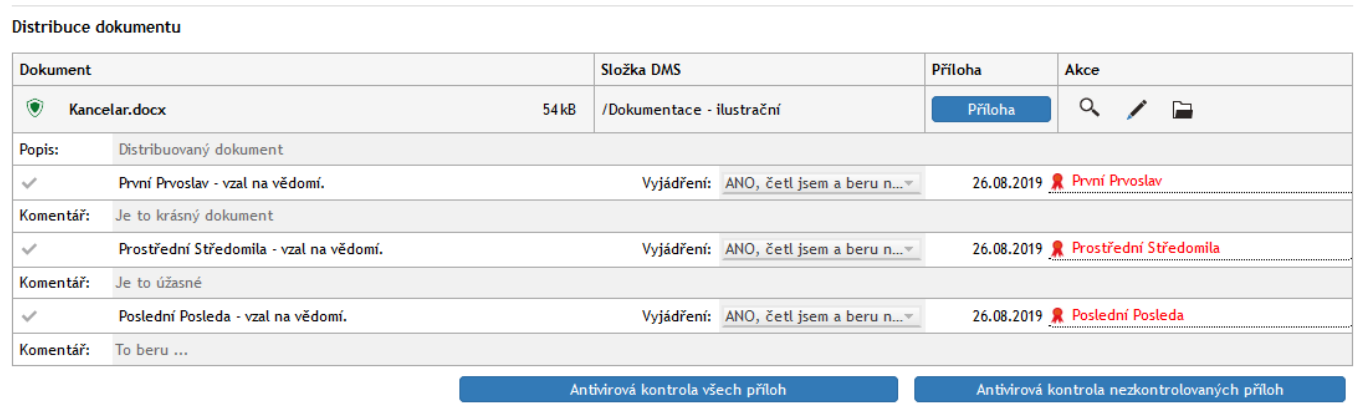

#### **6.11.11.1 Ukončení procesu po dokončení distribuce**

Jakmile všichni členové distribuční skupiny vzali dokument na vědomí, může zadavatel tlačítkem **Ukončit proces** celý proces uzavřít a formulář archivovat.

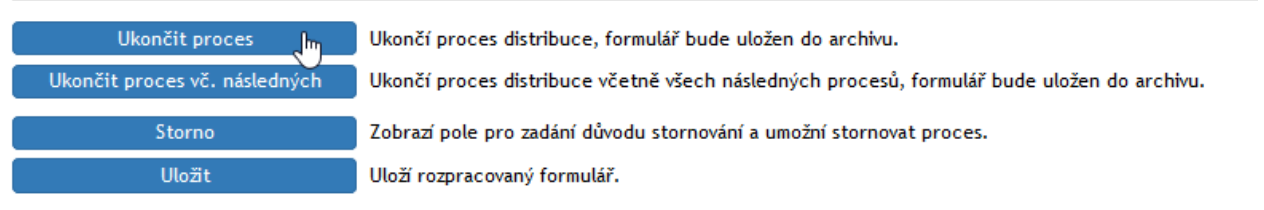

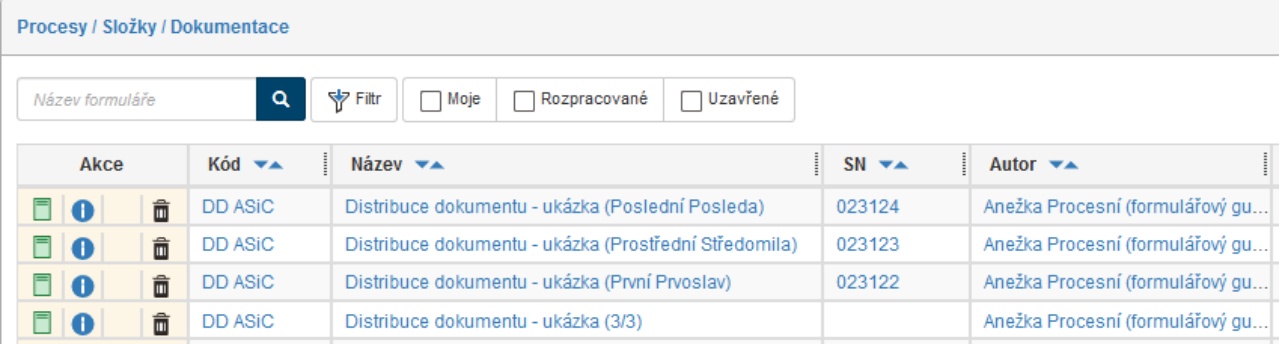

Pro přehlednost se výsledek procesu znázorňuje v seznamu archivovaných dokumentů pomocí barevné ikony formuláře:

zeleně schválení procesu,

červeně zamítnutí procesu, tedy přerušení procesu schválení ze strany iniciátora.

#### **6.11.11.2 Ukončení procesu ještě před dokončením distribuce**

Zadavatel formuláře se v kterémkoli okamžiku může rozhodnout skončit s čekáním na další vyjádření a proces ukončit stiskem tlačítka **Ukončit proces vč. následných**, i když někteří členové distribuční skupiny dosud převzetí nepotvrdili.

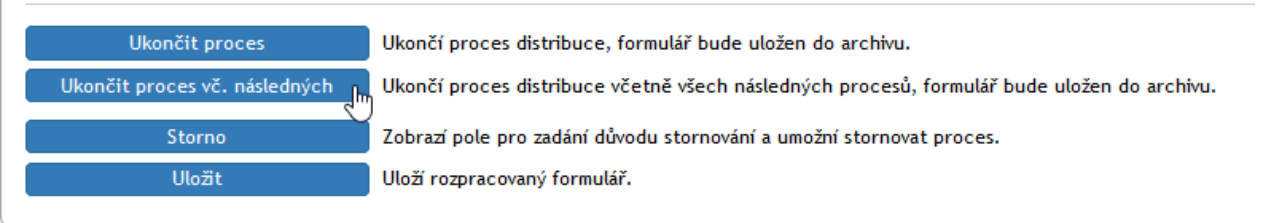

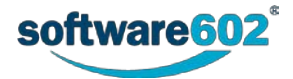

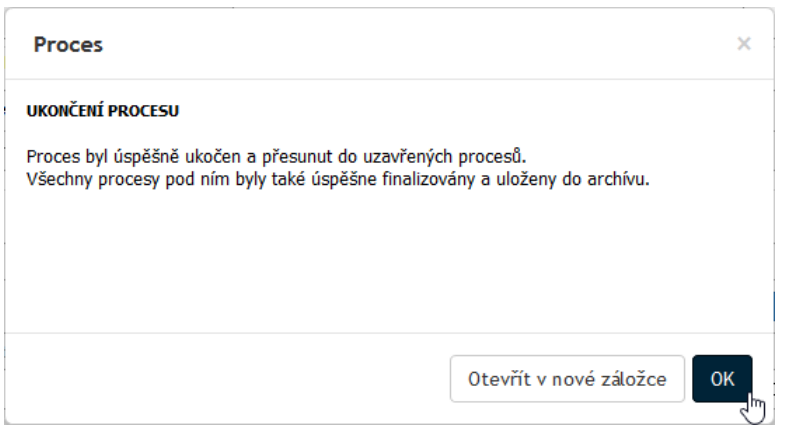

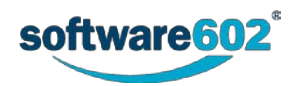

# 7 Adresář

Modul **ADRESÁŘ** slouží ke správě kontaktů pro *FormFlow*, tedy například adres odesílatelů a příjemců zásilek zpracovávaných Elektronickou spisovou službou, ale i dalších identifikačních a kontaktních údajů. Spravované kontakty můžou obsahovat elektronické i poštovní adresy či adresy datových schránek. Adresář je připraven na nařízení GDPR, dokáže tedy evidovat, z jakého důvodu se který údaj spravuje a kde je uložen souhlas subjektu s ukládáním osobních údajů či jiný související dokument.

Přístup k modulu **ADRESÁŘ** mají obvykle jen vybraní uživatelé, kterým bylo přiděleno právo kontakty upravovat.

Modul **ADRESÁŘ** je umístěn na samostatné záložce, která obsahuje jediné tlačítko: **Adresář**. Po klepnutí na něj se zobrazí celé rozhraní adresáře.

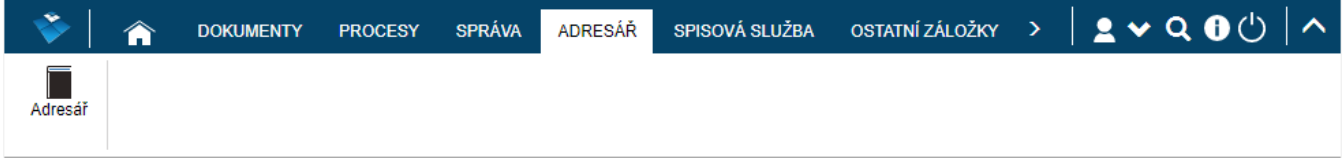

Po klepnutí na tlačítko **Adresář**, na pásu karet se nachází několik tlačítek:

- **Nový** slouží ke vložení nového kontaktu do adresáře. Popisuje kapitola *[Vložení nového záznamu](#page-171-0)* na str[.172.](#page-171-0)
- **Obsluhovaný subjekt**  adresář může obsahovat několik oddělených sekcí pro jednotlivé obsluhované subjekty. Tímto tlačítkem mezi nimi můžete přepínat. Podrobnosti najdete v kapitole *[Výběr subjektu](#page-169-0)* na str[.170.](#page-169-0)
- **Souhlas s GDPR**  zobrazí dokumenty Elektronické spisové služby, označené štítkem **Souhlas s GDPR** (popisuje kapitola *[Přehled dokumentů majících souhlas s](#page-186-0) GDPR* na str[.187\)](#page-186-0).

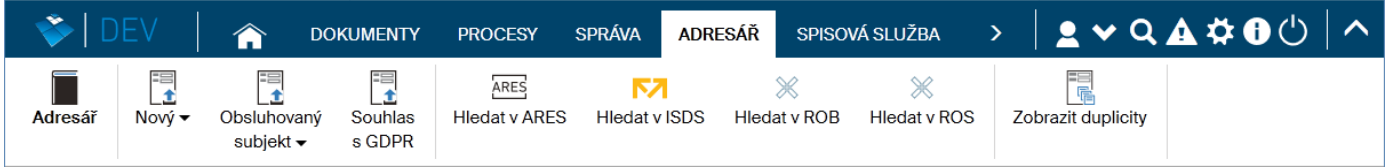

Dále jsou tu čtyři tlačítka pro vyhledání subjektů:

- **Hledat v ARES** zahájí vyhledání zadaného subjektu v rejstříku ARES **A**dministrativního **R**egistru **E**konomických **S**ubjektů.
- **Hledat v ISDS** vyhledá zadaný subjekt v rejstříku ISDS **I**nformačního **S**ystému **D**atových **S**chránek.
- **Hledat v ROB**  slouží pro vyhledávání fyzických osob v registru obyvatel ISZR.
- **Hledat v ROS**  slouží pro vyhledávání subjektů typu podnikající fyzická osoba, právnická osoba, orgán veřejné moci.

Pokud je subjekt v daném rejstříku nalezen, lze jeho údaje přímo překopírovat do Adresáře.

Tlačítkem **Zobrazit duplicity** lze vyžádat vytvoření seznamu případných duplicitních záznamů v Adresáři.

Hlavní část stránky pak zobrazuje seznam kontaktů zvoleného obsluhovaného subjektu sestavený podle aktuálního filtru. Jeho vlastnosti popisuje kapitola *[7.2](#page-170-0) [Seznam kontaktů](#page-170-0)*.

# <span id="page-169-0"></span>**7.1 Výběr subjektu**

Pokud ve *FormFlow* spravujete více obsluhovaných subjektů, může mít každý z nich svůj vlastní, oddělený adresář. Před zahájením práce s adresářem tedy klepněte na tlačítko **Obsluhovaný subjekt**, umístěné na pásu tlačítek, a zvolte subjekt, s jehož kontakty budete pracovat. Aktuálně vybraný subjekt je v seznamu označen zelenou ikonou.

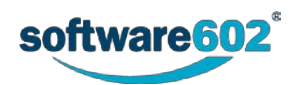

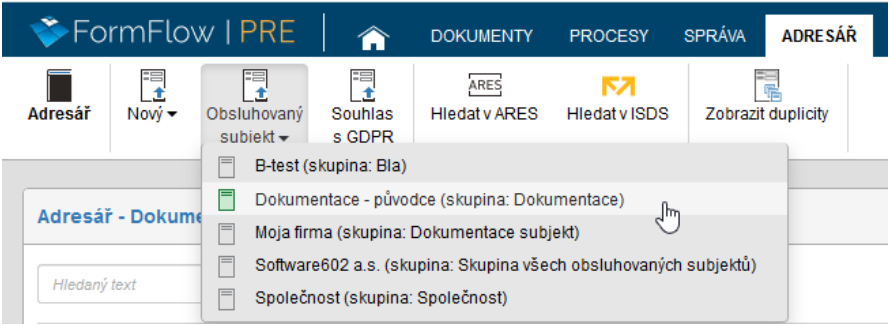

Pokud pracujete pouze s jediným obsluhovaným subjektem, tlačítko pro výběr subjektu se nezobrazuje.

# <span id="page-170-0"></span>**7.2 Seznam kontaktů**

Kontakty se v adresáři zobrazují jako tabulka, kde každý řádek odpovídá jednomu kontaktu a každý sloupec jednomu z adresních údajů.

- **Akce** sloupec obsahuje tlačítka pro manipulaci se záznamem:
	- o **Editace** zobrazí detail kontaktu. Podrobnosti popisuje kapitola *[7.4](#page-172-0) [Detail záznamu](#page-172-0)*.
	- o **Verze** zobrazí dialogové okno se seznamem předchozích verzí záznamu. Nová verze se vytvoří při úpravě některých údajů (nevytvoří se například při změně vazby, rodného čísla či štítků). Pokud tlačítko není k dispozici, záznam se od prvního uložení ještě nezměnil.
- **Právní forma** rozlišuje typ záznamu. Význam jednotlivých symbolů:
	- o Fyzická osoba,
	- o Fyzická osoba podnikající,
	- o **III** Právnická osoba,
	- $\circ$   $\mathbb{F}$  Provozovna.

Ostatní sloupce obsahují identifikační a adresní údaje subjektů. Seznam sloupců si můžete upravit pomocí filtru, jak popisuje kapitola *[2.5.5.4](#page-31-0) [Záložka Sloupce](#page-31-0)*.

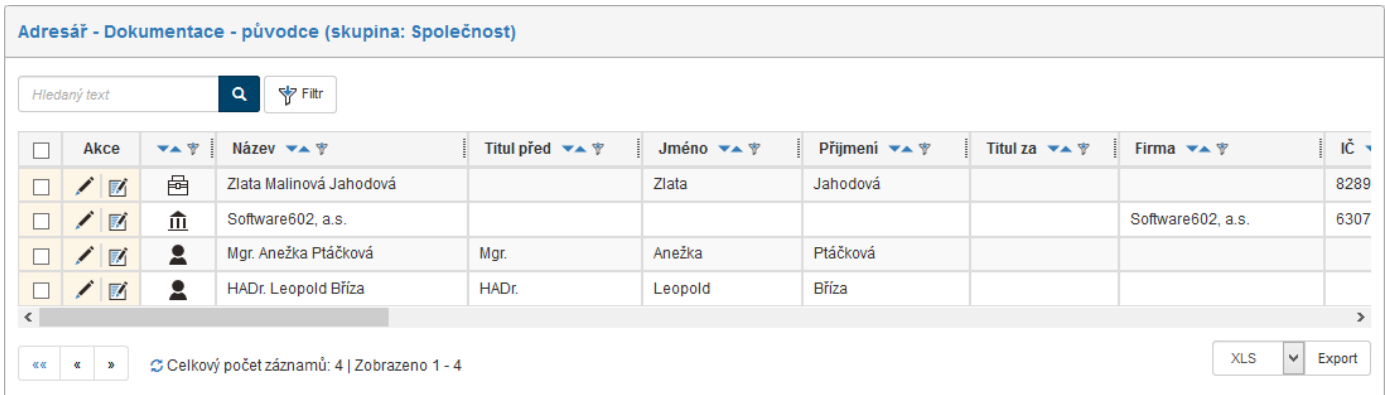

Nad tabulkou je umístěn filtr, pomocí kterého si můžete vyhledat konkrétní záznamy. Vlastnosti filtru popisuje kapitola *[2.5.4](#page-26-0) [Filtr záznamů](#page-26-0)*.

Vpravo dole pod tabulkou vyhledaných kontaktů se zobrazuje tlačítko pro export. Tím můžete vyhledané záznamy ve zvoleném formátu stáhnout a třeba zpracovat mimo *FormFlow*.

V prvním poli zvolte cílový formát souboru: na výběr jsou volby CSV, PDF, XML, XLS, XLSX a HTML. Po stisku tlačítka **Export** se zobrazí dialog pro určení názvu a umístění exportovaného souboru.

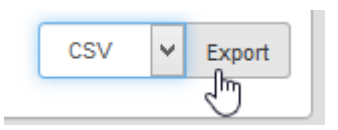

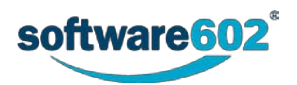

# <span id="page-171-0"></span>**7.3 Vložení nového záznamu**

Nový kontakt vložíte do adresáře tak, že klepnete na tlačítko **Nový**, umístěné zcela vlevo na pásu karet. Rozbalí se nabídka právních forem kontaktu (**Fyzická osoba**, **Fyzická osoba podnikající**, **Právnická osoba**, **Provozovna**). Po výběru požadované právní formy *FormFlow* zobrazí dialogové okno s detailem subjektu.

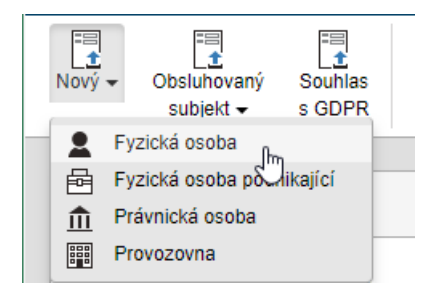

Vložte potřebné údaje. Podle typu právní formy jsou povinná pole **Jméno** a **Název**; ostatní údaje doplňte podle potřeby. Podrobnější popis jednotlivých položek najdete v kapitole *[7.4](#page-172-0) [Detail záznamu](#page-172-0)*.

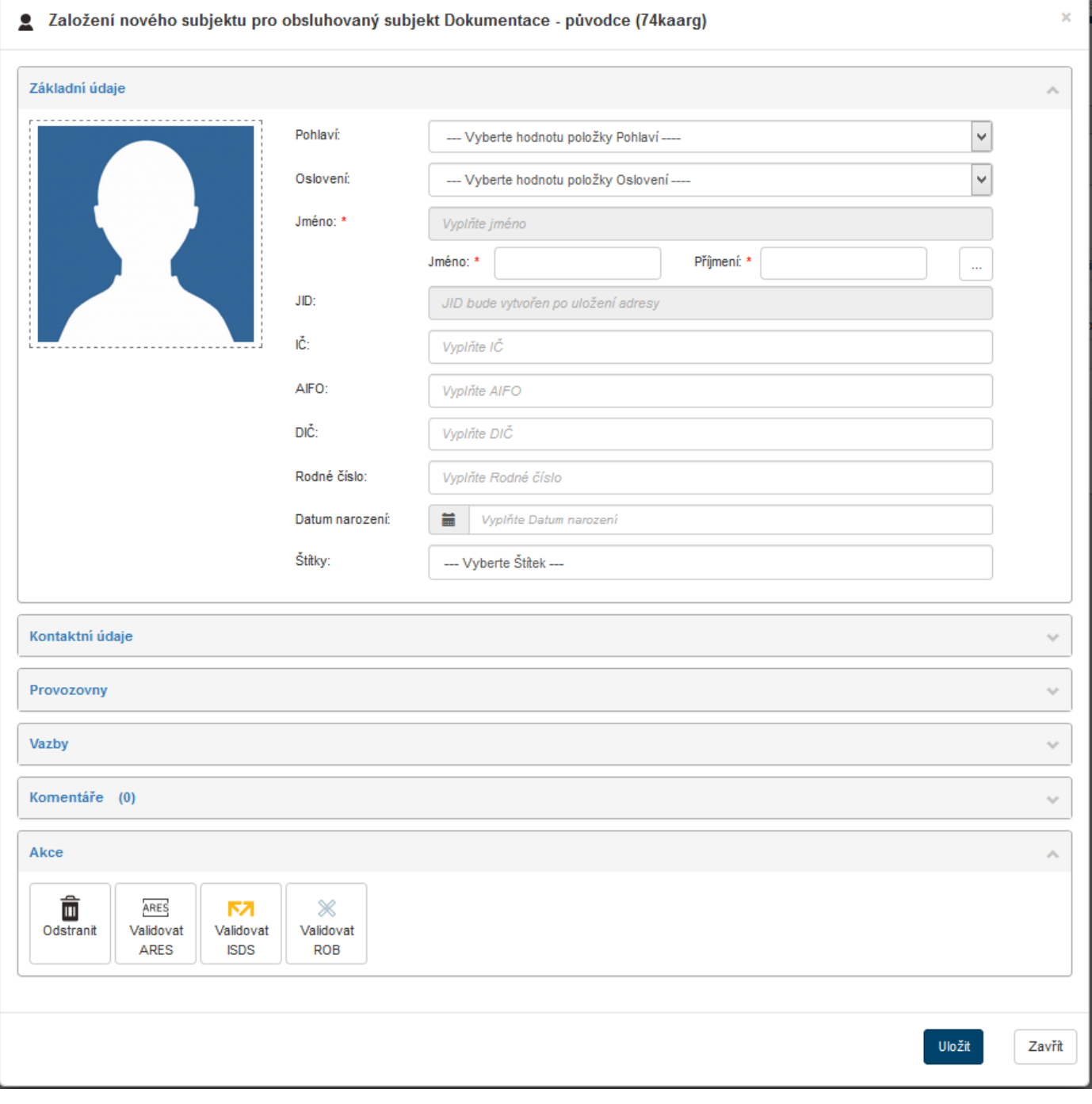

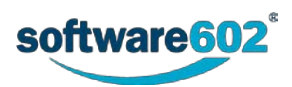

Vyplněný záznam potvrďte tlačítkem **Uložit**. Tlačítko **Zavřít** zavře okno bez uložení změn.

# <span id="page-172-0"></span>**7.4 Detail záznamu**

Detail záznamu v **Adresáři** se mění podle zvoleného typu (právní formy) kontaktu. Skládá se z několika sekcí, které je možné sbalit či rozbalit tlačítky v pravé části záhlaví (a ).

- **Základní údaje** obsahují identifikační údaje subjektu. Podrobnosti uvádí kapitola *[Základní údaje](#page-172-1)* na str[.173.](#page-172-1)
- **Kontaktní údaje** slouží ke vkládání kontaktů, zejména tedy poštovních adres, e-mailových adres a adres datových schránek. Podrobnosti uvádí kapitola *[Kontaktní údaje](#page-173-0)* na str[.174.](#page-173-0)
- **Provozovny** umožňuje ke kontaktu vložit údaj o další provozovně, což je vlastně vazba na již existující kontakt typu Provozovna. Podrobnosti uvádí kapitola *[Vložení údaje o provozovně](#page-174-0)* na str[.175.](#page-174-0)
- **Vazby**  umožňuje vložit vazbu na další prvek ve *FormFlow* (např. dokument, spis, formulář či záznam v adresáři). Pomocí vazeb můžete také sledovat, zda máte oprávnění k ukládání jednotlivých osobních údajů (podle nařízení GDPR). Podrobnosti uvádí kapitola *[Vytvoření vazby](#page-175-0)* na str[.176.](#page-175-0)
- **Komentáře**  libovolné komentáře ke kontaktu s možností přiložit soubor. Podrobnosti uvádí kapitola *[Zápis](#page-177-0)  [komentáře](#page-177-0)* na str[.178.](#page-177-0)
- **Akce**  tlačítka pro smazání záznamu a pro ověření údajů pomocí veřejně dostupných rejstříků. Podrobnosti uvádí kapitola *Tlačítka v [sekci Akce](#page-178-0)* na str[.179.](#page-178-0)

## <span id="page-172-1"></span>**7.4.1 Základní údaje**

Sekce **Základní údaje** je určena ke specifikaci základních identifikačních údajů (popisu) subjektu.

V levé části nahoře je prostor pro obrázek, kam můžete vložit například fotografii osoby nebo logo společnosti. Klepnutím do prostoru obrázku otevřete dialog pro vyhledání souboru na disku počítače. Použít můžete soubor v některém z obvyklých grafických formátů (například BMP, JPG, GIF či PNG) o velikosti nejvýše 3 MB. Rozměry obrázku se automaticky přizpůsobí velikosti vyhrazené plochy.

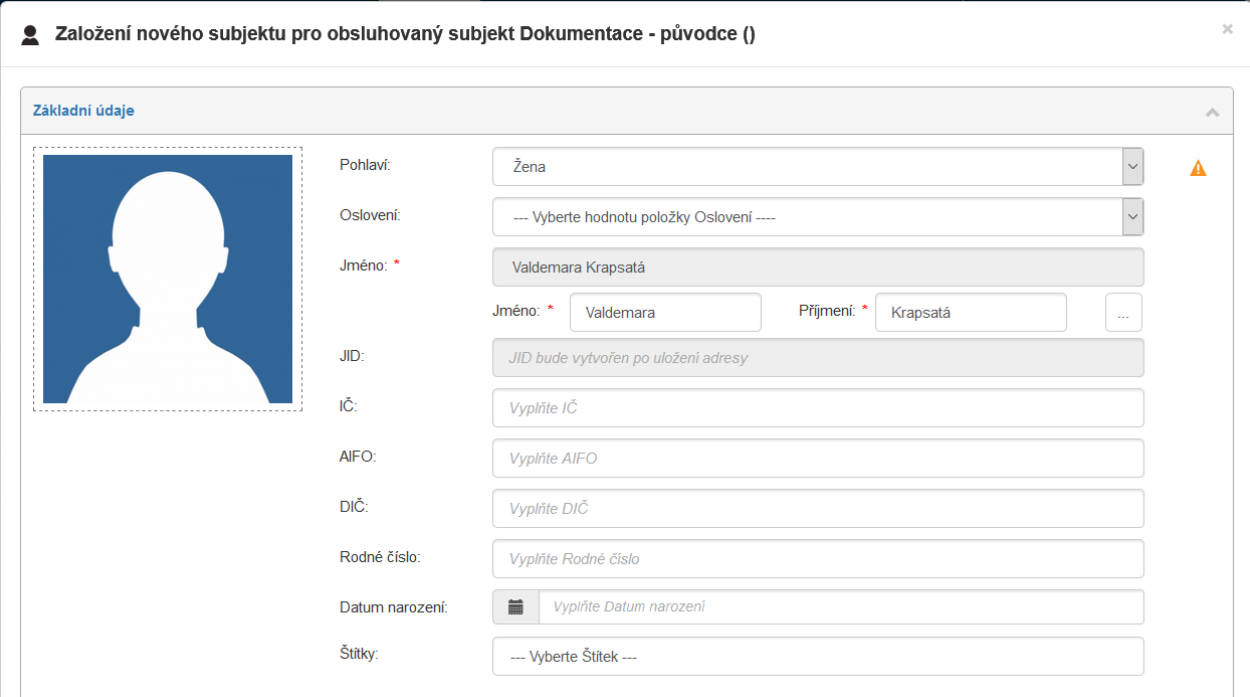

Textové údaje závisejí na typu subjektu. Většina z nich je nepovinná, povinné je pouze jméno či název.

**Pohlaví** – pouze pro fyzické osoby či fyzické osoby podnikající. Vyberte jednu z možností, seznam nabízených variant může upravit administrátor.

**Oslovení** – pouze pro fyzické osoby či fyzické osoby podnikající. Text oslovení pak může být součástí adresy, například "Vážený pan". Seznam nabízených variant může upravit administrátor.

**Jméno** – vyplňuje se pouze pro fyzické osoby či fyzické osoby podnikající. Do polí **Jméno** a **Příjmení** zapište požadované údaje; celé jméno se zobrazí v needitovatelném šedém poli nad nimi.

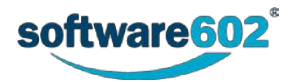

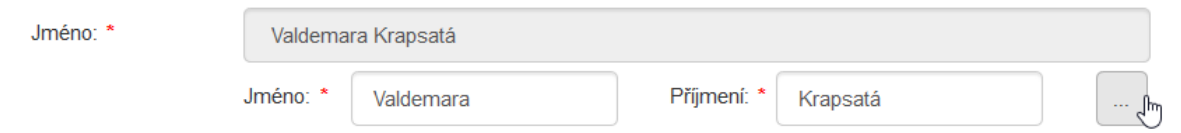

Klepnutím na tlačítko se třemi tečkami se otevře zvláštní dialogové okno **Editace jména**, ve kterém můžete vyplnit všechny součásti jména i tituly dané osoby. Povinné jsou pouze údaje **Jméno** a **Příjmení**.

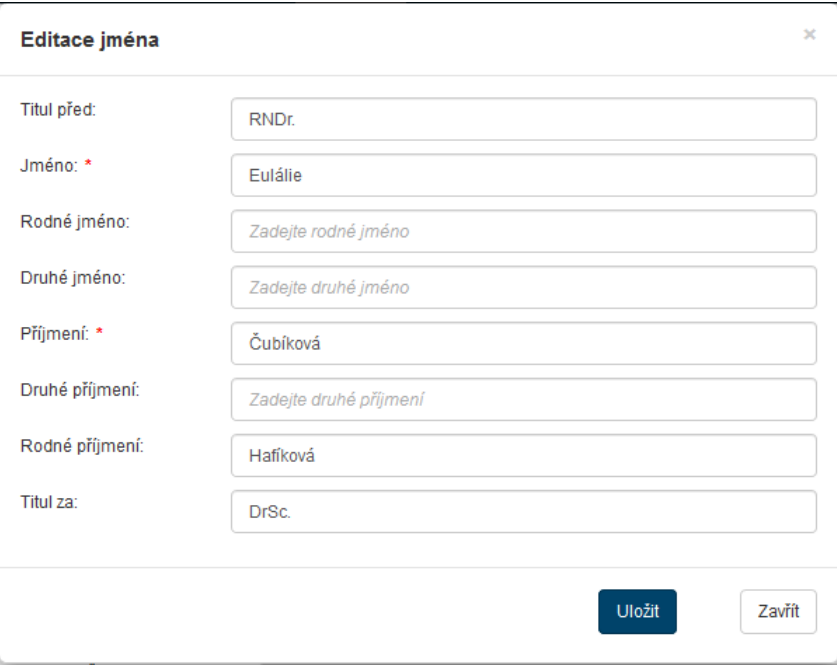

- **Název**  pouze pro právnické osoby a provozovny. Povinný údaj.
- **JID** jednotný identifikátor se generuje automaticky. Tento identifikátor je odlišný od JID ve spisové službě, jde o identifikaci v rámci adresáře. Způsob číslování nastavuje administrátor.
- Další údaje, které je možné vyplňovat:
- **ICP** identifikační číslo provozovny. Pouze pro provozovnu.
- **IČ** identifikační číslo.
- **AIFO** agendový identifikátor fyzické osoby ze základních registrů. Pouze pro fyzické osoby a fyzické osoby podnikající.
- **DIČ** daňové identifikační číslo.
- **Rodné číslo** pouze pro fyzické osoby a fyzické osoby podnikající.
- **Datum narození** ve formátu d.m.yyyy. Můžete jej vyplnit ručně, nebo klepněte na tlačítko vlevo a zobrazte si nástroj pro vložení data. Pouze pro fyzické osoby a fyzické osoby podnikající.
- **Štítky** z nabídky štítků můžete zvolit libovolný počet štítků a ty kontaktu přidělit. Seznam štítků může upravit administrátor.

U jednotlivých údajů se vpravo zobrazuje ikona signalizující, zda je pro daný údaj evidován aspoň jeden účel. Pokud ano, zobrazuje se zelené zatržení v, jinak se zobrazuje oranžová ikona upozornění **A**. Podrobnější vysvětlení najdete v kapitole *[7.7](#page-185-0) [Nařízení GDPR a ukládané údaje](#page-185-0).*

## <span id="page-173-0"></span>**7.4.2 Kontaktní údaje**

V této sekci můžete do záznamu vložit různé typy adres a dalších kontaktních údajů. Přítomnost některých položek závisí na typu subjektu.

- **Trvalý pobyt** pouze pro fyzické osoby a fyzické osoby podnikající.
- **Doručovací adresa**.
- **Doručovací adresa v ISZR** doručovací adresa uvedená v informačním systému základních registrů. Pouze pro fyzické osoby a fyzické osoby podnikající.
- **Adresa podnikání / sídla**.

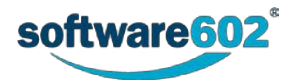

- **Fakturační adresa**.
- **E-mail**.
- **Telefon**.
- **Datová schránka ISDS** identifikátor datové schránky v českém systému datových schránek.
- **Datová schránka UPVS** identifikátor datové schránky ve slovenském systému elektronických schránek.
- **FAX**.
- **P.O.BOX**.

Pokud chcete některý z údajů klasické adresy pro listovní poštu (mimo P.O. Boxu) vložit či editovat, klepněte na tlačítko se třemi tečkami vpravo od dané položky. Zobrazí se dialogové okno, ve kterém můžete vložit jednotlivé složky údaje. Po potvrzení dialogu se adresní údaj vloží do subjektu.

Dopisní adresy lze vyplnit či editovat přímo v jednotlivých bílých polích (výsledný údaj je z nich sestaven v šedém needitovatelném poli nad nimi) nebo také pomocí tří teček vpravo od dané položky. Ve druhém případě se zobrazí dialogové okno, ve kterém lze zapsat další rozšířené možnosti adresy. Po potvrzení dialogu se adresní údaj vloží do subjektu.

U ostatních typů lze zapisovat rovnou do bílého editovatelného pole, vyjma adresy P.O. Box, u které se musí klepnutím na tlačítko se třemi tečkami otevřít dialogové okno a do něj zapsat potřebné hodnoty.

U jednotlivých údajů se vpravo zobrazuje ikona signalizující, zda je pro daný údaj evidován aspoň jeden účel. Pokud ano, zobrazuje se zelené zatržení v, jinak se zobrazuje oranžová ikona upozornění A.

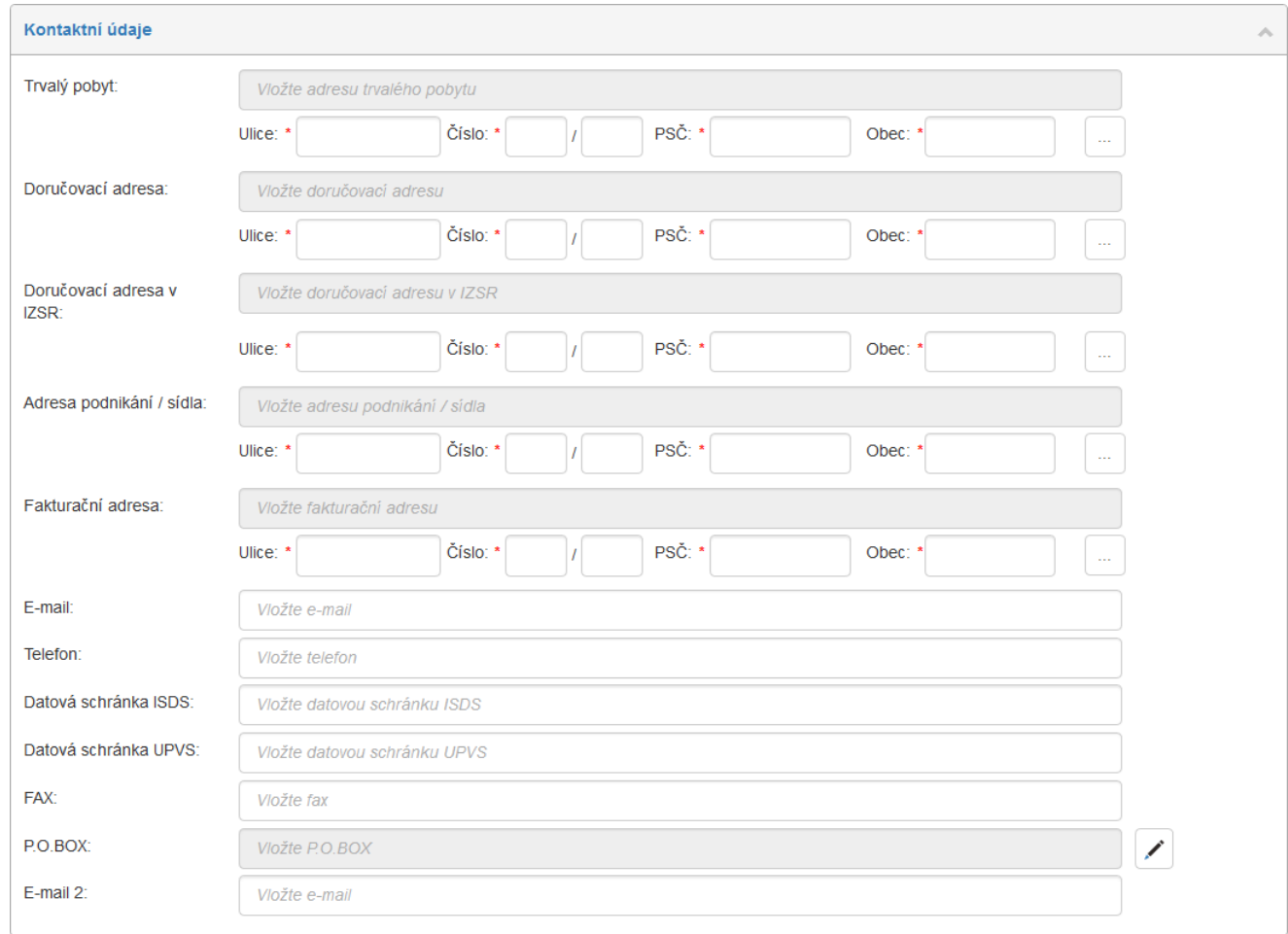

## <span id="page-174-0"></span>**7.4.3 Vložení údaje o provozovně**

Do záznamu je možné vložit údaj o provozovně, což je vlastně vazba na již existující kontakt typu **Provozovna**.

Chcete-li přidat provozovnu, klepněte na tlačítko **Nový**. Zobrazí se dialogové okno se seznamem dosud nepřiřazených provozoven. Vyberte provozovnu nebo postupně i více provozoven ze seznamu a výběr potvrďte tlačítkem **Vybrat**.

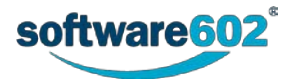

Pozor – provozovnu lze přidat pouze v editaci již uloženého kontaktu. Při vytváření nového kontaktu toto není možné.

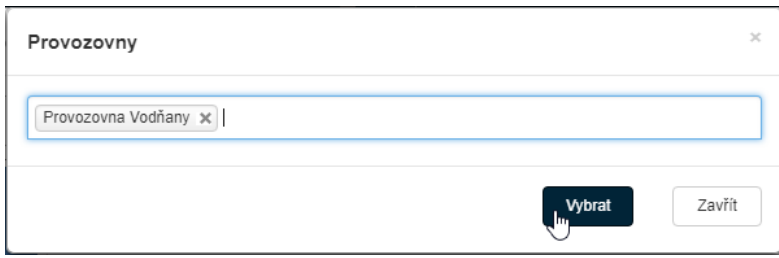

Přiřazenou provozovnu můžete od kontaktu kdykoliv opět odpojit, a to klepnutím na tlačítko  $\times$  vpravo.

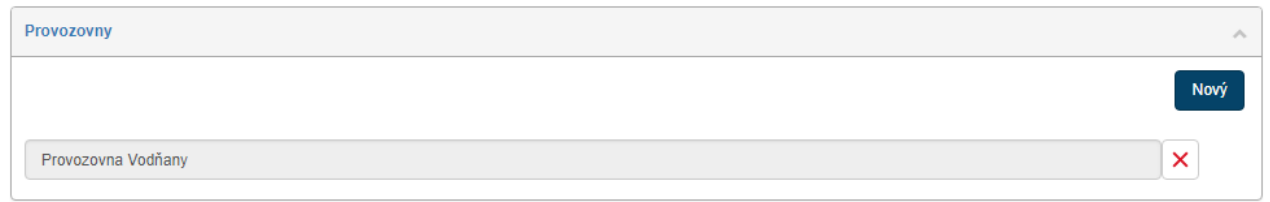

#### <span id="page-175-0"></span>**7.4.4 Vytvoření vazby**

V sekci **Vazby** je možné ke kontaktu připojit jiný objekt ve *FormFlow* – například dokument, formulář, spis, ale třeba i kontakt v adresáři. Vazby také umožňují sledovat, zda máte oprávnění k ukládání jednotlivých osobních údajů (podle nařízení GDPR).

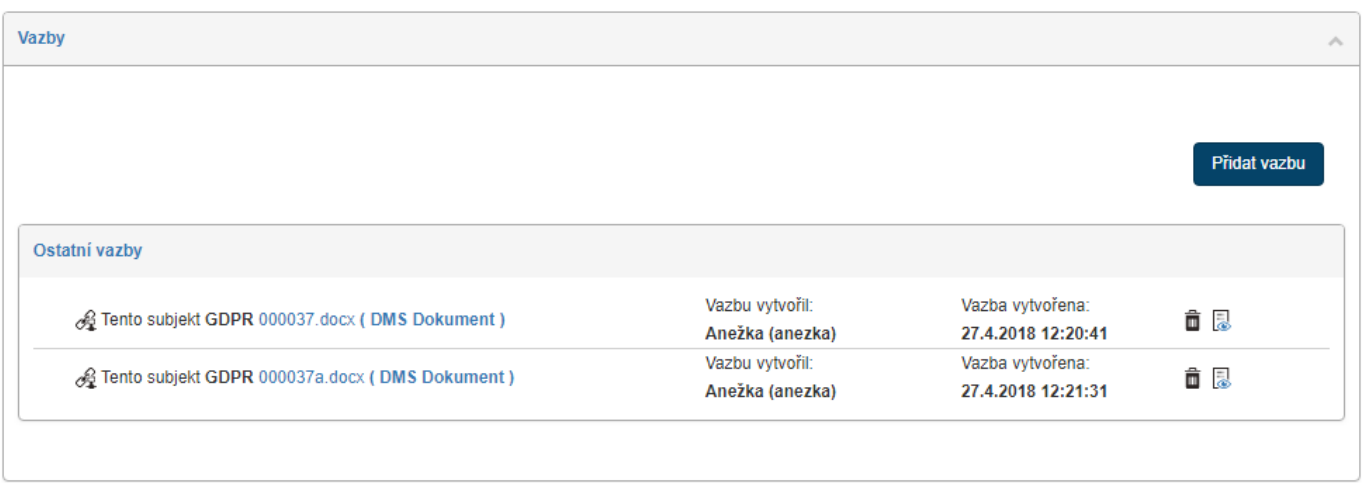

Pozor – vazby lze přidat pouze při editaci již uloženého kontaktu. Při vytváření nového kontaktu toto není možné.

Pro přidání nové vazby klepněte na tlačítko **Přidat vazbu**. Zobrazí se dialogové okno, ve kterém je třeba určit připojovaný prvek a vlastnosti vazby:

- **Entita** vyberte z nabídky typ připojovaného prvku. Nabízené varianty jsou:
	- o **Dokument ESS**  dokument evidovaný ve spisové službě;
	- o **Dokument DMS**  dokument evidovaný v dokumentové části *FormFlow*;
	- o **Spis** evidovaný ve spisové službě;
	- o **Proces** formulář z procesní části *FormFlow*;
	- o **Subjekt z adresáře** kontakt v adresáři.
- **Název** jakmile zvolíte entitu, můžete zadat požadovaný název (lze taktéž napsat jen první tři písmena z názvu) a potvrdit kliknutím na lupičku vpravo. Po vyhledání se zobrazí pole s výsledky, zde si zvolíte požadovaný název kliknutím na něj. V případě, že je nalezeno více položek, lze se pohybovat mezi nimi pomocí posuvníku na pravé straně.
- **Vazba**  zvolte typ vazby.

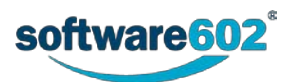

• **Dataset** – slouží k nastavení účelu ukládání dat podle nařízení GDPR. Je-li vyplněn, údaje obsažené v datasetu se v detailu kontaktu označí zeleným zatržením na znamení toho, že je k nim evidován účel. Dataset se vyplňuje pouze pro vazby týkající se GDPR. Vyberte jej buďto ze seznamu existujících, nebo vytvořte nový pro tuto konkrétní vazbu, jak popisuje kapitola *[Založení nového datasetu](#page-176-0)* na str[.177.](#page-176-0)

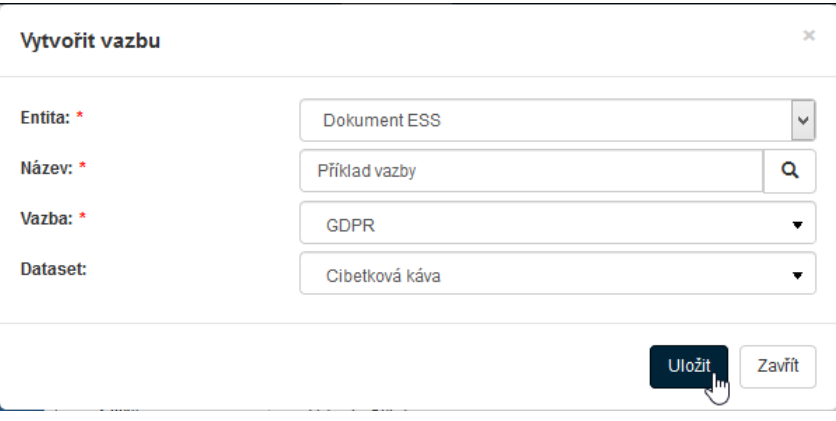

#### <span id="page-176-0"></span>**7.4.4.1 Založení nového datasetu**

Pokud žádný z existujících datasetů není vhodný pro vazbu, kterou právě vytváříte, můžete pro ni vytvořit zcela nový dataset. Ten pak bude použit právě jen v této vazbě.

V poli **Dataset** vyberte hodnotu **Po vytvoření vazby založit nový dataset**. Ostatní pole dialogu vyplňte jako obvykle.

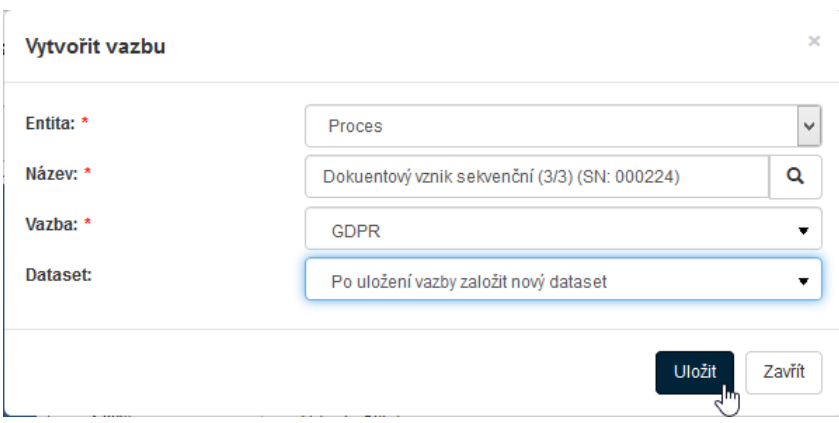

Zobrazí se dialog pro vytvoření datasetu. Dataset je jinými slovy seznam osobních údajů, které budou pro tento případ evidovány.

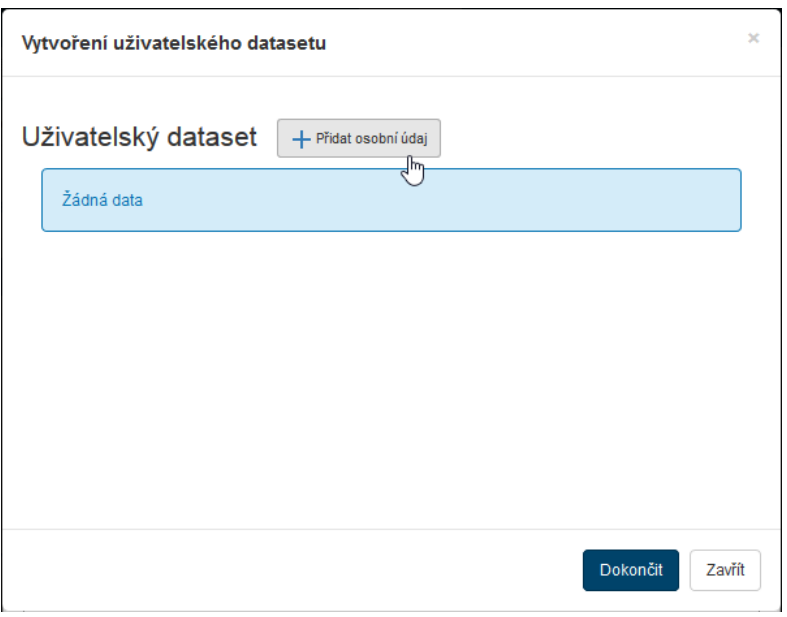

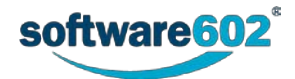

Klepněte na tlačítko **Přidat osobní údaj**.

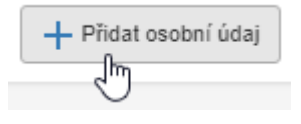

Zobrazí se dialog **Přidat definici osobního údaje**. Zvolte typ údaje, který má být evidován – jeden z kategorie **Základních** či **Kontaktních údajů**. V poli **Účel** pak ze seznamu možností vyberte jeden či více účelů zpracování údaje. Nastavení potvrďte tlačítkem **Uložit**.

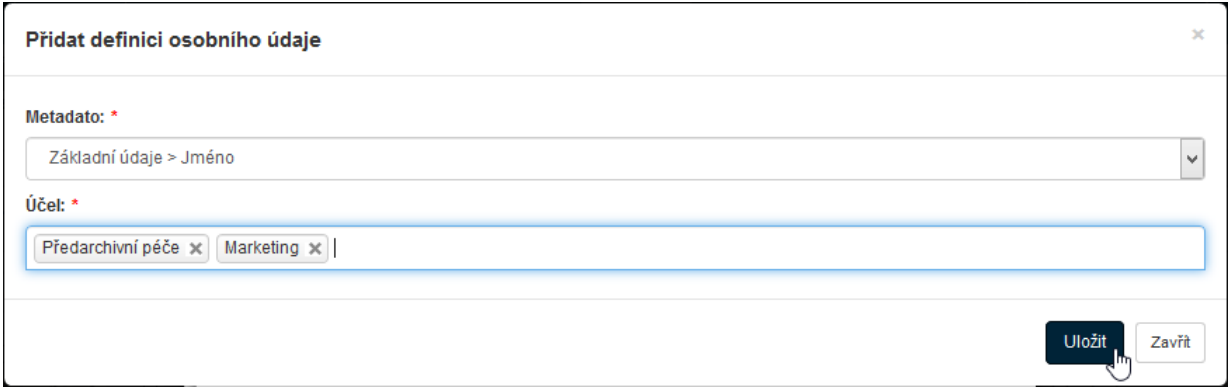

Pro přidání dalšího údaje klepněte znovu na tlačítko **Přidat osobní údaj** a postup zopakujte.

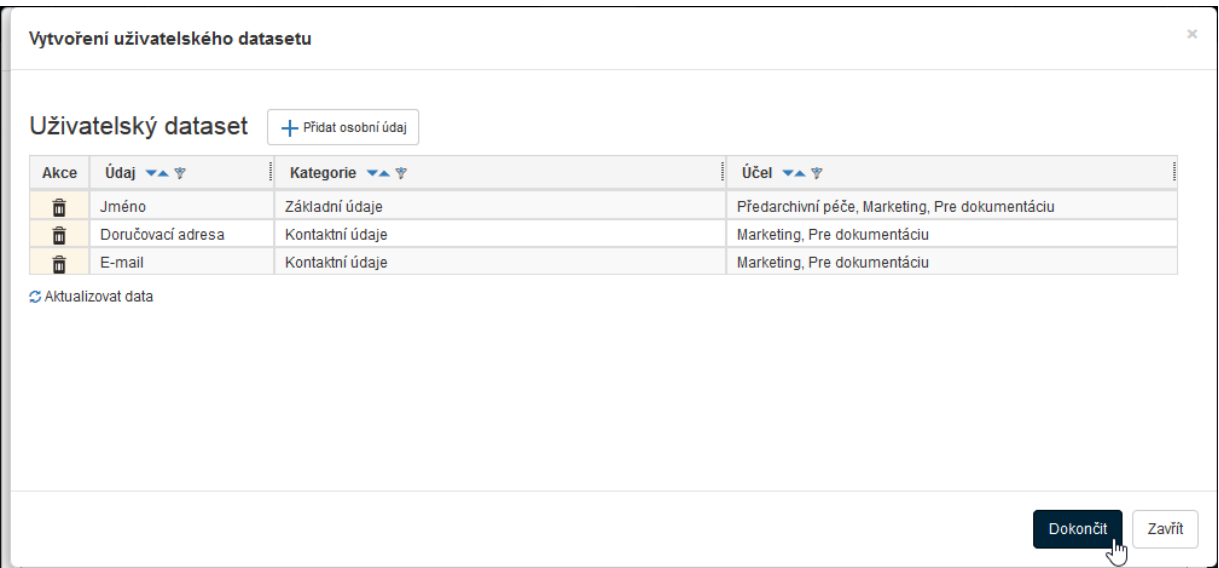

Jakmile jsou v datasetu zařazeny všechny požadované údaje, klepněte na tlačítko **Dokončit**. Vazba i dataset budou vytvořeny a osobní údaje zařazené do datasetu budou v detailu kontaktu označeny zeleným zatržením. To není potřeba, pokud jsou hodnoty již zapsány a vytvoří se pro ně dataset. V tom případě se hodnoty automaticky přiřadí a označí zeleným "odfajfkováním".

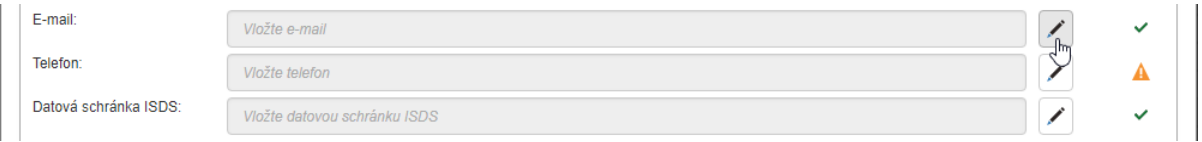

## <span id="page-177-0"></span>**7.4.5 Zápis komentáře**

V sekci **Komentáře** můžete ke kontaktu vložit komentář a prohlédnout si komentáře vložené ostatními uživateli. Součástí komentáře může být i soubor, který je pak ostatním uživatelům k dispozici ke stažení.

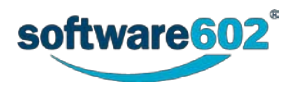

Chcete-li vložit komentář, vložte text do pole **Nový komentář**. Případný soubor vyhledejte pomocí tlačítka **Vybrat**, nebo jej přetáhněte myší do prostoru označeného "sem přetáhněte soubor". Komentář uložíte potvrzením celého editačního dialogu (tlačítko **Uložit** v pravém spodním rohu stránky).

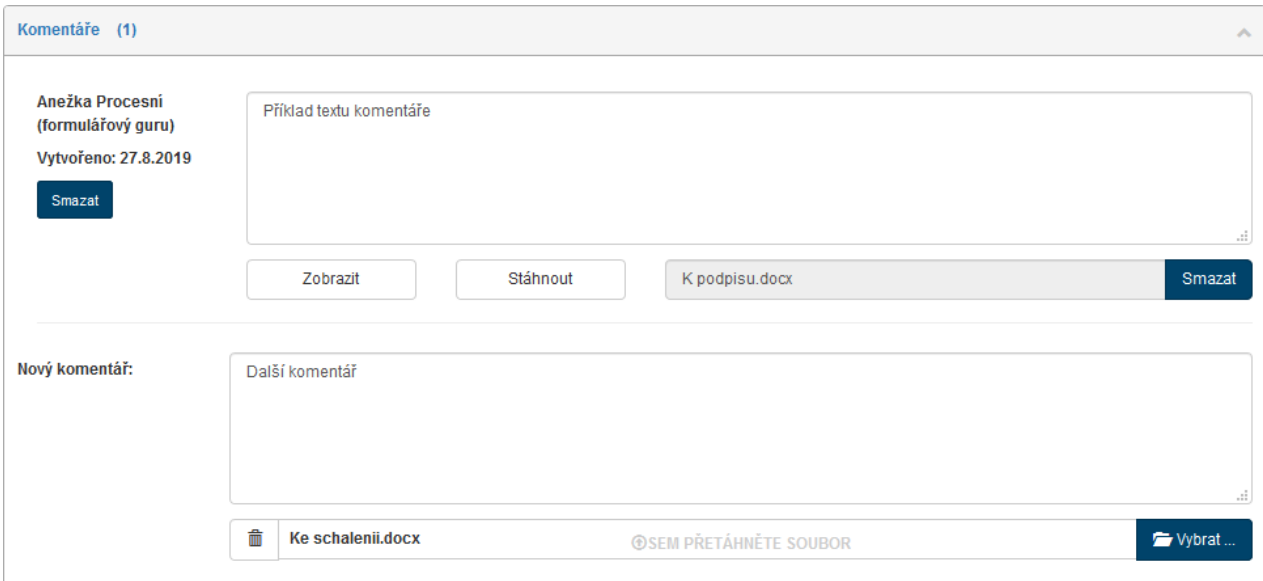

## <span id="page-178-0"></span>**7.4.6 Tlačítka v sekci Akce**

V sekci **Akce** jsou k dispozici tlačítka pro manipulaci se subjektem.

Nejprve si ujasněme jednotlivé zkratky:

- **ARES** Administrativní registr ekonomických subjektů.
- **ISDS** Informační systém datových schránek.
- **ROB** Registr obyvatel
- **ROS** Registr osob.

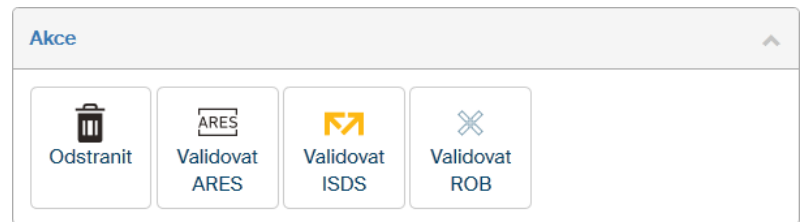

Co znamenají jednotlivá tlačítka:

- **Odstranit** vymaže subjekt z adresáře.
- **Validovat ARES** podle vyplněného IČ (v základních údajích u subjektu) se vyhledá kontakt v databázi ARES. Poté se zobrazí dialog, ve kterém si můžete vyplněné kontaktní údaje porovnat s údaji z databáze. Zatržením pole vpravo vedle vybraných údajů a stiskem tlačítka **Uložit** je zkopírujete z databáze ARES do *FormFlow*.
- **Validovat ISDS** podle vyplněného identifikátoru datové schránky (v kontaktních údajích u subjektu) se vyhledá kontakt v systému datových schránek. Poté se zobrazí dialog, ve kterém si můžete vyplněné kontaktní údaje porovnat s údaji z databáze. Zatržením pole vpravo vedle vybraných údajů a stiskem tlačítka **Uložit** je zkopírujete z databáze datových schránek do *FormFlow*.
- **Validovat ROB** zadané údaje se ověřují v Registru obyvatel a v Registru územní identifikace, adres a nemovitostí (RÚIAN). Po kliknutí na tlačítko Validovat ROB se zobrazí dialog pro zadání důvodu hledání. Zadejte důvod a potvrďte kliknutím na Vybrat. Poté se zobrazí dialog, ve kterém si můžete vyplněné kontaktní údaje porovnat s údaji z databáze. Zatržením pole vpravo vedle vybraných údajů a stiskem tlačítka **Uložit** je zkopírujete z databáze datových schránek do *FormFlow*. Platí pouze pro fyzické osoby, pro ověření je potřeba mít vyplněné jméno a příjmení a datum narozeni.

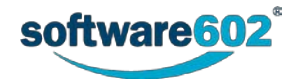

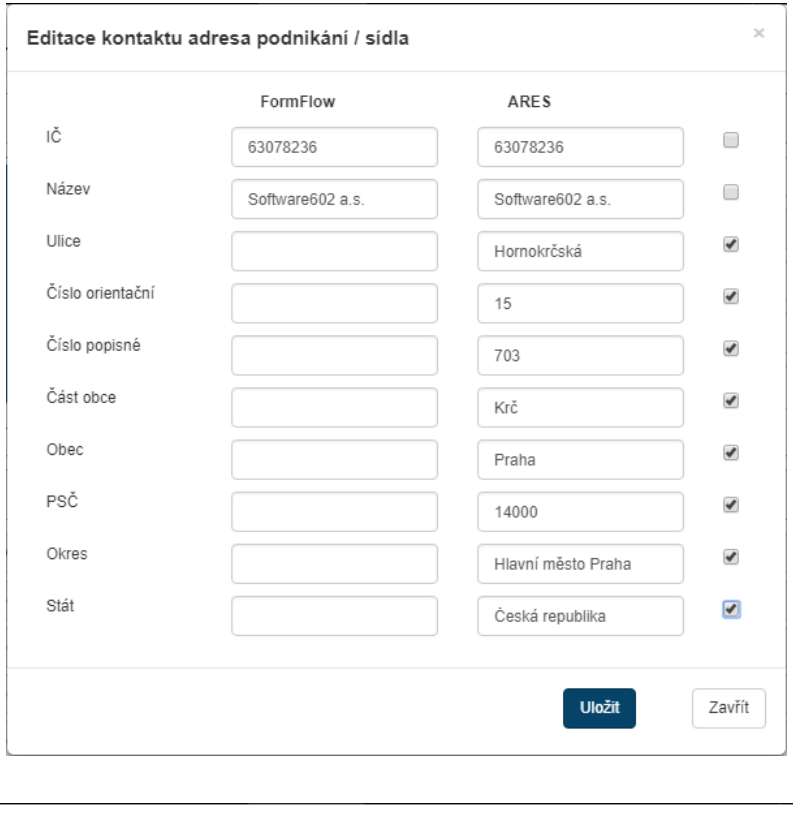

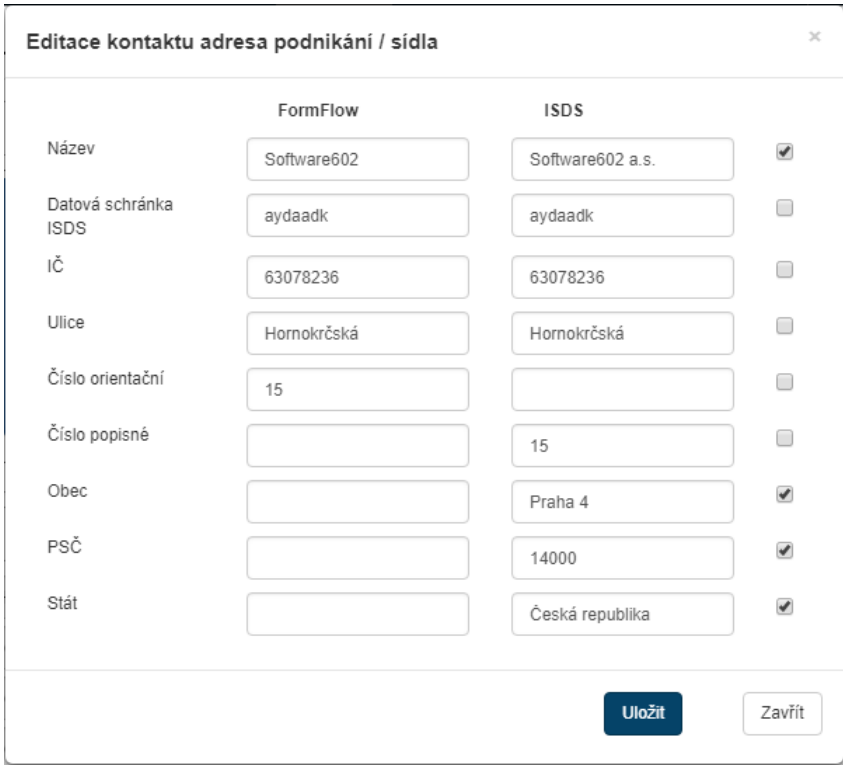

• **Validovat ROS –** zadané údaje se ověřují v Registru osob. Po kliknutí na tlačítko Validovat ROS se zobrazí dialog pro zadání důvodu hledání. Zadejte důvod a potvrďte kliknutím na Vybrat. Poté se zobrazí dialog, ve kterém si můžete vyplněné kontaktní údaje porovnat s údaji z databáze. Zatržením pole vpravo vedle vybraných údajů a stiskem tlačítka **Uložit** je zkopírujete z databáze datových schránek do *FormFlow*. Platí pro ostatní zbylé subjekty.

Poznámka – tlačítko **Validovat ROB** nebo **Validovat ROS** se zobrazí podle charakteru příslušného subjektu.

# **7.5 Vyhledání subjektu v ARES, ISDS, ROB a ROS**

Adresy lze do **Adresáře** také vkládat tak, že se jejich základ nalezne v databázi ARES ISDS, ROB nebo ROS. Nalezené údaje pak poslouží pro založení nového záznamu, který lze pak libovolně doplnit a upravit.

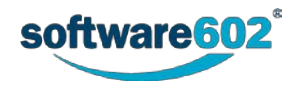
# **7.5.1 Vyhledání subjektu v rejstříku ARES**

Pro vyhledání v ARES použijte tlačítko **Hledat v ARES**, které je umístěno na tlačítkové liště pod záložkou **ADRESÁŘ**.

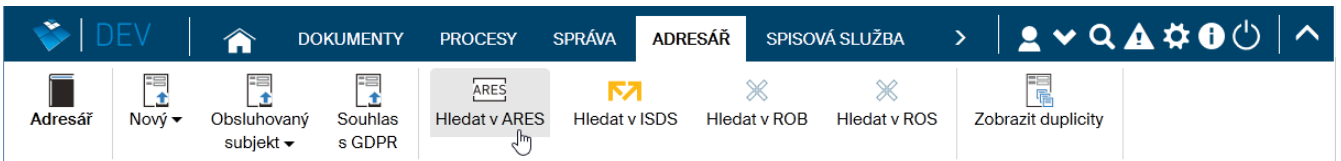

Vyhledávat lze podle názvu subjektu a/nebo jeho IČO. Postup je jednoduchý – zapište údaje o hledaném subjektu do polí **Název** a **IČ** a stiskněte tlačítko **Hledat**.

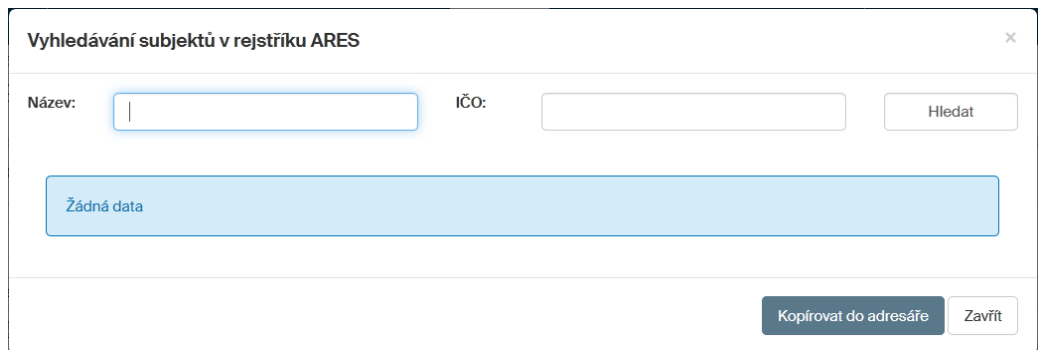

Pokud pro zadané hodnoty není nalezen žádný záznam, vypíše se v okénku **Upozornění** zpráva **Nebyl nalezen žádný záznam v ARES**.

Může se ale stát i to, že záznamů je nalezeno příliš velké množství (zkuste třeba do pole **Název** napsat příjmení **Novák**). Pak je zobrazeno varování na nebezpečí zablokování vaší IP adresy

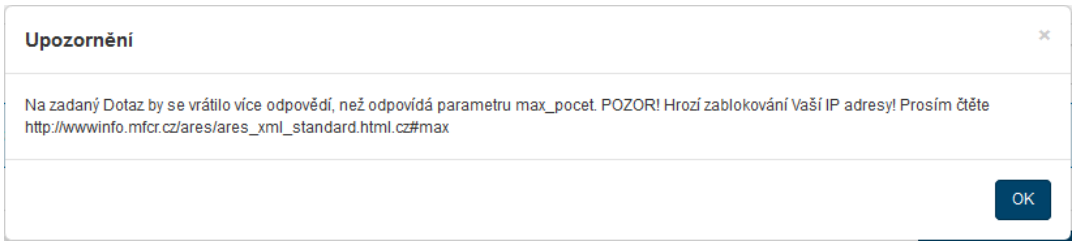

Pokud je hledání úspěšné, jsou jeho výsledky zobrazeny v tabulce pod vyhledávacími poli. Může tu být uvedena jedna nebo i více položek – podle toho, kolik subjektů daného názvu bylo nalezeno. Pozor – pokud zadáte třeba řetězec *602*, bude nalezen nejen záznam o firmě Software602, ale i záznamy o domech s číslem popisným (evidenčním) 602 a podobně.

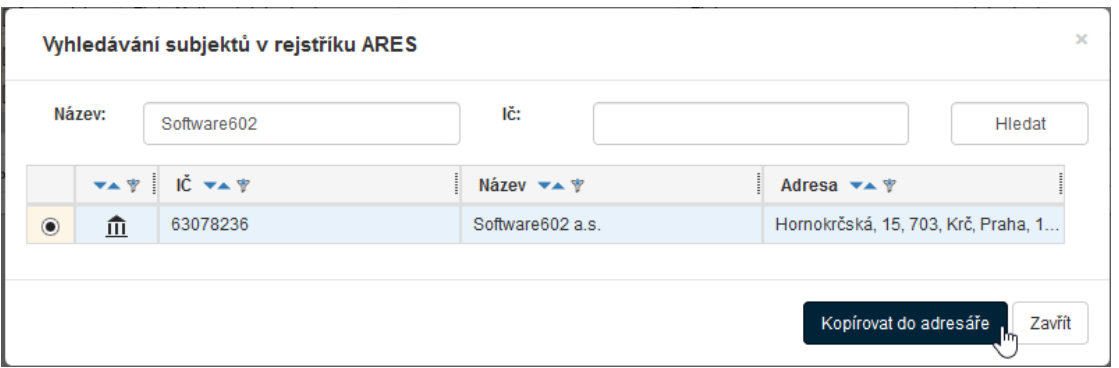

Chcete-li některou z nalezených adres vložit do adresáře, klepněte na první pole v tabulce zleva, aby byl symbol prázdného kroužku zaměněn za symbol kroužku s tečkou. Pak stiskněte tlačítko **Kopírovat do adresáře**.

V Adresáři se otevře okno **Vytvoření subjektu**, kde můžete (ale nemusíte) provést další potřebné úpravy a adresu uložte stejným způsobem jako při manuálním zápisu.

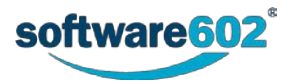

Jestliže daný subjekt je již v Adresáři podchycen, zobrazí se seznam položek, které s nalezeným záznamem kolidují. K setřídění položek lze využít možnost aplikace sloupcových filtrů. Máte pak na výběr, zda chcete z nalezeného záznamu z ARES vytvořit nový záznam (tlačítko **Vytvořit nový**) nebo zda chcete pomocí tohoto záznamu editovat některou z existujících položek (označte položku a stiskněte tlačítko **Editovat vybraný**).

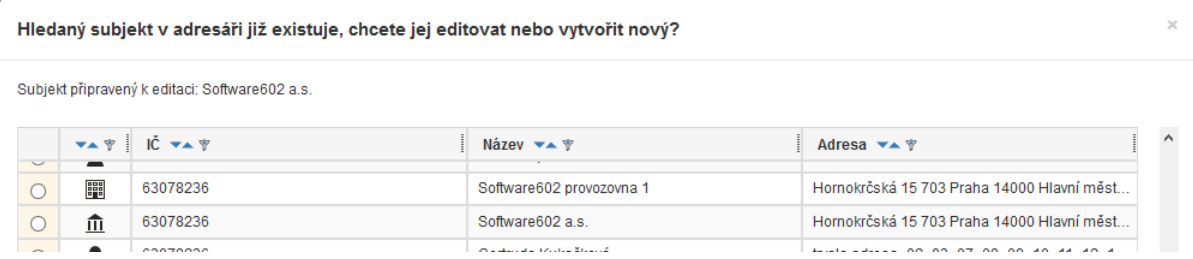

# **7.5.2 Vyhledání subjektu v rejstříku ISDS**

Pro vyhledání v Informačním systému datových schránek použijte tlačítko **Hledat v ISDS**, které je umístěno na tlačítkové liště pod záložkou **ADRESÁŘ**.

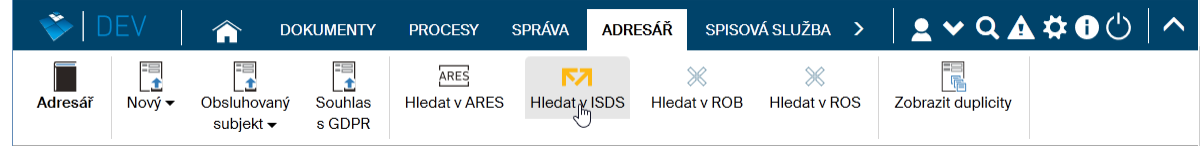

Vyhledává se podle ID datové schránky. Postup je podobný jako při hledání v ARES. Pro úspěšné hledání v ISDS systému je potřeba do pole **Hledat** zapsat ID datové schránky nebo IČ subjektu, případně jednoznačný název subjektu. Pak stiskněte tlačítko **Hledat**.

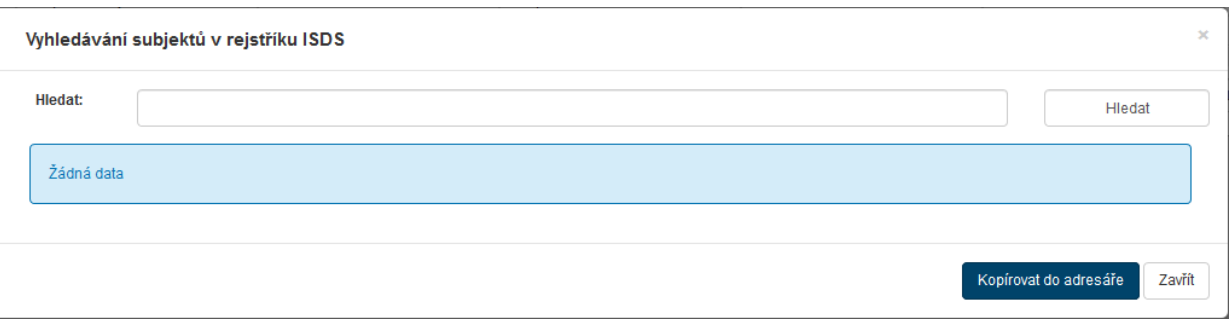

Pokud pro zadané hodnoty není nalezen žádný záznam, vypíše se v okénku **Upozornění** zpráva **Nebyl nalezen žádný výsledek**.

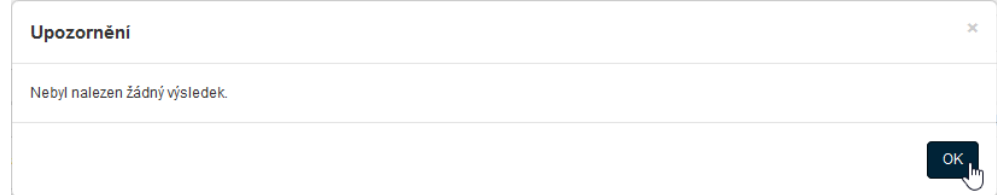

V případě úspěšného vyhledání je sestaven seznam položek odpovídajících nastavenému kritériu. Označte požadovanou položku a stiskem tlačítka **Kopírovat do adresáře** vyžádejte uložení příslušné adresy do Adresáře.

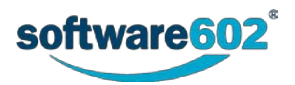

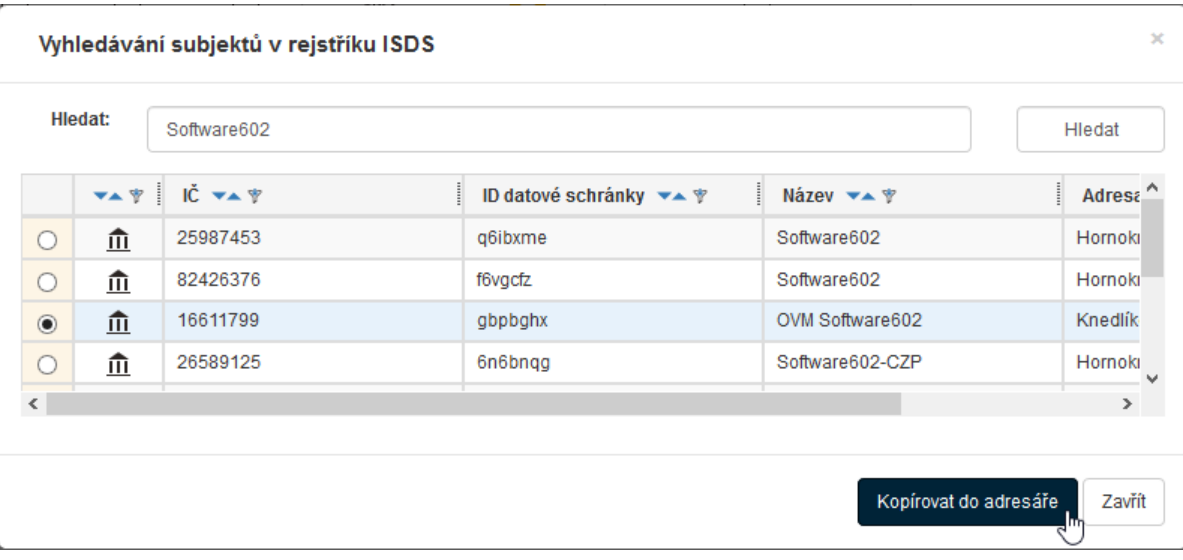

# **7.5.3 Vyhledání subjektu v ROB**

Pro vyhledání v *Registru obyvatel* použijte tlačítko **Hledat v ROB**, které je umístěno na tlačítkové liště pod záložkou **ADRESÁŘ**.

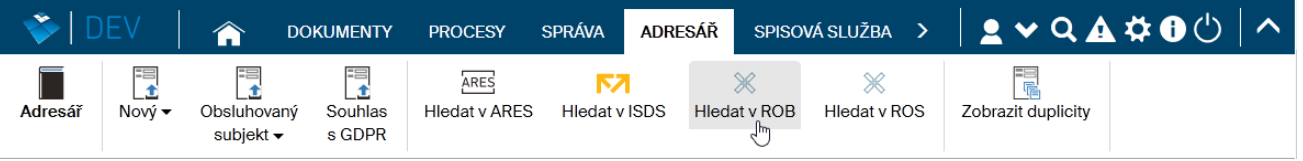

Otevře se dialog **Vyhledávání subjektů v rejstříku ROB**. Do trojice vstupních polí zapište křestní jméno, příjmení a datum narození osoby. Všechny tři údaje jsou povinné. Pak stiskněte tlačítko **Hledat**.

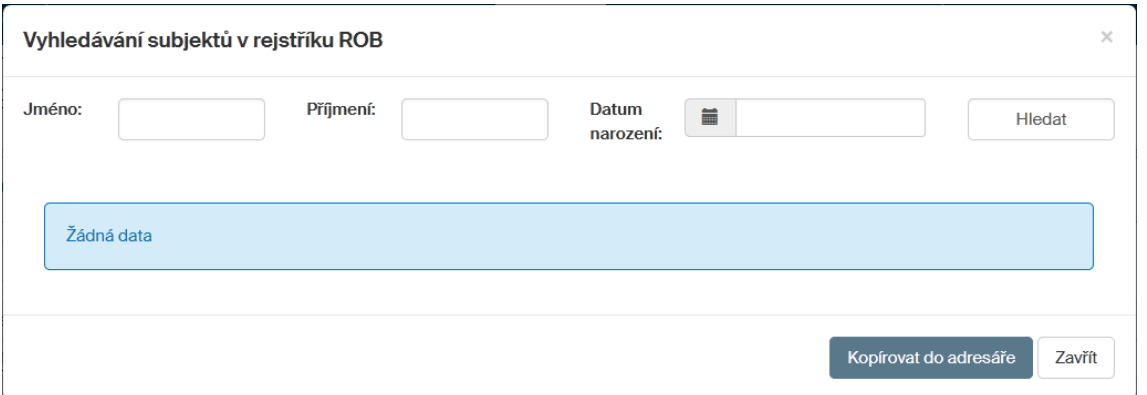

V následujícím dotazu **Výběr profilu pro hledání v základních registrech** nastavte profil pro vyhledávání a zapište důvod, proč chcete v registru hledat (povinný údaj). Stiskněte tlačítko **Vybrat**.

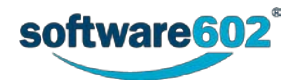

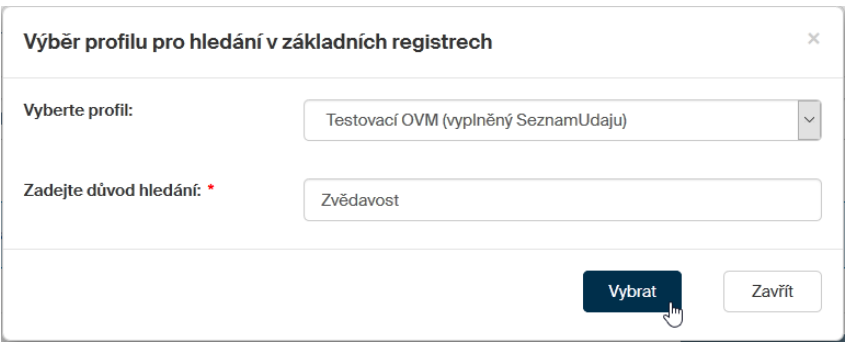

Pokud zadané kombinaci údajů neodpovídá řádný záznam v databázi *Registru obyvatel*, je o tom vypsána zpráva.

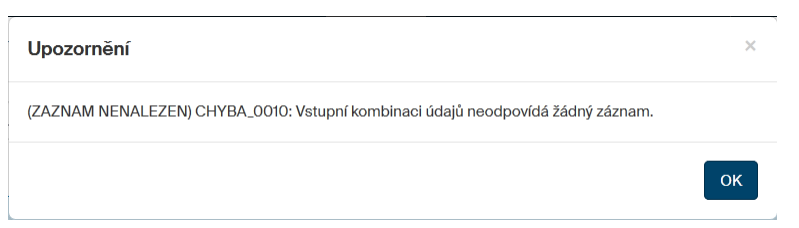

Jestliže bylo vyhledávání úspěšné, vypíše se seznam vyhledaných subjektů – může jich být i několik.

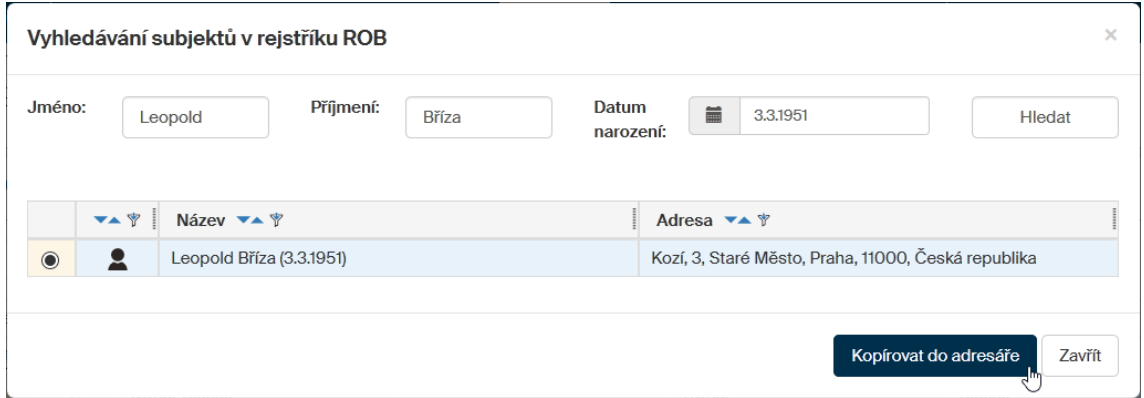

Klepnutím do kulatého políčka v prvním sloupci vyberte subjekt (i když je jen jeden) a stiskněte tlačítko **Kopírovat do adresáře**. Otevře se okno **Vytvoření subjektu** Adresáře *FormFlow*, kde dokončete zápis adresy a poté ji uložte.

# **7.5.4 Vyhledání subjektu v ROS**

Pro vyhledání v *Registru osob* použijte tlačítko **Hledat v ROS**, které je umístěno na tlačítkové liště pod záložkou **ADRESÁŘ**.

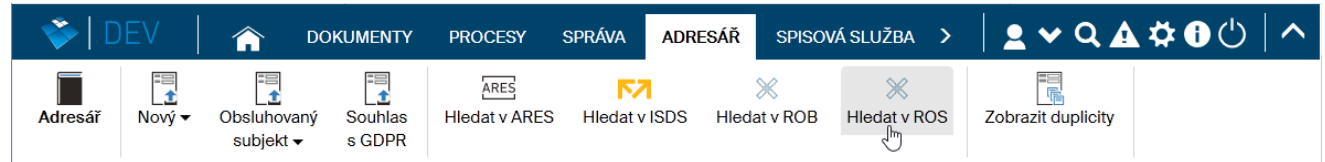

Otevře se dialog **Vyhledávání subjektů v rejstříku ROS**. Do vstupního polí zapište IČO hledané osoby. Pak stiskněte tlačítko **Hledat**.

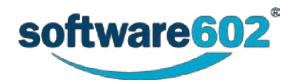

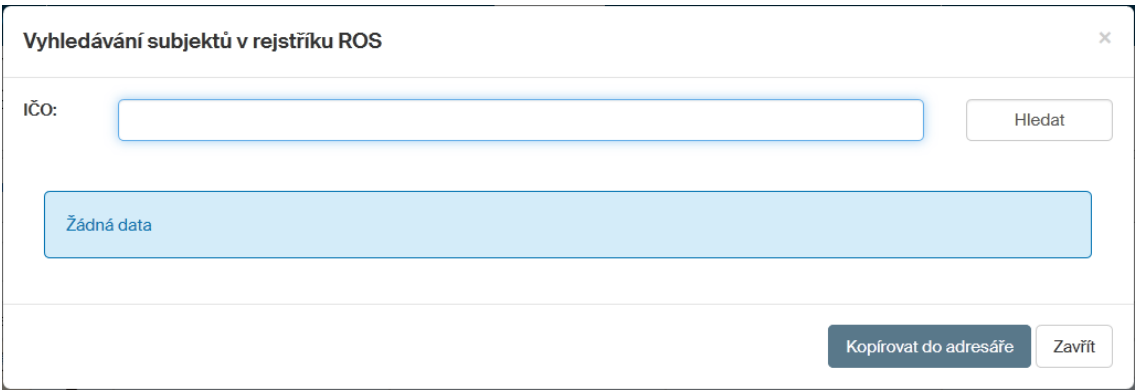

V následujícím dotazu **Výběr profilu pro hledání v základních registrech** nastavte profil pro vyhledávání a zapište důvod, proč chcete v registru hledat (povinný údaj). Stiskněte tlačítko **Vybrat**.

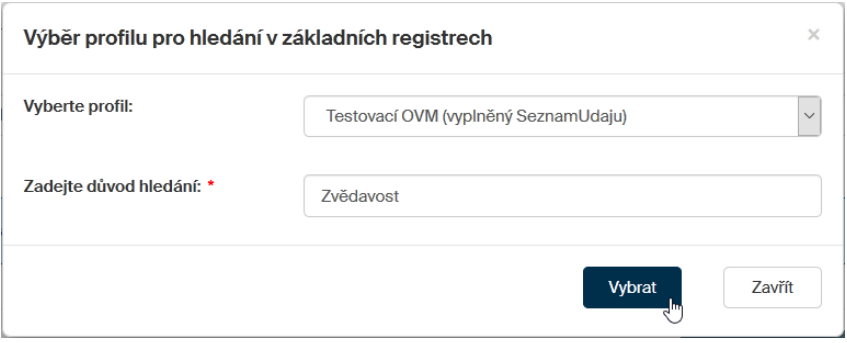

Pokud zadané kombinaci údajů neodpovídá řádný záznam v databázi *Registru osob*, je o tom vypsána zpráva.

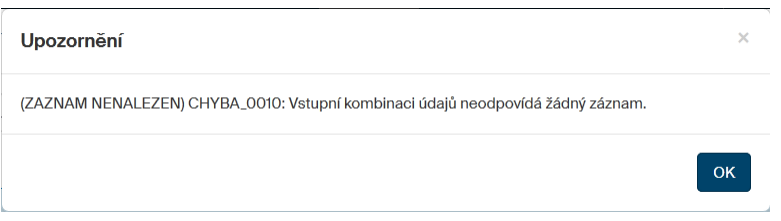

Jestliže bylo vyhledávání úspěšné, vypíšou se údaje o příslušném subjektu.

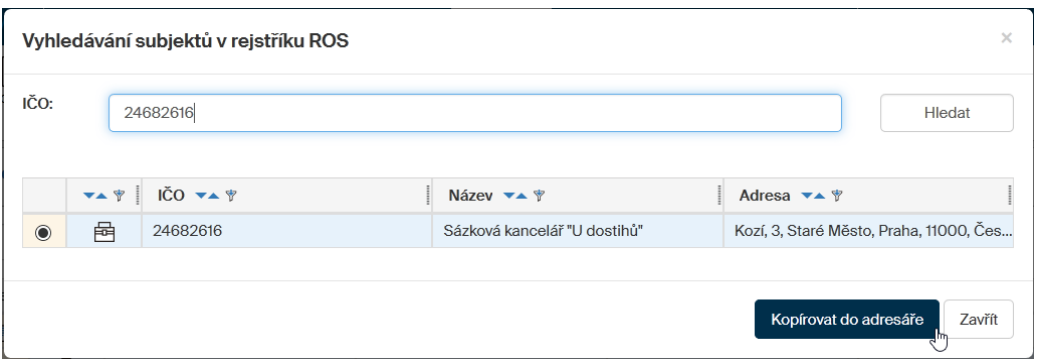

Klepnutím do kulatého políčka v prvním sloupci vyberte subjekt (i když je jen jeden) a stiskněte tlačítko **Kopírovat do adresáře**. Otevře se okno **Vytvoření subjektu** Adresáře *FormFlow*, kde dokončete zápis adresy a poté ji uložte.

# **7.6 Vyhledání duplicitních záznamů**

V Adresáři můžete vyhledat a zhodnotit záznamy, které jsou duplicitní. Ty se tam mohly dostat nejspíš při vkládání načítáním z ARES či ISDS a je třeba posoudit, zda některé z nich by nebylo užitečné vymazat.

Požadavek na sestavení seznamu duplicitních záznamů odešlete do *FormFlow* stiskem tlačítka **Zobrazit duplicity** na tlačítkové liště pod záložkou **ADRESÁŘ**.

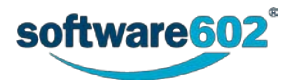

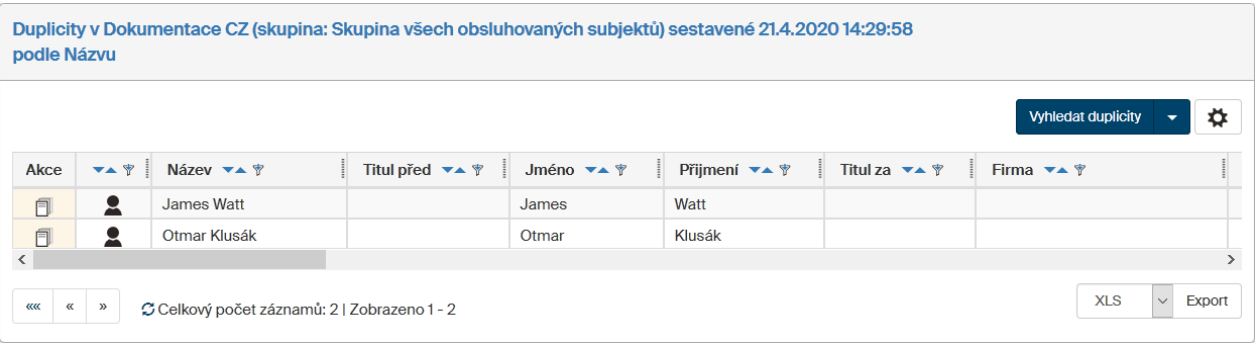

Pokud budete chtít vytvořit nový seznam duplicit podle jiného klíče, klikněte v zobrazených duplicitách na šipku u tlačítka **Vyhledat duplicity**. Duplicity lze vyhledat podle názvu, IČO, DIČ, E-mailu, ISDS, UPVS, telefonu a FAXu.

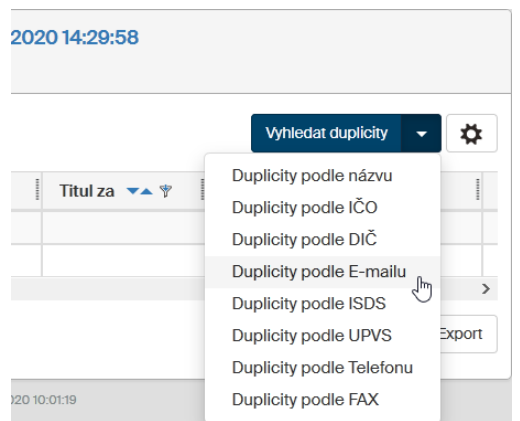

Pro vytvoření seznamu duplicit stačí vybrat konkrétní typ a kliknout na něj. Požadavek se zaznamená a až jej převezme příslušná služba na pozadí, vytvoří se požadovaný seznam.

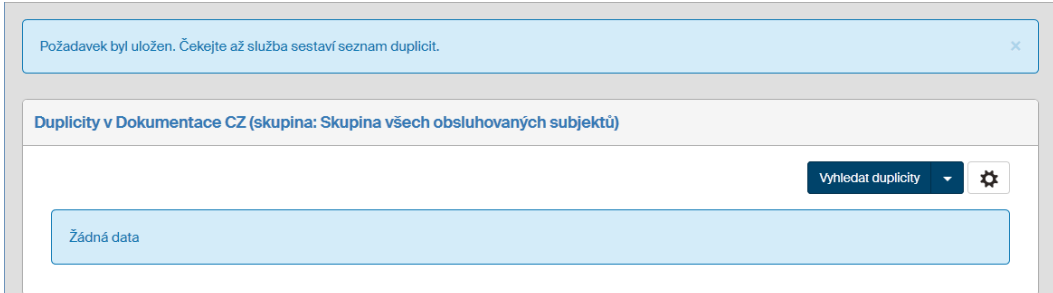

Sestavení seznamu duplicit může nějakou dobu trvat. Pak se zobrazí v okně s uvedením data a času sestavení. Datum a čas posledního sestavení seznamu duplicit se zobrazí i přímo u tlačítka **Zobrazit duplicity**.

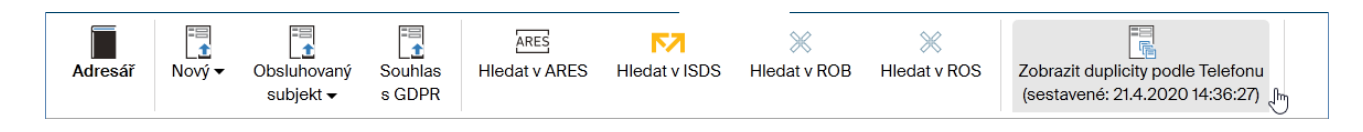

# **7.7 Nařízení GDPR a ukládané údaje**

**GDPR** neboli obecné nařízení o ochraně údajů (*General Data Protection Regulation*), je právní rámec, který stanovuje pravidla pro sběr a zpracování osobních údajů fyzických osob v rámci Evropské unie.

Podle nařízení GDPR byste měli údaje o svých kontaktech ukládat vždy za konkrétním účelem a mít k tomu odpovídající oprávnění, například ze zákona nebo získáním souhlasu dané osoby. Adresář *FormFlow* proto umožňuje příslušné účely evidovat a jejich existenci pak zobrazuje u jednotlivých údajů.

Podkladem k účelu je typicky dokument či jiný prvek uložený ve *FormFlow*. Ke kontaktu jej připojte v sekci **Vazby** (popisuje kapitola *[7.4.4](#page-175-0) Vytvoření* [vazby](#page-175-0)). U jednotlivých údajů v sekci **Základní údaje** či **Kontaktní údaje** se pak vpravo zobrazí ikona zeleného zatržení v, která signalizuje, že pro daný údaj evidujete alespoň jeden účel. Pokud žádný účel evidován není, zobrazuje se u údaje oranžový symbol upozornění **A**.

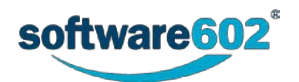

# **7.7.1 Postup při evidenci údajů**

Předtím, než začnete evidovat údaje u záznamů v adresáři, je vhodné si připravit datové struktury. To spadá do zodpovědnosti administrátora *FormFlow*.

Administrátor vloží do číselníku účelů odpovídající účel či účely evidence dat. Administrátor vytvoří dataset, ve kterém uvede, která data budou evidována a za jakým účelem.

Při správě jednotlivých kontaktů pak postupujte následovně:

Uživatel nebo automatický proces vloží do *FormFlow*, například do spisové služby, dokument či formulář opravňující ke správě dat. To může být například smlouva, souhlas subjektu dat nebo dokument odkazující na jiné oprávnění vyplývající ze zákona. Pokud dokument označíte štítkem **Souhlas s GDPR**, zařadí se do seznamu, který je snadno přístupný tlačítkem přímo v Adresáři.

Uživatel spravující Adresář si zobrazí detail kontaktu a v sekci **Vazby** vytvoří vazbu mezi kontaktem a zmíněným dokumentem (či jiným prvkem). Součástí vazby je i výběr datasetu, a tedy i údajů, které jsou danou vazbou pokryty. Popisuje kapitola *[7.4.4](#page-175-0) [Vytvoření](#page-175-0)* vazby.

**Poznámka**: jednorázově je v této fázi možné založit i nový dataset pokrývající pouze daný případ.

Po přidání vazby se v detailu kontaktu označí údaje z datasetu zeleným zatržením. Tyto údaje nyní můžete vyplnit a uložit.

# **7.7.2 Označení dokumentu majících souhlas s GDPR**

Označování dokumentů majících souhlas s GDPR se realizuje v podobě přiřazení štítku **Souhlas s GDPR**. Označení tímto štítkem se realizuje ve formulářích **Příchozí dokument** nebo **Odchozí dokument**.

Po otevření formuláře a volbě původce se zpřístupní ovladače v sekci **Doplňující informace**. U pole **Štítky** klepněte na symbol tužky – **Upravit štítky**.

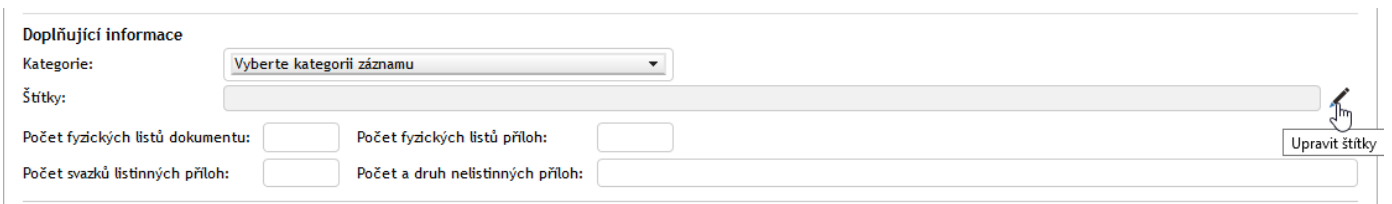

V dialogu Štítky pak otevřete pole voliče a vyberte položku **Souhlas s GDPR**.

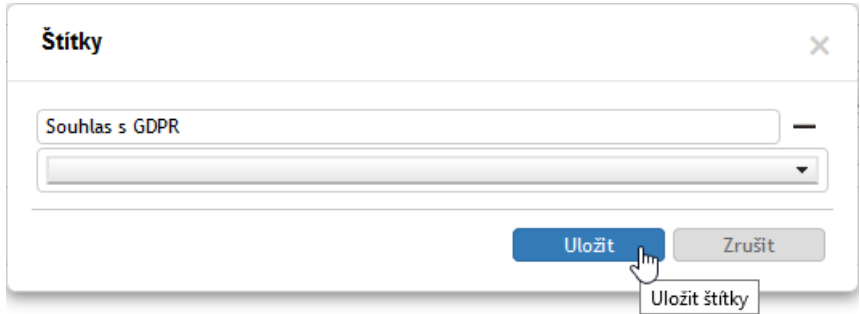

# **7.7.3 Přehled dokumentů majících souhlas s GDPR**

Tlačítko **Souhlas s GDPR**, umístěné na pásu karet, zobrazí přehled dokumentů v *Elektronické spisové službě*, které byly označeny štítkem **Souhlas s GDPR**.

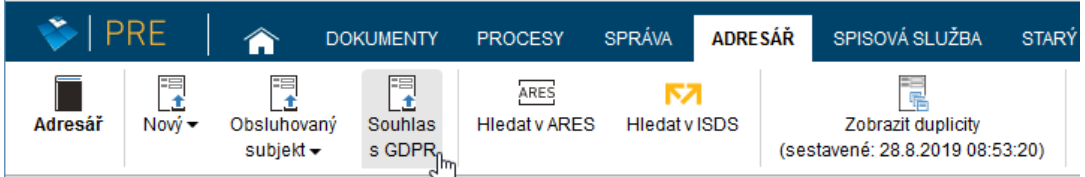

S dokumenty v tomto přehledu můžete dále pracovat stejně jako v jiných přehledech dokumentů spisové služby.

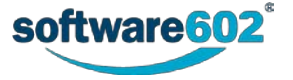

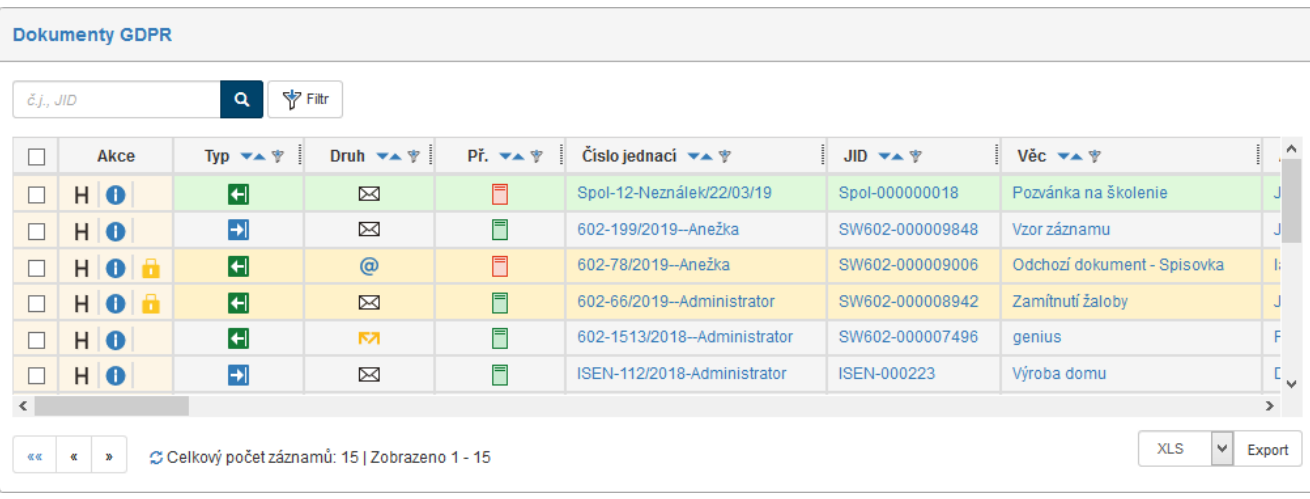

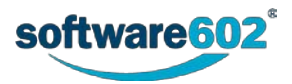

# 8 Elektronická spisová služba

# **8.1 Význam Elektronické spisové služby**

*Elektronická spisová služba* je určena pro správu elektronických zpráv, datových zpráv systému datových schránek a pro správu listovních zásilek, jejichž originály se posílají listovní, tedy klasickou papírovou poštou.

Základem této aplikace je modul **ELEKTRONICKÁ SPISOVÁ SLUŽBA (ESS)**, tedy modul pro komunikaci s datovou schránkou, příjem, odesílání a zpracování zásilek elektronické pošty i zásilek listovních, digitalizovaných prostřednictvím skeneru.

Celý systém umožňuje komunikaci s jednou nebo více datovými schránkami současně. Nastavení pro komunikaci s každou ze schránek je samostatné, přičemž je možné propojení jejich komunikace navzájem (typické řešení holdingu). Každému uživateli aplikace Elektronická spisová služba je pomocí přístupových práv umožněn přístup pouze k těm zprávám a funkcím, které pro něho mají význam.

*Elektronická spisová služba* nabízí následující funkce:

- Komunikační rozhraní mezi informačním systémem datových schránek (ISDS) a organizací uživatele.
- Příjem datových zpráv.
- Distribuci datových zpráv konkrétním uživatelům, zajištění koloběhu datové zprávy uvnitř organizace.
- Odeslání datových zpráv s určením rolí a odpovědností to znamená rolí odpovědnosti za obsah datové zprávy a rolí odpovědnosti za její faktické odeslání (např. osoba oprávněná).
- Stvrzení odpovědnosti za obsah a zabezpečení zprávy pomocí elektronického podpisu uživatele.
- Archivaci datových zásilek nejen jako výsledků vnitřního koloběhu, ale i úplného originálu datových zpráv (přijatých i odeslaných) tak, jak přišly z informačního systému datových schránek.
- Evidenci zpráv (deník příchozí pošty, deník odchozí pošty).
- Zpracování listovních zpráv, tedy klasické papírové pošty, ať již na straně přijmu, či odeslání. Digitalizace papírové pošty je prováděna prostřednictvím skeneru.
- Odesílání a příjem Poštovních datových zpráv.
- Odesílání a příjem zásilek elektronické pošty (e-mail).
- V prostředí ESS lze realizovat zápůjčky dokumentů i spisů, a to rozpracovaných i uzavřených. Uzavřený dokument nebo spis může zapůjčit uživatel, který dokument či spis uzavíral nebo je uveden v konfiguraci jako osoba s právem pro znovuotevření dokumentů nebo spisů.

Podrobnější popis všech vlastností naleznete dále v textu.

# **8.2 Obecný postup práce s Elektronickou spisovou službou**

# **8.2.1 Uspořádání Spisové služby**

Funkce **Elektronické spisové služby** jsou umístěny na kartě **SPISOVÁ SLUŽBA**.

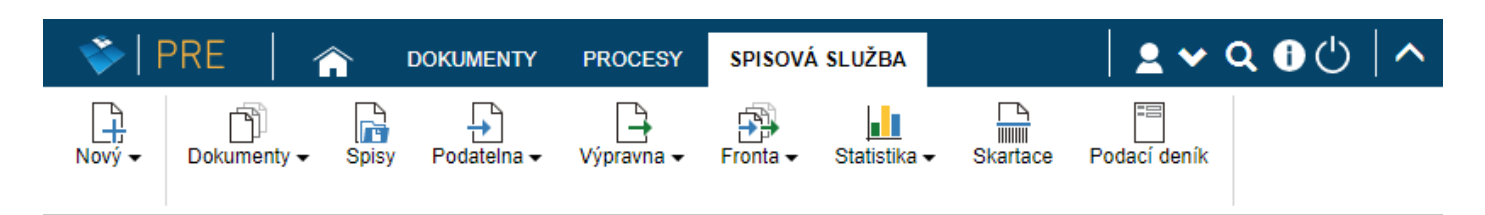

Na kartě naleznete tato tlačítka:

- **Nový** vytvoření nového dokumentu či spisu. Podrobnosti popisují kapitoly *[8.3.1.1](#page-191-0) [Vytvoření nového](#page-191-0)  [dokumentu](#page-191-0)*, *[8.4.1.1](#page-207-0) [Vytvoření nového odchozího dokumentu](#page-207-0)* a *[8.6.1.1](#page-228-0) [Založení nového spisu](#page-228-0)*.
- **Dokumenty** přehled dokumentů, popisuje kapitola *[8.7](#page-239-0) [Přehled dokumentů](#page-239-0)*.
- **Spisy** přehled spisů uložených v **Elektronické spisové službě**, popisuje kapitola *[8.8](#page-243-0) [Přehled spisů](#page-243-0)*.
- **Podatelna** zobrazuje přehled dokumentů přijatých do **Elektronické spisové služby,** popisuje kapitola *[8.9](#page-245-0) [Podatelna](#page-245-0)*.

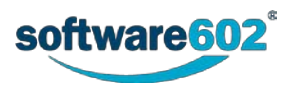

- **Výpravna** přehled dokumentů připravených k odeslání či odeslaných z **Elektronické spisové služby**, popisuje kapitola *[8.10](#page-249-0) [Výpravna](#page-249-0)*.
- **Fronta** správa příchozích a odchozích zpráv, které se právě zpracovávají: čekají na odeslání či stažení, nebo se jejich odeslání či stažení z nějakého důvodu nepodařilo. Popisuje kapitola *[8.11](#page-253-0) [Fronta](#page-253-0)*.
- **Statistika** souhrnné informace o počtech dokumentů a spisů evidovaných *Elektronickou spisovou službou*, popisuje kapitola *[8.12](#page-256-0) [Statistika](#page-256-0)*.
- **Skartace** odstranění dokumentů a spisů, které již není potřeba uchovávat ve spisové službě. Tato sekce je k dispozici jen vybraným oprávněným uživatelům a popisuje ji kapitola *16.25 Skartace* v Administrátorské příručce k *FormFlow*.
- **Podací deník –** zobrazuje údaje, kdy byly které dokumenty spisovou službou zaevidovány, modifikovány a zpracovány. Každá položka nabízí možnost detailního pohledu na příslušný dokument. Lze nad ním filtrovat pomocí rozšířeného filtru.

# **8.2.2 Certifikáty a elektronický podpis**

Většinu akcí s datovou zprávou vyžaduje potvrzení vaším elektronickým podpisem. Pro vytvoření elektronického podpisu je nutné, abyste měli v systému či na přenosném zařízení nainstalovaný svůj certifikát, který musí být vydán některou z certifikačních autorit (např. *PostSignum* či *První certifikační*) nebo vnitřní certifikační autoritou organizace (např. pomocí serveru Windows 2000 a novějších).

Po stisknutí tlačítka ve formuláři je uživatel požádán o výběr kvalifikovaného certifikátu ze svého uložiště a vzápětí se formulář se zprávou odešle k dalšímu zpracování. Aplikace pro výběr certifikátu z osobního uložiště a následné podepsání je prováděno v aplikaci *Signer*. Pokud ji nemáte dosud nainstalovanou, nabídne se její instalace v případě potřeby automaticky při otevření formuláře.

## <span id="page-189-0"></span>**8.2.3 Sdílení dokumentů a spisů**

Dokumenty a spisy, ke kterým máte přístup, můžete nasdílet i jinému uživateli, který k nim zatím nemá žádná přístupová práva. Sdílením mu umožníte dokument či spis prohlížet, ovšem bez jakýchkoli zásahů do jeho vyřizování.

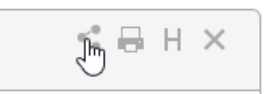

Dialog pro nastavení sdílení zobrazíte klepnutím na tlačítko v pravém horním rohu formuláře.

Dialog se skládá celkem ze tří záložek. První dvě záložky, **Uživatelé** a **Skupiny a role,** slouží k přidělování práva ke čtení aktuální verze dokumentu.

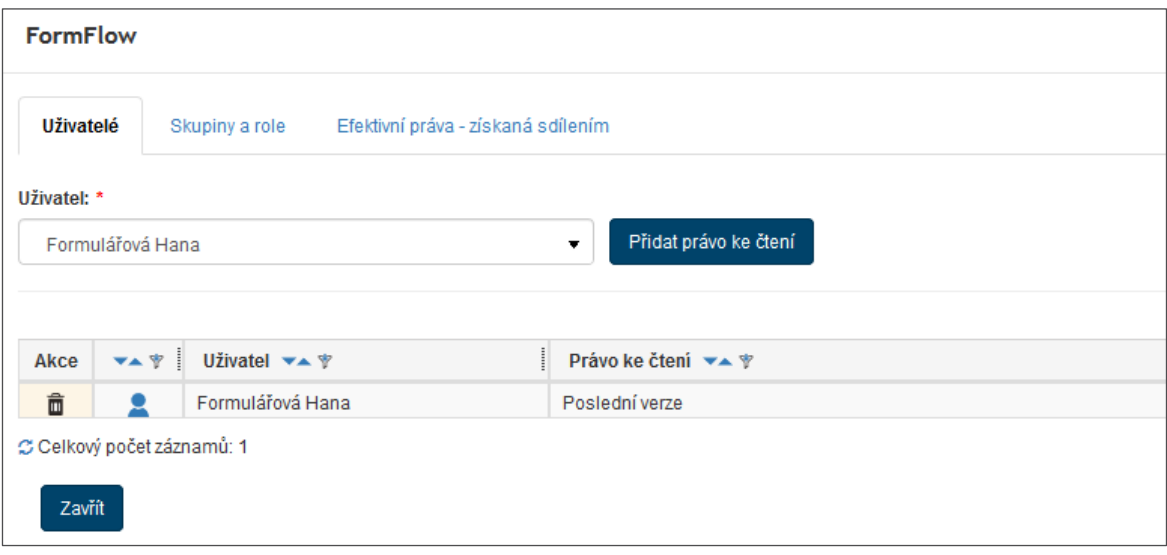

Ať už se rozhodnete přidělit přístup jednotlivým uživatelům nebo celým skupinám či rolím, postup je v obou případech obdobný. Zvolte příslušnou záložku a v poli **Uživatel**, respektive **Skupina nebo role** zvolte, komu má být právo přiděleno. Akci potvrďte tlačítkem **Přidat právo ke čtení**.

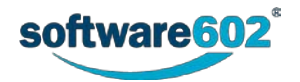

V tabulce najdete seznam všech uživatelů, respektive skupin či rolí, kterým bylo právo na čtení přiděleno. Pomocí tlačítka ve sloupci **Akce** můžete přidělené právo opět odebrat. Symbol panáčka ukazuje status uživatele: **Aktivní interní uživatel**, **Aktivní externí uživatel**.

Třetí záložka, **Efektivní práva – získaná sdílením**, zobrazuje výsledné přidělení práva pro jednotlivé uživatele *FormFlow* na základě přidaných práv pro skupiny, role i individuálního nastavení.

## <span id="page-190-0"></span>**8.2.4 Tisk dokumentů a spisů**

Dokumenty a spisy, se kterými pracujete, si můžete vytisknout pomocí šablon, které jsou uloženy ve *FormFlow*.

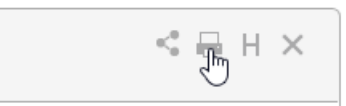

Tisk zahájíte klepnutím na tlačítko **pravém horním rohu formuláře. Poté se zobrazí dialog pro výběr tiskové** šablony.

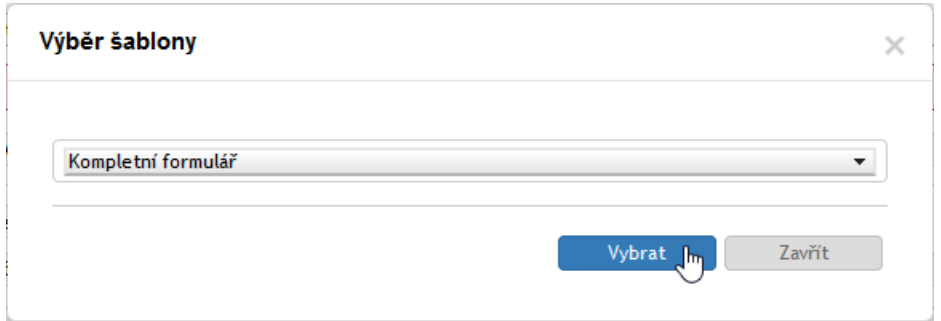

Šablonu potvrďte tlačítkem **Vybrat**. Podle volby šablony systém vytvoří a ve zvláštním okně zobrazí náhled na dokument v podobě, jaké bude vytištěn. Šablonu **Kompletní formulář** je možné uložit ve formátu PDF, v případě ostatních šablon je nabídnuto otevření či uložení souboru s dokumentem ve formátu DOCX.

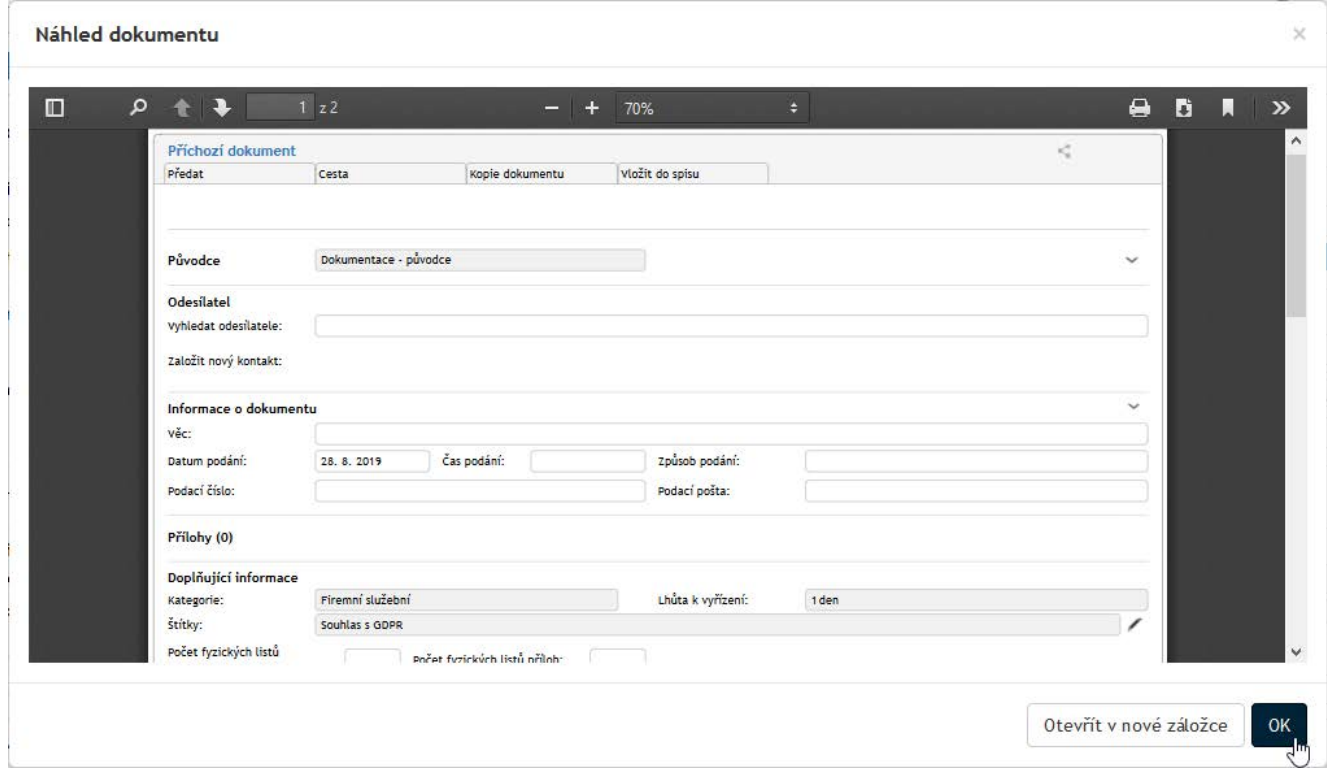

Dokument podle potřeby otevřete, uložte či obvyklým způsobem vytiskněte.

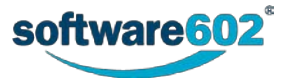

# **8.3 Příchozí dokument**

Příchozím dokumentem pro začlenění do *Elektronické* s*pisové služby* může být datová zpráva, zásilka elektronické pošty (e-mail) nebo běžná listovní zpráva (po digitalizaci skenerem).

*Elektronická spisová služba* načte **zprávu z datové schránky** nebo zásilky **elektronické pošty** a vloží ji do formuláře Příchozí dokument. Zpráva je doručena uživateli určenému podle pravidel nastavených pro třídění načtených zpráv. Formulář se zprávou v *Elektronické spisové službě* podléhá nastavenému koloběhu formulářů mezi jeho uživateli. V rámci koloběhu uživatel svým elektronickým podpisem potvrdí převzetí odpovědnosti za řešení obsahu došlé datové zprávy (je-li potvrzení elektronických podpisem nastaveno).

Pokud se jedná o **příchozí listovní zprávu**, obsluha ji digitalizuje pomocí skeneru. Vzniklý soubor vloží do formuláře *Elektronické spisové služby – Příchozí dokument*; dále pokračuje koloběh obdobným způsobem jako u zprávy vybrané ze systému datových schránek.

Pro zprávy přicházející ze **slovenských datových schránek** se používá samostatný formulář, který má některé položky odlišné. Rozdíly popisuje podkapitola *[8.3.5](#page-205-0) [Příchozí zprávy ze slovenských datových](#page-205-0) schránek*.

# **8.3.1 Nové a existující příchozí dokumenty**

## <span id="page-191-0"></span>**8.3.1.1 Vytvoření nového dokumentu**

Zprávy přicházející elektronickou cestou – ať již prostřednictvím elektronické pošty nebo systému datových schránek – jsou *Elektronickou spisovou službou* zpracovávány automaticky a jejich formuláře do rukou uživatelů přicházejí již v předvyplněné podobě.

Odlišný postup je pro listovní zprávy, které je třeba nejprve ručně digitalizovat a vložit do *Elektronické spisové služby*. To obvykle provádí určený pracovník podatelny.

Pokud chcete do *Elektronické spisové služby* vložit nový Příchozí dokument, klepněte na kartě **SPISOVÁ SLUŽBA** na tlačítko **Nový** a zvolte položku **Příchozí dokument**.

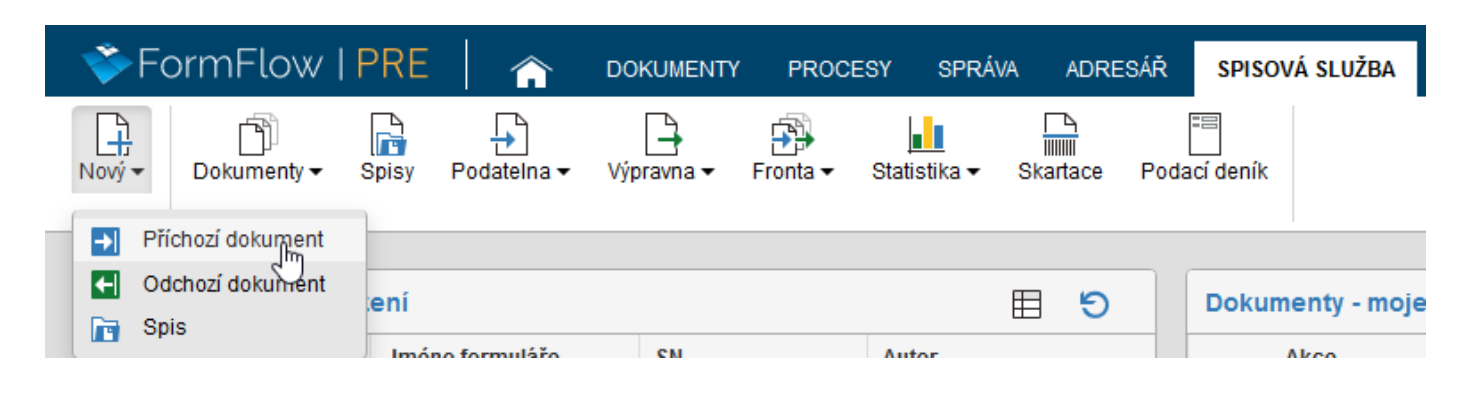

Do nového okna se otevře formulář Příchozí dokument. Ze všeho nejdříve vyberte **Původce** (více naleznete v kapitole *[8.3.2.2](#page-192-0) [Výběr původce](#page-192-0)*). Vložte údaje o odesílateli a příjemci, čísla jednací a další údaje z příchozího dokumentu (více k jednotlivým polím formuláře najdete v kapitole *[8.3.2](#page-192-1) [Popis polí formuláře příchozího](#page-192-1) [dokumentu](#page-192-1)*). Zprávu naskenujte a vložte do sekce **Přílohy**.

Podobný postup můžete použít nejen pro zprávy z klasické pošty, ale i další dokumenty, které jste přijali jinými cestami, například osobním předáním nebo z nesledované e-mailové adresy.

Vytvořením příchozí zprávy se stáváte osobou, která dokument vyřizuje. Pokud spadá do odpovědnosti někoho jiného, mu dokument předejte.

## **8.3.1.2 Existující příchozí dokument**

Novou příchozí zprávu může založit jiná osoba (například obsluha podatelny) a dokument vám následně předat. Takové zprávy najdete na kartě **SPISOVÁ SLUŽBA** / **Dokumenty / Dokumenty z ESS**, případně na kartě **PROCESY** / **Moje k vyřízení**. Převezmete-li dokument a potvrdíte převzetí tlačítkem ve formuláři (viz kapitolu *[8.3.3.2](#page-201-0) [Převzetí dokumentu](#page-201-0)*), stáváte se osobou odpovědnou za jeho vyřízení.

Některé dokumenty vám může jiná osoba v průběhu vyřizování předložit k vyjádření. I ty najdete na kartě **PROCESY** / **Moje k vyřízení**. V takovém případě pouze připojíte, co je třeba – například podpis či komentář – a *Elektronická spisová služba* zprávu předá zpět vyřizující osobě nebo dalšímu uživateli k vyjádření.

K vyhledání právě zpracovávaných, ale i uzavřených odchozích (i příchozích) dokumentů můžete použít i okno **Dokumenty** na kartě **SPISOVÁ SLUŽBA**. K upřesnění hledaného dokumentu (ať už podle názvu, zpracovatele či

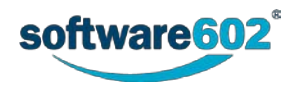

třeba stavu zpracování) použijte filtrační tlačítko umístěné nad seznamem. Podrobnější popis vyhledávání v seznamu dokumentů najdete v kapitole *[2.5.4](#page-26-0) [Filtr záznamů](#page-26-0)*.

Poklepáním na název vyhledaného dokumentu otevřete formulář **Příchozí dokument**. V něm si můžete zprávu prohlédnout či upravit.

# <span id="page-192-1"></span>**8.3.2 Popis polí formuláře příchozího dokumentu**

Pokud byla příchozí zpráva zpracována automaticky, ať již z e-mailové schránky či pocházející ze systému datových schránek, pak budou některá pole formuláře předem vyplněna. Taková pole již není možné dále upravovat. Pokud příchozí listovní zásilku či e-mailovou zprávu vkládáte sami, je třeba vyplnit všechna pole ručně.

## **8.3.2.1 Záhlaví okna formuláře**

Záložky v záhlaví dokumentu (**Předat**, **Cesta**, **Kopie dokumentu** a **Vložit do spisu**) se týkají jeho koloběhu. Viz kap. *[8.3.3.4](#page-202-0) [Cesta dokumentu](#page-202-0)*, *[8.3.3.5](#page-203-0) [Kopie dokumentu](#page-203-0)* a *[8.3.3.3](#page-202-1) [Zařazení do spisu](#page-202-1)*).

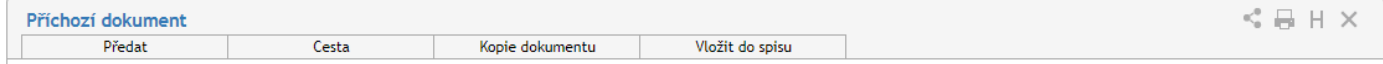

V pravém horním rohu formuláře naleznete skupinu tlačítek:

- Tlačítko slouží ke sdílení dokumentu s dalšími uživateli. Sdílení popisuje kapitola *[8.2.3](#page-189-0) Sdílení [dokumentů a spisů](#page-189-0).*
- Tlačítkem dokument vytisknete. Tisk popisuje kapitola *[8.2.4](#page-190-0) [Tisk dokumentů a spisů](#page-190-0)*.
- Tlačítkem  $\mathbb H$  zobrazíte historii dokumentu, tedy seznam akcí, které v něm proběhly od jeho založení vznik, zařazení do spisu, prohlížení, předání apod.
- Tlačítko použijte pro momentální ukončení práce s dokumentem. Případné úpravy předtím nezapomeňte potvrdit tlačítkem **Uložit** ve spodní části formuláře, jinak přijdete o všechny změny od posledního uložení.

## <span id="page-192-0"></span>**8.3.2.2 Výběr původce**

**Původcem** dokumentu je vaše organizace, tedy příjemce příchozí zprávy. Spravuje-li vaše *Elektronická spisová služba* dokumenty pro více původců (například pro rozsáhlé organizace, které mají více datových schránek), je potřeba vybrat patřičný subjekt. Bez volby původce nebudou dostupné některé další části formuláře, například přidělení JID a Čísla jednacího (viz kapitolu *[8.3.2.3](#page-192-2) [JID a Číslo jednací](#page-192-2)*). Pokud potřebujete upravit nesprávně zvoleného původce, lze tuto volbu anulovat tlačítkem • nacházejícím se za názvem subjektu.

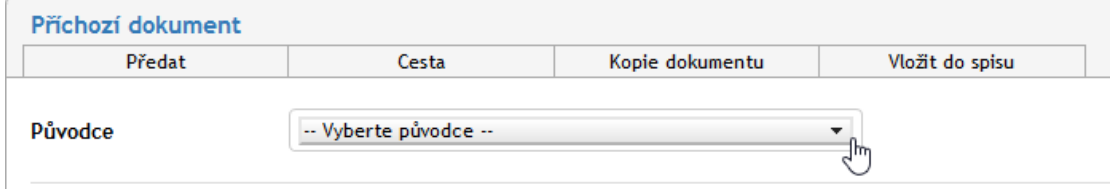

## <span id="page-192-2"></span>**8.3.2.3 JID a Číslo jednací**

Pro zpracování v *Elektronické spisové službě* je vyžadován **JID** (jednoznačný identifikátor dokumentu, číslo je neměnné) a **Číslo jednací**, které je zobrazeno, jakmile je dokumentu přidělen původce. Tlačítka se zobrazí na základě nastavení typu spisové služby administrátorem:

- Pokud je nastaven typ **Priorací**, zobrazí se po výběru Původce pouze jedno tlačítko: **Získat Číslo jednací**. Po stisknutí tlačítka se nastaví **JID** a **Číslo jednací** zároveň. Takový dokument si v průběhu zpracování ponechá své číslo jednací, které mu bylo přiděleno na začátku, a lze ho vložit do více spisů (s podmínkou, že spis musí být stejného typu – tedy priorací).
- Pokud je nastaven typ **Sběrným archem**, zobrazují se dvě tlačítka **Získat JID** a **Získat Číslo jednací**. Stiskem tlačítka **Získat Číslo jednací** se dokumentu přiřadí obě hodnoty, zatímco stisknutím tlačítka **Získat JID** se přiřadí pouze **JID**. Číslo jednací můžete a nemusíte přiřadit, závisí to na případném vložení do spisu. Pokud tento dokument vložíte do spisu, převezme číslo jednací spisu spolu s administrátorem nastavenou maskou. Takový dokument lze vložit pouze do jednoho spisu.

Formát obou čísel je předem určený a nastavený administrátorem **Elektronické spisové služby**. Může se lišit pro různé původce.

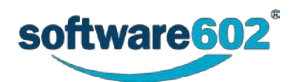

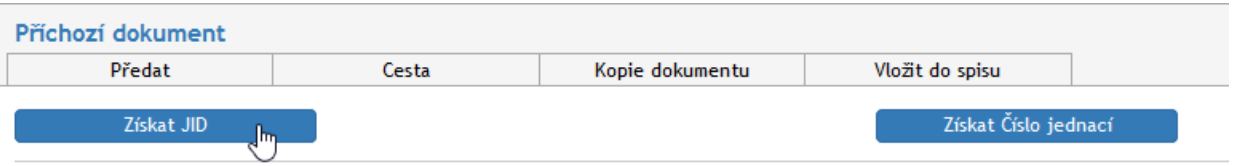

#### **8.3.2.4 Odesílatel**

Pole **Odesílatel** slouží k vyplnění identifikačních údajů, které jsou uvedeny v samotné zásilce (dopise, datové zprávě apod.). Při automatizovaném příjmu se ověřuje, zda je již odesílatel uložen v adresáři *Elektronické spisové služby*, a pokud v něm není, systém jej do něj uloží. Příchozí dokument vytvořený stažením datové zprávy nebo elektronické zprávy má pole odesílatel již vyplněné. V případě ručního vytváření příchozího dokumentu je nutné odesílatele vyplnit: do pole **Vyhledat odesílatele** napište část názvu či jména a formulář sám nabídne seznam odpovídajících položek. Výběrem položky ze seznamu vyplníte údaje, které jsou v adresáři uloženy.

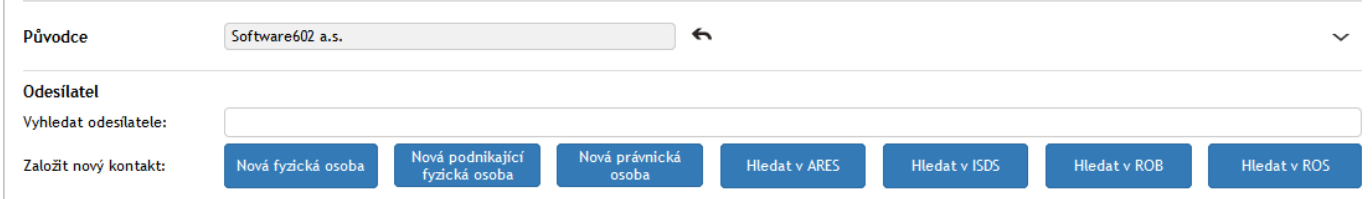

Není-li odesílatel uložen v adresáři, můžete jej nyní vytvořit pomocí tlačítek **Nová fyzická osoba**, **Nová podnikající fyzická osoba** nebo **Nová právnická osoba**. Zobrazí se okno pro vytvoření nového kontaktu. Můžete také zkusit odesílatele pomocí tlačítek **Hledat v ARES**, **Hledat v ISDS**, **Hledat v ROB** či **Hledat v ROS** vyhledat v příslušném registru. Pro zobrazení detailu kontaktu stiskněte šipku dolů vedle tlačítka **Upravit kontakt**  (tlačítkem opět skryjete detaily). Tlačítkem **Zpět na výběr odesílatele** je možné vyplněné údaje zrušit a vrátit se k vyhledávacímu dialogu.

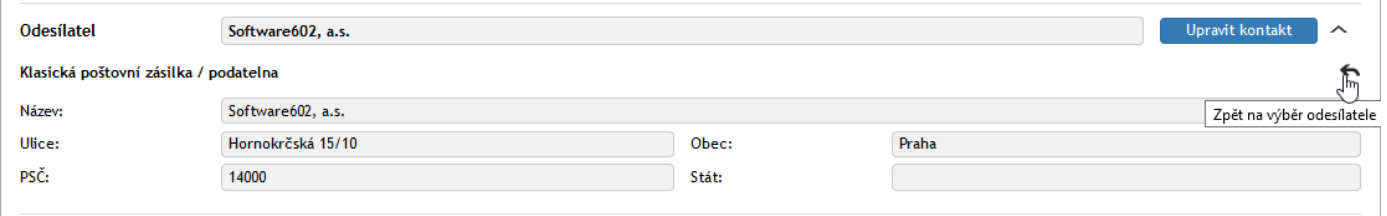

#### **8.3.2.5 Informace o dokumentu**

Pokud vám byl dokument předán jiným uživatelem, naleznete v záhlaví sekce **Informace o dokumentu** výzvu k převzetí dokumentu. Teprve poté je možné s dokumentem dále pracovat. Další informace k předávání najdete v kapitole *[8.3.3.1](#page-201-1) [Předání dokumentu](#page-201-1)* a kapitole *[8.3.3.2](#page-201-0) [Převzetí dokumentu](#page-201-0)*.

Při automatickém založení příchozího dokumentu jsou vybrané údaje v sekci *Informace o dokumentu* převzaty z datové zprávy nebo elektronické pošty. Tyto převzaté hodnoty již nelze měnit. Položka **Věc** je povinná a bez ní není možné dokument vyřídit a uzavřít. K dalším vyplňovaným údajům patří datum a čas **Podání**. Položka **Způsob podání** upřesňuje způsob doručení dokumentu – například doporučeně, kurýrem a podobně.

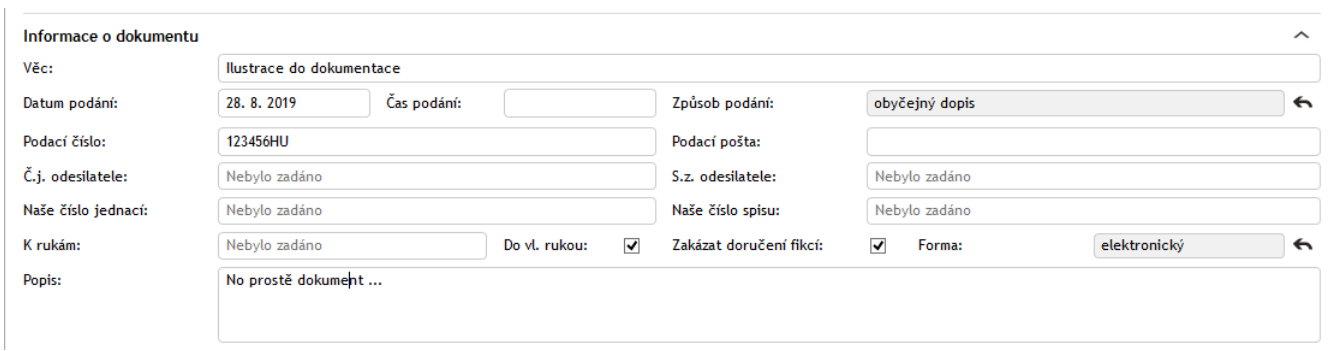

Další údaje lze zobrazit stiskem tlačítka rozbalení sekce v umístěném v pravém horním rohu sekce, případně je tlačítkem sbalení **»** opět skrýt. Zde naleznete způsob podání, čísla jednací a spisové značky jak odesílatele, tak příjemce, dále pak údaje jako **K rukám**, doručení **Do vlastních rukou** a případný zákaz doručení fikcí. V položce

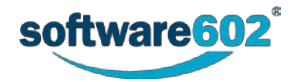

**Forma** lze rozlišit, zda jde o elektronický, analogový (papírový) nebo hybridní dokument; přednastavená hodnota je analogový.

Přítomnost některých položek v této sekci závisí na typu zprávy. Například jde-li o e-mail, obsahuje tato sekce i celý **Text zprávy**. Naopak pro klasické listovní zprávy se zde uvádějí **Podací číslo** a **Podací pošta**.

## **8.3.2.6 Přílohy**

K formuláři může být přiložena jedna nebo více příloh – souborů, které jsou součástí zprávy. V případě datové zprávy je příloha povinná.

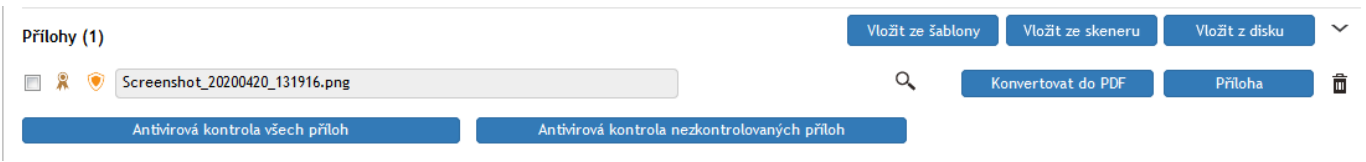

Způsobů přiložení přílohy je několik:

- **Prosté přiložení souboru –** pokud chcete jednoduše přiložit soubor, který máte uložený na disku počítače, stiskněte tlačítko **Vložit z disku** (nebo dokument jednoduše přetáhněte do sekce Přílohy, tato sekce se orámuje) a v následujícím dialogu jej vyberte, je možné vybrat i více souborů najednou.
- **Přetažením souboru –** do formuláře je možné vložit soubory uložené na disku počítače přetažením do sekce přílohy, dopadové místo je označeno přerušovaným obdélníkem, tímto způsobem je možné vkládat více souborů najednou.

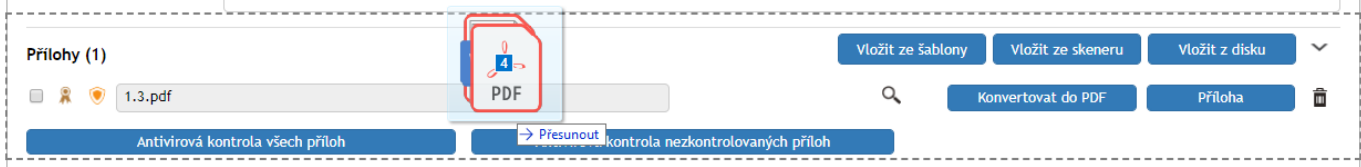

• **Sken papírového dokumentu –** tlačítko **Vložit ze skeneru** je vhodné pro případy, kdy ještě nemáte dokument připravený v odpovídajícím formátu souboru. Volba zobrazí dialog, ve kterém si můžete přílohu připravit. Máte-li k dispozici skenovací zařízení, můžete jej zde přímo použít k vytvoření digitální podoby papírového dokumentu, nebo použijte volbu **Otevřít oskenovaný dokument z adresáře** k vytvoření PDF souboru z obrázků (již naskenovaných stránek, ale třeba i fotografií), které máte uložené na disku počítače. Vybrané soubory budou sloučeny do jednoho PDF dokumentu a ten vložen jako příloha do zpracovávaného formuláře.

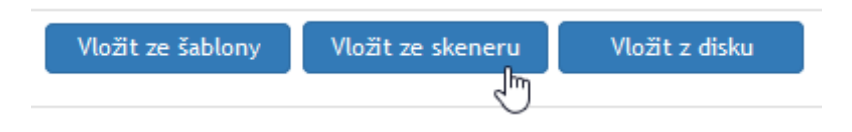

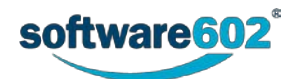

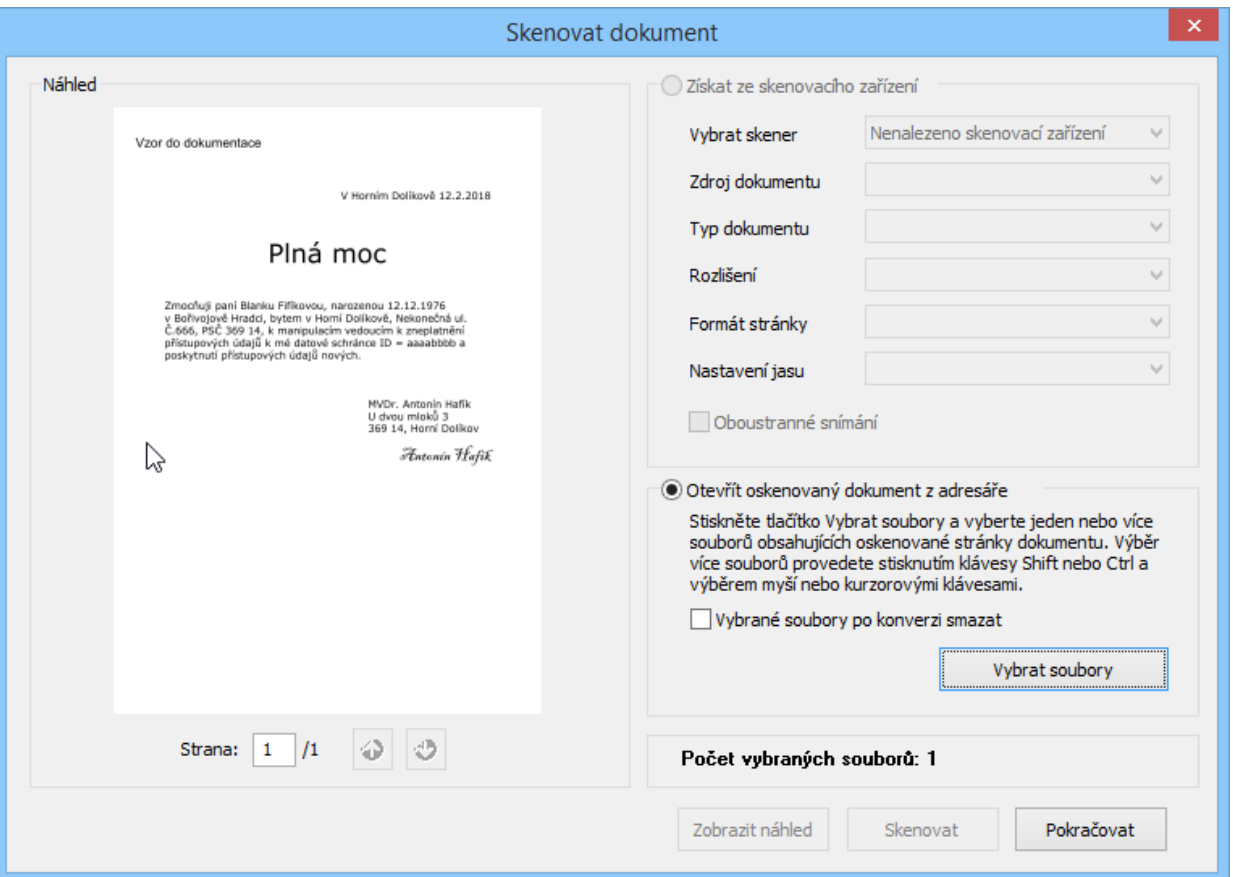

• **Vložení ze šablony –** máte-li připravené šablony pro automatické vytvoření příloh, klepněte na tlačítko **Vložit ze šablony.** V dialogu **Výběr šablony** zvolte šablonu ze seznamu a potvrďte ji tlačítkem **Vybrat**. Dokument bude automaticky vygenerován podle údajů vyplněných ve formuláři.

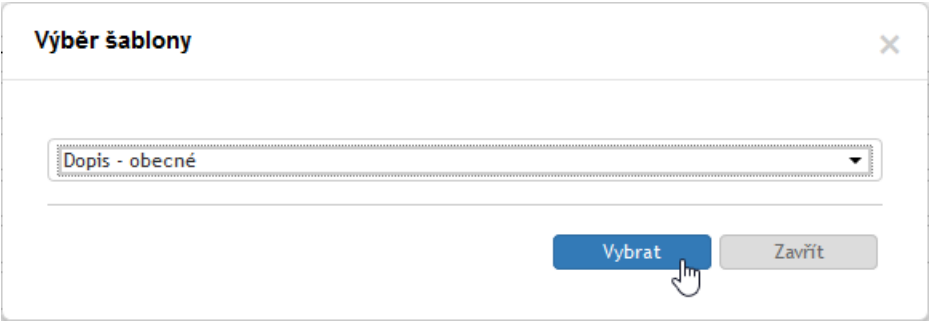

Pro vložení dalších souborů využijte stejných tlačítek uvedených výše (Vložit z disku, Vložit ze šablony, Vložit ze skeneru) nebo použijte přetažení souborů do formuláře.

Jakmile je soubor přiložen do formuláře, můžete s ním dále pracovat pomocí tlačítek:

- Q Zobrazit náhled přílohy
- Konvertovat do PDF Konvertovat přílohu do PDF
- **Příloha** Stáhnout přílohu
- **II** Odstranit přílohu.

Vlevo od pole s názvem souboru se mohou zobrazovat dvě ikony, zobrazující stav kontroly elektronických podpisů a případně stav antivirové kontroly souboru.

Stavy kontroly podpisu můžou být následující:

• Hnědý symbol pečeti <sup>k</sup> označuje soubor, jehož podpisy ještě nebyly zkontrolovány. Kontrolu spustíte klepnutím na tlačítko **Ověřit podpisy** o něco níže v rozbalené sekci Přílohy.

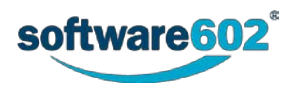

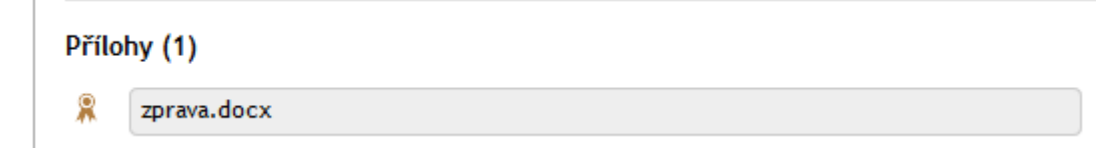

- Šedý symbol pečeti » označuje soubor, který neobsahuje žádné elektronické podpisy.
- Zelený symbol pečeti k označuje soubor, jehož elektronické podpisy byly ověřeny a jsou platné.
- Červený symbol pečeti n označuje soubor s neplatným elektronickým podpisem.

Je-li nastavena antivirová kontrola, vlevo od pole s názvem souboru se zobrazuje i ikona informující o stavu antivirové kontroly souboru. Není-li antivirová kontrola zapnuta, symbol se vůbec nezobrazuje.

- Oranžový symbol štítu v označuje soubor, který ještě nebyl antivirem zkontrolován. Klepnutím na jedno z tlačítek **Antivirová kontrola všech příloh** nebo **Antivirová kontrola nezkontrolovaných příloh** si vyžádáte okamžité ověření souboru.
- Zelený symbol štítu v označuje soubor, který byl zkontrolován a je v pořádku.

O Screenshot 20200420 131916.png

Červený symbol štítu označuje soubor, který je dle antivirové kontroly označen jako zavirovaný. S takovým souborem není možné pracovat, to znamená, že ho nelze stáhnout ani otevřít v náhledu.

Pokud si sekci rozbalíte tlačítkem  $\sim$ , zobrazí se ke každé příloze další údaje, které je možné vyplnit:

- Pole **Popis přílohy**, do kterého je možné vložit libovolný popisný text.
- Tlačítky vpravo od pole **Popis přílohy** můžete dokument vložený ve formátu PDF elektronicky podepsat i orazítkovat časovým razítkem. Je potřeba, aby byly dokumenty nejprve zkontrolovány antivirem, do té doby je nebude možné podepsat a zobrazí se dialog s upozorněním. Podrobné informace o podepisování dokumentů najdete v kapitole *[9.](#page-258-0) [Podepisování dokumentů](#page-258-0)* od str[.259.](#page-258-0)

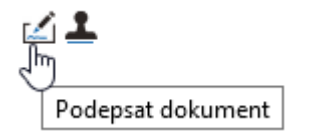

- V poli **Čas antivirové kontroly** je uvedeno datum a čas, kdy byl dokument naposledy zkontrolován antivirem.
- Pole **Antivirová aplikace** zobrazuje, jakým antivirovým programem a antivirovou databází byla kontrola provedena.
- Pole **Složka DMS** umožňuje vybrat složku dokumentové části *FormFlow*, kam má být dokument uložen. Vyberte příslušnou složku a potvrďte výběr. Poté se zobrazí stejné okno pro vložení dokumentu, jako při vkládání dokumentu v samotné DMS části. U tohoto vloženého dokumentu poté v DMS uvidíte v sekci Vazby vazbu na proces, ve kterém se nachází.
- Pole **DDA** umožňuje změnit nastavení pro dlouhodobou údržbu dokumentu.

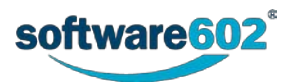

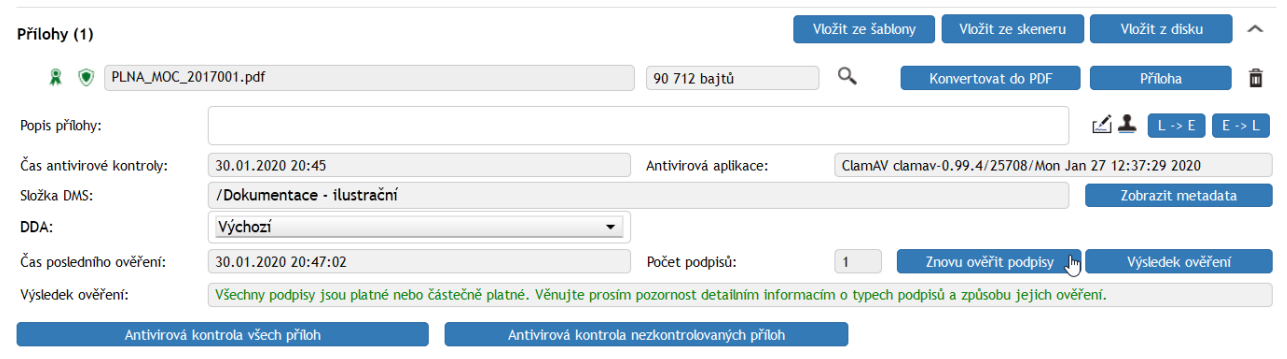

Pokud je soubor elektronicky podepsaný, tlačítkem **Ověřit podpisy** si vyžádáte ověření všech podpisů v souboru. V zobrazeném okně prohlížeče najdete výčet podpisů s podrobnostmi o jejich vydavateli a platnosti. Stručný údaj o stavu podpisů se zobrazí i přímo ve formuláři.

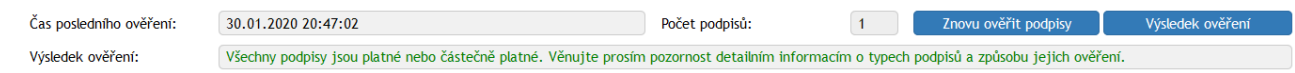

Podrobný výsledek ověření, který se zobrazí v samostatném okně, lze získat pomocí tlačítka **Výsledek ověření**. Ověření podpisů můžete zopakovat stiskem tlačítka **Znovu ověřit podpisy**.

Pokud je v příchozím formuláři vícero dokumentů, je možné ověřit všechny podpisy současně pomocí tlačítka **Kontrola podpisů všech dokumentů** u tlačítek s antivirovou ochranou.

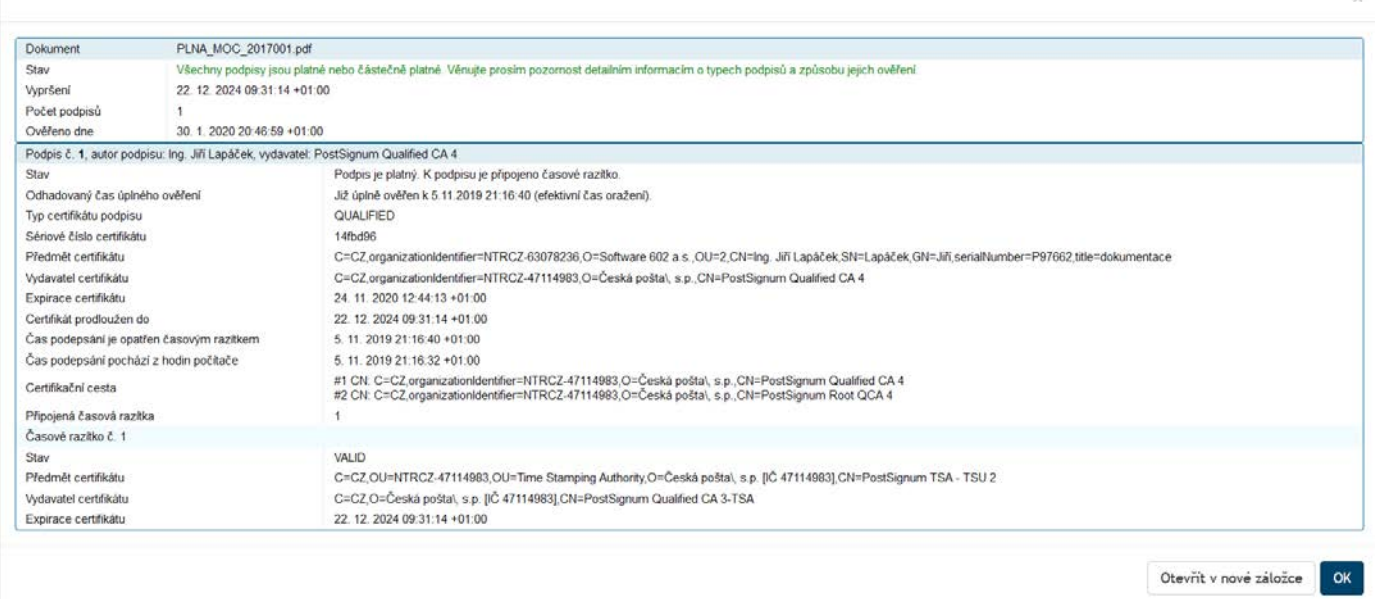

Pro další zpracování vámi vybraných příloh se zde nacházejí administrátorem nadefinované *procesy*, ve kterých mohou být vybrané přílohy spuštěny. Je-li k příchozí zprávě přiložen dokument, může nastavený proces založit odpovídající nový formulář a dokument k němu přiložit.

Před spuštěním procesu nejprve zaškrtnutím vyberte, kterých příloh se má týkat. Poté vyberte ze seznamu typ procesu. V poli **Způsob spuštění procesu** je třeba dále vybrat, zda má být pro všechny označené soubory spuštěn jeden společný proces, nebo pro každý ze souborů spuštěn samostatný proces.

Volbu potvrďte tlačítkem **Spustit proces**. Zobrazí se hlášení o vytvoření procesu, systém automaticky vytvoří formulář a předvyplní přílohu, **Věc** a údaje o vytvoření dokumentu. Proces poté naleznete v sekci **Procesy – Moje k vyřízení**.

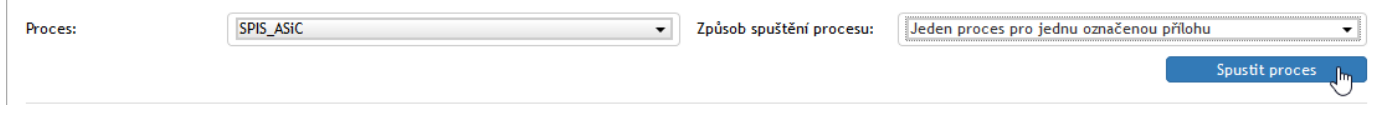

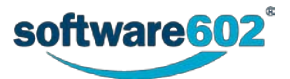

Pochází-li zpráva z datové schránky nebo elektronické pošty, obsahuje původní formulář kromě příloh i zvláštní sekci pro **Originál datové zprávy** nebo **Originál zprávy**. Ta umožňuje podobné zacházení jako ostatní přílohy (DDA, vložení do DMS části, stažení klepnutím na tlačítko Příloha), navíc je vybavena tlačítkem **Tisk obálky DZ** pro vytištění souhrnných údajů o datové zprávě. Pokud při vytváření procesu zatrhnete spolu se standardní přílohou i originál datové zprávy, bude vytvořen proces dle navoleného spuštění i s touto přílohou.

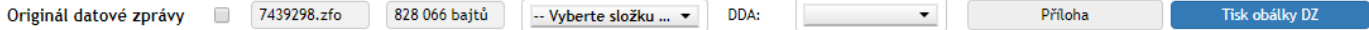

#### **8.3.2.7 Doplňující informace**

**Kategorie** – výběrem kategorie vyplníte přednastavené hodnoty do položky *Lhůta k vyřízení* a dále několika položek v sekci Vyřízení dokumentu: Věcná skupina, Skartační režim a Způsob vyřízení. Jejich popis najdete v kapitole *[8.3.2.10](#page-199-0) [Vyřízení dokumentu](#page-199-0).*

**Lhůta k vyřízení** – doba, za jakou má být Příchozí dokument vyřízen. Hodnota může být přednastavena z vybrané kategorie nebo ji lze zadat ručně – v tom případě vložte nejen číselnou hodnotu, ale vyberte i časovou jednotku (dny/hodiny). Pokud lhůta vyprší, aniž by byl dokument vyřízen, systém může podle nastavení odeslat určené osobě e-mailová upozornění.

**Štítky** – pro možnost snadného filtrování v přehledu dokumentů je možné každému dokumentu přiřadit jeden či více štítků. Klepnutím na tlačítko zobrazíte pole pro výběr štítku, lze vybrat více štítků najednou. Pomocí stejného tlačítka lze později již přidělené štítky odebrat.

**Počet fyzických listů dokumentu**, **Počet fyzických listů příloh**, **Počet svazků listinných příloh** a **Počet druh nelistinných příloh** jsou pole, do kterých jsou zapsány počty jednotlivých listů příloh.

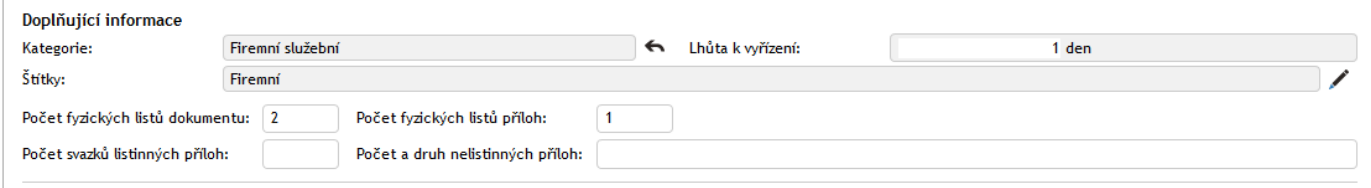

V této sekci se navíc mohou podle vlastností dokumentu zobrazovat dvě tlačítka:

- **Související dokumenty** tlačítko se zobrazuje pouze v případě, že existují nějaké další dokumenty související s tímto dokumentem (například vytvořené jako následný proces, kopie dokumentu apod.) či pokud byl dokument zařazen do spisu. Stiskem tlačítka zobrazíte přehled těchto dokumentů či spisů.
- **Zobrazit spis** je zobrazeno pouze v případě, kdy je dokument vložen do spisu. Stiskem tlačítka zobrazíte přímo formulář spisu, ve kterém je dokument vložen.

#### **8.3.2.8 Komentáře k dokumentu**

Do sekce **Komentáře** může každý uživatel vložit svou poznámku k dokumentu, případně svůj komentář doplnit přílohou nebo přílohami.

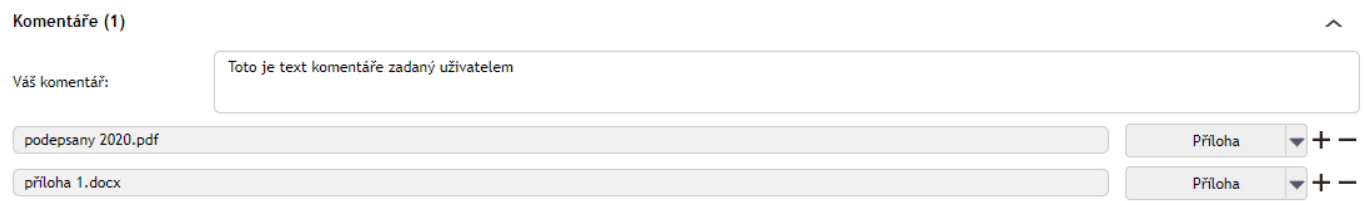

#### **Váš komentář** – textové pole pro vložené komentáře.

**Příloha** – klepnutím na tlačítko zobrazíte okno pro výběr dokumentu na disku počítače. Po vložení souboru si můžete tlačítkem zobrazit nabídku s dalšími možnostmi práce se souborem: **Otevřít přílohu**, **Uložit přílohu** a **Odstranit přílohu**.

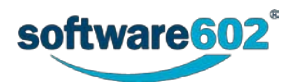

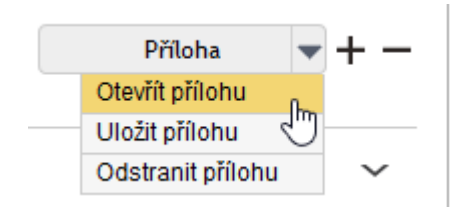

Potřebujete-li přiložit více než jednu přílohu, přidejte si tlačítkem  $\pm$  další řádky seznamu. Přebytečné řádky, ale i přílohy můžete odstranit tlačítkem –

#### **8.3.2.9 Vazby**

V sekci **Vazby** můžete specifikovat vzájemné vztahy příchozích a odchozích dokumentů, procesů, spisů a subjektů z adresáře – například nadřízenost a podřízenost, souvislost, důležitost a podobně.

Novou vazbu v sekci vytvoříte stiskem tlačítka **Nová vazba**. Tím se otevře dialog pro vytvoření nové vazby. Nejprve vyberte **entitu**, tedy druh záznamu, který chcete provázat, může to být dokument z DMS části, dokument z ESS (spisové služby), spis či proces, případně Subjekt z adresáře.

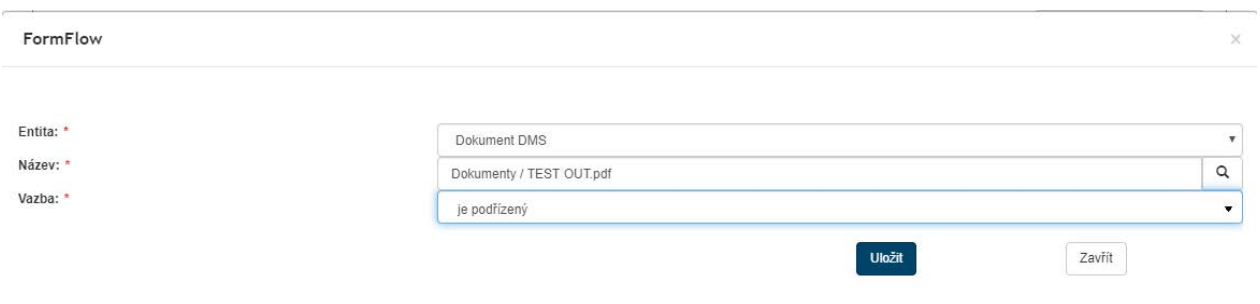

V poli **Název** napište minimálně první tři znaky z názvu a klepněte na ikonu lupy. Zobrazí se seznam s položkami odpovídající hledanému názvu. Klepnutím na vybraný dokument výběr potvrdíte. Poté v poli **Vazba** vyberte typ dané vazby (podřízená, nadřazená apod.). Výběr celé vazby potvrdíte tlačítkem **Uložit**. Zobrazí se informace o uložení, a pokud již nechcete přidávat další vazby, zavřete dialog tlačítkem **Zavřít.**

Nová vazba se zobrazí v sekci Vazby, přičemž číslo v závorce udává počet vazeb.

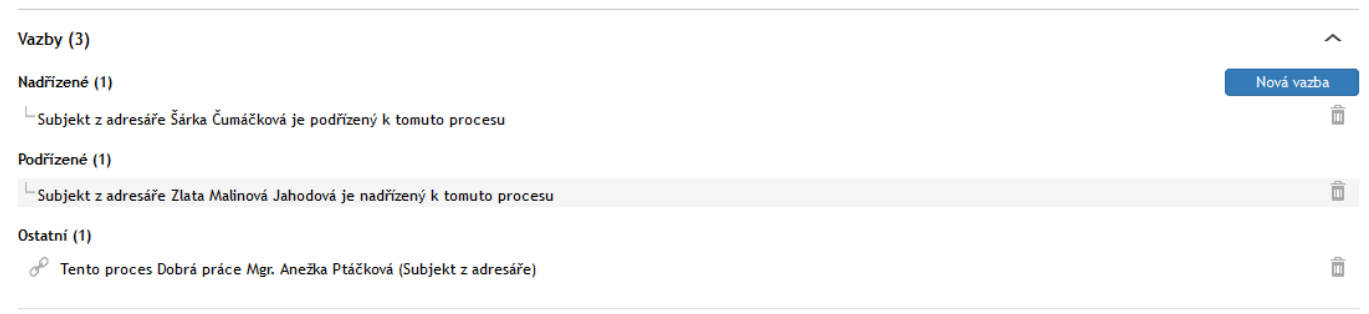

#### <span id="page-199-0"></span>**8.3.2.10 Vyřízení dokumentu**

Sekce **Vyřízení dokumentu** shrnuje informace týkající se samotného procesu zpracování. Údaj o datu vytvoření dokumentu a osobě, která jej vytvořila (**Dokument vytvořil**), je neměnný. Podobně i osoba, která dokument vyřizuje (**Dokument zpracoval**), je převzata z vlastností dokumentu a pole nelze změnit přímo, pouze předáním dokumentu, jak popisují kapitoly *[8.4.3.1](#page-218-0) [Předání dokumentu](#page-218-0).* a *[8.4.3.2](#page-219-0) [Převzetí dokumentu](#page-201-0)*).

**Vyberte věcnou skupinu / Věcná skupina** – pro výběr požadované věcné skupiny napište minimálně 3 znaky z názvu požadované věcné skupiny, poté vám formulář nabídne nalezené možnosti. Další způsoby hledání: stiskněte třikrát za sebou klávesu mezerník, v tom případě se vám zobrazí všechny věcné skupiny. Chcete-li zobrazit deset naposledy použitých věcných skupin, zadejte tři znaky \*.

V našeptávači se pro orientaci zobrazují i tučně vyznačené nadpisy spisového plánu s ikonou . Tyto názvy není možné vybrat (po výběru se z formuláře smažou). Věcné skupiny jsou zobrazovány ve stromové struktuře, dle jejich úrovně a mají ikonu zalomené šipky ».

Pokud budete chtít později volbu upravit, klepněte na tlačítko .

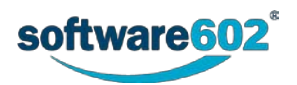

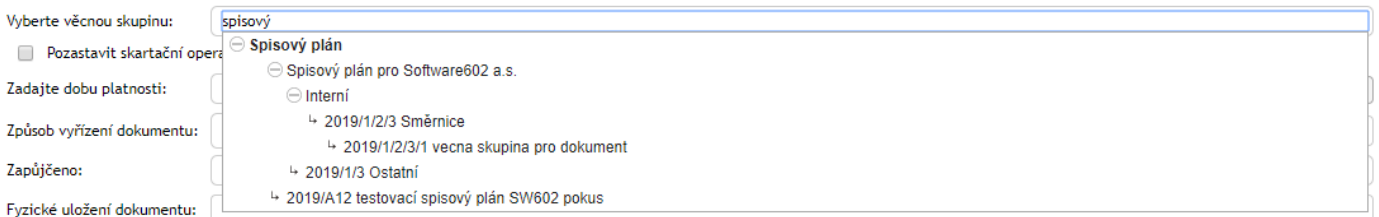

Má-li Věcná skupina přidělen pouze jeden **Skartační režim**, je podle ní automaticky předvyplněn, v případě, že má skartačních režimů více, je potřeba jeden z nabízených vybrat. Skartační režim určuje, jak bude s dokumentem v budoucnosti nakládáno, zda bude skartován, nebo archivován.

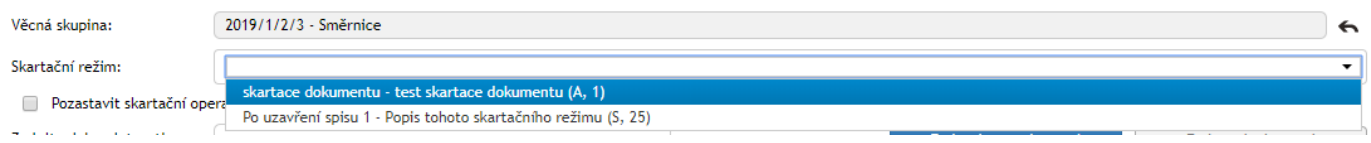

Součástí Skartačního režimu je Skartační znak (A – archivovat, S – skartovat, V – ještě není rozhodnuto) a spouštěcí událost, tedy okamžik, od kterého se počítá skartační lhůta. Podle typu spouštěcí události vyplňte příslušný údaj:

- **Uživatelské datum –** vyplňte pole **Datum**.
- **Po ukončení platnosti** vyplňte pole **Datum platnosti** či **Zadejte rok platnosti**, umístěné o něco níže. Mezi těmito dvěma způsoby zadání konce platnosti můžete přepínat pomocí tlačítek **Zadat datum platnosti** a **Zadat rok platnosti**.
- **Po uzavření dokumentu –** v tomto případě není nutné zadávat žádné datum, skartační lhůta začíná běžet uzavřením/vyřízením dokumentu.

Věcnou skupinu i Skartační režim je možné dodatečně upravit klepnutím na tlačítko  $\leftarrow$ 

**Pozastavit skartační operaci** – je-li toto pole zaškrtnuto, nebude tento dokument, ani spis ve kterém je dokument vložen, zařazován do skartačního řízení. Při dalším otevření takového formuláře se bude zobrazovat informace o pozastavení skartační operace a datum. Tyto dokumenty je později taktéž možno filtrovat.

**Způsob vyřízení dokumentu** – informace o tom, jakým postupem je tento dokument vyřizován. Způsob vyřízení vyberte z předem nastaveného seznamu. Pokud budete chtít později volbu upravit, klepněte na tlačítko .

**Zapůjčeno** – pole pro výběr uživatele, kterému byl dokument zapůjčen. Postačí napsat první tři znaky ze jména, poté našeptávač nabídne odpovídající uživatele k výběru. Po výběru se zobrazí pole **Zapůjčeno od**, **Zapůjčeno do** a **Vráceno**. Do prvních dvou z nich vložte časový interval, od kdy a do kdy je dokument zapůjčen, po vrácení zadejte datum vrácení. Všechny zápůjčky jsou ukládány do historie dokumentu.

**Fyzické uložení dokumentu** – dokumenty vždy nemusí mít pouze elektronické přílohy, do tohoto pole můžete slovně zadat umístění souvisejících dokumentů (např. Archiv A11, řada 7, police 44, pozice 2019/772).

**Ztvárnění** – slouží k zaznamenání, jaká podoba dokumentu je zde uložena: například prvopis, opis, výtah apod.

**Bezpečnostní kategorie** – zařazení dokumentu do bezpečnostní kategorie organizace.

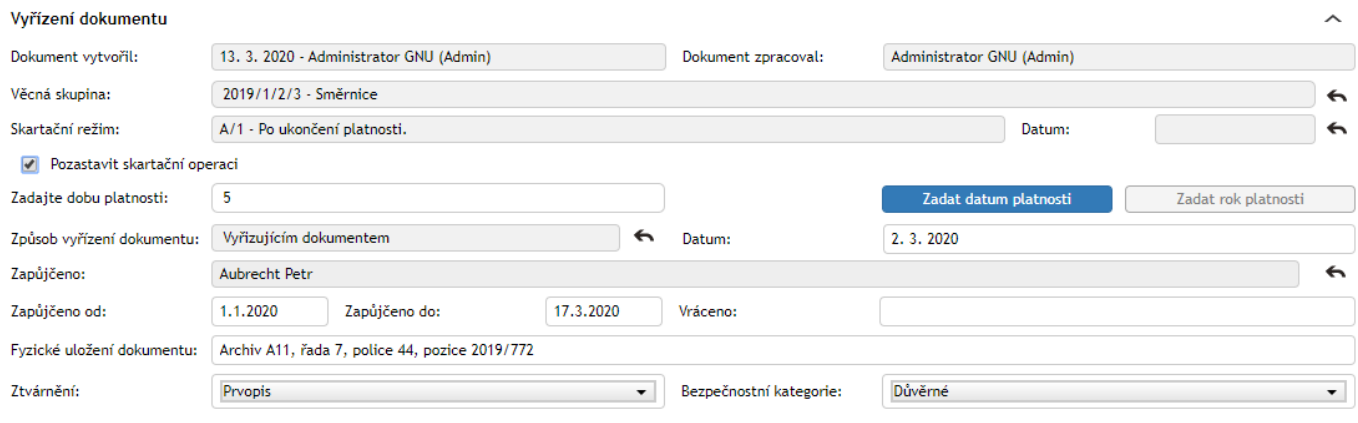

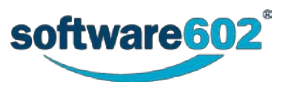

# **8.3.3 Postup práce s příchozím dokumentem**

Příchozí dokument můžeme považovat za určitý úkol, který je třeba zpracovat, vyřídit a některým z určených způsobů uzavřít. Ke zpracování je vždy určena jedna osoba, která za dokument odpovídá a svým podpisem (pokud je podepisování nastaveno) stvrzuje, že zpracování proběhlo podle standardů organizace.

Tato kapitola shrnuje úkony, které můžete na dokumentu provést.

### <span id="page-201-1"></span>**8.3.3.1 Předání dokumentu**

Odpovědnost za vyřízení dokumentu je možné *předat* jiné osobě. Aby bylo předání platné, musí jej příjemce potvrdit. Druhou možností je dokument *přidělit*, v tom případě je změna platná okamžitě a příjemce ji nijak nepotvrzuje ani nemůže odmítnout. Právo na přímé přidělování dokumentu není automatické, pokud vám jej administrátor nepřidělil, dokument bude standardně předán.

Chcete-li předat dokument k vyřízení jiné osobě, použijte sekci **Předat**, kterou si zobrazíte stejnojmennou záložkou v záhlaví formuláře. Nejprve v poli **Předat uživateli** zadejte jeho jméno (nebo alespoň 3 znaky) a z nabídnutých možností vyberte hledaného uživatele.

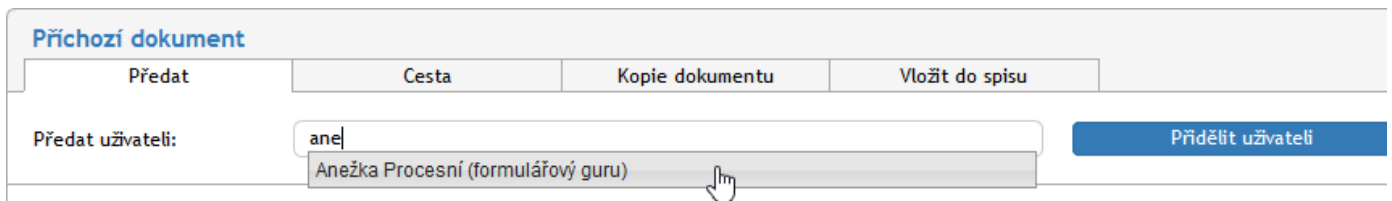

Výběr potvrďte tlačítkem **Předat uživateli** či **Přidělit uživateli**. Vybraný uživatel bude o akci informován a v případě předání jej musí potvrdit. Tím převezme odpovědnost za vyřízení dokumentu. Pokud převzetí odmítne, dokument vám bude vrácen k vyřízení a při otevření se zobrazí důvod odmítnutí.

Byl-li dokument přidělen, je změna platná okamžitě.

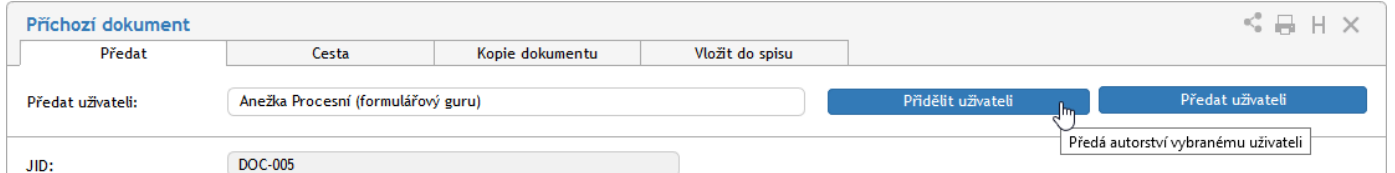

**POZOR!** Předáním dokumentu odevzdáváte trvale veškerou odpovědnost za jeho vyřízení. Pokud chcete dokument předložit k doplnění či vyjádření jinému uživateli a poté pokračovat v jeho vyřizování, použijte koloběh v sekci **Cesta dokumentu**, který je popsán v kapitole *[8.3.3.4](#page-202-0) [Cesta dokumentu](#page-202-0)*.

## <span id="page-201-0"></span>**8.3.3.2 Převzetí dokumentu**

Osoba odpovědná za vyřízení může být určena při automatickém zpracování příchozího dokumentu pomocí třídicího pravidla, případně ručně podatelnou. Dokument vám může předat i jiný uživatel. Před samotnou prací s dokumentem je nutné potvrdit či odmítnout převzetí dokumentu. V případě, že vám byl dokument *přidělen*, rovnou ho máte ke zpracování a není jej možné odmítnout.

Pokud vám někdo předal dokument k vyřízení, naleznete jej na kartě **PROCESY** ve složce **Moje k vyřízení**. Otevřete formulář dokumentu. V sekci **Informace o dokumentu** se nyní zobrazuje výzva k převzetí dokumentu. Prohlédněte si dokument a rozhodněte se, zda jej převzít chcete, nebo ne.

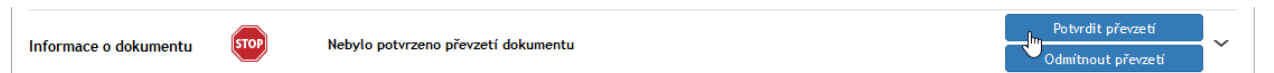

Pokud zvolíte **Potvrdit převzetí**, po stisku tlačítka se vám zpřístupní další funkce pro ovládání dokumentu. Tímto okamžikem jste převzali odpovědnost za dokument a můžete jej začít vyřizovat. I po převzetí je ve formuláři zobrazeno tlačítko **Zrušit převzetí**, kterým můžete dodatečně vzít akci zpět. V takovém případě však musíte ještě ručně potvrdit odmítnutí převzetí. Pamatujte, že změny, které do té doby byly provedeny, se projeví i po odmítnutí.

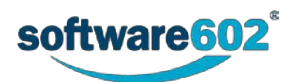

Pokud se rozhodnete dokument nepřevzít, klepněte na tlačítko **Odmítnout převzetí**. Zobrazí se pole, do kterého vepište důvod odmítnutí. Akci poté potvrďte tlačítkem **Odmítnout a vrátit**. Elektronická spisová služba dokumentu vrátí předchozí vyřizující osobě i s odůvodněním.

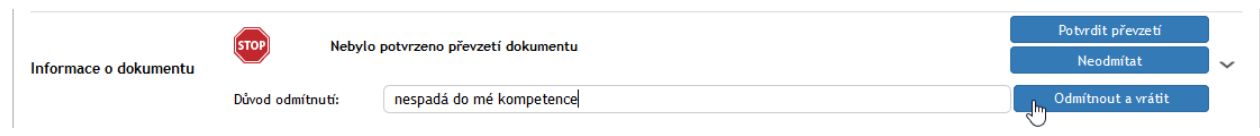

#### <span id="page-202-1"></span>**8.3.3.3 Zařazení do spisu**

V okamžiku, kdy má dokument přidělený alespoň JID (viz kapitolu *[8.3.2.3](#page-192-2) [JID a Číslo jednací](#page-192-2)*), může být zařazen do spisu. Záložku **Vložit do spisu** s odpovídajícími funkcemi naleznete v záhlaví formuláře.

Záložka **Vložit do spisu** obsahuje v horní části pole **Vyhledat spis** pro vyhledání existujících spisů a o něco níže tlačítko pro vytvoření spisu nového.

Pokud chcete založit úplně nový spis, stiskněte tlačítko **Založit nový spis.** Po potvrzení dotazu o založení se nový spis vytvoří a FormFlow vám oznámení vložení daného dokumentu do tohoto nově vytvořeného spisu. Vytvořený spis naleznete na kartě Spisová služba v sekci Spisy a bude mít název odpovídající danému dokumentu (to lze později změnit).

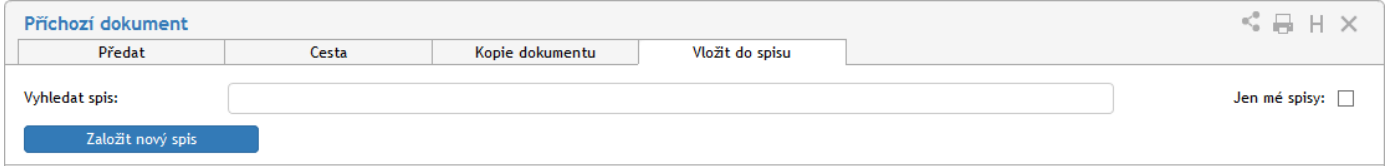

Chcete-li dokument vložit do již existujícího spisu, použijte pole **Vyhledat spis** s našeptávačem, který usnadní vyhledání spisu podle jeho názvu, spisové značky a názvu obsluhovaného subjektu. Výběr lze zúžit zaškrtnutím políčka **Jen mé spisy**.

Po vyhledání spisu v našeptávači a potvrzení výběru se zobrazí detaily spisu (Spisová značka, Název, Subjekt) a také dvě tlačítka:

- **Zobrazit spis** zobrazí spis do modálního okna, kde s ním lze standardně pracovat.
- **Vložit do spisu** vloží dokument do daného spisu.

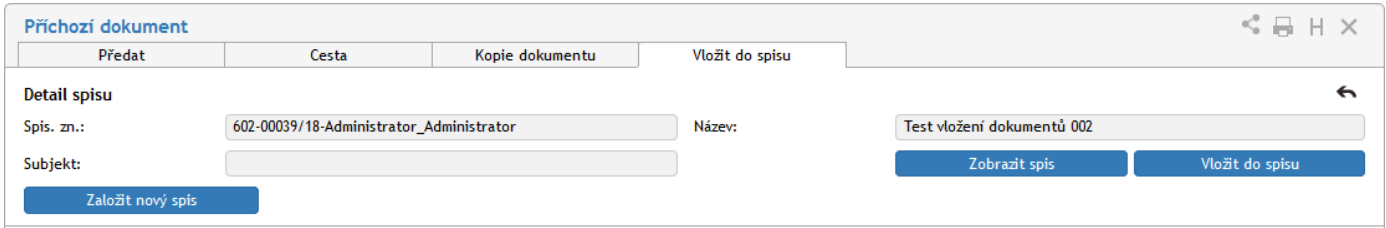

Jakmile bude dokument vložen do spisu, zobrazí se v sekci Doplňující informace tlačítko **Zobrazit spis**. I nadále je v sekci z dispozici tlačítko **Založit nový spis**.

#### <span id="page-202-0"></span>**8.3.3.4 Cesta dokumentu**

Přestože osoba odpovědná za vyřízení dokumentu je vždy jediná, na jeho zpracování se může postupně podílet více uživatelů. Toho docílíte sestavením koloběhu, v jehož rámci je dokument postupně předložen k vyjádření určeným osobám.

K tomu ve formuláři slouží sekce **Cesta**. Zobrazte ji stejnojmennou záložkou v horní části formuláře.

Každý řádek tabulky odpovídá jednomu uživateli. Ve sloupci **Uživatel** vyberte, kterému uživateli má být formulář předložen: napište do pole jméno či jeho část a z nabídnutých možností vyberte tu správnou osobu. Do sloupce **Komentář** pak můžete doplnit text, který se uživateli zobrazí.

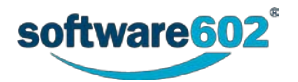

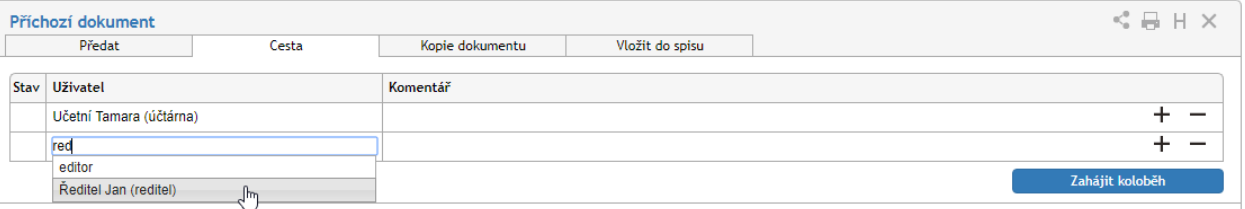

Dokument může tímto způsobem projít rukama více osob. Podle potřeby tedy přidejte tlačítkem **+** další položky seznamu a vyberte další uživatele, kterým má být dokument postupně předán. Tlačítko **–** použijte pro případné vymazání nepotřebné položky.

Jakmile je koloběh naplánovaný, tlačítkem **Zahájit koloběh** odešlete dokument prvnímu ze seznamu uživatelů. Tomu se nyní bude dokument zobrazovat ve složce *Moje k vyřízení* a bude s ním moci manipulovat, tedy například doplnit některé údaje, připomínkovat, vložit vlastní komentář apod. Poté dokument předá další osobě ze seznamu pomocí tlačítka **Postoupit dalšímu,** umístěného v pravé horní části okna. Pokud při vyřizování zjistí, že dokumentu něco schází, má možnost jej vrátit zpět osobě, která jej zpracovávala před ním. K tomu slouží tlačítko **Vrátit předchozímu**. Jiným způsobem ale do koloběhu zasahovat nemůže.

Značky vlevo od jmen uživatelů naznačují průběh koloběhu: uživatel označený v se již k dokumentu vyjádřil, uživatel se značkou  $\prod$  jej má právě na stole.

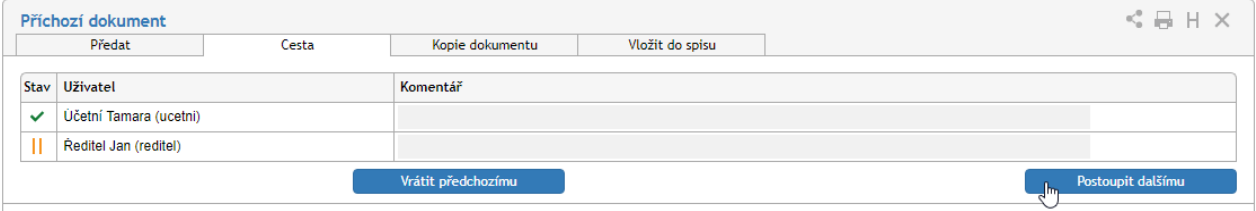

Až dokument projde vyjádřením všech určených osob, vrátí se k osobě odpovědné za vyřízení.

V průběhu koloběhu nemůže vyřizující osoba formulář upravovat. Má ale možnost koloběh přerušit a tlačítkem **Převzít formulář** dokument přesunout zpět na svůj stůl. Poté může pokračovat ve vyřizování, nebo například změnit či vytvořit nový koloběh.

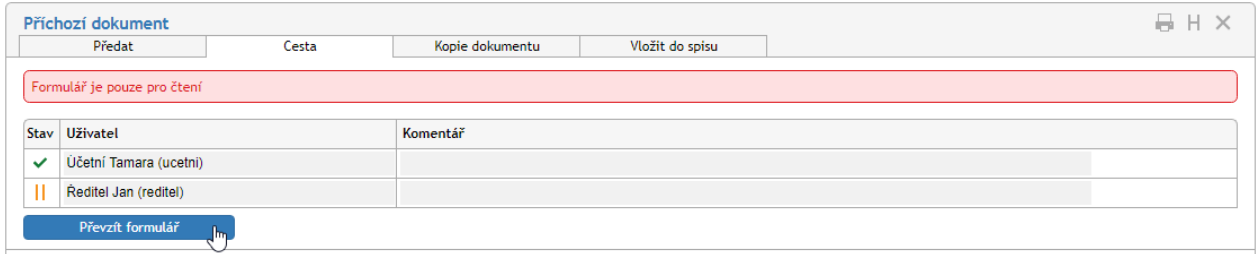

#### <span id="page-203-0"></span>**8.3.3.5 Kopie dokumentu**

V některých situacích může být praktické vytvořit kopii dokumentu, tedy zcela nový dokument s vlastním číslem jednacím, jehož obsah je totožný s již existujícím dokumentem. K tomu můžete využít sekce **Kopie dokumentu**. Podobně jako předchozí sekce i tuto zobrazíte klepnutím na ouško stejnojmenné záložky.

V tabulce **Uživatelé** zadejte část jména uživatele, který má být autorem (zpracovatelem) nově vytvořeného dokumentu, a z nabídnutého seznamu vyberte požadovanou osobu. Tlačítkem **+** můžete přidat další řádky a tím vytvořit několik kopií současně.

Po stisknutí tlačítka **Kopírovat** je vytvořena (či jsou vytvořeny) kopie dokumentu a zobrazí se vybraným uživatelům Elektronické spisové služby v sekci **K vyřízení**.

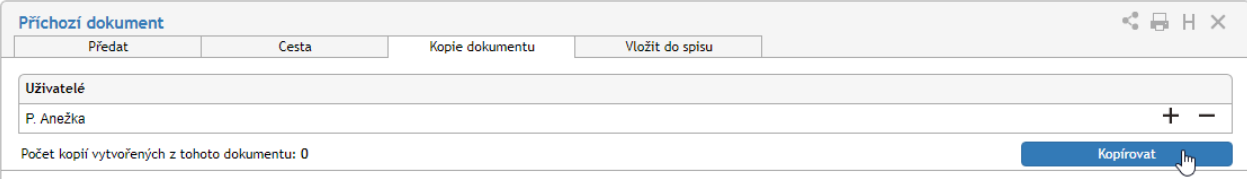

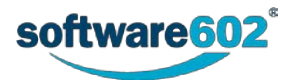

## **8.3.3.6 Vyřízení dokumentu**

Vyřízením dokumentu se rozumí jeho úplné zpracování a následné uzavření. Způsob vyřízení závisí na obsahu dokumentu – některé zprávy stačí vzít na vědomí, jiné projdou schvalovacím procesem nebo jsou vyřízeny podpisem odpovědné osoby.

Za vyřízení je vždy odpovědná osoba uvedená v položce **Dokument zpracoval**. Tato osoba má jako jediná právo dokument označit jako vyřízený – tím zároveň přebírá odpovědnost za správnost dokumentu a za to, že byly provedeny veškeré náležitosti. Pokud chcete přenechat vyřizování dokumentu jiné osobě, dokument jí předejte (viz kapitolu *[8.3.3.1](#page-201-1) [Předání dokumentu](#page-201-1)*).

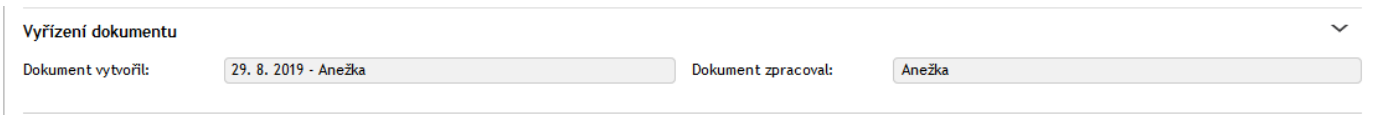

Má-li dokument všechny náležitosti, stiskněte tlačítko **Vyřídit dokument** umístěné na konci formuláře. Pokud formulář vyžaduje elektronický podpis, přiložte ho v následujícím dialogu. Tím je dokument označen jako vyřízený.

## **8.3.4 Další práce s dokumentem**

#### **8.3.4.1 Uložení**

Pokud v dokumentu provedete jakékoliv úpravy, uložte jej pomocí tlačítka **Uložit dokument** ve spodní části formuláře. Tím se změny přenesou na server **Elektronické spisové služby**.

#### **8.3.4.2 Storno**

Pokud byl dokument vytvořen omylem (například zbytečná duplicita) a nemá smysl jej vyřizovat, můžete jej stornovat. Dokument bude však stále veden v Elektronické spisové službě s poznámkou o stornování.

Chcete-li dokument stornovat, klepněte ve spodní části formuláře na tlačítko **Storno**. Formulář se doplní o pole **Důvod stornování**, kde přesněji vysvětlete své rozhodnutí. Pokračujte stiskem tlačítka **Stornovat dokument**. Pokud formulář vyžaduje potvrzení elektronickým podpisem, zobrazí nejprve dialog pro jeho vložení a poté je dokument stornován.

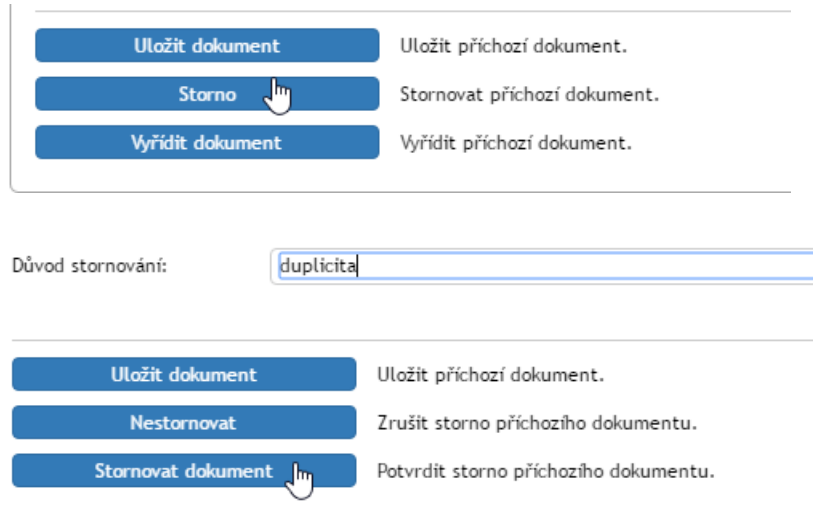

#### **8.3.4.3 Odpověď**

U dokumentů doručených datovou schránkou či e-mailem se navíc zobrazují tlačítka pro snadné vytvoření odpovědi.

Tlačítkem **Vytvořit odpověď** vytvoříte nový odchozí dokument podle údajů z tohoto příchozího. Původní dokument není vytvořením odpovědi nijak ovlivněn.

Zvolíte-li tlačítko **Vyřídit a odpovědět**, nejprve proběhne standardní vyřízení tohoto příchozího dokumentu včetně přiložení elektronického podpisu. Teprve poté bude podle údajů z dokumentu vytvořena nová odchozí zpráva.

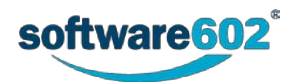

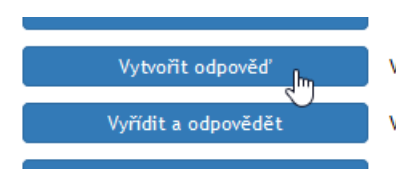

Vvřídit příchozí dokument a následně vytvořit odpověď.

#### **8.3.4.4 Předání jiné datové schránce**

Pochází-li dokument z datové schránky, je zde k dispozici i dvojice tlačítek pro předání zprávy, například pro případy, kdy byla zpráva omylem doručena nesprávnému adresátovi. Volba **Předat jiné DS** vytvoří podle údajů z tohoto dokumentu nový odchozí dokument, ve kterém je třeba vyplnit adresáta a zprávu poté odeslat. Druhé tlačítko, **Předat jiné DS a vyřídit**, zároveň s vytvořením odchozí zprávy provede i úkony nutné pro vyřízení dokumentu.

#### **8.3.4.5 Práce s vyřízeným dokumentem**

Vyřízený a uzavřený dokument můžete prohlížet.

Může se stát, že dokument je potřeba i po uzavření ještě upravit. V takovém případě může vyřizující osoba odebrat svůj podpis stisknutím tlačítka **Znovu otevřít**. Tím se dokument vrátí mezi rozpracované a najdete jej i na kartě **PROCESY** pod tlačítkem **Moje k vyřízení**.

## <span id="page-205-0"></span>**8.3.5 Příchozí zprávy ze slovenských datových schránek**

Pokud je elektronická spisová služba nastavena pro příjem elektronických zpráv z UPVS (Ústredný portál verejnej správy), naleznete je mezi příchozími dokumenty jako samostatný typ formuláře. Většina jeho polí, identifikačních údajů i ovládacích prvků je shodná s ostatními příchozími dokumenty. Tato kapitola blíže popisuje dvě odlišnosti: odkaz na formulář datové zprávy a přílohy.

### **8.3.5.1 Formulář UPVS**

Příchozí dokument pocházející ze slovenské datové schránky obsahuje sekci **Formulár UPVS**. Ta zobrazuje informaci o typu agendy tak, jak je rozlišuje systém slovenských datových schránek, a tlačítko **Otvoriť formulár UPVS**.

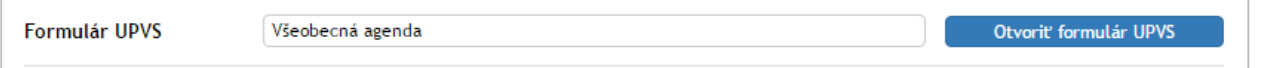

Klepnutím na tlačítko **Otvoriť formulár UPVS** zobrazíte detaily datové zprávy. Mohou se lišit podle typu datové zprávy, ale obvykle obsahují předmět a text zprávy a seznam příloh, které si zde můžete prohlédnout či stáhnout na disk počítače. Tlačítkem **Stiahnuť XML lokálne** si můžete na disk uložit i textové části zprávy.

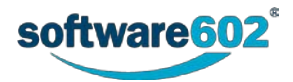

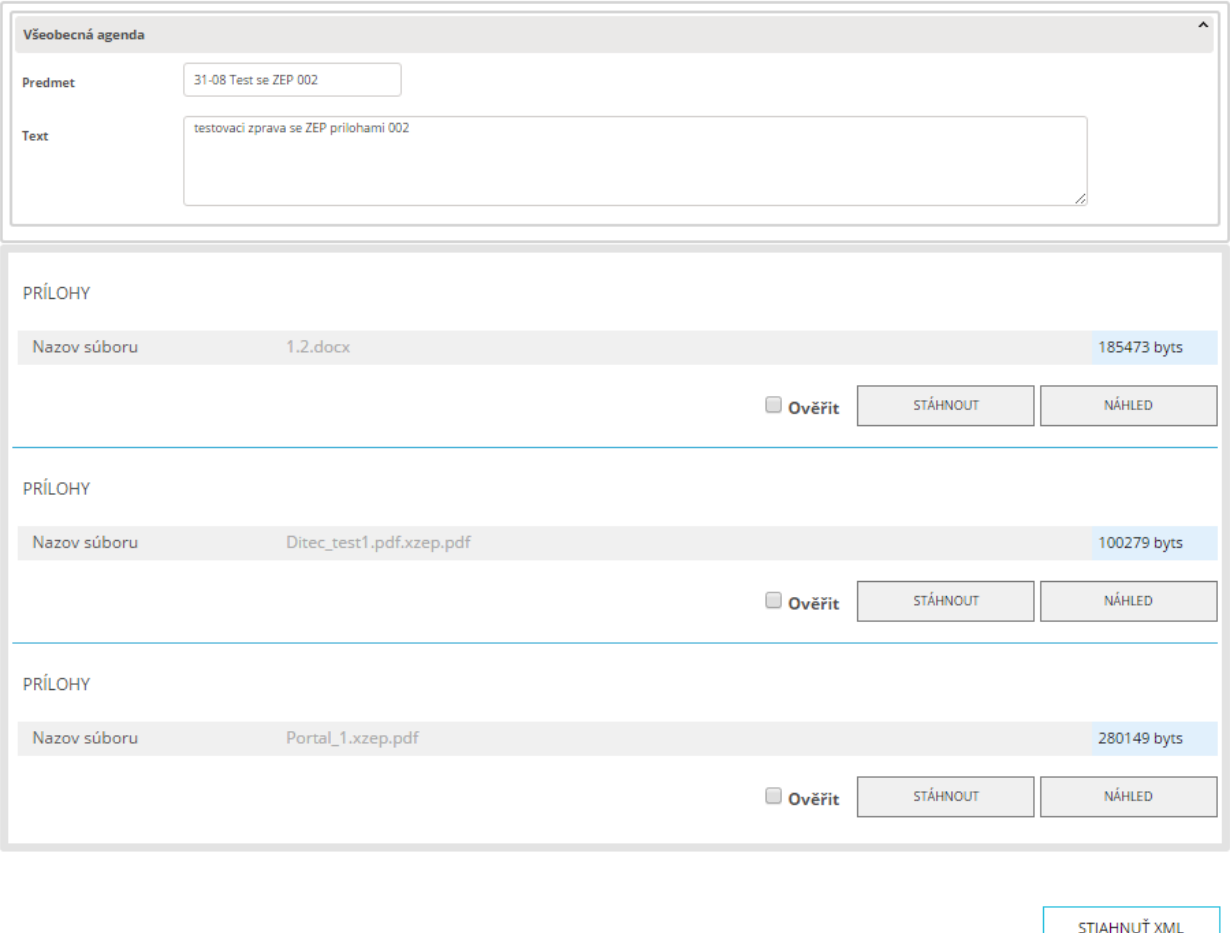

#### **8.3.5.2 Přílohy**

S přílohami elektronické zprávy můžete pracovat i přímo ve formuláři příchozí zprávy. Pokud nejsou podepsané, jsou zde uloženy přímo, obdobně jako v jiných formulářích, a můžete si je zde prohlížet či stáhnout do počítače nebo je zkonvertovat do PDF a uložit samostatně do některé ze složek Elektronické spisové služby.

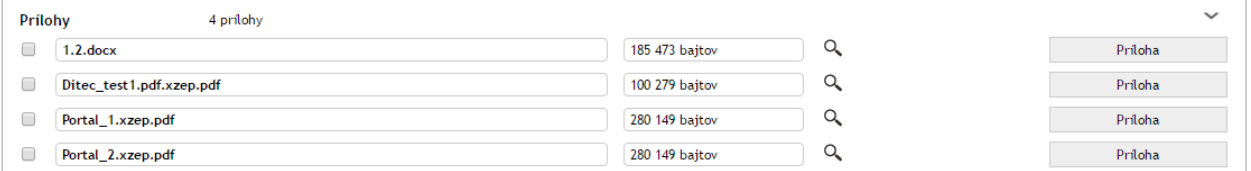

Práce s podepsanými přílohami je trochu odlišná, protože podepsané přílohy slovenských datových zpráv jsou uloženy ve speciálním formátu ZEP. Aby bylo možné s nimi pracovat, Elektronická spisová služba je automaticky konvertuje do původního formátu před vložením do elektronické zprávy. Klepnutím na tlačítko **Príloha** tedy získáte zkonvertovaný soubor ve formátu, který si můžete přečíst, ale bez elektronického podpisu přiloženého elektronickou schránkou.

Podrobnosti o tomto konvertovaném souboru i o podepsaném souboru ZEP jsou k dispozici v detailu sekce **Přílohy**, kterou si můžete rozbalit tlačítkem . U každé přílohy jsou zobrazeny nejdříve údaje týkající se zkonvertované (čitelné) podoby souboru. Tlačítkem **Príloha** můžete soubor stáhnout na disk počítače. Tlačítko **Konvertovať do PDF** slouží ke konverzi souborů jiných formátů do PDF; ve vedlejším poli zvolte složku spisové služby, do které se výsledný soubor uloží. Následují informace o případných podpisech v původním souboru. Tyto údaje můžete občerstvit tlačítkem **Znovu overiť podpisy**. Podrobné údaje o podpisech zobrazí tlačítko **Výsledok overenia**.

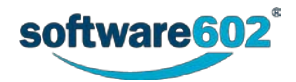

**LOKÁLNE** 

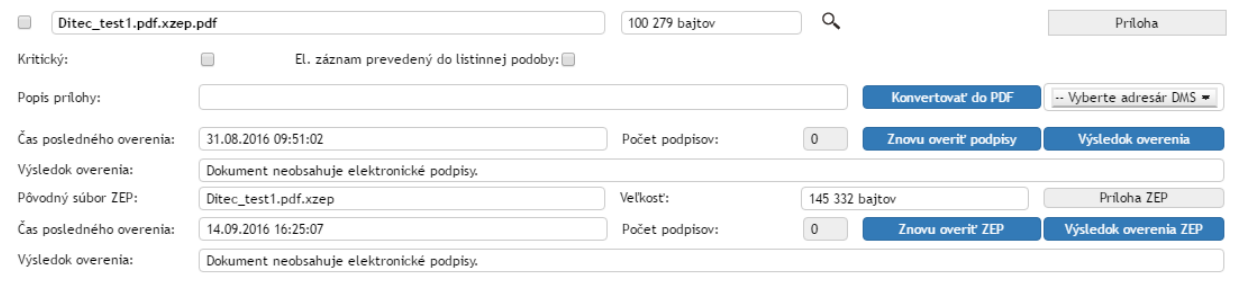

Níže následují údaje o souboru ZEP, tedy příloze v takové podobě, jaká je uložena v datové zprávě. Tlačítkem **Príloha ZEP** si můžete tento soubor stáhnout na disk počítače. Dále jsou zde uvedeny základní údaje o ověření. Tlačítkem **Znovu overiť ZEP** si můžete vyžádat další ověření, jeho podrobnosti si pak zobrazíte tlačítkem **Výsledok overenia ZEP**.

# **8.4 Odchozí dokument**

Nový odchozí dokument vytvoříte vyplněním formuláře **Odchozí dokument** (**SPISOVÁ SLUŽBA**> **Nový**> **Odchozí dokument**).

Nový dokument může být určen do systému datových schránek, pro e-mail i klasickou listovní poštu. Stejný formulář se použije i pro vytvoření tzv. *vlastního* dokumentu, který nebude odeslán žádnému adresátovi, ale jde o vnitřní dokument organizace.

Formulář nového dokumentu obvykle podléhá koloběhu formulářů, čímž se elektronickými podpisy zajistí převzetí odpovědnosti za obsah zprávy a za její skutečné odeslání.

Po schválení, tedy po přiložení elektronického podpisu odpovědné osoby, *Elektronická spisová služba* zprávu odešle a archivuje. Pokud je povolena funkce Výpravny, pak v případě listovních zásilek přebírá odpovědnost za vypravení (tisk, vložení do obálky a odeslání) zvolený uživatel (pracovník výpravny), který po skutečném odeslání dopisu datum odeslání nastaví ve formuláři.

## **8.4.1 Nové a existující odchozí dokumenty**

## <span id="page-207-0"></span>**8.4.1.1 Vytvoření nového odchozího dokumentu**

Pro vytvoření nového odchozího dokumentu **v** *Elektronické spisové službě* klepněte na kartě **SPISOVÁ SLUŽBA** na tlačítko **Nový** a spusťte příkaz **Odchozí dokument**.

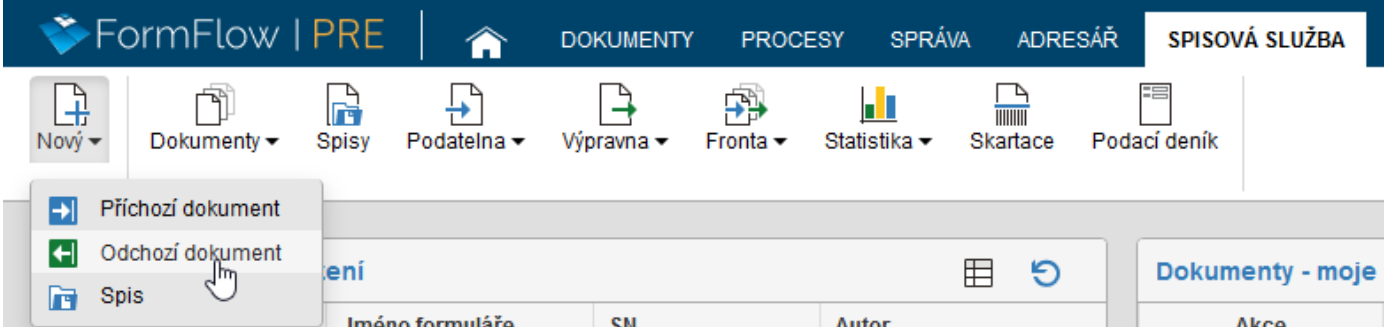

Tím otevřete potřebný formulář a můžete začít vkládat údaje. V tu chvíli se stáváte *osobou odpovědnou za vyřízení dokumentu*.

Nový odchozí dokument může být také vytvořen automaticky systémem, například jako odpověď na příchozí dokument. V takovém případě jej přidělená odpovědná osoba nalezne na kartě **SPISOVÁ SLUŽBA** v okně **Dokumenty**, případně na kartě **PROCESY** v okně **Moje k vyřízení**.

## **8.4.1.2 Existující odchozí dokumenty**

Novou zprávu může založit i jiná osoba a dokument vám následně předat. Takové zprávy najdete na kartě **SPISOVÁ SLUŽBA** v okně **Dokumenty**, případně na kartě **PROCESY** v okně **Moje k vyřízení**. Převezmete-li dokument, stáváte se *osobou odpovědnou za jeho vyřízení*.

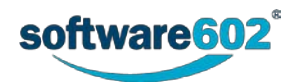

Některé dokumenty vám může jiná osoba v průběhu vyřizování předložit k vyjádření. I ty najdete v **PROCESECH** pod tlačítkem **Moje k vyřízení**. V takovém případě pouze připojíte, co je třeba – například podpis či komentář – a dokument postoupíte buď zpět vyřizující osobě, nebo dalšímu uživateli k vyjádření.

K vyhledání právě zpracovávaných, ale i uzavřených odchozích (i příchozích) dokumentů můžete použít i sekci **Dokumenty** na kartě **SPISOVÁ SLUŽBA**. K upřesnění hledaného dokumentu (ať už podle názvu, zpracovatele či třeba stavu zpracování) použijte filtrační tlačítko umístěné nad seznamem. Podrobnější popis vyhledávání v seznamu dokumentů najdete v kapitole *[2.5.4](#page-26-0) [Filtr záznamů](#page-26-0)*.

# **8.4.2 Popis polí formuláře odchozího dokumentu**

## <span id="page-208-0"></span>**8.4.2.1 Záhlaví formuláře**

Záhlaví formuláře obsahuje několik ovládacích prvků.

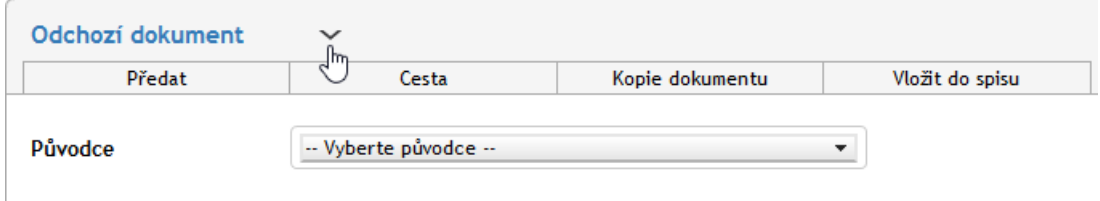

Formulář **Odchozí dokument** má dvě podoby: kromě odchozího dokumentu jej lze použít i pro dokument vlastní, který slouží pouze pro vnitřní potřeby organizace. Mezi oběma podobami lze přepínat pomocí tlačítek, která si zobrazíte symbolem  $\sim$  vedle titulku formuláře.

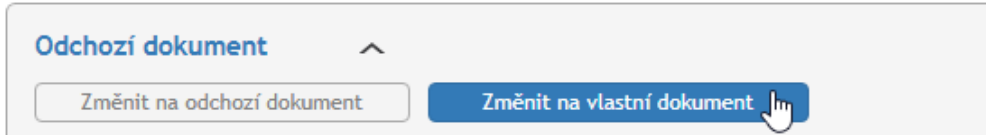

Klepnutím na příslušné tlačítko přepnete dokument do vybrané podoby, což se projeví i změnou titulku v záhlaví.

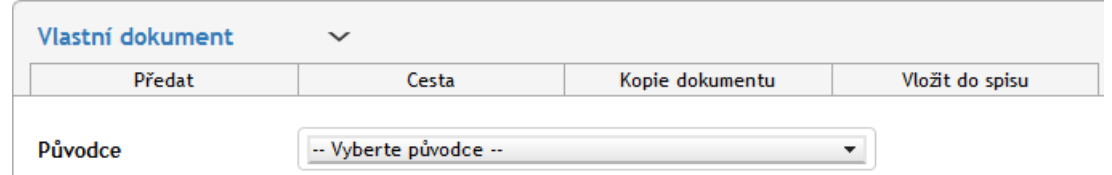

Záložky v záhlaví dokumentu (**Předat**, **Cesta**, **Kopie dokumentu** a **Vložit do spisu**) se týkají jeho koloběhu. Popis jednotlivých záložek najdete v kapitolách *[8.4.3.1](#page-218-0) [Předání dokumentu](#page-218-0)*, *[8.4.3.4](#page-220-0) [Cesta dokumentu](#page-220-0)*, *[8.4.3.5](#page-221-0) [Kopie](#page-221-0)  [dokumentu](#page-221-0)* a *[8.4.3.3](#page-219-1) [Zařazení do spisu](#page-219-1)*).

V pravém horním rohu formuláře naleznete skupinu tlačítek:

- Tlačítko slouží ke sdílení dokumentu s dalšími uživateli. Sdílení popisuje kapitola I *Sdílení [dokumentů a](#page-189-0)  [spisů](#page-189-0)*.
- Tlačítkem dokument vytisknete. Tisk popisuje kapitola *[8.2.4](#page-190-0) [Tisk dokumentů a spisů](#page-190-0)*.
- Tlačítkem  $\blacksquare$  zobrazíte historii dokumentu, tedy akcí, které v něm proběhly od jeho založení vznik, zařazení do spisu, prohlížení, předání apod.
- Tlačítko použijte pro momentální ukončení práce s dokumentem. Případné změny předtím nezapomeňte potvrdit tlačítkem **Uložit** ve spodní části formuláře.

## **8.4.2.2 Odesílatel (původce)**

**Odesílatelem,** a tedy i **původcem** zprávy je vaše organizace. Pokud spravujete více datových schránek, pak zde můžete mít na výběr z více původců. V tom případě v této sekci vyberte, kterého původce se odesílaný dokument týká.

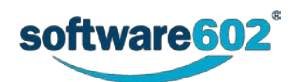

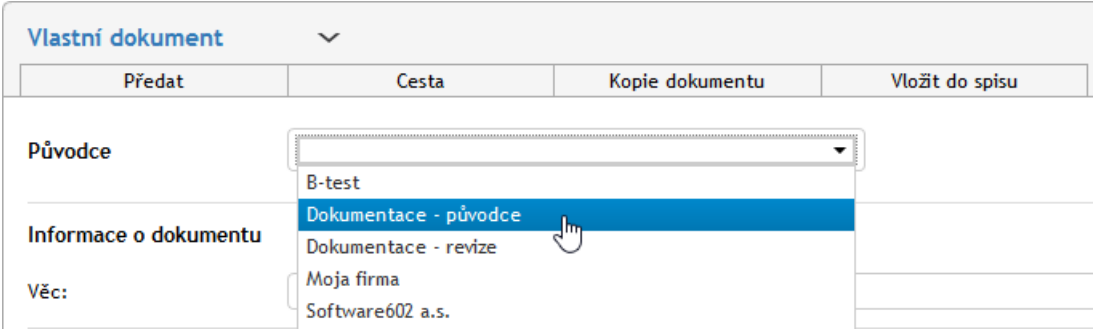

Výběr původce je nezbytný pro některé další kroky zpracování dokumentu, například pro přidělení čísla jednacího (jak popisuje předchozí kapitola *[8.4.2.1](#page-208-0) [Záhlaví formuláře](#page-208-0)*).

## **8.4.2.3 JID a Číslo jednací**

Pro zpracování v *Elektronické spisové službě* je vyžadován **JID** (jednoznačný identifikátor dokumentu, číslo je neměnné) a **Číslo jednací**, které je zobrazeno, jakmile je dokumentu přidělen původce. Tlačítka se zobrazí na základě nastavení typu spisové služby administrátorem:

- Pokud je nastaven typ **Priorací**, zobrazí se po výběru Původce pouze jedno tlačítko: **Získat Číslo jednací**. Po stisknutí tlačítka se nastaví **JID** a **Číslo jednací** zároveň. Takový dokument si v průběhu zpracování ponechá své číslo jednací, které mu bylo přiděleno na začátku, a lze ho vložit do více spisů (s podmínkou, že spis musí být stejného typu – tedy priorací).
- Pokud je nastaven typ **Sběrným archem**, zobrazují se dvě tlačítka **Získat JID** a **Získat Číslo jednací**. Stiskem tlačítka **Získat Číslo jednací** se dokumentu přiřadí obě hodnoty, zatímco stisknutím tlačítka **Získat JID** se přiřadí pouze **JID**. Číslo jednací můžete a nemusíte přiřadit, závisí to na případném vložení do spisu. Pokud tento dokument vložíte do spisu, převezme číslo jednací spisu spolu s administrátorem nastavenou maskou. Takový dokument lze vložit pouze do jednoho spisu.

Formát obou čísel je předem určený a nastavený administrátorem *Elektronické spisové služby*. Může se lišit pro různé původce, proto je nutné nejprve zvolit odpovídajícího původce v následující sekci (jak popisuje kapitola *[8.4.2.4](#page-209-0) [Adresát](#page-209-0)*).

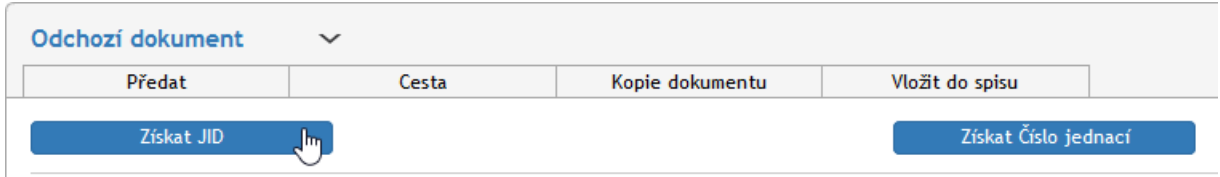

#### <span id="page-209-0"></span>**8.4.2.4 Adresát**

Dokument může být určený jednomu i většímu množství **adresátů**, jejichž seznam se sestavuje v následující sekci. Rozsah zadávaných údajů závisí také na tom, jakým způsobem má být zpráva odeslána: zda pomocí datové schránky, e-mailem nebo klasickou listovní poštou. Tyto varianty lze i kombinovat, tedy pro každého adresáta zvolit jinou doručovací metodu.

Formulář pro vyhledávání adresátů pracuje s lokálním adresářem, do kterého se ukládají klasické poštovní i emailové adresy kontaktů a také ID datových schránek. Kromě toho formulář umožňuje vytvořit nový kontakt, který se uloží do adresáře a rovnou použije v seznamu adresátů tohoto dokumentu.

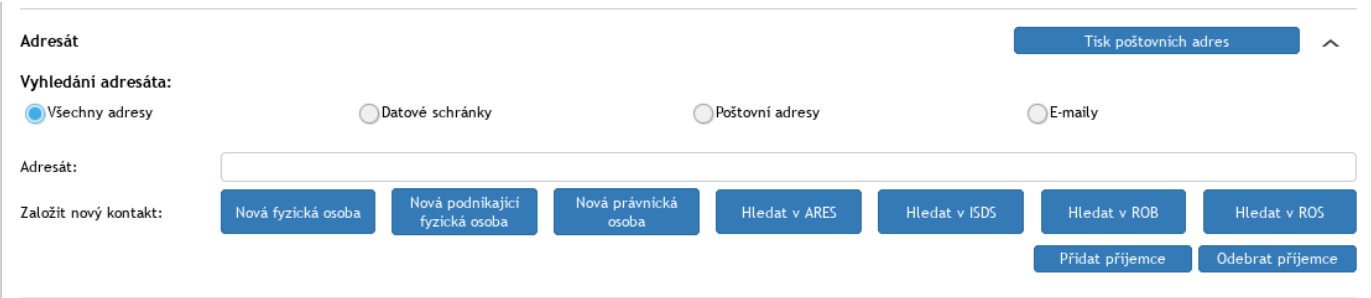

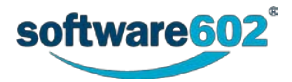

Než začnete vyhledávat, zvolte zaškrtnutím příslušné položky, jaké záznamy mají být vyhledávány. Volba **Datové schránky** bude vyhledávat jen uložené adresy datových schránek, varianta **Poštovní adresy** nabídne klasické poštovní adresy, možnost **E-maily** zase bude nabízet pouze e-mailové kontakty. Varianta **Všechny adresy**  prohledává všechny záznamy v adresáři.

Pro vyhledávání v kterékoli variantě zadejte do pole **Adresát** jméno nebo část jména požadovaného příjemce. Formulář začne filtrovat záznamy z adresáře a zobrazí v poli seznam odpovídajících záznamů. Pokud jsou u daného adresáta k dispozici adresní údaje pro více způsobů doručení, zobrazí se v seznamu všechny pod daným kontaktem s příslušnou ikonkou. Vyberte požadovanou položku a záznam z adresáře se doplní do formuláře.

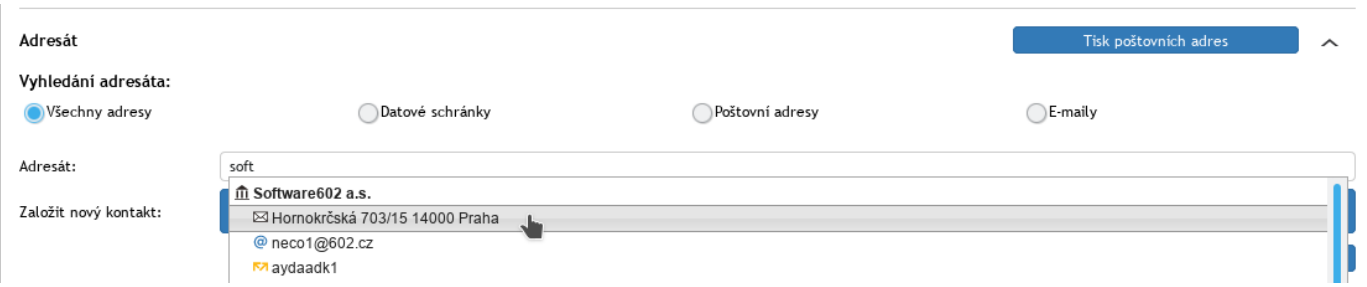

Pokud má být adresátů dokumentu více, tlačítkem **Přidat příjemce** vložíte do formuláře další blok pro vyhledání a výběr adresáta. Tlačítko **Odebrat příjemce** použijte pro smazání již vloženého adresáta či přebytečného bloku pro hledání dalšího adresáta.

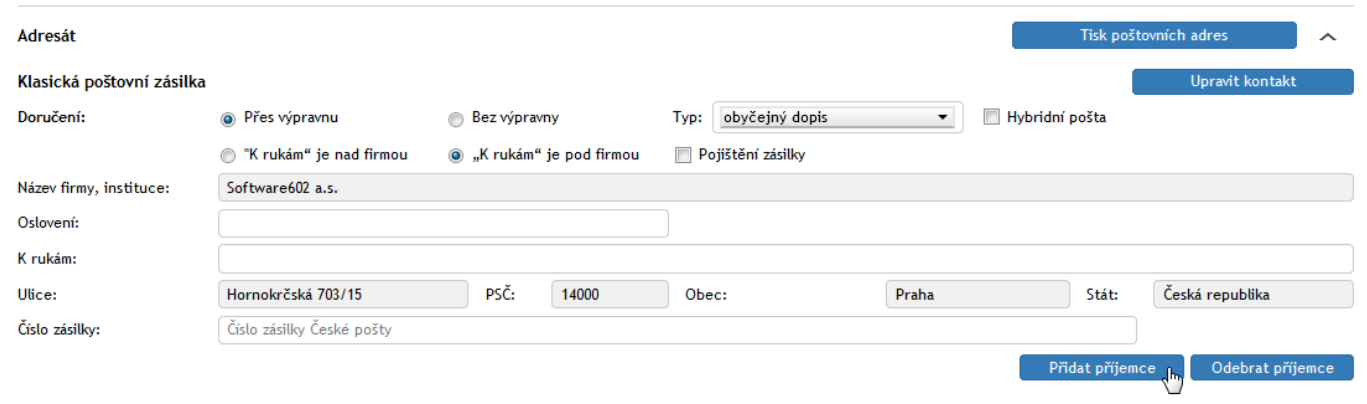

Pokud není příjemce v adresáři, použijte jedno z tlačítek **Nová fyzická osoba**, **Nová podnikající fyzická osoba** či **Nová právnická osoba**, případně **Hledat v ARES**, **Hledat v ISDS, Hledat v ROB** nebo **Hledat v ROS** pro vložení zcela nové adresy. Zobrazí se nové dialogové okno, ve kterém můžete vyplnit potřebné údaje o kontaktu.

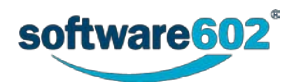

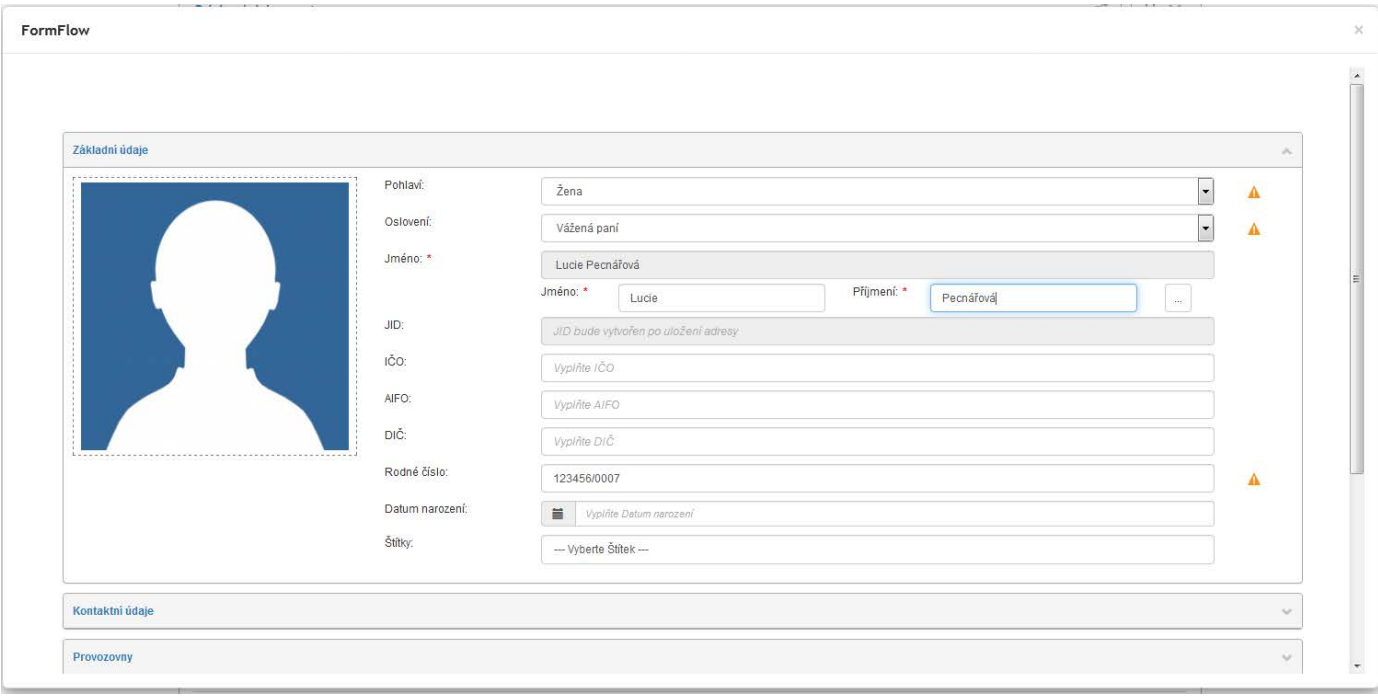

Povinné je v sekci **Základní údaje** vyplnit **Jméno** či **Název** (podle typu osoby) a v sekci **Kontaktní údaje** potom adresu, na kterou bude dokument zaslán, tedy poštovní adresu, e-mail či ID datové schránky. Vyplněný kontakt potvrďte tlačítkem **Uložit a Zavřít**. Poté se vloží do formuláře a také bude nadále k dispozici v lokálním adresáři.

Při odesílání zprávy **klasickou poštovní zásilkou** je možné zvolit, zda ji doručovat **Přes výpravnu**. V takovém případě se zpráva nepovažuje za odeslanou ihned, ale je předána výpravně – speciálnímu pracovišti, které je odpovědné za vytvoření fyzické zásilky a její odnesení na poštu (či předání kurýrovi apod.). Teprve pak je dokument označen jako odeslaný, doplněn o datum skutečného odeslání a uzavřen.

V případě volby **Bez výpravny** je dokument považován za odeslaný ihned a uživatel, který jej vyřizuje, je odpovědný i za vypravení (tedy fyzické doručení na poštu, kurýrovi apod.). V tomto případě také není k dispozici možnost hybridní pošty (viz níže).

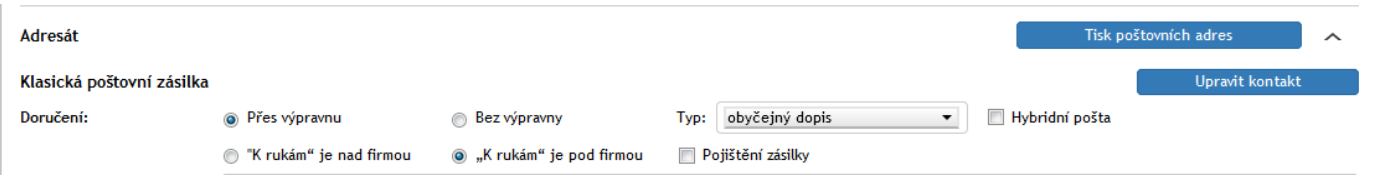

Jedna z variant odeslání dopisu je pomocí takzvané hybridní pošty, tedy služby Pošta Online od České pošty. Při tomto způsobu odeslání je dopis předán příslušné službě elektronicky, pošta jej vytiskne a odešle v papírové podobě na určenou adresu. Po doručení služba zašle zpět do *FormFlow* elektronickou doručenku. Aby byl tento způsob odeslání k dispozici, musí být tato služba ve FormFlow nastavena administrátorem. Pak se ve formuláři v sekci Doručení zatrhávací zobrazuje políčko **Hybridní pošta**.

Pokud je toto pole zatrženo, zobrazí se ve formuláři další volba, **Prioritní režim.** Tím můžete zásilce udělit prioritu. Jiné možnosti budou po zvolení hybridní pošty naopak nedostupné, konkrétně volby Přes výpravnu/Bez výpravny a typ dopisu.

K přípravě listovních zásilek můžete využít tlačítko **Tisk poštovních adres**, které připraví arch s adresami příjemců pro vylepení na obálky. Po klepnutí na tlačítko se zobrazí dialog pro výběr šablony. Zvolte šablonu a potvrďte ji tlačítkem **Vybrat**. Elektronická spisová služba poté připraví a nabídne ke stažení soubor ve formátu MS Office, který můžete obvyklým způsobem vytisknout.

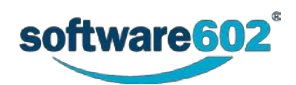

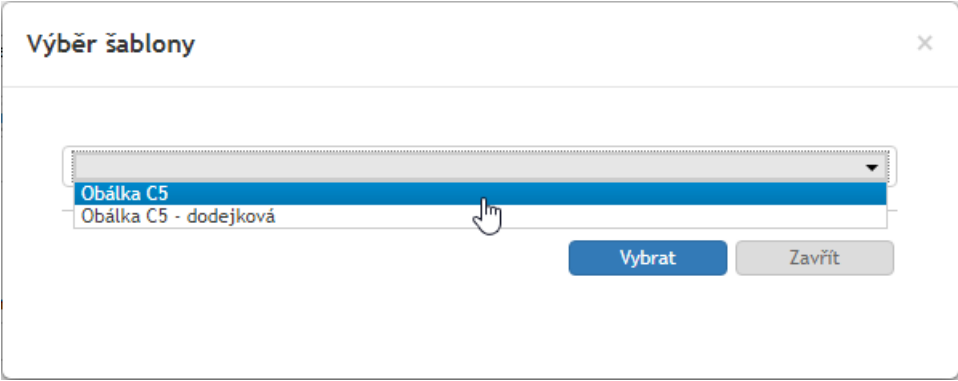

#### **8.4.2.5 Informace o dokumentu**

Pokud vám byl dokument předán jiným uživatelem, naleznete v záhlaví sekce **Informace o dokumentu** výzvu k převzetí dokumentu. Teprve poté je možné s dokumentem dále pracovat. Další informace k předávání najdete v kapitole *[8.4.3.1](#page-218-0) [Předání dokumentu](#page-218-0)*.

Položka Věc je povinná a bez ní není možné dokument odeslat. Pokud si tlačítkem v rozbalíte celou sekci, můžete na dalších řádcích vyplnit čísla jednací své i příjemců (Naše číslo jednací se vyplňuje automaticky na základě Čísla jednacího; Vaše číslo jednací může být také vyplněno automaticky, je-li převzato z dřívější datové zprávy, jinak jej doplňte ručně), dále **čísla spisu** a případný **Popis**. Je také možnost zadat jméno člověka, kterému je zásilka určena "K rukám", popřípadě do vlastních rukou, lze zvolit Formu (elektronickou, analogovou či hybridní) a případně zakázat doručení fikcí.

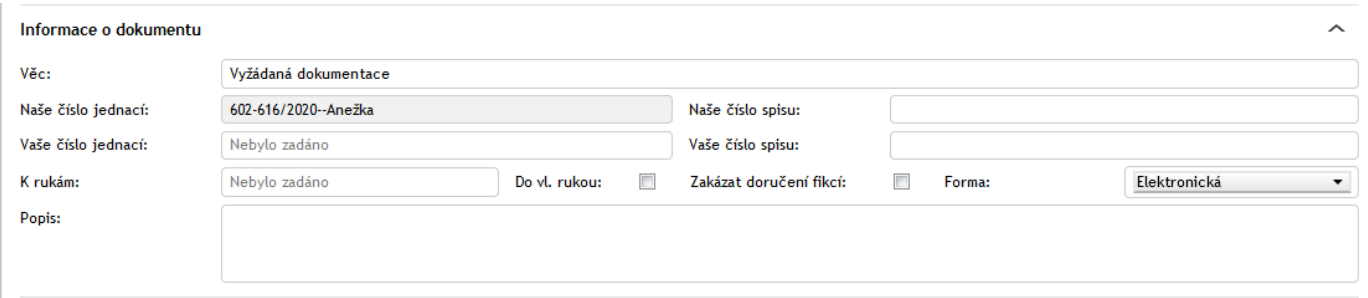

Jde-li o e-mail, obsahuje tato sekce i pole pro celý **Text zprávy**.

#### **8.4.2.6 Přílohy**

K formuláři může být přiložena jedna nebo více příloh – souborů, které jsou součástí zprávy. V případě datové zprávy je příloha povinná.

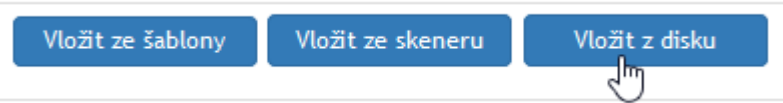

Způsobů připojení přílohy je několik:

• **Vložení souboru načteného z disku** – pokud chcete jednoduše přiložit soubor, který máte uložený na disku počítače, stiskněte tlačítko **Vložit z disku** (nebo dokument jednoduše přetáhněte do sekce **Přílohy**, tato sekce se orámuje) a v následujícím dialogu jej vyberte. Pomocí tlačítka **Příloha** si samotnou přílohu můžete stáhnout (např. po podepsání certifikátem), nebo ji pomocí tlačítka koše smazat.

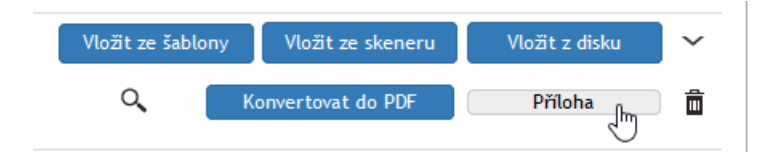

• **Sken papírového dokumentu –** tlačítko **Vložit ze skeneru** je vhodné pro případy, kdy ještě nemáte dokument připravený v odpovídajícím formátu souboru. Volba zobrazí dialog, ve kterém si můžete přílohu připravit. Máte-li k dispozici skenovací zařízení, můžete jej zde přímo použít k vytvoření digitální podoby

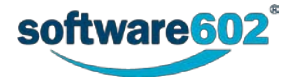

papírového dokumentu. To ale není jediná možnost. Tento dialog můžete také použít (přes volbu **Otevřít oskenovaný dokument z adresáře**) k vytvoření PDF souboru z obrázků (již naskenovaných stránek, ale třeba i fotografií), které máte uložené na disku počítače. Vybrané soubory budou sloučeny do jednoho PDF dokumentu a ten vložen jako příloha do zpracovávaného formuláře.

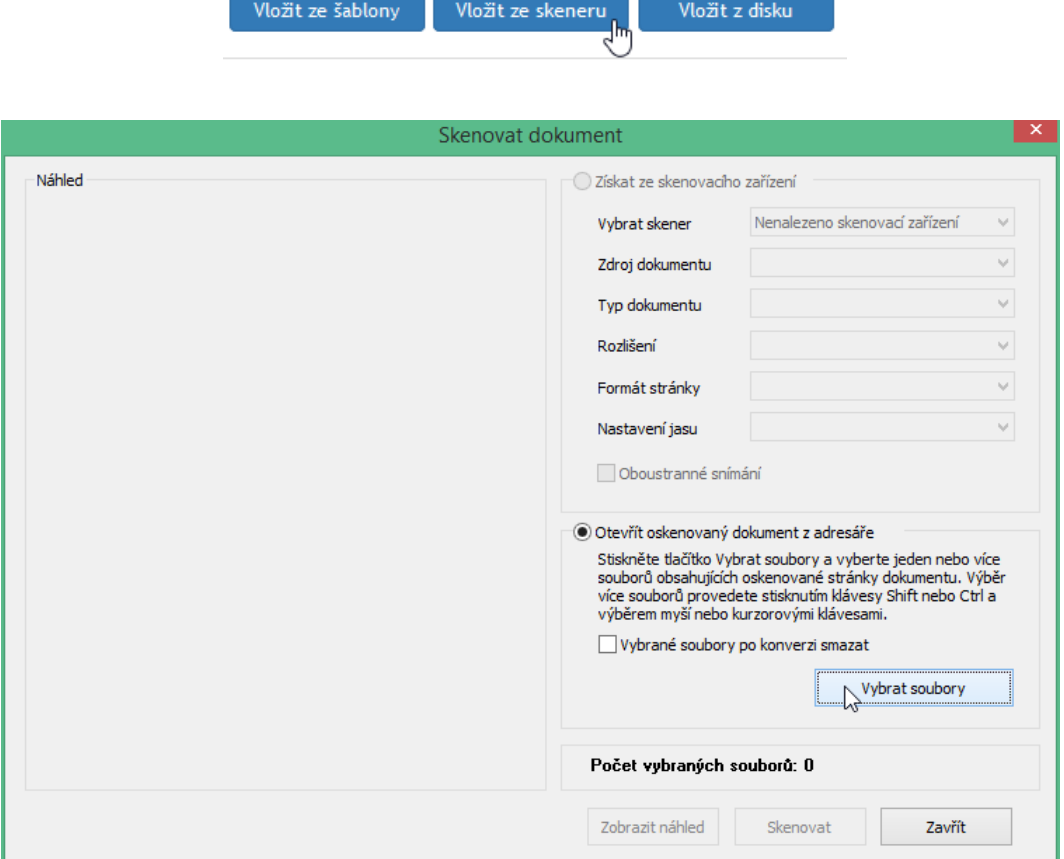

• **Ze šablony –** máte-li připravené šablony pro automatické vytvoření přílohy, klepněte na tlačítko **Vložit ze šablony**.

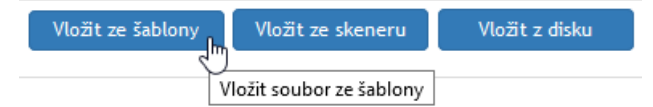

• V dialogu **Výběr šablony** zvolte šablonu ze seznamu a potvrďte ji tlačítkem **Vybrat**. Dokument bude automaticky vygenerován podle údajů vyplněných ve formuláři.

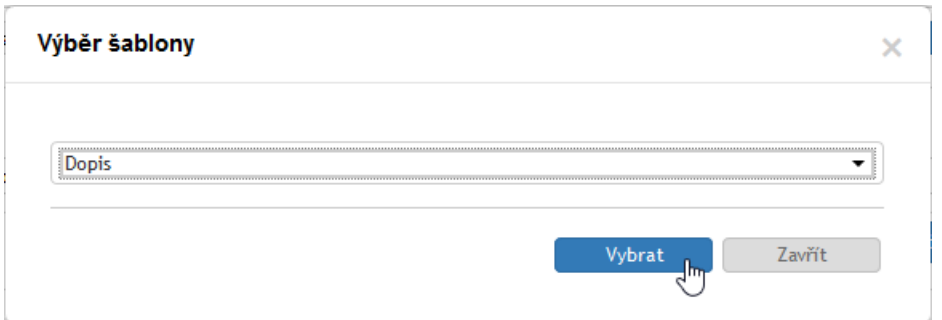

Potřebujete-li přiložit více než jednu přílohu, použijte znovu tlačítka **Vložit z disku**, **Vložit ze skeneru** nebo **Vložit ze šablony** a specifikujte další soubor.

Tlačítkem se symbolem lupy ( $\sim$ ) si můžete zobrazit náhled na obsah souboru přímo v prohlížeči vedle formuláře, pokud to typ souboru umožňuje. Jinak se vám soubor po antivirové kontrole nabídne ke stažení.

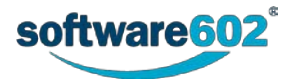

Tlačítkem **Konvertovat do PDF** lze vložený soubor konvertovat do formátu PDF. Proběhla-li konverze úspěšně, je výchozí soubor ve formuláři nahrazen souborem zkonvertovaným.

Vlevo od pole s názvem souboru se mohou zobrazovat dvě ikony, zobrazující stav kontroly elektronických podpisů a případně stav antivirové kontroly souboru.

Stavy kontroly podpisu můžou být následující:

Hnědý symbol pečeti » označuje soubor, jehož podpisy ještě nebyly zkontrolovány. Kontrolu spustíte klepnutím na tlačítko **Ověřit podpisy** o něco níže v rozbalené sekci Přílohy.

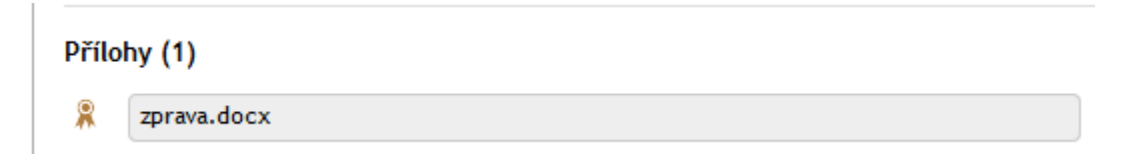

- Šedý symbol pečeti » označuje soubor, který neobsahuje žádné elektronické podpisy.
- Zelený symbol pečeti k označuje soubor, jehož elektronické podpisy byly ověřeny a jsou platné.
- Červený symbol pečeti k označuje soubor s neplatným elektronickým podpisem.

Je-li nastavena antivirová kontrola, vlevo od pole s názvem souboru se zobrazuje i ikona informující o stavu antivirové kontroly souboru. Není-li antivirová kontrola zapnuta, symbol se vůbec nezobrazuje.

- Oranžový symbol štítu v označuje soubor, který ještě nebyl antivirem zkontrolován. Klepnutím na jedno z tlačítek **Antivirová kontrola všech příloh** nebo **Antivirová kontrola nezkontrolovaných příloh** si vyžádáte okamžité ověření souboru.
- Zelený symbol štítu  $\bullet$  označuje soubor, který byl zkontrolován a je v pořádku.

Screenshot\_20200420\_131916.png

Červený symbol štítu označuje soubor, který je dle antivirové kontroly označen jako zavirovaný. S takovým souborem není možné pracovat, to znamená, že ho nelze stáhnout ani otevřít v náhledu.

Pokud si sekci **Přílohy** tlačítkem v více rozbalíte, zobrazí se ke každé příloze další ovladače, které je možné použít k bližší specifikaci způsobu zpracování přílohy.

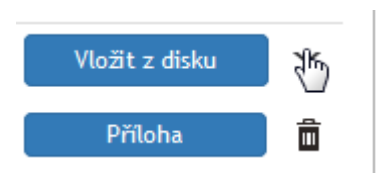

- Do pole **Popis přílohy** je možné vložit libovolný text popisující obsah a význam přiloženého souboru.
- Tlačítky můžete dokument ve formátu PDF elektronicky podepsat a/nebo opatřit časovým razítkem. Je však potřeba, aby dokumenty byly nejprve zkontrolovány antivirem. Do té doby je nebude možné podepsat a zobrazí se dialog s upozorněním. Podrobné informace o podepisování dokumentů najdete v kapitole *[9.](#page-258-0) [Podepisování dokumentů](#page-258-0)* od str[.259.](#page-258-0)
- Pole **Složka DMS** umožňuje vybrat složku dokumentové části *FormFlow*, kam má být dokument uložen. Vyberte příslušnou složku a potvrďte výběr. Poté se zobrazí stejné okno pro vložení dokumentu, jako při vkládání dokumentu v samotné DMS části. U tohoto vloženého dokumentu poté v DMS uvidíte v sekci Vazby vazbu na proces, ve kterém se nachází.
- Volič **DDA**  jeho pomocí můžete změnit nastavení pro dlouhodobou údržbu dokumentu.
- Zaškrtnutím políčka **Hlavní příloha** můžete označit dokument, který je považovaný za hlavní přílohu (pokud přikládáte více příloh).
- Tlačítko **Anonymizovaná příloha**  slouží ke vložení anonymizované verze dokumentu (s odstraněnými osobními údaji), vhodné například pro zveřejnění. Kliknutím na toto tlačítko se zobrazí dialogové okno, ve

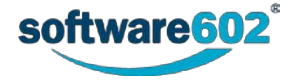

kterém vyberete patřičný dokument z disku počítače a vložíte do formuláře. Šipkou na pravé straně tlačítka poté můžete přílohu otevřít nebo uložit.

• Tlačítkem **Ověřit podpisy** ověříte podpisy u jednoho dokumentu. Tlačítkem **Kontrola podpisů všech dokumentů** si zajistíte ověření podpisů všech dokumentů ve formuláři.

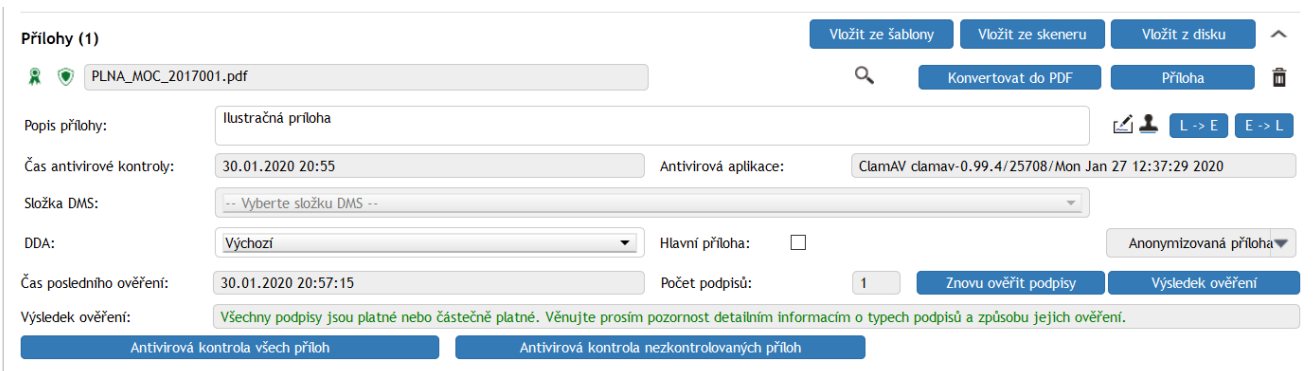

Tlačítkem **Znovu ověřit podpisy** si vyžádáte opakované ověření všech podpisů ve formuláři.

Pokud je soubor elektronicky podepsaný, tlačítkem **Výsledek ověření** zobrazíte v novém okně seznam podpisů s podrobnostmi o jejich vydavateli a platnosti. Stručný údaj o stavu podpisů se zobrazí i přímo ve formuláři.

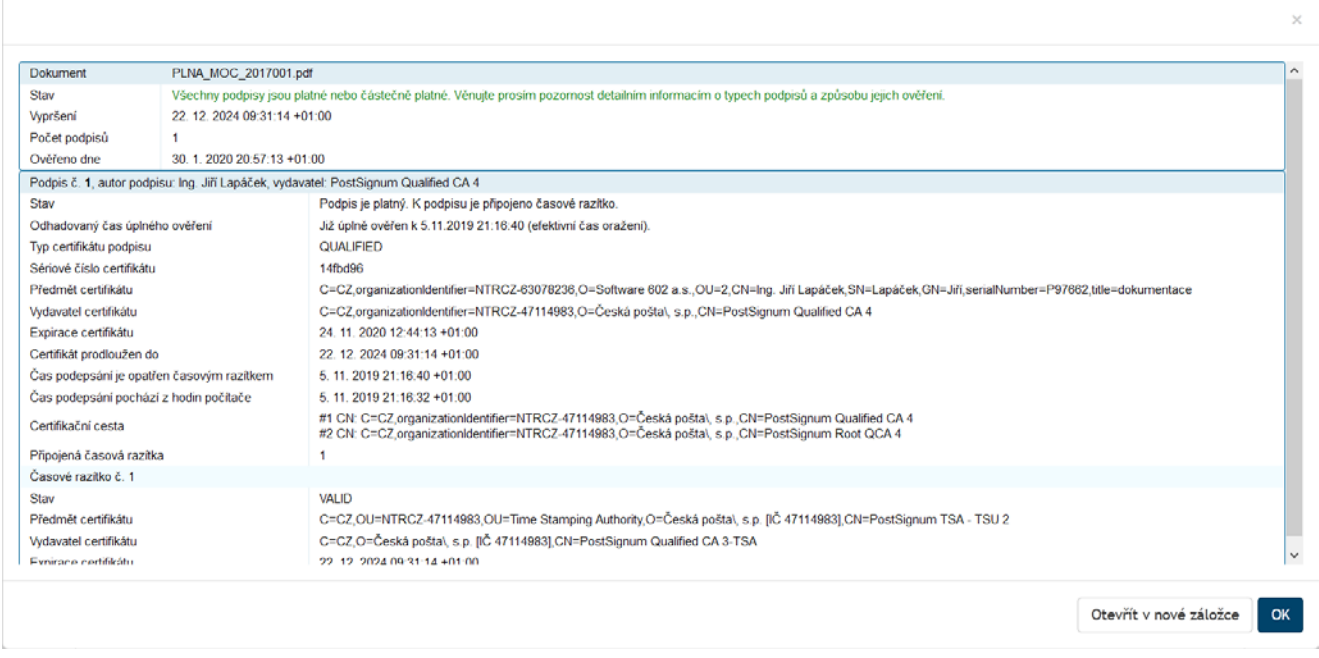

## **8.4.2.7 Doplňující informace**

V sekci **Doplňující informace** můžete dokument zařadit do jedné z přednastavených kategorií. Voličem Kategorie vyberte ze seznamu kategorii, kterou chcete tomuto dokumentu přiřadit.

Některé z kategorií mohou mít předepsanou lhůtu na vyřízení, která se pak bude na dokument vztahovat. Vyprší-li lhůta, aniž by byl dokument vyřízen, spisová služba na to upozorní určenou osobu zasláním e-mailové zprávy. Podle nastavení mohou být podobná upozornění odesílána opakovaně v určených intervalech před vypršením lhůty. Lhůtu nastavíte v poli **Lhůta k vyřízení**.

K dokumentu lze dále přiřadit popisné štítky. Vpravo od pole Štítky klepněte na tlačítko a vhodný štítek vyberte ze seznamu.

Dále je v této sekci pomocí posledních dvou vstupních polí možné evidovat **Počet fyzických listů dokumentu**, případně **Počet fyzických listů příloh**.

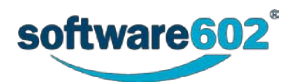
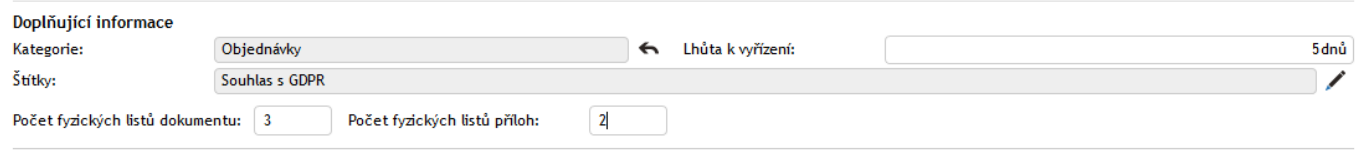

V této sekci se navíc mohou zobrazovat dvě tlačítka:

- Tlačítko **Související dokumenty** se zobrazuje pouze v případě, že existují nějaké další dokumenty související s tímto dokumentem (například vytvořené jako následný proces, kopie dokumentu apod.) či pokud byl dokument zařazen do spisu. Stiskem tlačítka si pak zobrazíte přehled těchto akcí.
- Podobně tlačítko **Zobrazit spis** se zobrazuje pouze v případě, že dokument je součástí spisu. Stiskem tlačítka zobrazíte přímo formulář daného spisu.

#### **8.4.2.8 Komentáře**

Do sekce **Komentáře** může každý uživatel vložit svou poznámku k dokumentu, případně ji doplnit i přílohou.

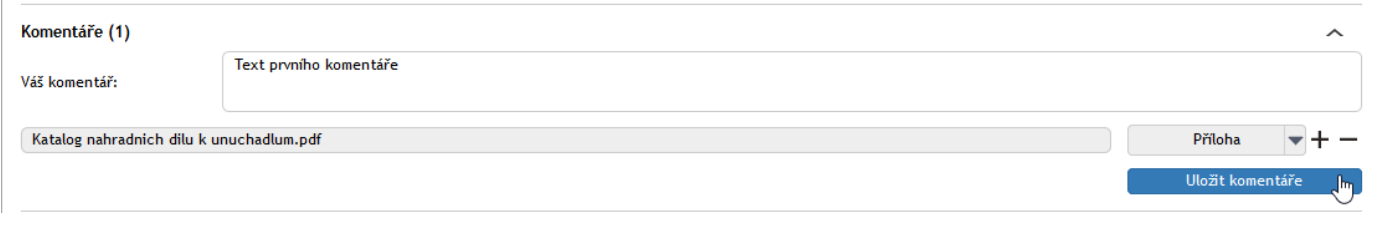

Text komentáře vložte do pole **Váš komentář**.

Pokud chcete přiložit i soubor, stiskněte tlačítko **Příloha** a v následujícím dialogu vyberte soubor z disku počítače. Jakmile je soubor přiložen, může si každý uživatel tlačítkem z zobrazit nabídku s dalšími možnostmi práce se souborem: **Otevřít přílohu**, **Uložit přílohu** a **Odstranit přílohu**.

Potřebujete-li přiložit více než jednu přílohu, přidejte si tlačítkem  $\pm$  další řádky seznamu. Přebytečné řádky můžete odstranit tlačítkem –

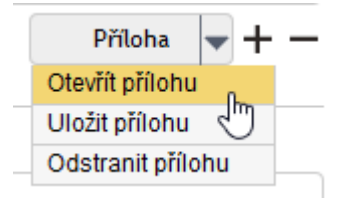

#### <span id="page-216-0"></span>**8.4.2.9 Vazby**

V sekci Vazby můžete specifikovat vazební vztahy odchozích dokumentů, procesů, spisů a subjektů z adresáře – například nadřízenost a podřízenost, souvislost, důležitost a podobně.

Novou vazbu v sekci vytvoříte stiskem tlačítka **Nová vazba**. Tím se otevře dialog pro vytvoření nové vazby. Nejprve vyberte **entitu**, tedy druh záznamu, který chcete provázat, může to být dokument z DMS části, dokument z ESS (spisové služby), spis či proces, případně Subjekt z adresáře.

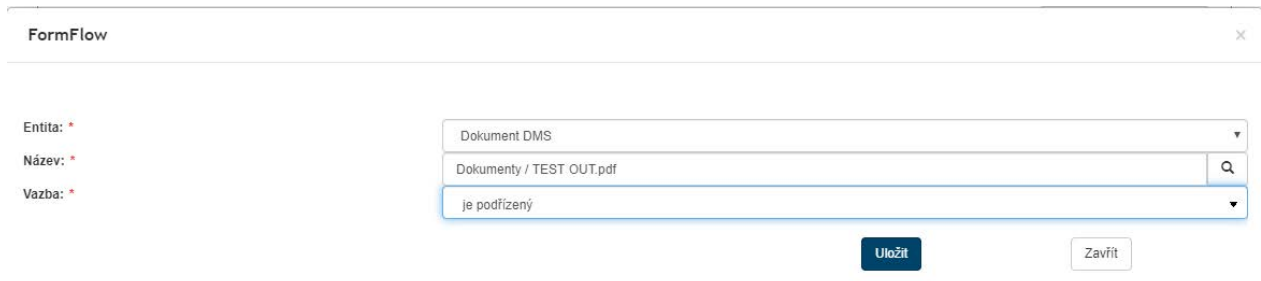

V poli **Název** napište minimálně první tři znaky z názvu a klepněte na ikonu lupy. Zobrazí se seznam s položkami odpovídající hledanému názvu. Klepnutím na vybraný dokument výběr potvrdíte. Poté v poli **Vazba** vyberte typ

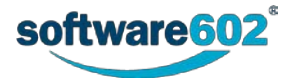

dané vazby (podřízená, nadřazená apod.). Výběr celé vazby potvrdíte tlačítkem **Uložit**. Zobrazí se informace o uložení, a pokud již nechcete přidávat další vazby, zavřete dialog tlačítkem **Zavřít.**

Nová vazba se zobrazí v sekci Vazby, přičemž číslo v závorce udává počet vazeb.

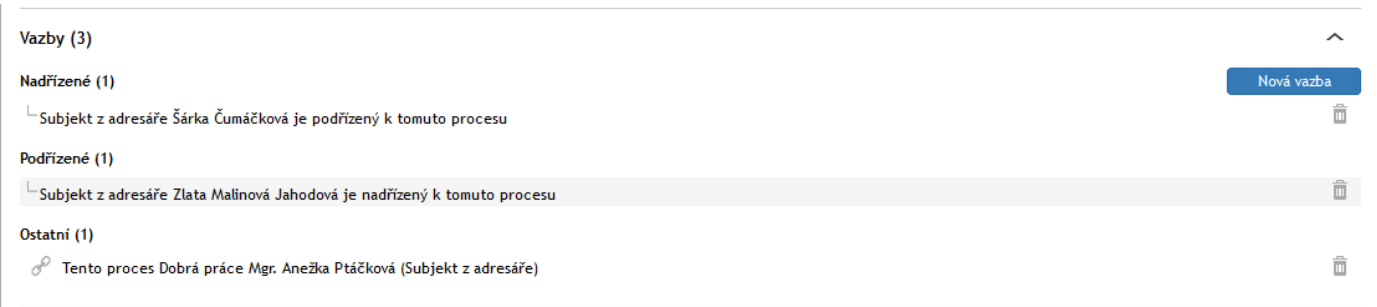

### <span id="page-217-0"></span>**8.4.2.10 Vyřízení dokumentu**

Sekce **Vyřízení dokumentu** shrnuje informace týkající se samotného procesu zpracování. Údaj o datu vytvoření dokumentu a osobě, která jej vytvořila (**Dokument vytvořil**), je neměnný. Podobně i osoba, která dokument vyřizuje (**Dokument zpracoval**), je převzata z vlastností dokumentu a pole nelze změnit přímo, pouze předáním dokumentu, jak popisuje kapitola *[8.4.3.1](#page-218-0) [Předání dokumentu](#page-218-0)*.

**Vyberte věcnou skupinu / Věcná skupina** – pro výběr požadované věcné skupiny napište minimálně 3 znaky z názvu požadované věcné skupiny, poté vám formulář nabídne nalezené možnosti. Další způsoby hledání: stiskněte třikrát za sebou klávesu mezerník, v tom případě se vám zobrazí všechny věcné skupiny. Chcete-li zobrazit deset naposledy použitých věcných skupin, zadejte tři znaky \*.

V našeptávači se pro orientaci zobrazují i tučně vyznačené nadpisy spisového plánu s ikonou . Tyto názvy není možné vybrat (po výběru se z formuláře smažou). Věcné skupiny jsou zobrazovány ve stromové struktuře, dle jejich úrovně a mají ikonu zalomené šipky ».

Pokud budete chtít později volbu upravit, klepněte na tlačítko .

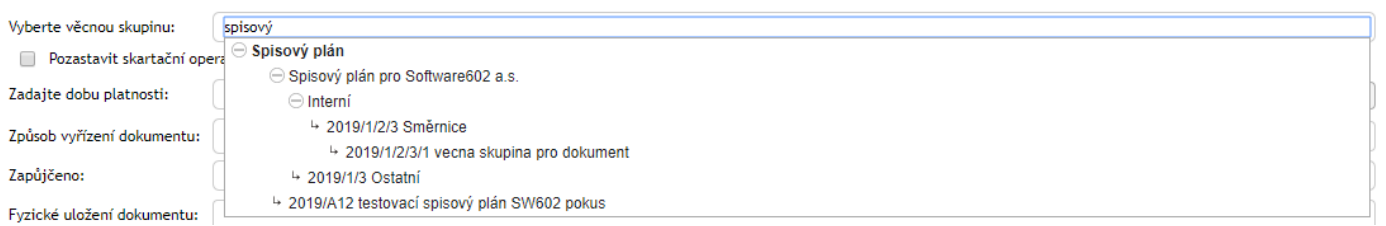

Má-li Věcná skupina přidělen pouze jeden **Skartační režim**, je podle ní automaticky předvyplněn, v případě, že má skartačních režimů více, je potřeba jeden z nabízených vybrat. Skartační režim určuje, jak bude s dokumentem v budoucnosti nakládáno, zda bude skartován, nebo archivován.

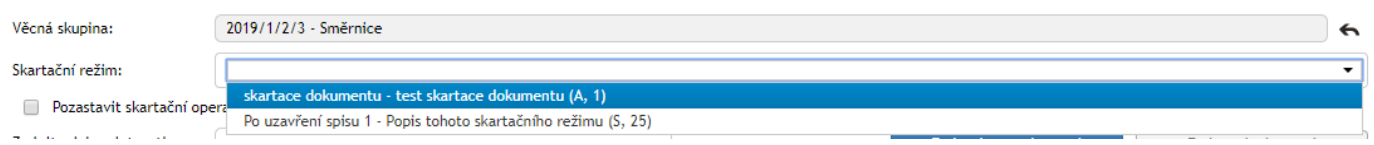

Součástí Skartačního režimu je Skartační znak (A – archivovat, S – skartovat, V – ještě není rozhodnuto) a spouštěcí událost, tedy okamžik, od kterého se počítá skartační lhůta. Podle typu spouštěcí události vyplňte příslušný údaj:

- **Uživatelské datum –** vyplňte pole **Datum**.
- **Po ukončení platnosti** vyplňte pole **Datum platnosti** či **Zadejte rok platnosti**, umístěné o něco níže. Mezi těmito dvěma způsoby zadání konce platnosti můžete přepínat pomocí tlačítek **Zadat datum platnosti** a **Zadat rok platnosti**.
- **Po uzavření dokumentu –** v tomto případě není nutné zadávat žádné datum, skartační lhůta začíná běžet uzavřením/vyřízením dokumentu.

Věcnou skupinu i Skartační režim je možné dodatečně upravit klepnutím na tlačítko  $\leftarrow$ .

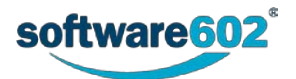

**Pozastavit skartační operaci** – je-li toto pole zaškrtnuto, nebude tento dokument, ani spis, ve kterém je dokument vložen, zařazován do skartačního řízení. Při dalším otevření takového formuláře se bude zobrazovat informace o pozastavení skartační operace a datum. Tyto dokumenty je později taktéž možno filtrovat.

**Způsob vyřízení dokumentu** – informace o tom, jakým postupem je tento dokument vyřizován. Způsob vyřízení vyberte z předem nastaveného seznamu. Pokud budete chtít později volbu upravit, klepněte na tlačítko .

**Zapůjčeno** – pole pro výběr uživatele, kterému byl dokument zapůjčen. Postačí napsat první tři znaky ze jména, poté našeptávač nabídne odpovídající uživatele k výběru. Po výběru se zobrazí pole **Zapůjčeno od**, **Zapůjčeno do** a **Vráceno**. Do prvních dvou z nich vložte časový interval, od kdy a do kdy je dokument zapůjčen, po vrácení zadejte datum vrácení. Všechny zápůjčky jsou ukládány do historie dokumentu.

Pole **Ztvárnění** slouží k zaznamenání, jaká podoba dokumentu je zde uložena: například prvopis, opis či výtah.

V poli **Bezpečnostní kategorie** zvolte jednu z položek z číselníku bezpečnostních kategorií.

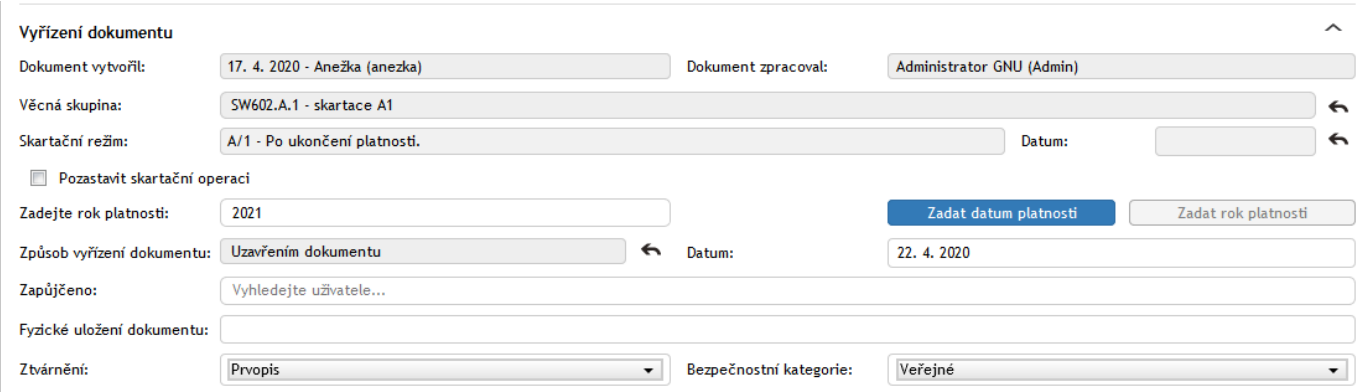

# **8.4.3 Postup práce s odchozím či vlastním dokumentem**

Odchozím dokumentem může být jakákoli zpráva či zásilka určená jiným subjektům (zákazníkům, dodavatelům, úřadům apod.). Stejný formulář lze použít i pro vlastní dokumenty, tedy takové, které nebudou odesílány, ale pouze zpracovány a uloženy v archivu **Elektronické spisové služby**.

Stejně jako v případě příchozích dokumentů je vždy jedna osoba odpovědná za přípravu a zpracování dokumentu a stvrzuje, že výsledná podoba dokumentu obsahuje vše potřebné. Teprve pak je zpráva odeslána příjemci či příjemcům a uzavřena.

Tato kapitola shrnuje úkony, které můžete použít k přípravě dokumentu.

#### <span id="page-218-0"></span>**8.4.3.1 Předání dokumentu**

Osoba, která vytvořila dokument, je automaticky odpovědná za jeho vyřízení. Tuto roli je ale možné *předat* jiné osobě. Aby bylo předání platné, musí jej příjemce potvrdit. Druhou možností je dokument *přidělit*, v tom případě je změna platná okamžitě a příjemce ji nijak nepotvrzuje ani nemůže odmítnout. Právo na přímé přidělování dokumentu (a tedy i příslušné tlačítko ve formuláři) mají ale jen vybraní uživatelé.

Chcete-li předat dokument k vyřízení jiné osobě, použijte sekci **Předat**, kterou si zobrazíte stejnojmennou záložkou v záhlaví formuláře. Nejprve v poli **Předat uživateli** zadejte jeho jméno (nebo část) a z nabídnutých možností vyberte hledaného uživatele.

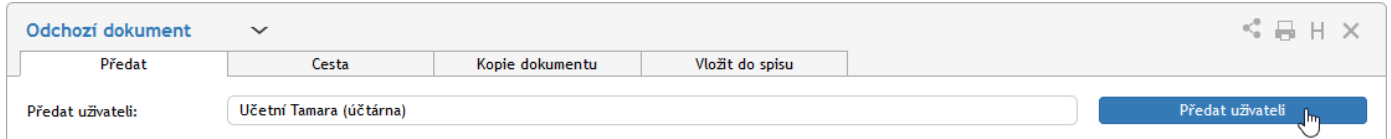

Výběr potvrďte tlačítkem **Předat uživateli**. Vybraný uživatel bude o akci informován a v případě předání musí změnu potvrdit. Tím převezme odpovědnost za vyřízení dokumentu. Pokud převzetí odmítne, dokument vám bude vrácen k vyřízení.

Byl-li dokument přidělen, je změna platná okamžitě.

**POZOR!** Předáním či přidělením dokumentu odevzdáváte trvale veškerou odpovědnost za jeho vyřízení. Pokud chcete dokument předložit k doplnění či vyjádření jinému uživateli a poté pokračovat v jeho vyřizování, použijte koloběh v sekci **Cesta dokumentu k vyjádření**, který je popsán v kapitole *[8.4.3.4](#page-220-0) [Cesta dokumentu](#page-220-0)*.

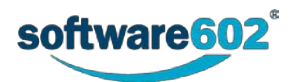

#### **8.4.3.2 Převzetí dokumentu**

Pokud vám někdo předal dokument k vyřízení, naleznete jej v **Elektronické spisové službě** ve složce *Moje k vyřízení*. Otevřete formulář dokumentu. V sekci **Informace o dokumentu** se nyní zobrazuje výzva k převzetí dokumentu. Prohlédněte si dokument a rozhodněte se, zda jej převzít chcete, nebo ne.

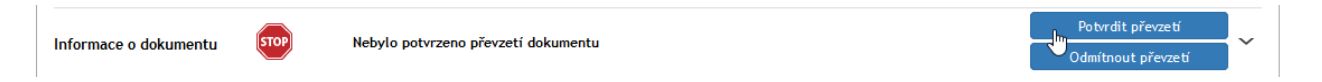

Pokud zvolíte **Potvrdit převzetí**, po stisku tlačítka se vám zpřístupní další funkce pro ovládání dokumentu. Tímto okamžikem jste převzali odpovědnost za dokument a můžete jej začít vyřizovat. I poté se bude ve formuláři ještě zobrazovat tlačítko **Zrušit převzetí**, kterým můžete dodatečně vzít akci zpět. V takovém případě však musíte ještě ručně potvrdit odmítnutí převzetí. Pamatujte, že změny, které do té doby byly provedeny, se projeví i po odmítnutí.

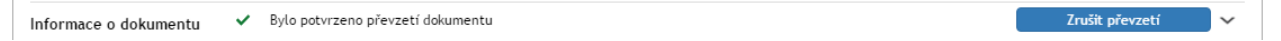

Pokud se rozhodnete dokument nepřevzít, klepněte na tlačítko **Odmítnout převzetí**. Zobrazí se pole, do kterého vepište důvod odmítnutí. Akci poté potvrďte tlačítkem **Odmítnout a vrátit**. Elektronická spisová služba dokument vrátí předchozí vyřizující osobě i s vaším odůvodněním.

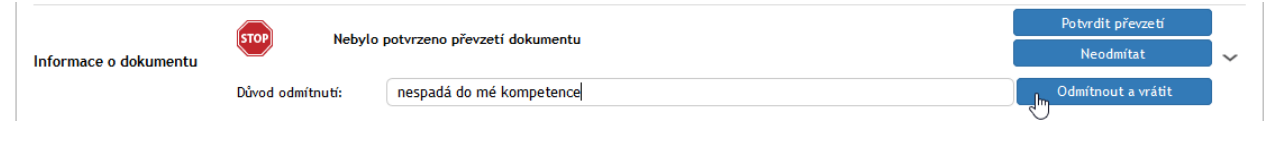

### **8.4.3.3 Zařazení do spisu**

Před výběrem spisu musí být vybrán Původce – viz kapitolu *[8.4.2.2](#page-208-0) [Odesílatel \(původce\)](#page-208-0)*. V okamžiku, kdy má dokument přidělený JID (viz kapitolu *[8.4.2.3](#page-209-0) [JID a Číslo jednací](#page-209-0)*), může být zařazen do spisu. Záložku **Vložit do spisu** s odpovídajícími funkcemi naleznete záhlaví formuláře.

Záložka **Vložit do spisu** obsahuje v horní části pole **Vyhledat spis** pro vyhledání existujících spisů a o něco níže tlačítko pro vytvoření spisu nového.

Pokud chcete založit úplně nový spis, stiskněte tlačítko **Založit nový spis.** Po potvrzení dotazu o založení se nový spis vytvoří a FormFlow vám oznámení vložení daného dokumentu do tohoto nově vytvořeného spisu. Vytvořený spis naleznete na kartě Spisová služba v sekci Spisy a bude mít název odpovídající danému dokumentu (to lze později změnit).

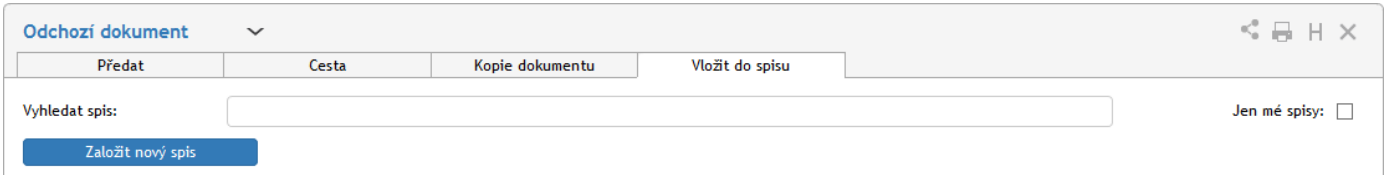

Chcete-li dokument vložit do již existujícího spisu, použijte pole **Vyhledat spis** s našeptávačem, který usnadní vyhledání spisu podle jeho názvu, spisové značky a názvu obsluhovaného subjektu. Výběr lze zúžit zaškrtnutím políčka **Jen mé spisy**.

Po vyhledání spisu v našeptávači a potvrzení výběru se zobrazí detaily spisu (Spisová značka, Název, Subjekt) a také dvě tlačítka:

- **Zobrazit spis** zobrazí spis do modálního okna, kde s ním lze standardně pracovat.
- **Vložit do spisu** vloží dokument do daného spisu.

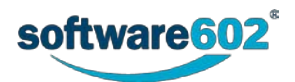

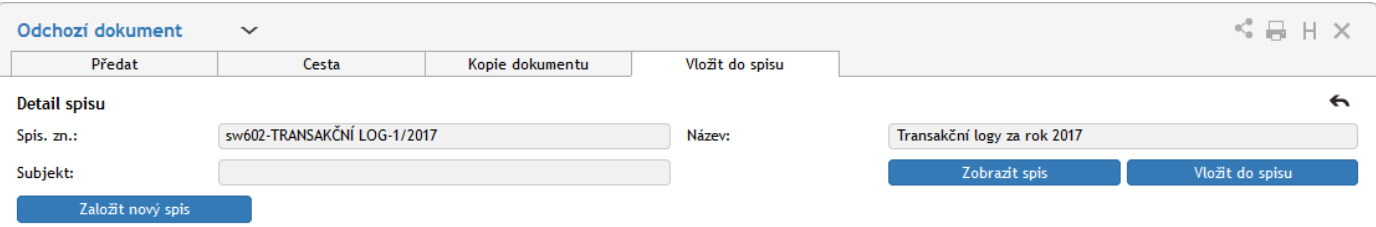

Jakmile bude dokument vložen do spisu, zobrazí se v sekci Doplňující informace tlačítko **Zobrazit spis**. I nadále je v sekci z dispozici tlačítko **Založit nový spis**.

### <span id="page-220-0"></span>**8.4.3.4 Cesta dokumentu**

Přestože osoba odpovědná za vyřízení dokumentu je vždy jediná, na jeho zpracování se může postupně podílet více uživatelů. Toho docílíte sestavením koloběhu, v jehož rámci je dokument postupně předložen k vyjádření určeným osobám.

K tomu ve formuláři slouží sekce **Cesta**. Zobrazte ji stejnojmennou záložkou v horní části formuláře.

Každý řádek tabulky odpovídá jednomu uživateli. Ve sloupci **Uživatel** vyberte, kterému uživateli má být formulář předložen: napište do pole jméno či jeho část a z nabídnutých možností vyberte tu správnou osobu. Do sloupce **Komentář** pak můžete doplnit text, který se uživateli zobrazí.

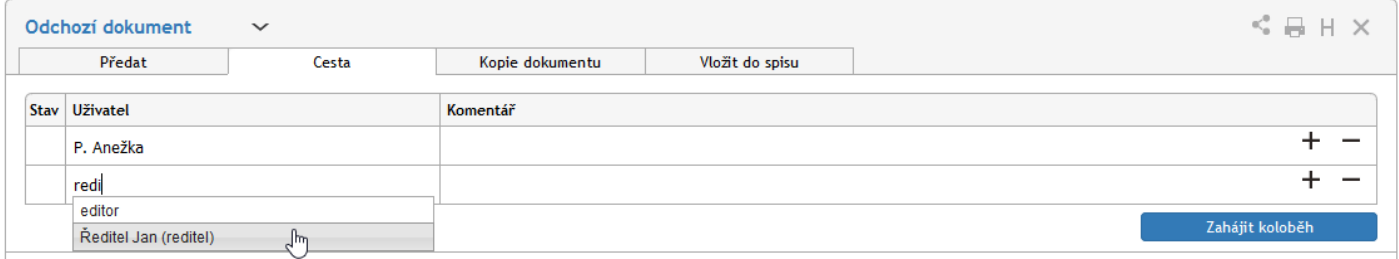

Dokument může tímto způsobem projít rukama více osob. Podle potřeby tedy přidejte tlačítkem **+** další položky seznamu a vyberte další uživatele, kterým má být dokument postupně předán. Tlačítko **– použijte** případně pro vymazání nepotřebné položky.

Jakmile je koloběh naplánovaný, tlačítkem **Zahájit koloběh** odešlete dokument prvnímu ze seznamu uživatelů. Tomu se nyní bude dokument zobrazovat ve složce *Moje k vyřízení* a bude s ním moci manipulovat, tedy například doplnit některé údaje, připomínkovat, vložit vlastní komentář apod. Poté dokument předá další osobě ze seznamu pomocí tlačítka **Postoupit dalšímu,** nacházejícího se v horní části okna. Pokud při vyřizování zjistí, že dokumentu něco schází, má možnost jej vrátit zpět osobě, která jej zpracovávala před ním. K tomu slouží tlačítko **Vrátit předchozímu**. Jiným způsobem ale do koloběhu zasahovat nemůže.

Zelené značky vpravo od polí se jmény uživatelů naznačují průběh koloběhu: uživatel označený v se již k dokumentu vyjádřil, uživatel se značkou  $\prod$ jej má právě na stole.

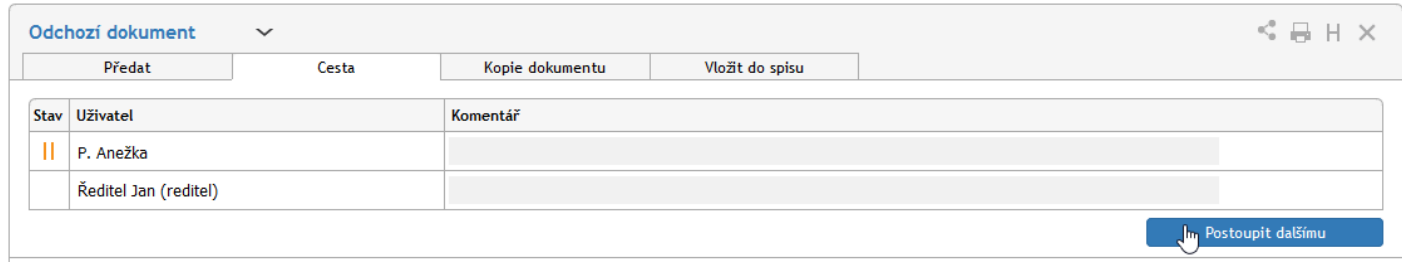

Až dokument projde vyjádřením všech určených osob, vrátí se k osobě odpovědné za vyřízení.

V průběhu koloběhu nemůže vyřizující osoba formulář upravovat. Má ale možnost koloběh přerušit a tlačítkem **Převzít formulář** dokument přesunout zpět na svůj stůl. Poté může pokračovat ve vyřizování, nebo například změnit či vytvořit nový koloběh.

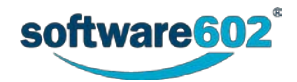

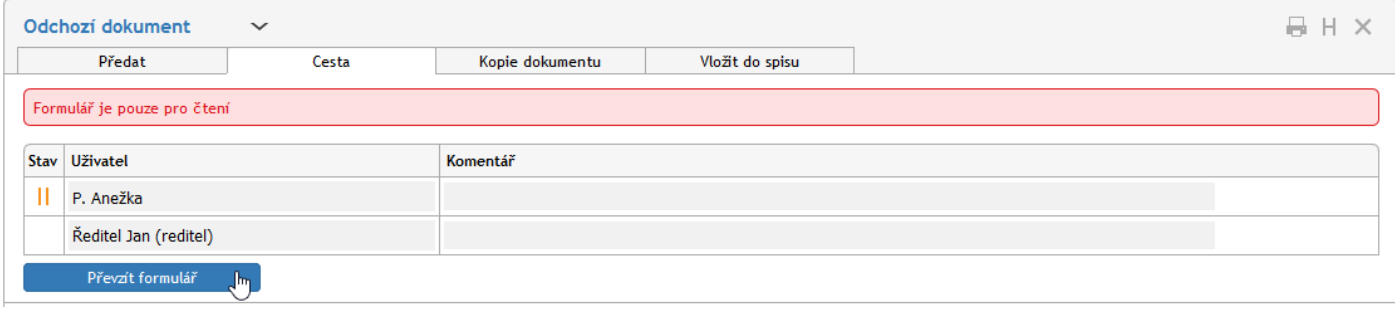

### **8.4.3.5 Kopie dokumentu**

V některých situacích může být praktické vytvořit kopii dokumentu, tedy zcela nový dokument s vlastním číslem jednacím, jehož obsah je totožný s již existujícím dokumentem. K tomu můžete využít sekce **Kopie dokumentu**. Podobně jako předchozí sekce i tuto zobrazíte klepnutím na ouško stejnojmenné záložky.

V tabulce **Uživatelé** zadejte část jména uživatele, který má být autorem (zpracovatelem) nově vytvořeného dokumentu, a z nabídnutého seznamu vyberte požadovanou osobu. Tlačítkem **+** můžete přidat další řádky a tím vytvořit několik kopií současně.

Po stisknutí tlačítka **Kopírovat** je vytvořena (či jsou vytvořeny) kopie dokumentu a zobrazí se vybraným uživatelům Elektronické spisové služby v sekci **K vyřízení**.

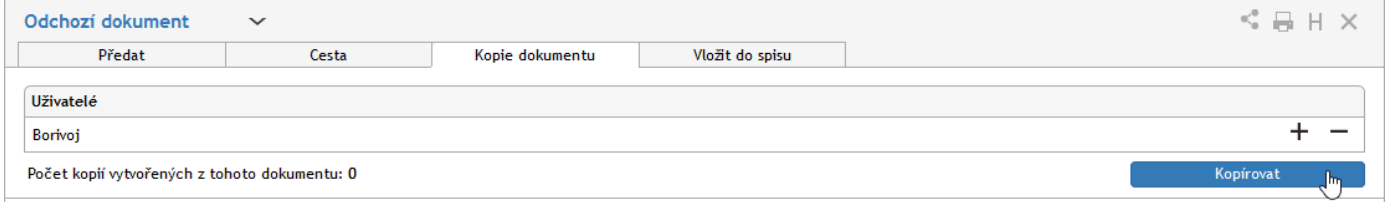

### **8.4.3.6 Vyřízení dokumentu**

Vyřízením dokumentu se rozumí jeho úplné zpracování, odeslání (jde-li o odchozí dokument) a následné uzavření.

Za vyřízení je vždy odpovědná osoba uvedená v položce **Dokument zpracoval**. Tato osoba má jako jediná právo dokument elektronicky podepsat, odeslat a uzavřít – tím zároveň přebírá odpovědnost za správnost a úplnost dokumentu a za to, že byly provedeny veškeré náležitosti. Pokud chcete přenechat vyřizování dokumentu jiné osobě, dokument jí předejte (viz kapitolu *[8.4.3.1](#page-218-0) [Předání dokumentu](#page-218-0)*).

Má-li dokument všechny náležitosti, stiskněte tlačítko **Odeslat dokument**. Pokud formulář vyžaduje elektronický podpis, zobrazí poté dialog, ve kterém jej přiložíte. Pokud je dokument odesílán pouze elektronicky (ať už elektronickou poštou nebo prostřednictvím systému datových schránek), je zpráva po potvrzení uzavřena a připravena k odeslání (samotné odeslání zpracují služby na pozadí). Totéž platí, pokud je mezi příjemci i klasická poštovní adresa, ale bylo zvoleno odeslání bez použití výpravny (viz též kapitolu *[8.4.2.4](#page-209-1) [Adresát](#page-209-1)*).

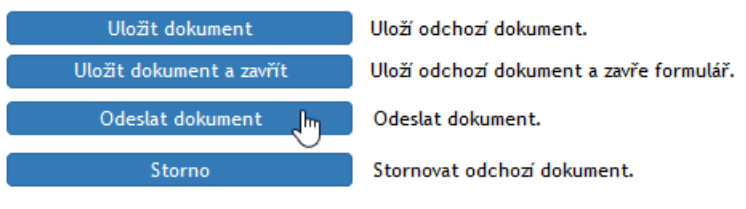

Pokud byla zpráva určena současně elektronickým i listovním příjemcům, ale pro listovní zásilky byla zvolena výpravna, jsou elektronické verze po podpisu připraveny k odeslání pomocí služeb na pozadí, zatímco listovní zásilky s volbou *Přes výpravnu* jsou předány výpravně. V takovém případě zprávu nelze uzavřít okamžitě. Na výpravně určený pracovník dokument vytiskne, vloží do obálek a předá poště. Do příslušného pole v sekci **Adresát** pak doplní údaj o datu skutečného odeslání zprávy a uloží je tlačítkem **Potvrdit odeslání**. Teprve poté je dokument uložen do archivu.

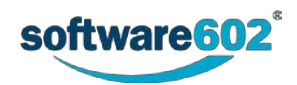

Pokud je zpráva odesílána **pouze** na klasické adresy, může ji výpravna ještě před odesláním vrátit vyřizující osobě, například při zjištění chyby. K tomu slouží tlačítko **Vrátit k doplnění**. Vyřizující osoba pak může odebrat svůj podpis, dokument upravit a poté znovu podepsat a odeslat výpravně.

### **8.4.3.7 Další práce s dokumentem**

Pokud v dokumentu provedete jakékoliv úpravy, uložte jej pomocí tlačítka **Uložit dokument** ve spodní části formuláře. Tím se změny přenesou na server Elektronické spisové služby.

#### **8.4.3.8 Práce s vyřízeným dokumentem**

#### Vyřízený dokument můžete prohlížet.

Odeslaný dokument již není možné upravovat. Výjimkou je dokument odesílaný klasickou listovní poštou, který byl svým autorem odeslán, ale ještě čeká na vypravení. Pokud dokument výpravna vrátí, má jeho autor k dispozici tlačítko **Znovu otevřít**. Tím se dokument vrátí mezi rozpracované a najdete jej i na kartě *Procesy* pod tlačítkem **Moje k vyřízení**.

## **8.4.4 Odchozí zprávy do slovenských elektronických schránek**

Pokud je elektronická spisová služba nastavena pro odesílání datových zpráv do UPVS (Ústredný portál verejnej správy), naleznete je mezi odchozími dokumenty jako samostatný typ formuláře. Většina jeho polí, identifikačních údajů i ovládacích prvků je shodná s ostatními příchozími dokumenty. Tato kapitola blíže popisuje odlišnosti při vytváření datové zprávy.

#### **8.4.4.1 Vytvoření odchozí slovenské datové zprávy**

Odchozí zprávu do slovenského systému datových schránek vytvoříte obdobně jako jiné odchozí dokumenty výběrem odpovídající šablony. Šablona pro slovenské datové zprávy je typicky odlišena slovenským názvem – například tedy *Odchádzajúci záznam*.

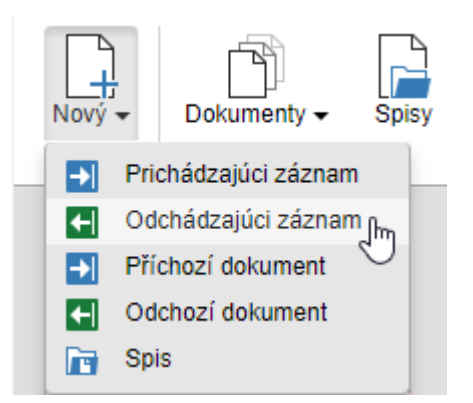

Oproti běžným odchozím dokumentům obsahuje formulář pro slovenské datové zprávy navíc několik položek potřebných pro korektní vytvoření datové zprávy. Tyto položky se zpřístupní až po vyplnění identifikačních údajů. Po otevření formuláře tedy nejprve:

- určete původce zprávy (popisuje kapitola *[8.4.2.4](#page-209-1) [Adresát](#page-209-1)*);
- přidělte JID a číslo jednací (popisuje kapitola *[8.4.2.3](#page-209-0) [JID a Číslo jednací](#page-209-0)*);
- určete příjemce zprávy (popisuje kapitola *[8.4.2.4](#page-209-1) [Adresát](#page-209-1)*).

Po vyplnění všech těchto údajů se do formuláře doplní sekce **Formulár UVPS**. V ní vyhledejte požadovaný typ formuláře (datové zprávy): stačí do pole zadat část názvu a systém automaticky začne vyhledávat odpovídající volby.

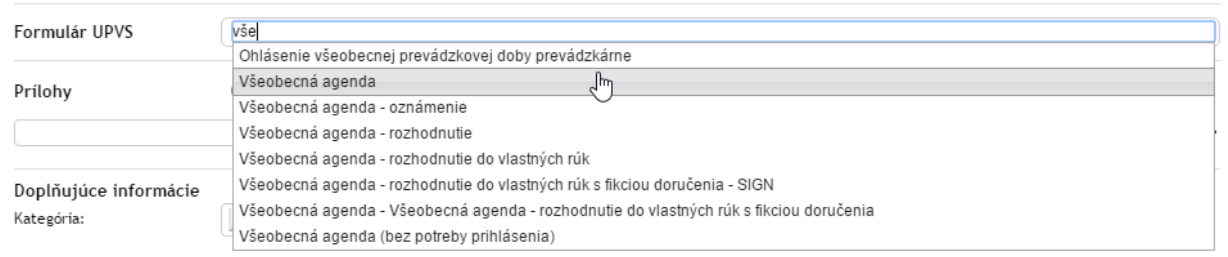

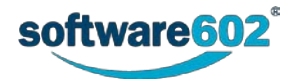

Požadovaný formulář vyberte ze seznamu klepnutím myší nebo pomocí šipek a potvrzením klávesou Enter. Poté se zobrazí tlačítko **Otvoriť formulár UPVS**, kterým můžete přejít na rozhraní pro datové schránky.

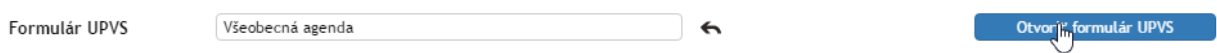

Toto rozhraní se zobrazí přes formulář Elektronické spisové služby a slouží pro přípravu samotné datové zprávy. Přítomnost jednotlivých součástí se může lišit podle vybraného typu formuláře (agendy), ale vždy budou přítomna pole pro předmět a text zprávy a sekce pro vložení příloh.

Přílohy lze vkládat jak v tomto rozhraní, tak i v samotném formuláři ESS: ať už soubor vložíte kdekoli, bude poté zobrazen na obou místech. Pokud chcete použít toto rozhraní, klepněte nejprve na tlačítko **Vložit** a vyberte požadovaný soubor na disku svého počítače. Po potvrzení dialogu se v příslušných polích zobrazí základní údaje o souboru, tedy jeho název a velikost. Poté přidání znovu potvrďte červeným tlačítkem **Pridať prílohu**.

Jakmile je příloha vložena, tlačítko Vložit se změní na **Nahradit**, tedy jej můžete použít k výměně souboru za jiný. Tlačítkem **Stáhnout** si můžete soubor uložit zpět na disk, případně tlačítkem **Náhled** prohlédnout.

Chcete-li vložit více příloh, tlačítkem  $\pm$  přidejte do formuláře další sekce a v nich postupujte obdobným

způsobem. Přebytečné sekce lze opět odstranit tlačítkem

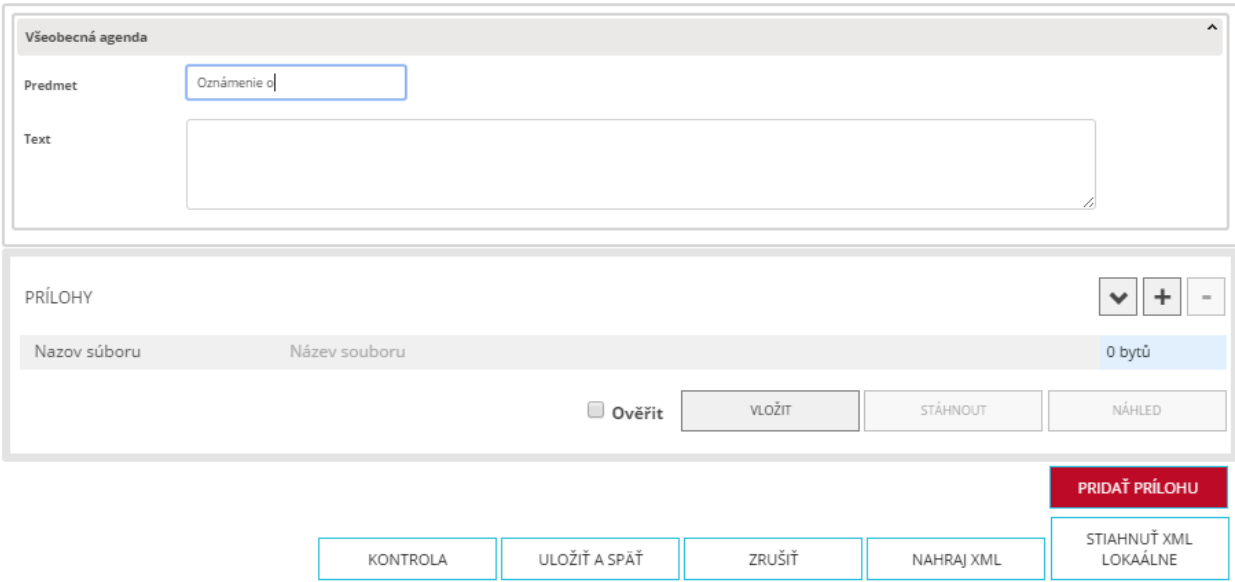

Ve spodní části dialogového okna pak naleznete několik dalších tlačítek:

- **Uložiť a späť** uloží změny a vrátí se na formulář ESS;
- **Zrušiť**  vrátí se na formulář ESS beze změn;
- **Nahraj XML**  vyplní údaje v datové zprávě (např. textové údaje jako předmět a text zprávy) z dříve uloženého XML souboru. Klepnutím na tlačítko vyvoláte dialog pro výběr souboru z disku počítače;
- **Stiahnuť XML lokálne**  uloží vyplněné údaje datové zprávy do XML souboru na disk počítače.

Jakmile upravíte potřebné údaje, tlačítkem **Uložiť a späť** potvrďte změny a vraťte se na formulář ESS, kde můžete pokračovat ve zpracování stejně jako u jakéhokoli jiného odchozího dokumentu.

# **8.5 Konverze dokumentů z listinné do elektronické podoby a naopak**

Principem autorizované konverze je převod dokumentu z elektronické do listinné podoby (nebo naopak) a opatření výstupu ověřovací doložkou, potvrzující jeho shodu s předlohou. Konverzi budou v praxi podrobovány především přílohy datových zpráv.

Konverze z listinné do elektronické podoby a naopak je možná u dokumentů vytvořených na základě šablon **Odchozí dokument** (MSG\_OUT) a **Příchozí dokument** (MSG\_IN). Nabídka tlačítek pro konverzi dokumentů se zobrazí pouze těm uživatelům, kteří mají zřízený účet u Czech POINTu a jejich účet je k tomu administrátorem nakonfigurovaný.

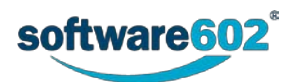

Ověřovací doložka obsahuje povinný text s pořadovým číslem (spolu s kódem pro naskenování čtečkou), zajišťujícími prvky, počtem listů a případnými podpisy. Dále je u ní uvedeno vystavující pracoviště, den vystavení a také jméno a příjmení osoby, která konverzi provedla. Doložku si můžete taktéž ověřit v centrální evidenci doložek (*<https://www.czechpoint.cz/overovacidolozky>*), kam zadáte pořadové číslo.

Je však nutné podotknout, že autorizovaná konverze **není** ověření pravosti vstupujícího dokumentu. Pouze uživateli říká, že vstupující dokument se shoduje s výstupním dokumentem, a tudíž nebyla na výstupním dokumentu provedena žádná změna.

Konvertovaný dokument sice musí být výhradně ve formátu PDF, pokud to však jeho formát umožňuje, lze jej do PDF převést přímo ve formuláři i z jiných formátů.

V sekci Informace o dokumentu klepněte na tlačítko se šipkou vpravo od tlačítka **Vložit z disku**. Pro konverzi musí být patřičné dokumenty zkontrolované antivirovou kontrolou.

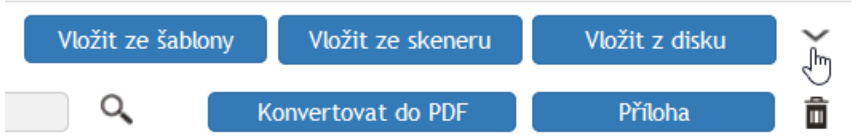

Tím se v sekci **Přílohy** zpřístupní tlačítka:

- **L -> E** pro konverzi dokumentu z listinné do elektronické podoby.
- **E -> L** pro konverzi dokumentu z elektronické do listinné podoby.

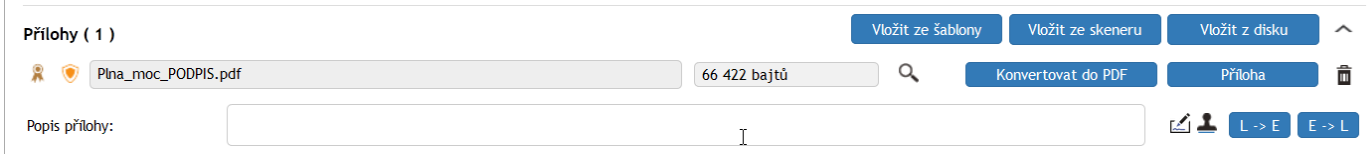

Dále jsou k dispozici tlačítka pro připojení elektronického podpisu a (nebo) časového razítka.

# **8.5.1 Autorizovaná konverze z listinné do elektronické podoby**

Otevřete formulář **Odchozí** (**Příchozí**) **dokument**. V sekci **Přílohy** stiskem tlačítka **Vložit ze skeneru** papírovou listinu oskenujte a vzniklý dokument uložte do souboru. Podrobte tento dokument antivirové kontrole.

Stiskněte tlačítko **L -> E**. Otevře se dialog **Konverze**. Prvním úkolem bude posouzení vzhledu oskenované listiny.

- Pokud jsou listiny vybaveny některým z ochranných prvků, které popisují názvy zaškrtávacích políček, pak v sekci **Zajišťovací prvky** příslušné políčko klepnutím myší zaškrtněte.
- Jestliže listiny obsahují ještě jiný ochranný prvek, který nelze podchytit pomocí zaškrtávacích políček, popište jej slovy do pole **Jiný zajišťovací prvek**.

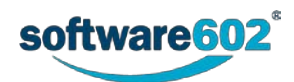

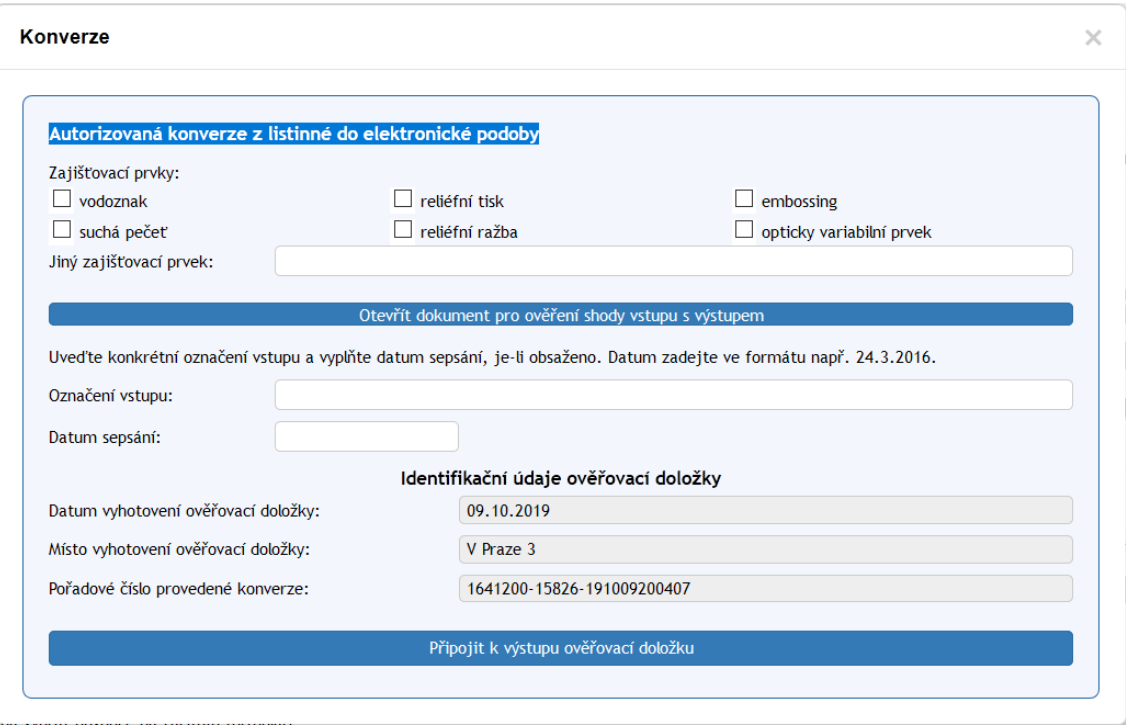

Stiskněte tlačítko **Otevřít dokument pro ověření shody vstupu s výstupem**. Porovnejte, zda zobrazený náhled na oskenovaný dokument souhlasí s jeho listinnou předlohou.

Před připojením ověřovací doložky je zapotřebí slovně popsat konvertovaný dokument.

- Do pole **Označení vstupu** je třeba zapsat povinný údaj identifikaci listin. Popište několika slovy obsah listin.
- Vyplnění pole **Datum sepsání** je nepovinné zapište sem datum, kdy byla listina vytvořena, pokud je údaj o tom v ní uveden.

V sekci **Identifikační údaje ověřovací doložky** jsou uvedeny needitovatelné údaje o datu a místu vyhotovení ověřovací doložky a jejím pořadovém číslu.

Stiskněte tlačítko **Připojit k výstupu ověřovací doložku**. Z nabídky vyberte certifikát, kterým bude ověřovací doložka elektronicky podepsána. Proběhne konverze a ve formuláři je nyní jako příloha přítomen dokument skládající se z oskenované listiny doplněné stránkou s ověřovací doložkou. Také tento dokument podrobte antivirové kontrole.

Dokument můžete také pomocí tlačítka **Podepsat dokument** opatřit elektronickým podpisem a (nebo) pomocí tlačítka **Označit dokument časovým razítkem** připojit k dokumentu časové razítko.

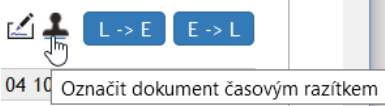

# **8.5.2 Autorizovaná konverze z elektronické do listinné podoby**

Při této konverzi se vytiskne listinná podoba vybraného dokumentu a k ní se připojí (vytiskne) ověřovací doložka dokládající, že tištěný dokument souhlasí s jeho elektronickou podobou.

Ve formuláři v sekci **Přílohy** stiskem tlačítka **Vložit ze šablony nebo Vložit z disku** načtěte dokument, který se má konvertovat. Spusťte antivirovou kontrolu.

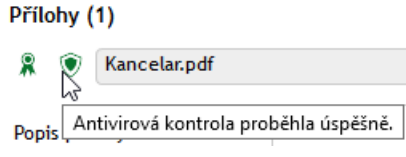

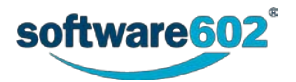

Poté klepněte na tlačítko se šipkou vpravo od tlačítka **Vložit z disku**.

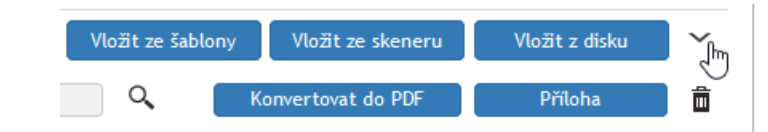

Pozor – konverze je možná pouze u dokumentů ve formátu PDF. Pokud máte načtený dokument, který v tomto formátu není, tlačítka k dispozici nejsou. Lze-li jej však do PDF převést (například dokument z Wordu), učiňte tak stiskem tlačítka **Konvertovat do PDF**.

Stiskněte tlačítko **E -> L** (**Autorizovaná konverze z elektronické do listinné podoby dokumentu**).

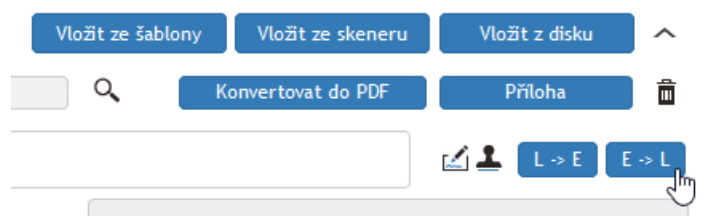

Otevře se okno **Konverze**.

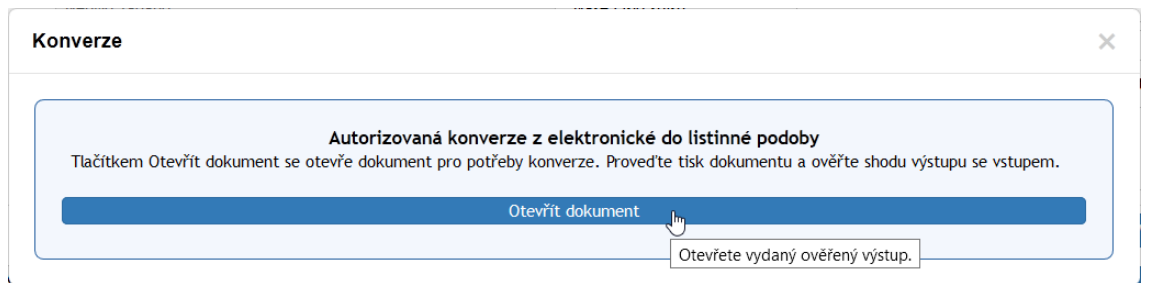

Tlačítkem **Otevřít dokument** se dokument načte do náhledového okna. Z něj dokument tlačítkem **Vytiskne dokument** vytiskněte a porovnejte vzhled vytištěného výstupu se vzhledem výchozího dokumentu. Ten si zobrazíte do náhledového okna tlačítkem s lupou nebo po stisku tlačítka **Příloha** volbou otevření v odpovídající aplikaci (*Adobe Reader* apod.)

Před připojením ověřovací doložky je zapotřebí slovně popsat konvertovaný dokument.

- Do pole **Označení vstupu** je třeba zapsat povinný údaj identifikaci dokumentu. Popište několika slovy jeho obsah.
- Vyplnění pole **Datum sepsání** je nepovinné zapište sem datum, kdy byla listina vytvořena, pokud je údaj o tom v ní uveden.

**Ověřovací doložka** dokládá pravost a integritu listinného výstupu z konverze. Její vytvoření a připojení k vytištěnému dokumentu je povinný úkon, bez něhož nelze transakci dokončit.

Stiskněte tlačítko **Připojit k výstupu doložku**.

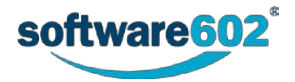

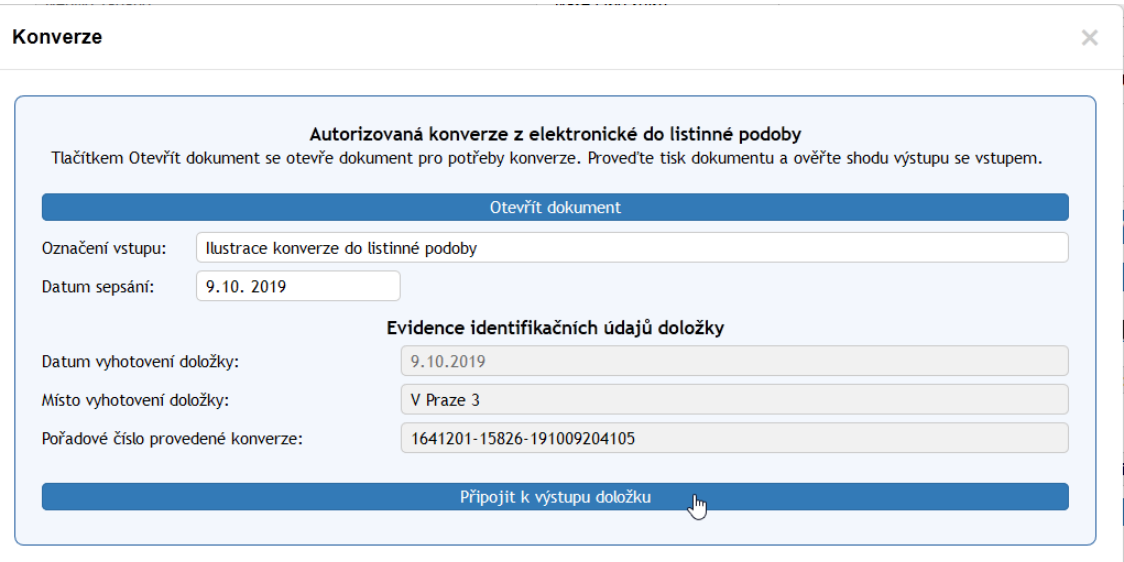

Okno **Konverze** se doplní další sekcí, ve které je vypsán obsah ověřovací doložky. Klepnutím na tlačítko Tisk doložky na papír A4 doložku vytiskněte. Obsah doložky je zobrazen v náhledovém okně, ze kterého doložku vytiskněte.

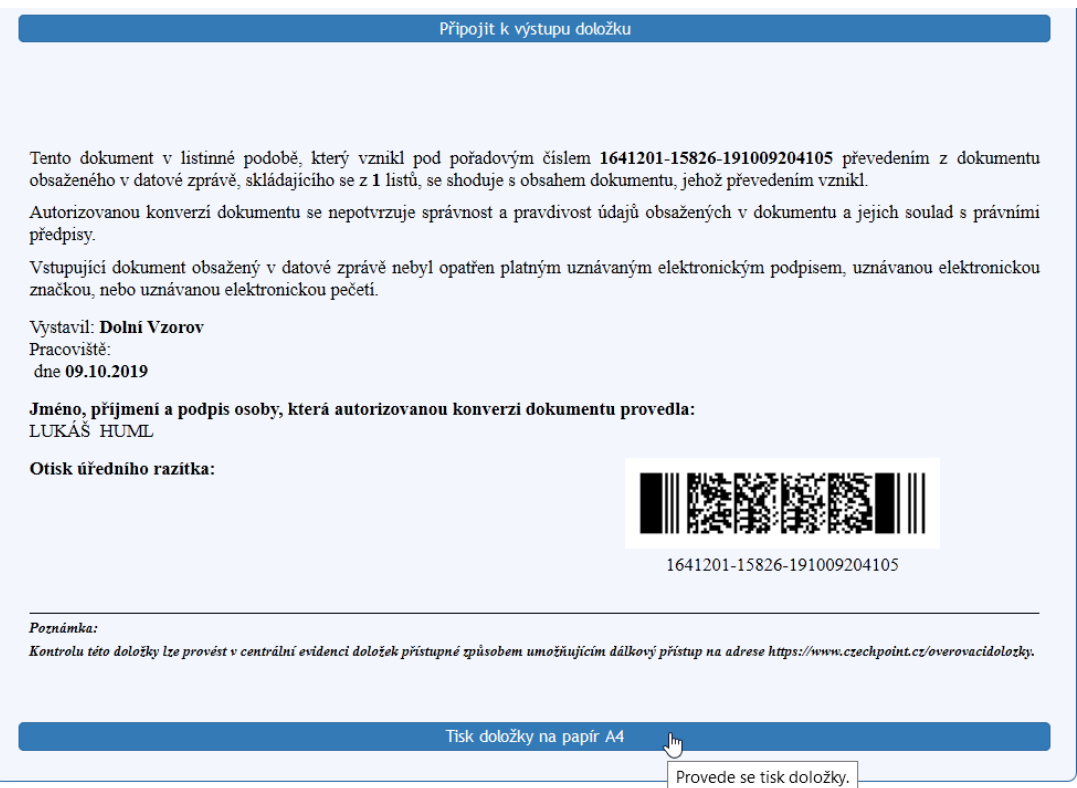

Po vytištění doložky je zobrazen dotaz **Tisk doložky byl úspěšně proveden?** zda byl tisk úspěšný.

- Stiskem tlačítka **ANO** potvrdíte úspěšný tisk doložky. Tato informace se automaticky zašle do centrální evidence doložek.
- Pokud tisk není v pořádku, stiskněte tlačítko **NE**; budete mít možnost doložku znovu vytisknout.

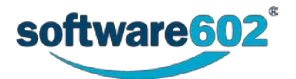

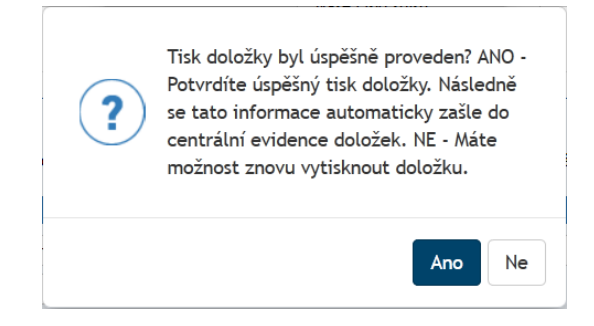

Vytištěnou doložku je v praxi třeba připojit předepsaným (neoddělitelným) způsobem k vytištěnému dokumentu. Stránku s doložkou je zapotřebí orazítkovat a podepsat.

Po dokončené konverzi zaškrtněte ve formuláři **Odchozí dokument** políčko **Převedeno do listinné podoby**.

# **8.6 Spis**

Dokumenty uložené ve **Spisové službě** je možné vkládat do spisů. Spis je chápán jako proces, tedy má svůj formulář a spolu s ním prochází koloběhem, je přidělen určitému uživateli ke zpracování, může procházet schvalováním, a nakonec je uzavřen a archivován. Je přiřazen některému z obsluhovaných subjektů, má svoji spisovou značku, spisový znak, skartační znak a skartační lhůtu.

Formulář spisu slouží k přiřazení zásilek či dokumentů do spisu a k veškerým úkonům, kterými během svého životního cyklu prochází.

Kromě běžných spisů může **Elektronická spisová služba** evidovat i typové spisy. Jde o specializované spisy týkající se jedné nebo více agend. Mají předem danou strukturu (uspořádání) a jsou vždy členěny věcně do jednotlivých součástí. Postup práce s nimi je stejný jako s běžnými spisy.

# **8.6.1 Kde najít spis**

### **8.6.1.1 Založení nového spisu**

Založit spis je možné několika způsoby. Jedna z cest je použít přímo rozhraní **Elektronické spisové služby**: na kartě **SPISOVÁ SLUŽBA** klepněte na tlačítko **Nový** a zvolte položku **Spis**, případně **Typový spis**. Tím otevřete nový formulář a můžete začít vkládat údaje.

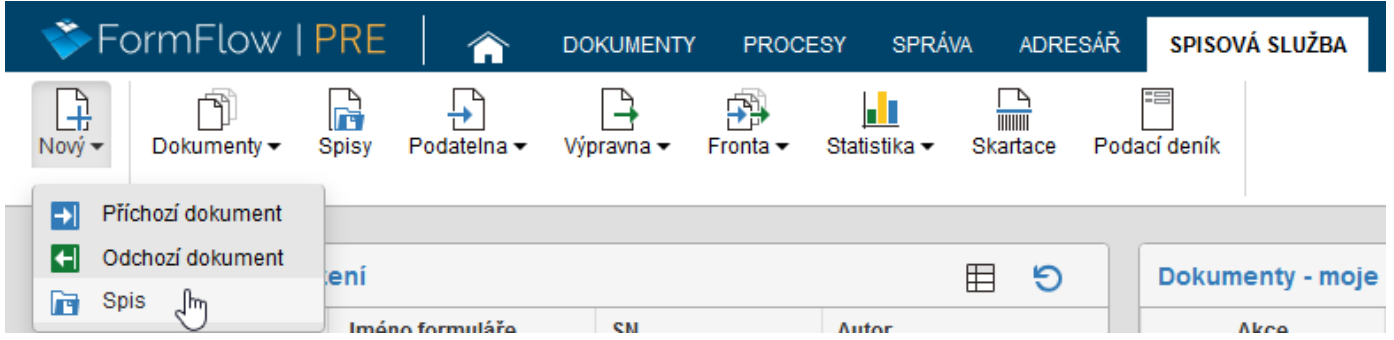

Pokud potřebujete vytvořit nový spis pro příchozí či odchozí zprávu, s kterou právě pracujete, můžete tak učinit rovnou z formuláře dané zprávy. V záhlaví formuláře klepněte na záložku **Vložit do spisu** a poté na tlačítko **Založit nový spis**. Aplikace jej vytvoří, a právě zpracovávaný dokument do něj rovnou zařadí. Pokud chcete ihned doplnit další údaje, otevřete si jeho formulář tlačítkem **Zobrazit spis**.

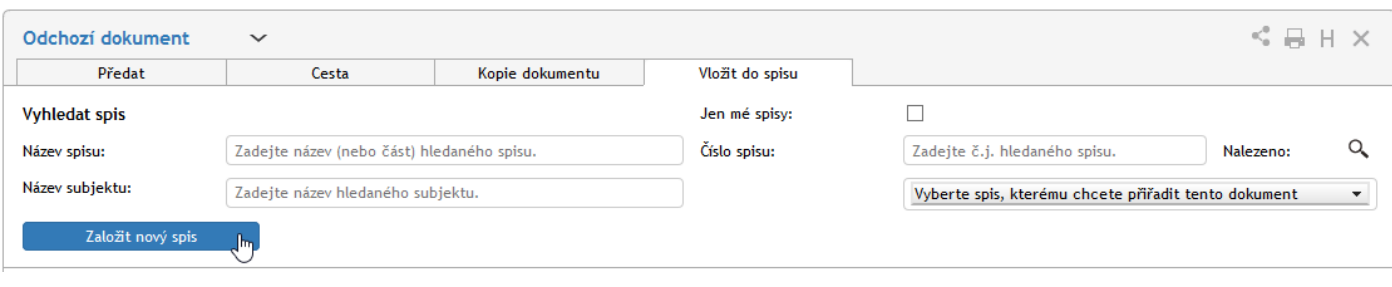

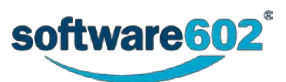

## **8.6.1.2 Existující spisy**

Aktuálně otevřené, ale i uzavřené spisy najdete v **Elektronické spisové službě** na dvou místech.

Na kartě **SPISOVÁ SLUŽBA** si můžete tlačítkem **Spisy** zobrazit seznam existujících spisů, které máte právo vidět.

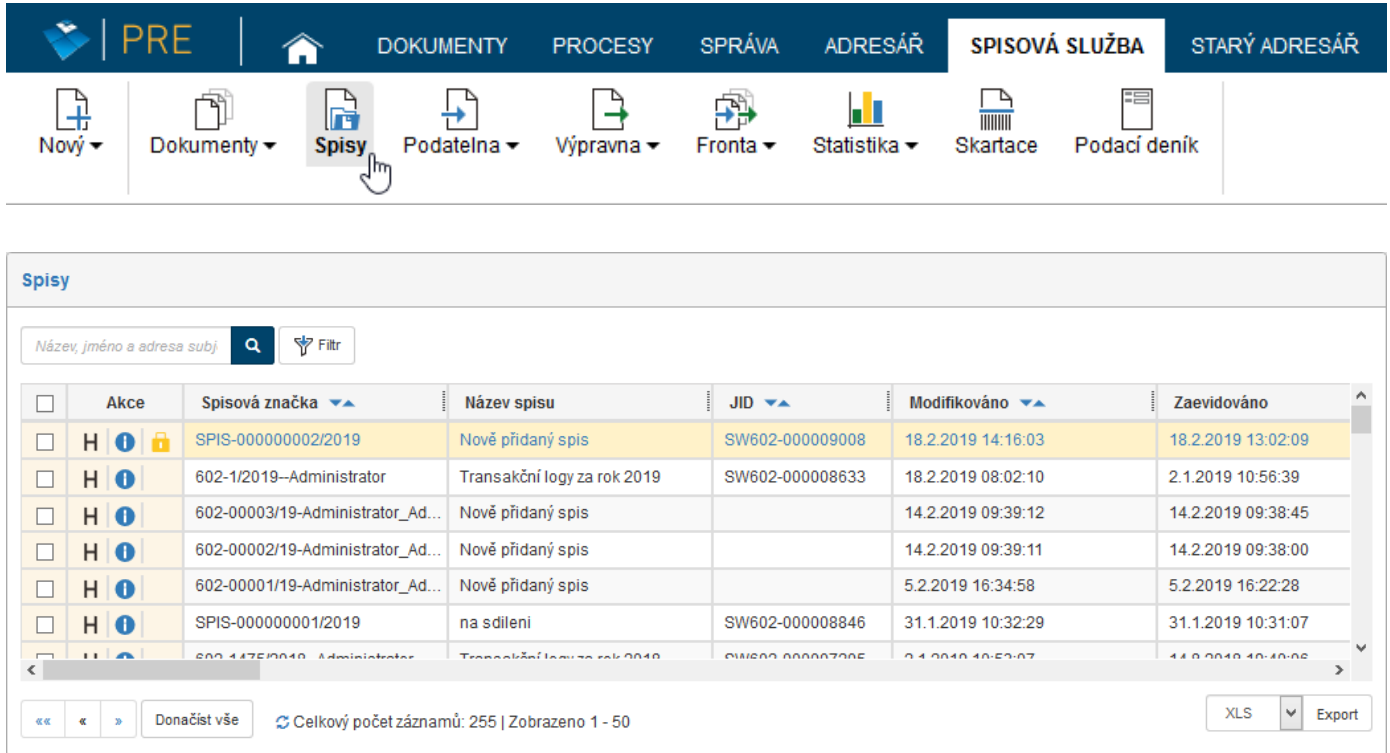

Seznam spisů si poté můžete po stisku tlačítka **Filtr** umístěného nad seznamem upřesnit podle různých vlastností včetně stavu zpracování: například volbou **Uzavřené nebo vyřízené** v položce **Stav spisů** si zobrazíte jen spisy s ukončeným procesem. Podobně lze hledat například mezi rozpracovanými spisy nebo mezi spisy, na jejichž zpracování se podílíte (zatržením pole **Moje spisy**).

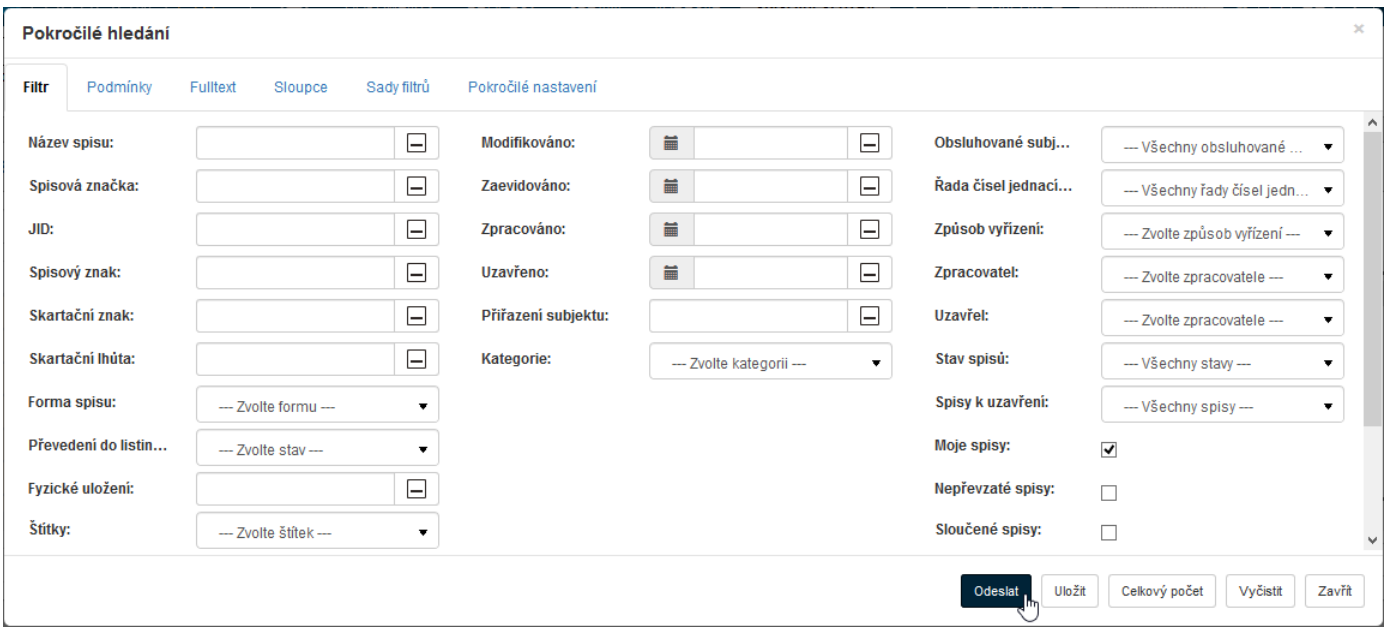

Druhou možností, jak dohledat existující spisy, je zobrazit si kartu *Procesy*. I zde pak můžete hledání upřesnit:

- tlačítkem Moje k vyřízení si vyfiltrujete procesy/spisy, které čekají na vaše zpracování (máte je "na stole");
- tlačítkem **V procesu** si zobrazíte procesy/spisy, jejichž jste referent, bez ohledu na to, kdo je má zrovna na stole.

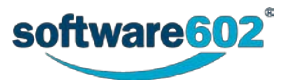

V obou případech můžete použít i filtraci podle dalších vlastností spisu, kterou zahájíte tlačítkem **Filtr**. Další informace o zobrazování a filtraci procesů najdete v kapitole *[2.5.4](#page-26-0) [Filtr záznamů](#page-26-0)*.

# **8.6.2 Popis polí formuláře spisu**

### **8.6.2.1 Záhlaví spisu**

Záhlaví spisu obsahuje několik ovládacích prvků.

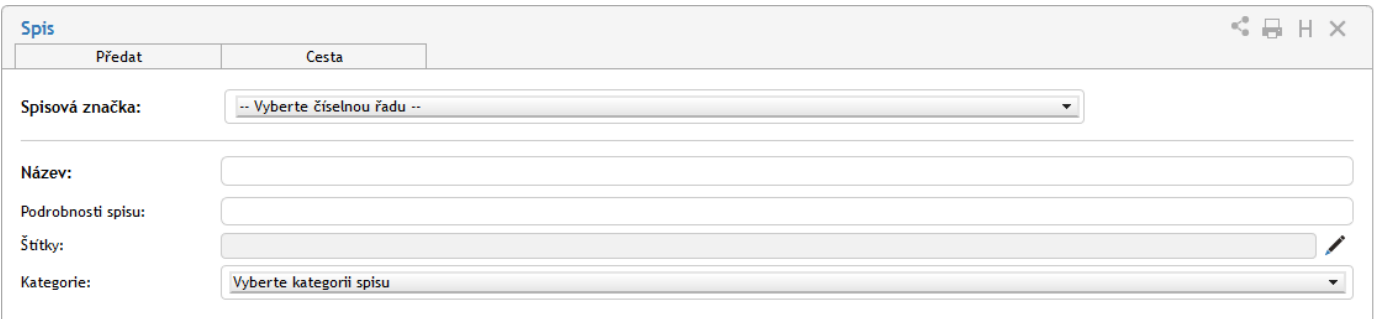

Záložky v záhlaví spisu (**Předat** a **Cesta**) se týkají koloběhu spisu. Jejich popis najdete v kapitolách *[8.6.3.1](#page-234-0) [Předání](#page-234-0)  [spisu](#page-234-0)*, *[8.6.3.2](#page-234-1) [Převzetí spisu](#page-234-1)* a *[8.6.3.4](#page-236-0) [Cesta spisu](#page-236-0)*).

V pravém horním rohu formuláře naleznete skupinu tlačítek:

- Tlačítko slouží ke sdílení spisu s dalšími uživateli. Sdílení popisuje kapitola *[8.2.3](#page-189-0) Sdílení [dokumentů a](#page-189-0)  [spisů](#page-189-0)*.
- Tlačítkem spis vytisknete. Tisk popisuje kapitola *[8.2.4](#page-190-0) [Tisk dokumentů a spisů](#page-190-0)*.
- Tlačítkem **H** zobrazíte historii spisu, tedy seznam změn, které v něm proběhly od jeho založení.
- Tlačítko použijte pro momentální ukončení práce se spisem. Případné změny předtím nezapomeňte potvrdit tlačítkem **Uložit** ve spodní části formuláře.

K identifikaci spisu slouží **Spisová značka**. V poli **Spisová značka** nejprve zvolte, do které řady značek má být spis zařazen. Poté tlačítkem **Přiřadit spisovou značku** volbu potvrďte. Pokud máte k dispozici vícero obsluhovaných subjektů, buďte pečliví při výběru dané spisové značky. Pokud potvrdíte spisovou značku příslušným tlačítkem omylem, nelze již akce vrátit a je potřeba spis stornovat. Do takového spisu totiž není možné přidávat dokumenty od jiného obsluhovaného subjektu.

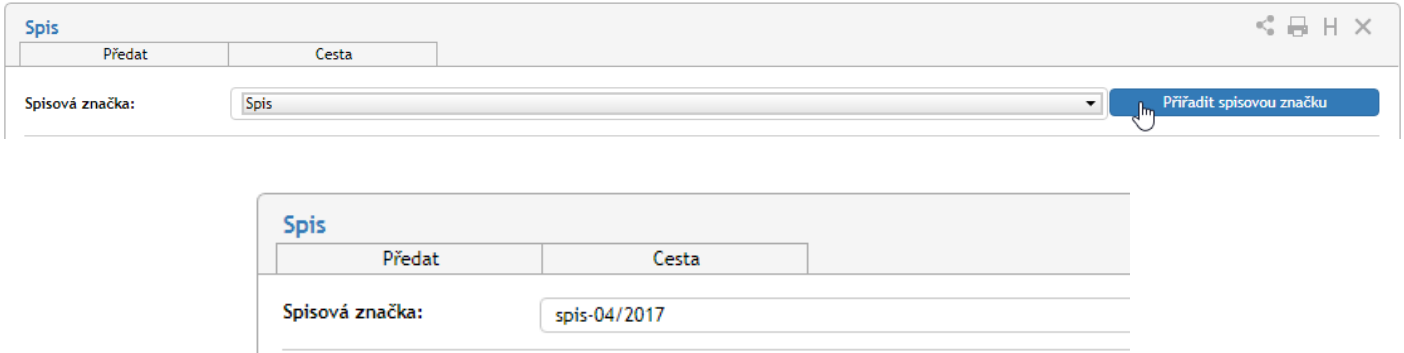

V dalších polích pak určete **Název** a **Podrobnosti spisu**, sloužící ke snazší orientaci ve spisech. Dále lze ke spisu přiložit **Štítky** (klepněte na tlačítko a vyberte štítek či štítky ze seznamu) či jej zařadit do **Kategorie**.

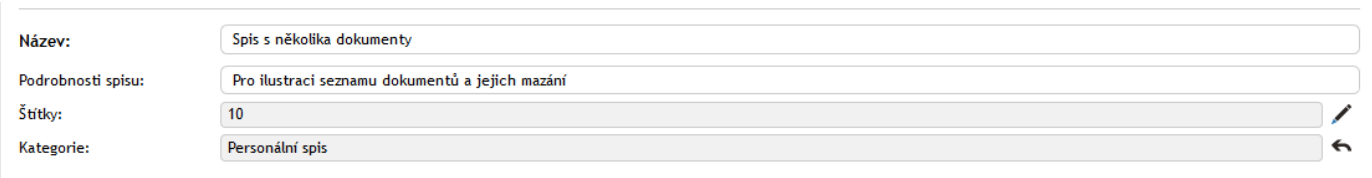

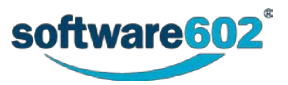

Pokud vám byl spis předán jiným uživatelem, musíte nejprve potvrdit, případně odmítnout jeho převzetí. Příslušná tlačítka jsou v takovém případě umístěna horní části formuláře poblíž spisové značky. Další informace o přebírání spisů najdete v kapitole *[8.6.3.1](#page-234-0) [Předání spisu](#page-234-0)* a kapitole *[8.6.3.2](#page-234-1) [Převzetí spisu](#page-234-1)*.

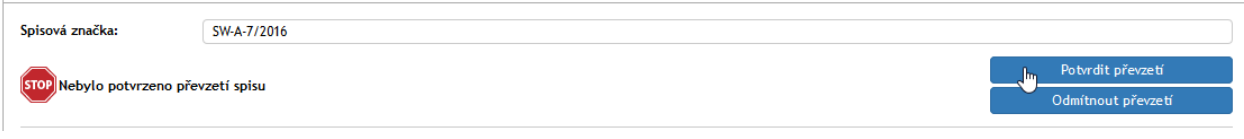

#### **8.6.2.2 Přiřazení subjektu**

Tato sekce je užitečná zejména v případě, že Elektronická spisová služba spravuje dokumenty více subjektů – kontaktů (například pocházející z více datových schránek).

Spisu může, ale nemusí být přiřazen subjekt, kterého se spis týká. Pro vyhledání subjektu zapište do příslušného pole část názvu či adresy a stiskněte tlačítko . Z nalezených subjektů pak můžete vybírat v seznamu o řádek níže.

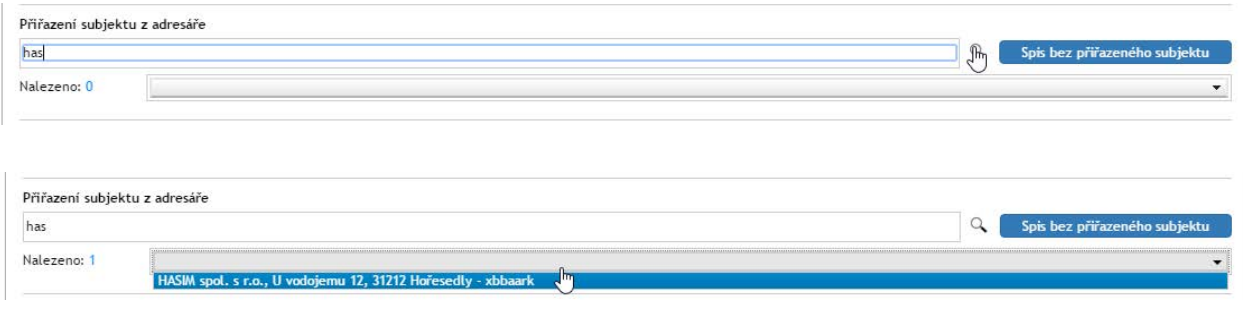

Přiřazení můžete později zrušit tlačítkem .

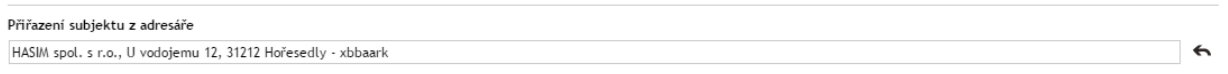

Pokud se spis netýká konkrétního subjektu, zvolte tlačítko **Spis bez přiřazeného subjektu**.

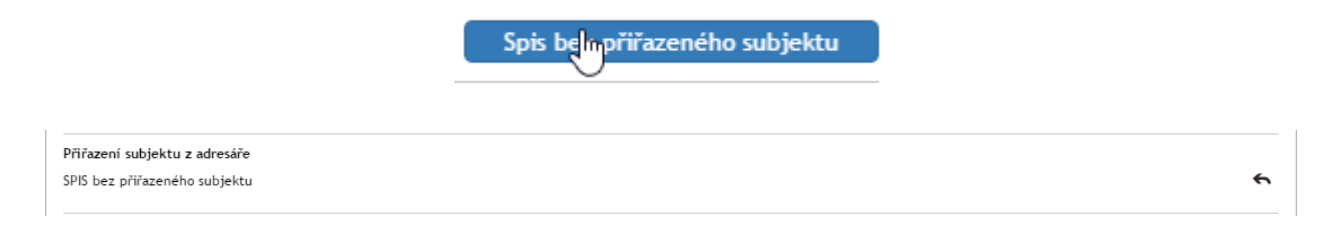

#### **8.6.2.3 Obsah spisu**

Ke spisu může být připojeno libovolné množství dokumentů (zpráv či samostatných souborů) i dalších spisů.

Tato sekce obsahuje údaj o počtu přiložených dokumentů a tři tlačítka: **Seznam dokumentů**, **Vložení dokumentu** (ze spisové služby) a **Vložení z DMS**.

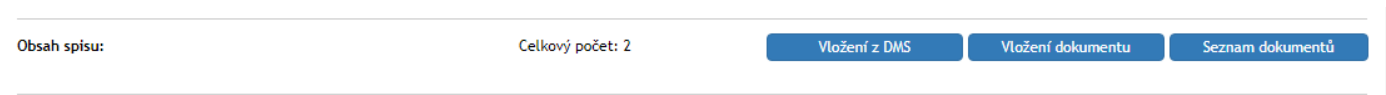

Tlačítko **Seznam dokumentů** zobrazí nové okno se všemi dokumenty a spisy, které jsou do spisu aktuálně zařazené či do něj byly zařazené dříve. Jeho uspořádání se podobá **Seznamu dokumentů**, jak je popsaný v kapitole *[8.7.1](#page-239-0) [Seznam dokumentů](#page-239-0)*: v horní části najdete ovládací prvky pro filtr dokumentů a nastavení zobrazení, níže potom tabulku se samotným seznamem dokumentů.

Zatrhávací pole v levém sloupci tabulky zde mají jinou funkci: nezobrazují okno s hromadnými akcemi, ale slouží k výběru dokumentů pro jejich vyřazení ze spisu. Akci dokončíte tlačítkem **Odebrat dokumenty ze spisu**, které je umístěno vpravo nad i pod tabulkou.

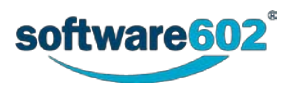

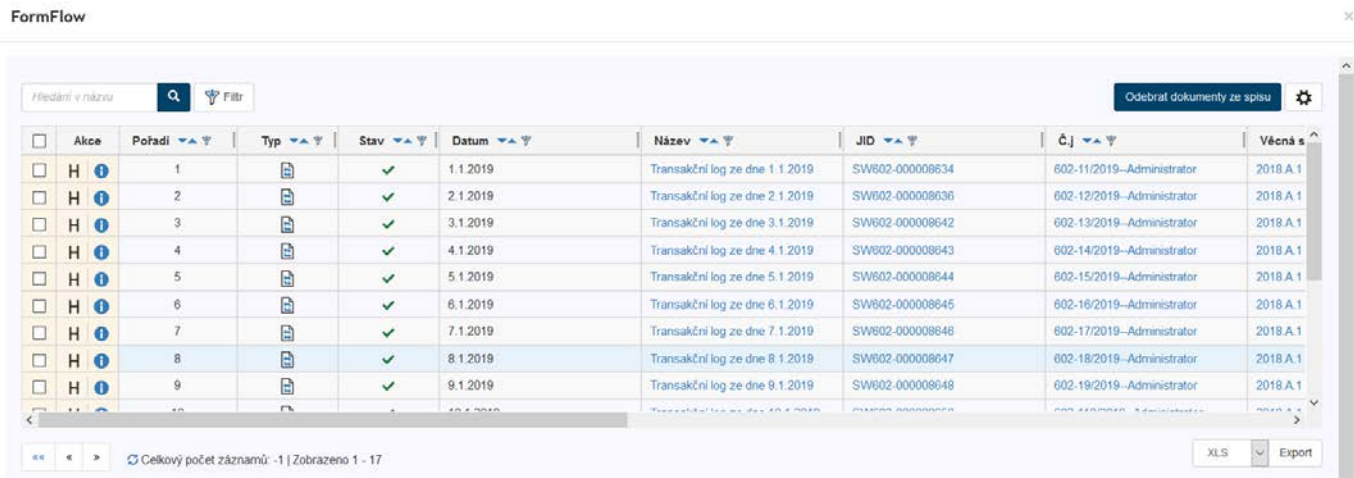

Tlačítko **Vložení dokumentu** zobrazí okno pro vyhledání a připojení dalšího dokumentu či spisu ze spisové služby. Tlačítko **Vložit z DMS** zobrazí okno pro vyhledání a připojení dokumentu z dokumentové části *FormFlow*. Podrobnosti o jejich vkládání uvádí kapitola *[8.6.3.3](#page-235-0) [Obsah spisu](#page-235-0)*.

### **8.6.2.4 Komentáře**

Do sekce **Komentáře** může každý uživatel vložit svou poznámku ke spisu, případně ji doplnit i přílohou.

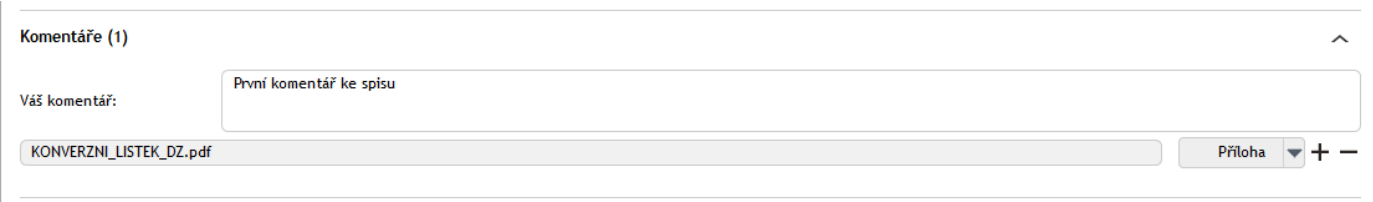

Text komentáře vložte do pole **Váš komentář**.

Pokud chcete přiložit i soubor, stiskněte tlačítko **Příloha** a v následujícím dialogu vyberte soubor z disku počítače. Jakmile je soubor přiložen, může si každý uživatel tlačítkem z zobrazit nabídku s dalšími možnostmi práce se souborem: **Otevřít přílohu**, **Uložit přílohu** a **Odstranit přílohu**.

Potřebujete-li přiložit více než jednu přílohu, přidejte si tlačítkem  $\pm$  další řádky seznamu. Přebytečné řádky můžete odstranit tlačítkem .

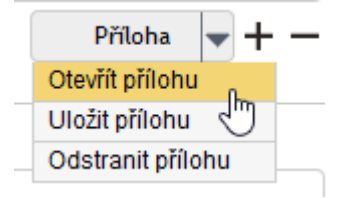

#### <span id="page-232-0"></span>**8.6.2.5 Vyřízení spisu**

Sekce **Vyřízení spisu** shrnuje informace týkající se spisu i samotného procesu zpracování. Údaj o datu vytvoření spisu a osobě, která jej vytvořila (pole **Spis vytvořil**), je neměnný. Podobně i osoba, která spis vyřizuje (**Spis zpracoval**), je převzata z vlastností spisu a pole nelze změnit přímo, pouze předáním spisu, jak popisuje kapitola *[8.6.3.1](#page-234-0) [Předání spisu](#page-234-0)*.

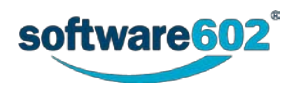

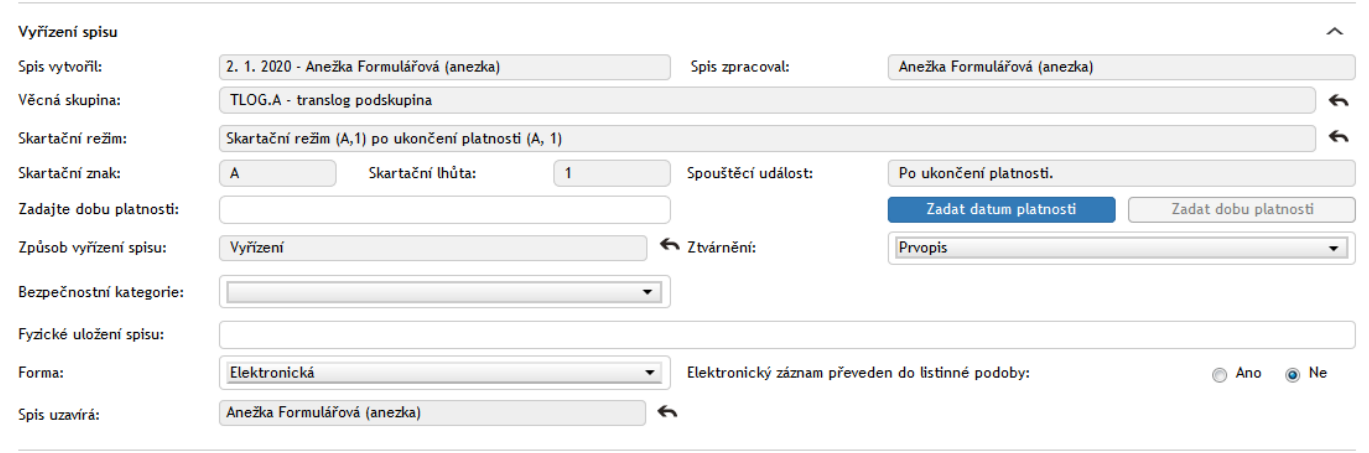

Většina následujících polí je nepovinná, vyplňte je tedy dle potřeby.

**Vyberte věcnou skupinu / Věcná skupina** – pro výběr požadované věcné skupiny napište minimálně 3 znaky z názvu požadované věcné skupiny, poté vám formulář nabídne nalezené možnosti. Další způsoby hledání: stiskněte třikrát za sebou klávesu mezerník, v tom případě se vám zobrazí všechny věcné skupiny. Chcete-li zobrazit deset naposledy použitých věcných skupin, zadejte tři znaky \*.

V našeptávači se pro orientaci zobrazují i tučně vyznačené nadpisy spisového plánu s ikonou □. Tyto názvy není možné vybrat (po výběru se z formuláře smažou). Věcné skupiny jsou zobrazovány ve stromové struktuře, dle jejich úrovně a mají ikonu zalomené šipky 4.

Pokud budete chtít později volbu upravit, klepněte na tlačítko

Má-li Věcná skupina přidělen pouze jeden skartační režim, je podle ní **Skartační režim spisu** automaticky předvyplněn, v případě, že má skartačních režimů více, je potřeba jeden z nabízených vybrat. Skartační režim určuje, jak bude se spisem v budoucnosti nakládáno, zda bude skartován, nebo archivován.

Součástí Skartačního režimu je Skartační znak (A – archivovat, S – skartovat, V – ještě není rozhodnuto) a spouštěcí událost, tedy okamžik, od kterého se počítá skartační lhůta. Podle typu spouštěcí události vyplňte příslušný údaj:

- **Uživatelské datum –** vyplňte pole **Datum**.
- **Po ukončení platnosti** vyplňte pole **Datum platnosti** či **Zadejte rok platnosti**, umístěné o něco níže. Mezi těmito dvěma způsoby zadání konce platnosti můžete přepínat pomocí tlačítek **Zadat datum platnosti** a **Zadat rok platnosti**.
- **Po uzavření spisu –** v tomto případě není nutné zadávat žádné datum, skartační lhůta začíná běžet uzavřením/vyřízením dokumentu.

Věcnou skupinu i Skartační režim je možné dodatečně upravit klepnutím na tlačítko  $\leftarrow$ .

Pole pro **Skartační režim dokumentů** je zobrazeno až v době, kdy je do spisu vložen dokument. Přebírá se nejvyšší možná hodnota skartačního režimu z vložených dokumentů. Více v kapitole *[8.6.3.7](#page-238-0) [Dědění skartačních](#page-238-0)  [lhůt spisů podle přidávaných či odebíraných dokumentů](#page-238-0).*

**Pozastavit skartační operaci** – je-li toto pole zaškrtnuto, nebude tento spis zařazován do skartačního řízení. Při dalším otevření takového formuláře se bude zobrazovat informace o pozastavení skartační operace a datum. Tyto spisy je později taktéž možno filtrovat. Pokud spis nemá pozastavené skartační řízení, ale obsahuje alespoň jeden dokument, který má pozastavenou skartaci, ani jeden z nich se nedostanou do procesu skartačního řízení.

**Způsob vyřízení spisu** je informace o tom, jakým postupem je tento spis vyřizován. Způsob vyřízení vyberte z předem nastaveného seznamu. Pokud budete chtít později volbu upravit, klepněte na tlačítko .

Pole **Ztvárnění** slouží k zaznamenání, jaká podoba dokumentu je zde uložena: například prvopis, opis či výtah.

**Zapůjčeno** – pole pro výběr uživatele, kterému byl dokument zapůjčen. Postačí napsat první tři znaky ze jména, poté našeptávač nabídne odpovídající uživatele k výběru. Po výběru se zobrazí pole **Zapůjčeno od**, **Zapůjčeno do** a **Vráceno**. Do prvních dvou z nich vložte časový interval, od kdy a do kdy je spis zapůjčen, po vrácení zadejte datum vrácení. Všechny zápůjčky jsou ukládány do historie spisu.

Do pole **Fyzické uložení spisu** lze zapsat místo uložení spisu.

V položce **Forma** zvolte, zda spis existuje v papírové či elektronické podobě. V dalším položce lze uvést, zda byl **Elektronický záznam převeden do listinné podoby**.

**Spis uzavírá** – skupina, která má právo uzavřít spis (spisovna), podle nastavení oběhu spisu.

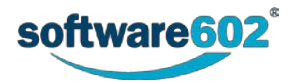

# **8.6.3 Postup práce se spisem**

#### <span id="page-234-0"></span>**8.6.3.1 Předání spisu**

Osoba, která vytvořila první verzi spisu, je automaticky odpovědná za jeho vyřízení. Tuto roli je ale možné *předat* jiné osobě. Aby bylo předání platné, musí jej příjemce potvrdit. Druhou možností je spis *přidělit*, v tom případě je změna platná okamžitě a příjemce ji nijak nepotvrzuje ani nemůže odmítnout. Právo na přímé přidělování spisu (a tedy i příslušné tlačítko ve formuláři) mají ale jen vybraní uživatelé.

Chcete-li předat spis k vyřízení jiné osobě, použijte sekci **Předat**, kterou si zobrazíte stejnojmennou záložkou v záhlaví formuláře. Nejprve v poli **Předat uživateli** zadejte jeho jméno (nebo část) a z nabídnutých možností vyberte hledaného uživatele.

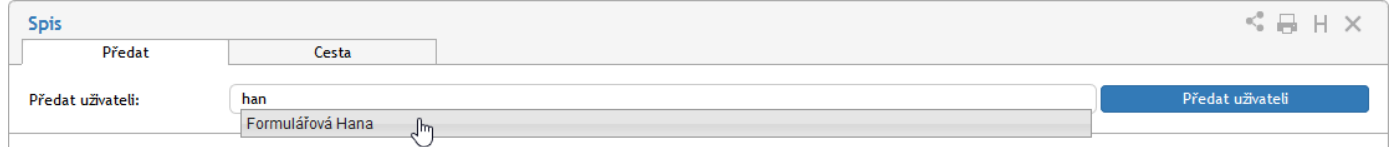

Výběr potvrďte tlačítkem **Předat uživateli** či **Přidělit uživateli**. Vybraný uživatel bude o akci informován a v případě předání jej musí potvrdit. Tím převezme odpovědnost za vyřízení spisu. Pokud převzetí odmítne, spis vám bude vrácen k vyřízení.

Byl-li spis přidělen, je změna platná okamžitě.

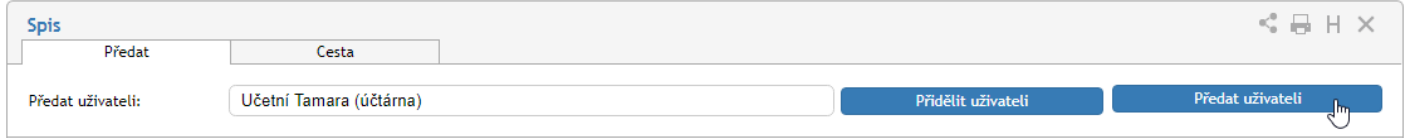

**POZOR!** Předáním spisu odevzdáváte trvale veškerou odpovědnost za jeho vyřízení. Pokud chcete spis předložit k doplnění či vyjádření jinému uživateli a poté pokračovat v jeho vyřizování, použijte koloběh v sekci **Cesta spisu**, který je popsán v kapitole *[8.6.3.4](#page-236-0) [Cesta spisu](#page-236-0)*.

#### <span id="page-234-1"></span>**8.6.3.2 Převzetí spisu**

Pokud vám někdo předal spis k vyřízení, naleznete jej na kartě **PROCESY** ve složce **Moje k vyřízení**. Otevřete formulář spisu. V horní části formuláře se nyní zobrazuje výzva k převzetí spisu. Prohlédněte si spis a rozhodněte se, zda jej převzít chcete, nebo ne.

Pokud zvolíte **Potvrdit převzetí**, po stisku tlačítka se vám zpřístupní další funkce pro ovládání spisu. Tímto okamžikem jste převzali odpovědnost za spis a můžete jej začít vyřizovat.

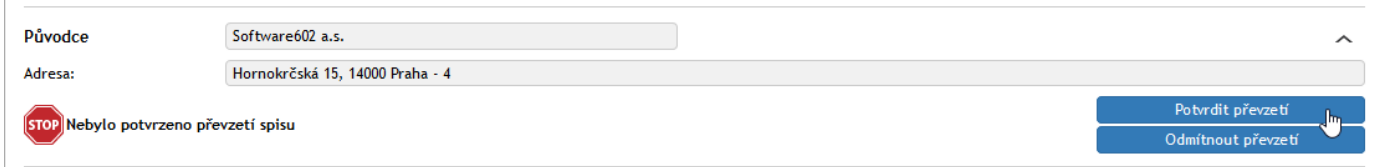

Ve spisu se nadále zobrazuje tlačítko **Zrušit převzetí**, kterým můžete převzetí ještě dodatečně vzít zpět. Po této akci však musíte ještě ručně potvrdit odmítnutí převzetí. Pamatujte, že změny, které do té doby byly provedeny, se projeví i po odmítnutí.

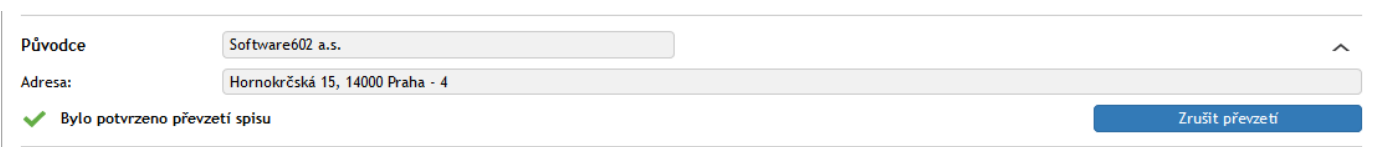

Pokud se rozhodnete spis nepřevzít, klepněte na tlačítko **Odmítnout převzetí**. Zobrazí se pole, do kterého vepište důvod odmítnutí. Akci poté potvrďte tlačítkem **Odmítnout a vrátit**. Elektronická spisová služba spis vrátí předchozí vyřizující osobě.

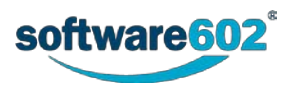

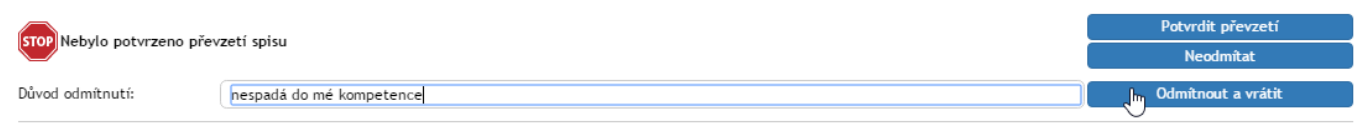

#### <span id="page-235-0"></span>**8.6.3.3 Obsah spisu**

Sekce **Obsah spisu** slouží ke správě připojených záznamů a umožňuje i vyhledat a přidat další položky. K tomu slouží tlačítka **Vložení z DMS** (pro vložení dokumentu z dokumentové části *FormFlow*) a **Vložení dokumentu** (pro vložení dokumentu ze spisové služby).

Seznam dokumentů vložených do spisu si zobrazíte klepnutím na tlačítko **Seznam dokumentů**.

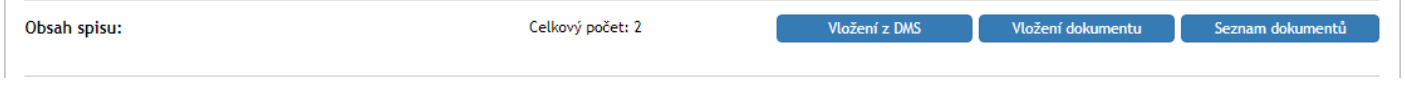

#### *8.6.3.3.1 Vložení z DMS*

Tlačítko **Vložení z DMS** zobrazí nové okno se seznamem dokumentů z dokumentové části *FormFlow*. Nejprve je třeba vybrat složku s dokumenty, ze které chcete vybírat.

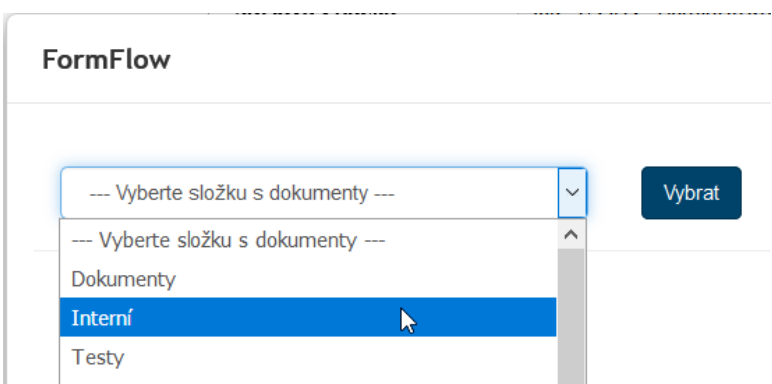

Volbu složky potvrďte tlačítkem **Vybrat**.

Zobrazí se seznam dokumentů uložených v dané složce, uspořádaný podobně jako dokumentová část *FormFlow*. V horní části najdete funkce pro filtraci dokumentů, níže dialog pro výběr složky a pod ním samotný seznam dokumentů.

Pomocí zatrhávacího pole v levé části tabulky vyberte dokument či dokumenty a tlačítkem **Vložit dokumenty do spisu** dokončete akci.

Pokud je jeden či více z označených dokumentů již v nějakém spisu, budete na to upozorněni ihned po vložení a takový dokument se do spisu nevloží (pokud je typ spisové služby nastaven na prioraci).

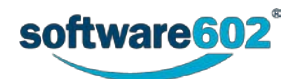

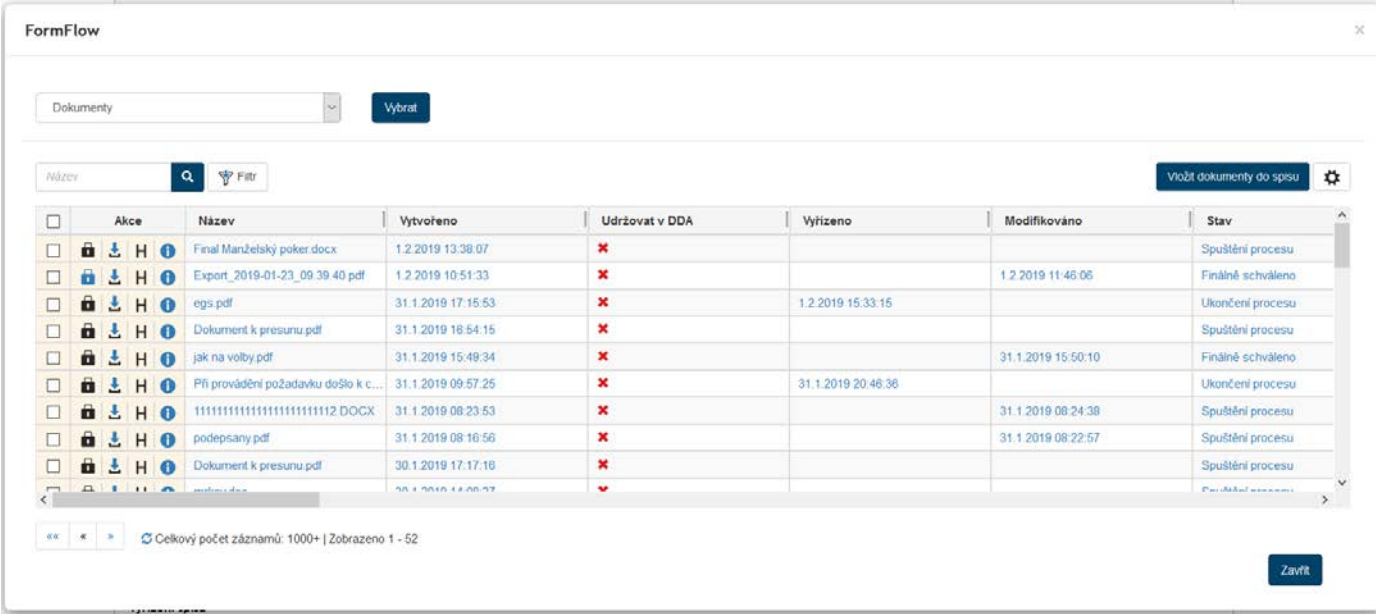

#### *8.6.3.3.2 Vložení dokumentu*

Tlačítko **Vložení dokumentu** zobrazí nové okno se seznamem dokumentů spisové služby. Jeho uspořádání se podobá **Seznamu dokumentů**, jak je popsaný v kapitole *[8.7.1](#page-239-0) [Seznam dokumentů](#page-239-0)*: v horní části najdete ovládací prvky pro filtr dokumentů a nastavení zobrazení, níže potom tabulku se samotným seznamem dokumentů.

Pomocí zatrhávacího pole v levé části tabulky vyberte dokument či dokumenty a tlačítkem **Vložit dokumenty do spisu** dokončete akci.

Pokud je jeden či více z označených dokumentů již v nějakém spisu, budete na to upozorněni ihned po vložení a takový dokument se do spisu nevloží (pokud je typ spisové služby nastaven na prioraci).

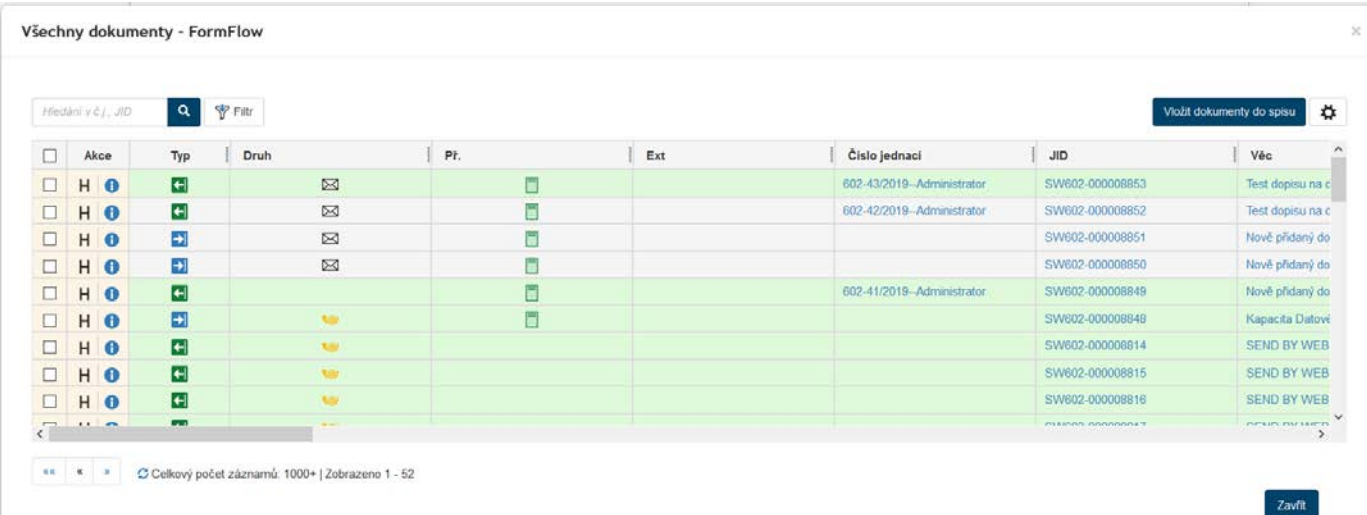

#### <span id="page-236-0"></span>**8.6.3.4 Cesta spisu**

Přestože osoba odpovědná za vyřízení spisu je stejně jako u dokumentů jediná, na jeho zpracování může postupně pracovat více uživatelů. Toho docílíte sestavením koloběhu, v jehož rámci je spis postupně předložen k vyjádření určeným osobám.

K tomu ve formuláři slouží sekce **Cesta**. Zobrazte ji stejnojmennou záložkou v horní části formuláře.

Každý řádek tabulky odpovídá jednomu uživateli. Ve sloupci **Uživatel** vyberte, kterému uživateli má být formulář předložen: napište do pole jméno či jeho část a z nabídnutých možností vyberte tu správnou osobu. Do sloupce **Komentář** pak můžete doplnit text, který se uživateli zobrazí.

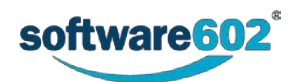

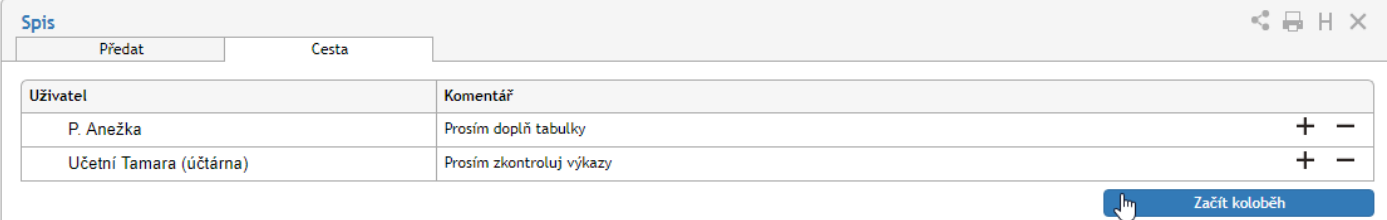

Spis může tímto způsobem projít rukama více osob. Podle potřeby tedy přidejte tlačítkem **+** další položky seznamu a vyberte další uživatele, kterým má být spis postupně předán. Tlačítko **– použijte** případně pro vymazání nepotřebné položky.

Jakmile je koloběh naplánovaný, tlačítkem **Začít koloběh** odešlete spis prvnímu ze seznamu uživatelů. Tomu se nyní bude spis zobrazovat ve složce *Moje k vyřízení* a bude s ním moci manipulovat, tedy například doplnit některé údaje, připomínkovat, vložit vlastní komentář apod. Poté spis předá další osobě ze seznamu pomocí tlačítka **Postoupit dalšímu,** nacházejícího se v horní části dokumentu u cesty.

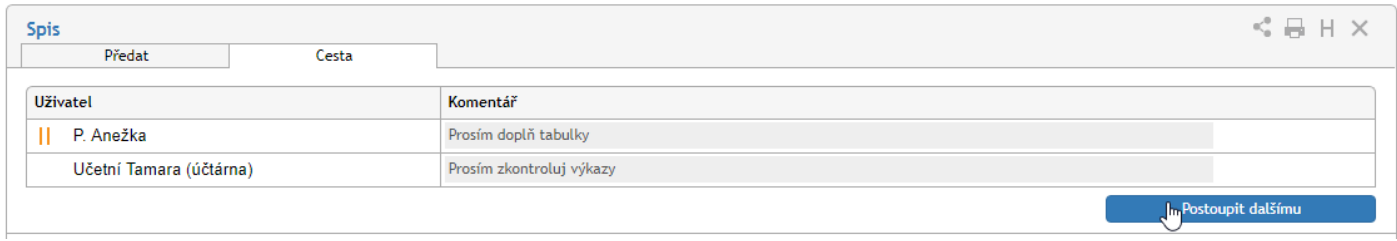

Pokud při vyřizování zjistí, že spisu něco schází, má možnost jej vrátit zpět osobě, která jej zpracovávala před ním. K tomu slouží tlačítko **Vrátit předchozímu**. Jiným způsobem ale do koloběhu zasahovat nemůže.

Značky vlevo od polí se jmény uživatelů naznačují průběh koloběhu: uživatel označený v se již ke spisu vyjádřil, uživatel se značkou il jej má právě na stole.

Až spis projde vyjádřením všech určených osob, vrátí se k osobě odpovědné za vyřízení.

V průběhu koloběhu může vyřizující osoba také koloběh přerušit a tlačítkem **Převzít formulář** spis přesunout zpět na svůj stůl. Poté může pokračovat ve vyřizování, nebo například změnit či vytvořit nový koloběh.

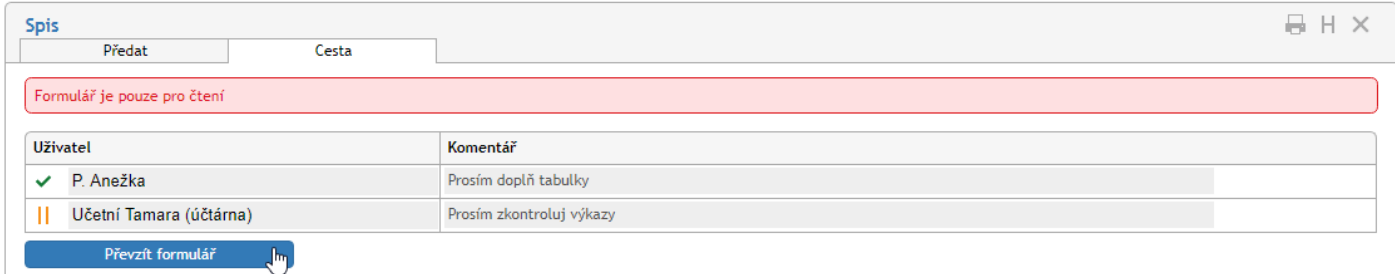

#### **8.6.3.5 Vyřízení spisu**

Vyřízením spisu se rozumí jeho úplné zpracování a uzavření.

Za vyřízení je vždy odpovědná osoba uvedená v položce **Spis zpracoval**. Tato osoba má jako jediná právo spis elektronicky podepsat a označit jako vyřízený – tím zároveň přebírá odpovědnost za správnost obsahu spisu a za to, že byly provedeny veškeré náležitosti. Pokud chcete přenechat vyřizování spisu jiné osobě, spis jí předejte (viz kapitolu *[8.6.3.1](#page-234-0) [Předání spisu](#page-234-0)*).

Má-li spis všechny náležitosti, stiskněte tlačítko **Odeslat na Spisovnu**. Pokud formulář vyžaduje potvrzení elektronickým podpisem, přiložte jej v následujícím dialogu. Tím je spis předán skupině pracovníků odpovědných za uzavření spisu.

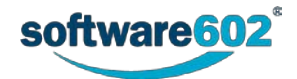

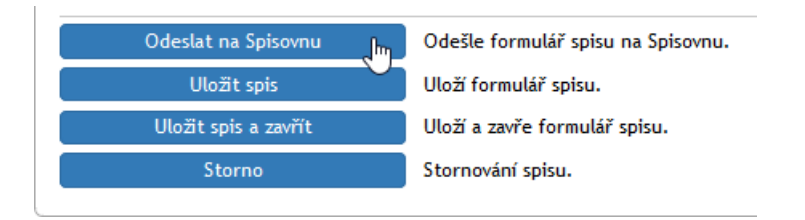

Spis na spisovně se zobrazí přes rozšířený filtr, zatržením volby **Spisy ve spisovně**, volbu potvrďte tlačítkem Použít. Poté se zobrazí tabulka se všemi spisy na spisovně, na které má uživatel právo vidět. Stisknutím příslušného názvu se otevře spis, který příslušný pracovník spisovny zkontroluje a je-li všechno korektně vyplněno, spis uzavře volbou tlačítka **Uzavřít.** Tím se spis archivuje.

Spis lze také pouze uložit a vrátit se k němu později, popřípadě ho vrátit k doplnění zpátky předešlému uživateli.

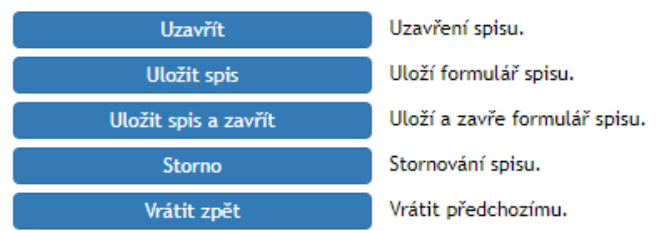

### **8.6.3.6 Další práce se spisem**

#### *8.6.3.6.1 Uložení*

Pokud ve spisu provedete jakékoliv úpravy, uložte jej pomocí tlačítka **Uložit spis** ve spodní části formuláře. Tím se změny přenesou na server **Elektronické spisové služby**.

#### *8.6.3.6.2 Storno*

Pokud byl spis vytvořen omylem nebo z nějakého jiného důvodu nemá smysl jej vyřizovat, můžete jej stornovat. Spis bude však stále veden v Elektronické spisové službě s poznámkou o stornování.

Chcete-li spis stornovat, klepněte ve spodní části formuláře na tlačítko **Storno**. Poté ještě připojte textový komentář do položky **Důvod stornování**. Pokračujte stiskem tlačítka **Stornovat**. Pokud formulář vyžaduje potvrzení elektronickým podpisem, nejprve zobrazí dialog pro vložení elektronického podpisu a teprve poté je spis stornován.

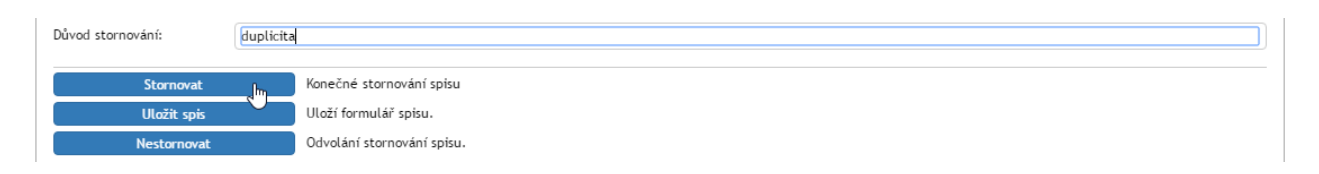

### <span id="page-238-0"></span>**8.6.3.7 Dědění skartačních lhůt spisů podle přidávaných či odebíraných dokumentů**

Při vložení dokumentu do spisu nebo vyjmutí některého z dokumentů již ve spisu obsažených automaticky dojde k přepočtení skartačního režimu a skartačního režimu dokumentů. Spis má sice svůj skartační režim, ale ve výsledku si bere nejvyšší skartační údaje od vložených dokumentů (přepočte se hodnota v položce, od kdy běží skartační lhůta a v jakém roce bude provedena skartace). Platí tato pravidla:

- Spis jako celek musí mít vždy skartační lhůtu, jakou má vložený dokument s nejdelší skartační lhůtou.
- Spis musí mít skartační znak odpovídající vloženému dokumentu se s nejpřísnějším skartačním znakem podle stupnice **A** > **V** > **S**. Převezme se nejvyšší hodnota znaku spolu s nejvyšší číselnou hodnotou.
- Pro spis platí spouštěcí události všech vložených dokumentů (popřípadě spouštěcí událost od dokumentu s nejvyšší číselnou hodnotou, pokud je jedna).

Formuláře nyní také obsahují zaškrtávací políčko **Pozastavit**. Pokud je zaškrtnuto, je skartační proces celého spisu a jeho obsahu pozastaven. Spis ani dokumenty v něm obsažené se po dobu zaškrtnutí políčka nedostanou do skartačního řízení.

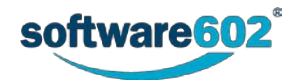

Pozastavení skartační operace lze nastavit u celého spisu i jednotlivých dokumentů. Má-li aspoň jeden dokument vložený do spisu pozastavenou skartační operaci, má ji pozastavenou i celý spis.

#### **8.6.3.8 Práce s uzavřeným spisem**

Uzavřený spis můžete prohlížet.

Pokud s ním potřebujete znovu pracovat, je nutné spis znovu otevřít. K tomu má autor (vyřizující osoba) k dispozici tlačítko **Znovu otevřít spis**. Tím se spis vrátí do rozpracovaného stavu a najdete jej i na kartě *Procesy* pod tlačítkem **Moje k vyřízení**.

# **8.7 Přehled dokumentů**

Sekce *Dokumenty* umožňuje přístup ke všem dokumentům evidovaným v Elektronické spisové službě i celém *FormFlow*. Je dostupná stejnojmenným tlačítkem na kartě *Spisová služba*.

Po klepnutí na tlačítko je třeba nejprve zvolit, s kterým druhem dokumentů chcete pracovat:

- **Dokumenty z ESS** zobrazí dokumenty evidované v **Elektronické spisové službě**;
- **Dokumenty z DMS** zobrazí dokumenty uložené v dokumentové části *FormFlow* (na kartě **DOKUMENTY**);
- **Všechny dokumenty** zobrazí dokumenty z obou skupin.

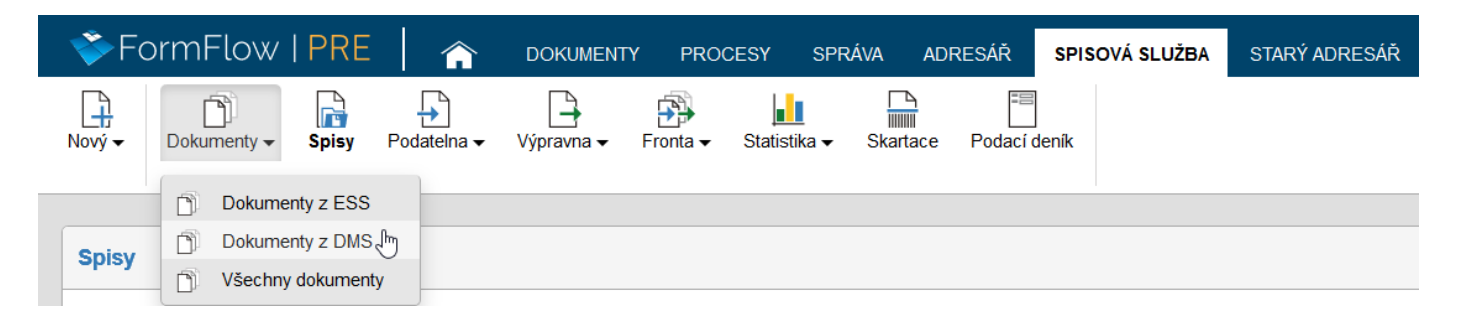

Po výběru druhu dokumentů se zobrazí tabulka, jejíž každý řádek odpovídá jednomu záznamu (podrobněji ji popisuje kapitola *[8.7.1](#page-239-0) [Seznam dokumentů](#page-239-0)*). Nad tabulkou jsou umístěny ovládací prvky pro filtraci záznamu (filtr popisuje kapitola *[2.5.4](#page-26-0) [Filtr záznamů](#page-26-0)*).

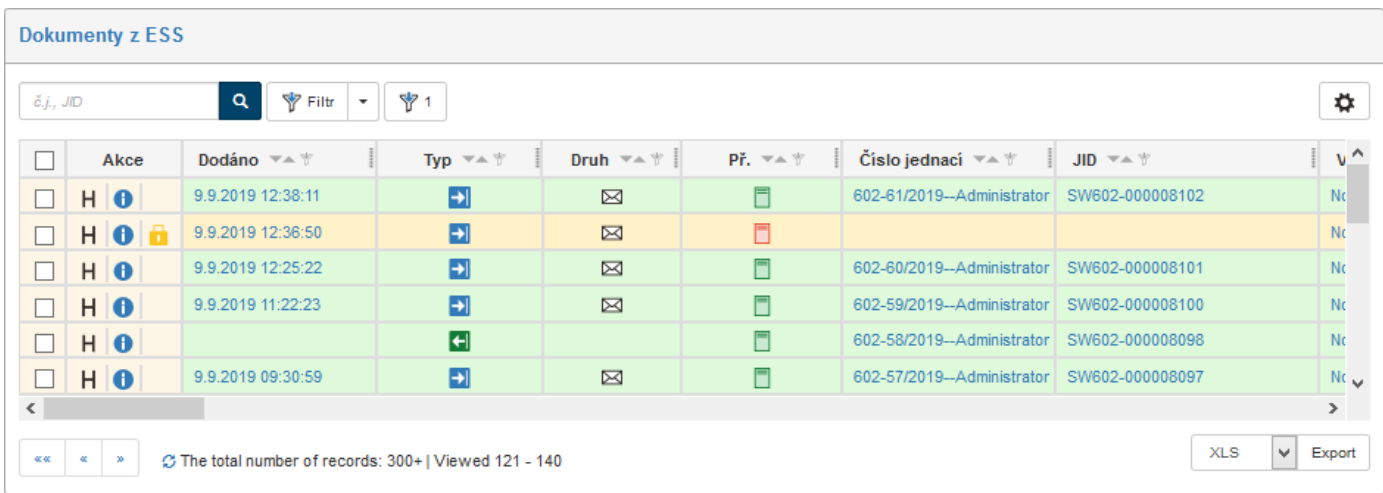

# <span id="page-239-0"></span>**8.7.1 Seznam dokumentů**

Tabulka seznamu dokumentů zobrazuje dokumenty (příchozí i odchozí) uložené v **Elektronické spisové službě**.

Každý řádek odpovídá jednomu dokumentu, sloupce tabulky pak jednotlivým údajům, které jsou o dokumentech evidovány.

Nad seznamem i pod ním se zobrazují tlačítka pro listování seznamem pro případ, kdy je nalezeno více záznamů, než odpovídá nastavenému stránkování. Vedle tlačítek je uveden i údaj o celkovém počtu záznamů. Tlačítkem si můžete údaj o počtu záznamů zaktualizovat.

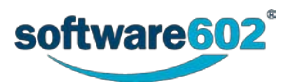

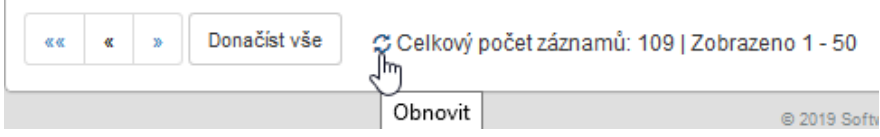

Pokud existují připravené sady filtrů, u kterých je nastaveno, že se mají zobrazovat jako štítek, najdete je nad seznamem vedle údaje o počtu záznamů. Nastavení sad filtrů popisuje kapitola *[2.5.5.5](#page-32-0) [Záložka Sady](#page-32-0)* filtrů.

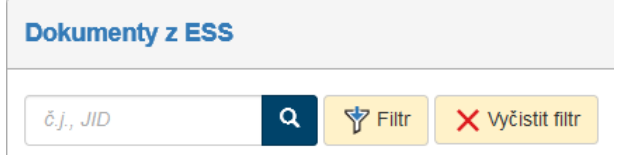

Pokud záznamů není příliš mnoho (konkrétní počet opět nastavuje administrátor *FormFlow*), můžete si je dále seřadit či filtrovat podle některého ze sloupců tabulky. Příslušné ovládací prvky najdete v záhlaví jednotlivých sloupců. Nové řazení nastavte tlačítkem (Sestupně) či  $\triangle$  (Vzestupně). Pokud je záznamů příliš mnoho, zužte výběr pomocí filtru.

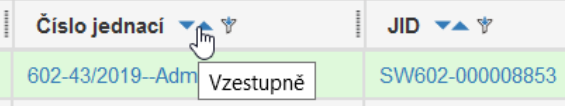

Pro rychlou filtraci podle jednoho sloupce můžete využít i takzvaný sloupcový filtr. Klepněte na tlačítko  $\mathbb{F}$ v záhlaví sloupce a do pole, které se zobrazí, zapište část požadovaného textu, který se v daném sloupci nachází. Systém okamžitě zobrazí pouze ty dokumenty, které filtru odpovídají.

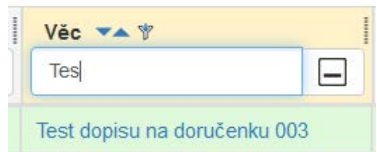

**Poznámka:** Pro přesnější hledání použijte filtrační nástroje popsané v kapitole *[2.5.4](#page-26-0) [Filtr záznamů](#page-26-0)*.

Samotná tabulka obsahuje zatrhávací pole pro hromadné akce (podrobněji je popisuje následující kapitola *[8.7.2](#page-241-0) [Hromadné akce s](#page-241-0) dokumenty*), dále sloupec **Akce** s několika tlačítky a v dalších sloupcích pak informace o jednotlivých záznamech.

Tlačítka ve sloupci **Akce** umožňují následující funkce:

- zobrazit historii dokumentu, tedy údaje o tom, kdo kdy formulář vytvořil, vyplnil, četl, vložil do spisu apod.
- **•** zobrazit přehled všech metadat dokumentu.
- **•** spis má na stole jiný uživatel, ale klepnutím na tlačítko jej můžete převzít.

Zobrazení ostatních údajů (metadat) je volitelné, jejich viditelnost a pořadí lze upravit ve filtru dokumentů (popisuje kapitola *[2.5.5.4](#page-31-0) Záložka* [Sloupce](#page-31-0)). Přítomnost některých údajů závisí i na tom, který typ dokumentů byl zvolen (z ESS, z DMS či všechny).

Společné údaje:

- **Dodáno** časový údaj, kdy byl dokument dodán na cílové místo (nezaměňovat s položkou "Doručeno"). Pokud je více adresátů ve formuláři, zobrazuje se jen ta hodnota zásilky, která je odeslána jako poslední.
- **Typ** či **Směr** rozlišení příchozích a odchozích dokumentů;
- **Věc**, **Číslo jednací**, **JID**, **Spisová značka**, **Spisový znak** identifikační a evidenční údaje dokumentu;
- **Modifikováno** datum a čas poslední změny dokumentu.

U dokumentů z ESS je možné zobrazovat i další údaje:

- **Druh** druh zásilky (klasická pošta, e-mail či datová schránka);
- **Př.** stav převzetí: červeně označený dokument je nepřevzatý, zeleně označený je převzatý;

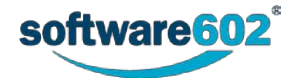

- **Adresáti/Odesílatelé –** údaje o protistraně, tedy o adresátovi či adresátech v případě odchozích dokumentů a o odesílateli či odesílatelích v případě příchozích dokumentů;
- Několik dalších časových údajů týkajících se zpracování dokumentu:
	- o **Zaevidováno** datum a čas zaevidování dokumentu do systému spisové služby;
	- o **Zpracováno** datum a čas vyřízení dokumentu;
	- o **Uzavřeno** datum a čas vyřízení dokumentu;
	- o **Odesláno** datum a čas odeslání dokumentu (zásilky) adresátovi;
	- o **Doručeno** datum a čas doručení dokumentu (zásilky) adresátovi;
- **Uživatelé, kteří se podílejí či podíleli na životním cyklu dokumentu:**
	- o **Zpracovatel** uživatel zodpovědný za zpracování dokumentu;
	- o **Uzavřel**  uživatel, který převedl dokument do stavu Uzavřeno;
	- o **Odeslal**  u odchozích dokumentů uživatel, který odeslal dokument (zásilku) adresátovi;
- **Obsluhovaný subjekt**, **organizační jednotka** organizační zařazení dokumentu;
- **Číslo jednací odesílatele a příjemce**  čísla jednací, která dokumentu přiřadili odesílatel a příjemce;
- **ID datové zprávy**  označení ID samotné datové zprávy;
- **Převzal dne** a **Fyzicky převzal**  den převzetí dokumentu a uživatel, který fyzicky převzal dokument;
- **Rok skartace**  rok, ve kterém se má spustit skartace;
- **Popis**  popis dokumentu;
- **Zapůjčeno komu**, **Zapůjčeno od**, **Zapůjčeno do**, **Kdy byl zapůjčený dokument/spis vrácen –** údaje o zapůjčení dokumentu/spisu;
- **EXT –** extrakce příloh;
- **Stav**, **Způsob vyřízení**, **Doba vyřizování**, **Lhůta na vyřízení**, **Podací číslo**, **Podací pošta**, **Štítky**, **Kategorie** – další údaje týkající se vyřízení a odeslání dokumentu (viz též kapitolu *[8.3.2.10](#page-199-0) [Vyřízení](#page-199-0)  [dokumentu](#page-199-0)* pro příchozí dokumenty a kapitolu *[8.4.2.9](#page-216-0) [Vyřízení dokumentu](#page-217-0)* pro odchozí dokumenty)*.*  Klepnutím na pole s identifikačními údaji dokumentu se otevře příslušný formulář pro prohlížení či vyplnění.

# <span id="page-241-0"></span>**8.7.2 Hromadné akce s dokumenty**

#### **8.7.2.1 Okno Hromadné akce**

Zatržením pole vlevo u jednoho nebo více záznamů v tabulce zobrazíte plovoucí okno s nabídkou dalších akcí, které mohou být spuštěny pro všechny vybrané dokumenty zároveň.

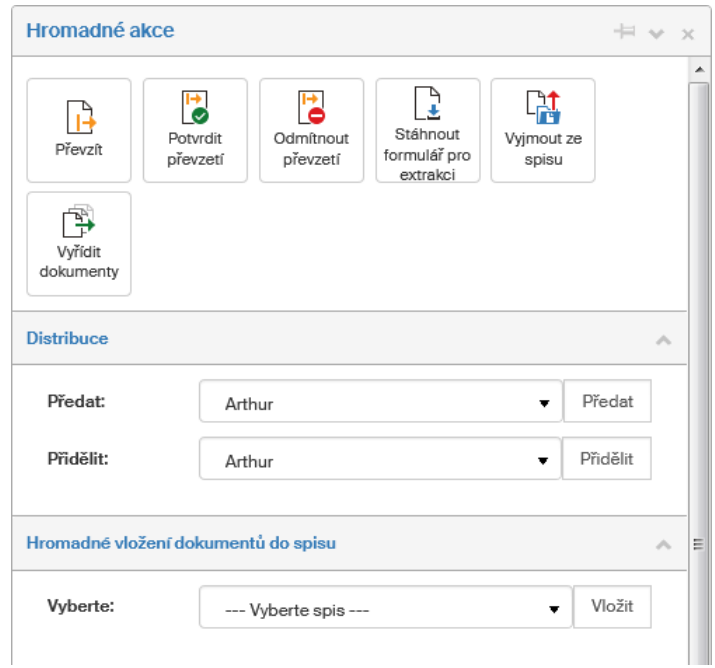

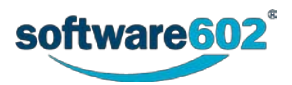

- **Převzít** pokud jsou vybrané jen dokumenty, které nevyřizujete, ale můžete je převzít, klepnutím na toto tlačítko je hromadně převezmete.
- **Potvrdit převzetí** pokud vám byly vybrané dokumenty předány, tímto tlačítkem hromadně potvrdíte jejich převzetí.
- **Odmítnout převzetí**  pokud vám byly vybrané dokumenty předány, tímto tlačítkem hromadně odmítnete jejich převzetí.
- **Stáhnout formulář pro extrakci příloh** umožní získat snadno a hromadně přílohy z více formulářů. Po klepnutí na tlačítko se otevře formulář, v němž lze s vybranými přílohami hromadně manipulovat.

Formulář **Uložení příloh** (viz následující obrázek) zobrazí seznam všech příloh z vybraných dokumentů. Klepnutím na tlačítko **Otevřít** přímo zobrazíte vybraný soubor v asociované aplikaci podle typu souboru. Tlačítkem **– případně** vyřadíte přílohu, kterou stahovat nechcete. Pokud má některý ze souborů nevhodný název (například pro více příloh se stejným názvem, příliš dlouhý název apod.), můžete jej upravit v poli **Nový název**. Na konci seznamu je umístěno tlačítko **Uložit přílohy**, kterým můžete všechny přílohy pod určenými názvy hromadně uložit do vybrané složky na disku počítače.

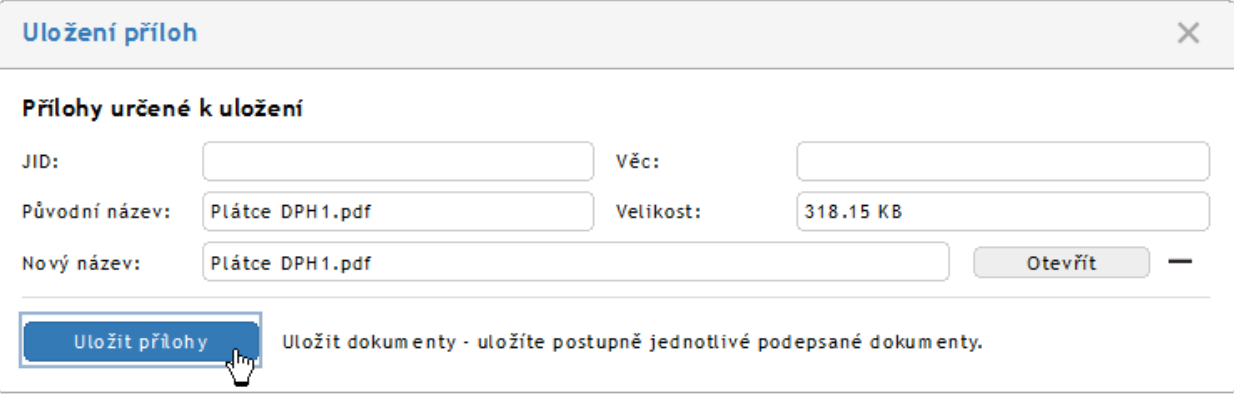

- **Vyjmout ze spisu**  pokud jsou vybrané dokumenty umístěné ve spisu (spisech), tímto tlačítkem je hromadně vyjmete.
- **Vyřídit dokumenty** vyžádá konečně zpracování označených dokumentů. Hromadně změníte stav všech vybraných spisů na **Uzavřený**
- **Vazby** zobrazí seznam vazeb s údaji, kdo a kdy vazbu vytvořil.
- **Nová vazba** označený dokument označí za hlavní a umožní specifikovat novou vazbu.
- Sekce **Distribuce** umožňuje změnu referenta, tedy osoby zodpovědné za dokument. Vyberte referenta v seznamu a stiskem tlačítka **Předat** či **Přidělit** mu přidělíte všechny aktuálně vybrané dokumenty. Pokud jste zvolili **Předat**, proběhne obvyklé předávání, tedy zvolený uživatel musí potvrdit převzetí dokumentu a má možnost jej případně odmítnout. V případě varianty **Přidělit** je změna referenta provedena okamžitě.

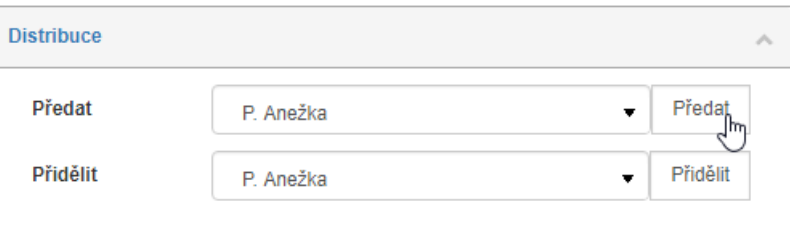

• **Hromadné vložení dokumentů do spisu** – označte potřebný počet dokumentů, které chcete vložit do spisu, a v pravém panelu v sekci pro hromadné vložení vyberte příslušný spis. Zadejte celý název nebo jen první tři znaky z něj a poté vyberte spis. Tlačítkem **Vložit** výběr potvrdíte a dokumenty se vloží do spisu.

#### **8.7.2.2 Export seznamu dokumentů**

Seznam dokumentů sestavený podle aktuálního filtru lze **exportovat** do souboru a zpracovat v dalších programech: k dispozici jsou formáty CSV, PDF, XML, XLS, XLSX a HTML. Ovládací prvky pro export nejsou umístěny v okně Hromadné akce, ale pod tabulkou s vyhledanými záznamy. V prvním poli si zvolte formát, do kterého se má seznam exportovat, tlačítkem **Export** pak akci potvrďte. Výsledný soubor se nabídne k uložení na disk počítače.

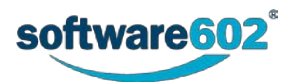

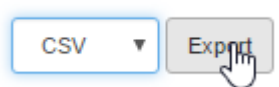

# **8.8 Přehled spisů**

Sekce **Spisy** umožňuje přístup ke všem spisům evidovaným v **Elektronické spisové službě**. Je dostupná stejnojmenným tlačítkem na kartě **SPISOVÁ SLUŽBA**.

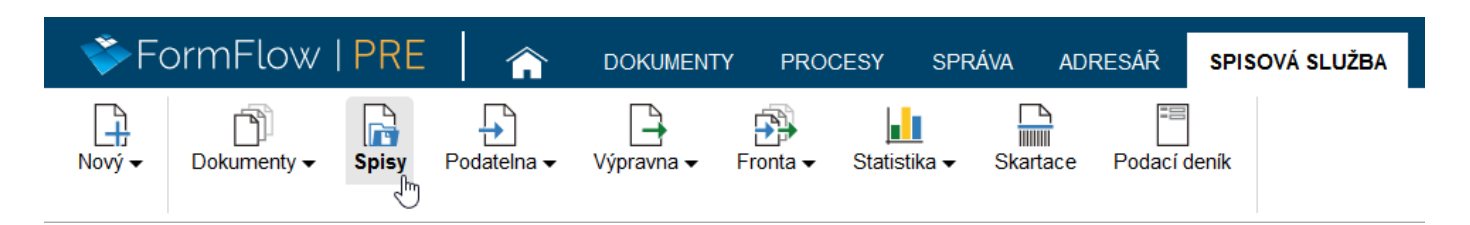

Spisy jsou uspořádané v tabulce, jejíž každý řádek odpovídá jednomu záznamu (tabulku podrobněji popisuje kapitola *[8.8.1](#page-243-0) [Seznam spisů](#page-243-0)*). Nad tabulkou jsou umístěny ovládací prvky pro filtraci záznamu (filtr popisuje kapitola *[2.5.4](#page-26-0) [Filtr záznamů](#page-26-0)*).

# <span id="page-243-0"></span>**8.8.1 Seznam spisů**

Tabulka seznamu spisů zobrazuje všechny spisy uložené v **Elektronické spisové službě**.

Každý řádek odpovídá jednomu spisu, sloupce tabulky pak jednotlivým údajům, které jsou o spisech evidovány.

Nad seznamem i pod ním se zobrazují tlačítka pro listování seznamem pro případ, kdy je nalezeno více záznamů, než odpovídá nastavenému stránkování. Vedle tlačítek je uveden i údaj o celkovém počtu záznamů. Tlačítkem si můžete údaj o počtu záznamů zaktualizovat.

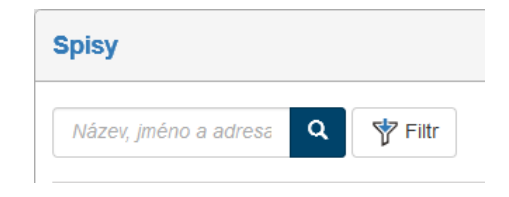

Pokud existují připravené sady filtrů, u kterých je nastaveno, že se mají zobrazovat jako štítek, najdete je nad seznamem vedle údaje o počtu záznamů. Nastavení sad filtrů popisuje kapitola *[2.5.5.5](#page-32-0) [Záložka Sady](#page-32-0)* filtrů.

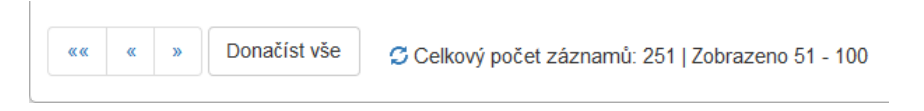

Pokud záznamů není příliš mnoho (konkrétní počet opět nastavuje administrátor *FormFlow*), můžete si je dále seřadit či filtrovat podle některého ze sloupců tabulky. Příslušné ovládací prvky najdete v záhlaví jednotlivých sloupců. Nové řazení nastavte tlačítkem – (Sestupně) či – (Vzestupně). Pokud je záznamů příliš mnoho, zužte výběr pomocí filtru.

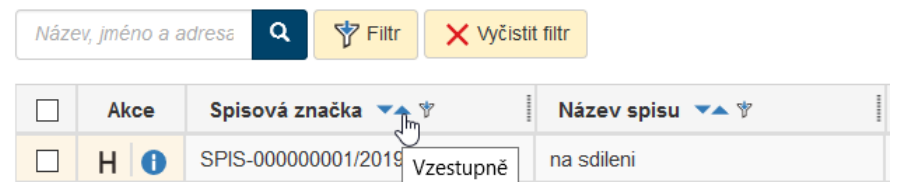

Pro rychlou filtraci podle jednoho sloupce můžete využít i takzvaný sloupcový filtr. Klepněte na tlačítko  $\mathbb F$ v záhlaví sloupce a do pole, které se zobrazí, zapište část požadovaného textu, který se v daném sloupci nachází. Systém okamžitě zobrazí pouze ty dokumenty, které filtru odpovídají.

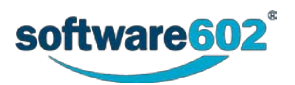

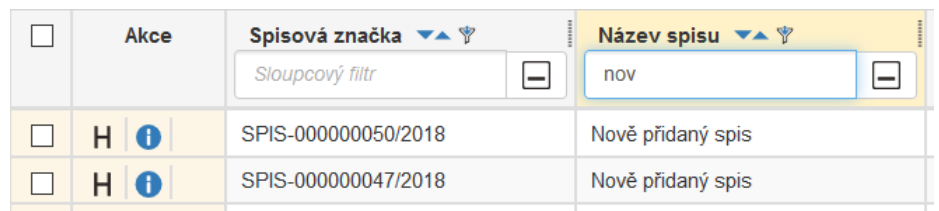

**Poznámka:** Pro přesnější hledání použijte filtrační nástroje popsané v kapitole *[2.5.4](#page-26-0) [Filtr záznamů](#page-26-0)*.

Samotná tabulka obsahuje zatrhávací pole pro hromadné akce (blíže je popisuje následující kapitola *[8.8.2](#page-245-0) [Hromadné akce se spisy](#page-245-0)*), dále sloupec **Akce** s několika tlačítky a v dalších sloupcích pak informace o jednotlivých záznamech.

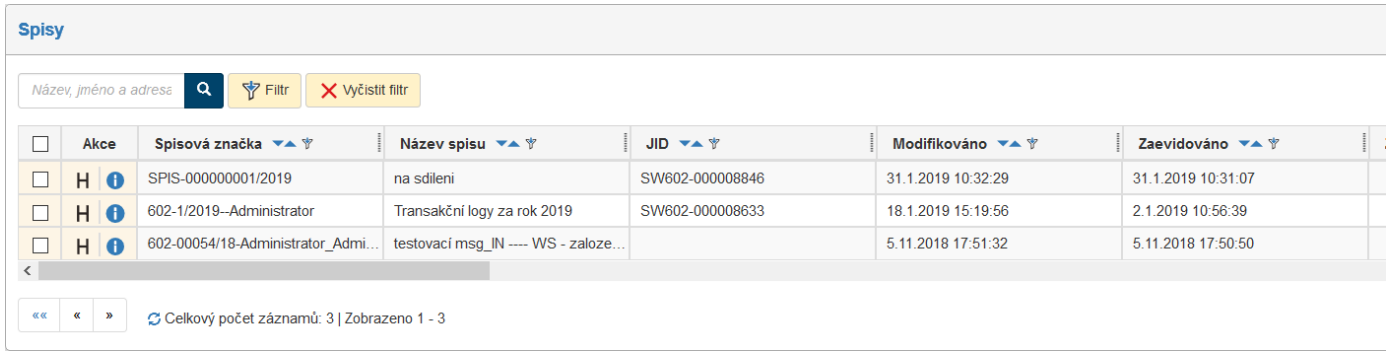

Tlačítka ve sloupci **Akce** umožňují následující funkce:

- zobrazit historii spisu, tedy údaje o tom, kdo kdy formulář vytvořil, vyplnil, četl, uzavřel apod.,
- **•** zobrazit přehled všech metadat spisu,
- **•** spis má na stole jiný uživatel, ale klepnutím na tlačítko jej můžete převzít.

Zobrazení ostatních údajů (metadat) je volitelné, jejich viditelnost a pořadí lze upravit ve filtru (popisuje kapitola *[2.5.5.4](#page-31-0) Záložka* [Sloupce\)](#page-31-0).

Zobrazované údaje:

- **Název spisu**, **JID**, **Spisová značka**  identifikační a evidenční údaje spisu;
	- Několik časových údajů týkajících se zpracování spisu:
		- **Modifikováno** datum a čas poslední změny spisu;
		- **Zaevidováno** datum a čas zaevidování spisu do systému spisové služby;
		- **Zpracováno** datum a čas vyřízení spisu;
		- **Uzavřeno** datum a čas vyřízení spisu.
- **Uživatelé, kteří se podílejí či podíleli na životním cyklu spisu:**
	- **Zpracovatel** uživatel zodpovědný za zpracování spisu;
	- **Uzavřel**  uživatel, který převedl spis do stavu Uzavřeno.
- **Doba zpracování** počet dní od vytvoření dokumentu do jeho zpracování, případně do současnosti, pokud ještě zpracován nebyl;
- **Doba vyřizování**  počet dní od vytvoření dokumentu do jeho vyřízení (uzavření), případně do současnosti, pokud ještě uzavřen nebyl;
- **Stav** aktuální stav vyřizování;
- **Zapůjčeno komu**, **Zapůjčeno od**, **Zapůjčeno do**, **Kdy byl zapůjčený dokument/spis vrácen –** údaje o zapůjčení dokumentu/spisu;
- **Rok skartace**  rok, kdy se má spustit skartace;
- **Způsob vyřízení**, **Spisový znak**, **Skartační znak**, **Skartační lhůta**, **Forma spisu**, **Fyzické uložení**, **Převedení do listinné podoby**, **Přiřazení subjektu**, **Spis.**, **Štítky**, **Kategorie, Obsluhovaný subjekt, K uzavření** – další údaje týkající se evidence a vyřízení spisu (viz též kapitolu *[8.6.2.5](#page-232-0) [Vyřízení spisu](#page-232-0)*).

Klepnutím na pole s identifikačními údaji spisu se otevře příslušný formulář pro prohlížení či vyplnění.

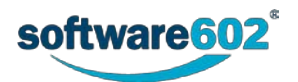

# <span id="page-245-0"></span>**8.8.2 Hromadné akce se spisy**

#### **8.8.2.1 Okno hromadné akce**

Zatržením pole vlevo u jednoho nebo více záznamů v tabulce zobrazíte plovoucí okno s nabídkou dalších akcí, které mohou být spuštěny pro všechny vybrané spisy zároveň.

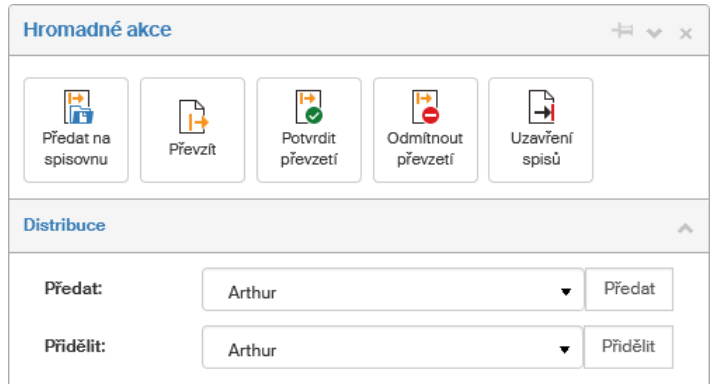

- **Předat na spisovnu** tlačítkem hromadně předáte vybrané spisy na spisovnu, což je speciální skupina uživatelů uzavírajících spisy;
- **Převzít**  aktuálně přihlášený uživatel vyžádá převzetí všech označených spisů k vyřízení;
- **Potvrdit převzetí** pokud vám byly vybrané spisy předány, tímto tlačítkem hromadně potvrdíte jejich převzetí;
- **Odmítnout převzetí**  pokud vám byly vybrané spisy předány, tímto tlačítkem hromadně odmítnete jejich převzetí;
- **Uzavření spisů** hromadně změníte stav všech vybraných spisů na **Uzavřený**;
- **Vazby** zobrazí seznam vazeb s údaji, kdo a kdy vazbu vytvořil;
- **Nová vazba** označený dokument označí za hlavní a umožní specifikovat novou vazbu;

Sekce **Distribuce** umožňuje změnu referenta, tedy osoby zodpovědné za spis. Vyberte referenta v seznamu a stiskem tlačítka **Předat** či **Přidělit** mu přidělíte všechny aktuálně vybrané spisy. Pokud jste zvolili **Předat**, proběhne obvyklé předávání, tedy zvolený uživatel musí potvrdit převzetí spisu a má možnost jej případně odmítnout. V případě varianty **Přidělit** je změna referenta provedena okamžitě.

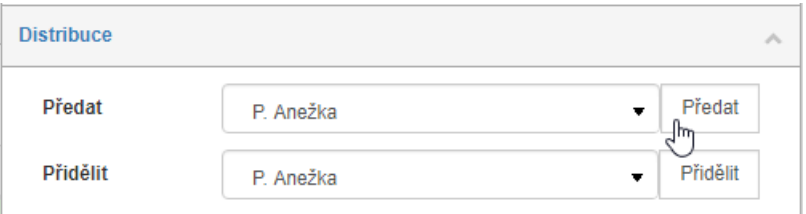

#### **8.8.2.2 Export seznamu spisů**

Seznam spisů sestavený podle aktuálního filtru lze **exportovat** do souboru a zpracovat v dalších programech: k dispozici jsou formáty CSV, PDF, XML, XLS, XLSX a HTML. Ovládací prvky pro export nejsou umístěny v okně Hromadné akce, ale pod tabulkou s vyhledanými záznamy. V prvním poli si zvolte formát, do kterého se má seznam exportovat, tlačítkem **Export** pak akci potvrďte. Výsledný soubor se nabídne k uložení na disk počítače.

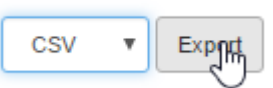

# **8.9 Podatelna**

Tlačítko *Podatelna* soustřeďuje na jednom místě obvyklé funkce pro hromadný příjem zpráv. Kliknutím na tlačítko si zobrazíte nabídku dvou sekcí: **Nová pošta** a **Nepřidělená**.

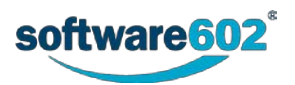

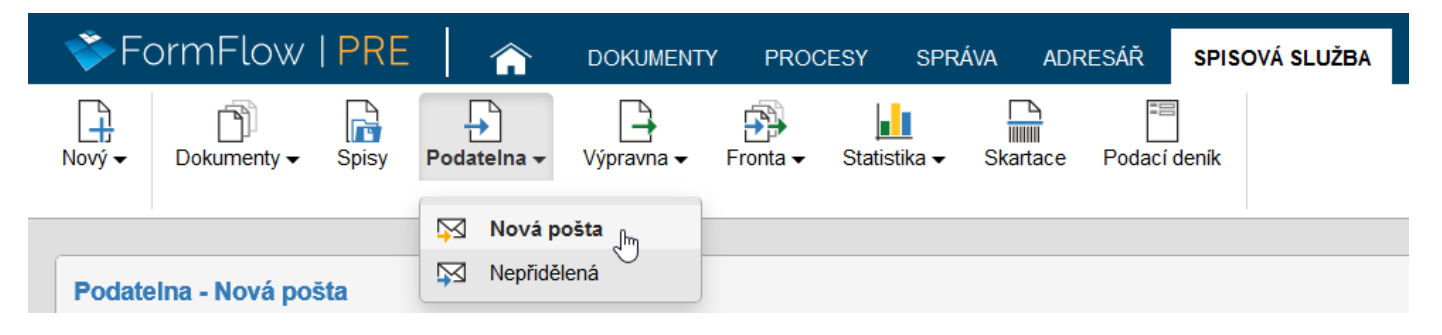

*Nová pošta* soustřeďuje dosud neotevřené zprávy došlé elektronickou cestou, tedy z datových a e-mailových schránek.

*Nepřidělená* pošta je určena pro všechny typy zpráv, tedy i klasické poštovní, které dosud nebyly nikomu přiděleny ke zpracování.

# **8.9.1 Seznam příchozí pošty**

Seznam příchozí pošty obsahuje zatrhávací pole pro hromadné akce (popsáno v kapitole *[8.9.2](#page-246-0) [Hromadné akce](#page-246-0)*), dále sloupec **Akce** s několika tlačítky a v dalších sloupcích pak informace o jednotlivých záznamech. Zobrazované

údaje jsou konkrétně Typ (<sup>@</sup> E-mailové zprávy, ⊠ Klasické poštovní zprávy a **↓**© Datové zprávy), **Zaevidováno** (datum a čas vložení do Spisové služby), **Modifikováno** (datum a čas poslední změny), **Číslo jednací**, **JID**, **Věc**, **Zpracovatel**, **Organizační jednotka**, **Obsluhovaný subjekt**, **Odesílatel**, **Datum mailového avíza pro osobní předání** a **Osobně přebírající**.

Karta *Nepřidělená* zobrazuje navíc sloupec **Stav vyřízení**.

Máte-li právo dokument prohlížet, klepnutím na jeho identifikační údaje zobrazíte odpovídající formulář.

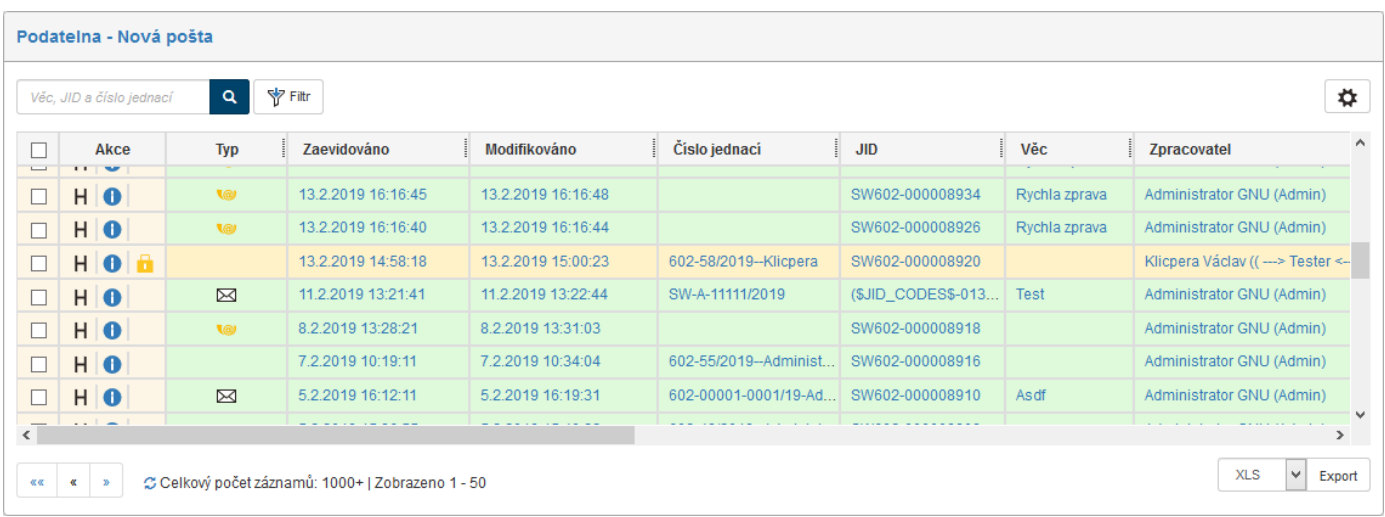

Tlačítka ve sloupci **Akce** umožňují následující funkce:

- zobrazit historii dokumentu, tedy údaje o tom, kdo kdy formulář vytvořil, vyplnil, četl, vložil do spisu apod.,
- **•** zobrazit přehled všech metadat dokumentu.
- umožní převzít daný dokument přihlášeným uživatelem.

# <span id="page-246-0"></span>**8.9.2 Hromadné akce**

#### **8.9.2.1 Okno Hromadné akce**

Zatržením pole vlevo u jednoho nebo více záznamů v tabulce zobrazíte plovoucí okno s nabídkou **Hromadných akcí**, které mohou být spuštěny pro všechny vybrané dokumenty zároveň.

• **Převzít** – tímto tlačítkem převezmete zodpovědnost za všechny označené dokumenty.

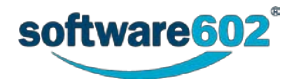

- **Potvrdit převzetí** pokud vám byly vybrané dokumenty předány, tímto tlačítkem hromadně potvrdíte jejich převzetí.
- **Odmítnout převzetí**  pokud vám byly vybrané dokumenty předány, tímto tlačítkem hromadně odmítnete jejich převzetí.
- **Stornovat**  toto tlačítko můžete použít pro odstranění zpráv, které byly již evidovány spisovou službou, ale nemá smysl se jimi zabývat (například spamy či duplicity).

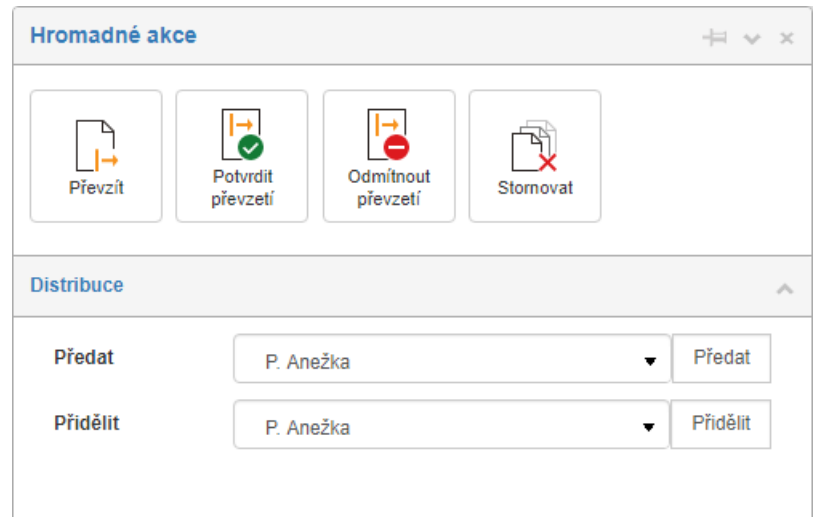

Sekce **Distribuce** umožňuje změnu referenta, tedy osoby zodpovědné za dokument. Vyberte referenta v seznamu a stiskem tlačítka **Předat** či **Přidělit** mu přidělíte všechny aktuálně vybrané dokumenty. Pokud jste zvolili **Předat**, proběhne obvyklé předávání, tedy zvolený uživatel musí potvrdit převzetí dokumentu a má možnost jej případně odmítnout. V případě varianty **Přidělit** je změna referenta provedena okamžitě.

Pokud jsou součástí zásilky papírové dokumenty, které je třeba převzít na podatelně osobně, může obsluha podatelny odeslat odpovědným osobám e-mailové upozornění a později potvrdit či si nechat potvrdit samotné převzetí. K tomu slouží sekce **Mailové avízo pro osobní převzetí dokumentů na podatelně**.

Nejprve v poli **Poslat** vyberte uživatele, kterému má být avízo odesláno. Text e-mailového upozornění je přednastavený, ale případně do něj můžete doplnit další informace – vložte je do pole **Text mailového avíza**.

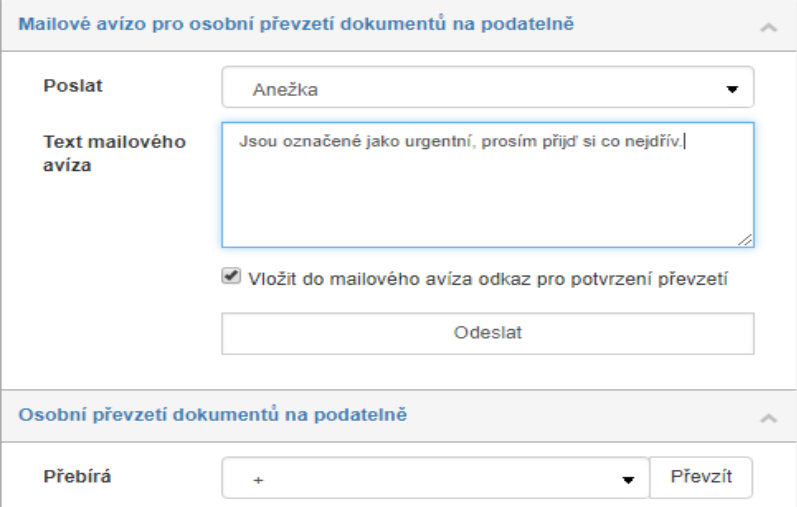

Pokud zatrhnete volbu **Vložit do mailového avíza odkaz pro potvrzení převzetí**, bude součástí e-mailu i odkaz, kterým uživatel sám potvrdí, že dokumenty převzal. To je užitečné zejména v situacích, kdy má přebírající uživatel k dispozici chytré zařízení (mobilní telefon či tablet), na kterém přímo při návštěvě podatelny potvrdí převzetí.

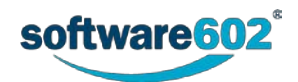

#### Potvrzuji převzetí 1 dokumentu:

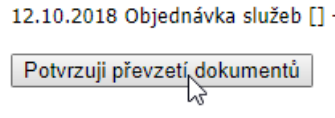

Druhou možností potvrzení převzetí je využít zařízení zaměstnance podatelny. K tomu slouží sekce **Osobní převzetí dokumentů na podatelně**. Zaměstnanec podatelny vybere přebírajícího uživatele v položce **Přebírá** a klepne na tlačítko **Převzít**.

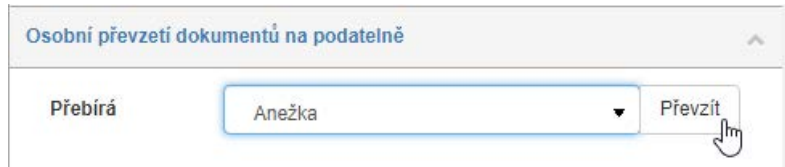

Poté se zobrazí dialog, ve kterém musí *přebírající uživatel* potvrdit převzetí vložením svého hesla – pozor, nejde o heslo do *FormFlow*, ale zvláštní heslo pro převzetí dokumentů, které si uživatel nastavuje ve svém osobní nastavení (popisuje *Uživatelská příručka k FormFlow*, kapitola *4.5.3 Změna hesla pro převzetí dokumentů ve spisové službě*). Teprve pak je převzetí papírových dokumentů dokončeno.

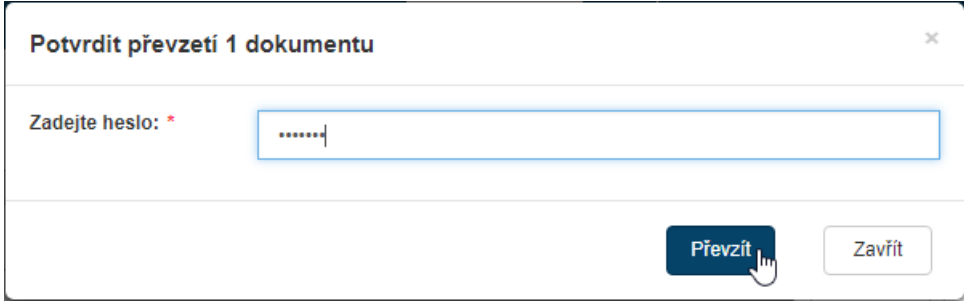

#### **8.9.2.2 Export seznamu příchozí pošty**

Seznam příchozí pošty sestavený podle aktuálního filtru lze **exportovat** do souboru a zpracovat v dalších programech: k dispozici jsou formáty CSV, PDF, XML, XLS, XLSX a HTML. Ovládací prvky pro export nejsou umístěny v okně Hromadné akce, ale pod tabulkou s vyhledanými záznamy. V prvním poli si zvolte formát, do kterého se má seznam exportovat, tlačítkem **Export** pak akci potvrďte. Výsledný soubor se nabídne k uložení na disk počítače.

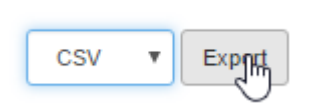

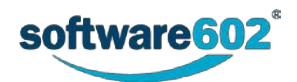

# **8.10 Výpravna**

Tlačítko **Výpravna** soustřeďuje na jednom místě funkce výpravny pro práci s klasickými listovními zásilkami, jejich evidenci a odeslání. Klepnutím na tlačítko si zobrazíte nabídku dvou sekcí se seznamy odchozí pošty, navíc je zde k dispozici sekce s přehledem poštovních podacích archů.

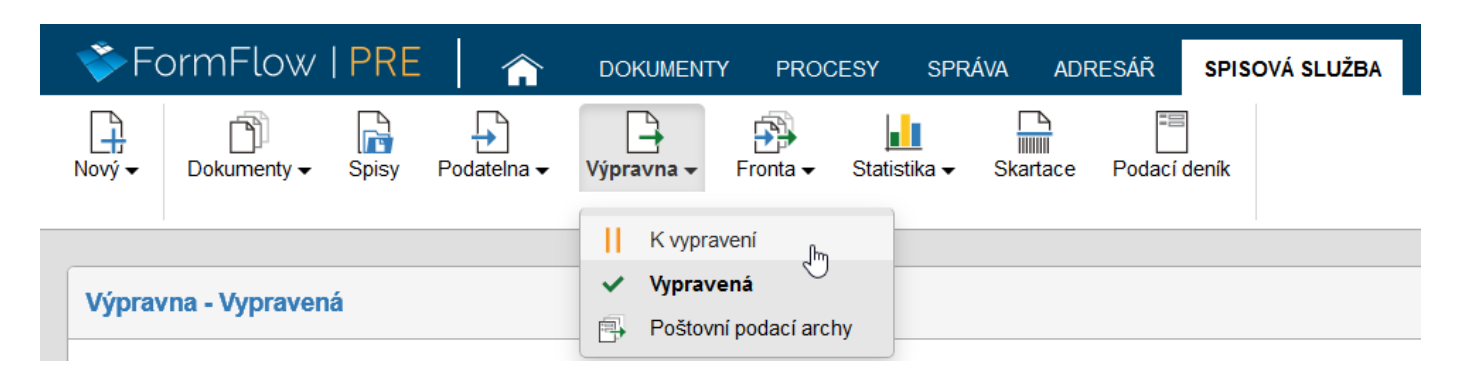

Příkaz **K vypravení** zobrazuje dokumenty, které již byly svým zpracovatelem uzavřeny a určeny k odeslání, a je tedy na pracovníkovi výpravny, aby je vytiskl, vložil do obálek a předal poště či jiné doručovací službě.

Příkazem **Vypravená** zobrazíte již odeslané zásilky.

Příkaz **Poštovní podací archy** zobrazuje seznam již vytvořených podacích archů. Tuto sekci popisuje kapitola *[8.10.3](#page-250-0) [Poštovní podací archy](#page-250-0)*.

# **8.10.1 Seznam odchozí pošty**

Okna **K vypravení** a **Vypravená** obsahují obdobnou tabulku se seznamem odchozí pošty. Ve sloupci vlevo je umístěno zatrhávací pole pro hromadné akce (pouze v okně **K vypravení**, popisuje kapitola *[8.10.2](#page-250-1) [Hromadné](#page-250-1)  [akce](#page-250-1)*), následuje sloupec **Akce** s několika tlačítky a v dalších sloupcích pak informace o jednotlivých záznamech.

Zobrazované údaje jsou konkrétně **Typ** ( **E-mailové zprávy**, **Klasické poštovní zprávy** a **Datové zprávy**), **Zaevidováno** (datum a čas vložení do Spisové služby), **Modifikováno** (datum a čas poslední změny), **Číslo jednací**, **JID**, **Věc** a **Zpracovatel**. Dále je uveden **Adresát** a jeho adresní údaje, **Organizační jednotka** a **Obsluhovaný subjekt**, kterému je zásilka přiřazena. Pokud je zásilka již zařazena na poštovní podací arch, ve sloupci **Podací arch** je zobrazen jeho název a odkaz na formulář podacího archu. **Druh listovní zásilky** – označení převzaté z formuláře z položky Typ (např. obyčejný dopis) a **JID zásilky**, což je JID pro konkrétní zásilku z formuláře (tedy každý adresát má svůj JID zásilky), který je speciálně vygenerován přes šablony.

Okno **Vypravená** zobrazuje navíc sloupec **Stav vyřízení**.

Máte-li právo dokument prohlížet, klepnutím na jeho identifikační údaje zobrazíte odpovídající formulář.

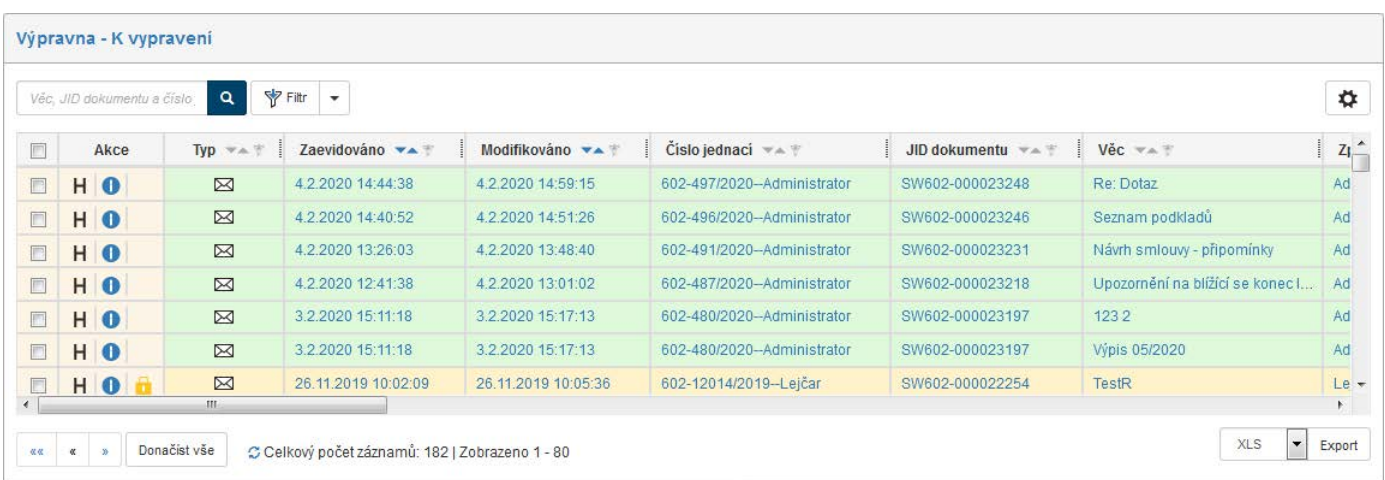

Tlačítka ve sloupci **Akce** umožňují následující funkce:

- zobrazit historii dokumentu, tedy údaje o tom, kdo kdy formulář vytvořil, vyplnil, četl, vložil do spisu apod.,
- zobrazit přehled všech metadat dokumentu,

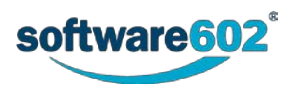

• dokument má na stole jiný uživatel, ale klepnutím na tlačítko jej můžete převzít; zobrazuje se jen v sekci *K vypravení* a jen u dokumentů, které máte právo převzít.

## <span id="page-250-1"></span>**8.10.2 Hromadné akce**

#### **8.10.2.1 Okno Hromadné akce**

Zatržením pole vlevo u jednoho nebo více záznamů v tabulce dokumentů k vypravení zobrazíte plovoucí okno s nabídkou **Hromadných akcí**, které mohou být spuštěny pro všechny vybrané dokumenty zároveň: konkrétně tlačítkem **Převzít**, umístěným v horní části okna, převezmete odpovědnost za všechny aktuálně vybrané dokumenty.

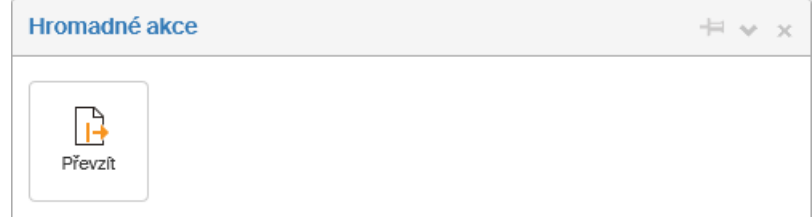

#### **8.10.2.2 Export seznamu odchozí pošty**

Seznam odchozí pošty sestavený podle aktuálního filtru lze **exportovat** do souboru a zpracovat v dalších programech: k dispozici jsou formáty CSV, PDF, XML, XLS, XLSX a HTML. Ovládací prvky pro export nejsou umístěny v okně Hromadné akce, ale pod tabulkou s vyhledanými záznamy. V prvním poli si zvolte formát, do kterého se má seznam exportovat, tlačítkem **Export** pak akci potvrďte. Výsledný soubor se nabídne k uložení na disk počítače.

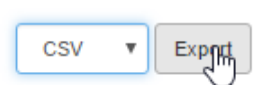

# <span id="page-250-0"></span>**8.10.3 Poštovní podací archy**

Poštovní podací archy umožňují přípravu a případné vytištění podacího archu pro odeslání většího množství poštovních zásilek. Tyto archy můžete vytvářet buď v seznamu odchozí pošty, nebo příkazem **Poštovní arch** (**SPISOVÁ SLUŽBA**> **Nový**).

#### **8.10.3.1 Zobrazení seznamu Poštovních podacích archů**

Příkaz **Poštovní podací archy** (**SPISOVÁ SLUŽBA**> **Výpravna**> **Poštovní podací archy**) zobrazí seznam vytvořených poštovních podacích archů.

U každého archu je evidován jeho název, sériové číslo, datum vytvoření (**Založeno**), uživatel, který podací arch vytvořil (**Založil**), a **Stav**. Podle těchto údajů je lze také filtrovat. Klepnutím na některý z údajů zobrazíte samotný formulář poštovního podacího archu.

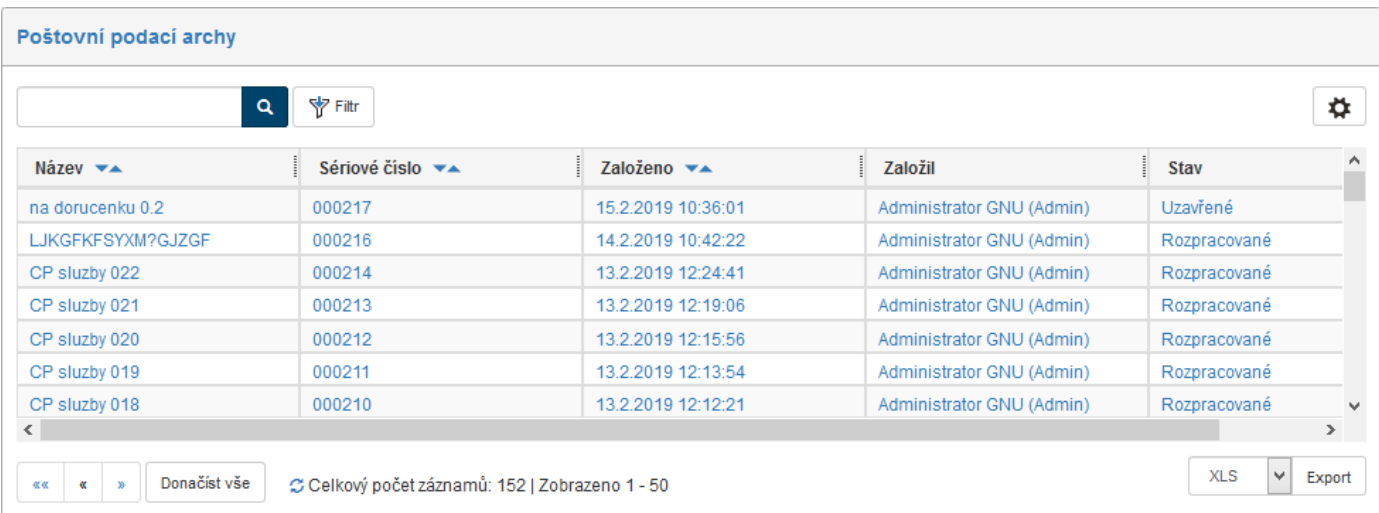

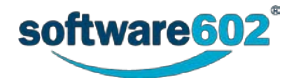

### **8.10.3.2 Založení nového Poštovního podacího archu**

Formulář **Poštovní podací arch** otevřete příkazem **Poštovní podací arch** (**SPISOVÁ SLUŽBA** > **Nový** > **Poštovní podací arch**). Tento příkaz je k dispozici, jen pokud je otevřené okno **Poštovní podací archy**.

Položka **Podavatel** v záhlaví formuláře je předvyplněná systémem podle aktuálně přihlášeného uživatele a subjektu zvoleného při vytváření archu.

Výběrem z nabídky voliče **Odesílatel** vyberete subjekt odesílatele. I tato hodnota může být podle okolností předvyplněná (pokud existuje pouze jeden obsluhovaný subjekt), ale v případě, že obsluhovaných subjektů máte k dispozici více, můžete ji pomocí voliče libovolně změnit. Po volbě odesílatele se ve formuláři zobrazí editovatelné údaje o tomto odesílajícím subjektu.

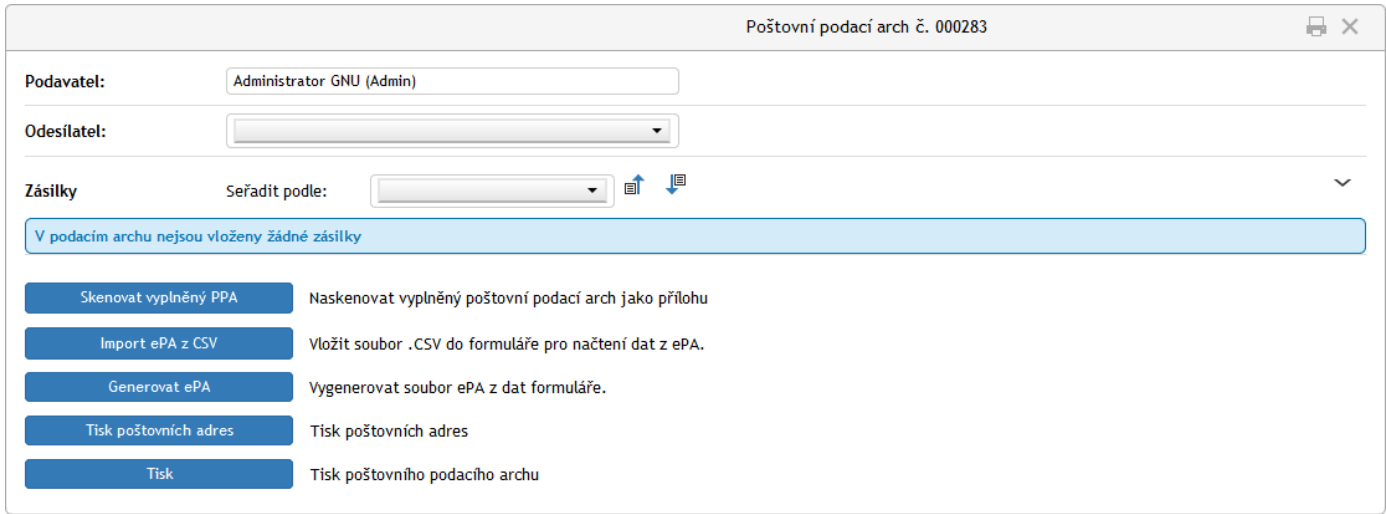

Sekce Odesílatel obsahuje i **Číslo zákaznické karty**, které může být jako ostatní údaje předvyplněné, ale také je zde ještě lze upravit.

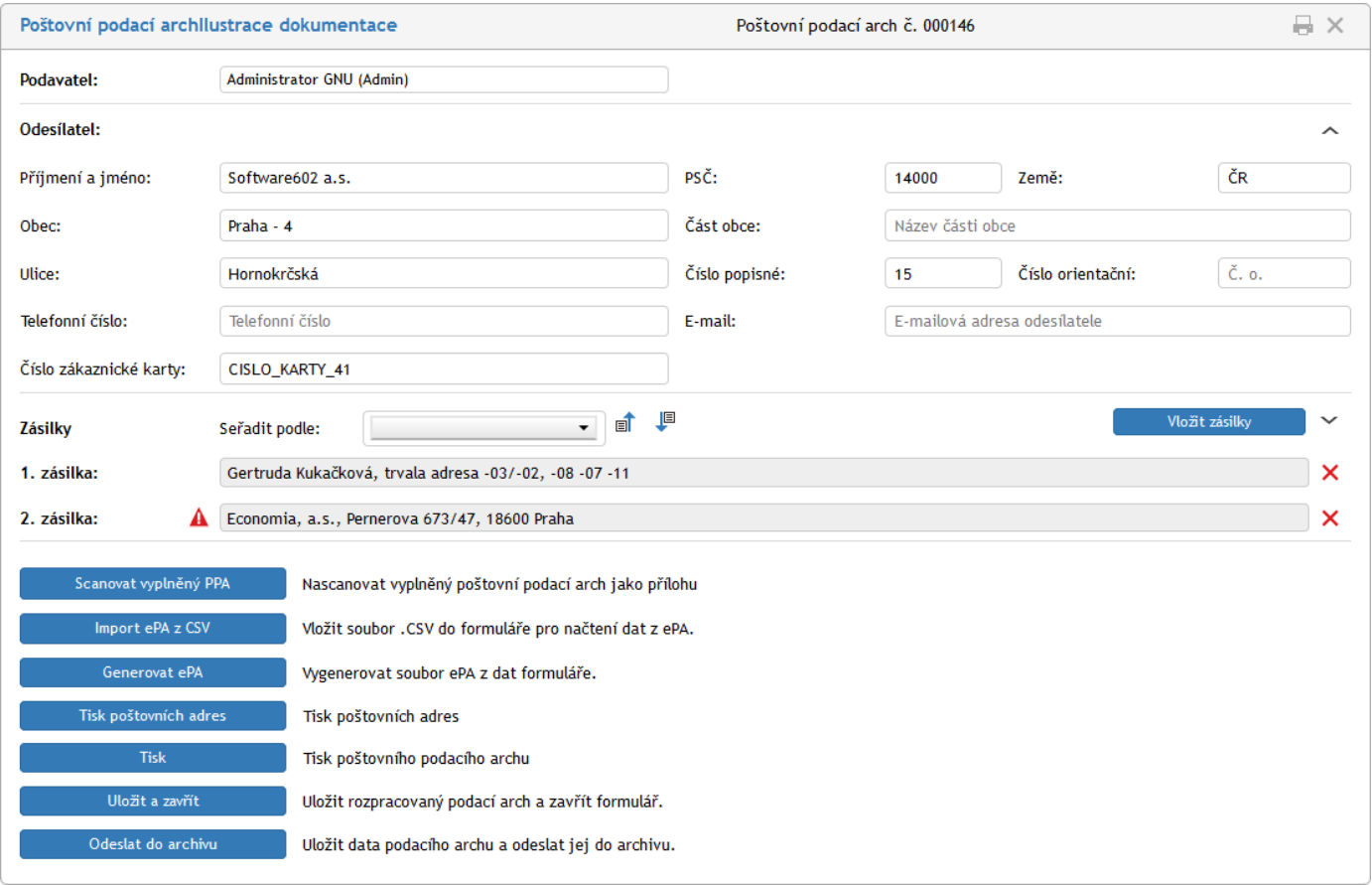

Další část formuláře je věnována vloženým zásilkám. Každá je uvedena na zvláštním řádku a zobrazuje se jméno či název adresáta a jeho adresa. Pokud chcete změnit pořadí zásilek, vyberte v poli **Seřadit podle**, umístěném nad

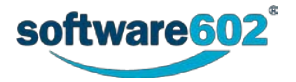
seznamem, některou z položek adresních údajů. Klepnutím na tlačítko  $\Box$  (vzestupně) či  $\Box$  (sestupně) pak zásilky seřadíte podle nastaveného údaje.

Tlačítkem červeného křížku  $\times$  vpravo zásilku z podacího archu odeberete.

Pokud v zásilce nejsou správně vyplněny všechny potřebné údaje, upozorňuje na to symbol **A** nalevo od adresy.

Tlačítkem v pravé části si můžete sekci **Zásilky** rozbalit. Pro každou zásilku se pak zobrazuje kompletní adresa a další položky související s odesláním – například **Požadované služby**, kde si můžete nastavit doplňkové služby pro zásilku. Pokud bylo u zásilky zobrazeno upozornění na nekompletnost, můžete si zde chybějící údaj dohledat (je vyznačený červeným podbarvením) a doplnit či opravit.

Všimněte si tlačítka **Sledování zásilky** vedle pole **Číslo zásilky**. Pokud znáte číslo dané zásilky a vyplníte ho do zmíněného pole, můžete stiskem tohoto tlačítka přejít na stránku **Sledování zásilek** České pošty a zkontrolovat, jak probíhá doručování této zásilky.

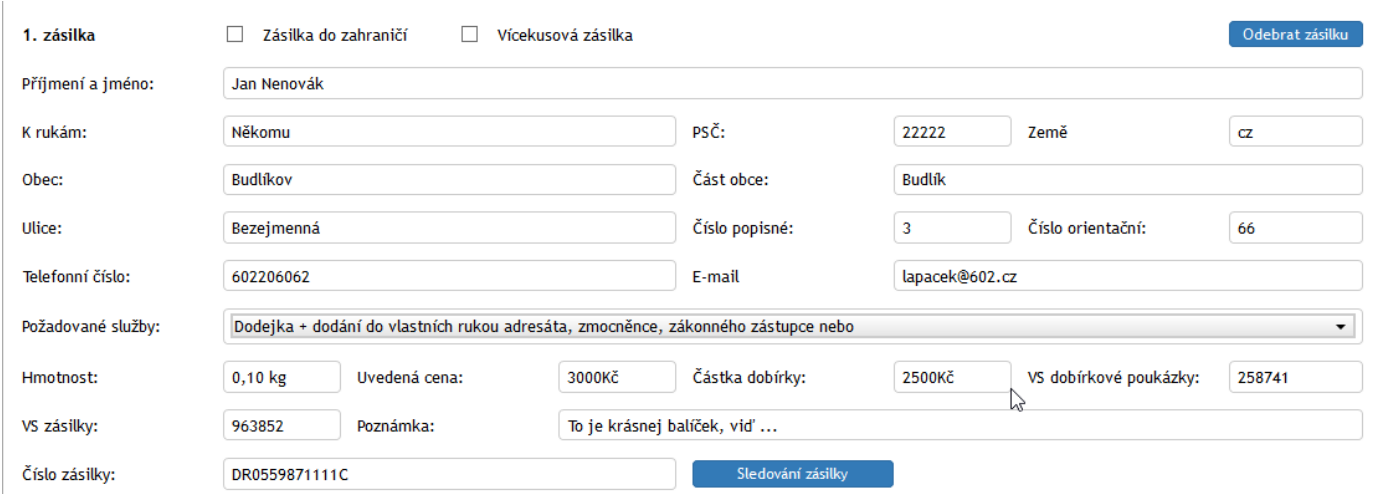

#### **8.10.3.3 Vytvoření Poštovního podacího archu přes čtečku čárových kódů**

Po otevření formuláře a výběru odesílatele se v sekci **Zásilky** zobrazí vstupní pole s tlačítkem **Vložit zásilky***.*

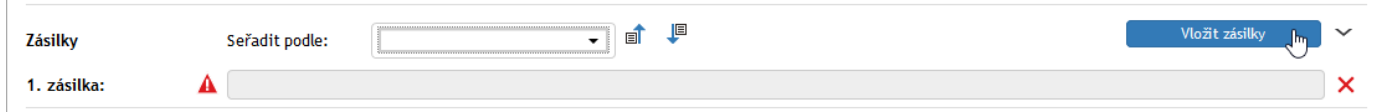

Po klepnutí na tlačítko lze do pole přes čtečku čárových kódů načíst JID kód zásilky. Vložené zásilky lze seřadit pomocí voliče **Seřadit podle**, který je rozšířen o možnost sestupného nebo vzestupného třídění pořadí položek.

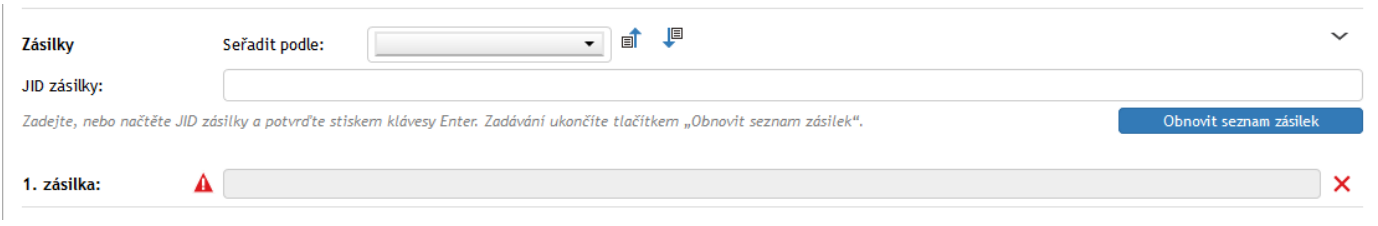

Po úspěšném vložení se zobrazí řádku pod polem pro JID zásilky zelený rámeček s textem **Úspěšně vložené zásilky***.* Do něj se zapisují veškeré zásilky, které byly načteny do formuláře. Již po první načtené zásilce se zobrazí tlačítko **Obnovit seznam zásilek**, po jehož stisku se všechny zásilky vloží do formuláře spolu s očíslováním. Následně se může seznam seřadit. Je možné skenování více zásilek za sebou.

Případy, které mohou nastat při skenování JID vytištěných zásilek:

- Při duplicitním načtení zásilky se zobrazí hlášení **Zásilka již byla vložena do tohoto podacího archu**.
- V případě načtení zásilky do jiného podacího archu se zobrazí hlášení **Zásilka je vložena do jiného podacího archu**.

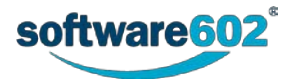

- Pokud je detekován pokus o načtení zásilky, která neexistuje (např. při odebrání adresáta po tisku poštovních adres), zobrazí se hláška **Zásilka nebyla nalezena**.
- Při rychlém skenování JID zásilek za sebou se může narazit na technické omezení dané hardwarem, který nestíhá JID správně načítat.

#### **8.10.3.4 Zpracování formuláře**

Ve spodní části formuláře je umístěna skupina ovládacích tlačítek:

• **Scanovat vyplněný PPA** – umožní naskenovat vyplněný podací arch skenerem a ve formě souboru ve formátu PDF připojit jako přílohu k formuláři.

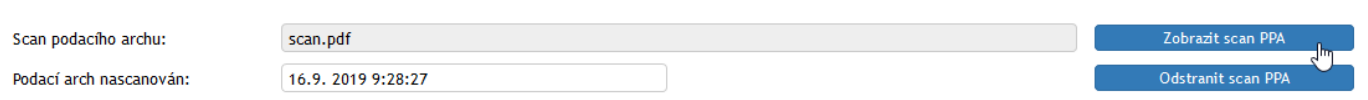

- Formulář se doplní údaji o souboru s oskenovaným poštovním podacím archem a dvěma tlačítky:
- **Zobrazit scan PPA** zobrazí oskenovaný arch do okna **Náhled dokumentu**.
- **Odstranit scan PPA** odebere oskenovaný poštovní podací arch z daného archu.
- **Import ePA z CSV** pokud máte k dispozici elektronický podací arch (viz níže) s doplněnými údaji o odeslání zásilek, použijte toto tlačítko k jeho načtení.
- **Generovat ePA** vytvoří CSV soubor s elektronickým poštovním podacím archem. Po klepnutí na tlačítko se vytvořený soubor připojí k formuláři a zároveň se do formuláře doplní údaj o datu vytvoření. Klepnutím na nové tlačítko Uložit CSV soubor s ePA si vytvořený soubor stáhnete na disk počítače nebo třeba přenosný disk.

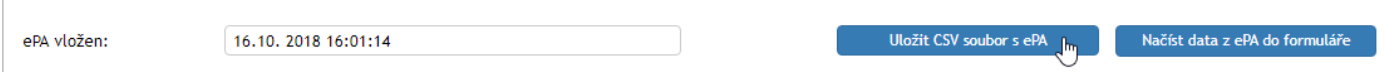

Elektronický podací arch lze na poště využít místo vytištěného archu a předat např. na flash disku. Pracovník pošty do souboru doplní údaje o odeslání a předá soubor zpět. Poté si znovu otevřete formulář, použijte tlačítko **Načíst data z ePA do formuláře** a vyhledejte zaktualizovaný soubor, tím nahrajete informace o odeslání zpět do formuláře.

- **Tisk poštovních adres** připraví formulář pro tisk adresních štítků podle adres vyplněných v tomto formuláři.
- **Tisk**  vytiskne tento formulář.
- **Uložit a zavřít**  uloží změny v tomto formuláři a zavře jej.
- **Odeslat do archivu**  uzavře tento formulář a do dokumentů doplní datum odeslání.

## **8.11 Fronta**

Tlačítkem **Fronta** si můžete zobrazit rozhraní pro kontrolu stavu právě přijímaných či odesílaných zpráv. Tlačítko nabízí dva příkazy: **Vstupní fronta** a **Výstupní fronta**.

## **8.11.1 Vstupní fronta**

Okno **Vstupní fronta** obsahuje seznam zpráv přicházejících z nastavených datových schránek či e-mailových adres. Jde o ty zprávy, které se buď právě stahují, nebo se je z nějakého důvodu stáhnout nepodařilo. Uživatel, který má na záložku přístup, si zde tedy může ověřit, že je očekávaná zpráva na cestě, či reagovat na případné problémy.

Tlačítkem **Filtr** nad seznamem můžete nastavit filtraci vstupní fronty jen na některé typy či stavy zpráv:

- **Obsluhované subjekty** zobrazí pouze zprávy patřící zvolenému subjektu Elektronické spisové služby.
- **Nenačtené zprávy** zprávy, které vykazují aspoň jeden chybný pokus o stažení ze systému datových schránek nebo se je nepodařilo stáhnout během předepsané doby a nejsou akceptované jako nestažitelné. Je u nich připojena informace o chybách.

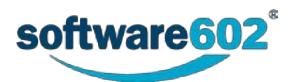

- **Chybné neakceptované**  zprávy, které se během předepsané doby nepodařilo stáhnout a uživatel je dosud neakceptoval jako nestažitelné. Ve sloupci Pokusů mají záporné číslo.
- **Chybné akceptované**  zprávy, které se nepodařilo načíst, a poté byly některým z uživatelů akceptovány jako nestažitelné.
- **Nové zprávy**  zprávy, které čekají na první pokus o stažení.

Tlačítkem **Odeslat** zahájíte filtraci zpráv. Tlačítko **Vyčistit** můžete použít pro návrat k výchozímu nastavení. Podrobnější popis filtrace najdete v kapitole *[2.5.4](#page-26-0) [Filtr záznamů](#page-26-0)*.

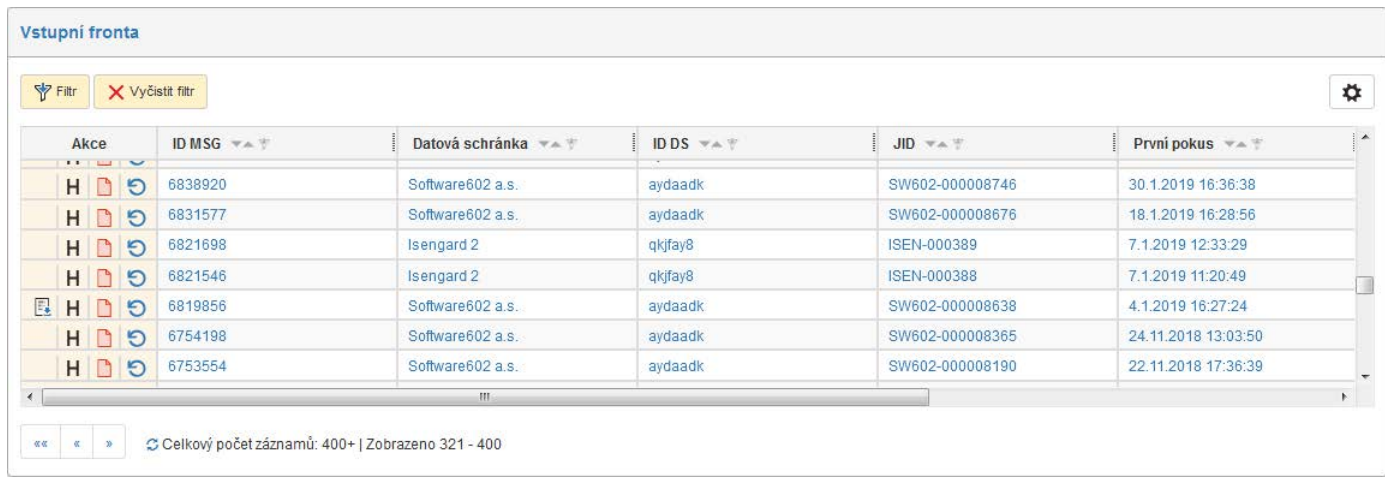

Zprávy odpovídající nastavenému filtru se zobrazují v přehledné tabulce.

Tabulka obsahuje sloupec **Akce** s tlačítky pro manipulaci se zprávou:

- **Stáhnout formulář** pokud ke zprávě existuje vyplněný formulář, můžete si jej zde zobrazit,
- **Vytvořit formulář pro nestažitelnou zprávu** pro zprávy, které se nepodaří stáhnout ani po delší době, *FormFlow* vytvoří formulář s upozorněním na problematickou zprávu; tímto tlačítkem formulář vytvoříte ručně ještě před uplynutím nastaveného počtu pokusů,
- **La Stáhnout SkTalk XML** stáhnout obálku (šablonu) slovenské datové zprávy,
- **Zobrazit historii** zobrazí okno s výpisem pokusů o stažení a případných chybových hlášení,
- **E** systém se pokouší stáhnout zprávu ze serveru,
- **Akceptovat zprávu jako nestažitelnou** zprávu se nedaří stáhnout, stisknutím tlačítka označíte zprávu jako nestažitelnou a nebudou probíhat další pokusy o stažení zprávy,
- **D** označuje zprávy, které již byly označeny (akceptovány) jako nestažitelné,
- **Oživit zprávu** spustit nový pokus o stažení zprávy. Po klepnutí na tlačítko je třeba ještě potvrdit kontrolní dotaz a teprve poté je nový pokus zahájen.

V dalších sloupcích jsou uvedeny identifikační údaje zprávy. Sloupce **První pokus** a **Poslední pokus** zobrazují, kdy se Elektronická spisová služba pokoušela zprávu stahovat, celkový počet těchto událostí je uveden ve sloupci **Pokusů**.

## **8.11.2 Výstupní fronta**

Okno **Výstupní fronta** obsahuje seznam zpráv připravených k odeslání pomocí datových schránek či e-mailových adres. Proces odesílající zprávy je spouštěn v pravidelných, předem nastavených intervalech. Zde si tedy můžete prohlédnout zprávy, které byly připraveny k odeslání od posledního spuštění tohoto procesu, případně ty, které se z nějakého důvodu odeslat nepodařilo.

Tlačítkem **Filtr** nad seznamem můžete nastavit filtraci výstupní fronty jen na některé typy či stavy zpráv:

- **Obsluhované subjekty** zobrazí pouze zprávy patřící zvolenému subjektu Elektronické spisové služby.
- **Neodeslané zprávy** –zprávy, které vykazují aspoň jeden chybný pokus o odeslání nebo se je nepodařilo během předepsané doby a nejsou akceptované jako neodeslatelné. Je u nich připojena informace s chybami.
- **Chybné neakceptované**  zprávy, které se nepodařilo odeslat a dosud nebyly označené jako akceptované.

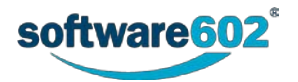

- **Chybné akceptované**  zprávy, které se nepodařilo odeslat, a poté byly některým z uživatelů akceptovány jako neodeslatelné.
- **Nové zprávy**  zprávy čekající na odeslání, tedy ty, u kterých dosud neproběhl žádný pokus o odeslání.
- **Nedoručené**  zprávy, které byly odeslány, ale nepřišla zpátky doručenka.
- **Bez originálu datové zprávy**  datové zprávy, které byly odeslány, ale nepodařilo se stáhnout originál datové zprávy.

Tlačítkem **Odeslat** zahájíte filtraci zpráv. Tlačítko **Vyčistit** můžete použít pro návrat k výchozímu nastavení. Podrobnější popis filtrace najdete v kapitole *[2.5.4](#page-26-0) [Filtr záznamů](#page-26-0)*.

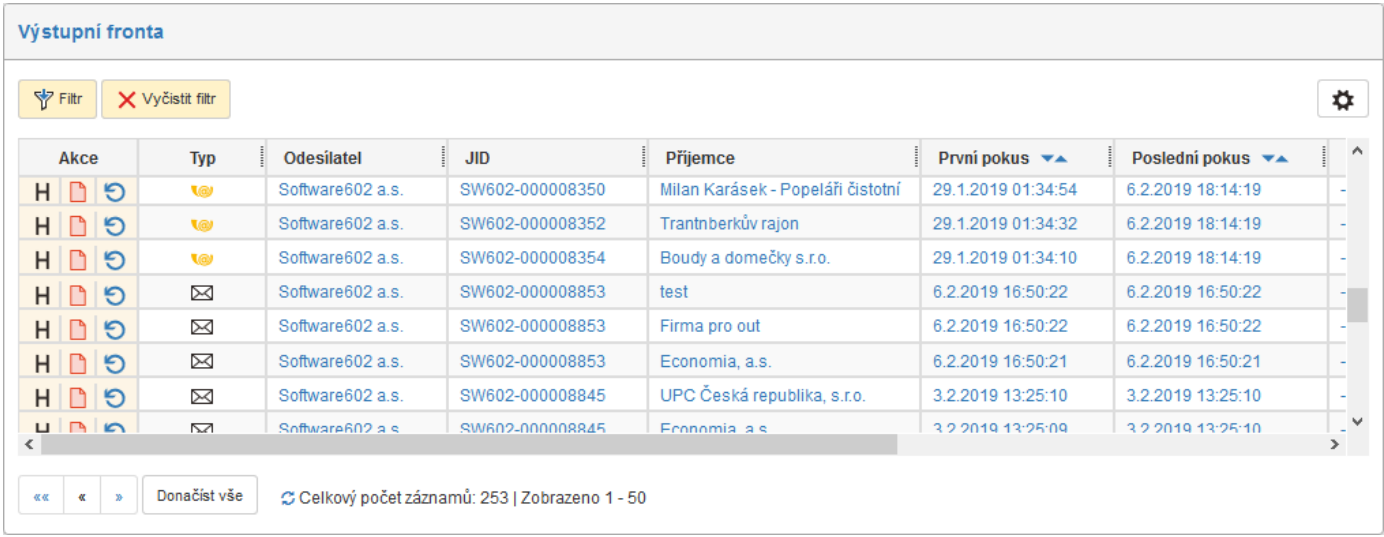

Zprávy odpovídající nastavenému filtru se zobrazují v přehledné tabulce.

Tabulka obsahuje sloupec **Akce** s několika tlačítky a v dalších sloupcích pak identifikační údaje zprávy – typ, JID, odesílatel a příjemce. Sloupce **První pokus** a **Poslední pokus** zobrazují, kdy se Elektronická spisová služba pokoušela zprávu odeslat, celkový počet těchto událostí je uveden ve sloupci **Pokusů**.

Tlačítka ve sloupci **Akce** umožňují následující funkce:

- **Zobrazit historii** zobrazí okno s výpisem pokusů o stažení a případných chybových hlášení,
- $\bullet$   $\overline{B}$  systém se pokouší zprávu odeslat,
- **Akceptovat zprávu jako nestažitelnou** zprávu se nedaří stáhnout, stisknutím tlačítka označíte zprávu jako nestažitelnou a nebudou probíhat další pokusy o stažení zprávy,
- **•** označuje zprávy, které již byly označeny (akceptovány) jako nestažitelné,
- **Oživit zprávu** spustit nový pokus o stažení zprávy. Po klepnutí na tlačítko je třeba ještě potvrdit kontrolní dotaz a teprve poté je nový pokus zahájen.

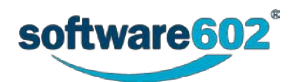

# **8.12 Statistika**

Tlačítko **Statistika** umožňuje si zobrazit přehled o počtech dokumentů a spisů uložených ve spisové službě. Aby se zobrazily nějaké údaje, spusťte jeden z příkazů:

- **Spisy**
- **Příchozí dokumenty**
- **Odchozí dokumenty**
- **Vlastní dokumenty.**

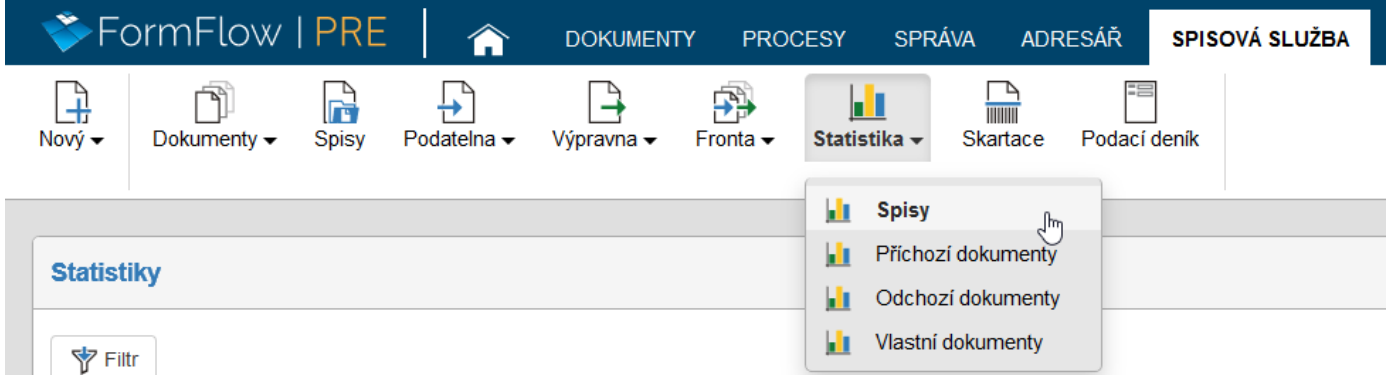

Pak se zobrazí tabulka s příslušnými statistikami.

Pokud chcete údaje filtrovat podrobněji, stiskněte tlačítko **Filtr**, umístěné nad seznamem, a v něm zvolte další kritéria:

- **Organizační jednotka** pokud spisová služba spravuje dokumenty pro více organizačních jednotek, můžete zde vybrat ze seznamu jednu z nich. Statistika pak bude vytvořena pouze pro dokumenty patřící této organizační jednotce. Položka je ve filtru dostupná jen pro příchozí a odchozí dokumenty.
- **Uživatel**  ze seznamu vyberte konkrétního uživatele. Statistika pak bude vytvořena pouze pro dokumenty či spisy, které přijal, odeslal či vytvořil daný uživatel.
- **Zaevidované**  vyberte datum. Do statistiky budou zahrnuty pouze dokumenty či spisy, které byly zařazeny do evidence v uvedeném časovém období.

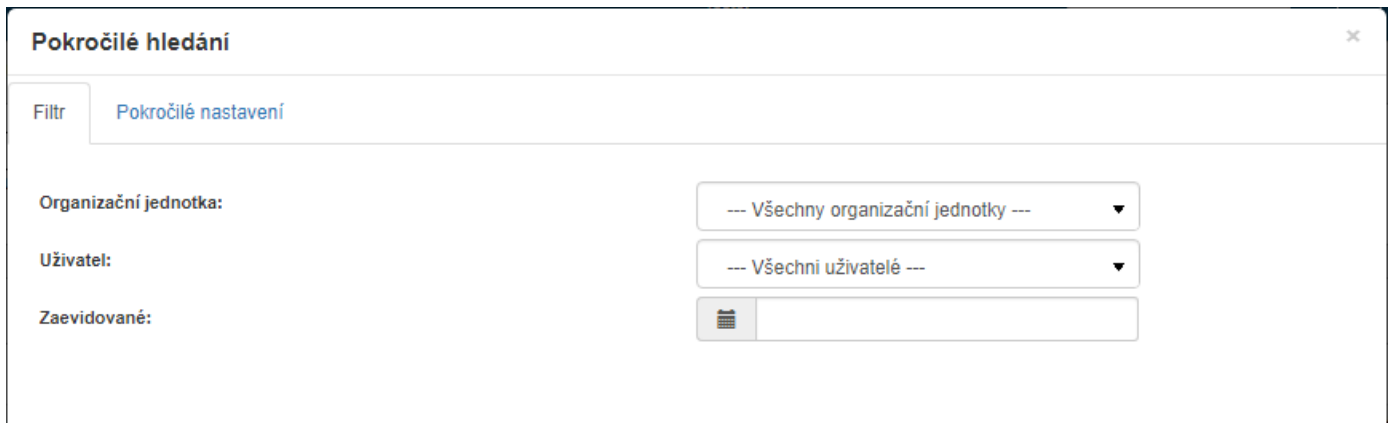

Tlačítkem **Odeslat** potvrdíte zvolený výběr a tabulka statistik zobrazí příslušné hodnoty.

Konkrétní podoba tabulky s výsledky závisí na zvoleném typu dokumentu či spisu. Řádky tabulky dokumentů zobrazují jejich rozdělení podle stavu – celkový počet, rozpracované dokumenty a uzavřené dokumenty. Odchozí datové zprávy jsou kromě toho roztříděny i podle stavu doručení/dodání do datové schránky příjemce. Příchozí a Odchozí dokumenty jsou navíc rozdělené do sloupců podle způsobu odeslání.

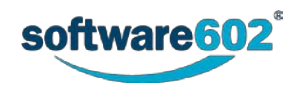

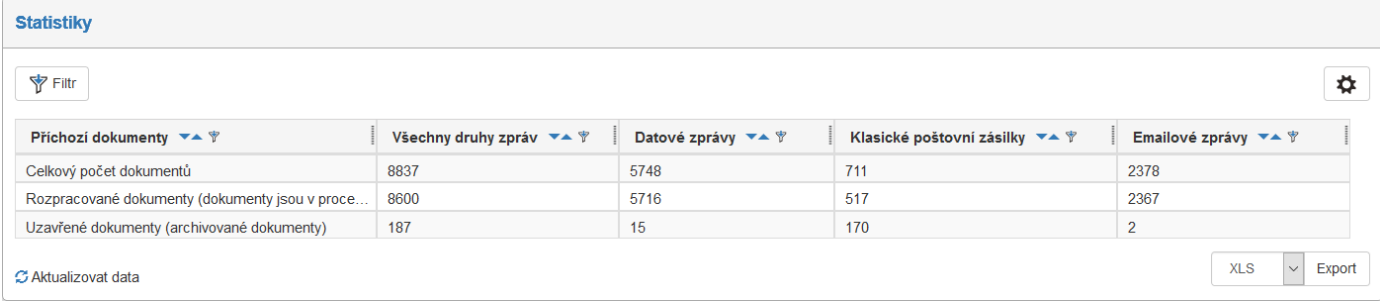

#### Statistiky počtu **spisů** jsou roztříděné pouze podle stavu rozpracovanosti – tedy Celkový počet, Rozpracované spisy a Uzavřené spisy.

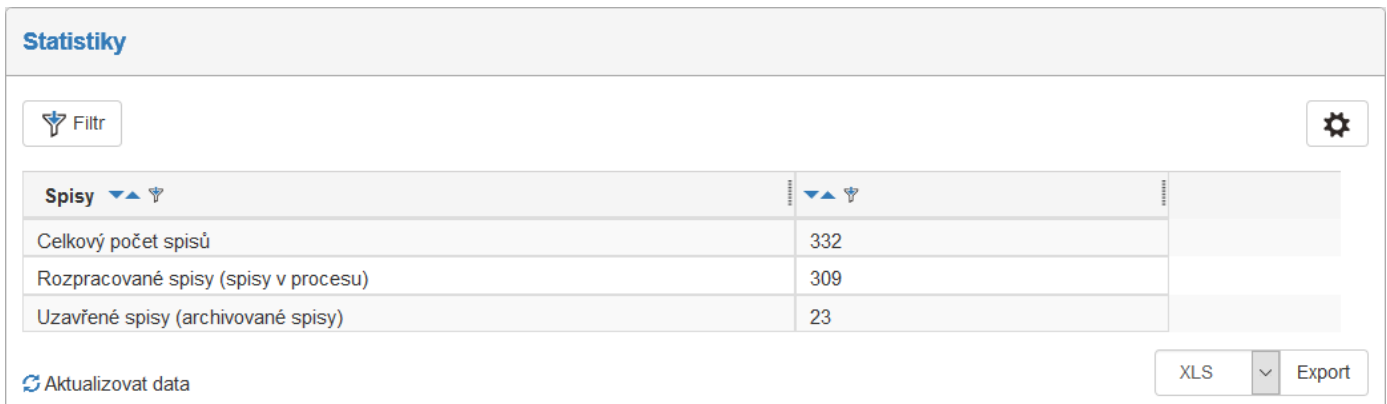

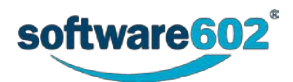

# 9 Podepisování dokumentů

Dokumenty vkládané jako součást příloh do některých formulářů mohou být opatřeny digitálními podpisy a časovými razítky. Pokud není dokument podepsán již před načtením do přílohy, lze jej podepsat přímo ve formuláři při vytváření přílohy. Rovněž tak předem podepsané dokumenty lze opatřit dalším podpisem (a/nebo časovým razítkem) přímo při zařazení do přílohy formuláře.

# **9.1 Způsoby podepisování**

K dispozici jsou dvě metody, odkud vzít pro podpis příslušný digitální certifikát:

- Ze vzdáleného serveru tzv. metoda serverového podepisování.
- Z lokálního úložiště (Windows nebo kvalifikovaný prostředek). Lze také využít novou aplikaci od Software602 a.s. – *Klíčenka602*.

Pro serverové podepisování se o podpisy žádá přímo v prostředí *FormFlow*.

# **9.2 Žádost o podpisový certifikát pro serverové podepisování**

V této kapitole je popsán postup, jakým probíhá žádost o digitální certifikát pro serverové podepisování a její vyřízení s následným přijetím certifikátu.

# **9.2.1 Vytvoření a odeslání žádosti o certifikát**

Ve výchozím stavu nemá uživatel žádné certifikáty pro serverové podepisování k dispozici. Klepnutím na symbol ozubeného kola v záhlaví okna *FormFlow* (**Moje nastaven**í) otevře kartu **Moje nastavení**. Klepnutím na tlačítko **Podpisové certifikáty** se otevře příkazová nabídka, ve které spusťte příkaz **Žádosti**.

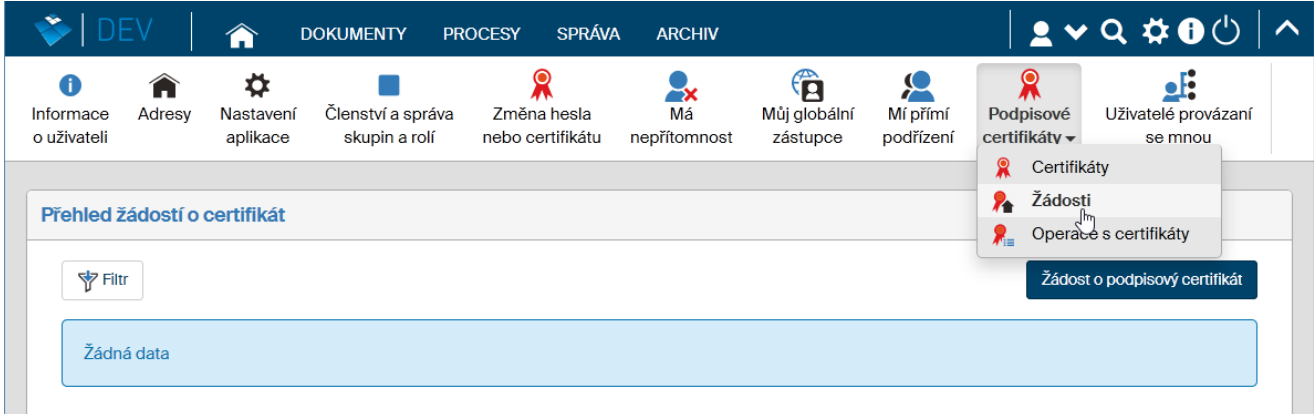

Otevře se okno **Přehled žádostí o certifikát**. Pokud jste o žádný certifikát dosud nežádali, je okno prázdné. Stiskněte tlačítko **Žádost o podpisový certifikát**. Otevře se formulář žádosti o vydání podpisového certifikátu.

Žádost se týká vydání kvalifikovaného osobního certifikátu zaměstnance (vaší organizace) od kvalifikovaného poskytovatele služeb vytvářejících důvěru – konkrétně *PostSignum CA*. V žádosti budou použity vaše kontaktní údaje - (**Titul**) **Jméno**, **Příjmení** a **Email** převzaté z vašeho uživatelského účtu. Údaje budou ověřeny pracovníkem České Pošty při vydání certifikátu na pobočce České Pošty (*PostSignum*), případně *Externí registrační autority*, vůči předloženému osobnímu dokladu.

- Certifikát se vydává jen pro zaregistrované obsluhované subjekty voličem **Obsluhovaný subjekt** vyberte ze seznamu požadovanou položku. Volba je povinná. Pokud je seznam prázdný, kontaktujte administrátora.
- Následují pole **PIN** a **PIN pro ověření**. Sem zapište PIN kód (*Personal Identification Number*), pod kterým bude vydaný certifikát přístupný v aplikacích. Kód slouží pro zabezpečení privátního klíče a uložení žádosti o kvalifikovaný osobní certifikát zaměstnance do kvalifikovaného prostředku. PIN kód musí obsahovat alespoň pět znaků, které nesmí být všechny stejné.
- Pro případ, že kód PIN zapomenete, je zapotřebí do polí **PUK** a **PUK pro ověření** zadat další kód označovaný jako PUK. Zvolený PUK (*Personal Unlocking Key*) si dobře zapamatujte nebo bezpečně uložte, bude sloužit pro případnou obnovu PINu. V případě, že zapomenete PIN i PUK, nevratně ztratíte k danému

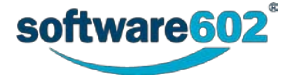

certifikátu přístup. Pak je nezbytné požádat o nový kvalifikovaný osobní certifikát zaměstnance. Kód PUK musí obsahovat alespoň osm znaků, které nesmí být stejné.

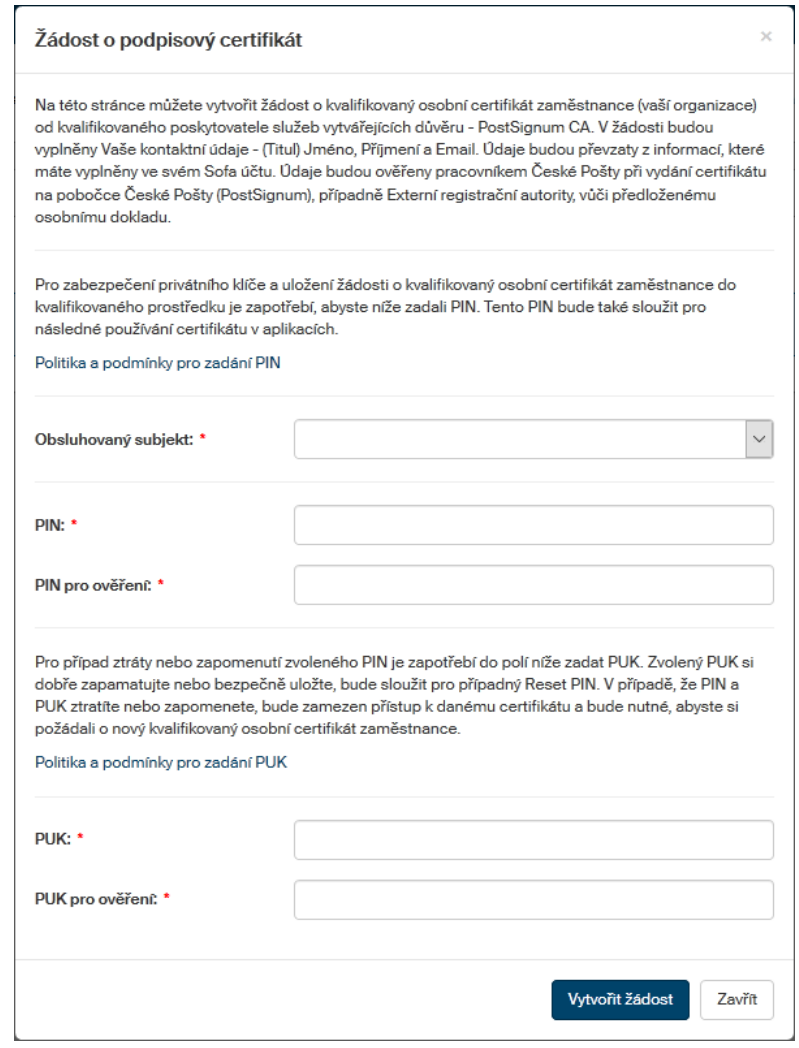

• Před zadáním kódu PUK je užitečné prostudovat informace zobrazené po klepnutí na odkaz **Politika a podmínky pro zadání PUK**.

Tlačítkem **Vytvořit žádost** sestavenou žádost odešlete ke schválení

V okně **Přehled žádostí o certifikát** odesílajícího žadatele se zobrazí zpráva o podání žádosti a grid s údaji o žádosti. Ve sloupci **Stav** je indikace **Čeká na schválení**.

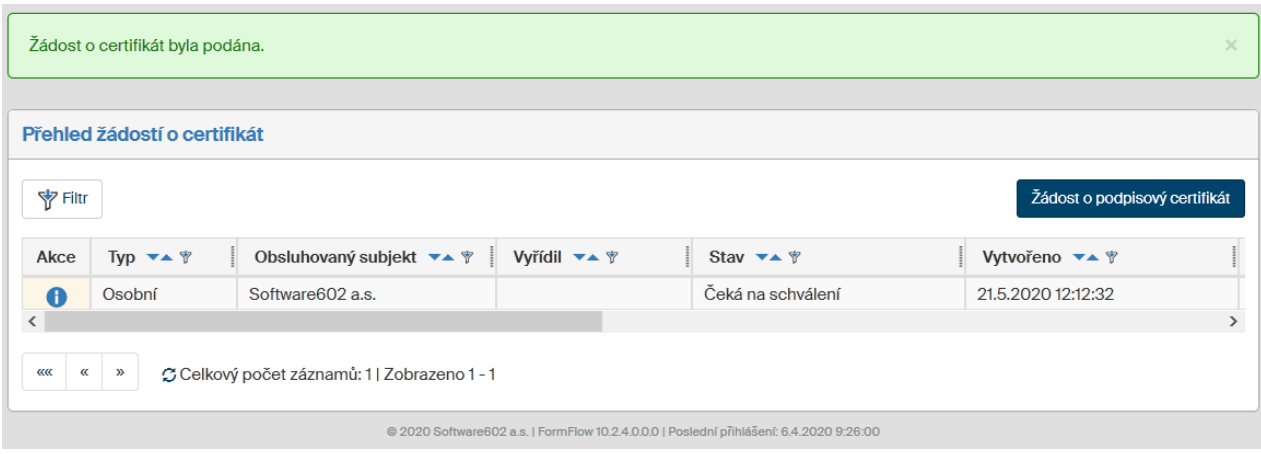

Žádost se postupuje administrátorovi *FormFlow*, který také dostane elektronickou poštou notifikační e-mail o doručení žádosti ke schválení.

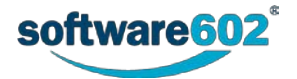

## **9.2.2 Vyřízení žádosti**

Administrátor obdrží elektronickou poštou notifikační email o podání žádosti. Otevře okno **Přehled žádostí o certifikát** (**SPRÁVA**> **Nastavení aplikace**> **Certifikáty**). V levé sekci **Typy** zvolí zobrazení **Podpisy**> **Žádosti**.

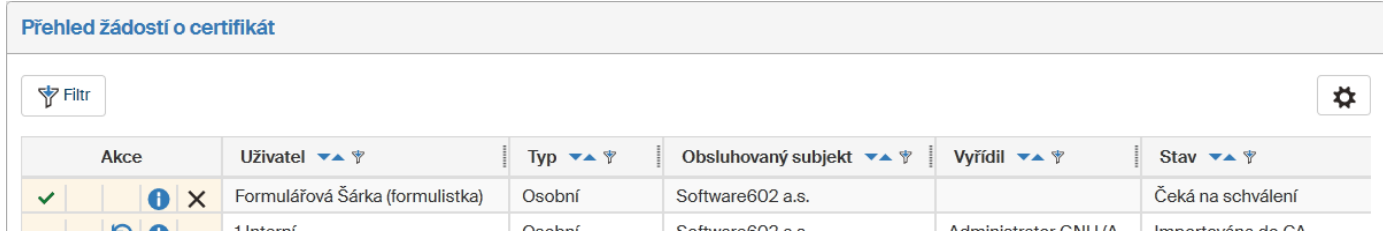

Administrátor může žádost o vydání certifikátu schválit nebo zamítnout.

#### **9.2.2.1 Zamítnutí žádosti**

Pokud administrátor žádost chce zamítnout, klepne ve sloupci **Akce** na symbol proškrtnutí (**Zamítnout**).

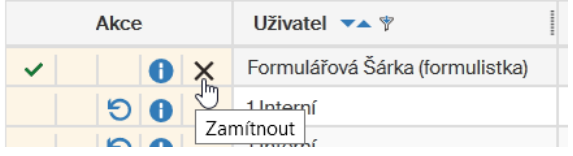

V okénku **Zamítnutí žádosti o certifikát** zapíše do pole **Důvod** zdůvodnění zamítnutí a zprávu odešle tlačítkem **Zamítnout**.

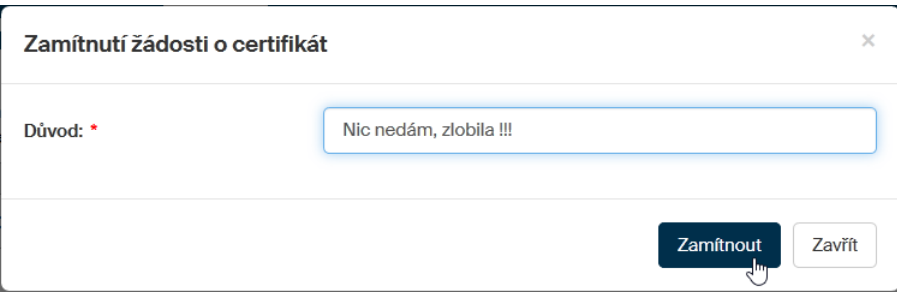

V okně **Přehled žádostí o certifikát** pak administrátor vidí položku žádosti s indikací **Zamítnuta** ve sloupci **Stav**.

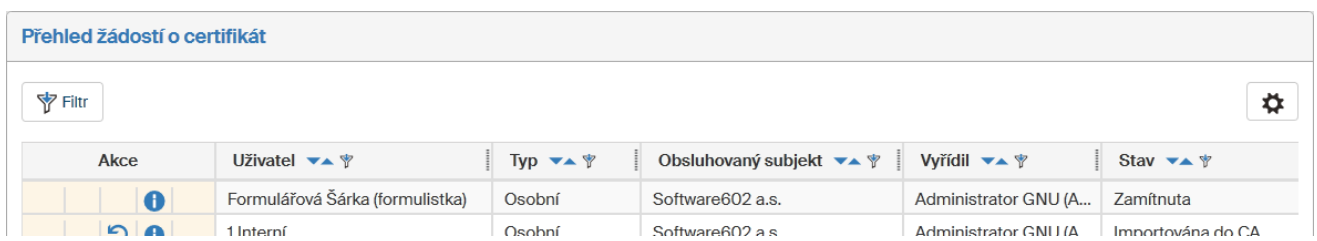

Žadatel dostane o zamítnutí notifikační e-mail a ve svém okně **Přehled žádostí o certifikát** je u položky žádosti ve sloupci **Stav** uvedeno **Zamítnuta** a ve sloupci **Vyřídil** jméno zamítajícího.

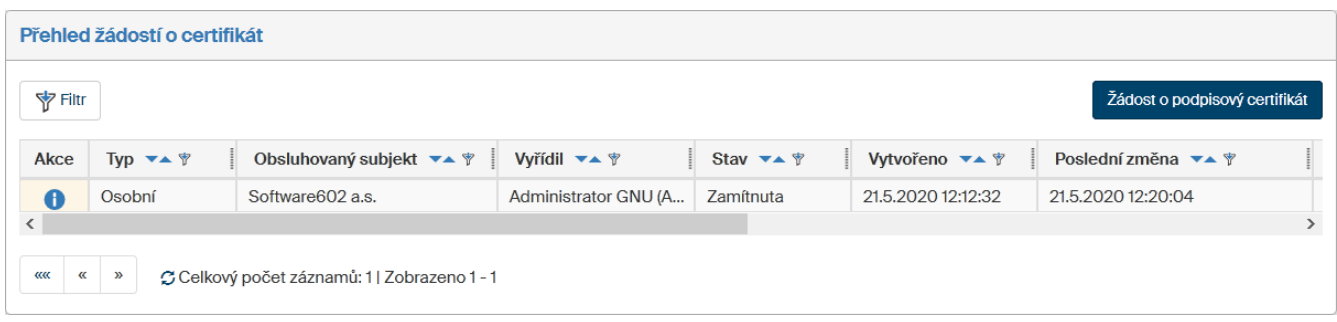

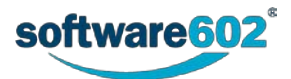

#### **9.2.2.2 Schválení žádosti**

Pokud administrátor žádost chce schválit, klepne ve sloupci **Akce** na symbol zaškrtnutí (**Schválit**).

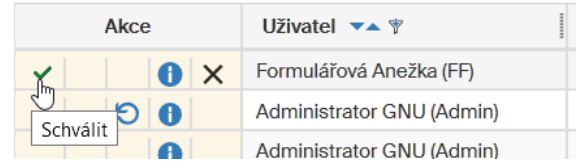

Po klepnutí na tlačítko **S** se obsah okna aktualizuje a ve sloupci Stav je nyní indikace Čeká na přijetí vlastníkem.

### **9.2.3 Přijetí schváleného certifikátu**

Žadatel dostane zprávu o schválení jeho žádosti o certifikát prostřednictvím notifikačního mailu. Otevře okno **Přehled žádostí o certifikát** (**Moje nastavení**> **Podpisové certifikáty**> **Žádosti**). Ve sloupci **Akce** klepne na symbol zeleného zatržítka (**Přijmout certifikát**).

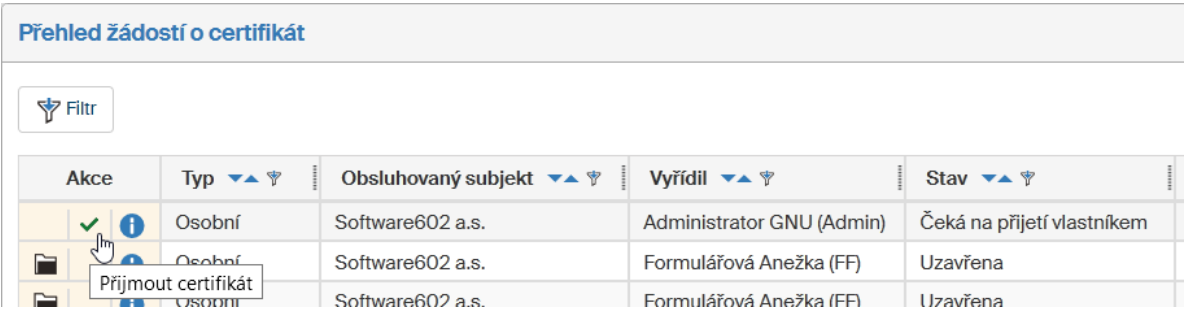

V okně se zobrazí informace **Certifikát byl přijat**.

Certifikát byl přijat

Symbol na prvním tlačítku ve sloupci Akce se ze zeleného zatržítka (v) změní na kartotéční štítek (Zobrazit **certifikát**).

V přehledu může být i více položek – týkajících se několika certifikátů v různém stavu vyřízení.

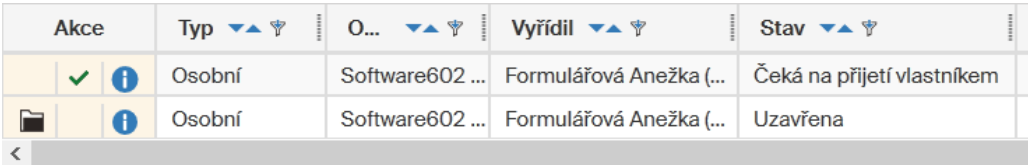

Stavy vyřízení ve sloupci **Stav** mohou nabývat těchto hodnot:

- Čeká na schválení
- **Schválena**
- Zamítnuta
- Chyba žádosti v RSM
- Vytvořena v RSM
- Chyba importu do CA
- Neplatný import do CA
- Importována do CA
- Čeká na přijetí vlastníkem
- Certifikát je stažený z CA
- Chyba vytváření certifikátu v RSM

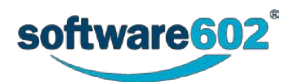

- Chybné vytvoření certifikátu v RSM
- Uzavřena
- Smazána.

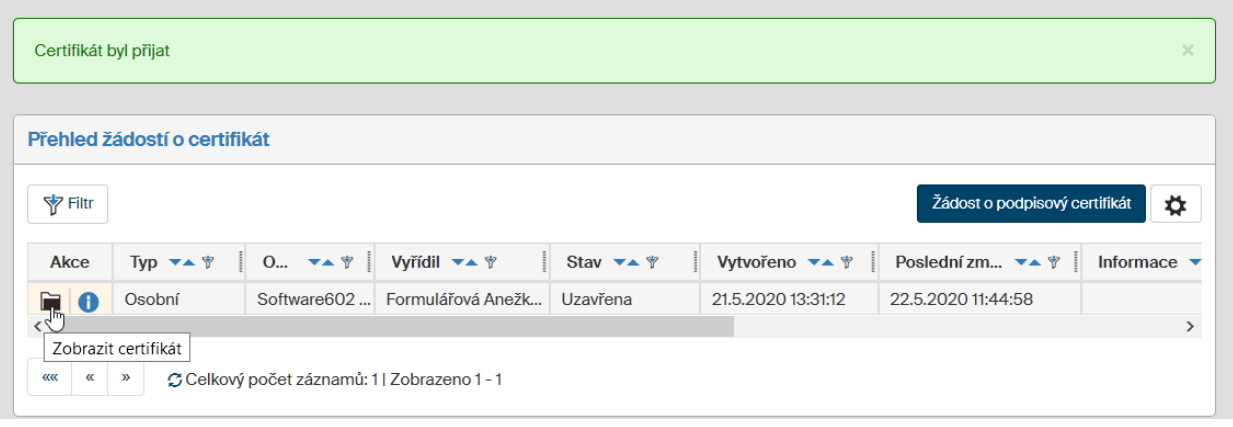

# **9.3 Správa certifikátů pro serverové podepisování uživatelem**

Klepnutím na tlačítko (**Zobrazit certifikát**) v okně **Přehled žádostí o certifikát** se otevře okno **Přehled certifikátů** s údaji o certifikátech přihlášeného uživatele. Stejné okno otevřete také (**Moje nastavení**> **Podpisové certifikáty**> **Certifikáty**).

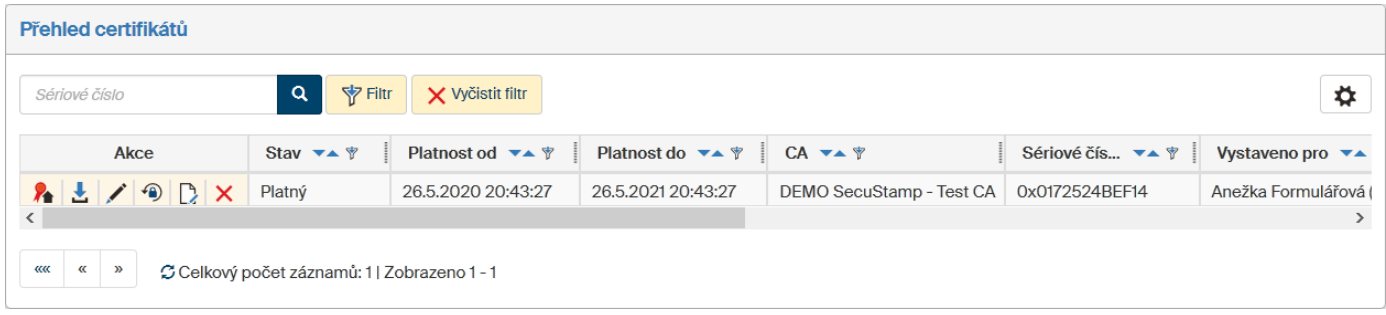

# **9.3.1 Volba výchozího certifikátu**

Pokud máte instalováno několik certifikátů a přejete si vybrat jeden z nich jako výchozí, klepněte ve sloupci **Akce** na tlačítko v prvním sloupci – **Vybrat výchozí certifikát** ( ). Zobrazí se zpráva **Byl nastaven výchozí certifikát** a tlačítko u tohoto certifikátu zmizí. Volbu lze kdykoliv změnit klepnutím na některé z tlačítek u ostatních certifikátů.

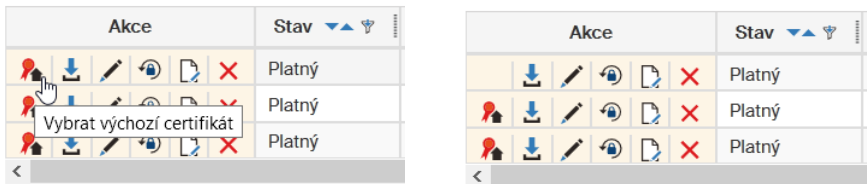

Výchozí certifikát bude primárně označen jako vybraný v dialogu pro volbu certifikátu pro serverové podepsání.

## **9.3.2 Stažení certifikátu**

Klepnutím na tlačítko (**Stáhnout certifikát**) můžete příslušný certifikát stáhnout na disk počítače jako soubor ve formátu **CER**.

## **9.3.3 Změna PIN**

Pokud potřebujete změnit PIN pro přístup k certifikátu, klepněte na tlačítko (**Změnit PIN**). V dialogu **Změna PIN k certifikátu** zadejte stávající PIN a pak novou hodnotu PIN a ještě jednou tutéž hodnotu pro kontrolu. Volbu

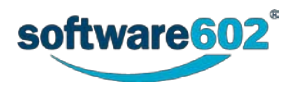

potvrdíte klepnutím na tlačítko **Změnit PIN**. Při dalším přístupu k certifikátu již bude očekávána nová hodnota PIN.

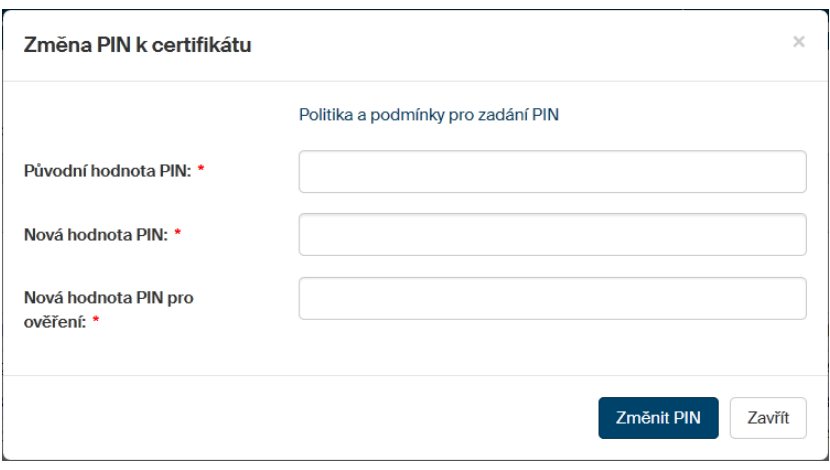

## **9.3.4 Reset PIN na základě PUK**

Pokud zapomenete hodnotu PIN, můžete získat přístup k certifikátu pomocí kódu PUK, který jste specifikovali v žádosti o certifikát. PIN můžete resetovat po klepnutí na tlačítko (**Resetovat PIN**). Do dialogu **Resetovat** PIN zapište hodnotu PUK a pak dvakrát hodnotu nového PIN.

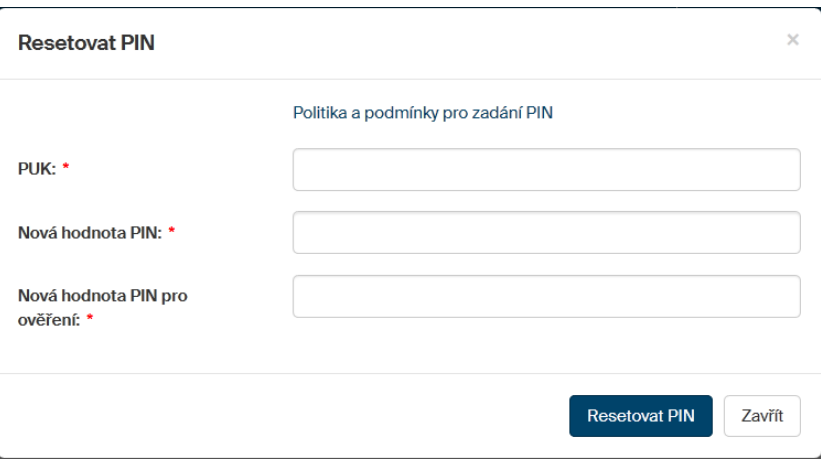

Nastavení potvrďte klepnutím na tlačítko **Resetovat PIN**.

POZOR - pokud zapomenete PIN a neznáte ani PUK, neexistuje způsob, jak znovu získat přístup k certifikátu. Certifikát je třeba zneplatnit a vyžádat si nový.

## **9.3.5 Pojmenování certifikátu**

Tlačítkem (**Pojmenovat**) otevřete dialog **Pojmenovat**. Do vstupního pole **Poznámka** zapište (změňte) text, který bude charakterizovat daný certifikát. Volbu uložte tlačítkem **Změnit**.

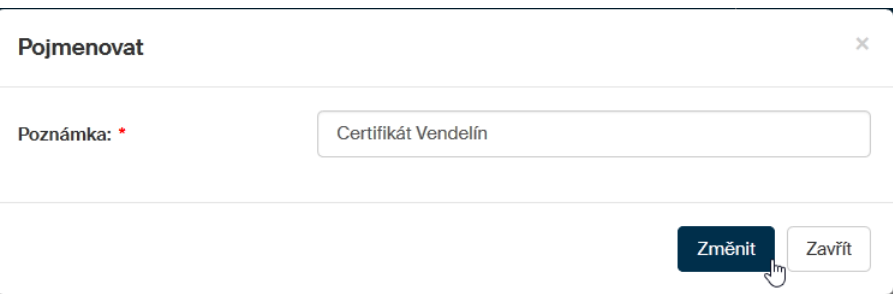

V horní části okna se zobrazí informace **Certifikát byl přejmenován** a zadaný text se bude zobrazovat v okně **Přehled certifikátů** ve sloupci **Poznámka**.

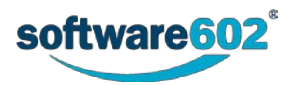

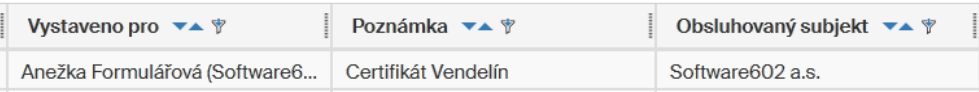

# **9.3.6 Zneplatnění certifikátu**

Tlačítkem (**Zneplatnit**) dosáhnete zneplatnění daného certifikátu. POZOR – operace je nevratná. Zneplatnění znamená mimořádné ukončení platnosti certifikátu. Důvodů může být celá řada, nejzávažnější je případné prozrazení přístupových údajů k certifikátu. Vlastní zneplatnění provedete prostřednictvím webového formuláře, který je k dispozici na stránce: [http://www.postsignum.cz/zneplatneni\\_certifikatu.html.](http://www.postsignum.cz/zneplatneni_certifikatu.html)

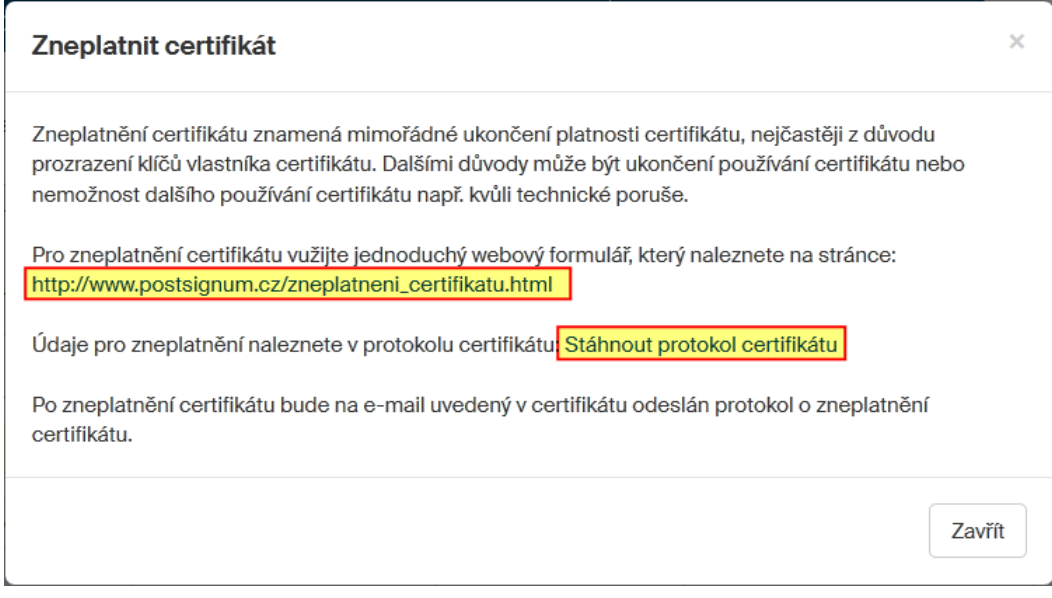

Pro zneplatnění je třeba znát sériové číslo certifikátu a heslo pro zneplatnění. Oba údaje najdete v protokolu o vydání certifikátu, který si můžete získat klepnutím na odkaz **Stáhnout protokol certifikátu**.

# **9.4 Podepisování dokumentů**

Podepisování se týká dokumentů figurujících ve formulářích *Elektronické spisové služby* – *Příchozí dokument* a *Odchozí dokument* a také formuláře *Podpisová kniha*.

## **9.4.1 Výběr způsobu podepisování**

Dokumenty je možné podepisovat dvěma způsoby, podle umístění podpisového certifikátu.

- Pomocí nainstalovaného doplňku prohlížeče aplikace *Signer*. Podpisové certifikáty jsou v tomto případě umístěny lokálně – v úložišti Windows nebo na kvalifikovaném prostředku (*tokenu*) uživatele. Toto je metoda používaná do června 2020 jako jediná.
- Nově lze dokumenty podepisovat pomocí tzv. *služby serverového podepisování* certifikáty jsou umístěny na vzdáleném úložišti, serveru. Výhodou je nezávislost na konkrétním počítači nebo fyzické přítomnosti kvalifikovaného prostředku.

Metoda podepisování se nastavuje pomocí voliče **Způsob podepisování** v okně **Moje nastavení** (**Moje nastavení**> **Nastavení aplikace**).

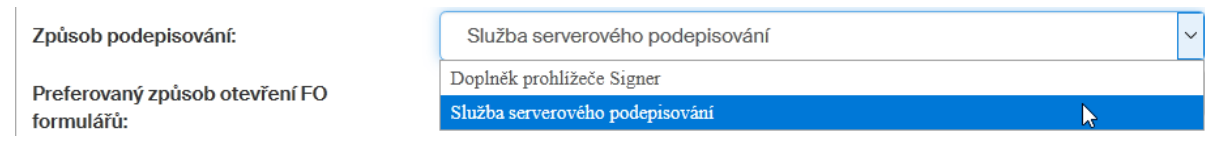

Podle vybrané metody se pak mírně liší i vlastní způsob podepisování.

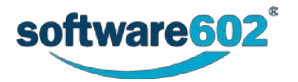

# **9.4.2 Příprava dokumentu k podpisu**

Podepisování dokumentů ve *FormFlow* si ukažme na příkladu formuláře **Odchozí dokument** (MSG\_OUT) v *Elektronické spisové službě*. Formulář otevřete (**SPISOVÁ SLUŽBA**> **Nový**> **Odchozí dokument)**.

V sekci **Přílohy** formuláře **Odchozí dokument** načtěte (tlačítky **Vložit z disku**, **Vložit ze šablony** či **Vložit ze skeneru**) dokument, který bude součástí přílohy.

Klepněte na tlačítko se šipkou ( ) vpravo od tlačítka **Vložit z disku**.

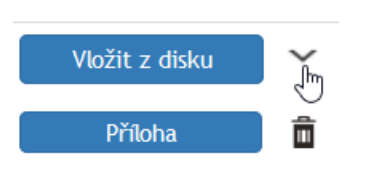

Sekce se doplní o tlačítka pro podpis PDF dokumentů (a případné doplnění časového razítka).

- Pokud podepisujete pomocí doplňku *Signer*, jsou zde dvě tlačítka samostatné pro podpis a samostatně pro připojení časového razítka.
- Pokud podepisujete pomocí *Služby serverového podepisování*, je tlačítko jen jedno společné pro podpis a/nebo časové razítko.

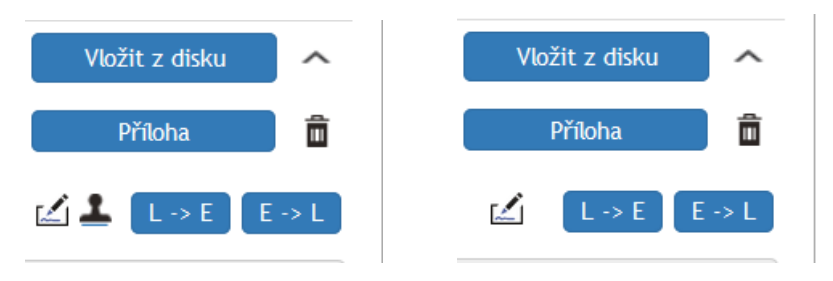

Několik obecných zásad:

- Podepisovaný dokument musí být ve formátu PDF (nebo v novějším formátu Microsoft Office DOCX, XLSX či PPTX). Dokumenty v jiných formátech je třeba do formátu PDF zkonvertovat tlačítkem **Konvertovat do PDF**.
- Nelze pracovat s PDF dokumentem, který má přístup chráněný heslem.
- Před jakoukoliv manipulací tedy i podpisem musí být dokument podroben antivirové kontrole (tlačítko **Antivirová kontrola nezkontrolovaných příloh**, případně **Antivirová kontrola všech příloh**).

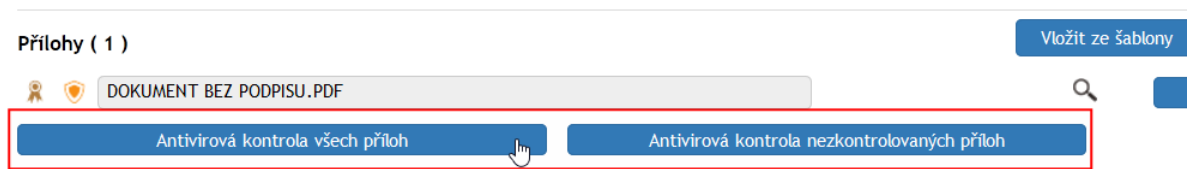

## **9.4.3 Podpis pomocí služby serverového podepisování**

U zkontrolovaného PDF dokumentu klepněte na tlačítko **Podepsat dokument**.

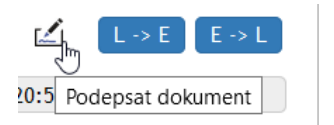

Pokud tlačítko nevidíte, jedná se o nepodporovaný typ dokumentu; zkuste je tlačítkem **Konvertovat do PDF** zkonvertovat do formátu PDF.

Otevře se okno pro výběr certifikátu a připojení podpisu a/nebo časového razítka k dokumentu.

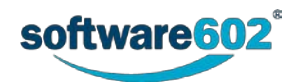

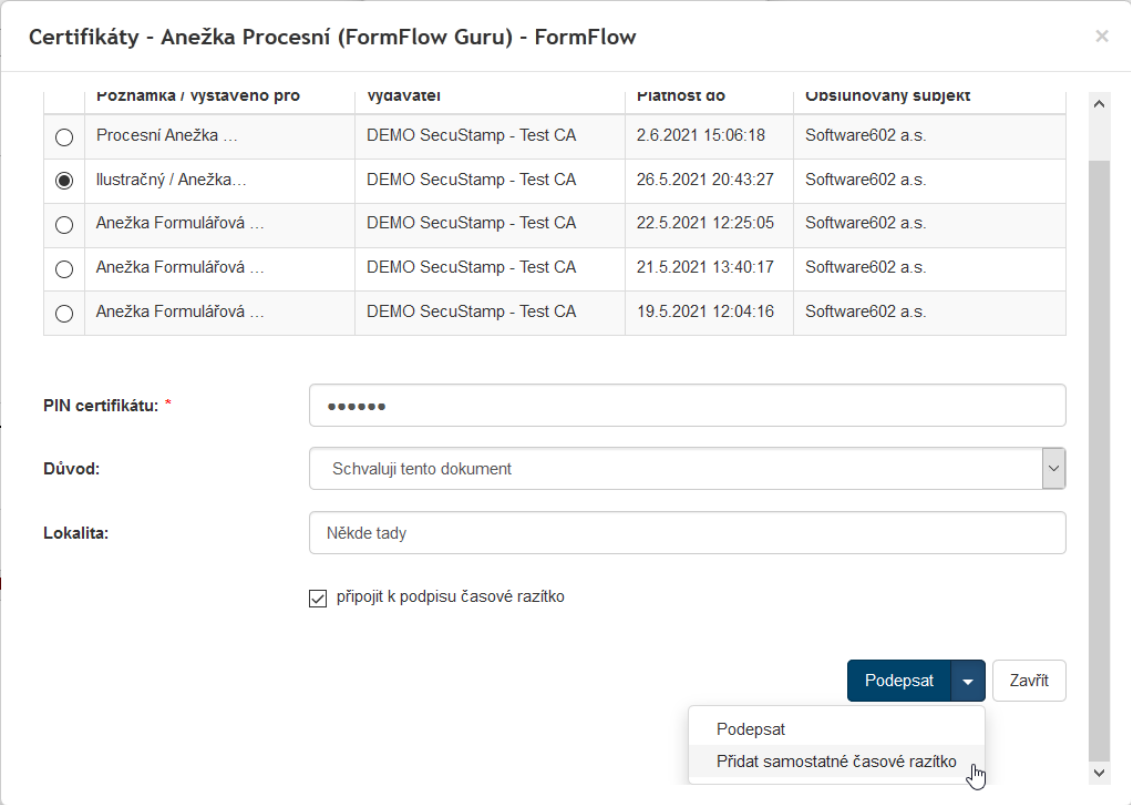

V horní části okna je přehled certifikátů, které máte aktuálně k dispozici. Pokud jich je několik, označte klepnutím do políčka ve sloupci **Vybrat certifikát** ten, který budete chtít použít.

- Pro připojení podpisu je bezpodmínečně nutné zadat do pole **PIN certifikátu** správný PIN pro přístup k tomuto certifikátu.
- Voličem **Důvod** můžete vybrat položku s popisem příčiny, proč dokument podpisujete (nepovinné).
- Do pole **Lokalita** můžete zapsat místo, kde dokument podepisujete (v kanceláři, *Home Office*, na cestách …). Údaj je nepovinný.

V tomto okně můžete připojit k dokumentu digitální podpis, časové razítko, případně obojí:

- Chcete-li dokument pouze podepsat, klepněte dále již jen na tlačítko **Podepsat**.
- Když chcete pouze připojit časové razítko, klepněte na tlačítko **Podepsat** vpravo, na část se šipkou a v otevřené nabídce klepněte na položku **Přidat samostatné časové razítko**.
- Pokud chcete dokument podepsat a zároveň opatřit i časovým razítkem, zaškrtněte políčko **Připojit k podpisu časové razítko** a teprve pak klepněte na tlačítko **Podepsat**.

Dokument se opatří podpisem a podle požadavku i časovým razítkem. Dále přejděte na kapitolu *[9.4.5](#page-269-0) [Výsledek](#page-269-0)  ověření podpisu v [okně formuláře](#page-269-0)*.

## **9.4.4 Podpis pomocí doplňku Signer**

Při podepisování pomocí doplňku *Signer* jsou fáze vlastního podepsání a fáze připojení časového razítka oddělené.

#### **9.4.4.1 Podpis dokumentu**

Pokud chcete zkontrolovaný dokument podepsat, klepněte na tlačítko **Podepsat dokument**.

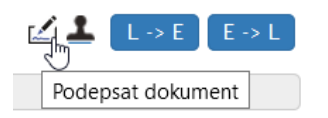

Na to se otevře okno doplňku *Signer*. V horní části je seznam certifikátů, které zde máte k dispozici. Klepnutím na jednu z položek vyberte požadovaný certifikát.

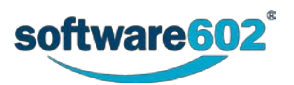

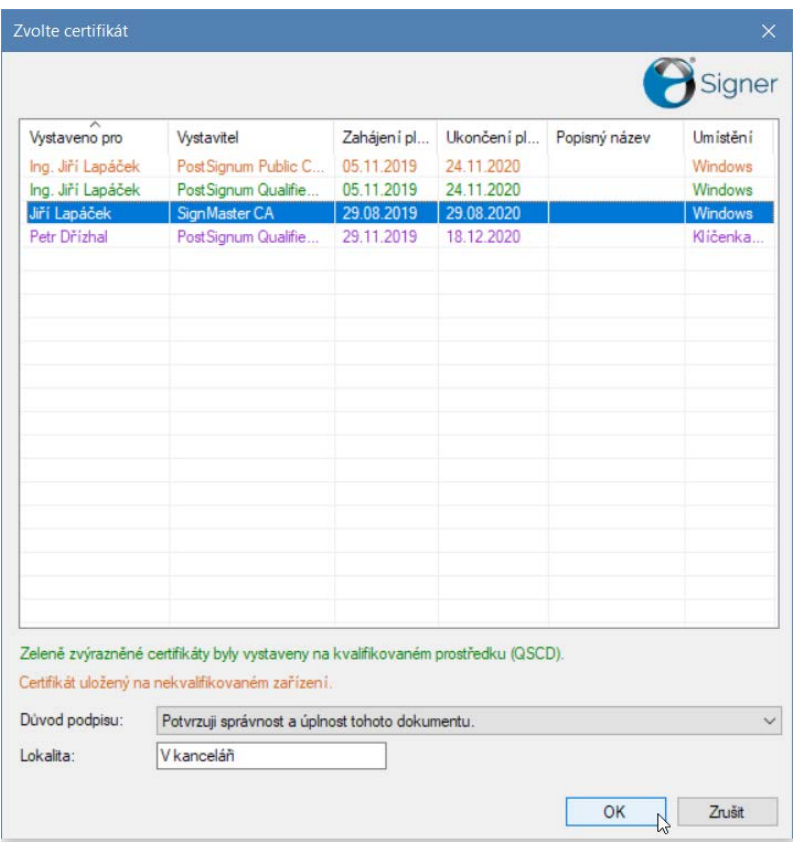

Údaje doplněné v dolní části okna jsou nepovinné.

- Voličem **Důvod podpisu** můžete vybrat položku s popisem příčiny, proč dokument podpisujete.
- Do pole **Lokalita** můžete zapsat místo, kde dokument podepisujete (například v kanceláři).

Klepnutím na tlačítko **OK** budete vyzváni k zadání přístupového hesla ke kvalifikovanému prostředku, kde je certifikát uložen.

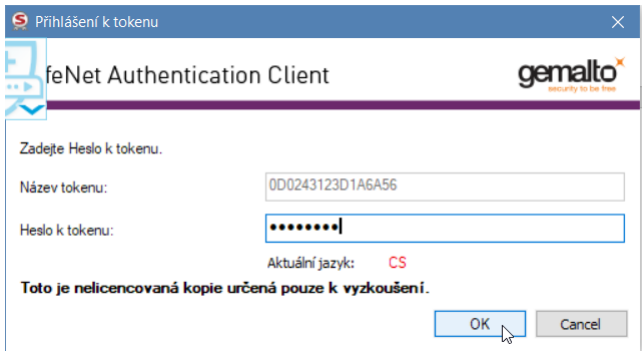

Po kontrole hesla je dokument podepsán vybraným podpisem.

#### **9.4.4.2 Opatření dokumentu časovým razítkem**

Chcete-li zkontrolovaný dokument opatřit časovým razítkem, klepněte na tlačítko **Označit dokument časovým razítkem**.

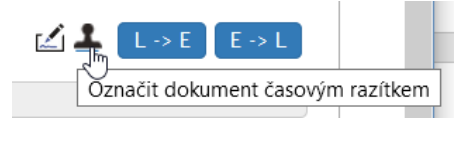

Na to je připojeno časové razítko a výsledek se promítne do okna formuláře.

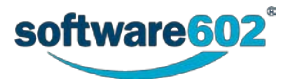

#### **9.4.4.3 Instalace doplňku Signer**

Pokud není na vašem počítači instalován doplněk *Signer*, nutný pro podepisování touto metodou, je tato skutečnost oznámena a nabídnuta instalace doplňku.

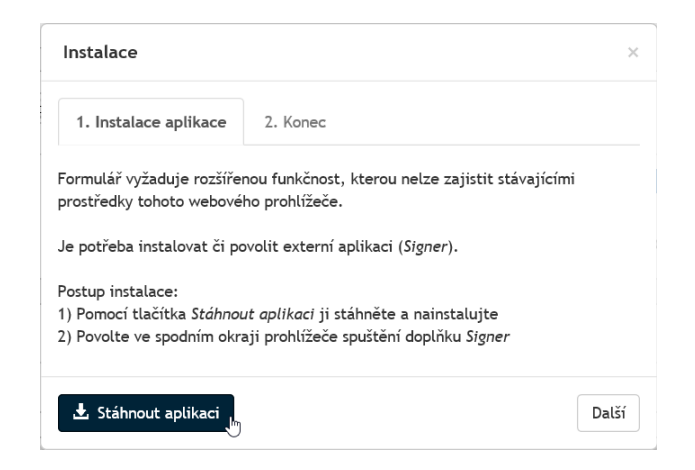

Stažení a instalaci zahájíte klepnutím na tlačítko **Stáhnout aplikaci**. Poté je zobrazen dotaz, zda chcete instalační soubor spustit nebo uložit na disk – vyberte spuštění.

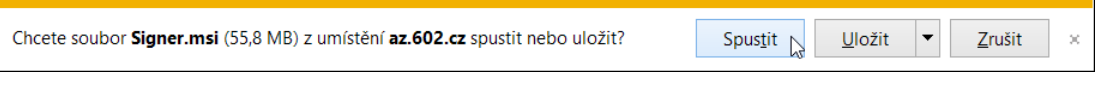

Otevře se standardní průvodce instalací produktu. Postupujte obvyklým způsobem, podle postupně zobrazovaných pokynů.

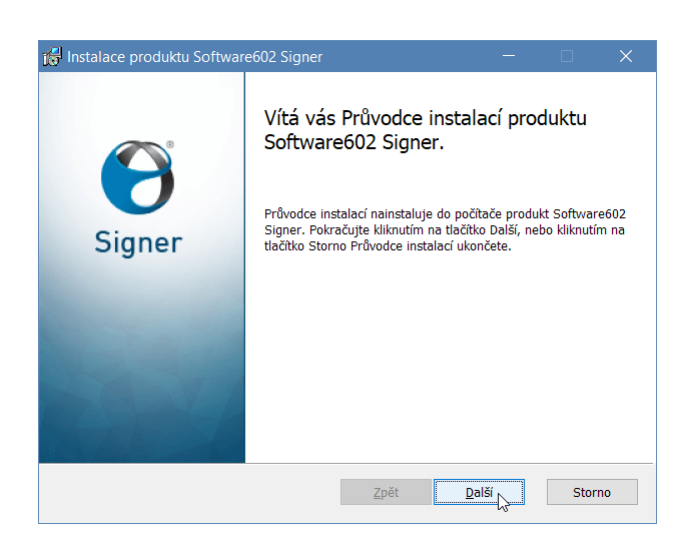

Po instalaci doplňku je nutné restartovat počítač. Při následujícím otevření formuláře je pak zobrazen pokyn k dokončení instalace.

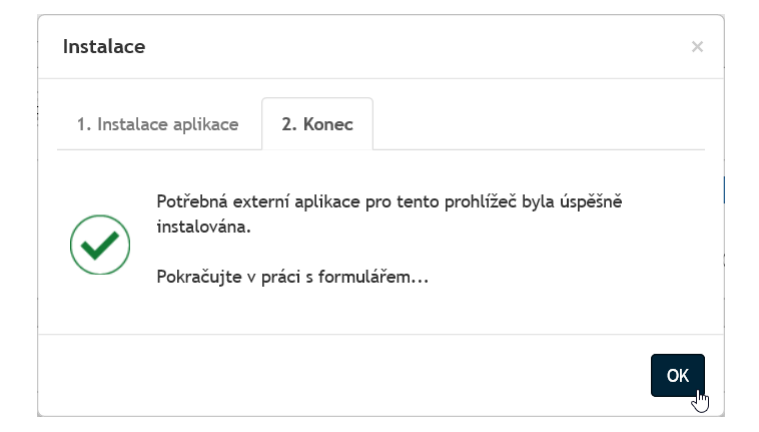

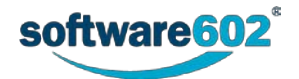

## <span id="page-269-0"></span>**9.4.5 Výsledek ověření podpisu v okně formuláře**

Jakmile je dokument podepsán a/nebo opatřen časovým razítkem, zobrazí se ve formuláři v poli **Výsledek ověření** informace, jako například: *Všechny podpisy jsou platné nebo částečně platné. Věnujte prosím pozornost detailním informacím o typech podpisů a způsobu jejich ověření*. Zároveň se v poli **Počet podpisů** zobrazí údaj, kolika podpisy a časovými razítky je dokument aktuálně opatřen.

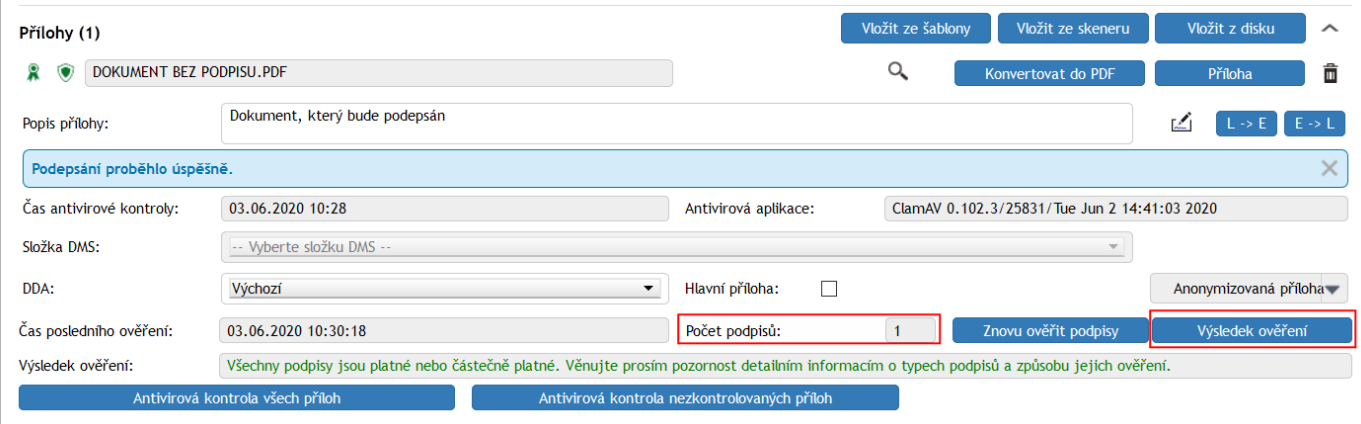

Klepnutím na tlačítko **Výsledek ověření** otevřete okno s podrobnými informacemi o všech podpisech a časových razítcích připojených k dokumentu. Čas posledního ověření stavu podpisů je uveden v poli **Čas posledního ověření**. Pokud je třeba, lze ověření připojených podpisů kdykoliv zopakovat tlačítkem **Znovu ověřit podpisy**.

Celý postup podepisování postupně zopakujte pro všechny dokumenty zařazované do přílohy formuláře.

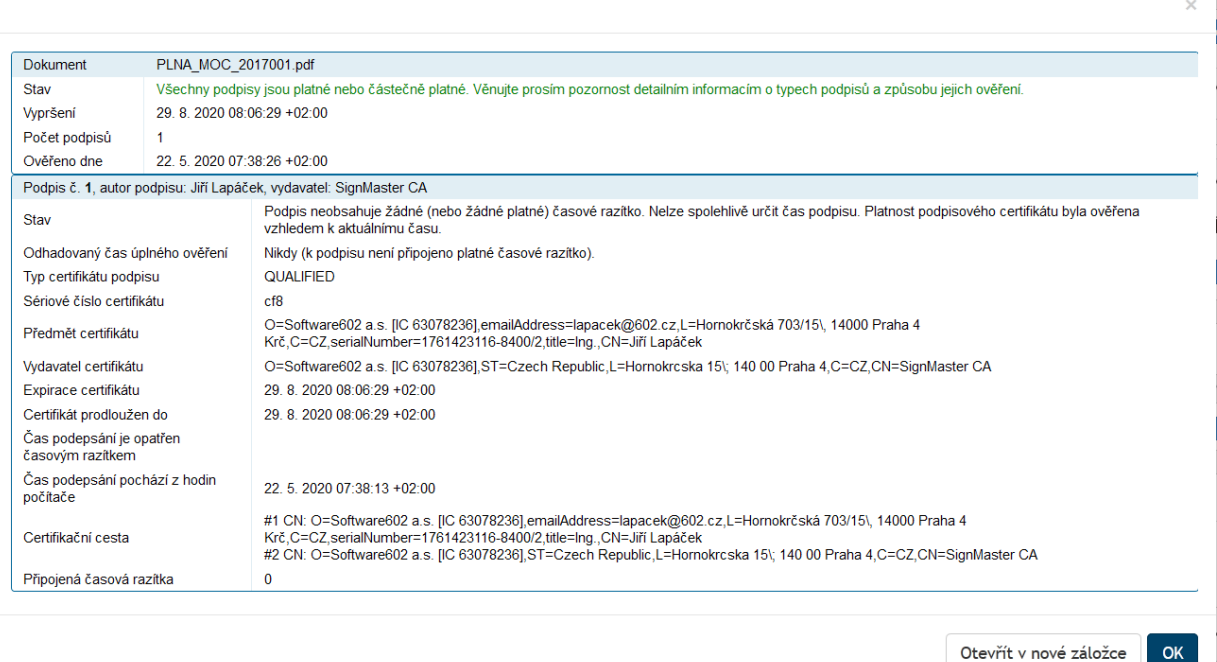

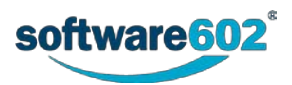

# 10 Dlouhodobý digitální archiv

Dlouhodobá ověřitelnost platnosti (elektronického podpisu, elektronické pečeti, časového razítka) znamená, že kdykoliv v budoucnu bude možné jednoznačně ověřit, že dokument nebyl změněn, že elektronický podpis připojený k dokumentu byl v době podpisu platný a komu podpis patřil. Pokud je k dokumentu připojeno více elektronických podpisů, musí být takto zajištěn každý z nich. Tento stav se vyjadřuje pojmem DDA (Dlouhodobý Digitální Archiv).

Pro účel DDA se z hlediska *FormFlow* používají následující evropské normy:

- **PAdES** (*PDF Advanced Electronic Signatures*) jsou specifické technické požadavky na elektronické podpisy připojené k dokumentům ve formátu PDF. To se týká typu šifrovacího algoritmu, atributů zahrnutých do výpočtu kontrolního hashe atd.
- **XAdES** (*XML Advanced Electronic Signatures*) je sada rozšíření ke XML-DSig, tedy XML syntaxi pro elektronické podpisy, určující specifické technické požadavky na elektronické podpisy připojené k dokumentům ve formátu XML (například xml, isdoc, zfo, fo).
- **CAdES** (*Cryptographic Message Syntax Advanced Electronic Signatures*) určuje požadavky na elektronický podpis určený pro podepisování jakýchkoli dat (například dokumentů v běžných kancelářských formátech). V tomto formátu jsou podpisy, elektronické pečeti a časová razítka většinou uloženy v separátním souboru.

V kontextu *FormFlow* včetně tohoto manuálu je dokumentem myšlena příloha ve formuláři.

# **10.1 Digitální kontinuita autorizovaného dokumentu**

Platnost (ověřitelnost průkaznosti) elektronického podpisu nesmí být ani na okamžik přerušena. To znamená, že první časové razítko musí být připojeno ještě před vypršením nebo zneplatněním certifikátu, který byl použit při připojování podpisu, a že ještě před vypršením platnosti časového razítka musí být připojeno další. Z toho vyplývá, že archivace musí být pojímána jako proces. O dokument je zapotřebí neustále pečovat, jednorázové uložení nestačí.

## **10.2 Přehled součástí modulu Dlouhodobý digitální archiv**

Hlavní součásti modulu **Dlouhodobý digitální archiv** jsou dostupné tlačítkem **Dlouhodobý digitální archiv** na kartě **SPRÁVA**. Jsou dostupná jen těm uživatelům, kteří mají příslušné oprávnění. Na tomto tlačítku je k dispozici jednak přehled dokumentů zařazených do péče o dlouhodobou platnost (sekce **Dokumenty**), přehled dokumentů zařazených do péče o dlouhodobou archivaci (sekce **Konverze**) a **Statistika** dokumentů a jejich vlastností. Na stejném místě v sekci **Nastavení** najdete i většinu obecných nastavení souvisejících s modulem **Dlouhodobý digitální archiv**.

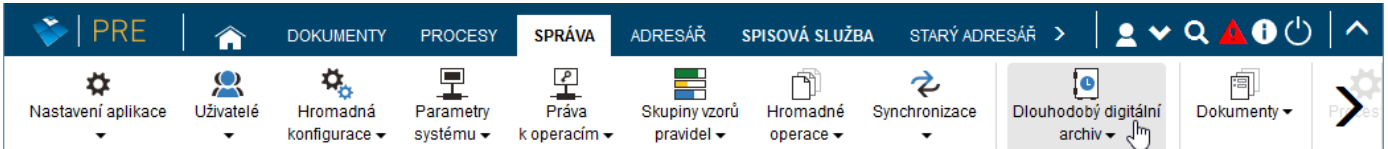

Další, dílčí nastavení je pak k dispozici ve správě jednotlivých formulářů a týká se vždy konkrétní šablony – typu dokumentu. Základní vlastnosti jako zařazení dokumentu do procesu dlouhodobé údržby naleznete v obecné sekci **Informace** správy daného formuláře (viz kapitolu *Informace o formuláři* v Příručce administrátora), nastavení elementů formuláře obsahujících údaje související s dlouhodobou archivací pak pro každou jednotlivou verzi umožňuje sekce **Přílohy** (viz kapitolu *Přílohy* v Příručce administrátora).

Dlouhodobé udržování podpisů v PDF souborech se provádí v souladu s normou **ETSI TS 102 778-4 V1.1.2 (2009- 12), Part 4: PAdES Long Term - PAdES-LTV Profile**. Informace pro ověření platnosti certifikátů (CRL, OCSP a certifikační cesta) se ukládá dle **Annex A.1: Document Security Store**, časová razítka se do PDF souboru přidávají dle **Annex A.2: Document Time-stamp**.

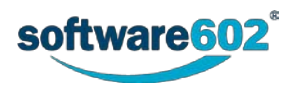

# <span id="page-271-1"></span>**10.2.1 Udržované dokumenty**

Dlouhodobým digitálním archivem mohou být udržovány pouze dokumenty, pro které platí:

- jsou přílohami uzavřených formulářů,
- jsou evidovány v databázi,
- vzor formulářů má v sekci Informace/DDA povolenu dlouhodobou údržbu dokumentů,
- byla spuštěna služba Import příloh z uzavřených procesů (udat).

Rozhodnutí, zda bude daný dokument zařazen do údržby, závisí zároveň na splnění těchto podmínek:

- globální nastavení, zda typ souboru udržovat,
- nastavení na vzoru formuláře, zda typ souboru udržovat,
- případné časové omezení na vzoru formuláře (nastavení **Povolit dlouhodobou ověřitelnost od data**),
- informace z uzavřeného formuláře (dda\_accept), zda daný dokument udržovat.

Tato nastavení spravují pověření uživatelé a jsou popsána v *Administrátorské příručce k FormFlow*.

# **10.3 Systémové činnosti související s Dlouhodobým digitálním archivem**

Ve *FormFlow* existují tři systémové činnosti určené pro správu dlouhodobě udržovaných dokumentů. Přidělení těchto činností oprávněným uživatelům lze upravit na kartě Správa – Práva k operacím, viz kapitolu *Práva k operacím* v Příručce administrátora.

- LTD\_ADMINISTRATOR má přístup k systémovému nastavení Dlouhodobého digitálního archivu (popisuje kapitola *Nastavení Dlouhodobého digitálního archivu* v *Administrátorské příručce k FormFlow*). V sekci Dokumenty vidí všechny dlouhodobě udržované dokumenty a může je spravovat, tedy rozhodovat, zda budou zařazeny do dlouhodobé údržby podpisů (DDA) či dlouhodobé archivace (LTA), a povolovat výjimky.
- LTD\_AUDITOR v sekci Dokumenty vidí všechny spravované dokumenty.
- LTD\_EDITOR v sekci Dokumenty vidí své dlouhodobě udržované dokumenty a dokumenty svých podřízených. Zároveň je může spravovat, tedy rozhodovat, zda budou zařazeny do dlouhodobé údržby podpisů (DDA) či dlouhodobé archivace (LTA), a povolovat výjimky.

# <span id="page-271-0"></span>**10.4 Stavy dokumentů**

Dokument zařazený do procesu dlouhodobé údržby prochází během svého životního cyklu různými stavy. Jejich popis naleznete v následujícím přehledu.

- **Čeká na výjimku** alespoň jeden z podpisů dokumentu byl vyhodnocen jako neplatný. Administrátor může udělit výjimku. Standardně se zpracovávají pouze dokumenty, které mají všechny podpisy platné.
- **Připraven k údržbě** u dokumentu je naplánována údržba přidání dalšího časového razítka.
- **Připraven k registraci** dokument má alespoň jeden podpis a nečerstvé razítko a je naplánován na registraci ve službě Dlouhodobý digitální archiv.
- **Registrován** dokument je registrován ve službě Dlouhodobý digitální archiv.
- **Připraven k odregistraci** dokument byl po nějakou dobu udržován. Administrátor rozhodl, že se udržovat přestane. Je tedy naplánován k odregistraci ze služby Dlouhodobý digitální archiv.
- **Odregistrován** dokument prošel procesem odregistrace.
- **Čeká na zpracování** nově příchozí dokument.
- **Dočasně odloženo**  akce momentálně nemůže být provedena, ale je naplánován nový pokus. Tento stav může nastat například v okamžiku, kdy je některá externí služba přechodně mimo provoz, nebo pokud je příliš brzy na přiložení časového razítka, protože se čeká se na vydání nového CRL seznamu certifikační autoritou.

Následující stavy jsou chybové a vyžadují zásah uživatele – administrátora či editora (LTD\_ADMINISTRATOR, LTD\_EDITOR). Dokumenty v těchto stavech se zobrazují na kartě **DDA chyby**. Nejčastější jsou tyto chybové stavy:

- **Analýza selhala**  došlo k chybě při analýze. Například z důvodu poškozeného PDF dokumentu.
- **Oražení selhalo –** k dokumentu se nepodařilo připojit časové razítko.

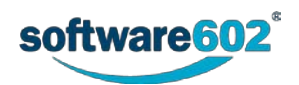

- **Opečetění s oražením selhalo –** dokument se nepodařilo elektronicky podepsat a připojit k němu časové razítko. Např. z důvodu nedostupné služby *Dlouhodobý digitální archiv*.
- **Registrace selhala** během procesu registrace dokumentu nastala chyba, ze které se již nelze zotavit.
- **Odregistrace selhala** během procesu odregistrace dokumentu nastala chyba, ze které se již nelze zotavit.
- **Údržba selhala –** během procesu údržby dokumentu nastala chyba, ze které se již nelze zotavit.
- •

#### **Následuje kompletní abecední přehled všech stavů:**

- accept-yes akceptován
- accept-no neakceptován
- analyze-prepared připraven k analýze
- analyzed analyzován
- analyze-failed analýza selhala
- analyze-failed-temp analýza dočasně selhala
- dm-reauth-prepared DZ připravena k reautorizaci
- dm-reauthed DZ reautorizována
- dm-reauth-failed reautorizace DZ selhala
- dm-reauth-failed-temp reautorizace DZ dočasně selhala
- dm-not-reauth-type DZ nelze reautorizovat
- invalid-signatures pouze neplatné podpisy
- ltv\_accept\_udat\_was\_set\_null volba Udržovat nastavena na výchozí hodnotu podle vzoru
- ltv\_accept\_udat\_was\_set\_true volba Udržovat nastavena na ano
- ltv\_accept\_udat\_was\_set\_false volba Udržovat nastavena na ne
- manually-disabled ručně vyřazen
- manually-enabled ručně zařazeno
- no-signature nepodepsáno
- no-sigts není opatřen dokumentovým razítkem
- preprocessing-prepared připraven k předzpracování
- preprocessed předzpracováno
- preprocessing-failed předzpracování selhalo
- preprocessing-failed-temp předzpracování dočasně selhalo
- queued-for-processing čeká na zpracování
- rule-exception-yes nastavena výjimka
- rule-not-met čekající na výjimku
- register-prepared připraven k registraci
- registered registrován
- register-failed¨— registrace selhala
- register-failed-temp registrace dočasně selhala
- sig-with-ts-prepared připraven na opečetění s oražením
- sig-with-ts-failed opečetění s oražením selhalo
- sig-with-ts-failed-temp opečetění s oražením dočasně selhalo
- sig-with-tsed opečetěn s oražením
- too-early —dočasně odloženo
- transfer-preservation-prepared připraven k přenosu registrace
- transfer-preservation-finished přenos registrace dokončen
- transfer-preservation-failed přenos registrace selhal
- transfer-preservation-failed-temp dočasně selhal přenos registrace

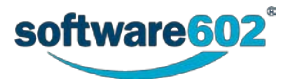

- ts-prepared připraven na oražení
- ts-failed oražení selhalo
- ts-failed-temp oražení dočasně selhalo
- tsed oražen
- unregister-prepared připraven k odregistraci
- unregister-failed odregistrace selhala
- unregister-failed-temp odregistrace dočasně selhala
- unregistered odregistrován
- update-prepared připraven na údržbu
- updated aktualizován
- update-failed údržba selhala
- update-failed-temp údržba dočasně selhala
- unregister-prepared-rollback-register oprava registrace přeregistrací
- unregister-prepared-rollback-update oprava údržby přeregistrací.

#### **Přehled kódů vyjadřujících validitu:**

- COMMERCIAL komerční
- GENERAL\_ERROR obecná chyba
- INVALID\_NOT\_YET\_VALID dosud nezačal platit
- INVALID\_EXPIRED expirovaný
- INVALID\_REVOKED revokovaný
- INVALID\_HASH\_FAILURE nesedí otisk
- INVALID\_SIG\_CRYPTO\_FAILURE chyba podpisu
- INVALID\_FORMAT\_FAILURE chybný formát
- INVALID\_SIG\_CONSTRAINTS\_FAILURE neplatné použití podpisu
- INVALID\_CHAIN\_CONSTRAINTS\_FAILURE neplatná certifikační cesta
- INDETERMINATE\_TRY\_LATER opakujte později
- INDETERMINATE\_TRY\_LATER\_TSL\_CONNECTION\_ERROR TSL nedostupné, opakujte později
- INDETERMINATE\_NO\_POE nedostupné ověřovací informace
- INDETERMINATE\_UNKNOWN\_SIGNING\_TIME neznámá doba podpisu
- INDETERMINATE\_NO\_SIGNER\_CERTIFICATE\_FOUND podpisový certifikát nenalezen
- INDETERMINATE\_NO\_CERTIFICATE\_CHAIN\_FOUND neznámá certifikační cesta
- INDETERMINATE\_SIGNED\_DATA\_NOT\_FOUND podepsaná data nenalezena
- OST uznávané
- QUALIFIED kvalifikovaná
- UNKNOWN neznámá chyba
- VALID validní.

# **10.5 Správa Dlouhodobého digitálního archivu**

Tlačítko **Dlouhodobý digitální archiv** na kartě **SPRÁVA** zobrazuje oprávněným uživatelům dlouhodobě udržované dokumenty a umožňuje jejich správu. Klepnutím na tlačítko **Dlouhodobý digitální archiv** zobrazíte nabídku jednotlivých částí modulu.

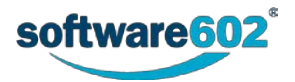

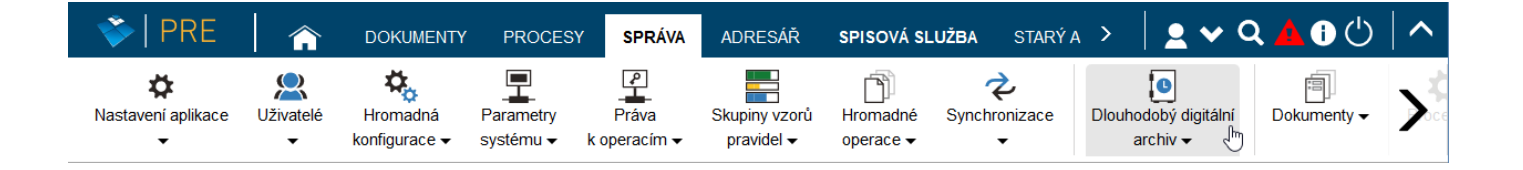

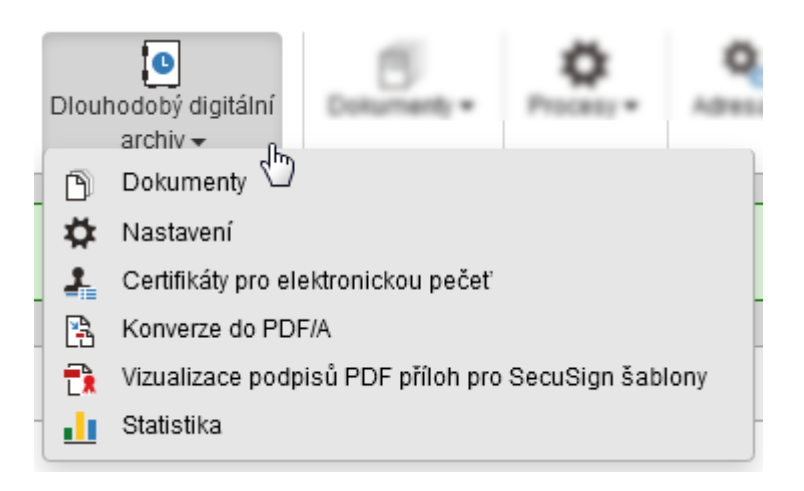

## **10.5.1 Dokumenty**

Příkaz **Dokumenty** umožňuje snadný přístup ke všem dokumentům spravovaným modulem Dlouhodobý digitální archiv včetně vyhledávání a filtrace. Skládá se ze dvou záložek:

- **DDA Dokumenty** všechny spravované dokumenty;
- **DDA Chyby** dokumenty, u kterých nastala v průběhu zpracování nějaká chyba, která vyžaduje ruční zásah.

Uživatelé se systémovou činností LTD\_ADMINISTRATOR a LTD\_AUDITOR vidí všechny dokumenty, uživatelé se systémovou činností LTD\_EDITOR vidí dokumenty své a svých podřízených.

#### **10.5.1.1 Filtrace**

Seznam zobrazených dokumentů můžete upravit pomocí filtru umístěného nad seznamem.

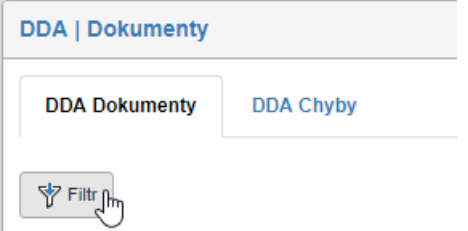

Po klepnutí na tlačítko **Filtr** se zobrazí dialog **Pokročilé hledání**. Zde můžete vyplnit požadované vlastnosti dokumentů: k dispozici jsou jak identifikační údaje, tak vlastnosti týkající se stavu jeho údržby.

- **Název dokumentu**, **Identifikátor dokumentu**, **Identifikátor přílohy**, **Jméno formuláře**, **Identifikátor formuláře**, **SN** (pořadové číslo formuláře) – identifikační údaje formuláře a dokumentu.
- **Identifikátor přílohy** slouží pro analytické zkoumání dokumentu.
- **Počet dní k expiraci** zobrazí dokumenty, jejichž platnost vyprší dříve než za určený počet dní.
- **Stav dokumentu** zobrazí dokumenty nacházející se v určeném stavu. Význam jednotlivých stavů je blíže popsán v kapitole *[9.4](#page-271-0) [Stavy dokumentů](#page-271-0)*.
- **Udržován** pomocí této volby lze vyfiltrovat dokumenty, které jsou zařazené do procesu dlouhodobé platnosti (DDA), přestože na vzoru jejich formuláře je DDA vypnut. Tímto způsobem lze například dohledat dokumenty, jejichž údržba již pozbyla smysl.
- **Obsluhovaný subjekt**  pokud spravujete dokumenty patřící více subjektům, můžete toto pole použít k filtraci dokumentů podle jejich přiřazení.

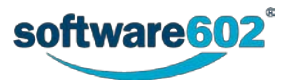

- **Datum poslední akce**  zobrazí pouze dokumenty, jejichž DDA údržba (změna stavu) proběhla ve stanoveném období.
- **Datum uzavření**  zobrazí pouze dokumenty, které byly do procesu DDA zařazeny ve stanoveném období.
- **Datum expirace**  zobrazí pouze dokumenty, jejichž platnost vypršela či vyprší ve stanoveném období.

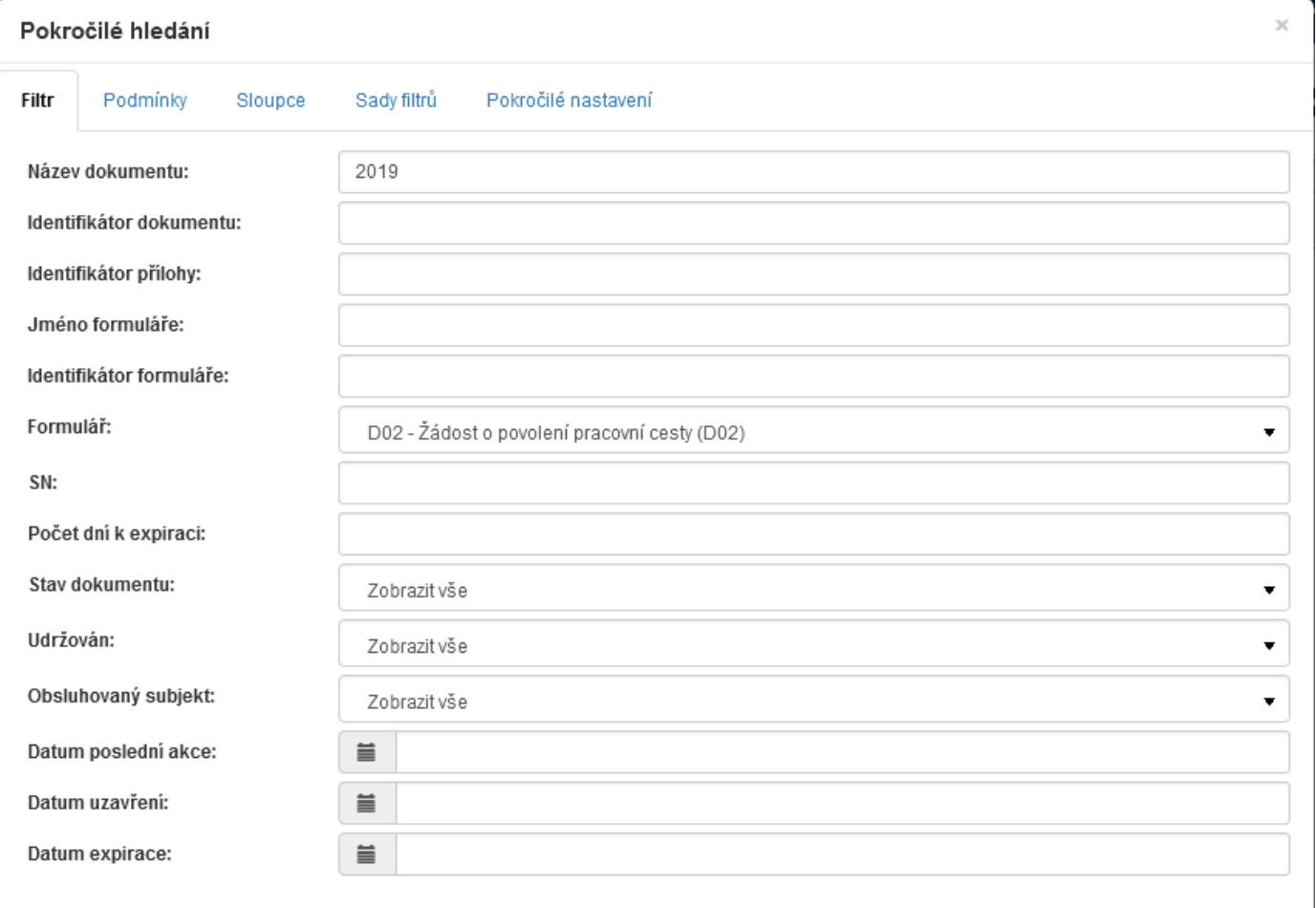

Další záložky dialogu Pokročilé hledání můžete použít k přesnějšímu nastavení vyhledávání i zobrazení výsledků, obdobně jako při filtraci na kartě Dokumenty. Možnosti filtrace podrobně popisuje kapitola *[2.5.4](#page-26-0) [Filtr záznamů](#page-26-0)*.

#### **10.5.1.2 Seznam dokumentů**

Tabulka seznamu dokumentů zobrazuje dokumenty spravované modulem *Dlouhodobý digitální archiv*. Každý řádek odpovídá jednomu dokumentu, sloupce tabulky pak jednotlivým údajům, které jsou o dokumentech evidovány.

Tabulka obsahuje zatrhávací pole pro hromadné akce (podrobněji je popisuje následující kapitola *[10.5.1.3](#page-276-0) [Hromadná editace](#page-276-0)*), dále sloupec **Akce** s několika tlačítky a v dalších sloupcích pak informace o jednotlivých dokumentech.

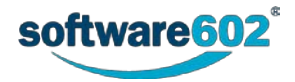

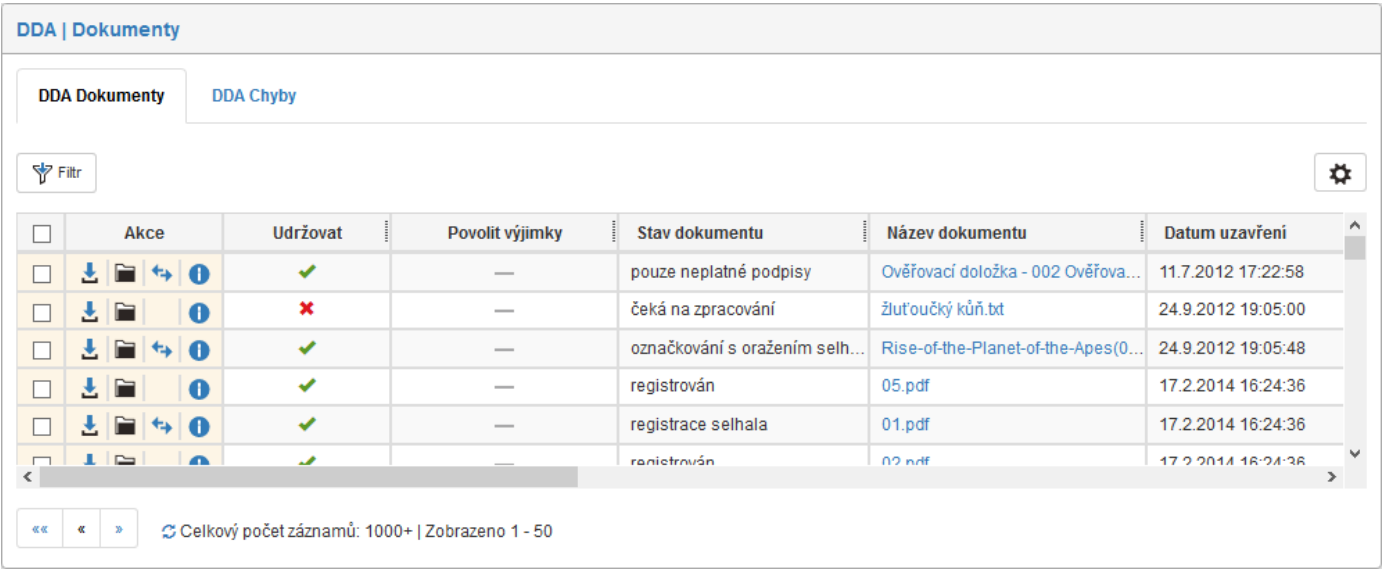

Tlačítkem  $\bullet$  vpravo nahoře nad tabulkou si zobrazíte dialog pro nastavení limitů filtrace a třídění pro tento seznam. Jednotlivá nastavení podrobněji popisuje kapitola *6.15 Administrace gridů v Administrátorské příručce k FormFlow*.

Tlačítka ve sloupci **Akce** umožňují následující funkce:

- **Stáhnout dokument** zobrazí dialog pro uložení dokumentu na disk;
- **Přejít do dokumentové složky zobrazí příslušnou složku na kartě Dokumenty;**
- **Přejít do procesní složky** zobrazí příslušnou složku na kartě Procesy;
- **Změnit stav dokumentu** pokud selhala analýza či údržba dokumentu, tlačítkem jej vrátíte na začátek analýzy/údržby, aby mohla být akce provedena znovu;
- **Informace o dokumentu**  zobrazí dialogové okno s podrobnostmi o dokumentu (viz kapitolu *[10.5](#page-277-0)*.1.4 *[Informace o dokumentu](#page-277-0)*).

Další sloupce zobrazují základní identifikační údaje evidovaných dokumentů (**Název dokumentu**, **Kód** a **Jméno formuláře**, pořadové číslo formuláře (**SN**)). Kromě toho jsou zde uvedeny údaje související s archivací a dlouhodobou údržbou dokumentu:

- **Udržovat**  uvádí, zda je dokument zařazen do procesu dlouhodobé údržby. Nastavení lze změnit pomocí hromadné editace (popisuje kapitola *[10.5.1.3](#page-276-0) [Hromadná editace](#page-276-0)*).
- **Povolit výjimky**  uvádí, zda je udělena výjimka pro dokument, který by jinak nemohl být zařazen do dlouhodobé údržby. Nastavení lze změnit pomocí hromadné editace (popisuje kapitola *[10.5.1.3](#page-276-0) [Hromadná](#page-276-0) [editace](#page-276-0)*).
- **Stav dokumentu**  aktuální stav, ve kterém se dokument právě nachází. Význam jednotlivých stavů je vysvětlen v kapitole *[10.4](#page-271-0) [Stavy dokumentů](#page-271-0)*.
- **Datum uzavření** datum, kdy byl formulář uzavřen a dokument zařazen do procesu dlouhodobé údržby (DDA).
- **Datum poslední akce** datum poslední změny DDA stavu dokumentu.
- **Datum expirace** datum, kdy vyprší platnost přiloženého časového razítka.

Po klepnutí na identifikační údaje dokumentu vám bude soubor nabídnut ke stažení.

#### <span id="page-276-0"></span>**10.5.1.3 Hromadná editace**

Zatržením pole vlevo u jednoho nebo více záznamů v tabulce zobrazíte plovoucí okno s nabídkou dalších akcí, které mohou být provedeny pro všechny vybrané dokumenty zároveň.

Pro všechny dokumenty jsou k dispozici akce **Nastavení SecuSign vlastností**. Pro tyto akce musíte mít odpovídající oprávnění, tedy systémovou činnost LTD\_ADMINISTRATOR či LTD\_EDITOR:

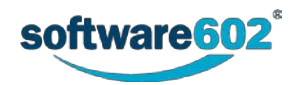

- **Udržovat**  je-li nastaveno **Ano**, dokument je zařazen do procesu dlouhodobé údržby. Nastavením **Ne** jej z dlouhodobé údržby vyřadíte.
- **Povolit výjimky**  není-li nastaveno, dokument se bude udržovat pouze v případě, že splňuje všechny potřebné podmínky pro zařazení do procesu dlouhodobé údržby (podmínky popisuje kapitola *[10.2.1](#page-271-1) [Udržované dokumenty](#page-271-1)*). Změnou nastavení na Ano zajistíte údržbu i dokumentu, který některou z podmínek nesplňuje.

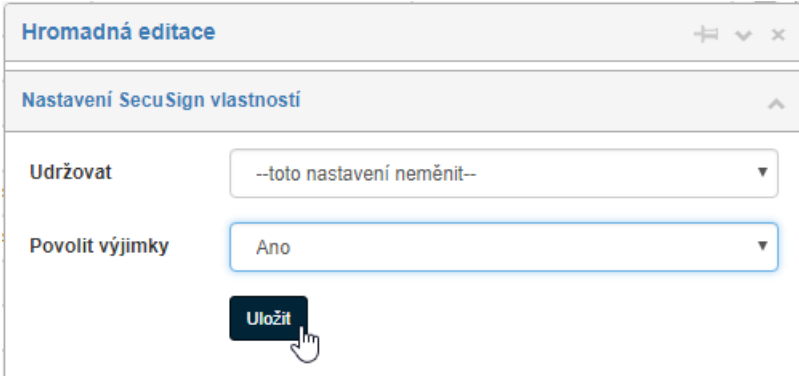

Pokud je možné všem vybraným dokumentům změnit stav, zobrazuje se v okně Hromadná editace odpovídající tlačítko. Klepnutím na něj změníte stav všem vybraným dokumentům najednou.

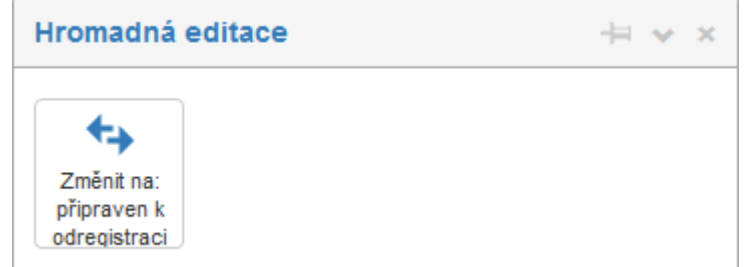

#### <span id="page-277-0"></span>**10.5.1.4 Informace o dokumentu**

Dialogové okno **Informace o dokumentu** obsahuje souhrn informací o stavu dokumentu.

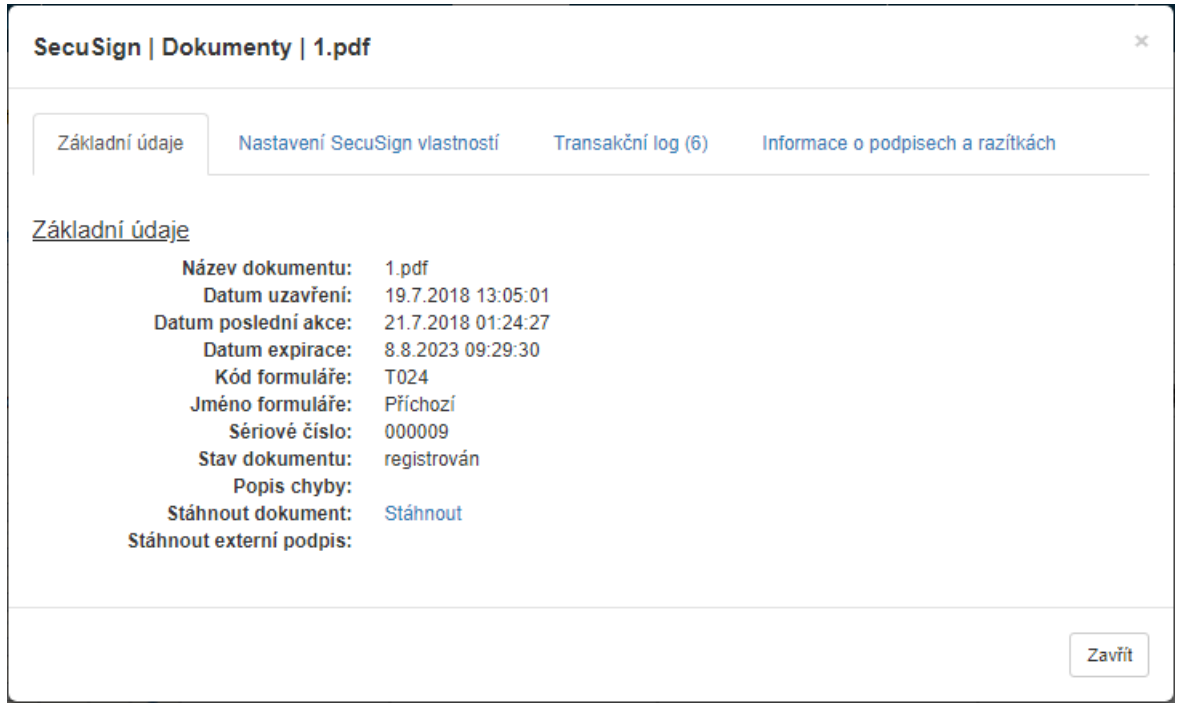

Kromě základních údajů se v něm nacházejí další tři záložky s údaji: **Nastavení SecuSign vlastností**, **Transakční log** a **Informace o podpisech a časových razítkách**.

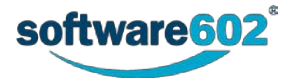

**Nastavení SecuSign vlastností** umožňuje změnu nastavení položek **Udržovat** a **Povolit výjimky**:

- Udržovat je-li nastaveno "Ano", dokument je zařazen do procesu dlouhodobé údržby. Nastavením "Ne" jej z dlouhodobé údržby vyřadíte.
- **Povolit výjimky**  není-li nastaveno, dokument se bude udržovat pouze v případě, že splňuje všechny potřebné podmínky pro zařazení do procesu dlouhodobé údržby (podmínky popisuje kapitola *[10.2.1](#page-271-1) [Udržované dokumenty](#page-271-1)*). Změnou nastavení na "Ano" zajistíte údržbu i dokumentu, který některou z podmínek nesplňuje.

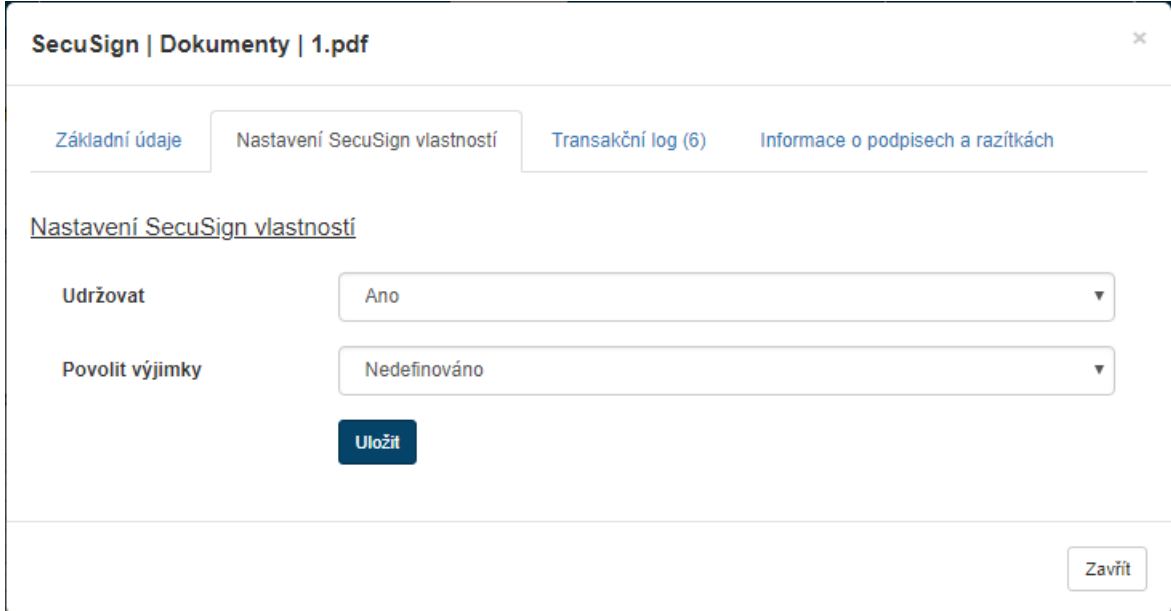

**Transakční log** je přehled změn stavu dokumentu, které nastaly během jeho údržby.

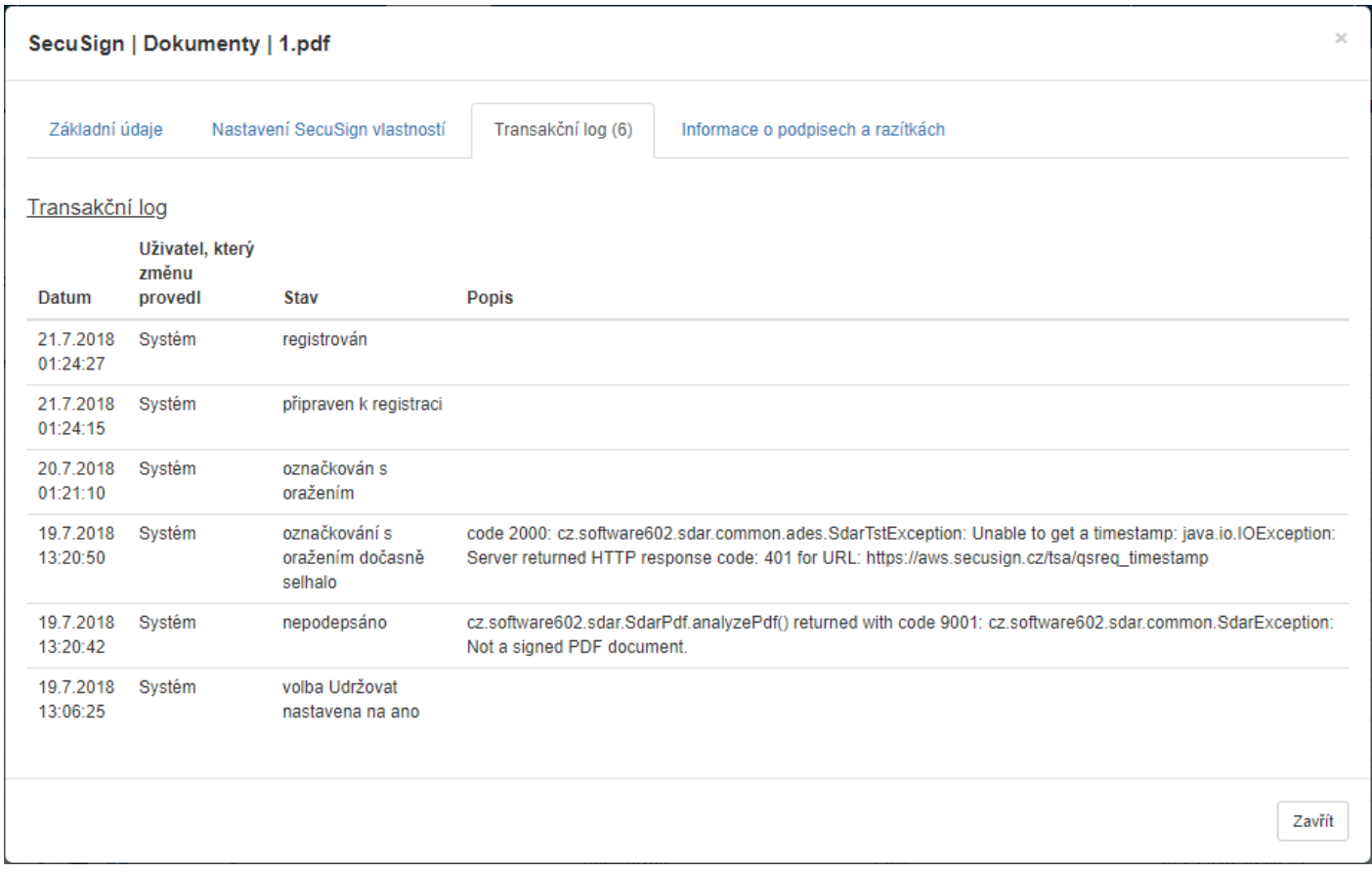

Na záložce **Informace o podpisech a razítkách** si můžete zobrazit podrobnosti o přiložených elektronických podpisech, elektronických pečetích a časových razítkách. Klepněte na tlačítko **Provést analýzu podpisů pro tento** 

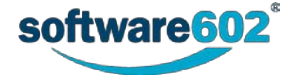

**dokument**. Systém zobrazí tabulku s informacemi, například kdo je vydal, zda jsou platné, případně kdy jejich platnost vyprší.

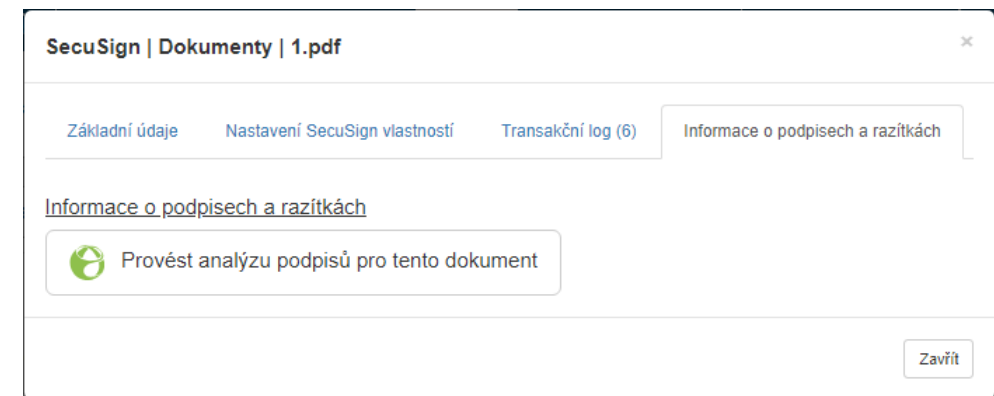

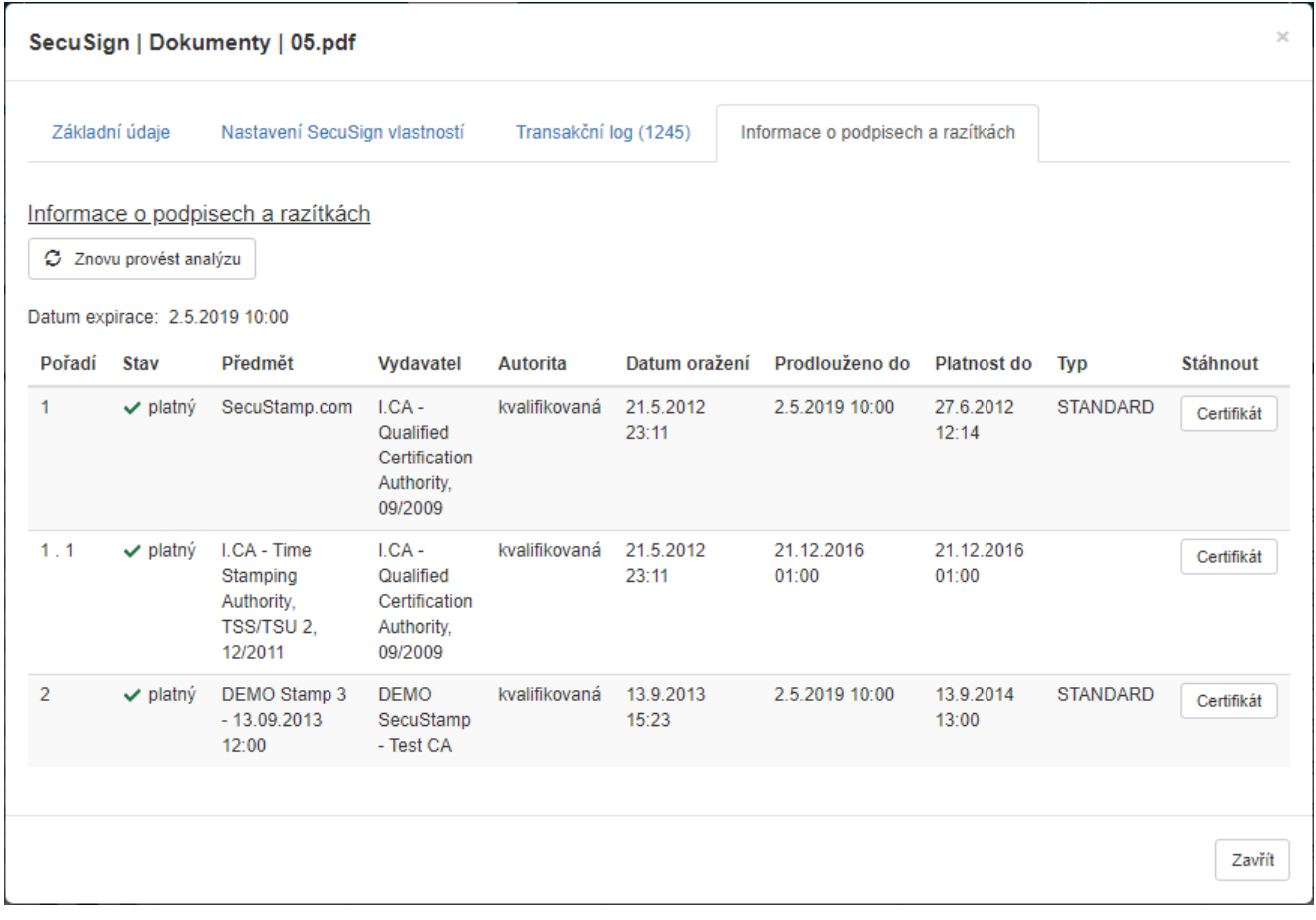

### **10.5.1.5 SecuSign Chyby**

Druhou částí okna **SecuSign Dokumenty** je záložka **SecuSign Chyby**. Zobrazuje seznam dlouhodobě udržovaných dokumentů, u nichž při automatickém zpracování došlo k nějaké chybě. Nyní je pro každý z nich potřeba rozhodnout a ručně nastavit, jak má systém v daném případě dále postupovat. Například dokumentům, které neprošly kontrolou na podmínky pro udržování dlouhodobé platnosti, může být dodatečně udělena výjimka a dokumenty zařazeny do procesu.

Zobrazované údaje jsou podobné jako na záložce **SecuSign Dokumenty**, s tím rozdílem, že zde jsou zobrazovány pouze dokumenty, které se právě nacházejí v některém z chybových stavů. Seznam chybových stavů s vysvětlením jejich významu najdete v kapitole *[10.4](#page-271-0) [Stavy dokumentů](#page-271-0)*.

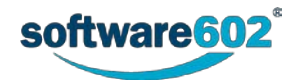

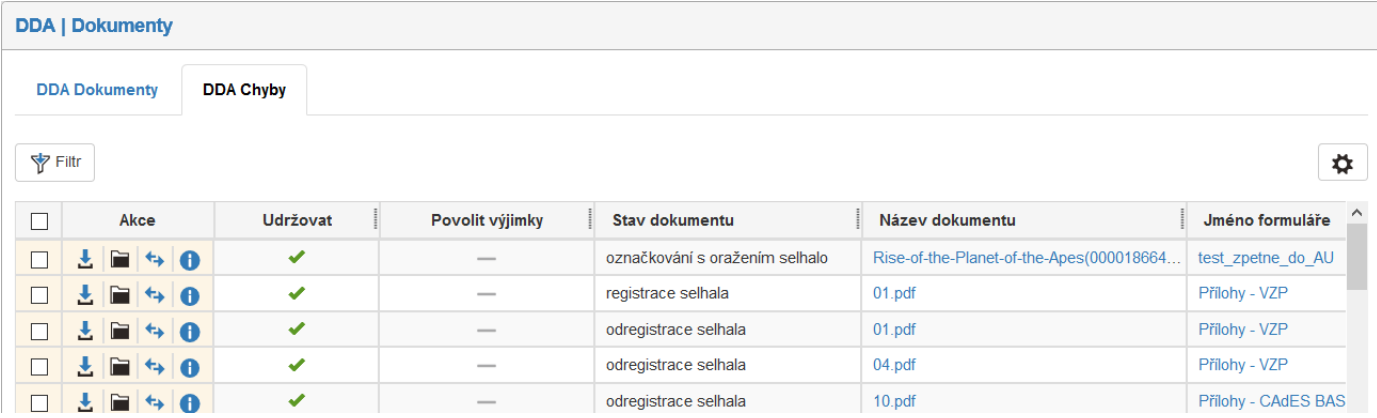

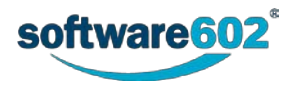